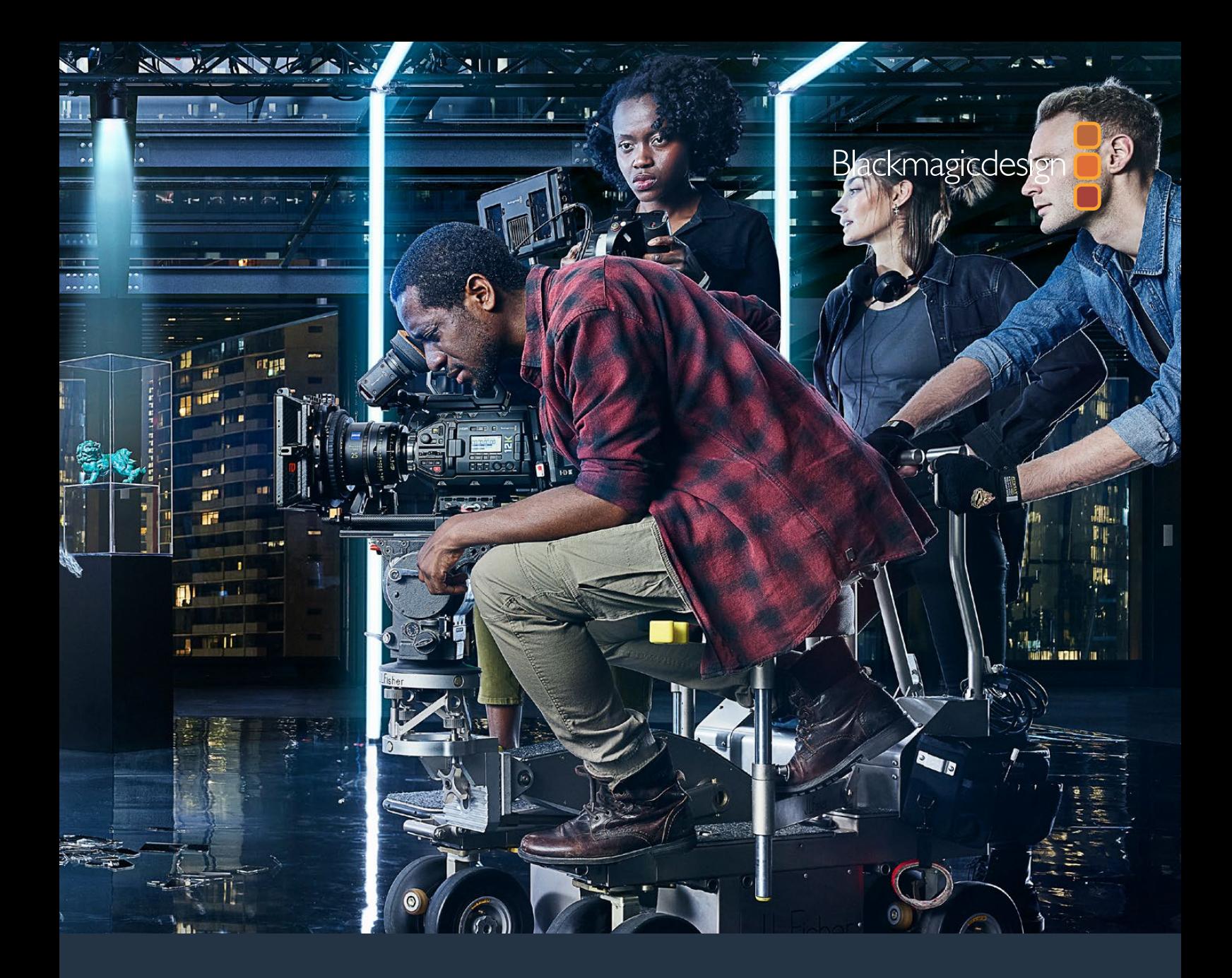

**Installations- und Bedienungsanleitung**

# Blackmagic URSA Mini und URSA Mini Pro

**Beinhaltet Blackmagic URSA Viewfinder, URSA Studio Viewfinder, URSA Mini Shoulder Kit, URSA Mini Lens Mounts, Blackmagic Camera Fiber Converter, Studio Fiber Converter und URSA Mini Recorder**

September 2020

Deutsch

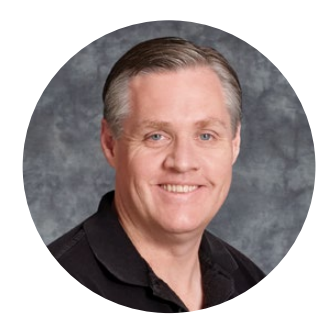

### Willkommen

Vielen Dank, dass Sie sich zum Kauf einer Blackmagic URSA Mini entschieden haben!

Seit der Markteinführung unserer ersten Digitalfilmkamera genießen wir das Privileg, hervorragende Anregungen und bestes Feedback zu erhalten, wie für kein anderes unserer neuen Produkte jemals zuvor! Viele von uns sind in Bewunderung weltführender Filmemacher und DOPs aufgewachsen. Es war eine Ehre, uns mit einigen dieser legendären Experten stundenlang über zusätzliche Features für unsere Kameras auszutauschen. Tolle Tipps erhalten wir natürlich auch von diversen anderen Leuten, mit denen wir uns über unsere Kameras unterhalten.

Die URSA Mini kommt in einem superkleinen, leichten und robusten Metallgehäuse daher, in das wir unsere Sensoren mit einem unglaublich breiten Dynamikumfang gesteckt haben.

Die ansprechende Bedienoberfläche der URSA Mini ist für Solo-Bediener konzipiert und sorgt für einen zügigen, bequemen Zugriff auf alle Kamerafunktionen. Durch die umfassende Integration mit ATEM Bildmischern steht Live-Produktionsstudios jetzt die fulminante Bildqualität dieser Super-35mm-Digitalfilmkamera zur Verfügung. Sie können sogar die Blackmagic Fiber Converters verwenden. Mithilfe dieser lässt sich eine URSA Mini über ein einziges SMPTE-Glasfaserkabel mit Ihrem Live-Produktionsmischer verbinden.

Das Beste überhaupt, die URSA Mini gibt es mit einem 4K-Sensor, einem 4.6K-Sensor für einen noch breiteren Dynamikumfang oder dem revolutionären 12K-Sensor. Bei der Entwicklung unseres Blackmagic URSA Viewfinders haben wir uns die Vorschläge von Solo-Bedienern zu Herzen genommen. Er eignet sich perfekt für präziseres Arbeiten und wenn Sie von der Schulter drehen.

Neben einer weiter verbesserten Bildqualität bringt die URSA Mini Pro zusätzliche Funktionen, darunter ergonomische Bedienelemente, auswechselbare Objektivanschlüsse und interne ND-Filter. Wenn Sie sich mit EB-Kameras auskennen, dann werden Sie diese ergonomischen Bedienelemente und integrierten ND-Filter bestimmt sehr schätzen. Es freut uns auch, unseren Blackmagic-RAW-Codec vorzustellen. Er bietet Ihnen die Flexibilität der RAW-Bildbearbeitung in einer einzigen Datei und damit sehr viel mehr Leistung bei reduzierten Dateigrößen. Und das selbst beim Verarbeiten von beeindruckenden Bildern von der Blackmagic URSA Mini Pro 12K!

Wir hoffen, Sie werden mit Ihrer URSA Mini oder URSA Mini Pro spannende Filme und Fernsehprogramme sowie Musikvideos und Werbespots von Weltklasse kreieren. Wir sind sehr gespannt auf Ihre kreativen Werke und Ihr Feedback bezüglich weiterer Features für die URSA.

Grant?

**Grant Petty** CEO, Blackmagic Design

# **Inhaltsverzeichnis**

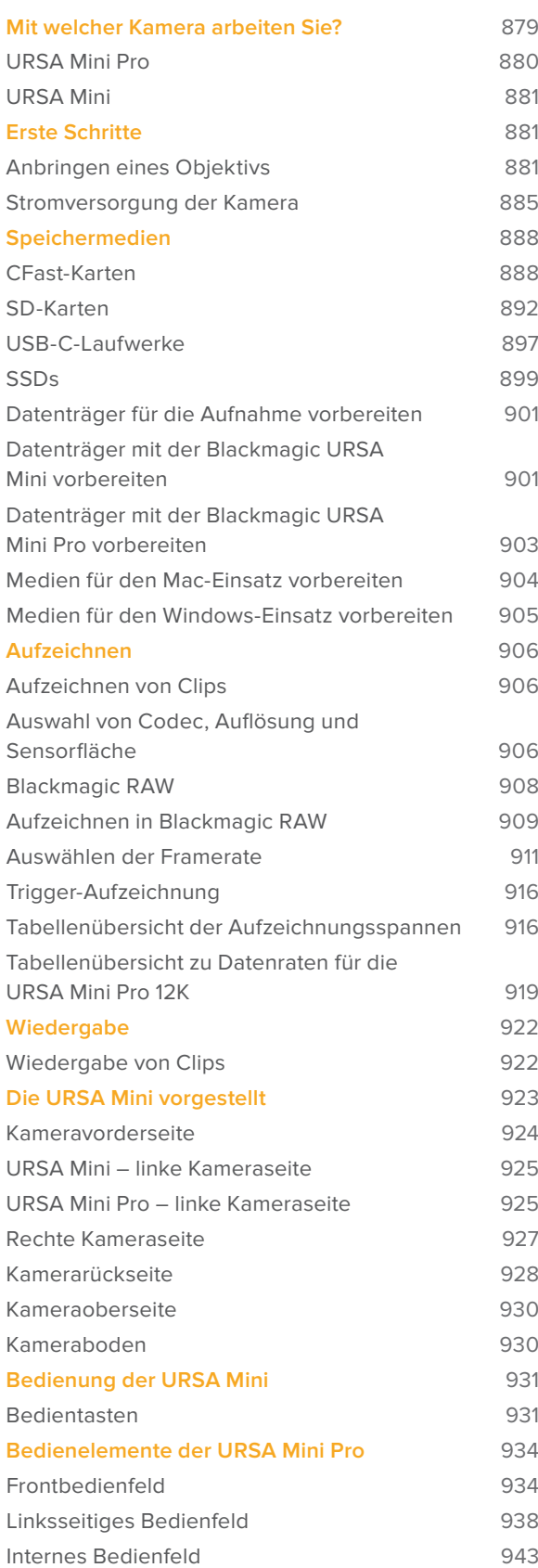

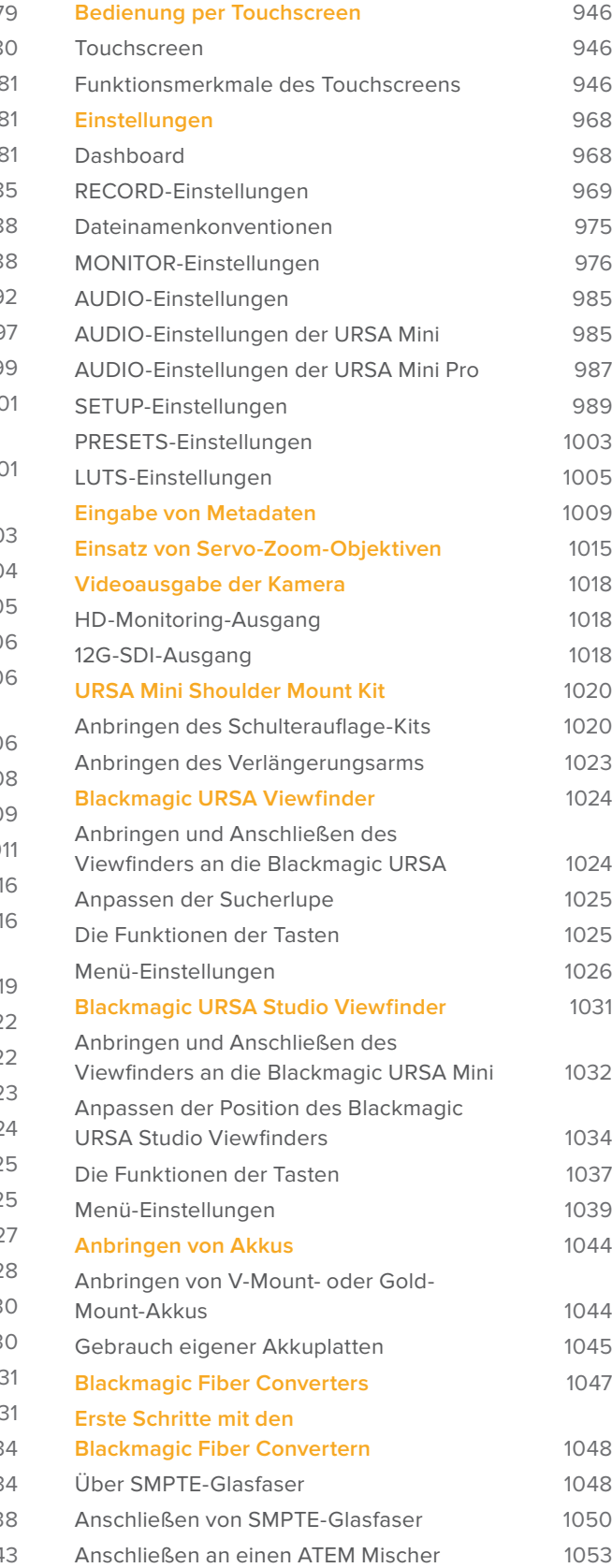

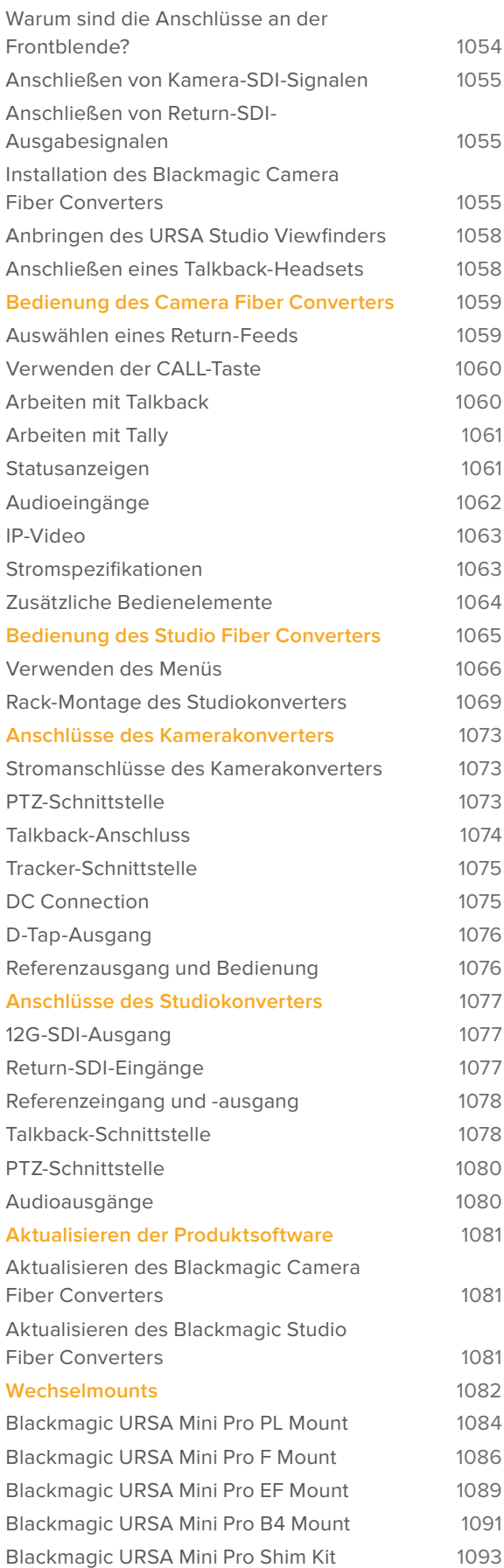

1075

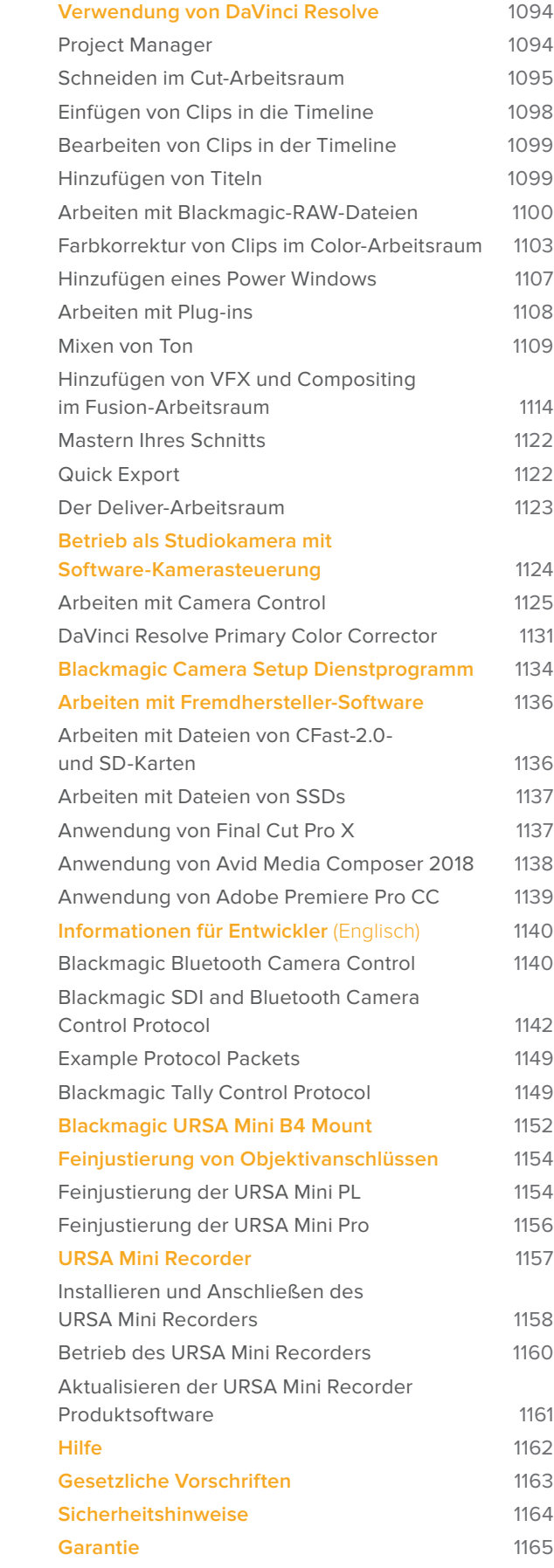

# **Mit welcher Kamera arbeiten Sie?**

Im Verlauf dieses Handbuchs werden Ihnen gelegentlich Funktionen begegnen, die sich auf ein bestimmtes Blackmagic URSA Mini Kameramodell beziehen. Alle URSA Mini Kameras erzeugen sagenhafte Bilder mit einem breiten Dynamikumfang. Auch das Gehäuse ist vom Grundaufbau für alle Modelle gleich. Zwischen den einzelnen Modellen gibt es jedoch einige Unterschiede.

#### **Folgende Modelle sind erhältlich:**

- URSA Mini Pro 12K
- URSA Mini Pro 4.6K G2
- URSA Mini Pro 4.6K
- URSA Mini 4.6K
- URSA Mini 4K

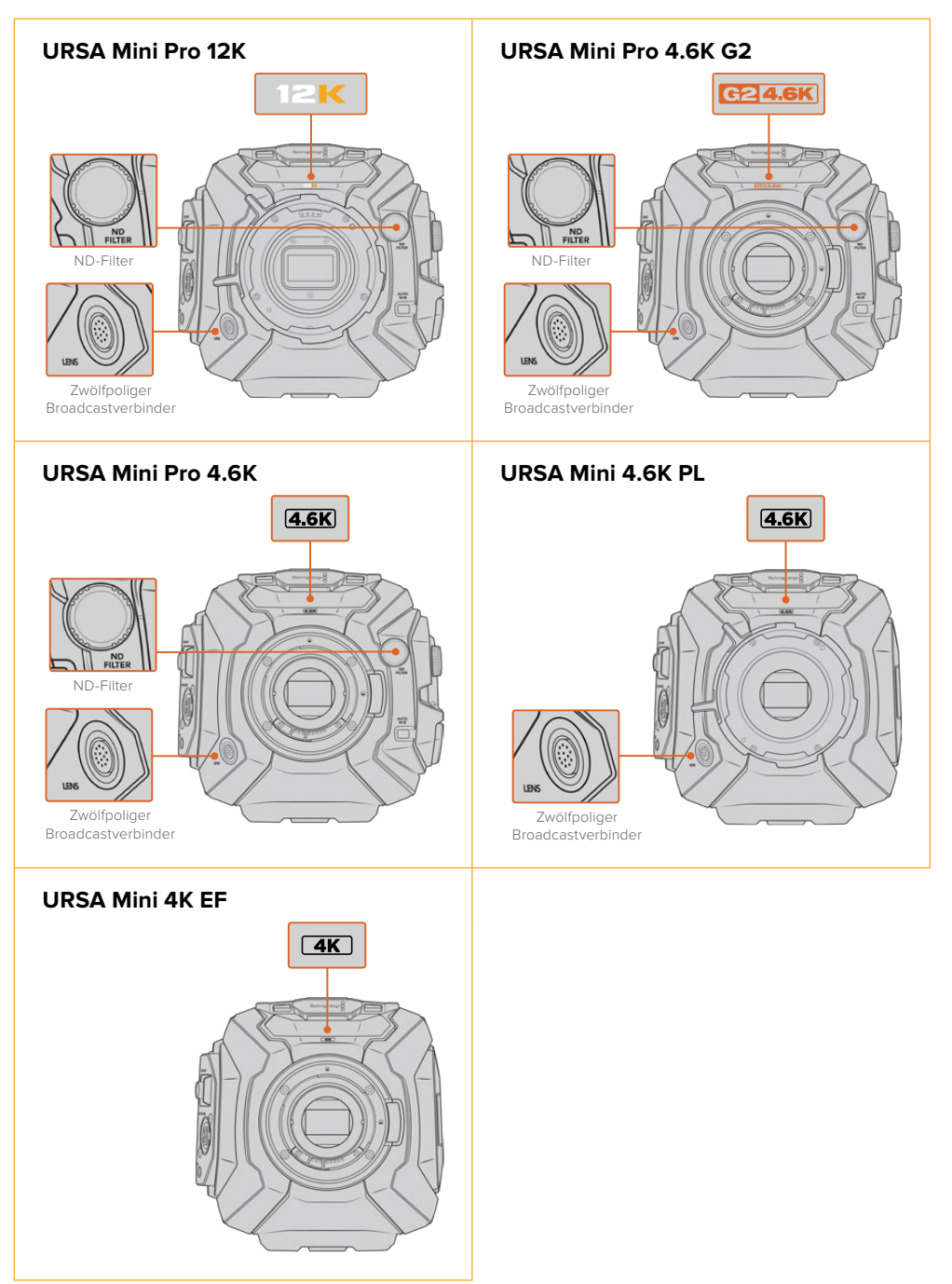

# **URSA Mini Pro**

Die URSA Mini Pro 12K ist mit einem PL-Mount ausgestattet. Die URSA Mini Pro 4.6K G2 und URSA Mini Pro 4.6K kommen mit einem EF-Mount. Der Objektivanschluss lässt sich auf allen URSA Mini Pro Kameras austauschen, um auch andere Objektivarten zu unterstützen. Weitere Informationen zum auswechselbaren Objektivanschluss finden Sie im Abschnitt "Wechselmounts".

Die URSA Mini Pro ist leicht an ihren zusätzlichen Bedientasten und der LCD-Statusanzeige auf der linken Geräteseite sowie an den ND-Filtern nahe des Objektivanschlusses zu erkennen. Die URSA Mini Pro 4.6K G2 trägt zusätzlich zwei orangefarbene Schriftzüge. Vorne über dem Objektivanschluss steht "G2 4.6K" und links vom externen Bedienfeld "G2". Mit den extra Bedientasten erhalten Sie zusätzliche Optionen, mit denen Sie Ihre Kamera bedienen und Einstellungen ändern. Am seitlichen externen Bedienfeld der URSA Mini Pro 12K sind die Schriftzüge "12K" und "HDR" aufgedruckt. Am rückseitigen Bedienfeld der URSA Mini Pro 12K ist oben rechts über den SDI-Ports eine Kopfhörerbuchse vorhanden. Der USB-C-Port befindet sich in der unteren linken Ecke unter dem 12V-Stromanschluss.

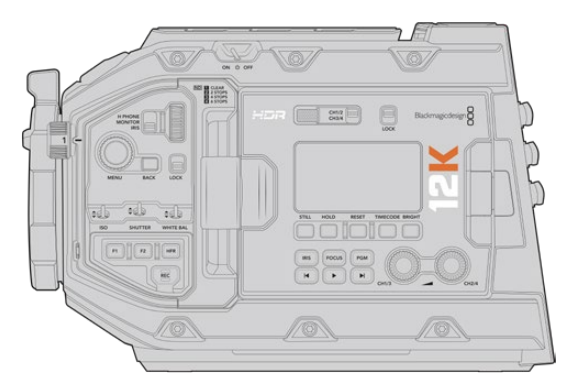

URSA Mini Pro 12K – linke Kameraseite

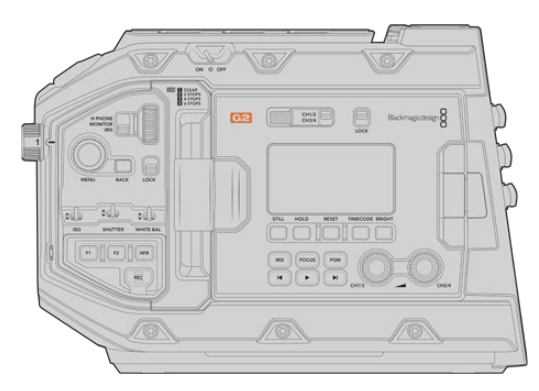

URSA Mini Pro 4.6K G2 – linke Kameraseite

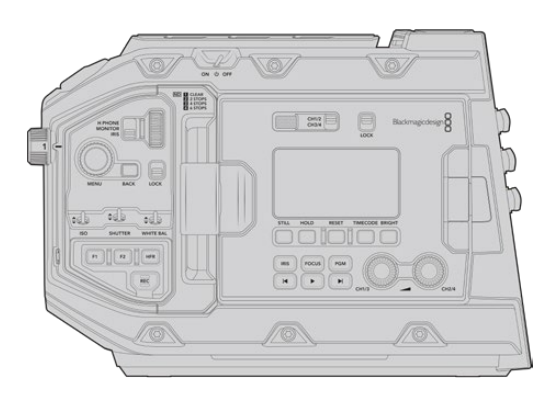

URSA Mini Pro 4.6K – linke Kameraseite

# **URSA Mini**

Außer den verwendeten Sensoren sind die Modelle URSA Mini 4K und 4.6K so gut wie identisch. Die Bedientasten und Softwaremenüs sind gleich ausgelegt und auch die Bedienung unterscheidet sich kaum. Kameras, die den 4.6K-Sensor einsetzen, bieten schlicht ein paar mehr Optionen für die Auflösung sowie eine größere Auswahl an ISO-Einstellungen. Um festzustellen, mit welchem Sensor Ihre Kamera ausgestattet ist, schauen Sie einfach über dem Objektivanschluss nach dem Kürzel 4K oder 4.6K.

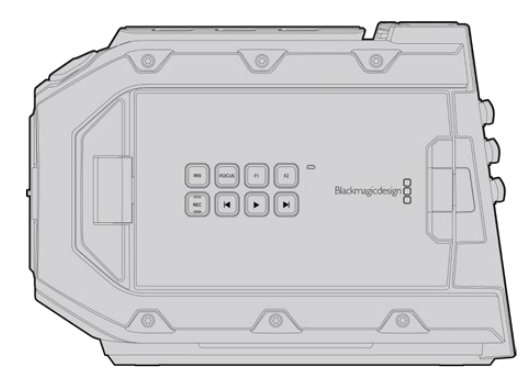

URSA Mini, Linksansicht

Wir möchten hier unbedingt erwähnt haben, dass die URSA Mini Kameras mit EF- und PL-Objektivanschlüssen erhältlich sind. Der Unterschied ist leicht erkennbar. Bei PL-Modellen befindet sich in Nähe des Objektivanschlusses ein 12-poliger Broadcastverbinder. Und natürlich unterscheiden sich die Objektivanschlüsse selbst, was für Benutzer von EF- und PL-Anschlusssystemen nichts Neues ist. Näheres zu diesen Objektivanschlüssen finden Sie im Abschnitt "Erste Schritte".

Nun können Sie die verschiedenen URSA Mini Modelle unterscheiden und sind bereit, mit Ihrer Kamera zu arbeiten!

# **Erste Schritte**

Die ersten Arbeitsschritte mit Ihrer Blackmagic URSA Mini sind einfach: Stecken Sie ein Objektiv auf und schalten Sie Ihre Kamera ein.

# **Anbringen eines Objektivs**

Zum Anbringen eines Objektivs gehen Sie bei allen URSA Mini Kameras gleich vor. Nur die Handhabung der EF-, PL-, B4- und F-Objektivanschlüsse ist etwas anders. Für alle Modelle gilt es zuerst die Staubschutzkappe abzunehmen.

Halten Sie zum Entfernen der Verschlusskappe vom EF-Objektivanschluss die Verriegelungstaste gedrückt und drehen Sie dann die Kappe gegen den Uhrzeigersinn, bis sie sich löst. Drehen Sie bei Objektiven mit PL- oder B4-Mounts den Feststellring gegen den Uhrzeigersinn, bevor Sie die Staubschutzkappe vom Objektivanschluss entfernen. Halten Sie zum Entfernen der Verschlusskappe von einem F-Objektivanschluss die Verriegelungstaste gedrückt und drehen Sie die Kappe gegen den Uhrzeigersinn, bis sie sich löst.

**HINWEIS** Die Blackmagic URSA Mini Pro verfügt über einen Wechselmount. Mit dem entsprechenden Objektivanschluss versehen, kann man EF-, PL-, B4- oder F-Mount-Objektive mitsamt Zubehör auf die Kamera setzen. Weitere Informationen über das Wechseln von Objektivanschlüssen an der URSA Mini Pro finden Sie im Abschnitt "Wechselmounts" in dieser Bedienungsanleitung.

**TIPP** Die URSA Mini Pro 12K ist mit einem PL-Mount ausgerüstet. Die anderen URSA Mini Pro Kameras sind frisch aus der Fabrik für EF-Objektive konfiguriert. Um direkt mit dem Filmen zu beginnen, schließen Sie das Objektiv einfach wie unten beschrieben an.

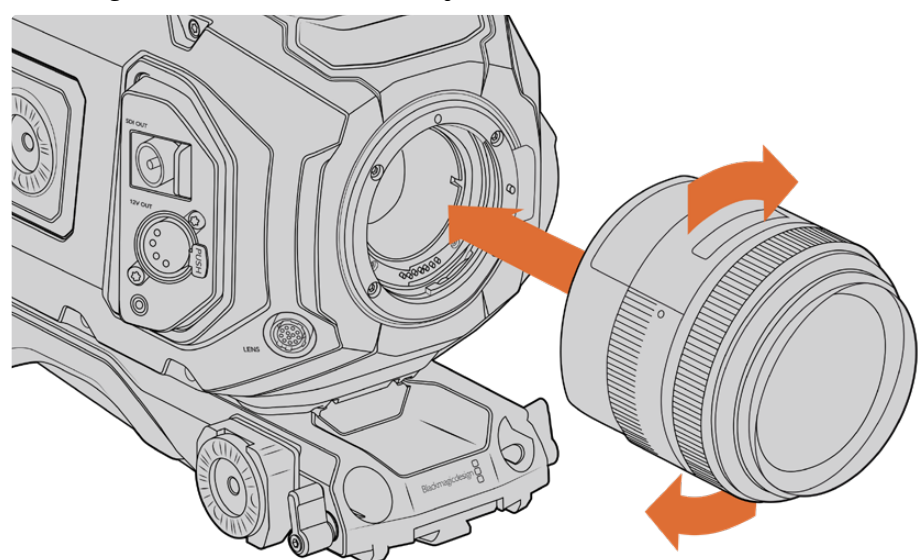

So bringen Sie ein EF-Mount-Objektiv an:

Anbringen oder Abnehmen eines EF-Mount-Objektivs bei der Blackmagic URSA Mini EF

- **1** Richten Sie den Punkt an Ihrem Objektiv auf den Punkt am Objektivanschluss der Kamera aus. Viele Objektive verfügen über einen blauen, roten oder weißen Punkt oder eine andere Ansetzmarkierung.
- **2** Stecken Sie das Objektiv auf den Mount und drehen Sie es im Uhrzeigersinn, bis es einrastet.
- **3** Halten Sie zum Abnehmen des Objektivs die Verriegelungstaste gedrückt und drehen Sie es gegen den Uhrzeigersinn, bis der Punkt bzw. die Ansetzmarkierung die 12-Uhr-Position erreicht hat. Nehmen Sie das Objektiv vorsichtig ab.

#### So bringen Sie ein PL-Mount-Objektiv an:

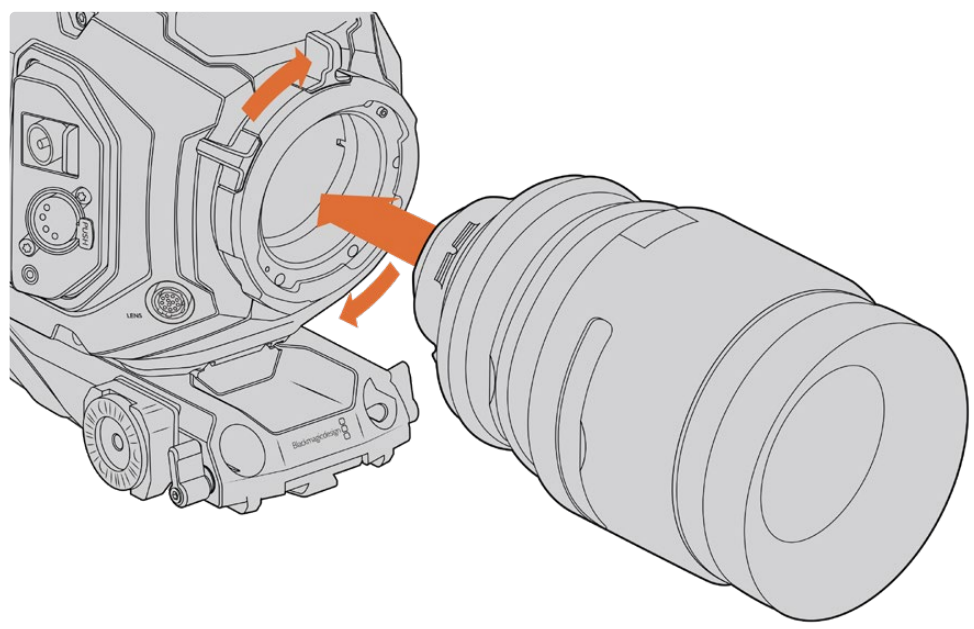

Anbringen und Abnehmen eines PL-Objektivs bei der Blackmagic URSA Mini PL und URSA Mini Pro 12K

- **1** Um den PL-Feststellring Ihrer Kamera zu lösen, drehen Sie diesen bis zum Anschlag gegen den Uhrzeigersinn.
- **2** Richten Sie eine der vier Flanschkerben Ihres Objektivs auf den Fixierstift am Bajonett Ihrer Kamera aus. Vergewissern Sie sich, dass Ihr Objektiv korrekt ausgerichtet ist und die Objektivmarkierungen gut sichtbar sind.
- **3** Drehen Sie den PL-Sperrring der Kamera im Uhrzeigersinn fest. Wenn Sie der URSA Mini PL oder URSA Mini Pro ein PL-Objektiv mit Servo aufstecken, können Sie auch den 12-poligen Broadcastverbinder für die Servosteuerung anschließen.
- **4** Zum Abnehmen des Objektivs drehen Sie den Verriegelungsring gegen den Uhrzeigersinn bis zum Anschlag und nehmen das Objektiv vorsichtig ab, indem Sie es direkt aus der Kamera herausziehen. Das Objektiv muss nicht abgedreht werden.

#### URSA Mini Pro PL Mount

Der PL-Mount der URSA Mini Pro enthält vier Stifte auf der 12-Uhr-Position, um mit Objektiven zu kommunizieren, die über eine Schnittstelle des Typs Cooke /i Technology verfügen. Objektive, die diese Schnittstelle unterstützen, gibt es von Canon, Cooke, Fujinon, Leica und Zeiss. Auf diese Weise können Sie Informationen zu Ihrem Objektiv wie z. B. Modell, Brennweite, Blendeneinstellungen, Fokusabstand und andere objektivspezifische Informationen in den Clipmetadaten aufzeichnen.

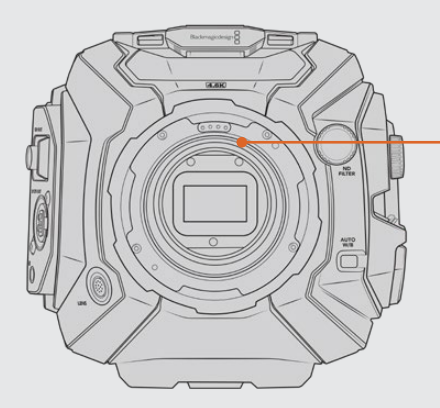

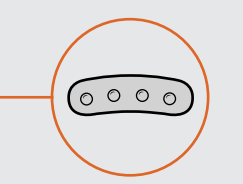

Wenn Sie ein PL-Objektiv mit /i Technology an die URSA Mini Pro anbringen, achten Sie darauf, dass die Objektivstifte mit den Mount-Stiften in der 12-Uhr-Position gleich ausgerichtet sind

Informationen, die mittels /i-Technology von Cooke als Metadaten aufgezeichnet werden, sind besonders für die Postproduktion und visuelle Effekte nützlich. Wenn man die während einer Produktion verwendeten Objektive und ihre genauen Einstellungen gut kennt, kann man ein Setup zu einem späteren Zeitpunkt leichter nachbauen.

Sehr genau Informationen werden außerdem von leistungsstarken Applikationen wie DaVinci Resolve und Fusion von Blackmagic für eine breite Funktionspalette genutzt. Zum Beispiel lassen sich mit den erfassten Metadaten bestimmte 3D-Objektiveffekte simulieren oder Objektivverzerrungen korrigieren.

Die URSA Mini Pro und URSA Mini PL Modelle unterstützen die Steuerung von 35mm-PL-Objektiven mit Servo-Haltegriffen. Ist das Objektivkabel in den 12-poligen Broadcastverbinder der Kamera eingesteckt, versorgt die URSA Mini das Objektiv mit Strom und Steuersignalen, wie es auch bei B4-Objektiven der Fall ist. Näheres finden Sie im Abschnitt "Einsatz von Servo-Zoom-Objektiven" in diesem Handbuch.

**HINWEIS** Ohne angebrachtes Objektiv liegt der den Sensor schützende Glasfilter frei und kann leicht durch Staub oder andere Ablagerungen verschmutzt werden. Belassen Sie die Staubschutzkappe deshalb möglichst ständig an der Kamera.

#### So bringen Sie ein B4-Mount-Objektiv an:

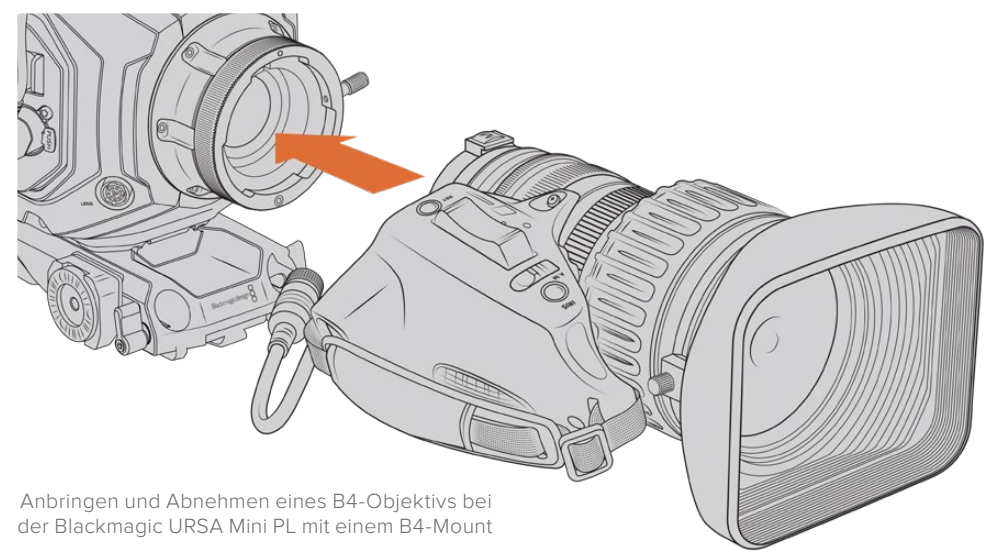

- **1** Drehen Sie den Sperrring des B4-Objektivs gegen den Uhrzeigersinn, bis Sie die Ausrichtungskerbe oben an der Innenseite des Objektivanschlusses sehen. Richten Sie das B4-Objektiv so auf den B4-Mount Ihrer URSA Mini aus, dass die objektivseitige Ausrichtungskerbe und der Ausrichtungsstift aufeinander treffen.
- **2** Halten Sie das Objektiv so gegen das B4-Bajonett, dass die Anschlussplatten aneinander liegen.

Vergewissern Sie sich, dass der Ausrichtungsstift in der Kerbe eingerastet ist.

- **3** Drehen Sie den Sperrring im Uhrzeigersinn, um das Objektiv am Bajonett zu befestigen und zu verankern.
- **4** Um das Objektiv mit Strom zu versorgen und zu steuern, stecken Sie einfach das Objektivkabel in die mit "Lens" gekennzeichnete Buchse vorne am Bajonett Ihrer URSA Mini PL oder URSA Mini Pro. Bei den meisten B4-Objektiven sind der Anschluss für den 12-poligen Steckverbinder und das Kabel integriert. So wird das Objektiv von der URSA Mini mit Strom versorgt und gesteuert.

Weitere Informationen zu den Objektivtypen mit B4-Mount und wie Sie diese Objektive mit Ihrer Kamera einsetzen, finden Sie im Abschnitt "Einsatz von Servo-Zoomobjektiven".

#### So bringen Sie ein F-Mount-Objektiv an:

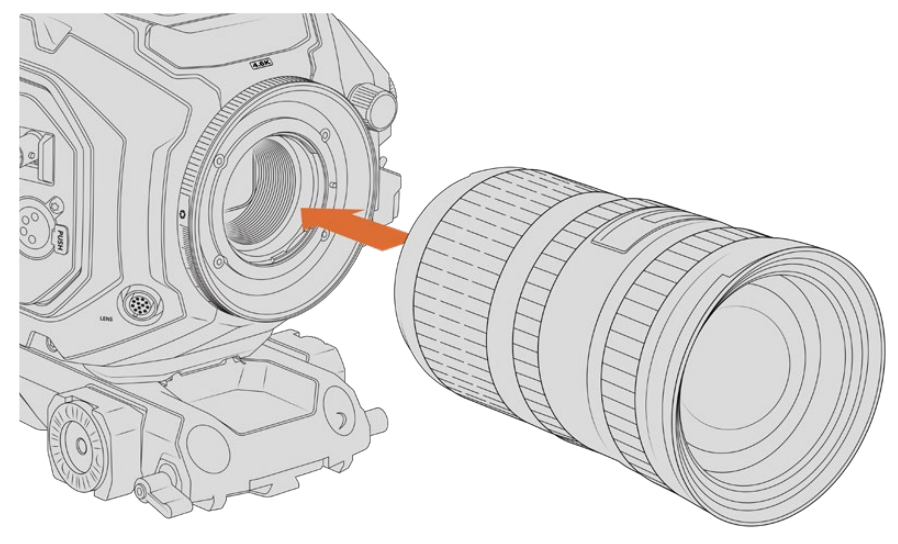

Anbringen und Entfernen eines F-Mount-Objekts bei einer URSA Mini Pro 4.6K mit optionalem F-Mount

- **1** Richten Sie den Punkt an Ihrem Objektiv auf den Punkt am Objektivanschluss der Kamera aus. Viele Objektive sind mit einer Ansetzmarkierung wie einem blauen, roten oder weißen Punkt versehen.
- **2** Stecken Sie das Objektiv auf den Objektivanschluss und drehen Sie es gegen den Uhrzeigersinn, bis es einrastet.
- **3** Halten Sie zum Abnehmen des Objektivs die Verriegelungstaste gedrückt, drehen Sie das Objektiv im Uhrzeigersinn, bis der Punkt bzw. die Ansetzmarkierung die 2-Uhr-Position erreicht hat. Nehmen Sie das Objektiv dann vorsichtig ab.

**HINWEIS** Der Blackmagic URSA Mini Pro F Mount verfügt über einen mechanischen Blendenregler. Für den Einsatz klassischer F-Mount-Objektive mit integrierten Fokussierringen an diesem Mount müssen Sie die Blende auf den kleinsten Öffnungswert, bspw. f/22, einstellen und fixieren. Näheres zum Einstellen der Blendenwerte anhand des manuellen Blendenreglers am F-Mount der Blackmagic URSA Mini Pro finden Sie im Abschnitt "Blackmagic URSA Mini Pro F Mount" in diesem Handbuch.

### **Stromversorgung der Kamera**

Nachdem Sie ein Objektiv angebracht haben, heißt es, Ihre Kamera mit Strom zu versorgen. Am schnellsten geht das, indem Sie Ihre Kamera über den mitgelieferten AC nach 12V DC-Adapter an eine externe Stromquelle anschließen.

#### So koppeln Sie die Kamera an eine externe Stromquelle:

- **1** Führen Sie den AC nach 12V DC-Adapterstecker in eine Netzstrom-Steckdose ein.
- **2** Stecken Sie den 4-poligen XLR-Verbinder des AC nach 12V DC-Adapters in die 12–20V-Strombuchse Ihrer Kamera.

Ist die Kamera gleichzeitig an eine externe Stromquelle und an Akkustrom angeschlossen, so wird nur die externe Stromzufuhr benutzt. Wenn dieser Akku geladen ist, schaltet Ihre Kamera unterbrechungslos auf Akkustrom um, sobald die externe Stromquelle entfernt wird.

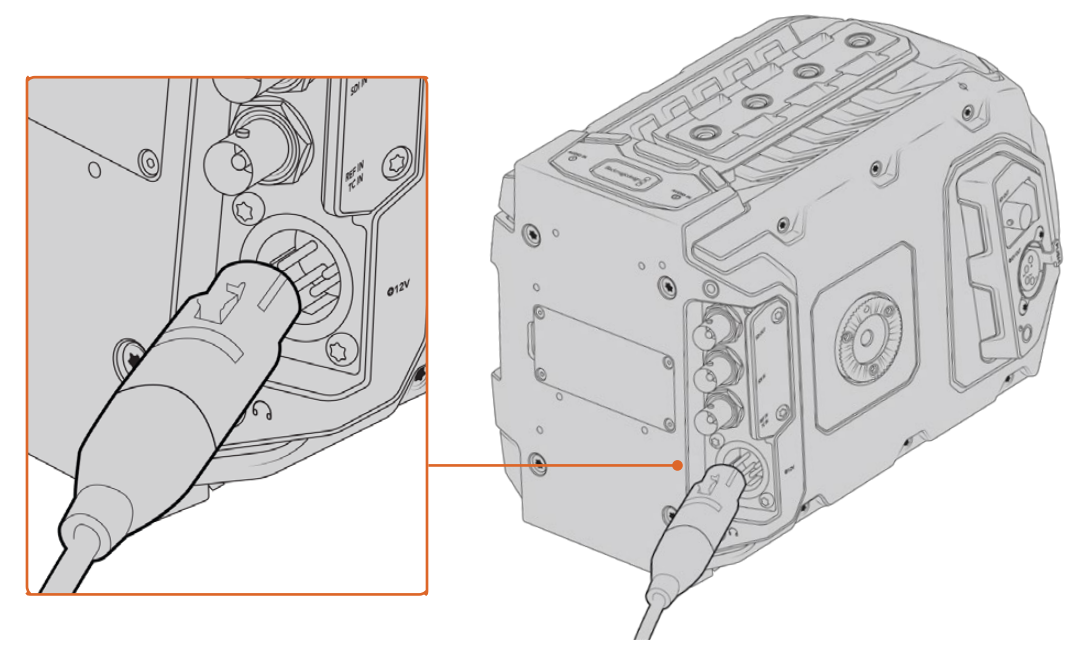

Speisen Sie Ihre Blackmagic URSA Mini über den mitgelieferten AC/DC-Wandler für 12V-Strom

Sie können Ihre URSA Mini mit branchenüblichen externen Fremdhersteller-Akkus der Macharten V-Mount oder Gold Mount betreiben. Im Abschnitt "Anbringen von Akkus" wird erklärt, wie Sie für verschiedene Akkutypen die passende Akkuträgerplatte befestigen.

#### So schalten Sie Ihre URSA Mini ein:

- **1** Drücken Sie die Ein-/Austaste und lassen Sie sie wieder los. Bei der Blackmagic URSA Mini befindet sich die Ein-/Austaste auf dem Bedienfeld hinter dem Ausklapp-LCD. Sie gelangen an das Bedienfeld, indem Sie einfach das LCD aufklappen.
- **2** Halten Sie die Ein-/Austaste gedrückt, um die Kamera auszuschalten.

Sie können nun CFast-2.0-Karten einlegen und mit dem Aufnehmen beginnen!

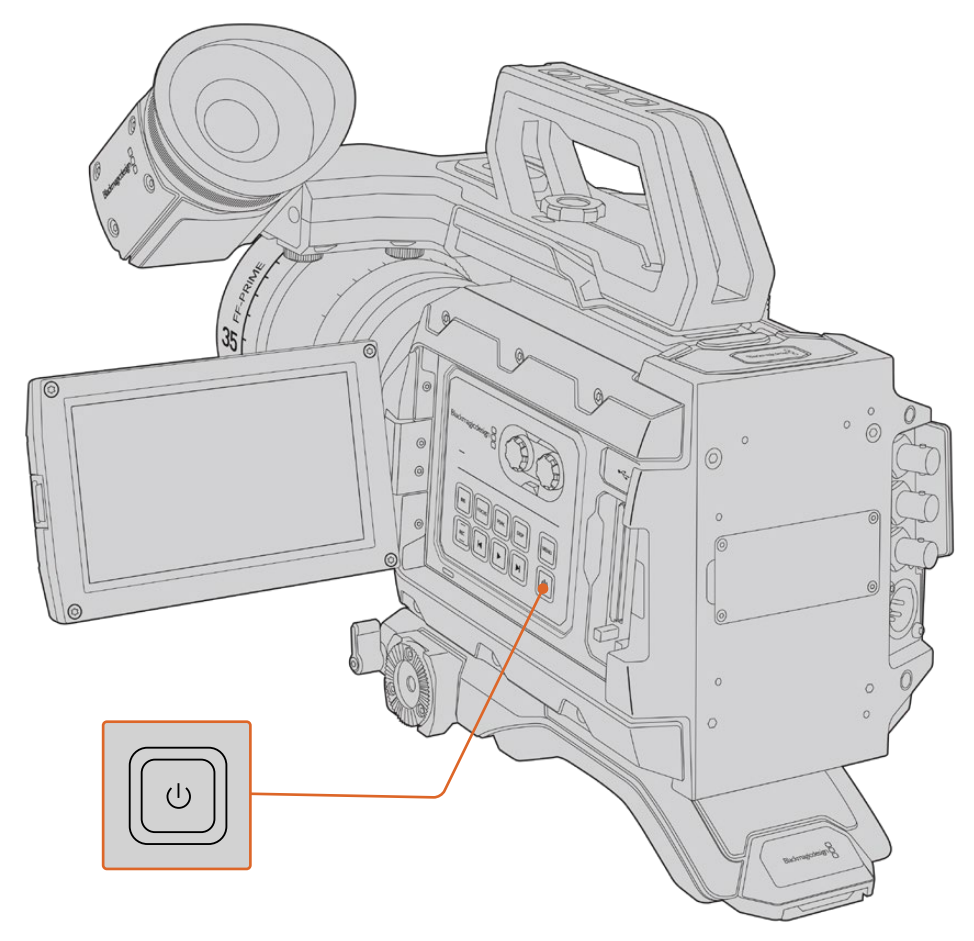

Schalten Sie Ihre URSA Mini ein, indem Sie den LCD-Touchscreen aufklappen und die Ein-/Austaste auf dem Bedienfeld drücken und loslassen. Halten Sie diese Taste gedrückt, um sie auszuschalten

**TIPP** Achten Sie beim Anschalten der Kamera darauf, die Ein-/ Austaste zügig zu drücken und wieder loszulassen. Ihre Kamera braucht ungefähr zehn Sekunden, um hochzufahren. Es ist nicht nötig die Ein-/Austaste ein zweites Mal zu drücken. Zum Ausschalten drücken und halten Sie die Taste, bis sich die Kamera ausschaltet.

#### So schalten Sie Ihre URSA Mini Pro ein:

- **1** Auf der Blackmagic URSA Mini Pro befindet sich auch über dem ausklappbaren LCD ein Ein-/ Ausschalter. Stellen Sie den Schalter auf ON, um Ihre Kamera einzuschalten.
- **2** Um Ihre Kamera auszuschalten, stellen Sie den Schalter auf OFF.

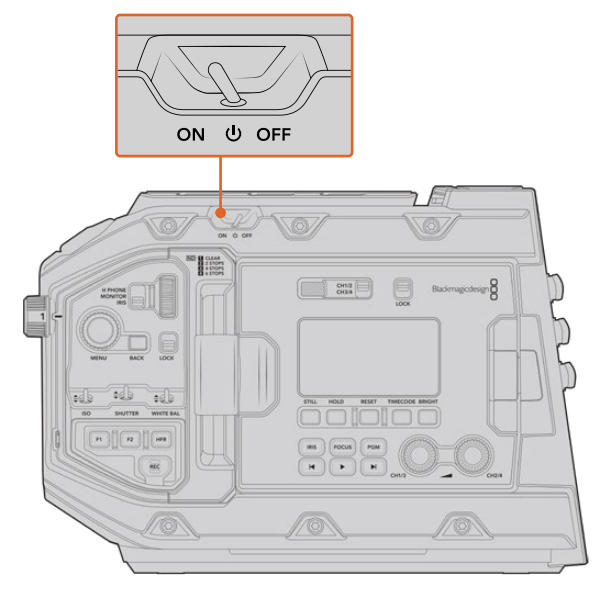

Stellen Sie den Schalter auf ON, um Ihre Kamera einzuschalten

Die URSA Mini Pro verfügt auch über eine redundant ausgeführte Stromversorgungsschaltung. Sie ermöglicht das Einschalten Ihrer Kamera, indem Sie die rote Aufnahmetaste REC und die Vorlauftaste auf dem inneren Bedienfeld kurz gedrückt halten. Unter normalen Umständen verwenden Sie diese Methode natürlich nicht. Sie eignet sich jedoch, wenn der Ein-/Ausschalter oben am Gerät verdeckt ist, bspw. wenn die Kamera an einem Rig befestigt ist.

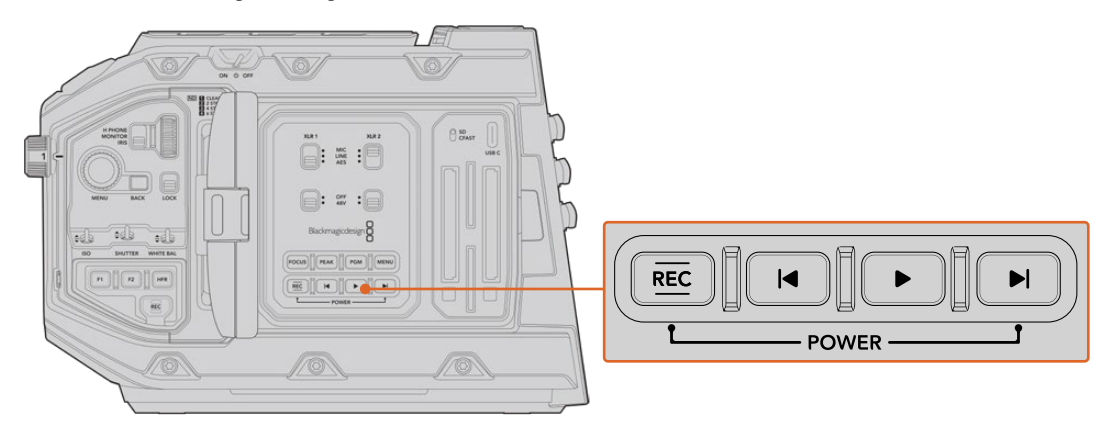

Falls erforderlich, können Sie die Kamera ein- und ausschalten, indem Sie die RECund Vorlauftasten auf dem Bedienfeld hinter dem LCD kurz gedrückt halten

**TIPP** Wenn Ihre URSA Mini Pro ausgeschaltet ist, obwohl der Ein-/Ausschalter auf ON steht, wurde die Kamera möglicherweise über die Bluetooth®-Steuerung oder durch Gedrückthalten der Aufnahme- und Vorlauftaste auf dem Bedienfeld ausgeschaltet. Bringen Sie den Schalter einfach in die OFF- und erneut in die ON-Stellung oder halten Sie die entsprechenden Tasten auf dem Bedienfeld gedrückt, bis sich die Kamera wieder einschaltet.

# **Speichermedien**

Ihre Blackmagic URSA Mini Kamera bietet mehrere Optionen für Speichermedien. Alle URSA Mini Kameras zeichnen Video auf CFast-2.0-Karten auf. Die URSA Mini Pro Kameras können Video auch auf schnelle UHS-II- und UHS-I-SD-Karten aufzeichnen.

Für Aufzeichnungen auf hochschnelle Flash-Laufwerke oder mit einem optionalen URSA Mini Recorder auf speicherstarke Solid-State-Drives, kurz SSDs, verfügt die URSA Mini Pro G2 über einen USB-C-Port des Typs 3.1 Generation 1 und die URSA Mini Pro 12K über denselben Port-Typ in der Generation 2.

**HINWEIS** Der zum Einsatz mit der URSA Mini Pro 12K konzipierte URSA Mini Recorder ist auch mit der URSA Mini Pro 4.6K G2 kompatibel. Nicht kompatibel ist der Rekorder jedoch mit den Modellen URSA Mini Pro 4.6K, URSA Mini 4.6K und URSA Mini 4K. Einzelheiten zum Anschließen eines URSA Mini Recorders an Ihre Kamera finden Sie im Abschnitt "URSA Mini Recorder".

#### Wichtige Hinweise zur Geschwindigkeit von Datenträgern

Die Herstellerangaben zu Lese- und Schreibgeschwindigkeit von Speichermedien beruhen häufig auf den Höchstgeschwindigkeiten für kleinere Dateien wie bspw. Standbildern. Bei einem kontinuierlichen Fluss von hochschnellem Video stimmen diese Werte ggf. nicht genau.

Die nachstehenden Karten für die URSA Mini hat Blackmagic Design gründlich getestet. Verwenden Sie für eine verlässliche Aufzeichnung mit Ihren ausgewählten Frameraten darum nur die von Blackmagic Design empfohlenen Karten.

# **CFast-Karten**

CFast-2.0-Karten verarbeiten hohe Datenraten und sind damit perfekt für die Aufzeichnung von HD- und 4K-Video mit hohen Frameraten geeignet. Näheres zu den maximalen Frameraten eines jeden Formats finden Sie in der Aufzeichnungsdauer-Tabelle im Abschnitt "Aufzeichnen".

**HINWEIS** Obwohl CFast-2.0-Karten in der Regel schnell sind, ist die Schreibgeschwindigkeit mancher Karten geringer als die Lesegeschwindigkeit. Zudem können die Datendurchsatzraten zwischen den unterschiedlichen Modellen variieren. Benutzen Sie für eine zuverlässige Aufzeichnung in den gewünschten Frameraten ausschließlich die in diesem Abschnitt empfohlenen Karten.

#### Einlegen einer CFast-Karte

Benutzer einer URSA Mini Pro können auf CFast- oder SD-Karten aufzeichnen. Bevor Sie auf CFast-Karten aufzeichnen, müssen Sie Ihre Kamera entsprechend einstellen. Setzen Sie hierfür den Speichermedienschalter über den Kartenschächten in die CFAST-Position.

#### **So legen Sie eine CFast-Karte ein:**

- **1** Klappen Sie den Monitor aus, um an die CFast-Kartenschächte zu gelangen.
- **2** Schieben Sie die CFast-Karte in den CFast-Kartenschacht, bis sie einrastet. Die Karte sollte sich ohne übermäßigen Kraftaufwand einführen lassen. Drücken Sie die CFast-Auswurftaste, um die Karte auszugeben.

Die Speicherangabe am unteren Rand des LCD-Touchscreens zeigt die Bezeichnung der erkannten CFast-Karten und die auf ihnen verbleibende Zeit an.

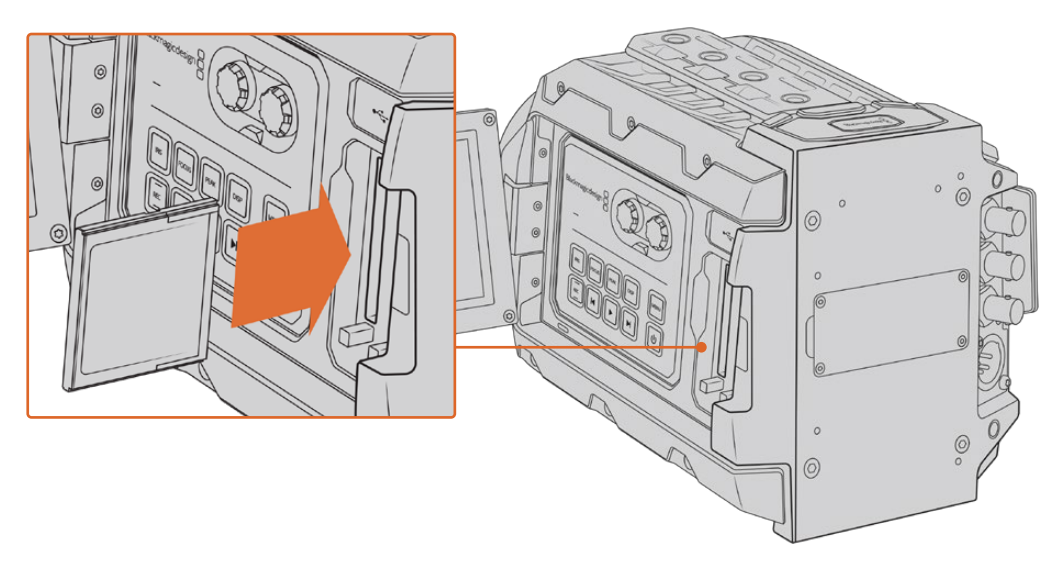

Die Blackmagic URSA Mini hat zwei CFast-Steckplätze für unterbrechungsfreies Aufnehmen

#### Auswahl einer CFast-2.0-Karte

Beim Verarbeiten von Videomaterial mit hohen Datenübertragungsraten will genau überlegt sein, welchen Typ von CFast-Karte man verwendet. Dies begründet sich durch die unterschiedlichen Lese- und Schreibgeschwindigkeiten von CFast-2.0-Karten. Die nachstehenden Tabellen führen die empfohlenen CFast-Karten auf.

#### **Welche CFast-Karten sollte ich mit der Blackmagic URSA Mini Pro 12K einsetzen?**

Für Aufzeichnungen in 12K DCI Blackmagic RAW 18:1 und 8K DCI Blackmagic RAW 8:1 bei bis zu 60 fps werden folgende CFast-2.0-Karten empfohlen:

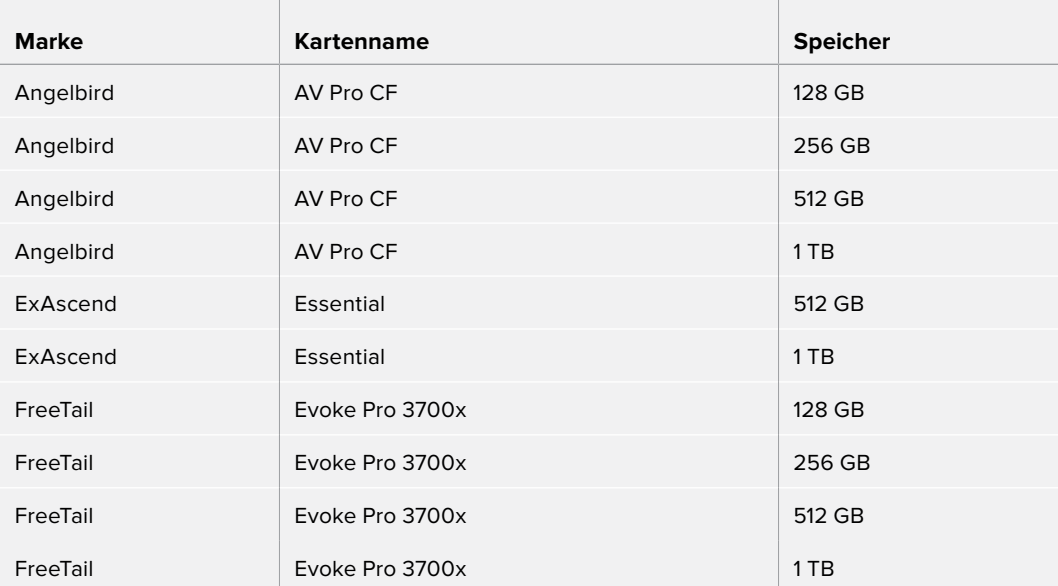

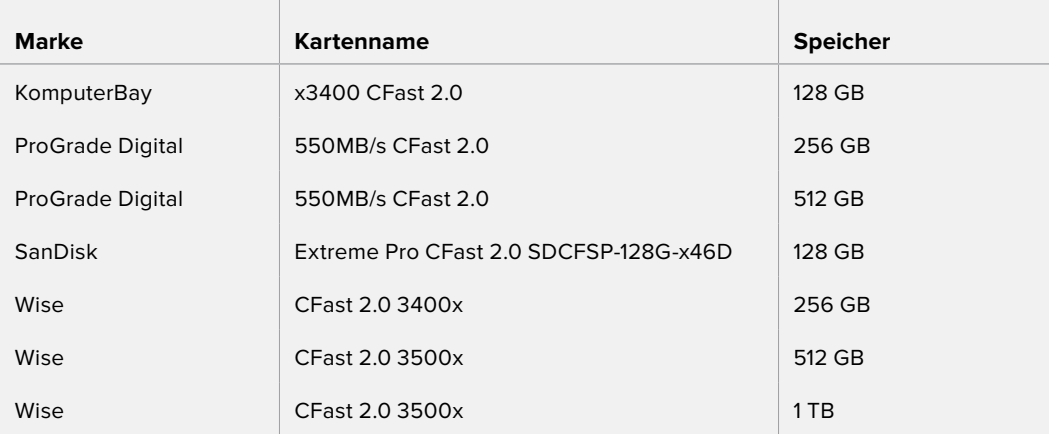

#### **Welche CFast-Karten sollte ich mit Blackmagic URSA Mini und URSA Mini Pro Kameras einsetzen?**

Für Aufzeichnungen in Blackmagic RAW 3:1 bei 4,6K mit bis zu 60 fps werden folgende CFast-2.0- Karten empfohlen:

 $\overline{1}$ 

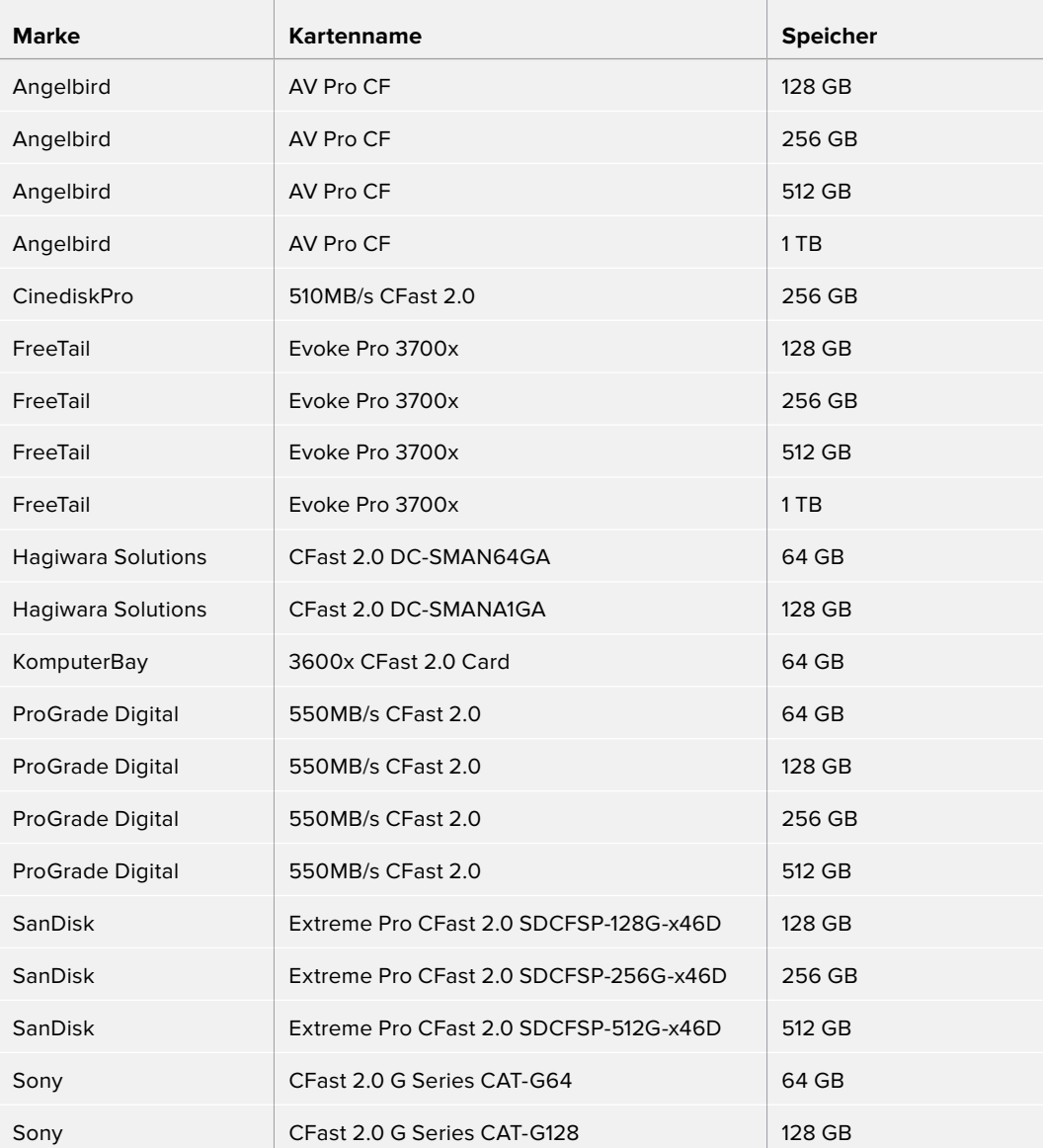

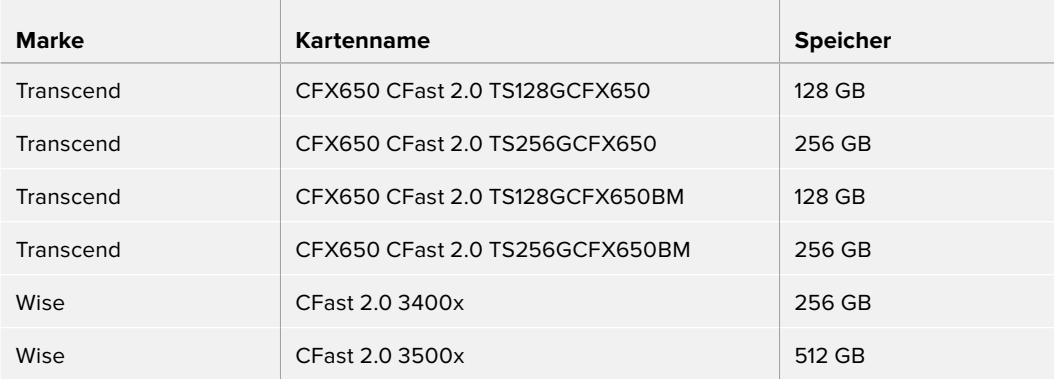

Für Aufzeichnungen in ProRes 422 HQ bei 2160p mit bis zu 60 fps werden folgende CFast-2.0- Karten empfohlen:

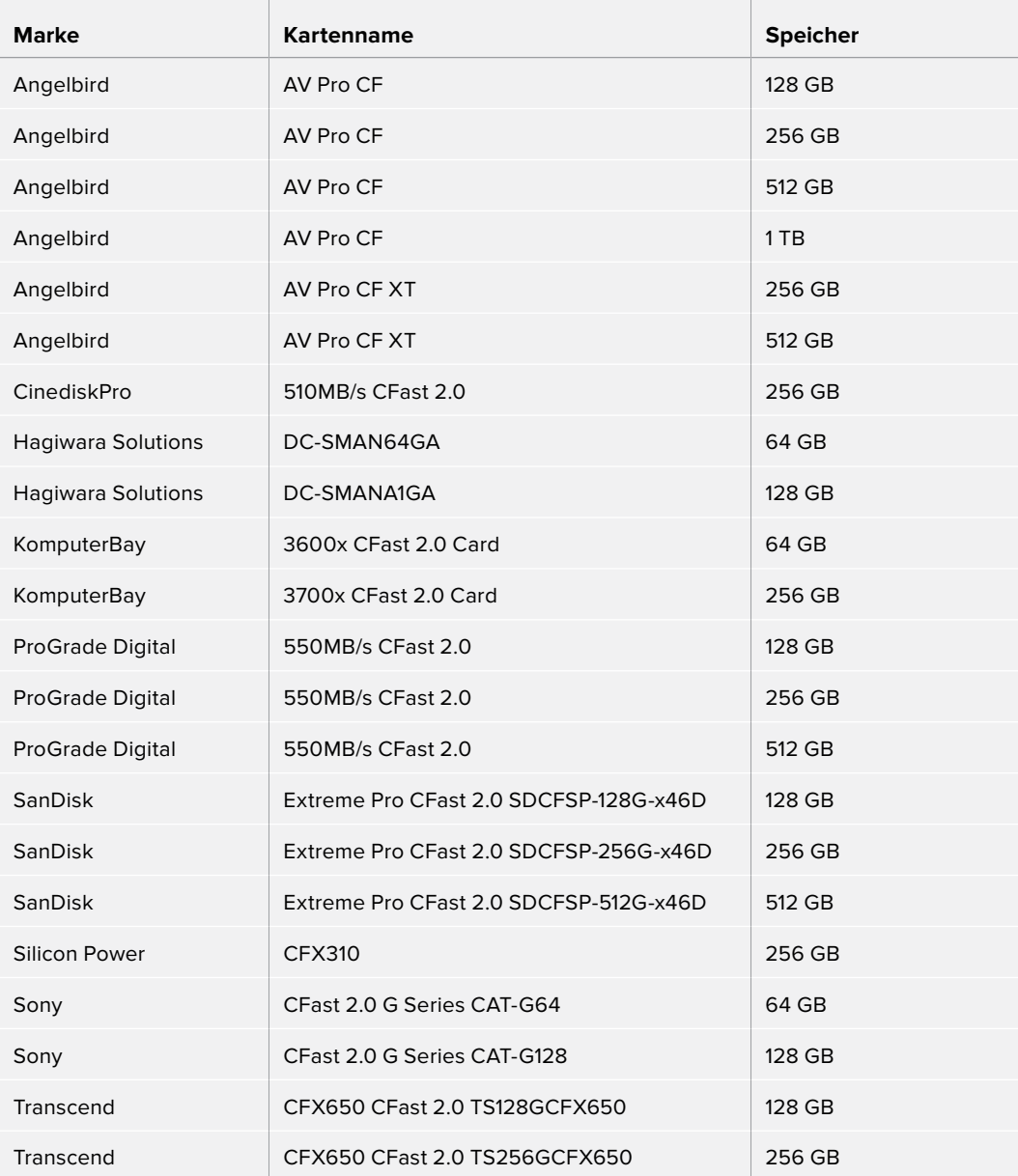

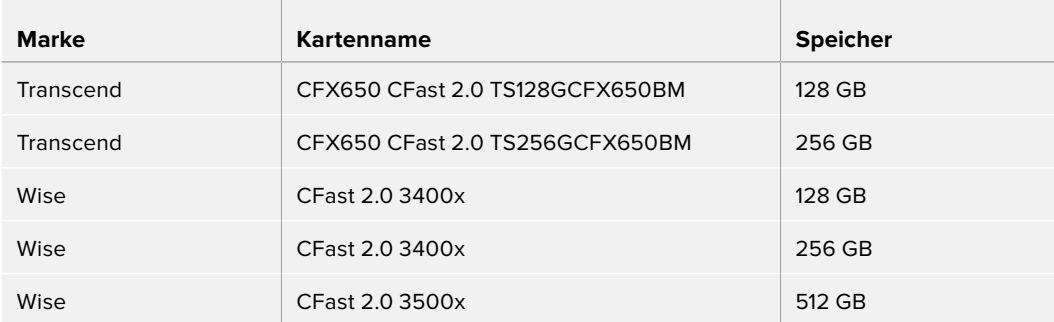

Bitte informieren Sie sich über die aktuellsten Angaben zu empfohlenen CFast-Karten für die Blackmagic URSA Mini im Blackmagic Design Support-Center unter www.blackmagicdesign.com/de/support.

**HINWEIS** Es sind nur SanDisk CFast-2.0-Karten der D-Reihe für den Einsatz mit der Blackmagic URSA Mini zertifiziert. Sie erkennen diese Karten an dem großen "D" unten links auf der Kartenrückseite. Zudem haben wir die Modellnummern aufgelistet, damit die Karten leichter identifiziert werden können. Die Modellnummer kann von Region zu Region variieren. Entsprechend werden anstelle des "X" in den verschiedenen Märkten andere Buchstaben verwendet. In den Vereinigten Staaten von Amerika wird z. B. ein "A" verwendet, im asiatisch-pazifischen und europäischen Raum ein "G".

## **SD-Karten**

Zusätzlich zu CFast-2.0-Karten kann die URSA Mini Pro auch auf extrem schnelle UHS-I- und UHS-II-SD-Karten aufzeichnen. Unter Verwendung von hochwertigen SDXC-UHS-II-Karten können Sie selbst Ultra-HD-Inhalte in ProRes HQ in 2160p aufzeichnen.

SD-Karten ermöglichen außerdem den Einsatz von erschwinglicheren Speichermedien, wenn Sie komprimierte Videoformate in HD drehen. SDXC und SDHC sind weit verbreitete Speicherformate, die Benutzer von Standbild- und Videokameras verwenden.

Falls Sie bereits mit einer DSLR oder einer Blackmagic Micro Cinema Camera, Pocket Cinema Camera 4K Video gefilmt oder einen Blackmagic Video Assist verwendet haben, besitzen Sie wahrscheinlich bereits kompatible SD-Karten.

Für Projekte, die keine hochaufgelösten Blackmagic-RAW-Dateien erfordern, oder über lange Zeiträume aufgezeichnet werden, bieten SD-Karten ggf. eine preiswerte Alternative. SD-Karten mit geringer Leistung und Geschwindigkeit eignen sich auch für das Speichern und Laden von LUTs und Presets.

#### Einlegen einer SD-Karte

#### **So schieben Sie eine SD-Karte ein:**

- **1** Klappen Sie den Monitor aus, um an die SD-Kartenschächte zu gelangen. Dabei handelt es sich um die kleinen Steckplätze zwischen den CFast-Kartenschächten.
- **2** Stellen Sie den Speichermedienschalter über den Kartenschächten auf SD.
- **3** Halten Sie die SD-Karte mit der Beschriftung vom Touchscreen abgewandt und schieben Sie die Karte ein, bis sie spürbar einrastet. Um die SD-Karte zu entfernen, drücken Sie die Karte in Richtung Schacht, bis sie ausgeworfen wird.
- **4** Die Speicherangabe am unteren Rand des LCD-Touchscreens zeigt die Bezeichnung der erkannten Karten und die auf ihnen verbleibende Zeit an.

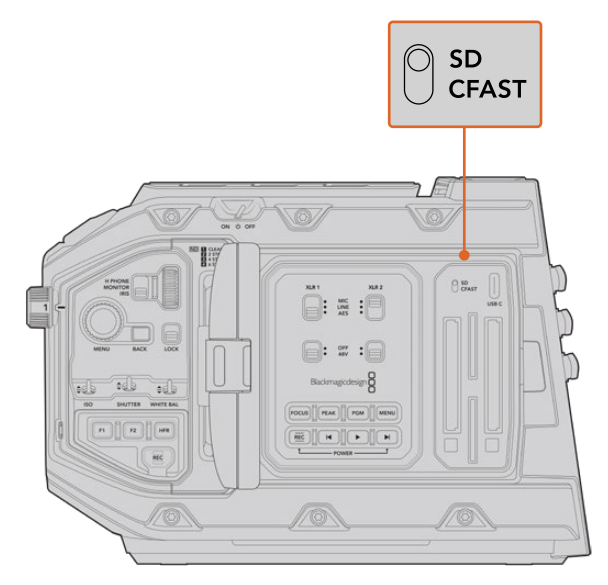

Wenn Sie mit der URSA Mini Pro 4.6K auf SD-Karten aufzeichnen, sorgen Sie dafür, dass Ihr Auswahlschalter auf SD steht

#### Auswahl einer schnellen SD-Karte

Für Ultra-HD-Aufnahmen auf der Blackmagic URSA Mini Pro empfehlen wir, die schnellsten Hochgeschwindigkeits-SD-Karten des Typs UHS-II zu verwenden. Es ist wichtig, für die Aufzeichnung in Ultra HD und HD schnelle UHS-II-SD-Karten zu verwenden. Wenn Sie ausschließlich in HD aufzeichnen, eignen sich auch UHS-1-Karten. Die für hohe Datenraten konzipierten Karten bieten größere Speicherkapazitäten. Allgemein gilt: Je schneller die Karte, desto besser. Weitere Informationen finden Sie in der SD-Karten-Tabelle weiter unten in diesem Abschnitt.

Vor Gebrauch müssen Sie Ihre Karten entweder in HFS+ oder exFAT formatieren. Sie können Ihre Datenträger in der Speicherverwaltung der Kamera oder mit Ihrem Computer formatieren. Weitere Informationen finden Sie unter "Datenträger für die Aufnahme vorbereiten" in diesem Handbuch.

Sie können Ihre Karten auch mit einem Mac- oder Windows-Computer formatieren. Wer seine Datenträger auf einem Mac benutzt, verwendet das Mac-Datenträgerformat HFS+. Wer unter Windows arbeitet, sollte das Windows-Datenträgerformat exFAT verwenden. Dieses Format können jedoch auch Mac-Computer lesen.

Die für das Filmen mit der Blackmagic URSA Mini Pro empfohlenen SD-Karten sind in den nachstehenden Tabellen aufgeführt. Sehen Sie in der aktuellsten Ausgabe dieses Handbuchs regelmäßig nach den neuesten Infos. Die aktuellste Version dieses Handbuchs steht zum Herunterladen auf der Blackmagic Design Website unter www.blackmagicdesign.com/de/support bereit.

**HINWEIS** Wenn Sie mit Ihrer URSA Mini bei hohen Bildwechselraten oder in Ultra HD filmen, empfehlen wir CFast-2.0- oder SD-UHS-II-Speichermedien, die generell schneller als SD-UHS-I-Medien und mit mehr Speicherkapazität verfügbar sind.

Aktuellste Informationen zu empfohlenen SD-Karten für die URSA Mini Pro 12K finden Sie im Blackmagic Design Support Center unter www.blackmagicdesign.com/de/support.

#### **Welche SD-Karten sollte ich mit der Blackmagic URSA Mini Pro 12K einsetzen?**

Für Aufzeichnungen in 12K DCI Blackmagic RAW 12:1 bei bis zu 24 fps werden folgende SD-Karten empfohlen:

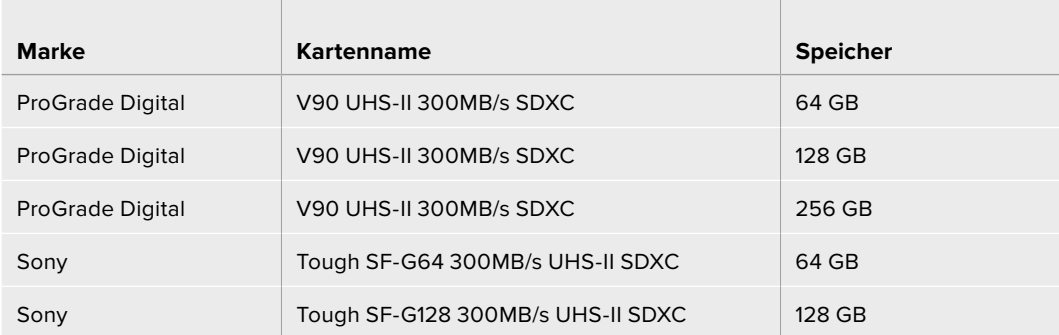

Für Aufzeichnungen in 8K DCI Blackmagic RAW 18:1 bei bis zu 60 fps werden folgende SD-Karten empfohlen:

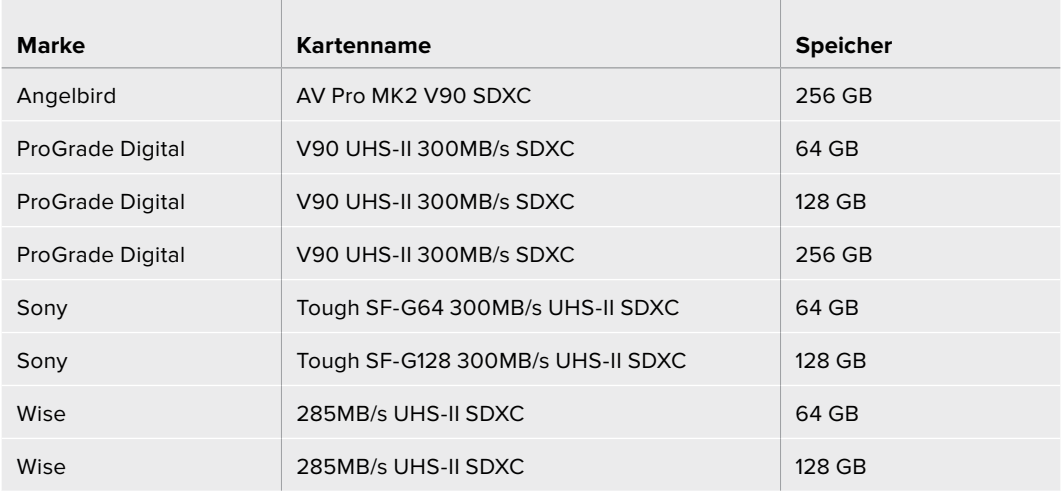

#### **Welche SD-Karten sollte ich mit der URSA Mini Pro einsetzen?**

**Contract** 

Für Aufzeichnungen in Blackmagic RAW 12:1 bei 4K DCI mit bis zu 30 fps werden folgende SD-Karten empfohlen:

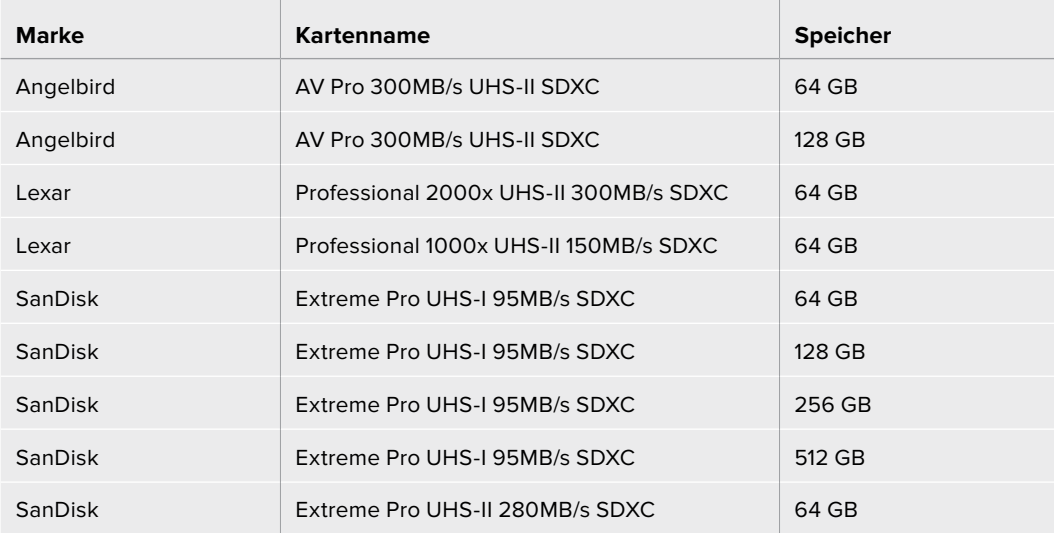

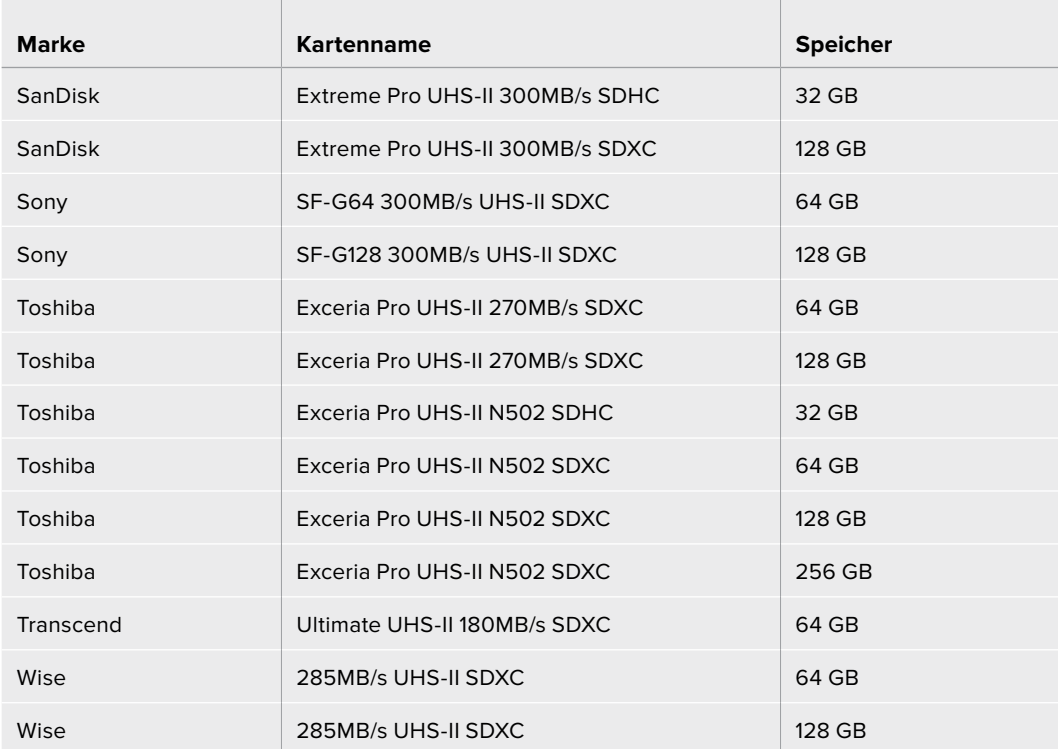

Für ProRes-422-HQ-Aufzeichnungen bei 2160p bis 30 fps werden folgende SD-Karten empfohlen:

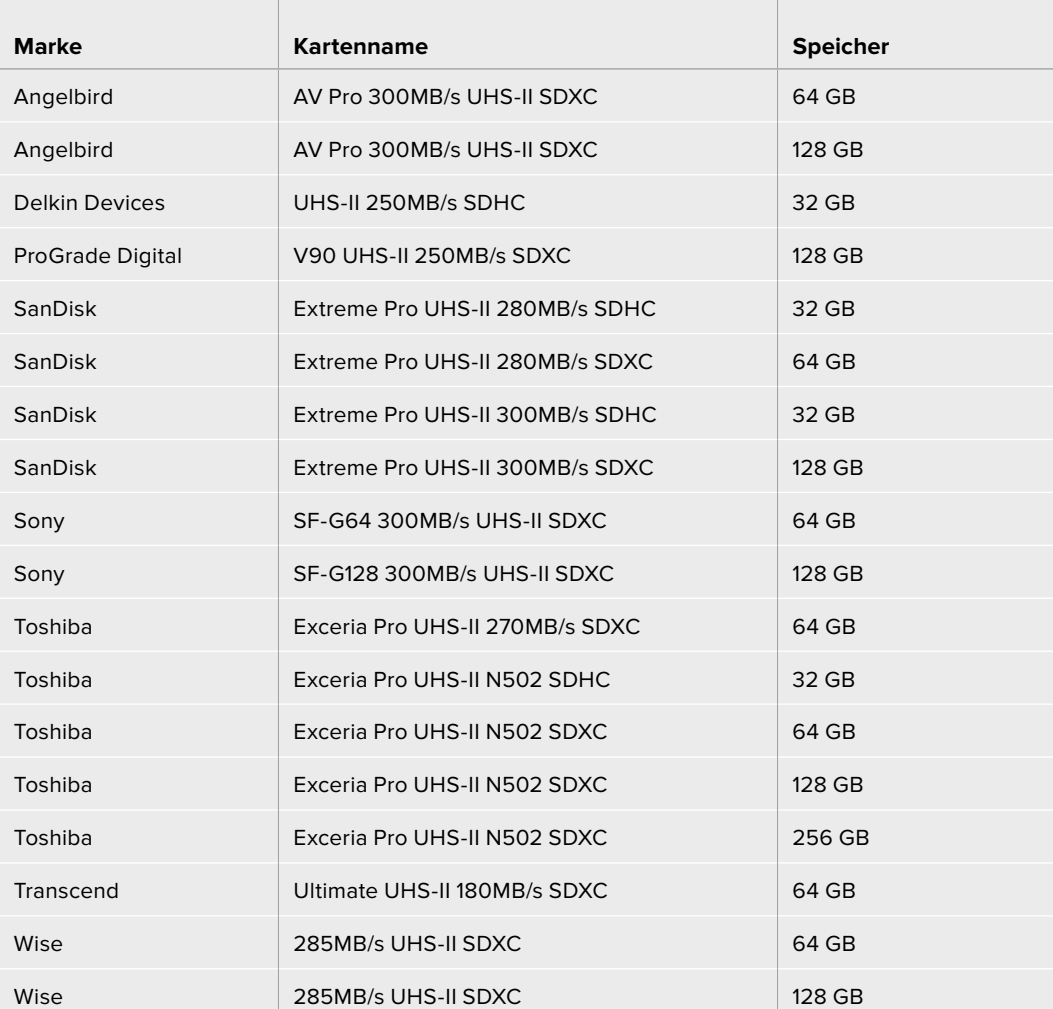

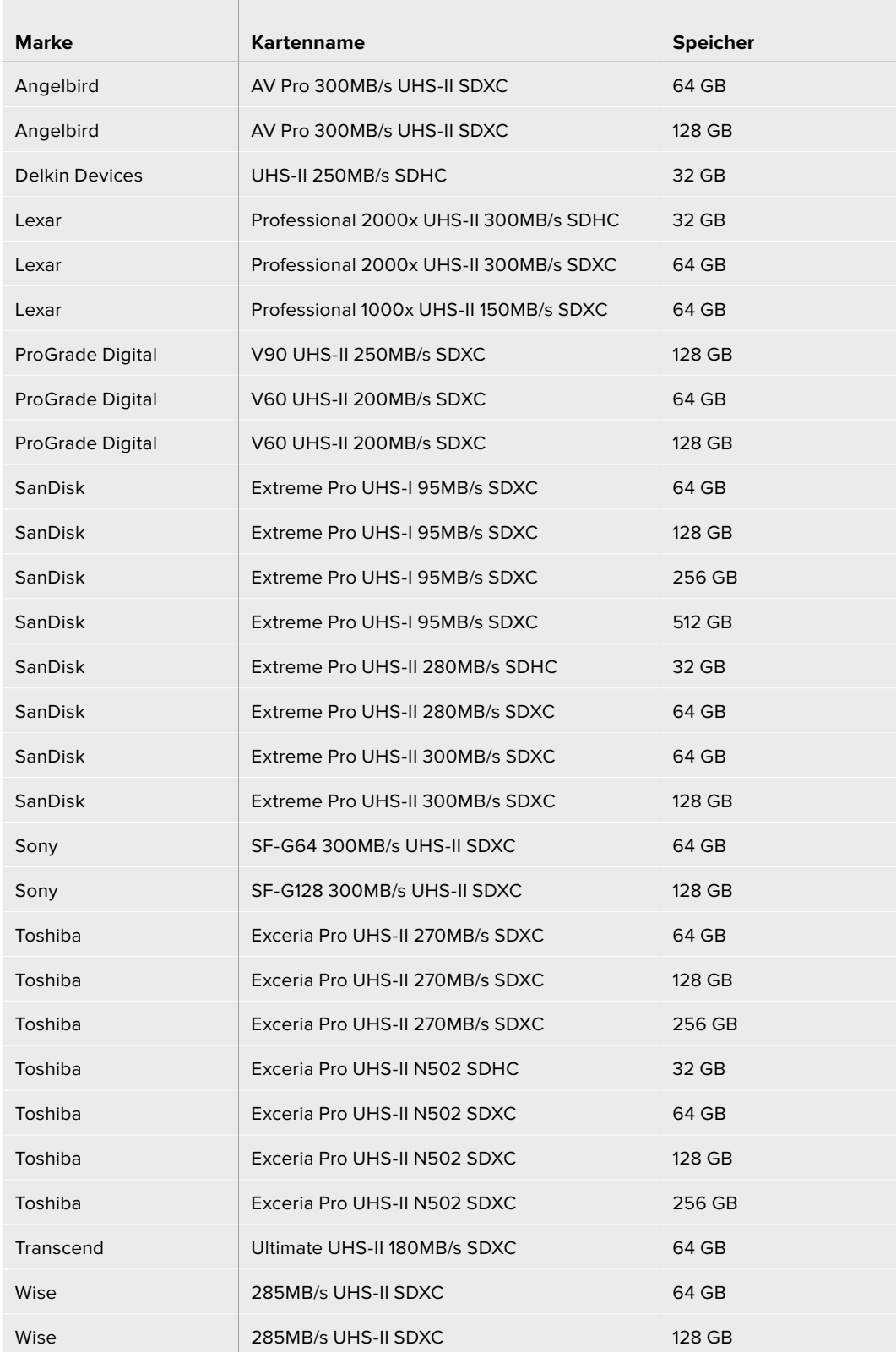

Für ProRes-422-HQ-Aufzeichnungen bei 1080p bis 60 fps werden folgende SD-Karten empfohlen:

Aktuellste Informationen zu unterstützten SD-Karten für die URSA Mini Pro finden Sie im Blackmagic Design Support Center unter www.blackmagicdesign.com/de/support.

#### SD-Karten sperren und entsperren

SD-Karten können schreibgeschützt oder gesperrt werden, um zu verhindern, dass Daten überschrieben werden.

Vergewissern Sie sich, dass eingelegte Karten nicht schreibgeschützt sind. Der Schreibschutz lässt sich durch Umlegen des kleinen Plastikschalters an der linken Kartenseite zu den Anschlüssen hin aufheben. Nach erfolgter Aufzeichnung können Sie den Schreibschutz der Karte wiederherstellen, indem Sie den Schalter in seine Abwärtsposition zurücklegen.

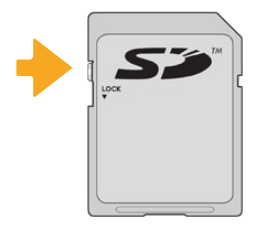

Schieben Sie die Sperrtaste nach oben oder unten, um eine SD-Karte zu sperren oder zu entsperren

Wenn Sie eine gesperrte SD-Karte eingeschoben haben, reagiert Ihre URSA Mini Pro 4.6K mit der Anzeige "Locked" auf dem LCD-Touchscreen und im Speichermenü. Mit einer gesperrten Karte können Sie weder Videos aufzeichnen noch Standbilder festhalten oder LUTs und Presets exportieren, bis die Karte entsperrt wird.

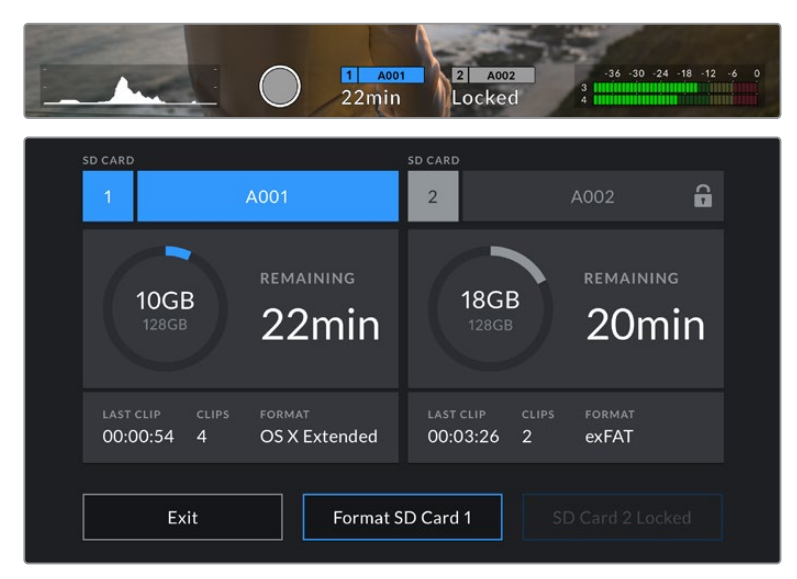

Ihre URSA Mini Pro 4.6K informiert Sie darüber, wenn gesperrte SD-Speichermedien eingeschoben werden

# **USB-C-Laufwerke**

Über den in die Blackmagic URSA Mini Pro 4.6K G2 verbauten hochschnellen USB-C-Expansionsport können Sie Video direkt auf USB-C-Laufwerke aufzeichnen. Die URSA Mini Pro 12K verfügt über zwei USB-C-Ports. Der seitliche USB-C-Port des Typs 3.1 Generation 1 nahe den CFast-Kartenschächten ist für Software-Updates. Der rückseitige USB-C-Port des Typs 3.1 Generation 2 in Nähe der SDI-Anschlüsse dient für Aufzeichnungen auf hochschnelle SSDs. Mit diesen schnellen, leistungsstarken Laufwerken können Sie Video über lange Zeiträume aufzeichnen, was bei lang andauernden Drehs wichtig sein kann.

Ist ein USB-C-Laufwerk in Ihre Kamera eingesteckt, belegt es den zweiten Medienschacht im Betriebssystem Ihrer Kamera. Durch Antippen des Karten- oder Laufwerknamens im Speichermenü wird dieser Datenträger als aktiver vorgegeben. Demnach erfolgen Aufzeichnung, Wiedergabe und Speicherverwaltung mit USB-C-Laufwerken genauso wie mit CFast-, SD-Karten und SSDs.

Wenn Sie mit der Aufnahme fertig sind, können Sie dasselbe Laufwerk für Schnitt und Postproduktion direkt an Ihren Computer anschließen, ohne die Daten kopieren zu müssen.

#### **So verbinden Sie ein USB-C-Laufwerk:**

- **1** Stecken Sie ein Ende des USB-C-Kabels in Ihr USB-C-Laufwerk.
- **2** Stecken Sie das USB-C-Kabel bei der URSA Mini Pro 12K in den USB-C-Port an der Rückseite unterhalb der SDI-Anschlüsse. Klappen Sie auf der URSA Mini Pro 4.6K G2 den Touchscreen an der linken Seite auf und stecken Sie es in die USB-C-Buchse über den CFast-Kartenschächten.

#### **Welche USB-C-Laufwerke sollte ich mit der Blackmagic URSA Mini Pro 12K einsetzen?**

Für Aufzeichnungen in 12K DCI Blackmagic RAW 8:1 bei bis zu 30 fps werden folgende USB-C-Laufwerke empfohlen:

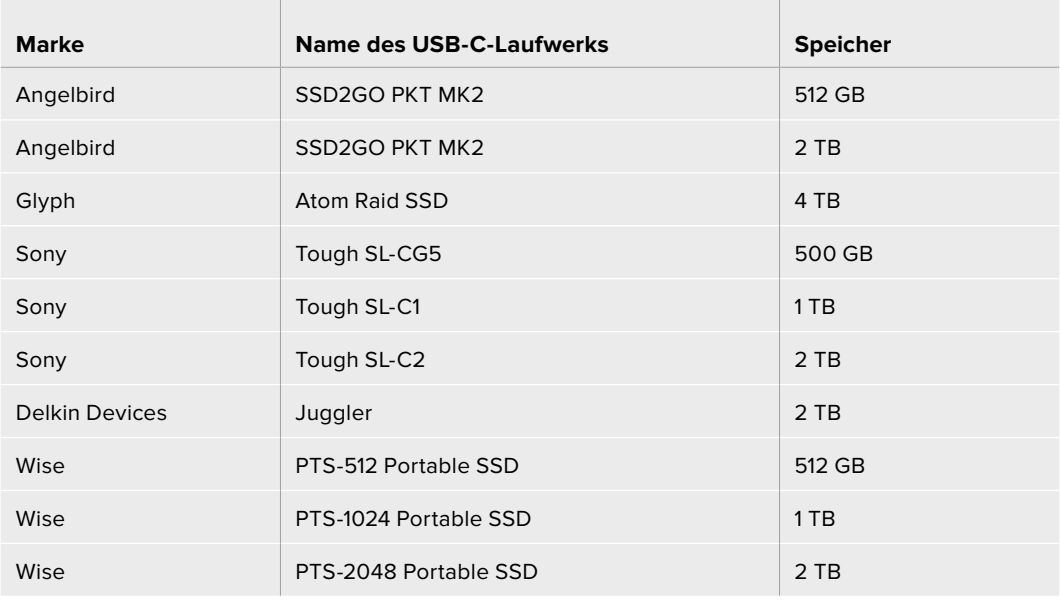

#### **Welche USB-C-Laufwerke sollte ich mit einer Blackmagic URSA Mini Pro 4.6K G2 benutzen?**

Für Aufzeichnungen in Blackmagic RAW bei 4,6K mit bis zu 60 fps werden folgende USB-C-Sticks empfohlen:

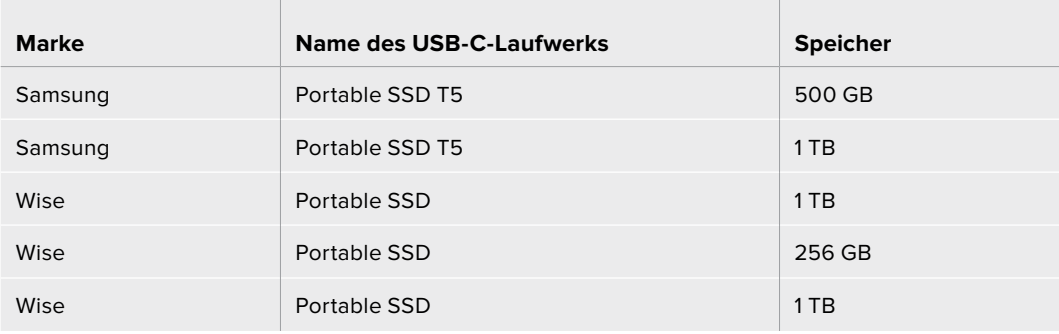

Die aktuellste Liste mit empfohlenen USB-C-Laufwerken finden Sie unter www.blackmagicdesign.com/de/support.

#### Wichtige Hinweise zur Geschwindigkeit von USB-C-Laufwerken

Einige Modelle von USB-C-Laufwerken zeichnen Videodaten nicht in der vom Hersteller angegebenen Geschwindigkeit auf. Das liegt an einer vom Laufwerk verwendeten versteckten Datenkompression, mit der höhere Schreibgeschwindigkeiten erreicht werden. Mit dieser Datenkompression können Daten nur dann in den vom Hersteller angegebenen Geschwindigkeiten gespeichert werden, wenn es sich um Fülldaten oder einfache Dateien handelt. Videodaten enthalten Videorauschen und zufällige Pixel, die die Kompression erschweren und daher die wahre Geschwindigkeit des Speicherträgers offenbaren.

Die Schreibgeschwindigkeit mancher USB-C-Laufwerke kann bis zu 50 % geringer sein als vom Hersteller angegeben. Es kann also sein, dass ein USB-C-Laufwerk entgegen seinen technischen Daten nicht schnell genug für die Videoaufzeichnung in Echtzeit ist.

Prüfen Sie mithilfe des Blackmagic Disk Speed Tests, ob Ihr USB-C-Laufwerk für die Aufzeichnung und Wiedergabe von hohen Datenraten geeignet ist. Beim Blackmagic Disk Speed Test wird anhand von Daten die Videospeicherung simuliert. Er zeigt Ihnen ähnliche Ergebnisse an, wie sie sich bei der Erfassung von Video auf einer Festplatte ergeben würden. Von Blackmagic durchgeführte Tests haben ergeben, dass neuere, größere USB-C-Laufwerke und solche mit höheren Kapazitäten in der Regel schneller sind.

Der Blackmagic Disk Speed Test ist im Mac App Store erhältlich. Windows- undMac-Versionen sind ebenfalls in der Blackmagic Desktop Video Software enthalten. Diese steht Ihnen im Blackmagic Design Support Center auf www.blackmagicdesign.com/de/support unter "Aufzeichnung und Wiedergabe" als Download zur Verfügung.

### **SSDs**

Mit einem optionalen URSA Mini Recorder können Sie direkt auf Solid-State-Drives, kurz SSDs, aufzeichnen. Diese schnellen speicherstarken Festplatten sind heutzutage überall im Elektronikfachhandel erhältlich.

Der URSA Mini Recorder ist mit einem USB-C-Port ausgestattet, der die hohen Geschwindigkeiten von regulären 2,5-Zoll-SATA-SSDs und 7mm-U.2-SSDs unterstützt. Unter Einsatz eines M.2-zu-U.2- Adapters können auch M.2-Solid-State-Drives benutzt werden. Um die technisch möglichen Geschwindigkeiten zu erreichen, ist ein zertifiziertes USB-3.1-Kabel der Generation 2 erforderlich. Die Verriegelung an beiden Enden des mitgelieferten USB-C-Kabels sorgt während des Gebrauchs für eine feste Verbindung.

HINWEIS Im Abschnitt "Blackmagic URSA Mini Recorder" dieses Handbuchs wird erklärt, wie Sie den Blackmagic URSA Mini Recorder anschließen.

#### Einlegen einer SSD

#### **So legen Sie eine SSD ein:**

- **1** Halten Sie die SSD mit nach unten gerichteten Anschlussstiften vor Ihre Kamera.
- **2** Öffnen Sie den federgespannten Deckel am URSA Mini Recorder und schieben Sie die SSD vorsichtig in den Steckplatz.

**TIPP** Der URSA Mini Recorder ist mit einer Druckplatte für SSDs unterschiedlicher Größen versehen, die so ohne Abstandhalter in Ihr Laufwerk passen.

**3** Sobald die SSD eingerastet ist, schließen Sie den Deckel des URSA Mini Recorders wieder.

#### **So entfernen Sie eine SSD:**

Öffnen Sie den Deckel Ihres URSA Mini Recorders und halten Sie das Laufwerk vorsichtig zwischen Daumen und Zeigefinger. Der Steckplatz ist oben leicht eingebuchtet, sodass Sie das Laufwerk besser ergreifen können. Ziehen Sie das Laufwerk einfach heraus und schließen Sie den Deckel.

**HINWEIS** Der Blackmagic URSA Mini Recorder besetzt den zweiten Speicherslot im Betriebssystem Ihrer URSA Mini. Demnach ist der zweite Speicherslot nicht für eine CFast-2.0- bzw. SD-Karte verfügbar, wenn ein mit einer kompatiblen SSD bestückter URSA Mini Recorder angeschlossen ist.

Um beide Speicherslots für Karten zu benutzen, entkoppeln Sie den USB-C-Anschluss des Rekorders von der URSA Mini Pro 12K. Es ist nicht nötig, den URSA Mini Recorder selbst von der Kamera zu entfernen. Weitere Informationen finden Sie im Abschnitt "Blackmagic URSA Mini Recorder" in diesem Handbuch.

#### Auswahl einer schnellen SSD für den URSA Mini Recorder

SSDs sind als schnelle, erschwingliche Speicherträger für die unterschiedlichsten Geräte konzipiert. Da das Filmemachen nur einer von vielen Einsatzzwecken für SSDs ist, ist es sehr wichtig, das richtige Laufwerk mit genügend Bandbreite zum Aufzeichnen von Footage in 12K Blackmagic RAW oder Ultra HD auszuwählen. Vielen für Heimcomputer konzipierten SSDs mangelt es an der nötigen Geschwindigkeit für Videoaufzeichnungen in Ultra HD.

Wir empfehlen dringend, ausschließlich die in der nachstehenden Tabelle aufgeführten SSDs einzusetzen. Diese mit der Blackmagic URSA Mini Pro 12K getesteten SSDs unterstützen ununterbrochenes Filmen in den spezifizierten Auflösungen. Die aktuellste Liste mit empfohlenen SSD-Laufwerken finden Sie unter www.blackmagicdesign.com/de/support.

#### **Blackmagic URSA Mini Recorder U.2-Laufwerke**

Für Aufzeichnungen in 12K DCI Blackmagic RAW 8:1 bei bis zu 50 fps werden folgende U.2-2,5-Zoll-SSDs empfohlen:

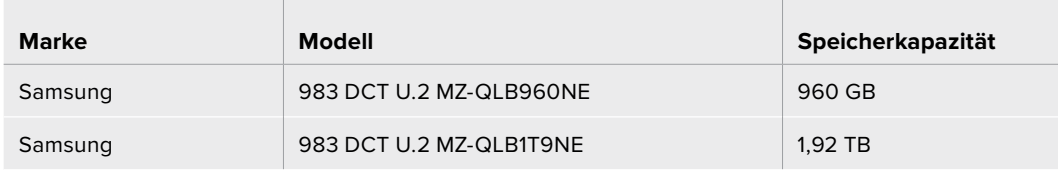

#### **Blackmagic URSA Mini Recorder M.2-Laufwerke**

the control of the control of

Für Aufzeichnungen in 12K DCI Blackmagic RAW 8:1 bei bis zu 30 fps werden folgende M.2-SSDs unter Einsatz eines M.2-zu-U.2-Adapters empfohlen:

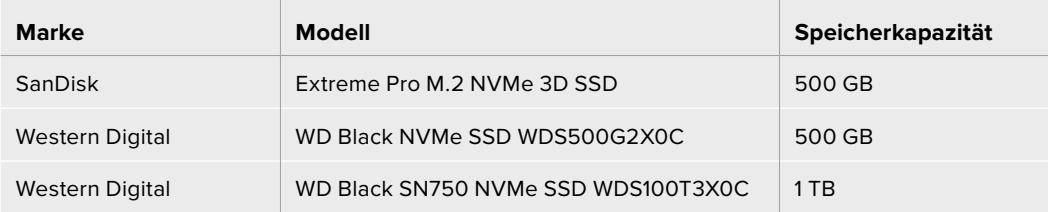

#### Wichtige Hinweise zur Geschwindigkeit von SSDs

Einige SSD-Modelle können Videodaten nicht in der vom Hersteller angegebenen Geschwindigkeit aufzeichnen. Das liegt an einer vom Speicher verwendeten versteckten Datenkompression, mit der höhere Schreibgeschwindigkeiten erreicht werden. Mit dieser Datenkompression können Daten nur dann in den vom Hersteller angegebenen Geschwindigkeiten gespeichert werden, wenn es sich um Fülldaten oder einfache Dateien handelt. Videodaten enthalten Videorauschen und zufällige Pixel, die die Komprimierung erschweren und daher die wahre Geschwindigkeit des Speicherträgers offenbaren.

Einige SSDs haben bis zu 50 % geringere Schreibgeschwindigkeiten als vom Hersteller angegeben. Es kann also sein, dass die SSD entgegen der für sie angegebenen technischen Daten nicht schnell genug für die Echtzeitaufzeichnung von Video ist.

Prüfen Sie mithilfe des Blackmagic Disk Speed Tests, ob sich Ihre SSD für die Aufzeichnung und Wiedergabe von hohen Datenraten eignet. Beim Blackmagic Disk Speed Test wird anhand von Daten die Videospeicherung simuliert. Das zeigt Ihnen ähnliche Ergebnisse an, wie sie sich bei der Erfassung von Video auf einer Festplatte ergeben würden. Von Blackmagic durchgeführte Tests haben ergeben, dass neuere, größere SSD-Modelle und SSDs mit höheren Kapazitäten in der Regel schneller sind.

### **Datenträger für die Aufnahme vorbereiten**

Ihre CFast-, SD- oder SSD-Medien können Sie in der Speicherverwaltung der Kamera oder mit einem Mac- oder Windows-Computer formatieren. Für eine optimale Leistung formatieren Sie Ihre Datenträger am besten mit der URSA Mini.

HFS+ wird auch als "OS X Extended" bezeichnet und ist das empfohlene Format, da es Journaling unterstützt. Auf Datenträgern mit Journaling gespeicherte Daten lassen sich im seltenen Fall einer Beschädigung Ihres Speichermediums mit höherer Wahrscheinlichkeit wiederherstellen. HFS+ wird nativ von Mac unterstützt. ExFAT wird von Mac und Windows nativ unterstützt und macht den Kauf zusätzlicher Software überflüssig. Journaling wird jedoch nicht von exFAT unterstützt.

**HINWEIS** Bevor Sie Ihre Medien formatieren, ist der Schalter für Ihr Speichermedium entsprechend auf SD oder CFAST umzulegen. Überprüfen Sie die Einstellungen vor der Formatierung immer sorgfältig.

# **Datenträger mit der Blackmagic URSA Mini vorbereiten**

- **1** Tippen Sie auf eine der Speicheranzeigen am unteren Rand des LCD-Touchscreens, um den Storage Manager zu öffnen.
- **2** Tippen Sie auf einen der Formatier-Buttons unten am Touchscreen, um die Karte in Slot 1 oder Slot 2 zu formatieren. Ein mit dem USB-C-Anschluss einer URSA Mini Pro G2 verbundenes Laufwerk besetzt Slot 2 und wird über den Button "Format Drive" formatiert.

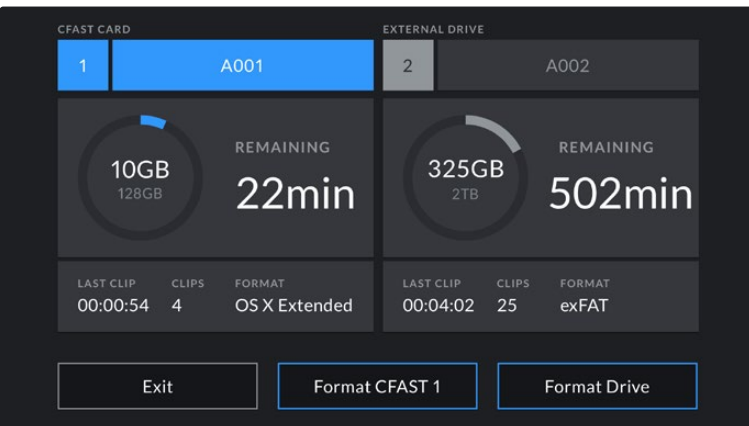

Formatieren Sie die Datenträger für Ihre Kamera über die Speicherverwaltung der URSA Mini

- **3** Tippen Sie auf "Edit Reel Number", wenn Sie die Bandnummer manuell ändern möchten.
- **4** Wählen Sie das Format OS X Extended oder exFAT und tippen Sie auf einen Formatier-Button.

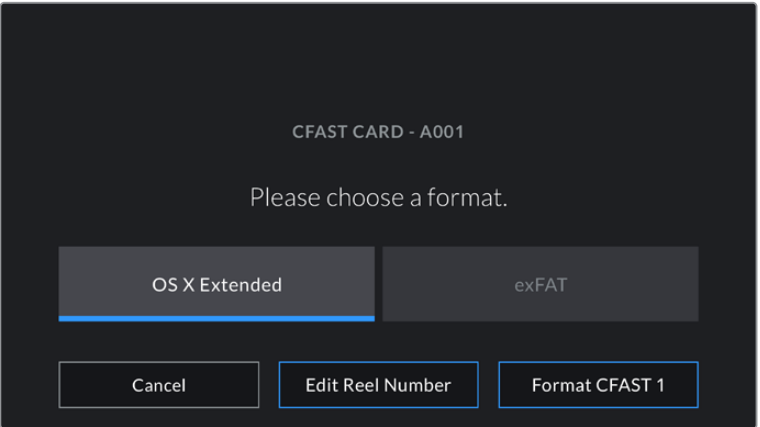

Tippen Sie auf "Edit Reel Number", um die Bandnummer manuell zu ändern

**5** Sie werden nun aufgefordert, Ihre Auswahl zu bestätigen. Tippen Sie erneut auf den Formatier-Button, um fortzufahren, oder auf "Cancel", um die Formatierung zu stoppen.

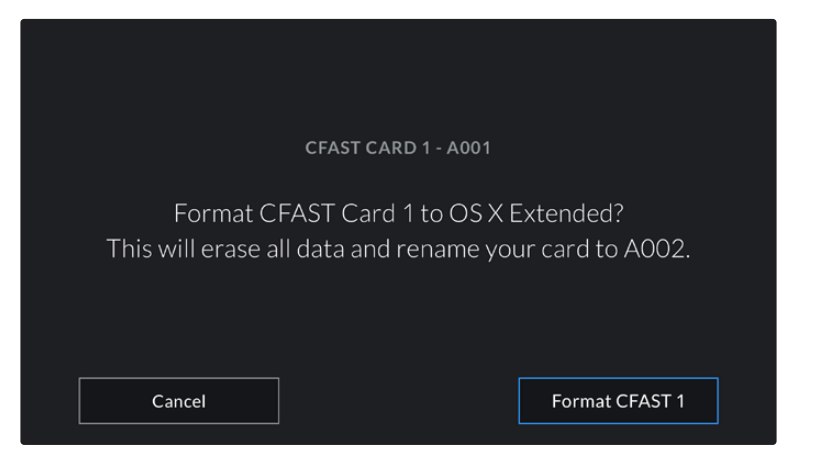

Vergewissern Sie sich vor dem Formatieren, dass Sie die richtige Karte ausgewählt haben

- **6** Sie werden bei abgeschlossener Formatierung benachrichtigt.
- **7** Tippen Sie auf "OK", um zum Storage Manager zurückzugehen.
- 8 Tippen Sie auf "Exit", um den Storage Manager zu verlassen.

Wenn Sie CFast-, SD- oder SSD-Medien über die Speicherverwaltung formatieren, verwendet Ihre URSA Mini für die Benennung der Karte die unter KAMERA-ID eingetragene Bezeichnung auf der Slate sowie die Bandnummer. Ihre URSA Mini erhöht die Bandnummer bei jeder Formatierung automatisch. Um eine bestimmte Bandnummer manuell einzugeben, tippen Sie auf "Reelnummer bearbeiten" und geben Sie die Nummer vor, die Ihrer Karte bei der Formatierung zugewiesen werden soll.

Zu Beginn eines neuen Projekts wird die Bandnummerierung auf 1 zurückgesetzt, wenn Sie auf der PROJECT-Registerkarte der Slate auf "Reset Project Data" tippen.

Ist ein URSA Mini Recorder angeschlossen und eine SSD geladen, besetzt der Rekorder Speicherkartenschacht Nummer 2 der URSA Mini. Im Storage Manager Ihrer Kamera erscheint ein SSD-Indikator über Schacht 2.

# **Datenträger mit der Blackmagic URSA Mini Pro vorbereiten**

Speicherträger werden auf der URSA Mini Pro genauso vorbereitet wie oben für die URSA Mini beschrieben. Der einzige Unterschied ist die zusätzliche Option zum Formatieren von SD-Karten, die neben CFast-Karten, SSDs und, auf der URSA Mini Pro 12K und URSA Mini Pro 4.6K G2, für USB-C-Flash-Laufwerke geboten wird. Erwähnenswert ist auch, dass je nachdem, ob der Datenträgerschalter Ihrer Kamera auf SD oder CFAST steht, nur der vorgegebene Kartentyp formatiert wird, wenn Sie "Format Card" antippen. Bei Einsatz eines URSA Mini Recorders oder eines USB-C-Flash-Laufwerks mit der URSA Mini Pro 12K oder URSA Mini Pro 4.6K G2 wird die SSD unabhängig von der Stellung des Datenträgerschalters über Slot 2 angezeigt.

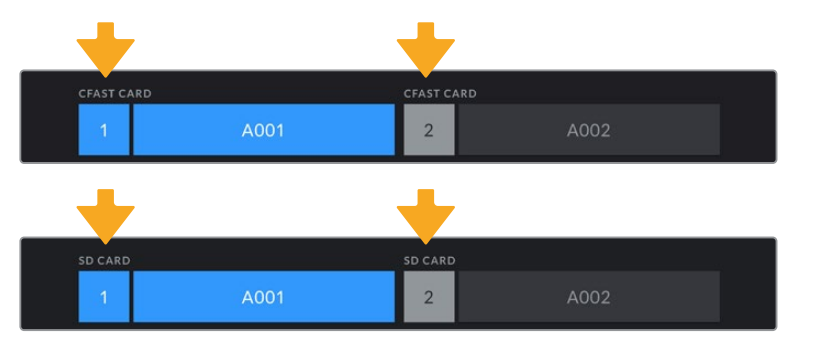

Der Storage Manager Ihrer Kamera zeigt an, ob Sie aktuell CFast-, SD-Karten, SSD- oder USB-C-Laufwerke managen

**TIPP** Wenn Ihre URSA Mini Pro für den Einsatz von SD-Karten eingestellt ist und Sie eine gesperrte Karte einstecken, lässt sich diese nicht formatieren. Im Storage Manager erscheint dann neben dem Namen der Karte ein Schloss-Icon. Entsperren Sie die Karte, um sie zu formatieren und darauf aufzuzeichnen. Weitere Informationen zum Entsperren von SD-Karten finden Sie im Abschnitt "SD-Karten" in diesem Handbuch.

Zum Formatieren von Speichermeiden auf Ihrer URSA Mini Pro werden Sie aufgefordert, den "Format"-Button 3 Sekunden lang gedrückt zu halten. Nach abgeschlossener Formatierung zeigt Ihnen die Kamera eine Benachrichtigung an.

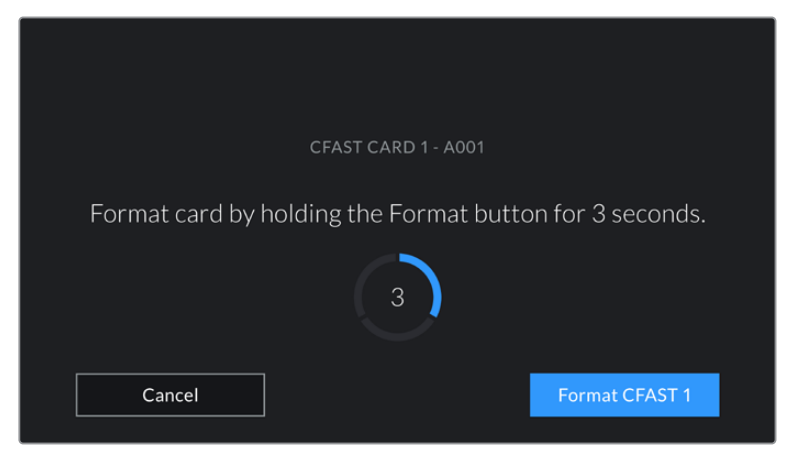

Halten Sie den "Format"-Button 3 Sekunden lang gedrückt, um Ihr Medium zu formatieren

Weitere Informationen zum Umschalten zwischen CFast- und SD-Speichermedien finden Sie weiter oben in diesem Handbuch im Abschnitt "SD-Karten".

**HINWEIS** Ist ein optionaler URSA Mini Recorder angeschlossen, so erscheint die Anzeige "SSD Recorder" über Speicherschacht 2. Wenn ein USB-C-Laufwerk eingesteckt ist, erscheint die Anzeige "External Drive".

# **Medien für den Mac-Einsatz vorbereiten**

Benutzen Sie das unter Mac enthaltene Festplattendienstprogramm, um Ihre CFast-, SD-Karte oder SSD im HFS+- oder exFAT-Format zu formatieren. Denken Sie daran, zuerst eine Sicherungskopie aller wichtigen Inhalte auf Ihren Datenträgern zu erstellen, da beim Formatieren alle vorhandenen Daten gelöscht werden.

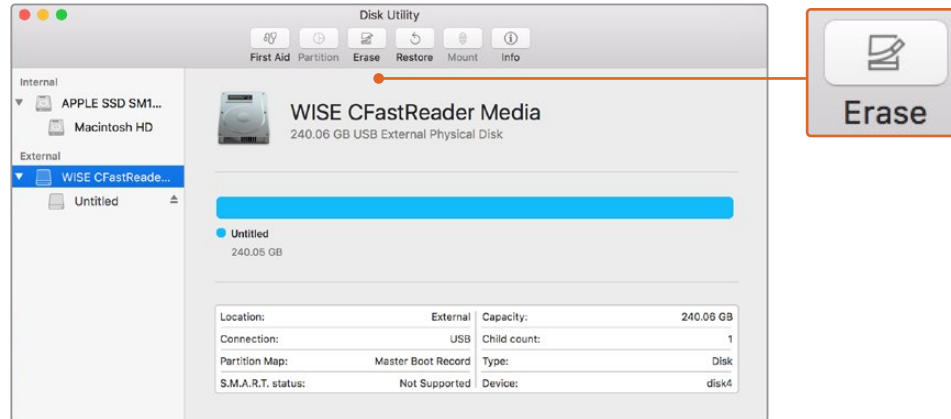

Verwenden Sie das Festplattendienstprogramm unter Mac, um das Speichermedium Ihrer Kamera im Format "Mac OS Extended" (Journaled) oder "exFAT" zu formatieren

- **1** Schließen Sie das CFast-, SD- oder SSD-Medium mittels eines CFast-2.0- oder SD-Kartenlesers bzw. SSD-Docks oder -Adapters an Ihren Computer an. Schließen Sie zudem jegliche Aufforderungen, Ihr Medium für Time Machine Backups verwenden.
- **2** Gehen Sie zu "Programme" > "Dienstprogramme" und starten Sie das Festplattendienstprogramm.
- **3** Klicken Sie auf das Datenträgersymbol Ihres CFast-, SD- oder SSD-Mediums und dann auf die Registerkarte "Löschen".
- **4** Geben Sie als Format "Mac OS Extended (Journaled)" oder "exFAT" vor.
- 5 Geben Sie einen Namen für das neue Volumen ein und klicken Sie auf "Löschen". Ihr CFast-, SD- oder SSD-Medium ist im Nu formatiert und einsatzbereit.

# **Medien für den Windows-Einsatz vorbereiten**

Auf einem Windows-PC erfolgt die Formatierung eines Speichermediums für Ihre Kamera in exFAT über das Dialogfeld "Formatieren". Denken Sie daran, eine Sicherungskopie von wichtigen Inhalten auf Ihren Medien zu machen, da beim Formatieren alle vorhandenen Daten gelöscht werden.

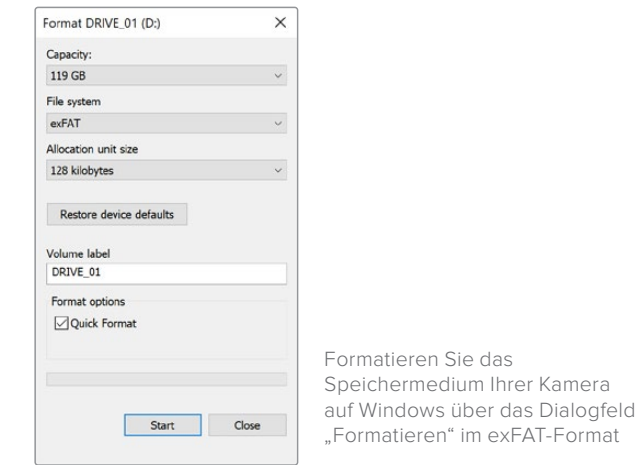

- **1** Schließen Sie Ihren Kameradatenträger mittels eines externen Speicherkartenlesers/ schreibers oder über ein SSD-Dock bzw. einen -Adapter an Ihren Computer an.
- 2 Öffnen Sie das Startmenü oder den Startbildschirm und wählen Sie "Computer" aus. Führen Sie einen Rechtsklick auf dem Speichermedium für Ihre Kamera aus.
- **3** Wählen Sie im Kontextmenü "Formatieren" aus.
- 4 Stellen Sie das Dateisystem auf "exFAT" und die Größe der Zuordnungseinheit auf 128 Kilobytes ein.
- **5** Geben Sie eine Volumenkennung ein, wählen Sie "Schnellformatierung" aus und kli-cken Sie auf "Start".
- **6** Ihr Speichermedium ist im Nu formatiert und einsatzbereit.

**HINWEIS** Wenn während der Aufzeichnung Bilder fallen gelassen werden, prüfen Sie, ob Ihr Speichermedium auf unserer Liste empfohlener Medien steht und ob es für den genutzten Codec und die Framegröße geeignet ist. Versuchen Sie Ihre Framerate oder Framegröße für geringere Datenraten zu reduzieren oder einen komprimierten Codec wie ProRes zu verwenden. Die aktuellsten Informationen finden Sie auf der Blackmagic Design Website unter www.blackmagicdesign.com/de

# **Aufzeichnen**

# **Aufzeichnen von Clips**

Bei der Blackmagic URSA Mini können Sie die Aufzeichnung durch Drücken der roten REC-Taste auf dem innenliegenden Bedienfeld, außen am Ausklapp-Monitor, auf dem Touchscreen oder am optionalen Blackmagic URSA Handgrip auslösen. Bei der Blackmagic URSA Mini Pro befindet sich die externe REC-Taste zum Aufzeichnen auf dem vorderen Bedienfeld, um leichteren Zugriff zu gewähren, wenn Sie von der Schulter filmen. Drücken Sie erneut auf die REC-Taste, um die Aufzeichnung zu stoppen.

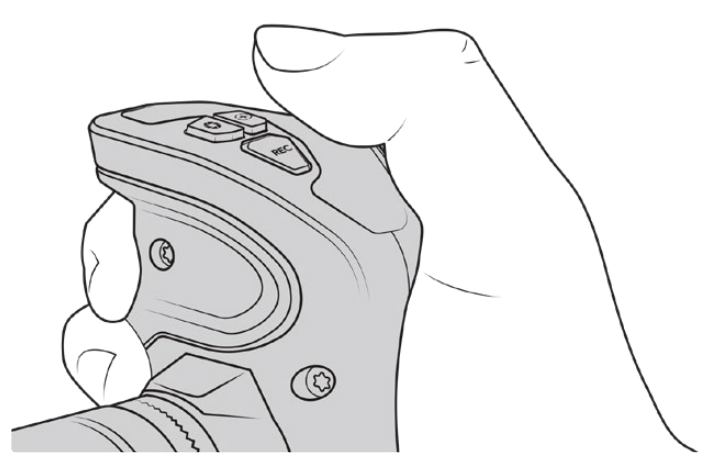

Alternativ können Sie Clips durch Drücken der REC-Taste am optionalen Blackmagic URSA Handgrip aufnehmen

Eine weitere Möglichkeit die Aufzeichnung zu starten und zu stoppen, ist ein externer LANC-Controller, der an den LANC-Eingang Ihrer URSA Mini angeschlossen werden kann. Beispielsweise möchten Sie vielleicht eine LANC-Steuerung an Ihrem Stativ anbringen, um die Aufzeichnung auszulösen, ohne dabei den Fokussierring und den Stativgriff loslassen zu müssen.

**HINWEIS** Wenn Sie die Position des Auswahlschalters für Speichermedien während der Aufzeichnung ändern, beendet die Kamera die aktuelle Aufzeichnung, bevor sie auf einen anderen Medientyp umschaltet. Damit wird gewährleistet, dass Ihre Aufzeichnung fehlerlos weiterläuft, wenn der Schalter während eines Takes umgelegt wird.

# **Auswahl von Codec, Auflösung und Sensorfläche**

Ihre Blackmagic URSA Mini Pro kann im Blackmagic-RAW-Codec wahlweise mit einer der Einstellungen in der Rubrik "Constant Quality" (konstante Qualität) oder "Constant Bitrate" (konstante Bitrate) aufzeichnen. Mit URSA Mini Pro und URSA Mini Kameras besteht die zusätzliche Möglichkeit, in komprimierten ProRes-Codecs von Apple aufzuzeichnen. Welche Sensor-Frameraten verfügbar sind, richtet sich nach dem Codec und der Auflösung, die Sie vorgegeben haben.

Hier sei angemerkt, dass in Blackmagic RAW aufgezeichnete Clips mit DaVinci Resolve, Blackmagic RAW Player und anderen Anwendungen, die das Blackmagic RAW SDK unterstützen, kompatibel sind. Blackmagic RAW wird bereits von zahlreichen Postproduktionsanwendungen unterstützt. Obwohl der Codec noch nicht von allen Schnittsoftwares nativ unterstützt wird, funktioniert er über die mit unseren Camera Updates und dem Blackmagic RAW Installationsprogramm bereitgestellten Plug-ins. Näheres finden Sie im Abschnitt "Verwendung von Fremdsoftware".

#### Dynamikumfang

Die Blackmagic URSA Mini Pro 12K liefert großartige Bilder mit breitem Belichtungsspielraum, der durch den Dynamikumfang von 14 Blendenstufen ermöglicht wird. Die URSA Mini Pro G2, URSA Mini Pro und URSA Mini 4.6K verfügen über einen Dynamikumfang von 15 Blendenstufen.

Die Dynamikumfang-Einstellung maximiert die in Ihrem Video enthaltenen Daten. Das hilft Ihnen, mit Farbkorrektursoftwares wie DaVinci Resolve optimale Ergebnisse zu erzielen.

Der erfasste breite Dynamikumfang eignet sich auch für die Lieferung von HDR-Content (High Dynamic Range).

Wie aus der nachstehenden Tabelle ersichtlich, sind auf der URSA Mini Pro 12K 14 Blendenstufen über die gesamte ISO-Wertspanne von ISO 125–3200 verfügbar. Die URSA Mini 4.6K, URSA Mini Pro und URSA Mini Pro G2 bieten 15 Blendenstufen zwischen ISO 200–3200.

Die Verteilung der Blendenstufen ober- und unterhalb der mittleren Grauwerte richtet sich nach dem ausgewählten ISO-Wert. Beispiel: Auf der URSA Mini Pro G2 werden in den Schattenbereichen des Bilds bei ISO 200 10,8 Blendenstufen zugeordnet, die übrigen 3,9 Blendenstufen den Lichterbereichen des Bilds.

#### **Dynamikumfang der Blackmagic URSA Mini Pro 12K**

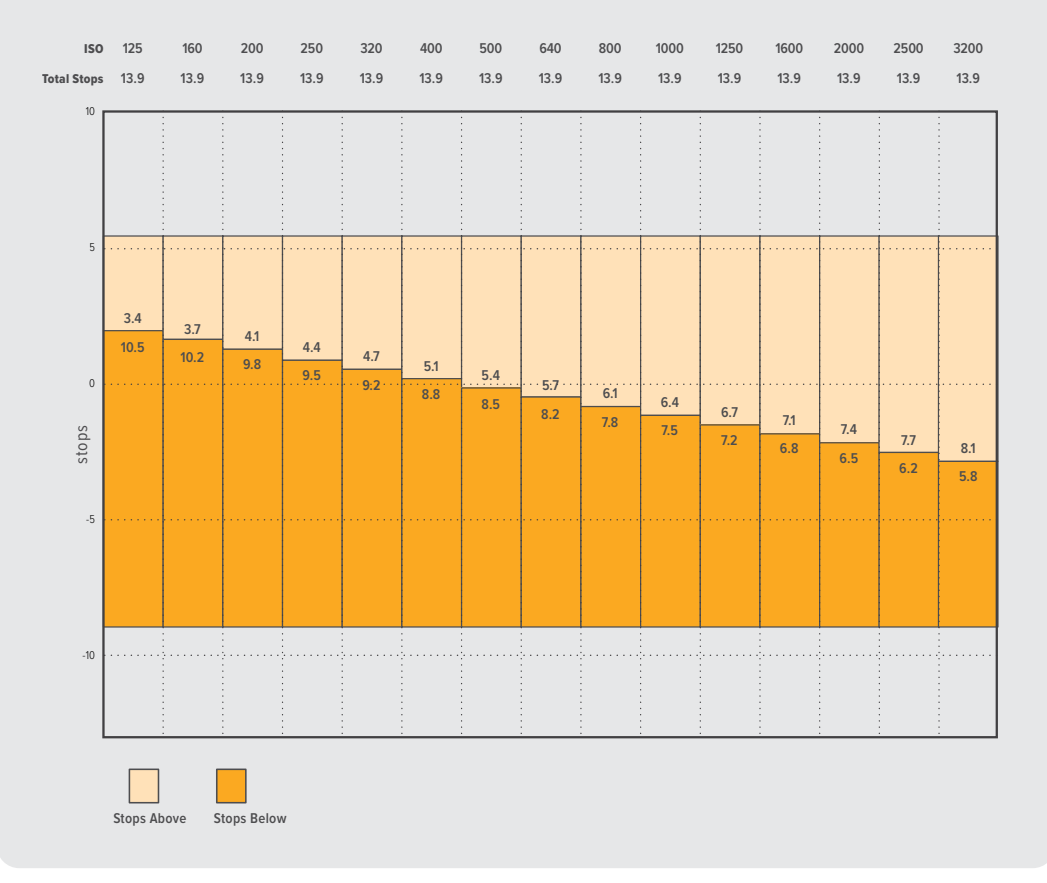

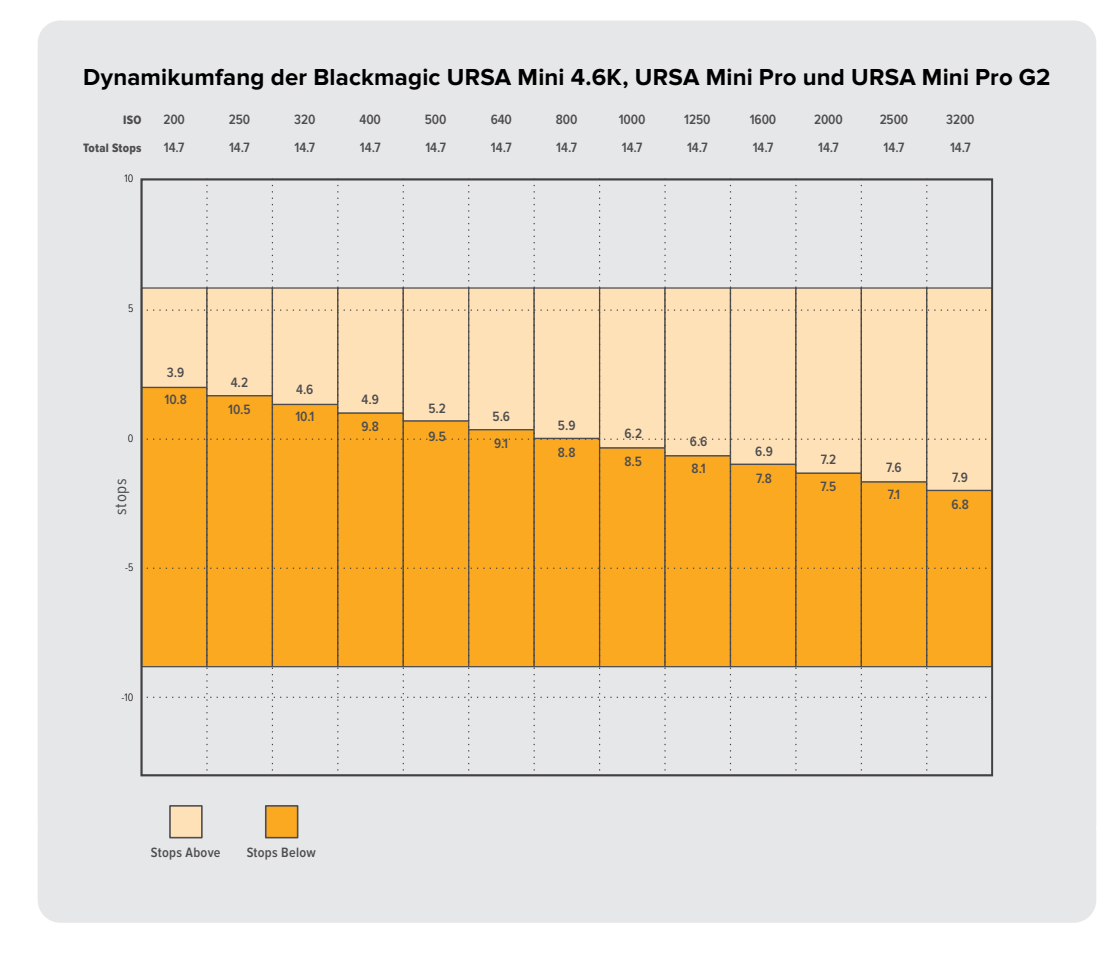

# **Blackmagic RAW**

Die Blackmagic URSA Mini Pro unterstützt das neue Dateiformat Blackmagic RAW. Das Format liefert eine überragende Bildqualität und einen breiten Dynamikumfang in zahlreichen Kompressionsverhältnissen. Mit Blackmagic RAW genießt man alle Vorteile von RAW-Aufzeichnungen. Da das "Demosaicing" zum Teil in der Kamera stattfindet und von der Hardware beschleunigt wird, sind die Dateien sehr schnell zu handhaben.

Überdies ist das Blackmagic-RAW-Format intelligent, weil es den Bildsensor der Kamera "versteht". Das bedeutet eine wesentlich bessere Qualität bei vergleichsweise kleineren Dateien. Mit kleineren Dateien bei höherer Qualität ist Blackmagic RAW eine gute Alternative zu anderen Video- und RAW-Dateiformaten.

Blackmagic RAW bietet ebenfalls umfangreichen Metadaten-Support, sodass die Software, die die Dateien liest, Ihre Kameraeinstellungen gleich miterfasst. Wenn Sie vorzugsweise in Video-Gamma drehen, weil Sie im Nu schneiden müssen und keine Zeit für Farbkorrekturen haben, dann eröffnet Ihnen die Metadaten-Feature eine neue Option. Sie können wie gehabt Video-Gamma auswählen und in Video-Gamma filmen. Beim späteren Öffnen der Datei in einer Software wird sie dann mit angewendetem Video-Gamma dargestellt. Unter all diesen Daten ist in dieser Datei aber auch das Film-Gamma verborgen. Die Datei wird nur deshalb in Video-Gamma angezeigt, weil die darin enthaltenen Metadaten die Software instruieren, Video-Gamma anzuzeigen.

Möchten Sie Ihre Bilder später doch irgendwann farbkorrigieren, verfügen Sie dank der in der Datei bewahrten Daten über den gesamten "Film"-Dynamikumfang. Da die Videoüberpegel Ihrer Bilder in den Weiß- und Schwarztönen nicht per "Hard Clipping" abgeschnitten werden, ist ausreichend Detail vorhanden, um all Ihren Bildern durch Colorgrading einen filmischen Look zu verleihen. Kein Problem, wenn Ihnen die Zeit fürs Grading fehlt, da die Bilder mit dem angewendeten Video-Gamma ohnehin wie reguläre Videokamerabilder aussehen. Ihre beim Dreh getroffene Entscheidung ist nicht verbindlich, da Sie sie später in der Postproduktion revidieren können.

Blackmagic-RAW-Dateien sind extrem schnell und der Codec ist für den Einsatz von CPUs und GPUs auf Ihrem Computer optimiert. So wird die reibungslose Wiedergabe beschleunigt und es sind keine Hardware-Decoder mehr nötig, die andernfalls für die Verwendung auf Laptops wichtig sind. Software, die Blackmagic RAW lesen kann, bietet den zusätzlichen Vorteil der Verarbeitung mit Apple Metal, Nvidia CUDA oder OpenCL.

So lassen sich Blackmagic-RAW-Dateien auf den meisten Rechnern bei normaler Geschwindigkeit abspielen, ohne dass man sie zunächst cachen oder ihre Auflösung reduzieren muss.

Wissenswert ist auch, dass in den Metadaten für jedes Einzelbild auch die objektivbezogenen Daten mit aufgezeichnet werden. Beispiel: Alle im Laufe eines Clips an kompatiblen Objektiven vorgenommenen Änderungen der Zoomstellung oder Fokussierung werden für jeden einzelnen Frame in den Metadaten der Blackmagic-RAW-Datei gespeichert.

## **Aufzeichnen in Blackmagic RAW**

Blackmagic RAW funktioniert auf zweierlei Weise. Sie haben die Wahl zwischen den Codec-Modi "Constant Bitrate" mit konstanter Bitrate oder "Constant Quality" mit konstanter Qualität.

Der Codec-Modus mit konstanter Bitrate funktioniert ähnlich wie die meisten Codecs. Er strebt eine Datenrate auf konstantem Niveau an und verhindert allzu weite Ausschläge der Datenrate nach oben. Wenn es beim Drehen einer komplexen Einstellung gilt, mehr Bilddaten zu speichern, so komprimiert der Codec-Modus mit konstanter Bitrate das Bild einfach stärker, damit die Daten in den zugeordneten Speicherplatz passen.

Für Video-Codecs mag das ausreichen. Beim Drehen in Blackmagic RAW ist es jedoch wichtig, für eine kalkulierbare Qualität zu sorgen. Was passiert nun, wenn Ihre Aufnahmen mehr Daten generieren, der Codec sie aber bloß stärker komprimiert, damit eine vordefinierte Datenrate eingehalten wird? Womöglich hat Ihnen das einen Qualitätsverlust beschert. Sichergehen können Sie aber erst, wenn Sie das nach abgeschlossenem Dreh prüfen.

Blackmagic RAW löst dieses Problem mit einem alternativen Codec-Modus namens "Constant Quality". Technisch ist dieser Codec bei konstanter Qualität ein Codec mit variabler Bitrate. Er erlaubt steigende Dateigrößen, wenn die Aufzeichnung Ihrer Bilder mehr Speicherplatz in Anspruch nimmt. Soll ein Bild unter Beibehaltung der Qualität verschlüsselt werden, ist die Dateigröße in diesem Modus nach oben hin offen.

Hier ist es genau richtig, Blackmagic RAW auf "Constant Quality" einzustellen, da die Datei so groß werden darf, wie es das Encoding Ihrer Bilder verlangt. Je nachdem, was für Objekte Sie filmen, dürfen die Dateien entsprechend größer oder kleiner ausfallen. Sollten Sie jemals versehentlich mit aufgestecktem Objektivdeckel filmen, wird so kein Speicherplatz vergeudet.

Die Qualitätseinstellungen für Blackmagic RAW sind übrigens nicht willkürlich benannt. Die Namen leiten sich von den technischen Abläufen ab. Bei Auswahl des Codecs "Constant Bitrate" werden Ihnen je nach Modell Ihrer URSA Mini Pro Kamera die Qualitätseinstellungen 3:1, 5:1, 8:1, 12:1 oder 18:1 angezeigt. Die Zahlen drücken das Verhältnis zwischen der Größe der Dateien in unkomprimiertem RAW und der Größe der beim Filmen in Blackmagic RAW zu erwartenden Dateien aus. Das Kompressionsverhältnis 3:1 liefert bessere Qualität, da die Datei größer ist. Die stärkste Kompression von 18:1 liefert die kleinste Datei und die geringste Qualität. Zahlreiche Anwender von Blackmagic RAW finden 12:1 oder 18:1 völlig in Ordnung und bemerken keine augenfälligen Qualitätseinschränkungen. Experimentieren Sie einfach selbst mit den unterschiedlichen Einstellungen.

Wenn Sie Blackmagic RAW bei konstanter Qualität verwenden, werden Ihnen je nach Modell Ihrer URSA Mini Pro Kamera die Einstellungen Q0, Q1, Q3 und Q5 angezeigt. Dabei handelt es sich um die Kompressionsparameter für den Codec, die das Maß der anzuwendenden Kompression aus technischer Sicht ausdrücken. Diese Einstellung dient zur Auswahl der auf unterschiedliche Weise – bei konstanter Bitrate im Gegensatz zu konstanter Qualität – arbeitenden Codecs. Mit der

Einstellung "Constant Quality" ist es unmöglich, das daraus resultierende Dateigrößenverhältnis vorherzusagen, da es je nach Natur der Aufnahme stark variiert. In diesem Fall wird die Datei einfach so groß, wie das zum Speichern Ihrer Mediendaten erforderlich ist.

#### "Constant Bitrate"-Einstellungen

Die Bezeichnungen 3:1, 5:1, 8:1, 12:1 und 18:1 drücken das Kompressionsverhältnis aus. Bspw. entsteht bei einer 12:1-Kompression eine Datei, die um das 12-fache kleiner ist als der Umfang der unkomprimierten RAW-Daten.

Blackmagic RAW ist auf der URSA Mini Pro 12K bei konstanter Bitrate in 5:1, 8:1, 12:1 und 18:1 verfügbar. Die URSA Mini Pro 4.6K G2 und URSA Mini Pro 4.6K unterstützen Blackmagic RAW bei konstanter Bitrate in 3:1, 5:1, 8:1 und 12:1.

#### "Constant Quality"-Einstellungen

Die Einstellungen Q0, Q1, Q3 und Q5 drücken verschiedene Quantisierungsstufen aus. Mit einer stärkeren Quantisierung erzielt Q5 eine erheblich bessere Datenrate. Mit der Einstellung für konstante Qualität kann es je nach Motiv wie gesagt zu erheblichen Variationen der resultierenden Dateigrößen kommen. Es kann also passieren, dass Sie mitten im Dreh bemerken, dass die Dateigröße über die Kapazität Ihres Speicherträgers hinauswächst. Das könnte zum Auslassen von Frames führen. Das Gute ist jedoch, dass Sie das beim Dreh sofort sehen und unter Erwägung der Qualität ggf. Ihre Einstellungen ändern können.

Blackmagic RAW ist auf der URSA Mini Pro 12K bei konstanter Qualität in Q0, Q1, Q3 und Q5 verfügbar. Die URSA Mini Pro 4.6K G2 und URSA Mini Pro 4.6K unterstützen Blackmagic RAW bei konstanter Qualität in Q0 und Q5.

#### Blackmagic RAW Player

Der im Softwareinstallationsprogramm Ihrer Blackmagic Kamera enthaltene Blackmagic RAW Player ist eine optimierte Anwendung zum Sichten von Clips. Öffnen Sie eine Blackmagic-RAW-Datei einfach per Doppelklick, um sie sofort wiederzugeben und bei voller Auflösung und Bittiefe durch die Datei zu scrollen.

Beim Decodieren der Frames unterstützt die CPU-beschleunigte SDK-Bibliothek alle wichtigen Architekturen. Ebenfalls unterstützt wird GPU-Beschleunigung via Metal, Nvidia CUDA und OpenCL. Für extra Performance funktioniert der Blackmagic RAW Player auch mit der Blackmagic eGPU. Der Blackmagic RAW Player ist für Mac, Windows und Linux erhältlich.

#### Filialdateien

Blackmagic-RAW-Filialdateien (.sidecar) erlauben Ihnen, die Metadaten in einer solchen Sidecar-Datei zu überschreiben, ohne dabei die in der Originaldatei eingebetteten Metadaten zu ersetzen. Die Metadaten enthalten neben den RAW-Einstellungen auch Informationen zu Blende, Fokussierung, Brennweite, Weißabgleich, Tönung, Farbraum sowie Projektnamen, Take-Nummern usw. Das Encoding von Metadaten wird während der Dauer des Clips von Einzelbild zu Einzelbild vorgenommen. Wichtig ist das bspw. für Objektivdaten, falls beim Filmen einer Einstellung das Objektiv nachjustiert wurde. Da es sich um ein visuell lesbares Format handelt, können Sie mit DaVinci Resolve oder sogar mit einem Text-Editor Metadaten in Filialdateien bearbeiten oder neue hinzufügen.

Anhand von Filialdateien kann man eine Wiedergabe automatisch mit neuen RAW-Einstellungen versehen, indem man einfach die Filialdatei in denselben Ordner wie die dazugehörige RAW-Datei verschiebt. Wenn Sie die Filialdatei wieder aus dem Ordner ziehen und die Blackmagic-RAW-Datei erneut öffnen, wird Ihnen die Datei in ihrer ursprünglich gefilmten Darstellung ohne angewendete RAW-Einstellungen angezeigt. Jede Software, die das Blackmagic RAW SDK verwendet, kann auf diese Einstellungen zugreifen. Vorgenommene Änderungen werden in einer Filialdatei gespeichert, auf die der Blackmagic RAW Player und alle anderen Softwares mit der Kapazität, Blackmagic-RAW-Dateien zu lesen, zugreifen können.

Beim Drehen in Video-Gamma verbleibt die Datei in Film-Gamma. Es sind die Metadaten, die der Blackmagic-RAW-Verarbeitung den Befehl für die Anzeige in Video-Gamma erteilen. Video-Gamma ist großartig für Bilder, die Sie nicht graden, sondern unverzüglich ausgeben möchten. Trotzdem werden alle Einzelheiten festgehalten, sodass Sie später die Schwarztonbereiche eines Bildes hochziehen oder die weißen abschwächen können. Weil niemals Videoüberpegel abgeschnitten werden, bleibt das gesamte Detail für den späteren Zugriff erhalten.
#### Blackmagic RAW in DaVinci Resolve

Für künstlerische Effekte oder optimiertes Sichten können die Einstellungen jeder einzelnen Blackmagic-RAW-Datei angepasst und über den "Blackmagic RAW"-Tab in DaVinci Resolve in Form einer neuen Filialdatei (.sidecar) gespeichert werden. Somit können Sie Ihre Medien für andere DaVinci Resolve Artists kopieren, die dann nach dem Import automatisch Zugriff auf Ihre modifizierten Gamma-Einstellungen haben. Zusätzlich zu den anderen in Ihren Kameradateien enthaltenen Metadaten kann DaVinci Resolve Ihren ausgewählten Dynamikumfang lesen und zeigt die Clips automatisch in "Film", "Extended Video" oder "Video" an.

Die Einstellungen sind modifizierbar, indem Sie Sättigung, Kontrast, Mitteltöne sowie die Highlightund Schatten-Werte für das Roll-Off anpassen. Sämtliche Anpassungen werden dann in einer Filialdatei ( sidecar) gespeichert. Dort sind sie für jeden sichtbar, der in der Postproduktion an den Dateien arbeitet. Sie können aber jederzeit wieder auf die ursprünglichen Kamerametadaten zugreifen.

Einzelne Blackmagic-RAW-Frames können zusammen mit allen Anpassungen, Metadaten, voller Auflösung und Farbinformationen über den RAW-Tab aus DaVinci Resolve exportiert werden. So ist es ein Leichtes, ein Einzelbild oder eine Referenzdatei mit anderen zu teilen.

Wie Sie Blackmagic RAW im Einzelnen in DaVinci Resolve verwenden, steht im Kapitel "Anwendung von DaVinci Resolve" dieser Bedienungsanleitung.

#### Blackmagic RAW Software Development Kit

Das Blackmagic RAW Software Development Kit (SDK) ist eine von Blackmagic Design entwickelte Schnittstelle zur Anwendungsprogrammierung (API). Mit dem Blackmagic RAW SDK können Sie Ihre eigenen Anwendungen so programmieren, dass sie das Blackmagic-RAW-Format verwenden. Entwickler können Anwendungen mithilfe der SDK-Bibliothek um Support zum Lesen, Bearbeiten und Speichern von Blackmagic-RAW-Dateien erweitern. Im Blackmagic RAW SDK steckt die gesamte Generation 4 und Generation 5 Color Science. Damit können Sie in allen Anwendungen, die sie unterstützen, natürliche filmische Bilder erzielen. Das Blackmagic RAW SDK unterstützt Mac, Windows und Linux. Es steht zum kostenlosen Download auf der Entwickler-Seite der Blackmagic Design Website unter www.blackmagicdesign.com/de/developer bereit.

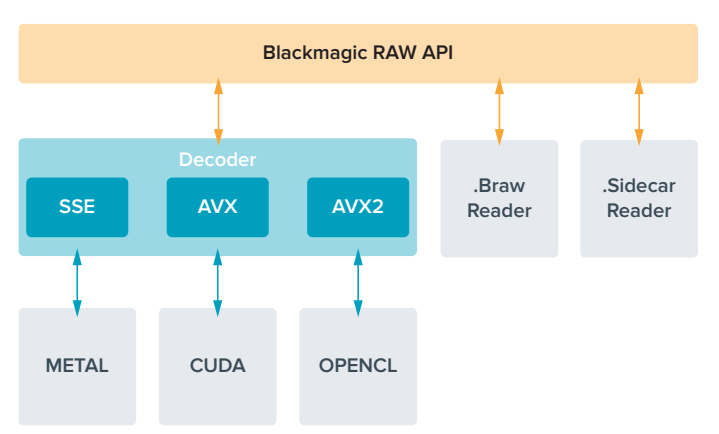

Das nachstehende Diagramm veranschaulicht die Komponenten der Blackmagic RAW API.

## **Auswählen der Framerate**

Ihre Kamera kann Video in vielen unterschiedlichen Bildwechselfrequenzen aufnehmen. Da mögen Sie sich fragen, welche Sie am besten verwenden. Die Sensor-Framerate Ihrer Kamera hat das Potenzial, den Look Ihrer Footage stark zu beeinflussen. In der Regel sind bei der Wahl der Sensor-Framerate einige generelle Faktoren zu berücksichtigen. Für die Filmverwertung im Kino und Fernsehen gibt es seit vielen Jahren Normen. Die Vorgaben für Bildwechselfrequenzen unterscheiden sich zwar von Land zu Land, bezwecken jedoch das Gleiche. Es soll eine effiziente

Anzahl von Vollbildern pro Sekunde gezeigt werden, damit Bewegungen im Bild angenehm und glaubwürdig dargestellt werden. Im Kino gilt beispielsweise die Norm von 24 Frames pro Sekunde. In jüngster Zeit wurde zwar auch mit schnelleren Frameraten experimentiert, für internationale Zuschauerschaften ist es jedoch bei den vielerorts akzeptierten 24 Bildern pro Sekunde geblieben.

Der in Kinos übliche Standard ist bspw. 24 Frames pro Sekunde. Obwohl es unlängst Experimente mit schnelleren Frameraten gegeben hat, sind 24 Frames pro Sekunde für ein internationales Publikum weitestgehend der gängige Standard. TV-Frameraten richten sich seit jeher im Allgemeinen nach den jeweiligen länderspezifischen technischen Sendestandards. So hätte man bspw. TV-Inhalte für die Distribution in Nordamerika bislang üblicherweise mit 29,97 fps aufgezeichnet, für Europa aber mit 25 fps.

Aufgrund des technischen Fortschritts hat man heute jedoch mehr Auswahl und die Sendestandards sind im Wandel begriffen. Inzwischen ist es üblich, Sportevents bei höheren Frameraten aufzuzeichnen und auszustrahlen. Manche Sportveranstaltungen in Nordamerika werden bspw. mit bis zu 59,94 fps und in Europa mit 50 fps aufgezeichnet und ausgestrahlt. Schnelle Action erscheint dadurch geschmeidiger in der Bewegung und realitätsnäher. Streaming- und Online-Broadcaster arbeiten normalerweise mit ähnlichen Frameraten wie beim Fernsehen. Sie haben allerdings mehr Experimentierfreiheit. Aufgrund nutzerspezifischer Ansichtsformate sind sie lediglich darauf beschränkt, was die Bildschirme des Publikums wiedergeben können.

Bei der Auswahl einer Framerate für ein Projekt richtet man sich in der Regel nach dem Lieferformat. Stellen Sie die Projekt-Framerate Ihrer Kamera auf das Lieferformat ein. Auch die Sensor-Framerate sollte dementsprechend eingestellt werden. Dann werden Ihre Clips in der gleichen Geschwindigkeit wiedergegeben, in der sich das Event in Wirklichkeit abgespielt hat. Wenn Sie einen Effekt wie bspw. Zeitlupe gestalten möchten, können Sie als Sensor-Framerate einen höheren Wert einstellen. Je höher die Sensor-Framerate im Verhältnis zur Projekt-Framerate, desto langsamer ist die Wiedergabegeschwindigkeit. Zum Beispiel können Sie auf der URSA Mini Pro 4.6K G2 extreme Zeitlupen mit sehr hohen Sensor-Frameraten filmen.

Weitere Informationen, wie sich mit Off-Speed-Sensorframeraten kreative Effekte erzielen lassen, finden Sie im Abschnitt "Bedienung per Touchscreen".

#### Mit hohen Frameraten filmen

Beim Filmen mit hohen Bildwechselfrequenzen erfasst Ihre Kamera mehr Bilder pro Sekunde als mit den herkömmlichen synchronisierten Framerate-Geschwindigkeiten von 24, 25 und 30 fps. So hat der Sensor weniger Zeit, das für jedes Einzelbild auf die Sensorfläche treffende Licht umzusetzen, und die Kamera liefert letztendlich ein dunkleres Bild.

Wenn Sie bspw. von 25 fps auf 50 fps wechseln, halbiert sich damit die auf den Sensor treffende Lichtmenge. Soll die aktuelle Belichtung beibehalten werden, muss diese Änderung kompensiert werden. Hierfür können Sie wahlweise Ihr Objektiv um einen weiteren Blendenschritt öffnen, den Verschlusswinkel von 180º auf 360º stellen oder die Szene Ihres Drehs stärker beleuchten.

Beim Filmen mit 120 Bildern pro Sekunde reduziert sich die Lichtmenge auf ein Fünftel. Möglicherweise sind zur Erzielung der gleichen Belichtung also mehrere Faktoren zu justieren, bspw. Blendenöffnung oder Verschlusswinkel.

Beim Filmen mit hohen Bildwechselfrequenzen ist auch die Tatsache zu berücksichtigen, dass elektronische Lichtquellen möglicherweise Flimmern im aufgezeichneten Bild verursachen. Dies gilt insbesondere beim Filmen mit Frameraten über 100 fps bei einer Netzspannung von 50 Hz bzw. 120 fps bei 60 Hz, in künstlichem Tungsten-, Leuchtstoff- oder LED-Licht. In all diesen Situationen kann es zu Bildflimmern kommen. Probleme mit Lichtflimmern sind bei der Voransicht einer Szene auf Ihrem LCD oder im SDI-Feed bei der Aufzeichnung nicht unbedingt erkenntlich. Deshalb sollte man einen Testdreh unter Einsatz der vorgesehenen Leuchten ausführen und den Clip bei der Wiedergabe auf Flimmern prüfen.

Auch die Verschlusseinstellung kann beim Filmen unter Leuchten sichtbares Flimmern beeinflussen. Darum kann Ihre URSA Mini dies automatisch berechnen und Ihnen für Ihre aktuelle Framerate flimmerfreie Verschlusswerte anzeigen. Aufgrund der Eigenschaften individueller Lichtquellen kann es selbst mit flimmerfreien Verschlusswerten zu Flimmern kommen. Einzelheiten hierüber finden Sie im Abschnitt "Bedienung per Touchscreen".

Wenn Sie bei maximaler Verschlussöffnung oder langsamster Verschlusszeit immer noch Flimmern im aufgezeichneten Bild erkennen, empfiehlt es sich ggf., andere Lichtquellen für die Szene oder den Einsatz eines schnelleren Objektivs zu erwägen.

#### Maximale Frameraten

Die folgende Tabelle listet verfügbare Codecs, Auflösungen und maximale Sensor-Frameraten für die Modelle URSA Mini 4.6K und die URSA Mini Pro Modelle auf: Bitte beachten Sie, dass sich die Referenzwerte für Blackmagic RAW, ProRes 444 und ProRes 422 auf alle unterstützten Varianten innerhalb des jeweiligen Codecs beziehen.

Aufgrund der für hochaufgelöste Aufzeichnungen in Zeitlupe erforderlichen Datendurchsatzraten, sollten Sie hierfür eine schnelle CFast-Karte, einen USB-C-Stick oder eine SSD benutzen. Angaben zu den für ununterbrochene High-Speed-Aufzeichnungen empfohlenen Medien finden Sie im Abschnitt "Speichermedien".

**TIPP** Prüfen Sie die von Ihrer Karte geleisteten Geschwindigkeit, indem Sie die Funktion "Stop record if card drops frames" (Aufzeichnung bei fallengelassenen Bildern stoppen) aktivieren und einen Testclip aufzeichnen. So kann geprüft werden, wie lange Sie mit einer spezifischen Bildwechselrate und Auflösung filmen können. Stoppt die Karte die Aufzeichnung zu schnell, geben Sie die nächstniedrige Kompressionseinstellung oder Auflösung vor. Das reduziert die Datenrate und beansprucht die Karte weniger.

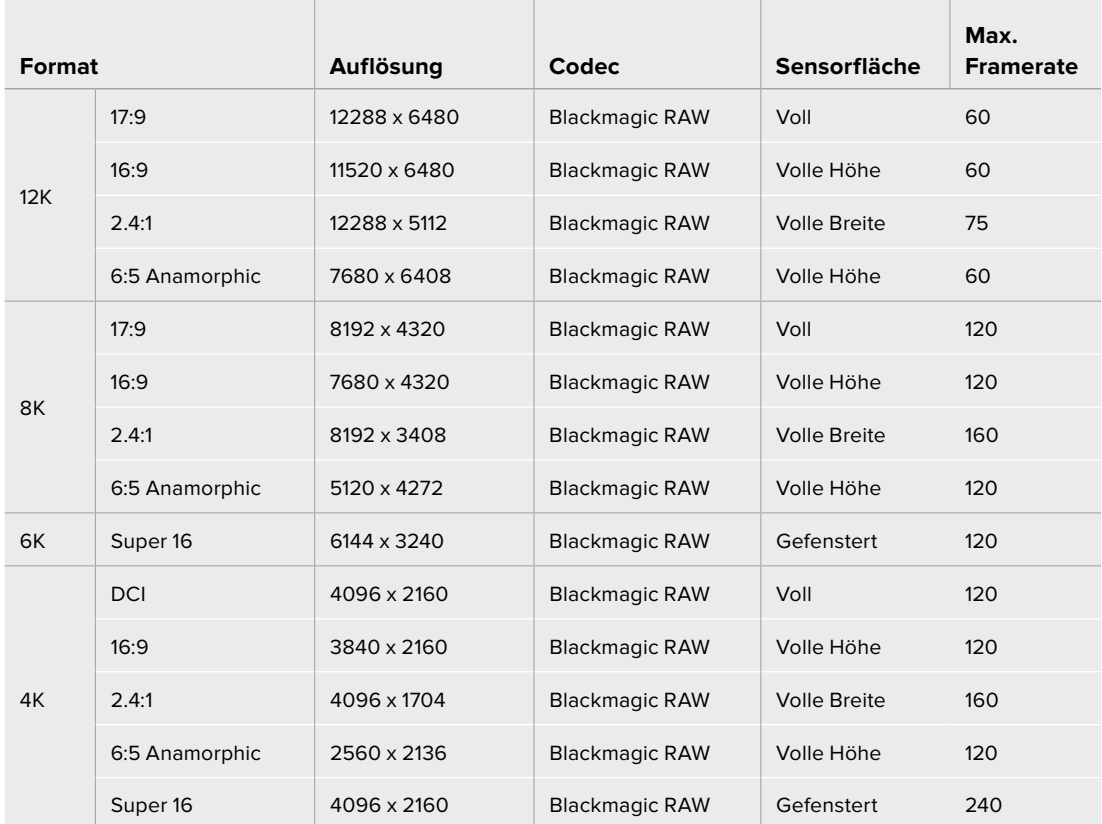

#### **Maximale Frameraten für die URSA Mini Pro 12K**

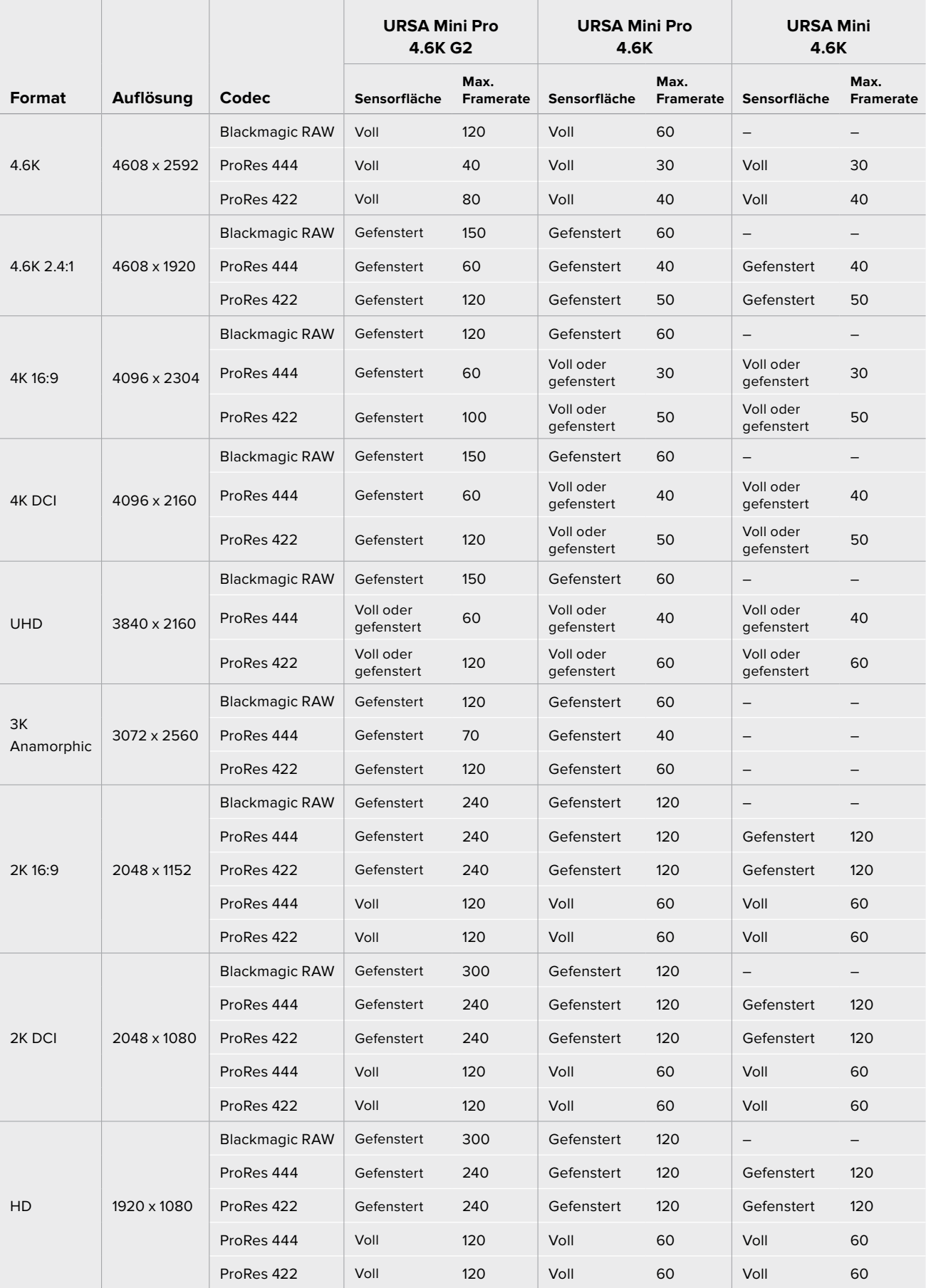

### **Maximale Frameraten für die URSA Mini Pro 4.6K G2, URSA Mini Pro 4.6K und URSA Mini 4.6K**

Wichtig: Blackmagic RAW Q0, Q1, Q3 und Q5 komprimieren bei variabler Bitrate, um eine konstante Qualität zu erzielen. Die mit Q0, Q1, Q3 und Q5 generierten Datenraten hängen von der Komplexität der aufgenommenen Motive ab und variieren innerhalb eines Clips ggf. erheblich.

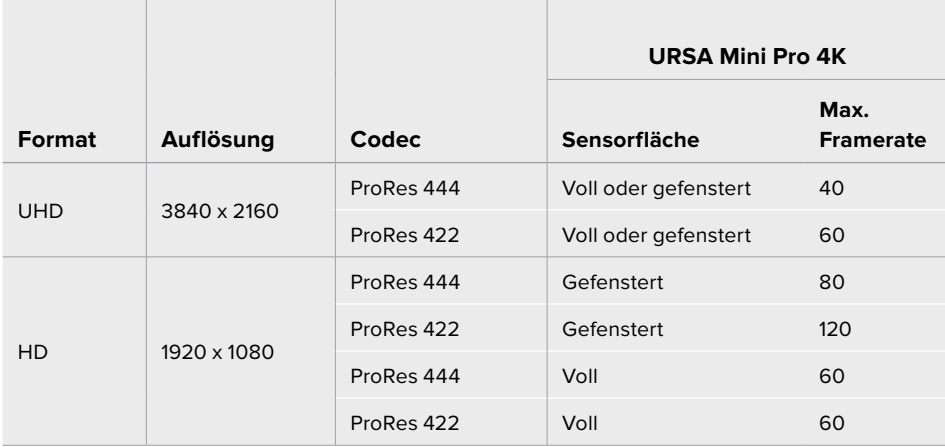

#### **Maximale Frameraten für die URSA Mini 4K**

#### **So geben Sie bei der Blackmagic URSA Mini den Codec und die Auflösung nach Wunsch vor:**

- **1** Drücken Sie auf die MENU-Taste im Bedienfeld.
- **2** Navigieren Sie zur ersten Seite des RECORD-Tabs.
- **3** Tippen Sie auf Ihre gewünschte Kombination von Codec, Qualität und Auflösung.
- **4** Wenn Sie mit gefensterter Sensorfläche aufzeichnen möchten, navigieren Sie zu Seite 2 des RECORD-Menüs und aktivieren Sie "Window Sensor". Mit OFF deaktivieren Sie dies, um mit voller Sensorfläche aufzuzeichnen.
- **5** Drücken Sie zum Schließen auf MENU.

#### Aufzeichnungsformate und Projekt-Frameraten

Bestimmen Sie Codec und Auflösung und geben Sie dann Ihre Projekt- und Sensor-Frameraten vor. Näheres zu Frameraten finden Sie im Abschnitt "Aufzeichnen" dieser Bedienungsanleitung.

Die folgenden Projekt-Frameraten sind für alle URSA Mini Kameras verfügbar:

23,98; 24; 25; 29,97; 30; 50; 59,94 und 60 Bilder pro Sekunde.

Die alleinigen Ausnahmen bilden die Formate ProRes 444 XQ und ProRes 444, die bei einer Auflösung von über 2K 16:9 die Projekt-Frameraten 23,98, 24, 25, 29,97 sowie 30 unterstützen.

Bei Verwendung von Blackmagic-RAW- oder ProRes-Codecs bis zu ProRes 422 HQ beträgt die maximale Projekt-Framerate in allen Auflösungen 60 Bilder pro Sekunde. Werden die Codecs ProRes 444 oder ProRes 444 XQ verwendet, hängt die maximale Projekt-Framerate von der Auflösung ab.

Beispielsweise beträgt die maximale Projekt-Framerate der URSA Mini Pro 4.6K G2 beim Filmen mit ProRes-444-Codecs bei bis zu 4,6K und 2.4:1 insgesamt 60 Bilder pro Sekunde. Wenn Sie die Auflösung auf die gesamte 4.6K-Sensorfläche hochsetzen, ergibt das eine Projet-Framerate von maximal 30 Bildern pro Sekunde. Bei der ursprünglichen URSA Mini Pro 4.6K beträgt die maximale Projekt-Framerate für ProRes-444-Codecs bei bis zu 2K und 16:9 insgesamt 60 Bilder pro Sekunde. Wenn Sie die Auflösung auf 3K anamorphotisch oder höher einstellen, ergibt das eine Projekt-Framerate von maximal 30 Bildern pro Sekunde. Der Unterschied resultiert aus der höheren Verarbeitungsleistung, die bei ProRes 444 und ProRes 444 XQ erforderlich ist.

# **Trigger-Aufzeichnung**

Ihre URSA Mini gibt über die SDI-Ausgänge automatisch ein Signal aus, das auf angeschlossenen Geräten mit unterstützter SDI-Trigger-Aufzeichnungsfunktion den Aufnahmevorgang auslöst, zum Beispiel bei einem Blackmagic Video Assist. Sobald Sie die Aufnahmetaste Ihrer Kamera drücken, beginnen diese externen SDI-Geräte ebenfalls aufzuzeichnen. Ein erneutes Drücken der Aufnahmetaste stoppt auch diese Geräte.

Aktivieren Sie die Funktion zur Aufzeichnung per SDI-Trigger an angeschlossenen Geräten und prüfen Sie, dass diese auf das Auslösesignal von Ihrer URSA Mini reagieren. Wenn Ihr SDI-Equipment die Aufzeichnung per SDI-Trigger unterstützt, lässt sich diese Funktion in der Regel im Einstellungsmenü des SDI-Geräts aktivieren.

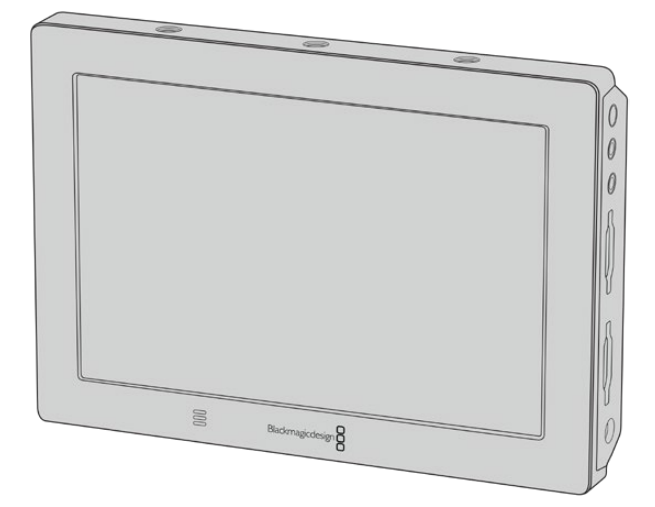

Sie können die Aufzeichnung mit der Trigger-Funktion Ihrer Kamera auch auf anderen SDI-Videogeräten auslösen, so zum Beispiel auf dem Blackmagic Video Assist 4K

**TIPP** Bei extrem kalter oder warmer Witterung – beispielsweise bei Temperaturen um 0–5 ºC und 32–41 ºC – braucht die URSA Mini 4K manchmal bis zu 30 Sekunden, ehe sie die optimale Betriebstemperatur erreicht hat. In dieser Zeit können Sie zwar, falls nötig, aufnehmen, wir raten Ihnen jedoch, abzuwarten, bis Ihre Kamera sich erwärmt und stabilisiert hat. Sobald Ihre Kamera die optimale Betriebstemperatur erreicht hat, kalibriert sie sich neu. Das kompensiert die geänderte Sensortemperatur und Sie bemerken ggf. einen einzelnen weißen Flash-Frame. Das geschieht nur, wenn nicht aufgenommen wird, und verbessert die Ergebnisse beim Filmen in kalten Umgebungen.

### **Tabellenübersicht der Aufzeichnungsspannen**

Die nachstehende Tabelle gibt die ungefähren Aufzeichnungszeiten in Minuten und Sekunden im Verhältnis zu Format, Projekt-Framerate und Speicherkapazität an. Die von Ihrem Datenträger unterstützte, maximale Aufzeichnungszeit richtet sich nach seiner Kapazität, dem Aufnahmeformat und der Framerate. Zum Beispiel liegt die Speicherrate für Apple ProRes 422 HQ mit 3840 x 2160 bei etwa 880 Mbit/s. Bei 24 Bildern pro Sekunde können Sie ungefähr 47 Minuten an Videomaterial auf eine 256 GB große CFast-2.0- oder SD-Karte aufzeichnen. Mit den gleichen Einstellungen passen auf eine 128 GB CFast-2.0- oder SD-Karte rund 23 Minuten Video. Das entspricht ungefähr der halben Aufzeichnungsdauer einer Karte mit 256 GB Kapazität. Beim Aufzeichnen auf SSDs mit einem URSA Mini Recorder gelten die gleichen Zeitspannen.

Beachten Sie, dass sich auch die Aufzeichnungsspannen von CFast-2.0- und SD-Karten unterschiedlicher Hersteller ggf. leicht unterscheiden. Auch die Formatierung der CFast-Karte in exFAT oder Mac OS X Extended beeinflusst ggf. die Aufzeichnungsdauer von Speichermedien.

#### **Tabellenübersicht der Aufzeichnungsspannen der URSA Mini Pro 12K**

Einfache Szenen mit weniger Details erfordern weniger Speicherkapazität als kompliziertere Kompositionen. Den Werten in diesen Tabellen liegen hochkomplexe Shots zugrunde. Je nach Art Ihres Drehs kann es also sein, dass Sie etwas längere Aufzeichnungszeiten erzielen.

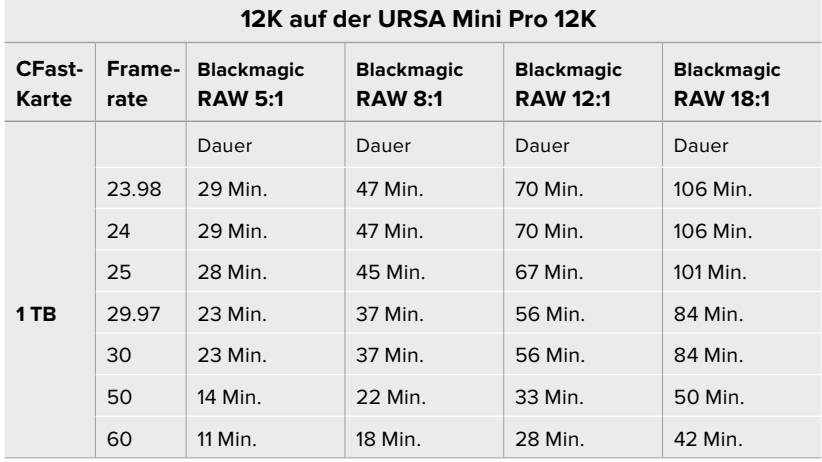

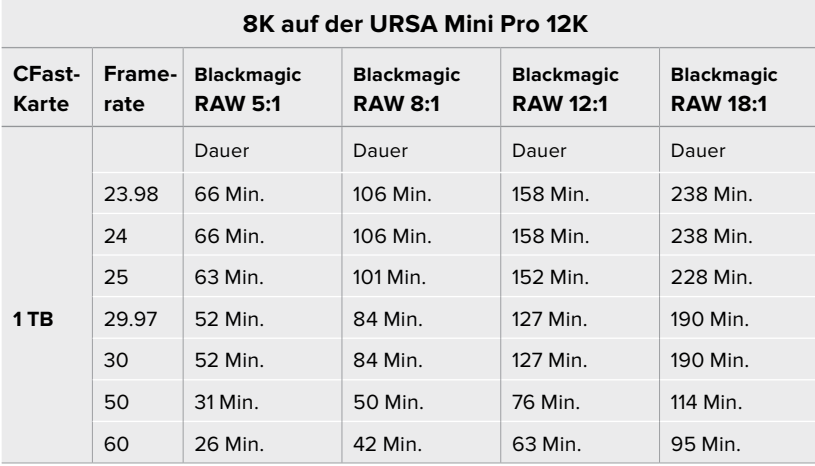

#### **6K auf der URSA Mini Pro 12K**

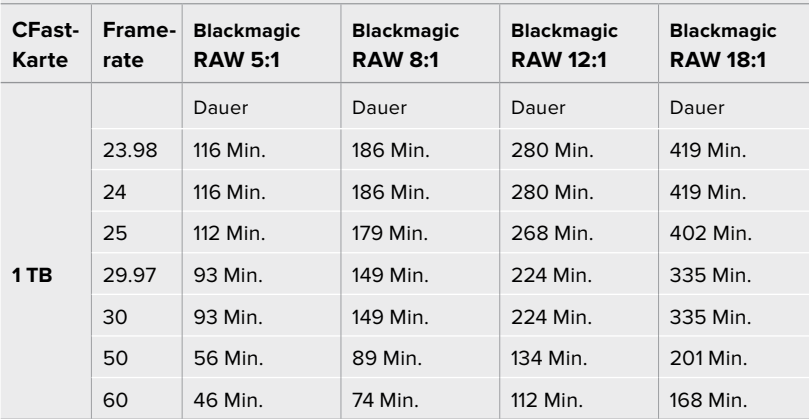

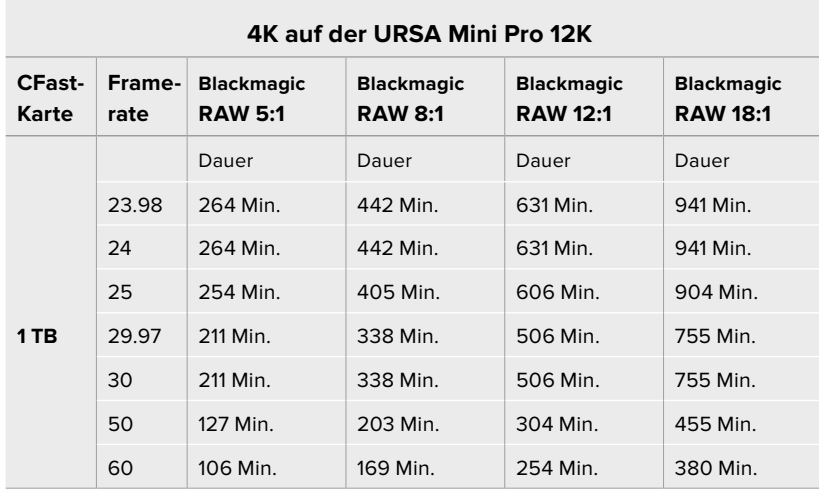

#### **Tabellenübersicht der Aufzeichnungsspannen der URSA Mini Pro 4.6K G2, URSA Mini Pro 4.6K, URSA Mini 4.6K und URSA Mini 4K**

Einfache Szenen mit weniger Details erfordern weniger Speicherkapazität als komplexere Kompositionen. Den Werten in diesen Tabellen liegen hochkomplexe Shots zugrunde. Je nach Art Ihres Drehs kann es also sein, dass Sie etwas längere Aufzeichnungszeiten erzielen.

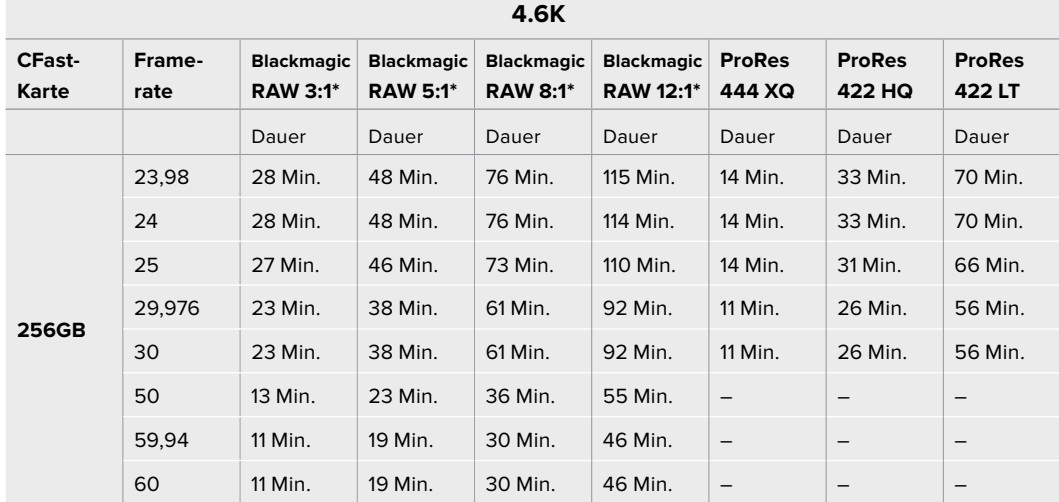

\*Blackmagic RAW ist nur auf der URSA Mini Pro 4.6K und der URSA Mini Pro 4.6K G2 verfügbar

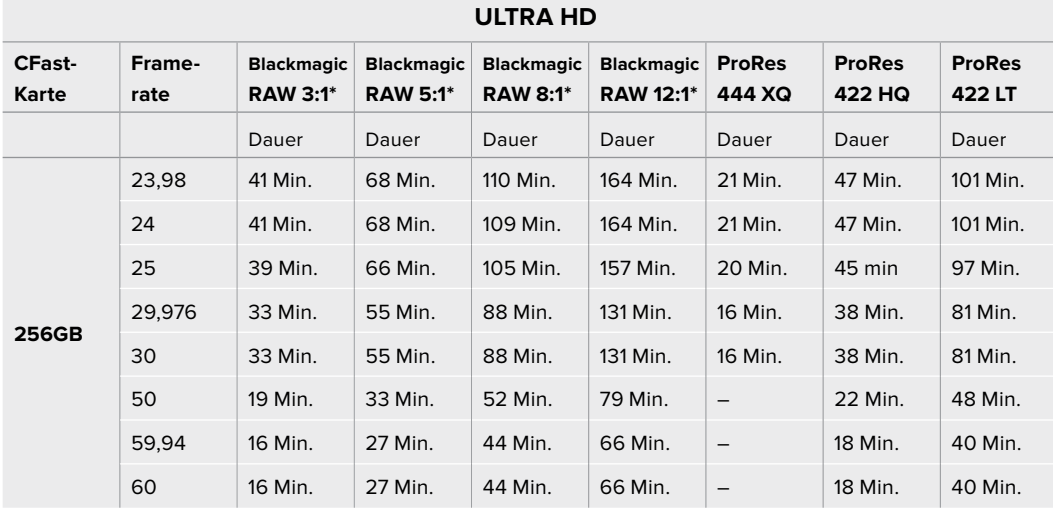

\*Blackmagic RAW ist nur auf der URSA Mini Pro 4.6K und der URSA Mini Pro 4.6K G2 verfügbar

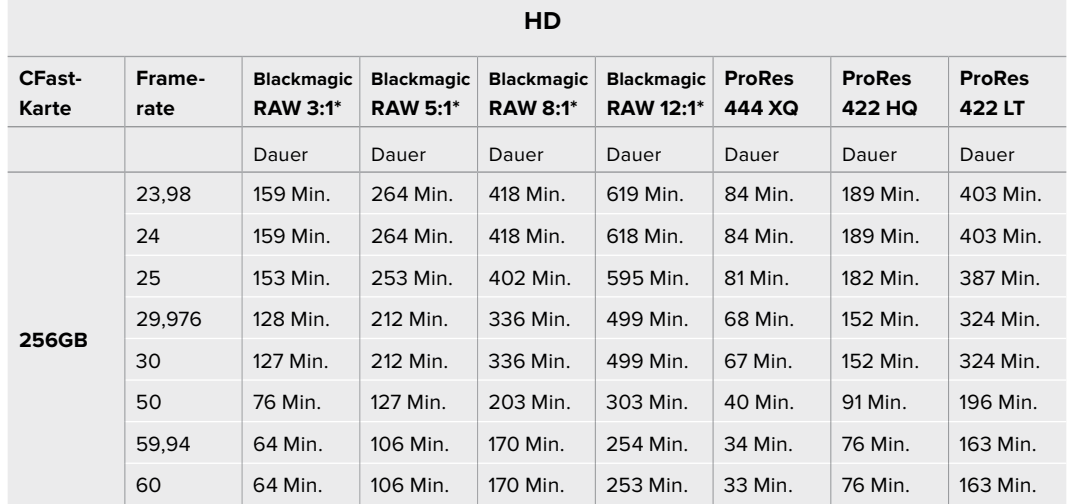

\*Blackmagic RAW ist nur auf der URSA Mini Pro 4.6K und der URSA Mini Pro 4.6K G2 verfügbar

Die "Constant Quality"-Einstellungen Q0 und Q5 zeigen variierende Spannen für die verbleibende Aufzeichnungszeit an. Die geschätzte Dauer für Q0 ist ähnlich wie für die 3:1-Komprimierung bei "Constant Bitrate" und die für Q5 gleicht der für die 12:1-Komprimierung. Während der Aufzeichnung wird die geschätzte Aufzeichnungsdauer alle 10 Sekunden aktualisiert. Um Ihre verbleibende Aufzeichnungsdauer selbst abzuschätzen, nehmen Sie am besten 20 Sekunden lang auf und beobachten Sie die im Medienfeld des Touchscreen-Displays angezeigte

### **Tabellenübersicht zu Datenraten für die URSA Mini Pro 12K**

Die Blackmagic URSA Mini Pro 12K ermöglich Ihnen die Erfassung von Bildern mit vielen verschiedenen Auflösungen und Frameraten. Daher ist es wichtig, die Auswirkungen auf die Datenrate zu verstehen, damit Sie das geeignetste Format und Speichermedium für Ihr Projekt auswählen können. Blackmagic Design hat eine Vielzahl von CFast-, SD-UHS-II-Karten und USB-C-Laufwerken gründlich getestet, um erreichbare Frameraten und Komprimierungsverhältnisse für Blackmagic RAW zu ermitteln. Weitere Informationen finden Sie im Abschnitt "Speichermedien". Im Allgemeinen unterstützen CFast-Karten für die URSA Mini Pro 12K Datenraten von etwa 400 MB/s. Diese ungefähre Angabe ist ein guter Ausgangspunkt dafür, welche Raten und Auflösungen Sie erzielen können.

Die URSA Mini Pro 12K kann bei extrem hohen Datenraten aufzeichnen. Um die gewohnte Bitrate Ihrer Datenträger zu verdoppeln, können Sie die Aufzeichnung auf zwei Karten verteilen. Schieben Sie dazu zwei CFast- oder SD-Karten ein und aktivieren Sie im RECORD-Menü die Option "Record RAW on 2 Cards". Da bei der Verteilung, sog. Striping, die Daten nacheinander auf beide Karten verteilt werden, wird die Datenrate von der langsamsten Karte bestimmt. Es ist daher ratsam, zwei Karten mit den gleichen oder ähnlichen Spezifikationen einzusetzen. Striping ist auch zwischen der CFast-Karte im Speicherslot 1 und einem USB-C-Laufwerk im Speicherslot 2 möglich. Bei Verwendung der Option "Record RAW on 2 Cards" ist die Geschwindigkeit auf das Zweifache der Datenrate der langsamsten Karte beschränkt. Weitere Informationen finden Sie unter "Record RAW on 2 Cards".

Die Optionen für konstante Bitraten in Blackmagic RAW bieten Ihnen kalkulierbare Dateigrößen und Datenraten. Beim Drehen von Szenen mit sehr vielen Details oder schnellen Bewegungen komprimiert die "Constant Bitrate"-Option das Bild bei einem konstanten Maximalwert, um die Bitrate durchgehend beizubehalten oder unter dem angegebenen Wert zu halten. Somit wissen Sie jederzeit, welche Geschwindigkeiten Ihre Datenträger beibehalten müssen, und haben einen guten Anhaltspunkt, wie lange Sie darauf aufnehmen können.

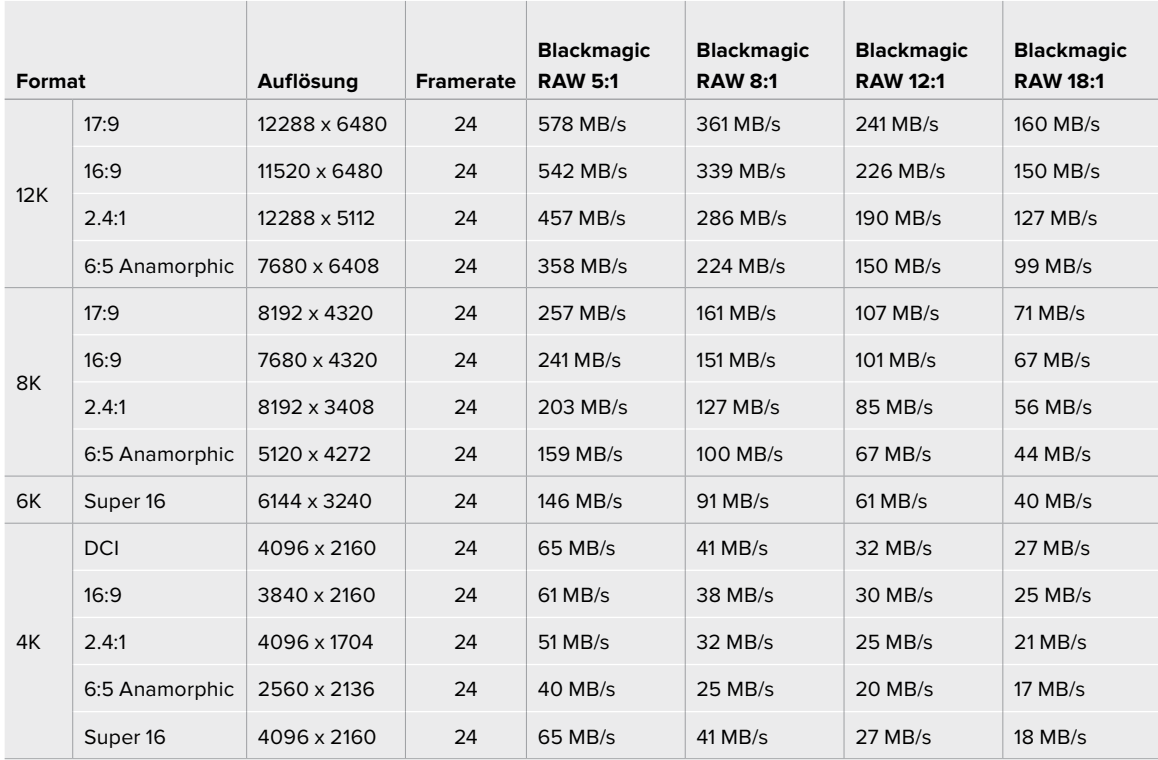

#### **Maximale Datenraten bei 24 fps mit Blackmagic RAW Constant Bitrate**

Es sei angemerkt, dass die tatsächlichen Speicherraten von den Bildinhalten abhängig sind. Es mag sein, dass sie bei Szenen mit vielen Details oder sehr simplen Szenen außerhalb des nachstehenden Bereichs liegen.

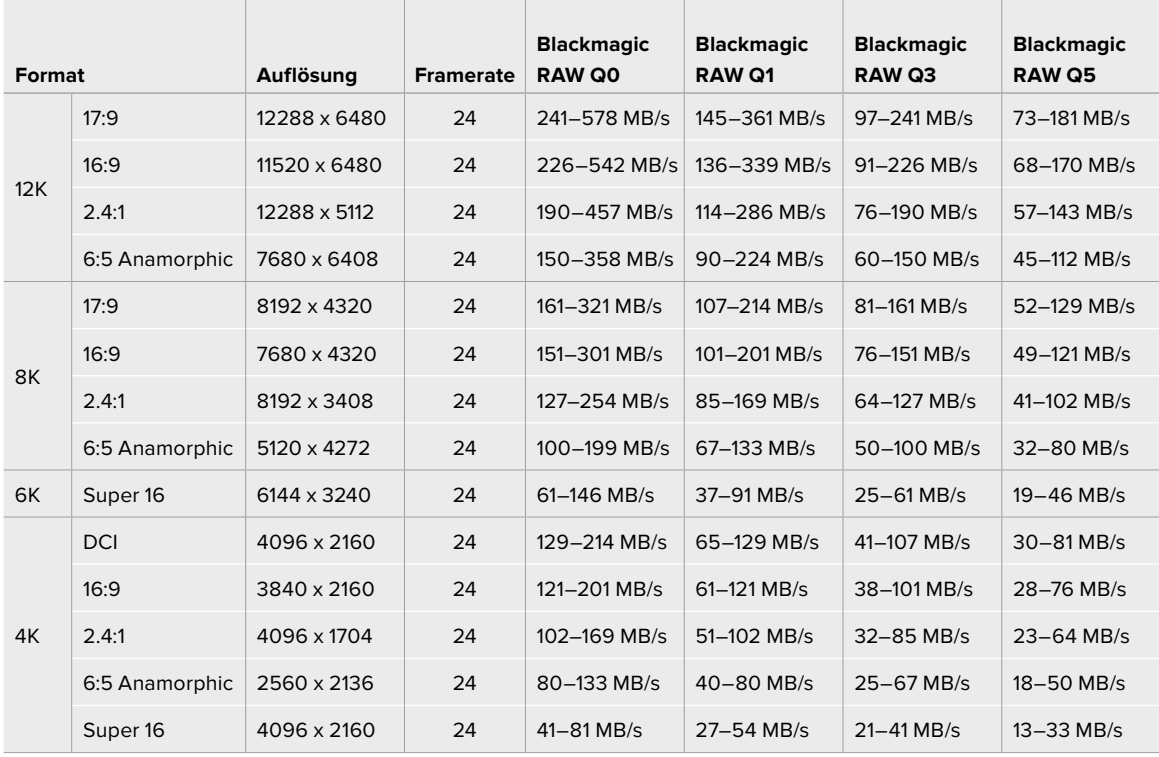

#### **Datenbereich bei 24 fps mit Blackmagic RAW Constant Quality**

Bei Off-Speed-Aufnahmen können Sie kreative Entscheidungen treffen und den gewünschten Look erzielen. Die URSA Mini Pro 12K kann in einer Auflösung von 12K bei bis zu 60 fps und in anderen Auflösungen bei Höchstwerten von 240 fps aufnehmen. Beim Drehen mit hohen Frameraten auf der URSA Mini Pro 12K, arbeitet die Kamera mit extremen Bitraten. Daher ist es wichtig, eine angemessene Komprimierung für Blackmagic RAW auszuwählen.

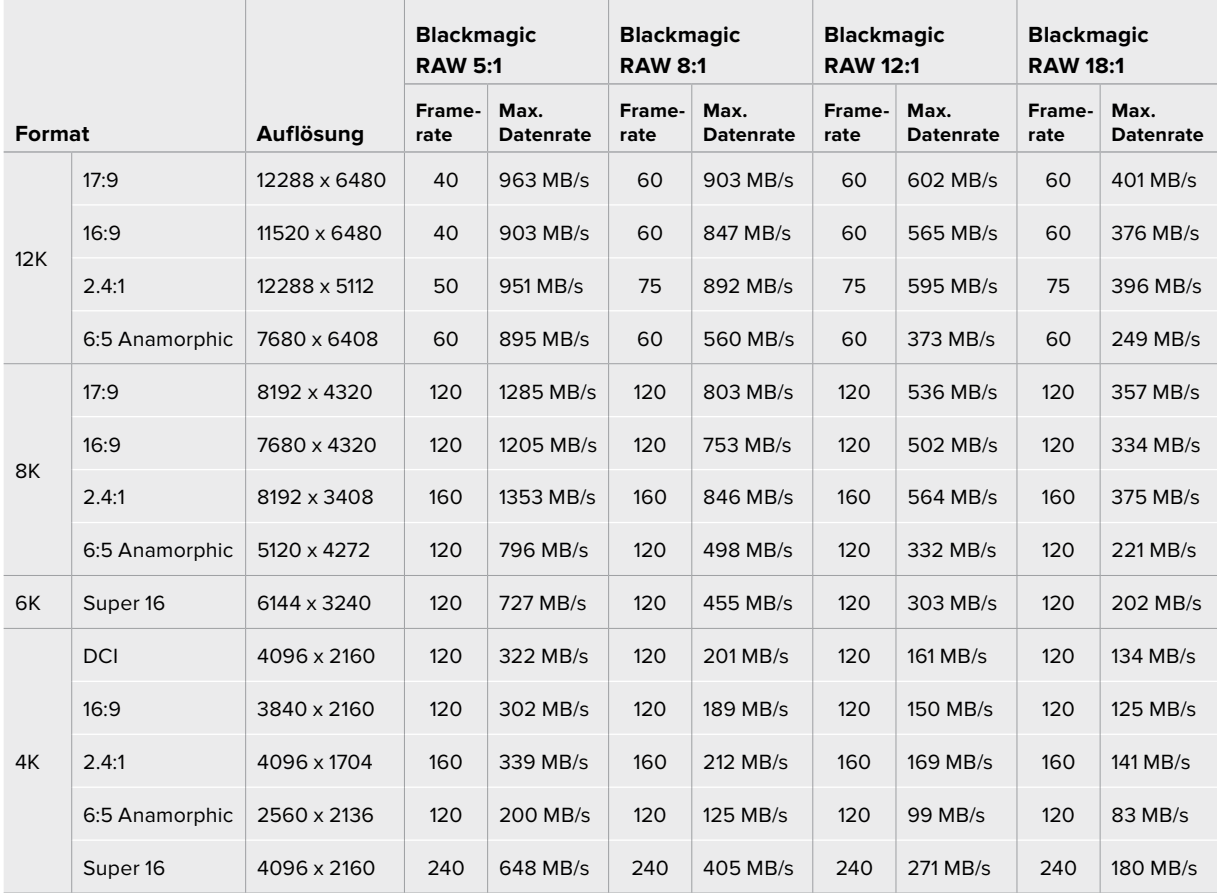

 $\sim$ 

Ť.

 $\mathbb{R}$ 

**Maximale Datenraten bei maximalen Frameraten mit Blackmagic RAW Constant Bitrate**

#### **Datenbereich bei maximalen Frameraten mit Blackmagic RAW Constant Quality**

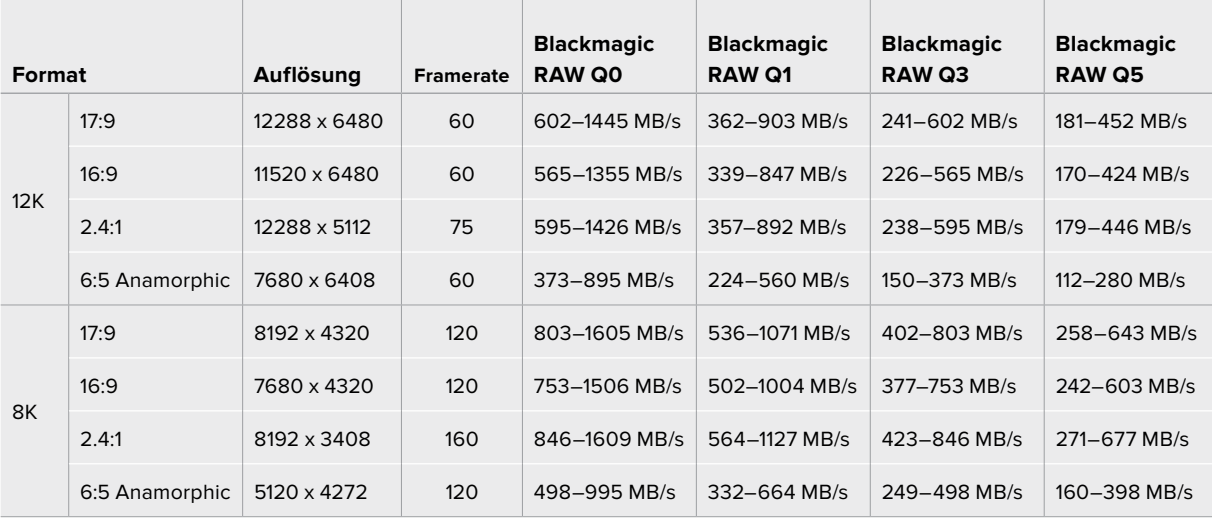

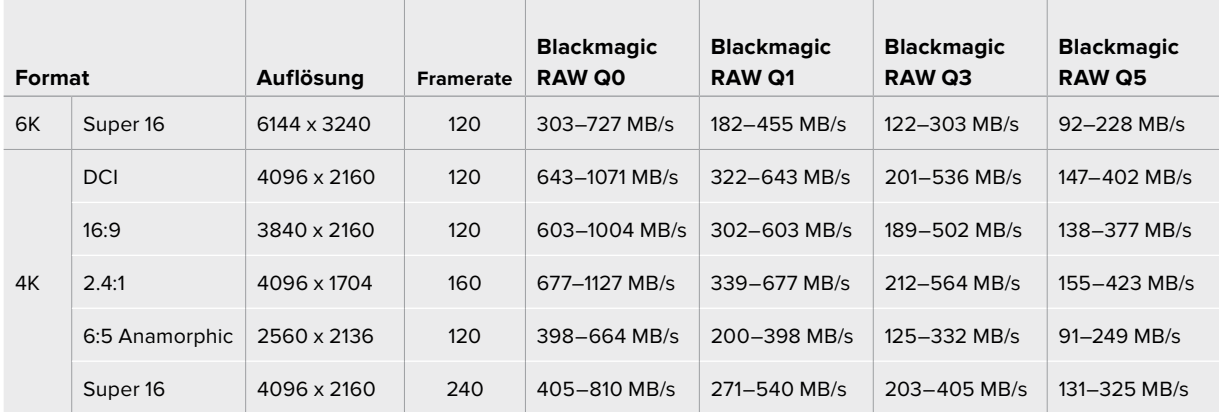

# **Wiedergabe**

## **Wiedergabe von Clips**

Nachdem Sie Ihr Video aufgezeichnet haben, können Sie Ihre Clips mithilfe der Steuertasten abspielen.

Drücken Sie einmal auf die Wiedergabetaste, um Ihr aufgezeichnetes Video sofort auf dem LCD-Touchscreen der URSA Mini abzuspielen. Ihre Clips können auch auf beliebigen Displays wiedergegeben werden, die Sie an die SDI-Ausgänge Ihrer URSA Mini anschließen.

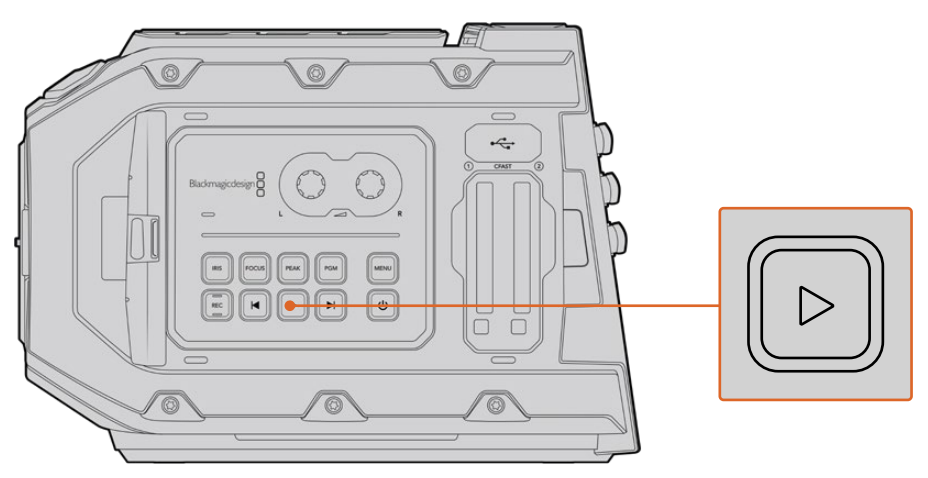

URSA Mini Kamera

**TIPP** Die Blackmagic URSA Mini verfügt über Wiedergabe- und Transporttasten auf dem internen sowie auf dem linksseitigen Bedienfeld.

**HINWEIS** Die Blackmagic URSA Mini kann aber Clips mit unterschiedlichen Qualitätseinstellungen abspielen, sofern Codec, Framerate und Auflösung dieser Clips übereinstimmen.

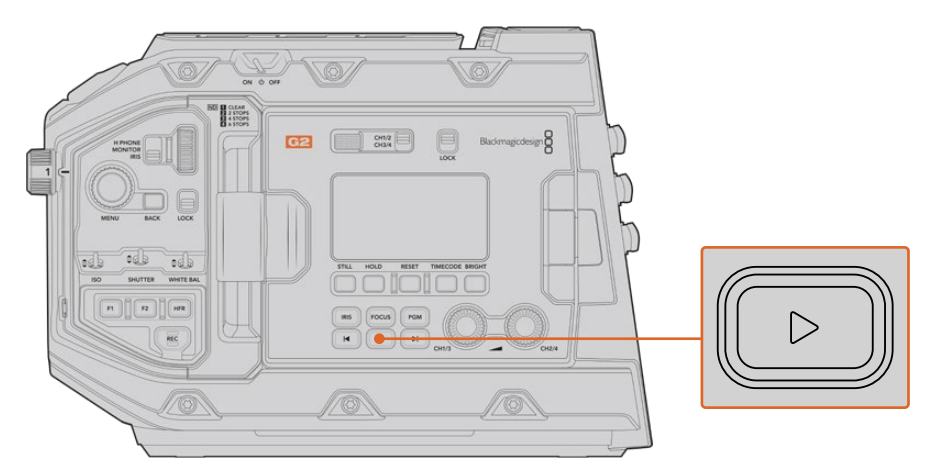

URSA Mini Pro 4.6K G2 Kamera

Mit den Vor- und Rücklauftasten springen Sie an den Anfang oder das Ende eines Clips. Drücken Sie einmal auf die Rücklauftaste, um an den Anfang des aktuellen Clips zu gelangen oder drücken Sie sie zweimal, um zum Anfang des vorhergehenden Clips zurückzugehen. Halten Sie die Vor- oder Rücklauftaste gedrückt, um Ihren Clip in doppelter Geschwindigkeit abzuspielen oder zurückzuspulen. Drücken Sie die Vorlauf- bzw. Rücklauftaste beim Vor- bzw. Zurückspulen zweimal, bewirkt dies eine vierfache Beschleunigung. Drücken Sie sie dreimal für eine achtfache und viermal für eine sechzehnfache Beschleunigung. Bei Gebrauch kompatibler Objektive können Sie während der Clipaufzeichnung mithilfe der Vor- und Rücklauftasten darüber hinaus die Blende öffnen oder schließen.

Beim Aufnehmen eines Clips mit einer Sensor-Framerate, die von der Framerate Ihres Projekts abweicht, unterscheidet sich auch die Wiedergabegeschwindigkeit Ihres Clips. Nehmen wir an, dass Sie eine Projekt-Framerate vorgeben, die der Timeline Ihrer Postproduktion von 24 Frames pro Sekunde entspricht. Wenn Sie einen Clip mit einer auf 60 Frames pro Sekunde eingestellten Framerate aufnehmen, erfolgt die Wiedergabe Ihrer Clips sowohl auf der Kamera als auch in der Timeline Ihrer Postproduktion in Zeitlupe.

**TIPP** Im Kapitel "Aufzeichnen" in diesem Handbuch finden Sie weitere Informationen über Frameraten.

# **Die URSA Mini vorgestellt**

Branchenübliche BNC-Verbinder für Verbindungen via SDI befinden sich an der rechten Seite und an der Rückseite Ihrer URSA Mini. Es sind auch zwei separate LANC-Eingänge vorhanden, einer für den optionalen Blackmagic URSA Handgrip, ein zweiter an der Kamerarückseite für die externe LANC-Steuerung.

XLR-Buchsen für den Einsatz von professionellem symmetrischem Analogaudio sind bei der URSA Mini und der URSA Mini Pro an der Oberseite hinter den Befestigungspunkten vorhanden. Die URSA Mini Pro hat zudem einen AES-Eingang für Digitalaudio.

An der Geräterückseite steht ein 4-poliger XLR-Verbinder für die externe Stromspeisung bereit. Von der rechten Seite aus hat man Zugriff auf einen Ausgang zum Betreiben von Zubehör wie dem Blackmagic URSA Viewfinder.

Der USB-Port über den Steckplätzen für die Speichermedien erlaubt die Verbindung zu einem Computer, wenn Sie die Produktsoftware Ihrer URSA Mini aktualisieren wollen.

**HINWEIS** Die URSA Mini Pro enthält zusätzliche ergonomische Bedienelemente, mit denen der Zugriff auf die Grundeinstellungen und -funktionen der Kamera einfach und schnell geht, ohne den Ausklapp-Touchscreen öffnen zu müssen.

### **Kameravorderseite**

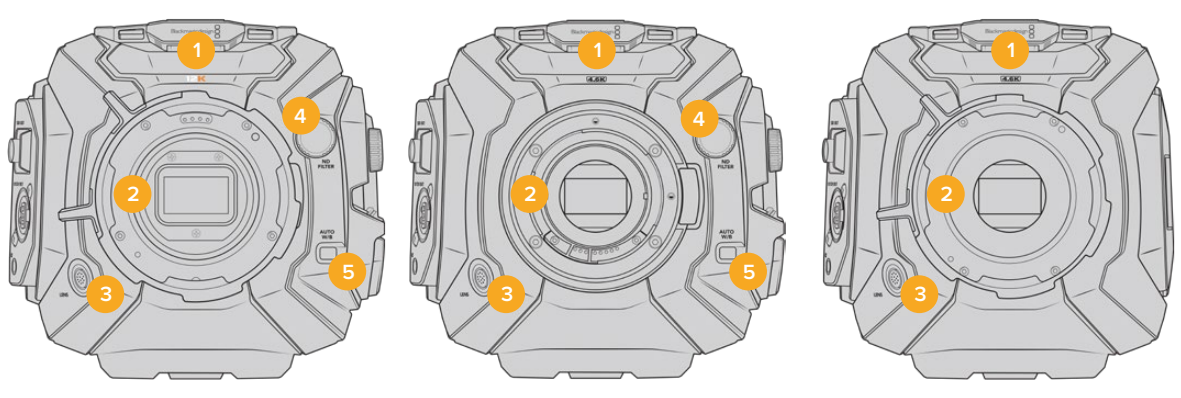

Das Modell URSA Mini Pro 12K Das Modell URSA Mini Pro 4.6K Das Modell URSA Mini PL

#### **1 Stereomikrofon**

Hochwertiges internes Stereomikrofon. Informationen zu Mikrofon- und Audio-Einstellungen finden Sie im Kapitel "Einstellungen".

#### **2 Objektivanschluss**

URSA Mini Kameras sind mit einem EF- oder einem PL-Objektivanschluss ausgestattet.Die URSA Mini Pro verfügt über einen auswechselbaren Objektivanschluss, der durch einen EF-, F-, PL- oder B4-Mount ersetzt werden kann. Weitere Informationen finden Sie im Abschnitt "Wechselmounts".

#### **3 Anschluss für Broadcast-Objektive**

Über diesen Anschluss erfolgt die Stromversorgung und Steuerung kompatibler PL- und B4-Mount-Objektive mit 12-poligen Anschlüssen. Dieser Anschluss ist nur bei den Modellen URSA Mini PL und URSA Mini Pro vorhanden. Im Abschnitt "Einsatz von Servo-Zoom-Objektiven" dieser Bedienungsanleitung finden Sie eine Auflistung kompatibler Objektive einschließlich PL- und B4-Modellen.

#### **4 ND-Filter**

Mit diesem Drehknopf navigieren Sie durch die integrierten Neutraldichtefilter und löschen Einstellungen. Weitere Informationen finden Sie im Abschnitt "Bedienung der URSA Mini Pro".

#### **5 Automatischer Weißabgleich**

Der Schalter für den automatischen Weißabgleich ist mit "Auto W/B" beschriftet. Er kommt zum Einsatz, wenn Sie Ihren Weißabgleich danach ausrichten möchten, was aktuell in der Mitte des Bildschirms zu sehen ist. So zum Beispiel Weißabgleich-Einstellungen mit Graukarten als Bezugspunkt vor Ihrem Objektiv. Weitere Informationen finden Sie im Abschnitt "Bedienung der URSA Mini Pro".

## **URSA Mini – linke Kameraseite**

An der linken Seite der URSA Mini können Sie CFast-Karten einführen, auf das Bedienfeld zugreifen und Einstellungen ändern. Der USB-Port befindet sich direkt über den Steckplätzen für die CFast-Karten, sodass Sie Ihre URSA Mini zur Aktualisierung der Produktsoftware problemlos an einen Computer koppeln können.

#### **6 Ausklapp-Touchscreen**

Ausklappbarer 5-Zoll-Monitor, der sich zur Betrachtung in unterschiedlichen Kamerahöhen schwenken lässt. Einzelheiten hierüber finden Sie im Abschnitt "Bedienung per Touchscreen".

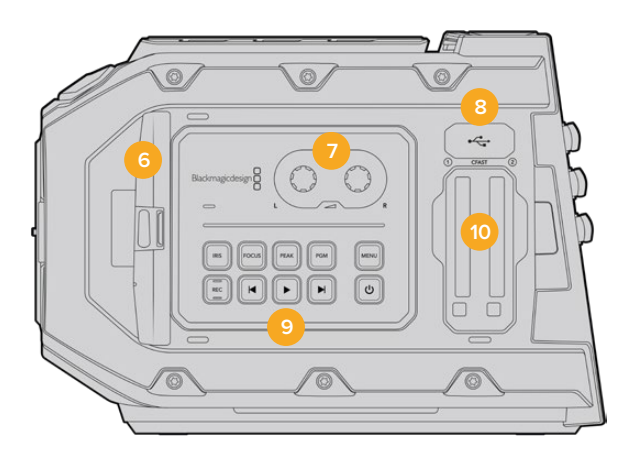

#### **7 Audiopegel-Drehregler**

Mittels dieser Drehregler gibt man die Aufnahmepegel für die Audiokanäle 1 und 2 vor. Siehe Abschnitt "Bedienung der URSA Mini".

#### **8 Mini-USB-Port**

Mini-USB-Port zum Aktualisieren der Produktsoftware. Siehe Abschnitt "Blacmagic Camera Setup Dienstprogramm" für weitere Informationen.

#### **9 Bedienfeldtasten**

Dienen zum Ein-/Ausschalten der Kamera, zur Steuerung von Aufzeichnung und Wiedergabe, Focus Peaking, Aufrufen des Einstellungsmenüs sowie bei kompatiblen EF-Objektiven zur Blenden- und Autofokussteuerung. Siehe Abschnitt "Bedienung der URSA Mini" für weitere Informationen.

#### **10 Speicherkartenschächte**

Führen Sie zum Aufnehmen und zur Wiedergabe jeweils eine CFast-2.0-Karte in die Kartensteckplätze ein. Weitere Informationen finden Sie im Abschnitt "Speichermedien".

## **URSA Mini Pro – linke Kameraseite**

Auf der linken Geräteseite der URSA Mini Pro befinden sich zusätzliche Bedienelemente, die den Zugang zu grundlegenden Kamerafunktionen erleichtern. Diese Bedienelemente sind zwischen dem Frontbedienfeld, dem linksseitigen Bedienfeld an der Außenseite des ausklappbaren Touchscreen-Monitors und dem internen Bedienfeld des Ausklappmonitors aufgeteilt.

CFast- und SD-Kartenschächte sind hinter dem Ausklappmonitor untergebracht. Der USB-Port Typ C liegt über den Speicherkartenschächten. Er dient dem Anschließen an einen Computer, um die Produktsoftware Ihrer URSA Mini Pro zu aktualisieren.

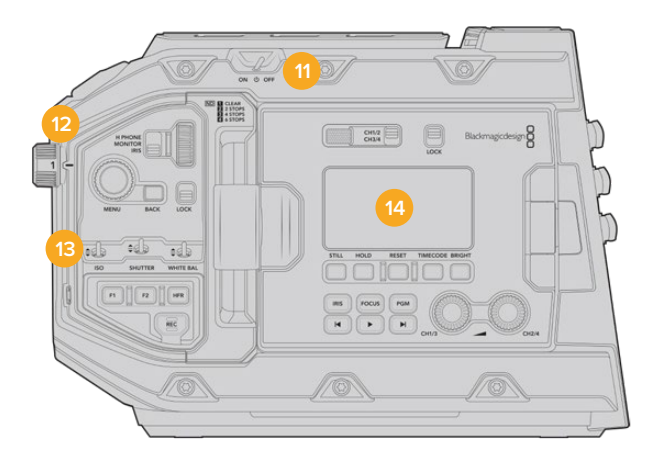

Das Modell URSA Mini Pro 4.6K mit eingeklapptem Touchscreen

#### **11 Ein-/Ausschalter**

Mit dem Ein-/Ausschalter schalten Sie die Kamera ein. Darüber hinaus kann die Kamera auf der Innenseite des Ausklappmonitors eingeschaltet werden, indem Sie die REC-Taste und die Vorlauftaste gleichzeitig gedrückt halten.

#### **12 ND-Filter**

Ihre URSA Mini Pro enthält drei interne Neutraldichtefilter, um zu steuern, wie viel Licht auf den Sensor fällt. Es gibt vier Einstellungen für die Lichtreduktion um null bis sechs Blendenstufen. Um durch die verfügbaren Einstellungen zu navigieren, drehen Sie einfach an diesem Rad. Der Filter rastet bei jeder Einstellung mit einem Klick ein. Weitere Informationen finden Sie im Abschnitt "Bedienung der URSA Mini Pro" in diesem Handbuch.

#### **13 Frontbedienfeld**

Das Frontbedienfeld bietet schnellen Zugriff auf die Grundfunktionen Ihrer URSA Mini Pro. Auf die dort befindlichen Bedienelemente können Sie leicht zugreifen, wenn Sie vom Stativ oder von der Schulter drehen. Des Weiteren passen Sie hier Einstellungen wie ISO, Verschlusswinkel oder Verschlusszeit, Blende, Weißabgleich, Framerate und mehr an. Weitere Informationen finden Sie im Abschnitt "Bedienung der URSA Mini Pro".

#### **14 Linksseitiges Bedienfeld**

Außen auf dem Touchscreen-Monitor Ihrer URSA Mini Pro finden Sie den LCD-Statusmonitor sowie diverse Bedienelemente für die schnelle und effektive Bildkontrolle. Hier haben Sie alle Statusinformationen Ihrer Kamera im Blick. Auch etliche leistungsfähige Monitoring-Funktionen können hier gesteuert werden. Weitere Informationen finden Sie im Abschnitt "Bedienung der URSA Mini Pro".

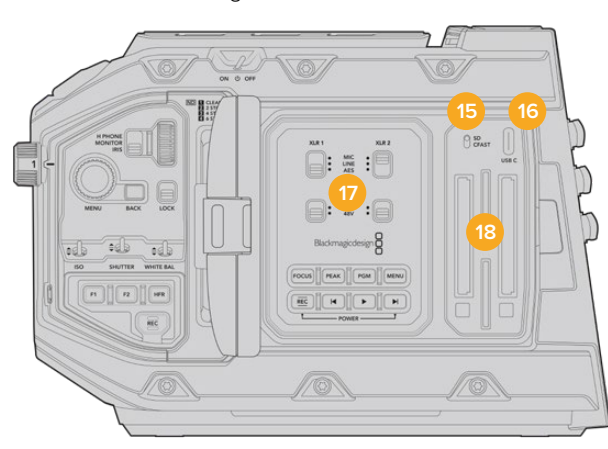

Das Modell URSA Mini Pro mit mit Ausklapp-Touchscreen

#### **15 Medienauswahlschalter**

Mit diesem Schalter wählen Sie zwischen CFast- und SD-Speichermedien.

#### **16 USB-Port**

USB-Port Typ C zum Aktualisieren der Produktsoftware. Weiteres ist im Abschnitt "Blackmagic Camera Setup Dienstprogramm" nachzulesen. An der URSA Mini Pro G2 können Sie den USB-C-Port auch zum Aufzeichnen auf den URSA Mini Recorder oder ein externes USB-C-Laufwerk benutzen.

#### **17 Internes Bedienfeld**

Wenn der Ausklappmonitor Ihrer URSA Mini Pro ausgeklappt ist, haben Sie Zugang zum internen Bedienfeld. Mit den dort befindlichen Bedienelementen nehmen Sie Einstellungen für Ihre Audioeingaben und die Phantomspeisung vor. Ebenso greifen Sie hier auf Blende und Fokus sowie auf Menü- und Transporttasten und mehr zu. Weitere Informationen finden Sie im Abschnitt "Bedienung der URSA Mini Pro".

#### **18 Speicherkartenschächte**

Schieben Sie zum Aufzeichnen und zur Wiedergabe CFast-2.0-Karten oder SDXC- bzw. SDHC-Karten in die Kartensteckplätze ein. Bitte überprüfen Sie die Liste mit zugelassenen Speicherkarten in diesem Handbuch oder auf unserer Website. Weitere Informationen sind im Abschnitt "Speichermedien" zu finden.

### **Rechte Kameraseite**

Das Bedienfeld rechts an der URSA Mini bietet Zugriff auf alle Video-, Audio- und Stromanschlüsse. An der rechten Kameraseite ist auch die Rosettenbefestigung für den optionalen Blackmagic URSA Handgrip verortet.

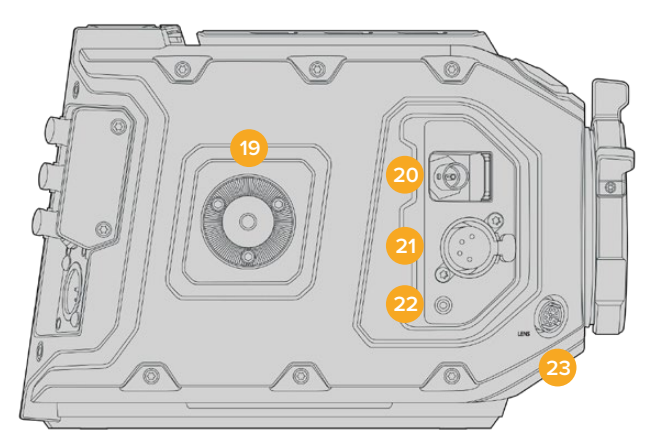

#### URSA Mini PL Modell

#### **19 Seitliche Rosettenbefestigung**

Normgerechter Rosettenträger für den optionalen Blackmagic URSA Handgrip. Weiteres finden Sie in den Abschnitten "Erste Schritte", "Blackmagic URSA Handgrip" und "Blackmagic URSA Mini Shoulder Mount Kit".

#### **20 HD-Monitoring-Ausgang**

3G-SDI-Buchse für abwärtskonvertierte 1080p-HD-Ausgaben. Zum Gebrauch mit dem Blackmagic URSA Viewfinder oder externen Monitoren. Siehe Abschnitte "Videoausgabe der Kamera" und "Blackmagic URSA Viewfinder" für weitere Informationen.

#### **21 +12V Stromausgang**

Vierpolige XLR-Buchse zum Betrieb des Blackmagic URSA Viewfinders, des Blackmagic URSA Studio Viewfinders oder von externen Monitoren und Zubehör. Weitere Details finden Sie in den Abschnitten "Blackmagic URSA Viewfinder" und "Blackmagic URSA Studio Viewfinder". Dieser Ausgang und der Broadcast-Objektivanschluss liefern zusammen insgesamt 12 Volt bei bis zu 2 Ampere.

#### **22 LANC-Eingang**

Speziell für den optionalen Blackmagic URSA Handgrip vorgesehener 2,5mm-TRS-LANC-Anschluss. Weitere Einzelheiten zum Anschließen des Haltegriffs finden Sie im Abschnitt "Blackmagic URSA Handgrip".

#### **23 Steueranschluss für Broadcast-Objektive**

Über diesen Anschluss erfolgen die Stromversorgung und Steuerung kompatibler PL- und B4- Mount-Objektive mit 12-poligen Anschlüssen. Dieser Anschluss ist nur bei den Modellen URSA Mini PL und URSA Mini Pro vorhanden. Dieser Ausgang und die 12V-Strombuchse liefern zusammen insgesamt 12 Volt bei bis zu 2 Ampere.

### **Kamerarückseite**

#### **24 Befestigungspunkte für Akkuträgerplatte**

Ihre Blackmagic URSA Mini verfügt über Befestigungspunkte für Zubehör und einen eingelassenen Molex-Anschluss für die Stromzufuhr von und zur Kamera und für den Datentransfer. An den Befestigungspunkten hinten an der Kamera können Sie optionales Zubehör wie Akkuträgerplatten, einen Blackmagic Camera Fiber Converter oder URSA Mini Recorder anbringen. Wenn in Gebrauch, wird über den eingelassenen Molex-Verbinder eine geregelte 12-Volt-Spannung von bis zu 1,5 Ampere geliefert. Näheres finden Sie in den Kapiteln "Anbringen von Akkus", "Erste Schritte mit Blackmagic Fiber Convertern" und "URSA Mini Recorder".

#### **25 LANC**

2,5mm-Klinkenstecker für externe Fernbedienungen über LANC, wie bspw. ein externes Aufnahmestart-/-stopp-Bedienelement zur Befestigung am Stativarm. LANC unterstützt den Aufnahmestart und -stopp sowie bei kompatiblen EF-Objektiven die Blenden- und Fokussteuerung. Die URSA Mini Pro 12K hat an der Rückseite keine LANC-Buchse. Nutzen Sie zum Steuern der URSA Mini Pro 12K über den LANC-Anschluss den 2,5mm-TRS-LANC-Verbinder an der rechten Seite.

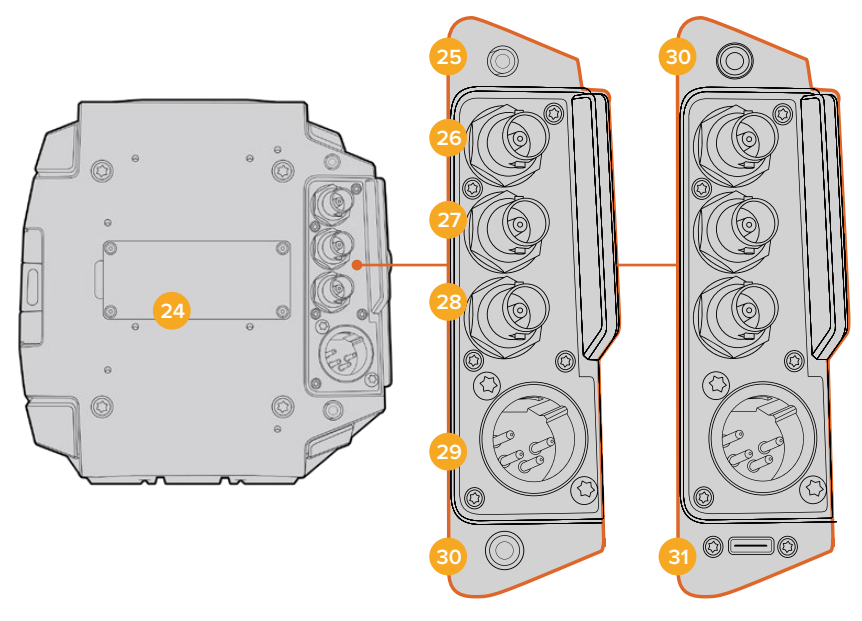

URSA Mini Pro 4.6K G2, URSA Mini Pro 4.6K, URSA Mini 4.6K und URSA Mini 4K

URSA Mini Pro 12K

#### **26 12G-SDI Out**

Der 12G-SDI-Ausgang der Blackmagic URSA Mini dient zur Übermittlung von HD- und Ultra-HD-Video an SDI-Geräte wie Kreuzschienen, Monitore, SDI-Aufzeichnungsgeräte und Broadcast-Mischer. Sie können den 12G-SDI-Ausgang auch an einen externen Rekorder wie den Blackmagic Video Assist anschließen, um Backup-Aufzeichnungen zu machen.

#### **27 12G-SDI In**

Der 12G-SDI-Eingang dient zum Anschließen eines Mischers oder externen Rekorders. Über ihn können Wiedergabe, Talkback, Tally oder externe Referenzsignale überwacht werden. In Verbindung mit einem ATEM Mischer lassen sich zudem mithilfe der "Camera Control"-Feature des Mischers die Kamerafunktionen anpassen.

Wenn Sie die URSA Mini für eine Live-Übertragung verwenden, können Sie die Programmausgabe des Mischers anschließen und diese während des Filmens überprüfen oder die Wiedergabe von einem externen Rekorder prüfen. Halten Sie die PGM-Taste gedrückt, um den Programmfeed zu betrachten. Näheres finden Sie im Abschnitt "Bedientasten" der URSA Mini oder im Abschnitt "Linksseitiges Bedienfeld" der URSA Mini Pro.

Um über den SDI-Eingang Tally oder Talkback zu empfangen, vergewissern Sie sich, dass Sie im SETUP-Menü der Kamera Ihre "ATEM Camera ID" (ATEM Kamerakennung) eingestellt haben. Soll Ihre SDI-Eingabe ein externes Referenzsignal empfangen, müssen Sie in den SETUP-Einstellungen als Referenzquelle "Program" auswählen. Auf dem LCD-Bildschirm Ihrer Kamera erscheint neben der Timecode-Anzeige das Kürzel "REF", wenn mit dem externen Referenzsignal synchronisiert wird. Näheres finden Sie im Abschnitt "SETUP-Einstellungen" in diesem Handbuch.

Auf der URSA Mini Pro kann über den SDI-Eingang auch externer Timecode in die Kamera eingespeist werden. Die Kamera greift den eingehenden Timecode automatisch auf, wenn die Framerate des eingehenden SDI-Signals passt und über einen gültigen Timecode verfügt. Auf dem LCD der URSA Mini Pro erscheint das Kürzel "EXT", wenn mit externem Timecode synchronisiert wird. Wenn Sie das Kabel entfernen, wird der Timecode gesperrt und es erscheint ein "INT"-Kürzel, das darauf hinweist, dass der Timecode nun über den internen Timecode-Generator der URSA Mini Pro läuft.

#### **28 Referenz- und Timecode-Eingang**

Dieser Eingang erkennt eingehende Referenz- und Timecode-Signale und schaltet automatisch zwischen diesen um. Synchronisieren Sie die Blackmagic URSA Mini über ein gängiges Referenzsignal wie Tri-Level-Sync, indem Sie sie an den BNC-Referenzeingang REF IN anschließen. Wenn Sie auf diesem Anschluss ein Referenzsignal verwenden, denken Sie daran, Ihre Referenzquelle im SETUP-Menü der URSA Mini unbedingt auf "external" (extern) zu stellen.

Alternativ können Sie über diesen Anschluss externe Timecode-Quellen anpassen, um mehrere Kameras oder Ton und Bild zu synchronisieren. So lassen sich Ton und Bild oder Video von mehreren Kameras während der Postproduktion bequem synchronisieren. Ist eine externe Timecode-Quelle mit passender Framerate an diesen Anschluss gekoppelt, greift die Kamera automatisch den eingehenden Timecode auf. Auf dem LCD der URSA Mini Pro erscheint das Kürzel EXT, wenn mit externem Timecode synchronisiert wird. Wenn Sie das Kabel entfernen, wird der Timecode gesperrt und es erscheint das Kürzel INT, das darauf hinweist, dass Timecode nun über den internen Timecode-Generator der URSA Mini Pro läuft.

Auch können Sie auf Ihrer Kamera einstellen, das Referenzsignal von einem ATEM Mischer über die SDI-Eingabe zu verwenden. Dies ist bei der Arbeit mit ATEM Mischern von Vorteil, weil alle Kameras das rückgespeiste Programm, Kamerasteuerungssignale, Tally, Talkback sowie Referenzund Timecode-Signale auf einem einzigen SDI-Signal basierend empfangen können. Näheres finden Sie im Abschnitt "SETUP-Einstellungen" in diesem Handbuch.

#### **29 12V+-Strombuchse**

Die 4-polige XLR-Buchse für 12–20V DC dient zum Anschließen der Kamera an externe Stromquellen, so etwa über das mitgelieferte Netzteil und tragbare Akkus.

#### **30 Kopfhörer/Headset**

3,5mm-Klinkenbuchse für Kopfhörer-Monitoring und Talkback. Hierfür können Sie das kompatible Headset eines iPhone- oder Android-Mobiltelefons mit eingebautem Mikrofon benutzen. Talkback-Audio wird in Kanal 15 und 16 des SDI-Ausgangs eingebettet.

**TIPP** Wenn Sie die 3,5mm-Klinkenbuchse der URSA Mini oder URSA Mini Pro für Talkback verwenden, bietet sich der Einsatz eines erschwinglichen iPhone- oder Android-kompatiblen Headsets an. Diese haben normalerweise eine Inline-Taste, mit der das Mikrofon stumm oder aktiv geschaltet werden kann. Wenn Sie lieber ein Broadcast-Headset ohne eine solche Inline-Taste benutzen, können Sie die Funktionstasten der URSA Mini oder URSA Mini Pro so konfigurieren, dass sie diese Funktionalität ebenfalls bieten. Näheres finden Sie im Abschnitt "SETUP-Einstellungen" in diesem Handbuch.

#### **31 USB-Port**

Der USB-C-Port des Typs 3.1 Generation 2 mit Sperrmechanismus dient für Videoaufzeichnungen von der URSA Mini Pro 12K auf ein externes Laufwerk.

### **Kameraoberseite**

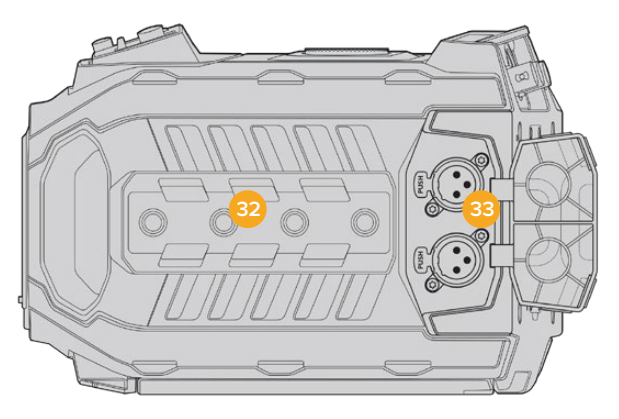

Externes Analogaudio kann über die symmetrischen XLR-Verbinder an der Geräteoberseite angeschlossen werden

#### **32 1/4-Zoll-Befestigungspunkte**

Die Kameraoberseite verfügt über vier robuste Befestigungspunkte zum Anbringen des Kamerahaltegriffs und Zubehörs.

#### **33 XLR-Audio-Eingang**

Schließen Sie externes Audio, wie es von professionellen Anlagen wie Audiomischern, PA-Systemen oder externen Mikrofonen eingeht, an die symmetrischen XLR-Buchsen an. Die XLR-Buchsen liefern 48V-Phantomspeisung und gestatten den Einsatz von Mikrofonen ohne eigene Stromzufuhr. Näheres zur Phantomspeisung entnehmen Sie bitte dem Abschnitt "Internes Bedienfeld" im Kapitel "Bedienelemente der URSA Mini Pro".

### **Kameraboden**

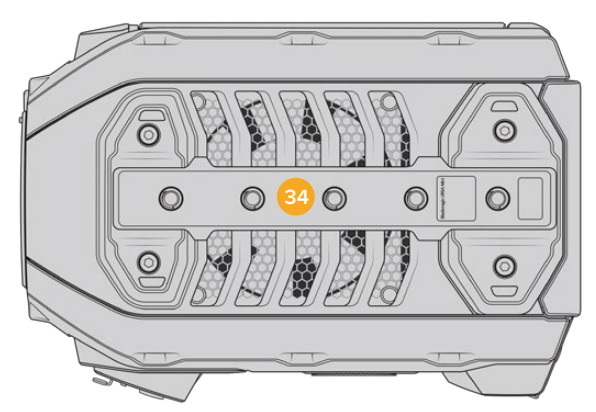

#### **34 1/4-Zoll-Befestigungspunkte**

Die fünf Befestigungspunkte an der Unterseite dienen zur Anbringung von Stativköpfen, des optionalen URSA Mini Shoulder Mount Kits und anderem Zubehör.

# **Bedienung der URSA Mini**

Ihre URSA Mini verfügt über ein Bedienfeld an der linken Kameraseite hinter dem ausklappbaren Monitor. Hier finden Sie alle Tasten und Drehregler, die Sie für die Änderung von Einstellungen und Audiokontrollpegeln benötigen. Anhand der Audiopegelmesser auf dem LCD-Touchscreen können Sie Ihre Audiopegel überprüfen.

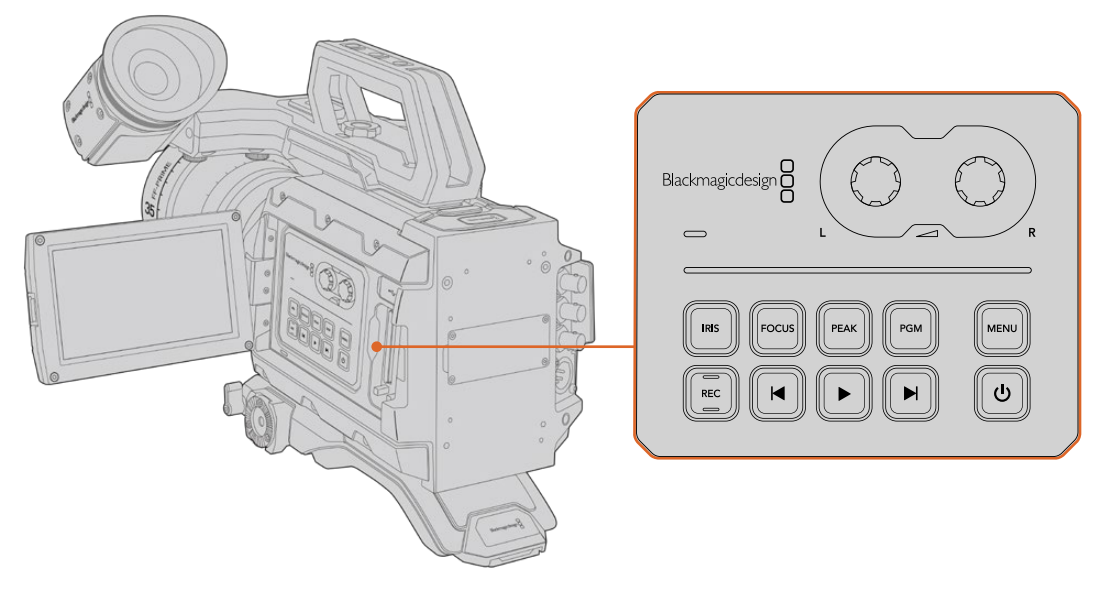

Ändern Sie Kameraeinstellungen mithilfe der inneren Bedientasten und des Touchscreens

# **Bedientasten**

Zusätzlich zum internen Bedienfeld verfügt Ihre Blackmagic URSA Mini über Bedientasten an der Außenseite des LCDs sowie am optionalen Blackmagic URSA Handgrip. Die Tasten für Blende, Fokus und Wiedergabe erfüllen jeweils dieselben Funktionen.

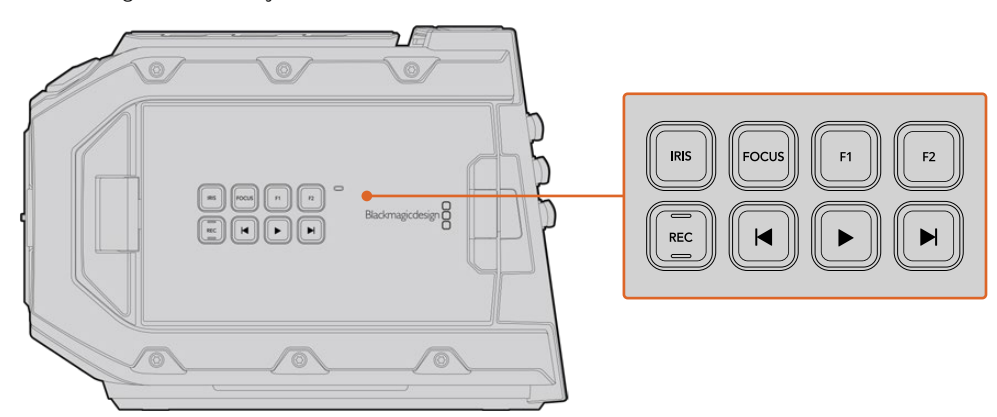

Mit den äußeren Bedientasten können Sie aufzeichnen, Clips wiedergeben, Focus Peaking einund ausschalten, zwischen Programm und Kameraansicht auf dem LCD hin und her schalten sowie Blenden- und Autofokuseinstellungen vornehmen, wenn Sie kompatible EF-Objektive verwenden

#### **IRIS**

Bei Einsatz kompatibler Objektive aktiviert die IRIS-Taste die automatische Blendeneinstellung. Bei Verwendung der Dynamikumfang-Einstellungen für "Video" wird durch einmaliges Drücken der IRIS-Taste eine durchschnittliche Belichtungszeit basierend auf der Helligkeitsverteilung in Ihrer Aufnahme eingestellt. Bei Verwendung der Dynamikumfang-Einstellungen "Film" wird die Belichtung durch Drücken der IRIS-Taste auf die Spitzlichter in Ihrer Aufnahme eingestellt.

Bei den URSA Mini EF Modellen funktioniert diese Taste im Zusammenhang mit kompatiblen EF-Objektiven. Bei URSA Mini PL Modellen funktioniert diese Taste mit kompatiblen Objektiven, die an die Broadcast-Objektivsteuerung angeschlossen sind.

Um die Blende manuell einzustellen, drücken Sie die Vor- bzw. Rücklauftaste.

#### **FOCUS**

Bei Einsatz eines EF-Bajonetts mit einem EF-Objektiv, das elektronische Fokusanpassungen unterstützt, aktivieren Sie den Autofokus per Druck auf die FOCUS-Taste. Auf dem Ausklappmonitor wird nun ein weißes Rechteck zum Fokussieren angezeigt. Innerhalb des Rechtecks wird alles korrekt scharf gestellt. Sobald das Objektiv fokussiert hat, verschwindet das Rechteck wieder.

**HINWEIS** Die meisten EF-Objektive unterstützten elektronische Fokussierung. Stellen Sie jedoch bei Objektiven, die automatisch und manuell fokussierbar sind, den Autofokusmodus ein.

#### **PEAK**

Drücken Sie die PEAK-Taste, um Focus Peaking zu aktivieren. Ihre Kamera bietet zwei Focus-Peaking-Modi. Im klassischen Focus-Peaking-Modus werden fokussierte Bildpartien künstlich geschärft. Im Modus "Colored Lines" werden die fokussierten Bildpartien mit Overlays in Form schwarzer, weißer, roter, grüner oder blauer Linien überlagert. Näheres finden Sie im Abschnitt "MONITOR-Einstellungen" in diesem Handbuch. Focus Peaking Overlays werden auf den Speicherträgern nicht mit aufgezeichnet, können aber über den HD-Monitoring-Ausgang und auf dem Ausklappmonitor angezeigt werden, indem Sie im Touchscreen-Menü Overlays aktivieren.

#### **PGM**

Die Programmtaste ist mit PGM gekennzeichnet und lässt Sie das LCD zwischen Kameraansicht und jeglichem Signal hin und her schalten, das an den 12G-SDI-Anschluss an der Rückseite angeschlossen ist. Wenn Sie die URSA Mini für eine Live-Übertragung verwenden, können Sie also die Programmausgabe des Mischers anschließen und diese während des Filmens überprüfen. Halten Sie die PGM-Taste gedrückt, um Ihren Programmfeed zu betrachten. Solange die PGM-Taste gedrückt wird, bleibt der Programmfeed zu sehen. Durch zweimaliges Drücken der PGM-Taste wird auf den Programmfeed geschaltet, ein erneutes Drücken dieser Taste beendet die Programmfeed-Anzeige. Um die Programmausgabe eines Mischers anzeigen zu können, müssen Ihre Kamera und der Mischer auf dieselbe Framerate eingestellt sein.

**HINWEIS** Wenn Sie die Referenzquelle für Ihre URSA Mini oder URSA Mini Pro vorgeben, kann es beim Hin- und Herschalten zwischen den Referenzquellen zu kurzen Signalunterbrechungen kommen. Das rührt daher, dass die Kamera ihre Referenzzeiten an die externe Quelle anpasst. Deshalb ist es wichtig, diese Einstellung nicht während einer Produktion, sondern nur in der Setup-Phase vorzunehmen.

#### **MENU**

Drücken Sie auf die MENU-Taste, um das Dashboard aufzurufen. Weitere Informationen über die Dashboard-Feature und Einstellungsmöglichkeiten finden Sie im Abschnitt "Einstellungen".

#### **Aufzeichnen**

Es befindet sich je eine mit REC gekennzeichnete Aufnahmetaste in den Bedienfeldern innen und außen am Ausklapp-LCD sowie am optionalen Blackmagic URSA Mini Handgrip. Drücken Sie irgendeine dieser Aufnahmetasten, um die Aufzeichnung zu starten und stoppen. Einzelheiten hierüber finden Sie im Abschnitt "Aufzeichnen".

#### **Transporttasten für die Wiedergabe**

Mit den Transporttasten können Sie die Wiedergabe von Clips starten und stoppen sowie zum nächsten oder vorherigen Clip springen. Bei der Blackmagic URSA Mini EF dienen die Vor- und Rücklauftasten bei Gebrauch kompatibler Objektive darüber hinaus zum Öffnen bzw. Schließen der Blende. Näheres zur Verwendung der Transporttasten finden Sie im Abschnitt "Wiedergabe".

#### **Tonpegelregler**

Stellen Sie die Aufnahmepegel für die Audiokanäle 1 und 2 mithilfe der eingebauten Drehregler ein. Drehen Sie den jeweiligen Regler im oder gegen den Uhrzeigersinn, um den Aufzeichnungspegel für den entsprechenden Audiokanal anzuheben oder zu senken. Achten Sie dabei auf die Audiopegelmesser auf dem Display, damit Sie den für Sie günstigsten Wert einstellen können.

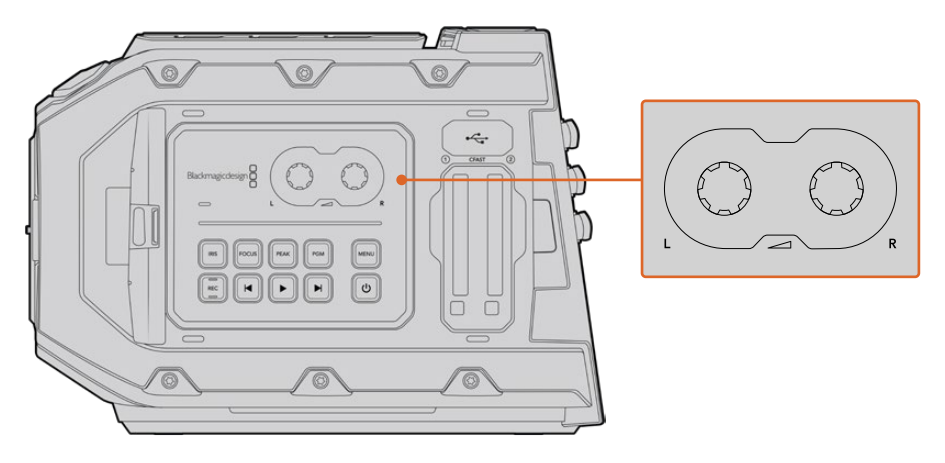

Drehen Sie die Lautstärkeregler im oder gegen den Uhrzeigersinn, um die Audiopegel der Aufnahme zu erhöhen oder senken

#### **Funktionstasten**

Auf der Rückseite des Blackmagic URSA Mini LCDs befinden sich zwei Funktionstasten, die mit F1 und F2 markiert sind. Diese können Sie im SETUP-Menü Ihrer URSA Mini mit häufig verwendeten Funktionen belegen. Näheres finden Sie im Abschnitt "SETUP-Einstellungen" in diesem Handbuch..

# **Bedienelemente der URSA Mini Pro**

Die Blackmagic URSA Mini Pro wartet mit mehreren Bedienfeldern auf, die in das Gehäuse und in die Außen- und Innenseiten des Ausklapp-Touchscreens eingelassen sind. Sie bieten Ihnen schnellen und bequemen Zugriff auf alle relevanten Kamerafunktionen und auf leistungsstarke Monitoring-Tools. Die Bedienfelder sind so ausgelegt, dass sie beim Kameraeinsatz vom Stativ, frei Hand oder mit einem Schulterauflage-Kit unmittelbar griffbereit sind.

# **Frontbedienfeld**

Auf dem Frontbedienfeld Ihrer URSA Mini Pro sind alle Bedienelemente gruppiert, die es möglicherweise zu justieren gilt, um eine Einstellung und die Aufzeichnung einzurichten. Alles ist auf einfachen Zugriff beim Drehen mit geschlossenem Ausklappmonitor getrimmt, beispielsweise wenn ein Schulter-Kit benutzt wird.

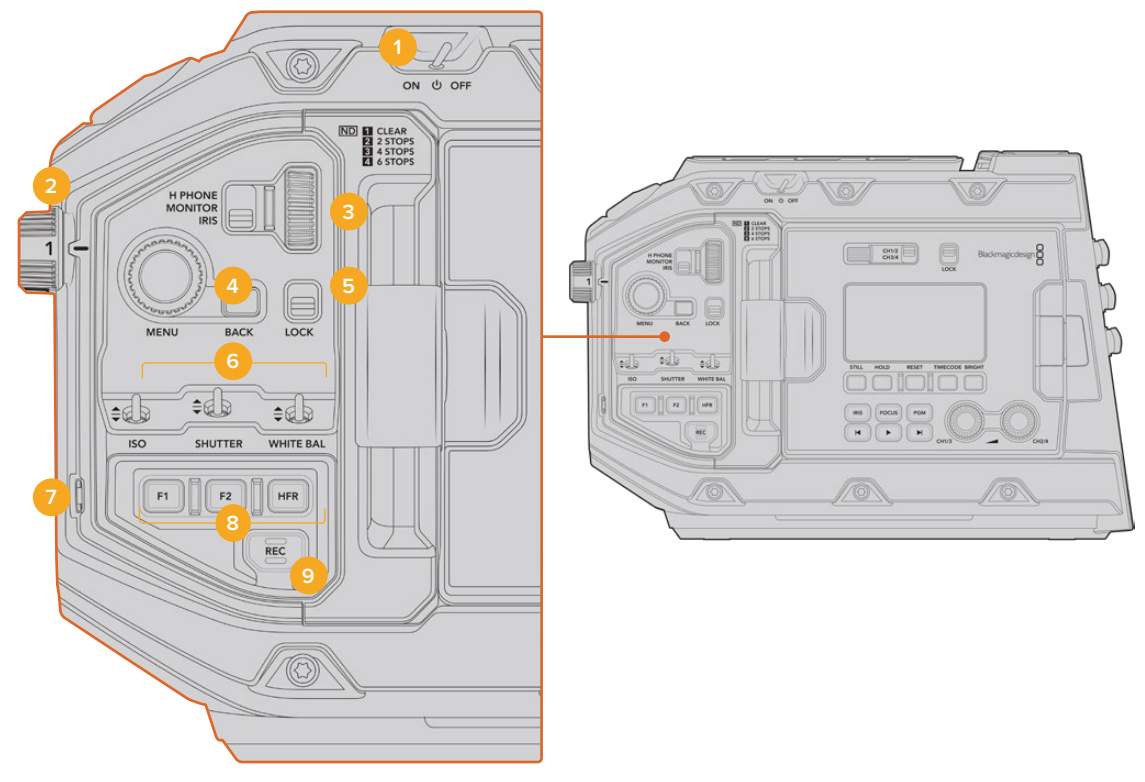

Das Frontbedienfeld der URSA Mini Pro 4.6K

#### **1 Ein-/Ausschalter**

Schalten Sie Ihre URSA Mini Pro ein, indem Sie diesen Schalter auf die ON-Position umlegen. Zum Ausschalten stellen Sie den Schalter auf OFF.

**TIPP** Ihre URSA Mini Pro kann auch per Tastenkombination auf dem Bedienfeld eingeschaltet werden. Halten Sie die REC- und Vorlauftaste gedrückt, um Ihre Kamera ein- oder auszuschalten. Sollte der Ein-/Ausschalter auf ON stehen, obwohl Ihre Kamera ausgeschaltet ist, wurde sie möglicherweise über das Bedienfeld ausgeschaltet. Legen Sie den Schalter erneut um, um zum Normalbetrieb zurückzukehren.

#### **2 ND-Filter**

Ihre URSA Mini Pro ist mit drei internen Neutraldichtefiltern – auch Graufilter genannt – versehen. Die verfügbaren Einstellungen sind CLEAR (Kein Filter), 2 STOPS, 4 STOPS und 6 STOPS. Diese Filter reduzieren die auf den Sensor der URSA Mini einfallende Lichtmenge um eine vordefinierte Anzahl von Blendenstufen (Stops). Die so reduzierte Belichtung ermöglicht es Ihnen, in hellen Lichtverhältnissen bei weiter geöffneten Blenden zu filmen, beispielsweise an einem sonnigen Tag im Freien.

Stellen Sie den Neutraldichtefilter ein, indem Sie das Einstellungsrad nach oben oder unten bewegen. Die Einstellung CLEAR besagt, dass kein ND-Filter eingesetzt wird. Mit den Blendenstufen von 2 bis 4 nimmt die Dichte der eingesetzten ND-Filter stufenweise zu, sodass Sie bei Bedarf die einfallende Lichtmenge entsprechend reduzieren können.

Da Nutzer für jeden ND-Filter unterschiedliche Bezeichnungen verwenden, kann die Messeinheit Ihrer ND-Einstellungen im LCD-Menü vorgegeben werden. Zur Wahl stehen die Angabe als ND-Filternummer, als Anzahl der lichtreduzierenden Blendenstufen oder als Bruchzahl, die den durch den Filter erzielten Lichtverlust ausdrückt.

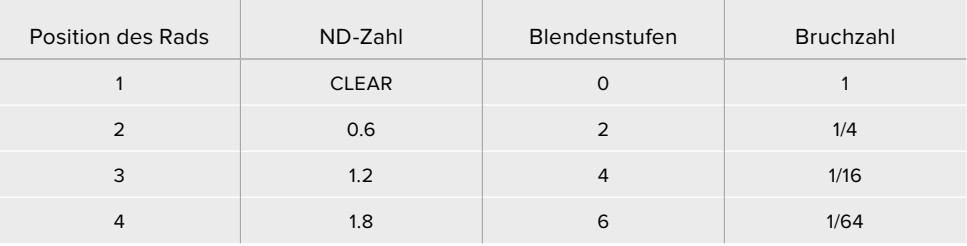

#### **Einstellungen der Neutraldichtefilter**

#### **3 Einstellungsrad**

Bestimmen Sie die Funktion des Einstellungsrads anhand des dreistufigen Schalters neben dem Rad. Die verfügbaren Optionen sind H PHONE, MONITOR und IRIS.

#### **H PHONE**

In der Position H PHONE justiert man mit dem Einstellungsrad die Kopfhörerlautstärke. Bewegen Sie das Rad nach oben, um die Lautstärke anzuheben bzw. nach unten, um sie zu senken.

#### **MONITOR**

In der Position MONITOR justiert man mit dem Einstellungsrad die Lautstärke des in die URSA Mini Pro eingebauten Monitorlautsprechers. Der Lautsprecher befindet sich am Rücken des LCD-Klappmonitors. Er dient zur Tonkontrolle ohne Einsatz von Kopfhörern. Drehen Sie das Rad nach oben, um die Lautstärke anzuheben bzw. nach unten, um sie zu senken. Bei Tonaufnahmen mit dem eingebauten Kameramikrofon wird diese Funktion deaktiviert, um unerwünschte Rückkopplungen zu vermeiden.

#### **IRIS**

In der Position "IRIS" justiert man mit dem Einstellungsrad die Blendenöffnung von auf die URSA Mini Pro aufgesteckten kompatiblen Objektiven. Bewegen Sie das Rad nach unten, um die Blende zu öffnen bzw. nach oben, um sie zu schließen. Die jeweilige Richtung ist der Funktionsweise der Blenden bei einstellbaren Festbrennweiten und Kinoobjektiven nachempfunden.

**TIPP** Um Blendeneinstellungen über den Einstellungs-Drehregler zu ändern, muss die URSA Mini Pro mit einem entsprechenden Objektiv ausgestattet sein, das diese Funktion unterstützt. Vergewissern Sie sich bei einem B4- oder PL-Objektiv, das an den 12-poligen Broadcast-Anschluss angeschlossen ist, dass der Blendenschalter am Handgriff auf "A" oder "Auto" steht.

#### **4 Menürad**

Wenn die Funktion "Status Text" für den Front-SDI-Ausgang Ihrer URSA Mini Pro aktiviert ist, können Sie anhand des Menürads zu vielen Features des Head-up-Displays navigieren, auf die normalerweise über den LCD-Touchscreen zugegriffen wird.

Drücken Sie das Menürad wie einen Knopf, um das Head-up-Display Ihrer URSA Mini Pro auf einem externen Bildschirm wie einem Blackmagic SmartView, Video Assist oder URSA Viewfinder aufzurufen. Drehen Sie das Rad in aktiviertem Zustand, um einzelne Features auszuwählen, wie bspw. die Monitoroptionen, Framerate, ISO, Weißabgleich und Tönung. Drücken Sie auf das Rad, um eine getroffene Auswahl zu bestätigen und um weitere Änderungen vorzunehmen. Brechen Sie den Vorgang mit der neben dem Rad befindlichen BACK-Taste ab. Sie können mit der BACK-Taste auch auf die nächsthöhere Menüebene springen oder, wenn Sie auf der höchsten Ebene angelangt sind, den Vorgang beenden. Bei der URSA Mini Pro 4.6K schließt sich das Menü nach einer Minute ohne Aktivität automatisch.

Näheres zu den verfügbaren Statustext-Einstellungen und Bedienelementen finden Sie in den Abschnitten "LCD-Touchscreen" und "MONITOR-Einstellungen" in diesem Handbuch.

#### **5 LOCK**

Durch Umlegen dieses Schalters sperren Sie alle Bedienelemente am Frontbedienfeld, um deren versehentliche Betätigung beim Filmen zu unterbinden. Legen Sie den Schalter nach unten, um die Sperrung zu aktivieren bzw. nach oben, um sie zu entsperren.

**TIPP** Für Drehs in belebten Umgebungen können Sie das Frontbedienfeld der URSA Mini Pro sperren, sollten Sie die Kamera unbeaufsichtigt lassen. Auf diese Weise werden Einstellungen nicht versehentlich von anderen Personen verändert.

#### **6 Die Schalter ISO, SHUTTER, WHITE BAL**

Mit diesen kleinen Schaltern justieren Sie die ISO-, Weißabgleichs- und Verschlusseinstellungen. Praktisch für flinke Anpassungen, ohne den Blick vom Motiv abzuwenden. Schieben Sie die Schalter behutsam hoch oder runter, um Einstellungen zu justieren. Die Schalter sind federbelastet und schnappen stets in eine neutrale Position zurück.

#### **ISO**

Schieben Sie diesen Schalter hoch oder runter, um die ISO-Werte Ihrer Kamera zu modifizieren. Das Hochschieben erhöht die Einstellung um eine Stufe, das Herunterschieben senkt den Wert um eine Stufe. Die verfügbaren Einstellungen für die URSA Mini lauten 200, 400, 800 und 1600, und für die URSA Mini Pro gibt es die Einstellungen 200, 400, 800, 1600 und 3200.

#### **SHUTTER**

Stellen Sie den Verschlusswinkel oder die Verschlusszeit der Kamera mithilfe dieses Schalters ein, je nachdem welche Option Sie im Einstellungsmenü gewählt haben. Hochschieben erhöht den Wert des Verschlusswinkels bzw. der Verschlusszeit auf die nächste verfügbare Voreinstellung. Runterschieben hingegen senkt ihn auf die nächste verfügbare Voreinstellung ab. Wird der Schalter beim Hoch- oder Runterschieben gedrückt gehalten, beschleunigt dies die Navigation durch die verfügbaren Werte. Für den Verschlusswinkel gibt es 20 Presets, die von 11,2 bis 360 Grad reichen.

**TIPP** Je nach der landesüblichen Netzspannung können Sie sich von Ihrer URSA Mini Pro auch flimmerfreie Verschlusswinkel vorschlagen lassen. Wählen Sie diese über das LCD-Touchscreenmenü aus. Weitere Informationen finden Sie im Abschnitt "Bedienung per Touchscreen" in diesem Handbuch.

#### **WHITE BAL**

Mit diesem Schalter wird der Weißabgleich der Kamera eingestellt. Durch Hochschieben wird die Farbtemperatur jeweils in Schritten von 50 Kelvin erhöht, Runterschieben reduziert sie jeweils um 50 Kelvin. Wird der Schalter beim Hoch- oder Runterschieben gedrückt gehalten, beschleunigt dies die Navigation durch die verfügbaren Werte.

#### **7 Auto W/B**

Durch Drücken der Auto-White-Balance-Taste AWB erscheint mitten auf dem LCD ein weißes Feld für den automatischen Weißabgleich, das fünf Sekunden lang eingeblendet bleibt. Das Feld wird auch auf allen SDI-Ausgängen angezeigt, für die "Status Text" in den Menüeinstellungen aktiviert ist. Das weiße Feld zeigt die spezifische Bildpartie an, anhand derer der Weißabgleich berechnet wird. Richten Sie Ihre Graukarte demnach so aus, dass sie innerhalb dieses Felds liegt. Halten Sie die AWB-Taste drei Sekunden lang gedrückt, um einen automatischen Weißabgleich vorzunehmen. Dabei wechselt die Farbe des Felds von weiß zu grün, was Ihnen den erfolgten Weißabgleich bestätigt.

Weitere Informationen zum Aktivieren des Statustext-Modus auf den Front- und Haupt-SDI-Ausgängen Ihrer URSA Mini Pro finden Sie im Abschnitt "MONITOR-Einstellungen" in diesem Handbuch.

#### **8 F1 und F2**

Hierbei handelt es sich um Funktionstasten, die über das SETUP-Menü Ihrer URSA Mini Pro mit vielerlei häufig benutzten Funktionen belegt werden können. Standardmäßig ist F1 auf Falschfarben-Belichtung, und F2 auf "Display LUT" zum Anzeigen von LUTs eingestellt.

Weitere Informationen finden Sie im Abschnitt "Bedienung per Touchscreen" in diesem Handbuch.

#### **HFR**

Die HFR-Taste für hohe Frameraten dient zum Hin- und Herschalten zwischen verschiedenen Off-Speed-Frameraten. Um sie zu benutzen, geben Sie über das Frameraten-Menü Ihrer URSA Mini Pro einfach die zu verwendende Off-Speed-Framerate vor. Wenn Sie dann die Taste drücken, wird zwischen Ihrer vorgegebenen Off-Speed-Framerate und der Projekt-Framerate hin und her gewechselt. Hier ist zu erwähnen, dass sich diese Einstellung nur bei gestoppter Aufzeichnung modifizieren lässt. Alternativ dient die HFR-Taste als Funktionstaste, die Sie mit einer Auswahl gebräuchlicher Funktionen belegen oder deaktivieren können.

Weitere Informationen zu den Projekt- und Off-Speed-Frameraten finden Sie im Abschnitt "Bedienung per Touchscreen" in diesem Handbuch.

#### **9 Aufzeichnen**

Die mit REC gekennzeichnete Aufnahmetaste befindet sich an der linken Seite der URSA Mini Pro. Drücken Sie die Aufnahmetaste, um die Aufzeichnung zu starten und stoppen. Einzelheiten hierüber finden Sie im Abschnitt "Aufzeichnen".

## **Linksseitiges Bedienfeld**

An der Außenseite des Touchscreen-Monitors Ihrer URSA Mini Pro finden Sie einen LCD-Status-Monitor und diverse Bedienelemente für das Monitoring. Dieses Bedienfeld zeigt Ihnen auf einen Blick sämtliche Statusinformationen der Kamera an. Überdies erfolgen das Monitoring und die Tonpegelung von hier. Auch die automatische Fokussierung kompatibler Objektive können Sie über das Bedienfeld einstellen, und anhand der Transportelemente Clips abspielen.

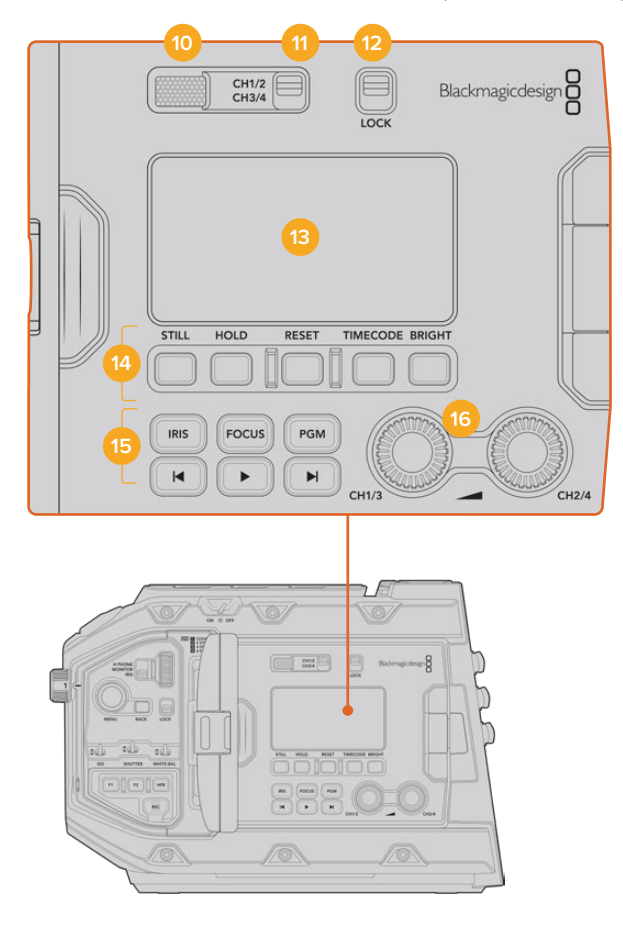

Das linksseitige Bedienfeld der URSA Mini Pro 4.6K

#### **10 Monitorlautsprecher**

Über den kleinen, in die Außenseite des Bedienfelds eingelassenen Lautsprecher können Sie während der Wiedergabe den Ton mithören. Der Lautsprecher ist dort verortet, wo sich beim Filmen mit geschulterter Kamera in der Regel das Ohr des Operators befindet.

Drehen Sie zur Anpassung des Lautsprecherpegels einfach das Einstellungsrad, das im Abschnitt "Bedienung der URSA Mini Pro" beschrieben wird.

#### **11 Kanalauswahl am Monitor**

Ihre URSA Mini Pro unterstützt zwei Audiokanäle.

#### **12 LOCK**

Mit dieser Taste sperren Sie alle Einstellungen auf dem linksseitigen Bedienfeld Ihrer URSA Mini Pro. Während die LOCK-Taste auf ON steht, bleiben trotz Sperre als einzige Elemente die Tasten zur Auswahl der Monitorkanäle aktiv.

#### **13 Status-LCD**

Dieser Bildschirm zeigt alle wichtigen Einstellungen Ihrer URSA Mini Pro auf einen Blick an. Den internen Touchscreen braucht man hierfür nicht aufzuklappen. Der Bildschirm ist für gute Sichtbarkeit ausgelegt, selbst bei hellem Tageslicht. Er zeigt die nachstehenden Informationen an:

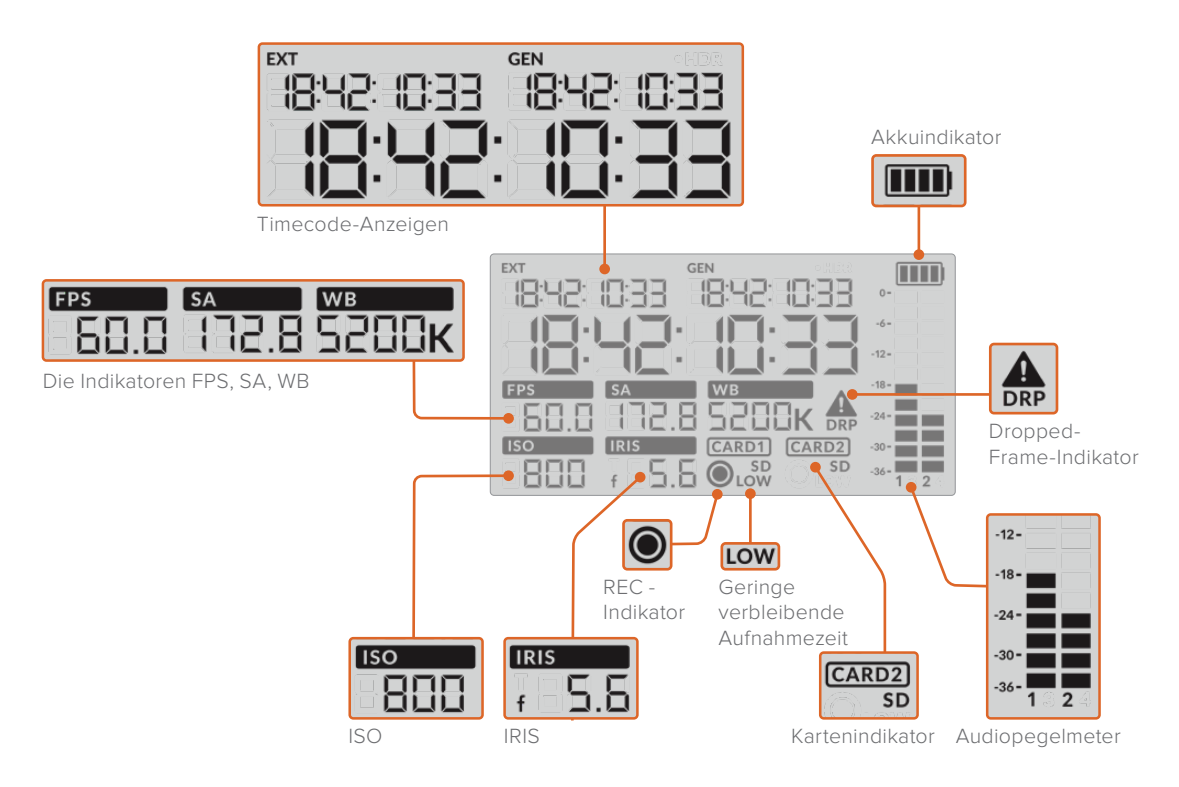

#### **Timecode-Anzeigen**

Ihre URSA Mini Pro zeigt drei Timecodes an. Bei Einspeisung eines externen Timecodes in die Kamera wird dieser unterhalb der EXT-Anzeige oben links im Status-LCD angezeigt. Der von Ihrer URSA Mini intern generierte Timecode wird daneben in der GEN-Anzeige dargestellt. Der externe wie auch der kameragenerierte Timecode werden in Stunden, Minuten, Sekunden und Frames angezeigt.

Die größere Timecode-Hauptanzeige gibt Ihren aktuellen Timecode wahlweise als Clipdauer oder Timecode an. Um zwischen den beiden Anzeigemodi hin und her zu wechseln, drücken Sie die TIMECODE-Taste unter dem Status-LCD.

#### **Akkuanzeige**

Bei Benutzung Ihrer URSA Mini Pro mit Akkustrom zeigt Ihnen dieser Indikator die verbleibende Akkulaufzeit in Viertelschritten an. Jeder der vier Akkuanzeigebalken entspricht 25 % der verbleibenden Akkulaufzeit. Sinkt der Akkustatus unter 20 % des verbleibenden Stroms ab, wechselt das LED neben der Aufnahmetaste die Farbe und beginnt zu blinken. Während der Aufzeichnung blinkt sie abwechselnd langsam rot und orangefarben. Im Standby-Modus blinkt sie abwechselnd weiß und orangefarben.

Wenn die Kamera an den Netzstrom angeschlossen ist, wird der Akku-Ladezustand als voll angezeigt.

#### **Die Indikatoren FPS, SA, WB**

Diese Indikatoren zeigen die aktuelle Framerate (FPS), den Verschlusswinkel (SA) und den Weißabgleich (WB) Ihrer Kamera an. Unter FPS wird die aktuelle Sensor-Framerate angegeben.

Näheres zu den Sensor- und Projekt-Frameraten finden Sie im Abschnitt "Bedienung per Touchscreen" in diesem Handbuch.

#### **ISO**

Zeigt den aktuell eingestellten ISO-Wert Ihrer Kamera an.

#### **IRIS**

Zeigt die aktuell eingestellte Blendenstufe an. Je nach Objektivtyp wird die Blendenstufe als f- oder T-Stop angezeigt.

#### **Karteninformationen**

Wenn beide Kartenschächte besetzt sind, erscheinen auf dem URSA Mini Pro Status-LCD die Indikatoren "CARD 1" und "CARD 2".

Der SD-Indikator erscheint bei der Aufnahme mit SD-Karten, verschwindet aber beim Aufnehmen auf CFast-Karten.

#### **Aufnahmesymbol**

Das kreisförmige Aufnahmesymbol erscheint unter der bzw. den Karten, auf die aktuell aufgezeichnet wird.

#### **LOW für geringe verbleibende Aufnahmezeit**

Die LOW-Anzeige erscheint, wenn weniger als circa 5 Minuten Aufnahmezeit verbleiben.

#### **Audio Meters**

Die Audiopegelmeter zeigen die Spitzenpegel bei Gebrauch des internen Mikrofons oder einer angeschlossenen externen Audioquelle an. Das Tonpegel-Display ist in dBFS kalibriert und verfügt über Peak-Indikatoren mit Haltefunktion (Peak Hold), die nach der Übersteuerung kurzfristig sichtbar bleiben. Dies zeigt Ihnen erreichte Höchstpegel deutlich an.

Eine optimale Tonqualität wird mit Audiopegeln gewährleistet, die den Wert von 0 dBFS nicht erreichen. Hierbei handelt es sich um den Höchstpegel, den Ihre Kamera aufzeichnen kann. Audio, das diesen Wert überschreitet, wird abgeschnitten, was zu Verzerrungen führt.

#### **Indikator für ausgelassene Bilder**

Der Dropped-Frame-Indikator blinkt, wenn Ihre Kamera erkennt, dass Einzelbilder fallen gelassen werden. Sobald Sie die Aufzeichnung stoppen, verbleibt der Indikator auf dem Bildschirm, um Ihnen anzuzeigen, dass im vorherigen Clip das Fallenlassen von Frames erkannt wurde. Dieser Warnhinweis verschwindet, wenn Sie die Aufzeichnung wiederaufnehmen oder die Kamera aus- und wieder einschalten. Weitere Informationen wie sich das Fallenlassen von Einzelbildern vermeiden lässt, siehe Abschnitt "Speichermedien".

**HINWEIS** Sie können Ihre URSA Mini Pro so einstellen, dass sie die Aufzeichnung bei Erkennung ausgelassener Einzelbilder stoppt. Näheres finden Sie im Abschnitt "RECORD-Einstellungen" in diesem Handbuch. Diese Funktion ist vom Benutzer aktivierbar, da es bei kurzen, burstartigen Aufnahmeperioden ggf. gelingt, bei höheren Frameraten oder Auflösungen erfolgreich auf langsamere Datenträger aufzuzeichnen.

#### **14 Bedienelemente des Status-LCDs**

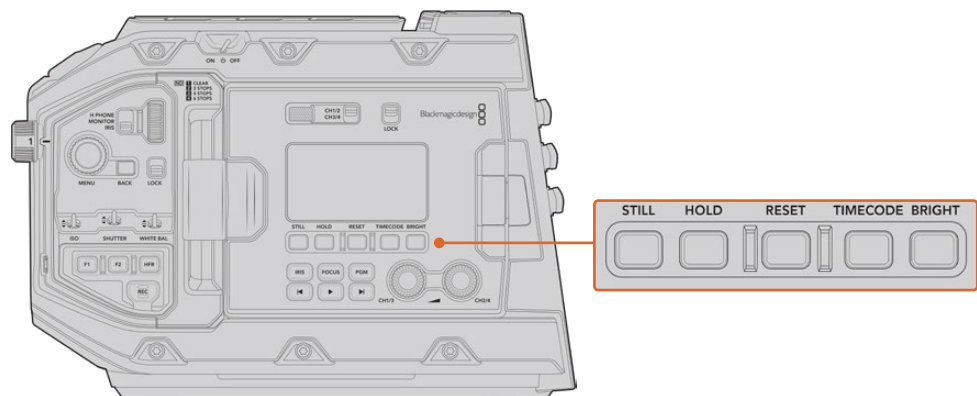

Die Status-LCD-Bedienelemente der URSA Mini Pro 4.6K

#### **STILL**

Drücken Sie diese Taste, um ein Standbild aufzunehmen. 12K-Modelle nehmen Standbilder als Einzelframe in Blackmagic RAW auf. URSA Mini Pro 4.6K Modelle nehmen Standbilder jeweils als Einzelbild in unkomprimiertem DNG auf. Gespeichert werden Bilddateien im Stills-Ordner im Stammverzeichnis des Datenträgers, auf den aktuell aufgezeichnet wird. Die Dateinamen für gespeicherte Standbilder werden gemäß der für Videoclips üblichen Namenskonvention erteilt, wobei Kürzel wie "S001" die Anzahl der Standbilder mit den letzten vier Stellen des Dateinamens angeben. Die erfolgreiche Speicherung eines Standbilds wird durch ein oben rechts auf dem URSA Mini Touchscreen erscheinendes Kamerasymbol und durch dreimaliges Blinken des Aufnahmeindikators auf der LCD-Statusanzeige bestätigt.

#### **HOLD**

Mit dieser Taste lässt sich der Timecode auf dem Haupt-Status-LCD zeitweilig anhalten, wenn er sich im frei laufenden Uhrzeitmodus befindet. Der Timecode läuft im Hintergrund weiter und geht bei Loslassen der HOLD-Taste auf seinen aktuellen Stand zurück. Das Anhalten gestattet Ihnen, sich den Timecode für ein spezielles Event zu notieren. Das kann sich bei elektronischen Berichterstattungen oder Dokumentationen als praktisch erweisen, damit man sich wichtige Timecode-Werte notieren kann.

#### **RESET**

Mit dieser Taste setzen Sie den Timecode auf 00:00:00:00 zurück, sollten Sie einen voreingestellten Timecode vorgeben wollen.

#### **TIMECODE**

Durch Drücken der TIMECODE-Taste wird auf dem Timecode-Hauptdisplay zwischen den Timecode-Formaten Clipdauer und Timecode hin und her gewechselt. Standardmäßig ist der Timecode auf fortlaufenden Uhrzeit-Timecode eingestellt, da dieser am häufigsten verwendet wird. Wenn Sie die TIMECODE-Taste fünf Sekunden lang gedrückt halten, wechselt die Kamera zu Record Run Timecode. Der Timecode-Generator und die ersten beiden Ziffern des großen Timecode-Displays beginnen zu blinken. Das bedeutet, dass Sie den voreingestellten Timecode nun auf einen gewünschten Wert ändern können.

Wenn Sie in diesem Zustand RESET drücken, wird der Timecode auf Null zurückgesetzt. Per Druck auf das Menürad gelangen Sie vom Stundenwert zum Minutenwert und anschließend zu den Sekunden und Frames. Durch Drehen des Menürads lässt sich der Wert anpassen. Wenn Sie Ihre gewünschten Werte vorgegeben haben, halten Sie die TIMECODE-Taste drei Sekunden lang gedrückt. Der Wert wird somit als voreingestellter Timecode gespeichert. Der Timecode-Generator zeigt nun diesen Wert an und zählt nur dann weiter hoch, wenn die Kamera aufzeichnet. Das sorgt für durchgehend fortlaufende Timecode-Werte. Um zu fortlaufendem Uhrzeit-Timecode zurückzukehren, halten Sie die TIMECODE- und HOLD-Taste gleichzeitig drei Sekunden lang gedrückt.

#### **BRIGHT**

Durch Drücken dieser Taste werden die vier Helligkeitseinstellungen für das LCD-Status-Display Ihrer URSA Mini Pro durchlaufen. Verfügbare Einstellungen sind: OFF (Aus), LOW (Niedrig), MEDIUM (Mittel) und HIGH (Hoch).

#### **15 Steuer- und Wiedergabetasten**

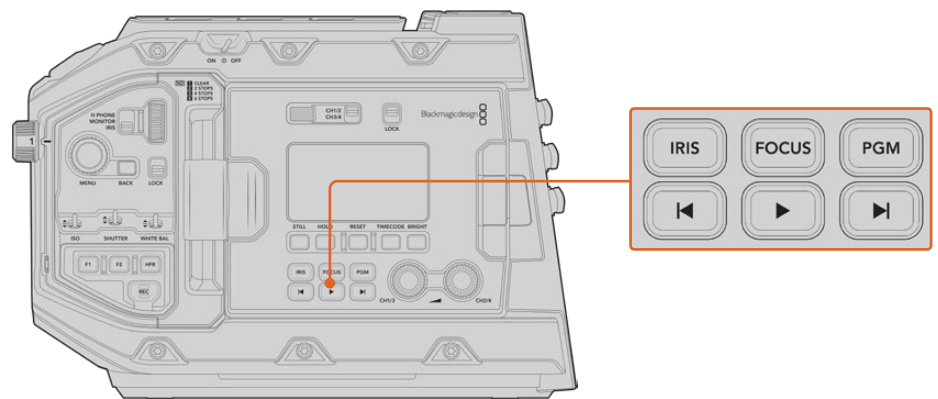

Die Steuer- und Wiedergabetasten der URSA Mini Pro 4.6K

#### **IRIS**

Bei Einsatz kompatibler Objektive aktiviert die IRIS-Taste die automatische Blendeneinstellung. Bei Verwendung der Dynamikumfang-Einstellungen für "Video" wird durch einmaliges Drücken der IRIS-Taste eine durchschnittliche Belichtungszeit basierend auf der Helligkeitsverteilung in Ihrer Aufnahme eingestellt. Bei Verwendung der Dynamikumfang-Einstellungen "Film" wird die Belichtung durch Drücken der IRIS-Taste auf die Spitzlichter in Ihrer Aufnahme eingestellt. Diese Taste funktioniert mit kompatiblen EF- und PL-Objektiven, die über eine kompatible Broadcast-Objektivsteuerung angeschlossen sind.

Um die Blende manuell einzustellen, drücken Sie die Vor- bzw. Rücklauftaste.

#### **FOCUS**

Bei Einsatz eines EF-Objektivs, das elektronische Fokusanpassungen unterstützt, aktivieren Sie den Autofokus durch Drücken der FOCUS-Taste. Auf an Ihre URSA Mini Pro angeschlossenen Suchern und Monitoren erscheint dann ein weißes Fokussier-Rechteck. Innerhalb des Rechtecks wird alles korrekt scharf gestellt. Sobald das Objektiv fokussiert hat, verschwindet das Rechteck wieder.

**HINWEIS** Manche Objektive haben einen manuellen und einen automatischen Fokussiermodus. Die URSA Mini Pro kann mit Ihrem Objektiv nur dann automatisch fokussieren, wenn Sie auf Ihrem Objektiv den Modus "Auto Focus" (automatische Fokussierung) vorgeben.

#### **PGM**

Die Programmtaste ist mit PGM gekennzeichnet und lässt Sie das LCD zwischen Kameraansicht und Signalquellen, die an den 12G-SDI-Anschluss an der Rückseite angeschlossen sind, hin und her schalten. Bei Einsatz der URSA Mini Pro für eine Live-Übertragung können Sie so die Programmausgabe des Mischers anschließen und diese während des Drehs überprüfen. Halten Sie die PGM-Taste gedrückt, um Ihren Programmfeed zu betrachten. Solange die PGM-Taste gedrückt wird, bleibt der Programmfeed zu sehen.

Wenn der Monitor auf die Anzeige des eingehenden Programmfeeds eingestellt bleiben soll, drücken Sie zwei Mal auf die PGM-Taste. Ein erneuter Druck auf die PGM-Taste beendet den Programmfeed und bringt den Monitor auf die Kameraansicht zurück.

#### **Transporttasten für die Wiedergabe**

Mit den Transporttasten können Sie die Wiedergabe von Clips starten und stoppen sowie zum nächsten oder vorherigen Clip springen. Beim Gebrauch eines kompatiblen EF-Objektivs dienen die Vorwärts- und Rückwärtstasten darüber hinaus zum Öffnen bzw. Schließen der Blende. Näheres zur Verwendung der Transporttasten finden Sie im Abschnitt "Wiedergabe".

#### **16 Tonpegelregler**

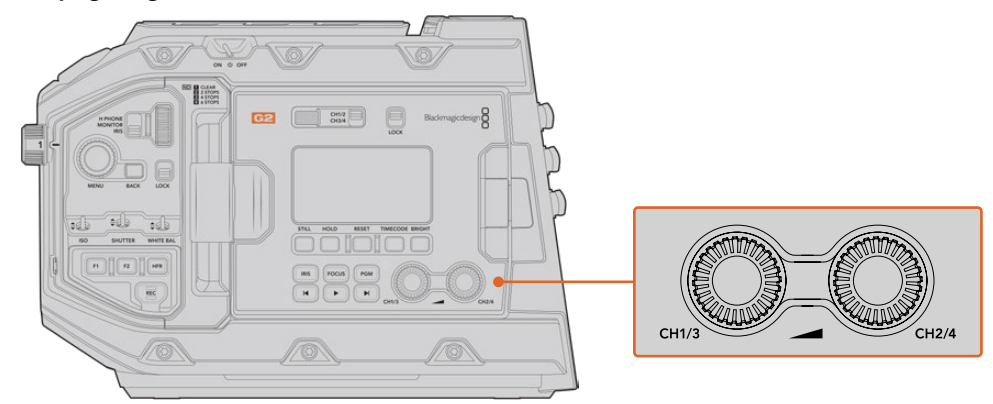

Die Tonpegelregler der URSA Mini Pro 4.6K G2

Stellen Sie die Aufnahmepegel für die Audiokanäle 1 und 2 mithilfe der eingebauten Drehregler ein. Drehen Sie den jeweiligen Regler im oder gegen den Uhrzeigersinn, um den Aufzeichnungspegel für den entsprechenden Audiokanal anzuheben oder zu senken. Achten Sie dabei auf die Audiopegelmesser auf dem Display, damit Sie den für Sie günstigsten Wert einstellen können.

### **Internes Bedienfeld**

Wenn der Ausklappmonitor der URSA Mini Pro geöffnet ist, haben Sie Zugriff auf das interne Bedienfeld. Dort befinden sich die Bedienelemente zum Einrichten Ihrer Audioeingaben und zum Einstellen der Phantomspeisung. Auch die Tasten für Blende, Fokussierung, Menü und den Transport sind hier zu finden.

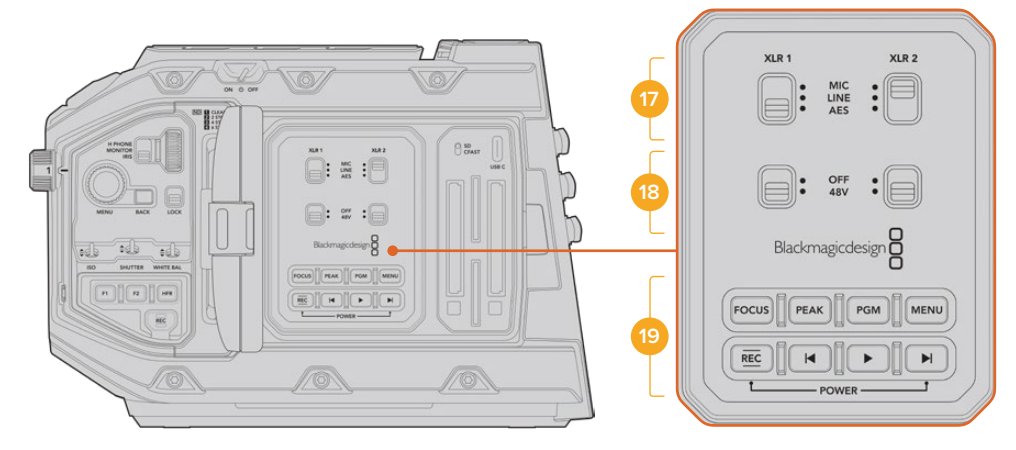

Das interne Bedienfeld der URSA Mini Pro

#### **17 XLR1 / XLR2**

Bestimmen Sie anhand dieser Schalter das Verhalten der XLR-Eingänge Ihrer URSA Mini Pro, wenn diese als Eingabequelle aktiviert sind. Zur Auswahl stehen die Optionen MIC für Mikrofonton, LINE für Bezugspegelton und AES für Digitalaudio.

#### **18 Phantomspeisung**

Über die XLR-Eingänge Ihrer URSA Mini Pro können externe Mikrofone ohne Eigenversorgung mit 48V-Phantomstrom gespeist werden. Stellen Sie diesen Schalter für die jeweilige XLR-Buchse – siehe Kennzeichnung über dem Schalter – auf 48 V, um ein angeschlossenes Mikrofon mit Strom zu versorgen. In der OFF-Position erfolgt keine Phantomspeisung.

**HINWEIS** Es ist übliche Praxis, immer erst das XLR-Kabel anzuschließen und anschließend die Phantomspeisung einzuschalten. Schalten Sie unbedingt auch die Phantomspeisung aus, wenn Sie kein phantomgespeistes Mikrofon mehr angeschlossen haben. Geräte anzuschließen, die keinen Schutz für die Phantomspeisung in die AES-XLR-Ausgänge integriert haben, während noch Phantomspeisung von den XLR-Audioeingängen der Kamera eingeht, kann Ihr Equipment beschädigen. Sorgen Sie immer dafür, dass der 48V-Schalter auf OFF steht, wenn Sie Ihr Mikrofon entkoppeln.

#### **19 Steuer- und Wiedergabetasten**

#### **FOCUS**

Bei Einsatz eines EF-Bajonetts mit einem EF-Objektiv, das elektronische Fokusanpassungen unterstützt, aktivieren Sie den Autofokus per Druck auf die FOCUS-Taste. Auf dem Ausklappmonitor wird nun ein weißes Rechteck zum Fokussieren angezeigt. Innerhalb des Rechtecks wird alles korrekt scharf gestellt. Sobald das Objektiv fokussiert hat, verschwindet das Rechteck wieder.

**HINWEIS** Manche Objektive bieten die manuelle und automatische Fokussierung. Die URSA Mini kann mit Ihrem Objektiv nur automatisch fokussieren, wenn Sie auf Ihrem Objektiv den Modus "Auto Focus" (automatische Fokussierung) vorgeben.

#### **PEAK**

Drücken Sie die PEAK-Taste, um Focus Peaking zu aktivieren. Ihre Kamera bietet zwei Focus-Peaking-Modi. Im klassischen Focus-Peaking-Modus werden fokussierte Bildpartien künstlich geschärft. Im Modus "Colored Lines" werden die fokussierten Bildpartien mit Overlays in Form schwarzer, weißer, roter, grüner oder blauer Linien überlagert. Näheres finden Sie im Abschnitt "MONITOR-Einstellungen" in diesem Handbuch. Focus Peaking Overlays werden auf den Speicherträgern nicht mit aufgezeichnet, können aber über den HD-Monitoring-Ausgang und auf dem Ausklappmonitor angezeigt werden, indem Sie im Touchscreen-Menü Overlays aktivieren.

**TIPP** Beim Aufzeichnen Ihrer Videoausgabe auf einen Blackmagic Video Assist oder einen Hyperdeck Studio Mini, empfiehlt es sich, unbedingt die Peaking-Anzeige für diese Ausgabe auszuschalten. Tun Sie dies mittels der "Clean Feed"-Funktion für den Front-SDI- bzw. Haupt-SDI-Ausgang der Kamera.

Weitere Infos zur Ausgabe eines Clean-Feeds finden Sie im Abschnitt "MONITOR-Einstellungen" in diesem Handbuch.

#### **PGM**

Die mit PGM gekennzeichnete Programmtaste lässt Sie das LCD zwischen Kameraansicht und jeglichem Signal hin und her schalten, das an den 12G-SDI-Anschluss am Kamerarücken angeschlossen ist. Bei Einsatz der URSA Mini Pro 4.6K für eine Live-Übertragung können Sie so die Programmausgabe des Mischers anschließen und diese während des Drehs überprüfen. Halten Sie die PGM-Taste gedrückt, um Ihren Programmfeed zu betrachten. Zweimaliges Drücken der Taste bindet den Programmfeed fest an. Ein erneuter Tastendruck schaltet den Programmfeed wieder aus.

Um die Programmausgabe eines Mischers anzeigen zu können, müssen Ihre Kamera und der Mischer auf dieselbe Framerate eingestellt sein.

#### **MENU**

Drücken Sie auf die MENU-Taste, um das Dashboard aufzurufen. Weitere Informationen über die Dashboard-Feature und Einstellungsmöglichkeiten finden Sie im Abschnitt "Einstellungen".

#### **REC**

Drücken Sie irgendeine dieser Aufnahmetasten, um die Aufnahme zu starten und stoppen. Einzelheiten hierüber finden Sie im Abschnitt "Aufzeichnen".

#### **Transporttasten für die Wiedergabe**

Mit den Transporttasten können Sie die Wiedergabe von Clips starten und stoppen sowie zum nächsten oder vorherigen Clip springen. Auf der Blackmagic URSA EF dienen die Tasten Vorwärts- und Rückwärtsspringen bei Gebrauch kompatibler Objektive darüber hinaus zum Öffnen bzw. Schließen der Blende. Näheres zur Verwendung der Transporttasten finden Sie im Abschnitt "Wiedergabe".

**HINWEIS** Alternativ lässt sich Ihre URSA Mini Pro anhand einer Tastenkombination über das Bedienfeld ein- oder ausschalten. Halten Sie die REC- und Vorlauftasten gedrückt, um Ihre Kamera ein- oder auszuschalten. Sollte der Ein-/Ausschalter auf ON stehen, obwohl Ihre Kamera ausgeschaltet ist, wurde sie möglicherweise über das Bedienfeld ausgeschaltet. Legen Sie den Schalter erneut um, um zum Normalbetrieb zurückzukehren.

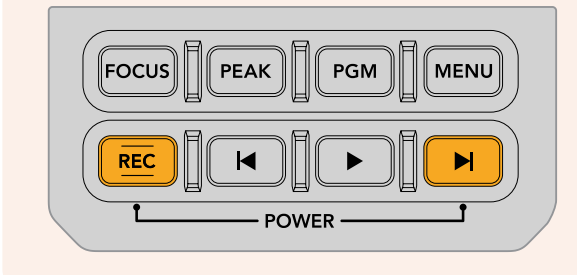

# **Bedienung per Touchscreen**

## **Touchscreen**

Der ausklappbare 5 Zoll große LCD-Touchscreen Ihrer Blackmagic URSA Mini lässt sich schwenken, damit Sie aus unterschiedlichen Winkeln filmen können. Wenn Sie Ihre URSA Mini auf der Schulter tragen und den URSA Viewfinder benutzen, können Sie die Kamera über die Tasten an der Rückseite des eingeklappten Bildschirms bedienen.

# **Funktionsmerkmale des Touchscreens**

Für eine schnelle und intuitive Handhabung lässt sich der LCD-Touchscreen per Tipp- und Wischgesten bedienen. Wenn Sie in verschiedenen Bereichen des LCD-Touchscreens Tipp- oder Wischgesten ausführen, können Sie während des Filmens schnell auf die Kamerafunktionen zugreifen.

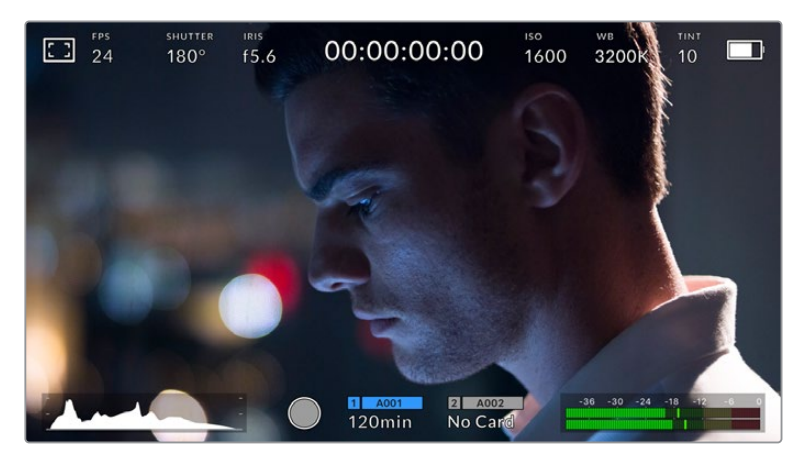

Der LCD-Touchscreen Ihrer URSA Mini verfügt über ein umfassendes Head-up-Display und bietet Zugriff auf die am häufigsten verwendeten Kameraeinstellungen

### LCD-Monitor-Optionen

Tippen Sie auf das Monitor-Icon oben links auf dem LCD-Touchscreen der URSA Mini, um zu den LCD-Monitoreinstellungen zu gelangen. Mithilfe dieser Einstellungen lässt sich das Erscheinungsbild der Monitoring-Funktionen Ihrer URSA Mini verändern und anpassen. Dazu zählen Zebra, Focus Assist, Frame Guides und Grids. Wenn Sie auf die LCD-Monitor-Optionen zugreifen, erscheinen die Steuerelemente für die Features in Form von Registerkarten entlang der Unterkante des LCD-Touchscreens.

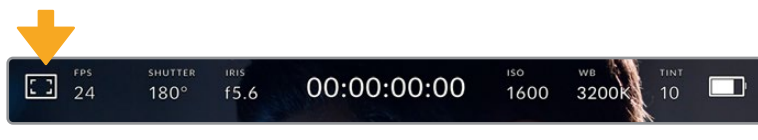

Tippen Sie auf das Icon oben links auf dem LCD-Touchscreen, um auf die LCD-Monitor-Optionen zuzugreifen

#### **Zebra**

Mit der Zebra-Einstellung verändern Sie das Erscheinungsbild der Zebra-Funktion auf dem LCD-Touchscreen und stellen gleichzeitig den Zebra-Pegel für alle URSA Mini Ausgänge ein.
Im Zebra-Modus werden auf Bildbereichen, die den voreingestellten Belichtungspegel übersteigen, diagonale Streifen eingeblendet. Wenn Sie Zebra bspw. auf 100 % einstellen, wird Ihnen angezeigt, welche Bereiche komplett überbelichtet sind. Diese Funktion ist hilfreich, um bei gleichbleibenden Lichtbedingungen einen optimalen Belichtungspegel beizubehalten.

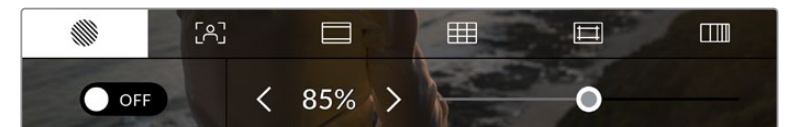

Tippen Sie in den LCD-Monitor-Optionen auf das Zebra-Icon, um auf die Zebra-Einstellungen zuzugreifen

Die Zebra-Einstellung für den LCD-Touchscreen stellen Sie ein, indem Sie auf der Zebra-Registerkarte auf das Schalter-Icon unten links im Display drücken.

Ziehen Sie den Schieberegler nun nach links oder rechts oder tippen Sie auf die Pfeilsymbole, um die gewünschte Prozentzahl für den Zebra-Modus einzustellen. Die Intensität von Zebra lässt sich zwischen 75 und 100 % in 5%-Schritten einstellen.

Weitere Informationen zum Aktivieren des Zebra-Modus auf den Front- und Haupt-SDI-Ausgängen der Kamera finden Sie im Abschnitt "MONITOR-Einstellungen" in diesem Handbuch.

**TIPP** Beim Filmen in variablen Lichtverhältnissen – bspw. im Freien an einem teilweise bewölkten Tag – wird ein auf unter 100 eingestellter Zebra-Wert Sie vor möglicher Überbelichtung warnen.

### **Focus Assist**

Mit der Focus-Assist-Einstellung passen Sie das Erscheinungsbild der Fokussierhilfe auf dem LCD-Touchscreen an. Gleichzeitig können Sie das Level der Fokussierhilfe für alle Ausgänge an Ihrer URSA Mini einstellen.

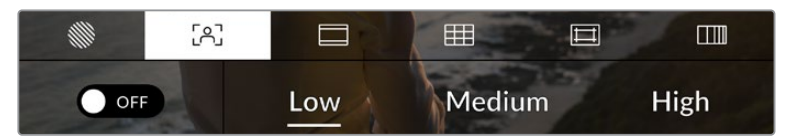

Tippen Sie in den LCD-Monitor-Optionen auf das Focus-Assist-Icon, um auf die jeweiligen Einstellungen zuzugreifen

Um die Fokussierhilfe für den LCD-Touchscreen anzupassen, tippen Sie auf der Focus-Assist-Registerkarte auf das Schalter-Icon links unten im Display.

Das Level der Fokussierhilfe für alle Ausgänge Ihrer URSA Mini können Sie durch Antippen von "Low", "Med" oder "High" am unteren Rand des Touchscreens festlegen.

Die optimale Stärke der Fokussierhilfe richtet sich nach dem jeweiligen Shot. Wird bspw. auf Darsteller scharf gestellt, empfiehlt sich eine stärkere Fokussierhilfe, um mehr Einzelheiten an den Konturen der Gesichter festzuhalten. Bei einer Einstellung von Blatt- oder Mauerwerk würden die dabei zusätzlich erfassten Details womöglich ablenkend wirken.

Weitere Informationen zum Aktivieren des Fokussierhilfe-Modus auf den Front- und Haupt-SDI-Ausgängen Ihrer Kamera finden Sie im Abschnitt "MONITOR-Einstellungen" in diesem Handbuch.

**TIPP** Ihre URSA Mini verfügt über zwei Fokussierhilfe-Modi. Im MONITOR-Einstellungsmenü können Sie zwischen den Modi "Peaking" und "Colored Lines" hin und her wechseln. Näheres finden Sie im Abschnitt "MONITOR-Einstellungen" in diesem Handbuch.

#### **Per Touch-Druck fokussieren**

Beim Gebrauch von kompatiblen Objektiven können Sie gezielt zu schärfende Bildbereiche auf dem LCD-Schirm auswählen, indem Sie fest auf die betroffenen Bereiche drücken. Die Kamera fokussiert Ihr Objektiv dann auf den ausgewählten Bereich.

Die automatische Fokussierung dieses speziellen Bereichs wird durch Drücken der FOCUS-Taste an der Kamera oder am optionalen Haltegriff ausgelöst. Um den Fokuspunkt auf die Mitte des Bildschirms zurückzusetzen, drücken Sie zweimal die FOCUS-Taste.

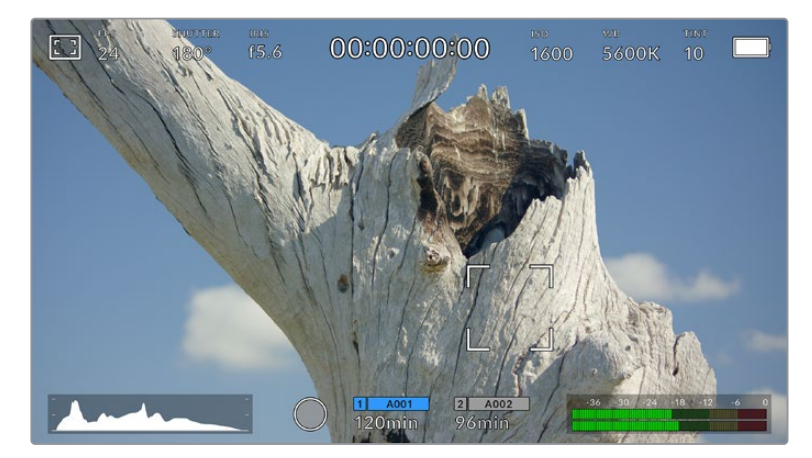

Touch-LCD der URSA Mini mit Fokussierung per Druck-Touch

**TIPP** Wenn der zu fokussierende Bildbereich bei aktivierter Touch-Fokussierfunktion vom Head-up-Display verdeckt wird, wischen Sie das Display einfach nach oben oder unten, um es beiseite zu schieben.

### **Frame Guides**

Die Frame-Guides-Einstellung passt das Erscheinungsbild von Bildrandmarkierungen auf Ihrem LCD-Touchscreen an. Sie können außerdem zwischen acht Frame-Guide-Optionen für alle Ausgänge Ihrer URSA Mini wählen.

Unter den Optionen für Bildrandmarkierungen finden Sie u. a. Seitenverhältnisse für verschiedene Kino-, TV- oder Online-Standards.

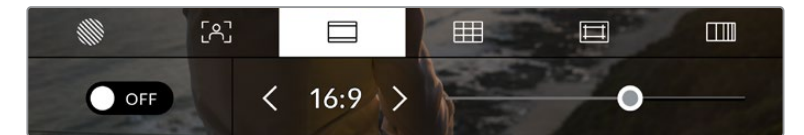

Tippen Sie in den LCD-Monitor-Optionen auf das Frame-Guides-Icon, um auf die Bildrandmarkierungs-Einstellungen Ihrer URSA Mini zuzugreifen

Um das Erscheinungsbild der Bildrandmarkierungen auf dem LCD-Touchscreen Ihrer URSA Mini anzupassen, tippen Sie auf das Schalter-Icon links unten auf dem Display.

Wählen Sie die gewünschte Bildrandmarkierung aus, indem Sie den Schieberegler nach links oder rechts ziehen oder die Pfeilsymbole auf beiden Seiten des derzeit ausgewählten Bildseitenverhältnisses antippen.

Die verfügbaren Bildrandmarkierungen sind folgende:

#### **2,35:1, 2,39:1 und 2,40:1**

Zeigen das Breitbildformat an, das mit anamorphotischer oder Flat-Widescreen-Kinopräsentation kompatibel ist. Die drei leicht voneinander abweichenden Breitbild-Einstellungen sind auf wechselnde Film-Standards im Laufe der Zeit zurückzuführen. 2,39:1 ist einer der heutzutage am häufigsten verwendeten Standards.

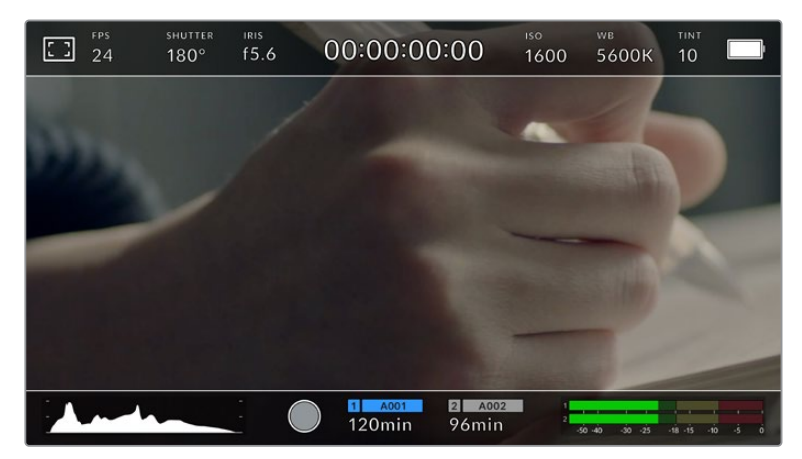

URSA Mini LCD-Touchscreen mit aktivierten 2,40:1-Bildrandmarkierungen

# **1:1**

Zum Zusammenstellen von Einstellungen für Social-Media-Material kann man auf der URSA Mini Pro Bildrandmarkierungen im quadratischen 1:1-Format anzeigen.

# **2:1**

Das auf der URSA Mini Pro verfügbare Bildseitenverhältnis ist etwas breiter als 16:9, liegt aber unter 2.35:1.

# **1,85:1**

Zeigt ein weiteres gängiges Flat-Widescreen-Kinobildseitenverhältnis an. Dieses Verhältnis ist etwas breiter als HDTV 1,78:1, aber schmaler als 2,39:1.

# **16:9**

Zeigt ein 1,78:1 Bildseitenverhältnis an, das mit 16:9 HD TV- und Computerbildschirmen kompatibel ist.

Dieses Bildseitenverhältnis wird vor allem für HD-Broadcasts und Online-Videos verwendet. Das gleiche Bildseitenverhältnis wurde auch für das Broadcasting in Ultra HD übernommen.

# **14:9**

Zeigt ein 14:9 Bildseitenverhältnis an, das von einigen Broadcastern verwendet wird, um einen Kompromiss zwischen 16:9- und 4:3-Fernsehgeräten zu schaffen. Idealerweise bleibt sowohl 16:9- als auch 4:3-Footage ansehnlich, wenn sie auf das 14:9-Format beschnitten wird. Sie können dieses Verhältnis als kompositorische Markierung verwenden, wenn Sie wissen, dass Ihr Projekt von einem Fernsehsender ausgestrahlt werden wird, das von 14:9 Gebrauch macht.

# **4:3**

Zeigt das mit SD-Fernsehbildschirmen kompatible 4:3-Seitenverhältnis an. Das Format hilft zudem bei der Bildeinstellung, wenn 2 anamorphotische Adapter verwendet werden.

# **4:5**

Für Kompositionen von Einstellungen für Smartphone-Content lassen sich auf der URSA Mini Pro Bildrandmarkierungen im 4:5-Hochformat einblenden.

# **CUSTOM FRAME GUIDE**

Um für eine einzigartige Darstellung Ihre eigene Bildrandmarkierung zu erstellen, tippen Sie auf den eingeblendeten Wert zwischen den beiden Pfeilsymbolen. Tippen Sie auf dem Bildschirm "Custom Frame Guide" auf die Rücktaste, um das aktuelle Seitenverhältnis zu löschen und geben Sie über den Ziffernblock ein neues Seitenverhältnis ein. Tippen Sie auf "Update", um Ihre eingegebene Bildrandmarkierung zu übernehmen und zum Aufzeichnungsmodus zurückzukehren.

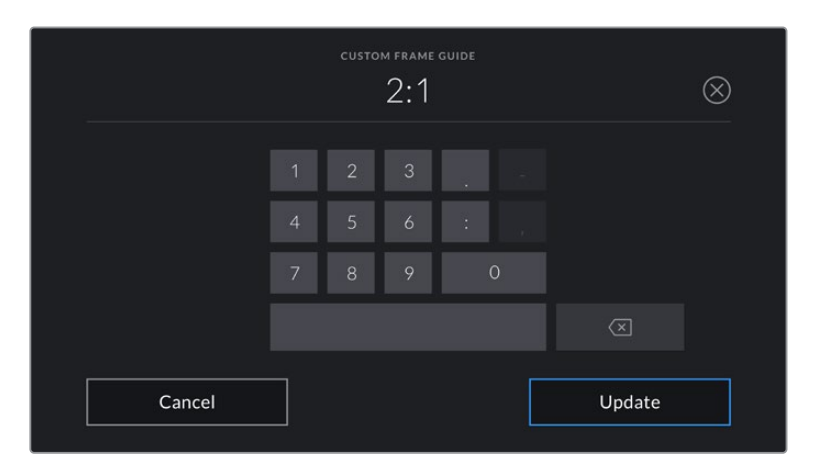

Eine neue Bildrandmarkierung wird auf dem Bildschirm "Custom Frame Guide" über den Ziffernblock eingegeben

**TIPP** Sie können die Deckkraft der eingeblendeten Bildrandmarkierungen ändern. Näheres finden Sie im Abschnitt ",Monitor'-Einstellungen" in diesem Handbuch.

**HINWEIS** Weitere Informationen zum Aktivieren der Bildrandmarkierungen auf den Frontund Haupt-SDI-Ausgängen Ihrer Kamera finden Sie im Abschnitt "Monitor-Einstellungen" in diesem Handbuch.

# **Grids**

Die Raster-Einstellung (Grids) passt die Erscheinung des Kompositionsrasters entsprechend der Drittel-Regel, als Fadenkreuz oder Mittelpunkt auf Ihrem LCD-Touchscreen an. Zudem legen Sie hierüber fest, welches Overlay auf allen URSA Mini Ausgaben zu sehen sein wird. Auf der URSA Mini Pro 12K gibt es zudem eine Option zum Anzeigen eines Horizont-Meters.

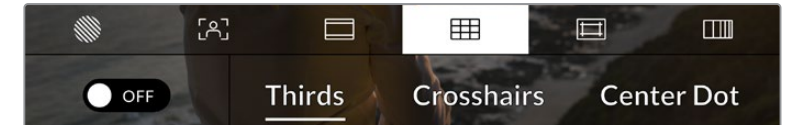

Tippen Sie in den LCD-Monitor-Optionen auf das Grids-Icon, um auf die Rastereinstellungen Ihrer URSA Mini zuzugreifen

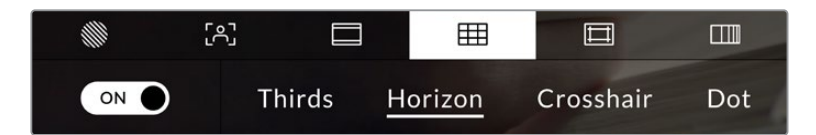

Auf der URSA Mini Pro 12K bietet die Raster-Einstellung Optionen für Drittel, Horizont-Meter, Fadenkreuz oder Mittelpunkt

Raster- und Fadenkreuz-Overlays können bei der Bildkomposition behilflich sein. Wenn die Grids-Option aktiviert ist, kann Ihre URSA Mini Raster entsprechend der Drittel-Regel, als Fadenkreuz oder Mittelpunkt angezeigt werden. Die URSA Mini Pro 12K verfügt über eine zusätzliche Option zum Einblenden eines Horizont-Meters.

Um das Erscheinungsbild der Raster auf dem Touchscreen Ihrer URSA Mini anzupassen, tippen Sie auf der Frame-Guides-Registerkarte das Schalter-Icon links unten auf dem Display an.

Wenn Ihre URSA Mini als derzeitige Programm-Quelle an einen ATEM Mischer angeschlossen ist und die Raster aktiviert sind, erscheint die rote Programm-Tally-Markierung automatisch auf Ihrem LCD.

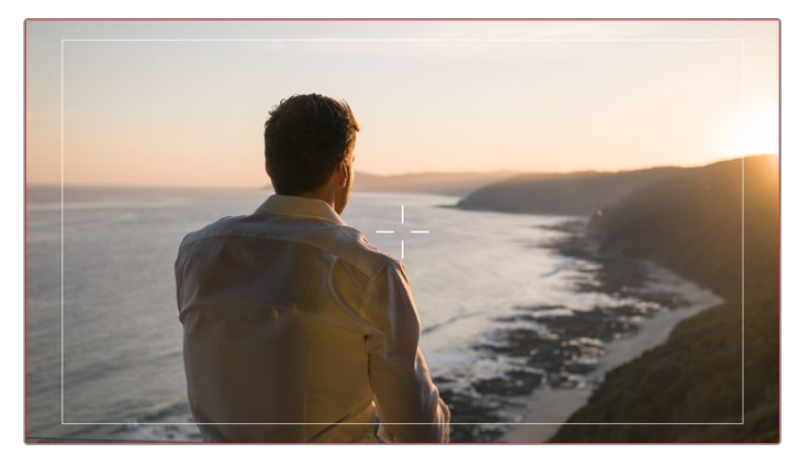

Wenn Sie bei einem angeschlossenem ATEM Mischer ein Tally-Signal senden, erscheint um die Bildvorschau Ihrer Kamera einer roter Rand, wenn das Raster auf ON steht

Um einzustellen, welches Overlay Sie in allen URSA Mini Ausgaben angezeigt bekommen möchten, tippen Sie auf "Thirds", "Crosshairs" oder "Center Dot". Die URSA Mini Pro 12K umfasst zudem die Option "Horizon".

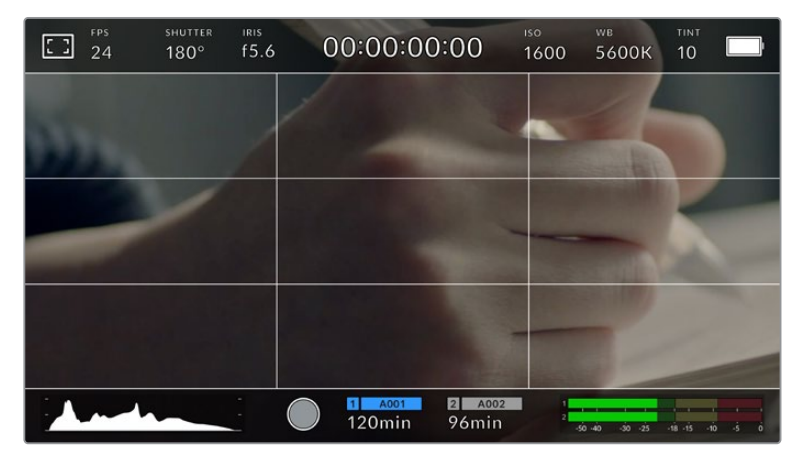

Das Drittel-Raster passt sich automatisch dem Maßstab jeder Bildrandmarkierung an

# **Thirds**

Die Einstellung "Thirds" zeigt ein Raster mit zwei vertikalen und zwei horizontalen Linien an, die das Bild in Drittel aufteilen. Mit dem Drittel-Prinzip lassen sich Shots sehr effektiv komponieren. Zum Beispiel erwartet das menschliche Auge in der Regel, dass sich die Action im Schnittpunktbereich dieser Linien abspielt. Deshalb platziert man dort gerne Dinge, auf die aufmerksam gemacht werden soll. Die Augenpartie eines Schauspielers wird oftmals im oberen Drittel des Bildschirms positioniert. Bei der Platzierung hilft Ihnen hier die Markierung des horizontalen oberen Drittel des Bildes. Überdies dienen Drittel zum Erhalt einer konsistenten Kadrierung von einem Shot zum nächsten.

#### **Horizon**

Auf der URSA Mini Pro 12K gibt es ein Horizont-Meter. Das Horizont-Meter zeigt an, wenn Ihre Kamera nach links oder rechts bzw. nach vorne oder hinten geneigt bzw. gekippt ist. Es unterstützt Sie bei Freihandaufnahmen, eine waagrecht verlaufende Horizontlinie zu bewahren und vertikale Kameraneigungen auf einem Gimbal zu kompensieren.

In welche Richtung Ihre Kamera geneigt ist, erkennen Sie an der Richtung, in die sich die vertikale hellgraue Linie vom mittig platzierten dunkelgrauen Fadenkreuz entfernt. Bei einem Auf- oder Abschwenk der Kamera rückt die horizontale hellgraue Linie entsprechend nach unten oder oben.

Die Entfernung zwischen den Linien und dem mittigen Fadenkreuz verhält sich proportional zum Grad der horizontalen oder vertikalen Neigung. Wenn Sie den Bewegungssensor der Kamera kalibriert haben und die Kamera korrekt auf die vertikale oder horizontale Rotationsachse ausgerichtet ist, dann erscheint auch die vertikale oder horizontale Linie blau.

Beachten Sie, dass das Horizont-Meter die Verkantung der Kamera für Auf- und Untersichten miteinberechnet. Wenn Sie die Kamera entsprechend für Hochformataufnahmen drehen, dreht sich auch das Horizont-Meter um 90 Grad.

Die folgende Tabelle zeigt anhand des Horizont-Meters, ob die Kamera nach links/rechts bzw. unten/oben geneigt ist.

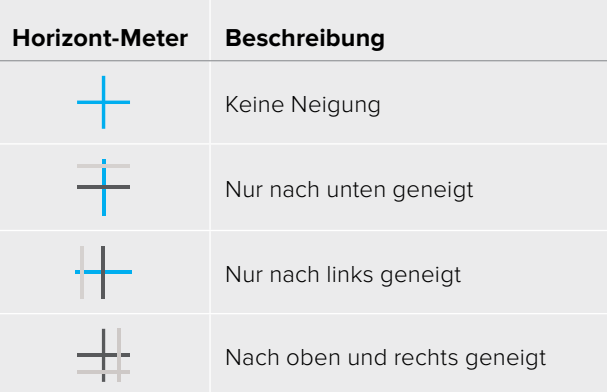

Für reguläre Anwendungen kalibrieren Sie Ihr Horizont-Meter ohne Kameraneigung. Wenn Sie das Horizont-Meter zur Beibehaltung einer gleichbleibenden Neigung oder für konsistentes Ab- und Aufschwenken verwenden möchten, können Sie es bei Schräglage der Kamera kalibrieren. Informationen zur Kalibrierung des Horizont-Meters finden Sie im Abschnitt "Motion Sensor Calibration".

#### **Crosshair**

Die Fadenkreuzeinstellung zeigt in der Mitte des Bildes ein Fadenkreuz an. Wie das Drittel-Raster ist auch das Fadenkreuz ein sehr hilfreiches Kompositionswerkzeug. So fängt man das Objekt genau in der Mitte eines Bildes ein. Diese Option wird manchmal verwendet, wenn Szenen gedreht werden, die später in schnellen Schnittfolgen zusammengesetzt werden. Oft ist es für den Zuschauer leichter, schnellen Schnitten zu folgen, wenn sich die Augen auf die Mitte konzentrieren.

#### **Center Dot**

Bei der Mittelpunkt-Option wird ein Punkt in der Mitte des Bildes angezeigt. Der Mittelpunkt hat denselben Zweck wie das Fadenkreuz, ist aber ein dezenteres Overlay, das weniger aufdringlich wirkt.

Durch Antippen von zwei Optionen im Grids-Menü können Sie eine Kombination der Optionen "Thirds" und "Crosshairs" oder "Center Dot" aktivieren. "Crosshairs" und "Center Dot" können nicht gemeinsam ausgewählt werden.

**TIPP** Weitere Informationen zum Aktivieren des Raster-Modus auf den Front- und Haupt-SDI-Ausgängen der Kamera finden Sie im Abschnitt "MONITOR-Einstellungen" in diesem Handbuch.

#### **Schutzbereich**

Über die Schutzbereich-Einstellung lassen sich Safe-Area-Markierungen auf dem LCD-Touchscreen ein- und ausschalten. Auch die Größe dieser Markierungen lassen sich hier für alle Ausgaben Ihrer URSA Mini vorgeben.

Schutzbereiche können in Fernsehproduktionen eingesetzt werden, um sicherzustellen, dass die wichtigsten Bereiche eines Shots von den meisten Zuschauern gesehen werden können. Indem Sie die wichtigsten Objekte Ihres Shots in diesem zentrierten sicheren Bereich halten, können Sie verhindern, dass das Bild auf einigen Fernsehgeräten abgeschnitten wird. Zudem hat der Broadcaster die Möglichkeit, Fliegen, Newsticker und andere Overlays am Bildschirmrand einzublenden. Viele Broadcaster benötigen Material, das sich zu 90 % im Schutzbereich befindet.

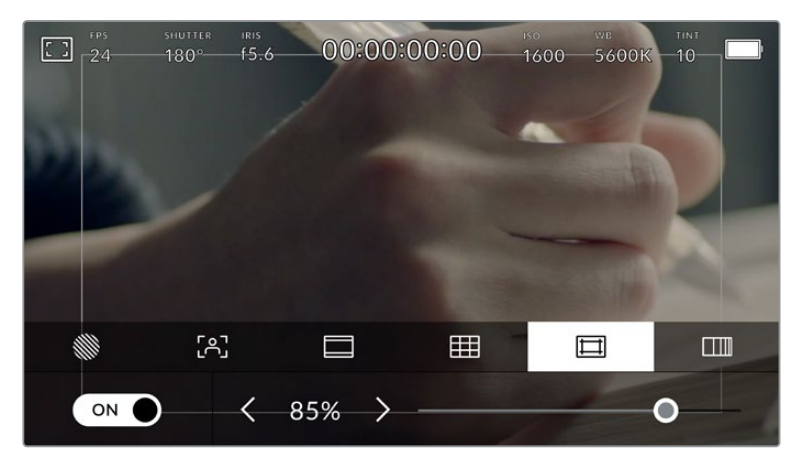

Der Schutzbereich-Indikator ist auf 85 % eingestellt

Schutzbereiche dienen auch der Kadrierung von Shots, wenn Sie bspw. wissen, dass ein Shot in der Postproduktion stabilisiert werden soll. Dadurch können die Kanten des Bilds abgeschnitten werden. Sie können auch dafür genutzt werden, einen bestimmten Zuschnitt anzuzeigen.

Hier ein Beispiel: Bei einer Einstellung von 50 % können Sie beim Aufzeichnen in Ultra HD 3840 x 2160 sehen, wie eine Framegröße von 1920 x 1080 aussehen würde. Schutzbereiche werden entsprechend Ihrer Bildrandmarkierungen skaliert. D. h. sie passen sich so an, dass sie die ausgewählte Prozentzahl Ihres Zielframes anzeigen.

Um Schutzbereiche auf dem LCD-Touchscreen ein- oder auszuschalten, tippen Sie auf der Schutzbereich-Registerkarte unten links das Schalter-Icon an. Die Größe des Schutzbereichs für alle Ausgaben Ihrer URSA Mini stellen Sie über die Links- und Rechtspfeile seitlich der derzeitigen numerischen Werte am unteren Rand des Touchscreens ein. Oder ziehen Sie den Schieberegler nach links oder rechts.

# **Falschfarben**

Über die Falschfarben-Einstellung lässt sich das Erscheinungsbild der False-Color-Belichtungshilfe auf dem LCD-Touchscreen anpassen.

Falschfarben stellen unterschiedliche Helligkeitswerte von Elementen in Ihrem Bild in Farben dar, die dem jeweiligen Wertebereich entsprechen. Pink repräsentiert bspw. eine optimale Belichtung für helle Hauttöne, während Grün für dunklere Hauttöne besser geeignet ist. Wenn Sie beim Filmen von Menschen anhand der Falschfarben-Funktion Pink oder Grün kontrollieren, lässt sich eine gleichförmige Belichtung von Hauttönen erzielen.

Gleichermaßen zeigt Ihnen eine vom Gelben ins Rote wechselnde Falschfarben-Darstellung an, dass diese Bildbereiche nun überbelichtet sind.

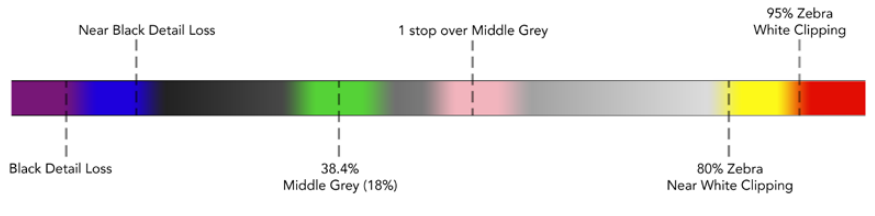

Falschfarbentabelle

Um Falschfarben auf dem LCD-Touchscreen ein- oder auszuschalten, tippen Sie auf der Falschfarben-Registerkarte unten links das Schalter-Icon an.

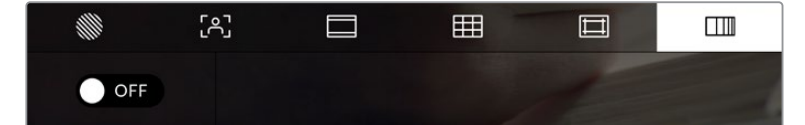

Die Falschfarben-Registerkarte für die Belichtungshilfe

# ND-Filteranzeige

Wenn Sie den ND-Filter Ihrer URSA Mini Pro anpassen, erscheinen oben links auf dem LCD-Touchscreen die ND-Filteranzeige sowie die SDI-Ausgaben, für die Statustext aktiviert ist. Die Anzeige bleibt als Statustext eingeblendet, solange der ND-Filter aktiviert ist. Ist kein ND-Filter aktiviert, wird der "durchsichtige" Text nach vier Sekunden wieder ausgeblendet.

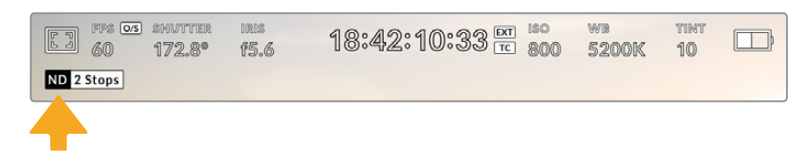

Die ND-Filteranzeige wird eingeblendet, wenn Sie auf Ihrer URSA Mini Pro die ND-Filtereinstellungen anpassen

**HINWEIS** Sie können die vom ND-Filter-Indikator verwendete Terminologie Ihren eigenen Konventionen entsprechend ändern. Es gibt die Optionen ND-Nummer, Blendenstufe und Bruchzahl. Geben Sie Ihr bevorzugtes ND-Format im SETUP-Menü Ihrer URSA Mini Pro vor.

# LUT-Anzeige

Das LUT-Icon erscheint immer dann auf dem LCD und in den Signalen der Front- und Haupt-SDI-Ausgänge, wenn Statustext aktiviert ist und eine LUT auf den Ausgang angewendet wird.

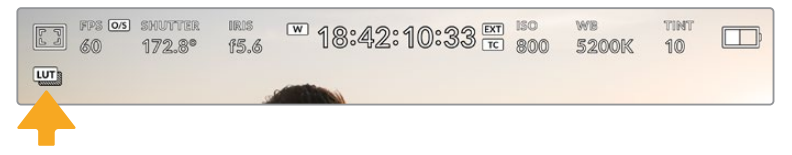

Das LUT-Icon zeigt an, dass eine LUT auf das Bild angewendet wird

# Bilder pro Sekunde

Der FPS-Indikator zeigt die derzeit ausgewählte Zahl der Bilder pro Sekunde (Frames per Second) an.

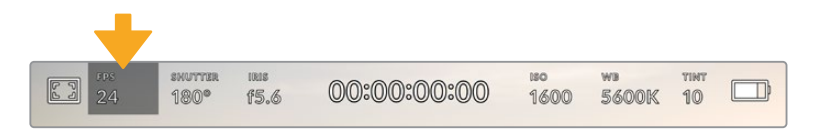

Der FPS-Indikator Ihrer URSA Mini. Tippen Sie darauf, um auf die Frameraten-Einstellungen zuzugreifen

Wenn Sie auf den FPS-Indikator tippen, können Sie die Sensor- und Projekt-Framerate über das Menü am unteren Rand Ihres LCD-Touchscreens ändern.

#### **Project Frame Rate**

Die Projekt-Framerate ist die Framerate des Aufzeichnungsformats der URSA Mini. Hierfür gibt es eine Auswahl von in der Film- und Fernsehbranche gebräuchlichen Frameraten. Diese Framerate ist in der Regel so eingestellt, dass sie der in Ihrem Postproduktions-Workflow verwendeten Wiedergabegeschwindigkeit entspricht.

Ihre Blackmagic URSA Mini verfügt über acht Projekt-Frameraten: 23,98; 24; 25; 29,97; 30; 50; 59,94 und 60 fps.

Um die Projekt-Framerate Ihrer URSA Mini im FPS-Menü anzupassen, tippen Sie auf die Pfeilsymbole neben der derzeitig ausgewählten Framerate unten links auf dem Display. Oder ziehen Sie den Schieberegler nach links oder rechts.

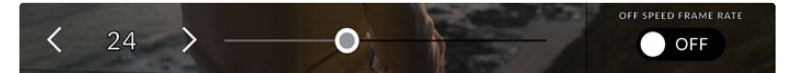

Tippen Sie auf die Pfeilsymbole neben der Projekt-Framerate oder ziehen Sie den Schieberegler hin und her

**TIPP** Mit der Projekt-Framerate Ihrer URSA Mini wird auch die Framerate für die Front- und Haupt-SDI-Ausgänge mitbestimmt.

### **Sensor Frame Rate**

Anhand der Sensor-Framerate wird vorgegeben, wie viele Vollbilder der Sensor pro Sekunde tatsächlich aufzeichnet. Diese Framerate wirkt sich darauf aus, wie schnell oder langsam Ihr Video bei Ihrer vorgegebenen Projekt-Framerate wiedergegeben wird.

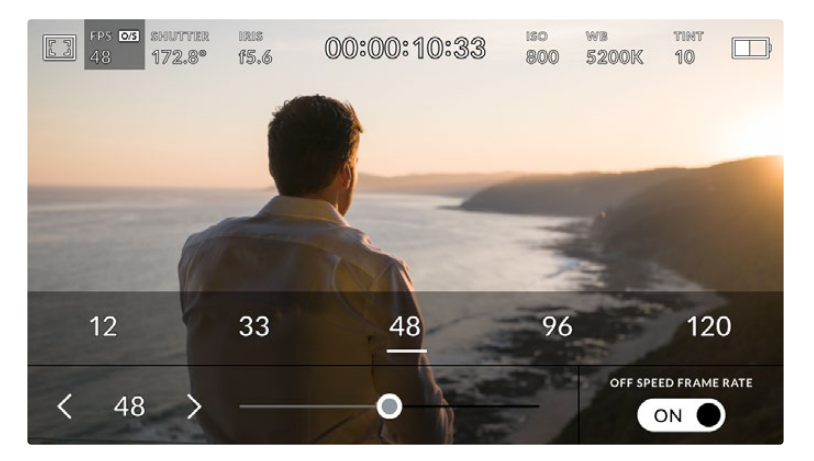

Aktivieren Sie zunächst OFF SPEED FRAME RATE und tippen Sie dann, um Anpassungen vorzunehmen, auf die Pfeilsymbole neben der Sensor-Framerate. Alternativ ziehen Sie dafür den Schieberegler nach rechts oder links oder tippen auf eins der Presets

Standardmäßig sind die Projekt- und Sensor-Framerate auf eine natürliche Wiedergabegeschwindigkeit eingestellt. Wenn Sie jedoch auf den Schalter OFF SPEED FRAME RATE rechts unten im FPS-Menü Ihrer URSA Mini tippen, können Sie die Sensor-Framerate frei wählen.

Um die Sensor-Framerate zu ändern, tippen Sie auf die Pfeile neben der Sensor-Framerate-Anzeige unten links auf dem Touchscreen. Alternativ ziehen Sie den Schieberegler nach links oder rechts, um die Framerate anzuheben oder zu verringern. Sobald Sie den Schieberegler loslassen, wird die Sensor-Framerate ausgewählt. Über dem Schieberegler können Sie eine empfohlene Off-Speed-Framerate passend zu Ihrer aktuellen Projekt-Framerate auswählen.

Sie können Ihre Clips mit dynamischen und interessanten Tempoeffekten versehen, indem Sie unterschiedliche Sensor-Frameraten einstellen. Ist die Sensor-Framerate auf einen höheren Wert als Ihre Projekt-Framerate eingestellt, kreieren Sie so während der Wiedergabe einen Zeitlupeneffekt. Umgekehrt gilt: Je niedriger Ihre Sensor-Framerate, desto schneller werden Ihre Clips wiedergegeben. Dieser Effekt gleicht dem Prinzip des Overcranking und Undercranking einer Filmkamera. Durch Overcranking wird die Sensor-Framerate beschleunigt, was eine Ausdehnung von Zeitspannen bei der Wiedergabe bewirkt und so Emotionen betont. Undercranking hingegen verlangsamt die Sensor-Framerate, was Sie die Action in Szenen mit viel Bewegung weiter beschleunigen lässt. Die kreativen Möglichkeiten sind unendlich und liegen völlig in Ihrer Hand.

Näheres zu den maximalen Bildwechselraten, die für die einzelnen Aufzeichnungsformate und Codecs verfügbar sind, finden Sie in der Tabelle im Kapitel "Aufzeichnen".

**HINWEIS** Bei aktivierter Option OFF SPEED FRAME RATE werden Audio und Ton Ihrer URSA Mini nicht mehr synchronisiert. Das ist sogar der Fall, wenn Sie die gleiche Framerate für Projekt und Sensor gesetzt haben. Deshalb sollte die OFF SPEED FRAME RATE nie ausgewählt sein, wenn die Tonsynchronisation gewährleistet werden soll.

# **SHUTTER**

Der Verschluss-Indikator zeigt den Verschlusswinkel bzw. die Verschlusszeit an. Wenn Sie auf diesen Indikator tippen, können Sie die Verschlusswerte Ihrer URSA Mini manuell ändern oder bevorzugte Auto-Exposure-Modi konfigurieren. Auf der URSA Mini 4.6K und der URSA Mini Pro können Sie wählen, ob Verschlusswerte als Verschlusswinkel oder Verschlusszeit angegeben werden. Näheres finden Sie im Abschnitt "SETUP-Einstellungen" in diesem Handbuch.

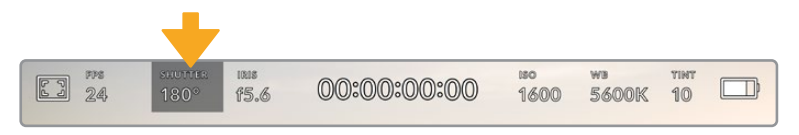

Der Verschluss-Indikator Ihrer URSA Mini. Tippen Sie darauf, um auf die SHUTTER-Einstellungen zuzugreifen

Der Verschlusswinkel bzw. die Verschlusszeit bestimmt das Ausmaß der Bewegungsunschärfe in Ihrem Video und kann darüber hinaus zur Kompensation variierender Lichtverhältnisse genutzt werden. Meist liegt der optimale Verschlusswinkel für eine angemessene Bewegungsunschärfe bei 180 Grad bzw. bei einer Verschlusszeit von 1/50 Sekunde. Wenn sich jedoch die Beleuchtungsverhältnisse verändern oder sich das Bewegungsspektrum in Ihrer Szene erweitert, erfordert dies ggf. entsprechende Feinabstimmungen.

Zum Beispiel gilt eine 360-Grad-Einstellung, die die maximale Lichtmenge auf den Sensor treffen lässt, als weit offen. Das ist eine geeignete Einstellung für Szenen bei Low-Light-Bedingungen mit geringfügiger Bewegung. Beim Filmen von vielbewegten Objekten sorgt ein geringer Verschlusswinkel von bspw. 90 Grad für minimale Bewegungsunschärfe und ergibt schärfere, gestochenere Aufnahmen. Welche Verschlusszeit einem bestimmten Verschlusswinkel entspricht, ist abhängig von der verwendeten Framerate. Wenn Sie bspw. bei 25 fps filmen, entsprechen 360 Grad 1/25 und 90 Grad 1/100 einer Sekunde.

**HINWEIS** Beim Dreh in Kunstlicht kann Ihr Verschlusswinkel die Sichtbarkeit von Flimmern begünstigen. Ihre URSA Mini berechnet flimmerfreie Verschlusswerte automatisch anhand der derzeitigen Framerate. Beim Einstellen des Verschlusses zeigt Sie Ihnen daraufhin am unteren Rand des Head-up-Displays bis zu drei flimmerfreie Verschlussoptionen an. Diese Verschlusswerte hängen von der Netzfrequenz in Ihrer Region ab. Im Einrichtungsmenü Ihrer URSA Mini können Sie die lokale Netzfrequenz auf 50 Hz oder 60 Hz einstellen. Näheres finden Sie im Abschnitt "SETUP-Einstellungen" in diesem Handbuch.

Durch Antippen des SHUTTER-Indikators öffnen sich die vorgeschlagenen Verschlusswerte entlang des unteren Rands des URSA Mini Touchscreens. Wenn "Auto Exposure" ausgeschaltet ist, zeigt dieses Display Ihnen den derzeit ausgewählten Verschlusswert an sowie die verfügbaren flimmerfreien Verschlusswerte entsprechend der Netzfrequenz, die Sie im URSA Mini SETUP-Menü ausgewählt haben. Näheres finden Sie im Abschnitt "SETUP-Einstellungen" in diesem Handbuch.

**HINWEIS** Aufgrund der Eigenschaften individueller Lichtquellen kann es selbst mit flimmerfreien Verschlusswerten zu Flimmern kommen. Wir empfehlen daher, beim Filmen bei unregelmäßigem Licht immer einen Probedreh vorzunehmen.

Um einen flimmerfreien Verschlusswert auszuwählen, tippen Sie einfach auf einen der angezeigten Shutter-Werte. Um durch die gebräuchlichsten Verschlusswerte zu navigieren, tippen Sie auf einen der Pfeile rechts und links vom aktuellen Verschlusswert-Indikator.

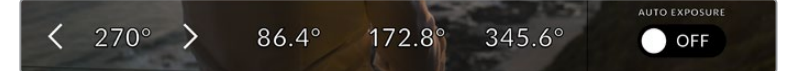

Ihre URSA Mini schlägt Ihnen flimmerfreie Verschlusswerte entsprechend der Netzfrequenz vor, die Sie im SETUP-Menü ausgewählt haben

Um einen spezifischen Verschlusswert auszuwählen, tippen Sie zweimal auf den aktuellen Wert im SHUTTER-Indikator unten links auf Ihrem Display. Es erscheint eine kleine Tastatur, über die Sie einen beliebigen Verschlusswert mit bis zu zwei Dezimalstellen eintippen können.

Wenn Sie eine Verschlusszeit eingeben, die nicht mit Ihrem aktuellen Verschlusswert kompatibel ist, wird die dieser am nächsten liegende Zeit verwendet.

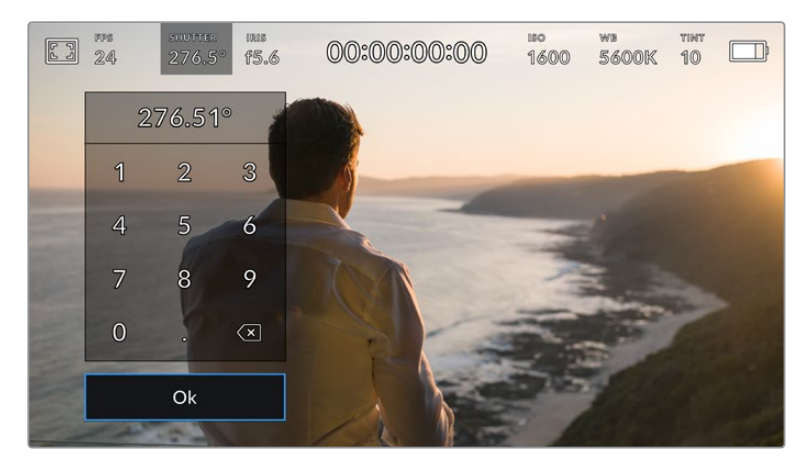

Über die Shutter-Tastatur können Sie jeden beliebigen Verschlusswert eingeben

Ihre URSA Mini verfügt über drei verschlussbasierte Belichtungsautomatik-Modi. Um einen von diesen auszuwählen, tippen Sie auf den Auto-Exposure-Button ganz rechts im Verschlussmenü.

# **Shutter**

Diese Einstellung justiert den Verschlusswert automatisch, um bei konstanter Blendenöffnung eine konstante Belichtung zu bewahren. Wenn Sie eine feste Schärfentiefe beibehalten möchten, sollten Sie diese Einstellung wählen. Denken Sie jedoch daran, dass kleinste automatische Anpassungen des Verschlusses Auswirkungen auf die Bewegungsunschärfe haben können. Beim Dreh in geschlossenen Räumen ist es zudem ratsam, nach etwaigem Flimmern Ausschau zu halten, das durch unterschiedliche Beleuchtungskörper hervorgerufen werden kann. Die Blendenautomatikfunktion der Blackmagic URSA Mini ist nicht verfügbar, wenn der Verschlussmodus AUTO EXPOSURE ausgewählt ist.

#### **Shutter + Iris**

Behält die korrekte Belichtungsstärke bei, indem zunächst der Verschluss und danach die Blende angepasst wird. Wenn der maximal oder minimal verfügbare Verschlusswert erreicht ist, der Belichtungswert dabei aber nicht beibehalten werden kann, beginnt die URSA Mini für eine konstante Belichtung die Blende zu justieren.

#### **Iris + Shutter**

Behält die korrekte Belichtungsstärke bei, indem zunächst die Blende und danach der Verschlusswert angepasst wird. Wenn der maximal oder minimal verfügbare Blendenwert erreicht ist, der Belichtungswert dabei aber nicht beibehalten werden kann, beginnt die URSA Mini für eine konstante Belichtung den Verschlusswert zu justieren.

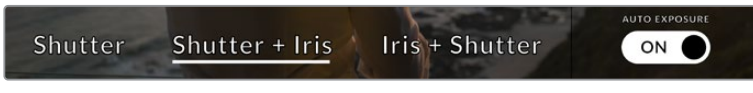

Tippen Sie im Verschlussmenü auf AUTO EXPOSURE, um auf die verschlussbasierten Belichtungsautomatik-Modi zuzugreifen

**TIPP** Wenn sich der aktivierte Modus für automatische Belichtung auf den Verschluss auswirkt, erscheint oben am Touchscreen Ihrer URSA Mini neben dem Verschlussindikator ein kleines "A".

# IRIS

Der IRIS-Indikator zeigt die derzeit ausgewählte Blendenöffnung an. Durch Antippen dieses Indikators lässt sich die Blendenöffnung an kompatiblen Objektiven anpassen und die blendenbasierten Belichtungsautomatik-Modi konfigurieren.

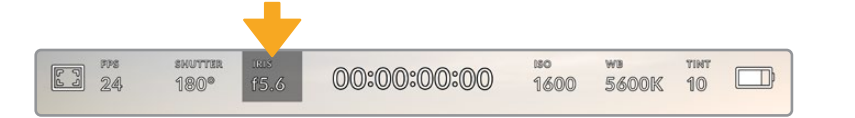

Der IRIS-Indikator Ihrer URSA Mini. Tippen Sie darauf, um auf die IRIS-Einstellungen zuzugreifen

**HINWEIS** Die Blende lässt sich über den LCD-Touchscreen steuern, wenn Ihre URSA Mini mit einem Objektiv versehen ist, das die Vornahme von Änderungen der Blendenwerte über die Kamera unterstützt. Vergewissern Sie sich bei einem B4- oder PL-Objektiv, das an den 12-poligen Broadcast-Anschluss der URSA Mini PL angeschlossen ist, dass der Blendenschalter am Handgriff auf "A" oder "Auto" steht.

Durch das Antippen des IRIS-Indikators öffnet sich das IRIS-Menü entlang des unteren Rands des URSA Mini Touchscreens. Ihre derzeitig eingestellte Blendenöffnung wird ganz links im Menü angezeigt. Sie können die Blendeneinstellung ändern, indem Sie auf die Pfeile neben der derzeitigen Blendenöffnung tippen oder den Schieberegler nach links oder rechts ziehen.

Das Antippen des AUTO EXPOSURE Schalter-Icons ganz rechts im IRIS-Menü öffnet das Blendenautomatik-Menü.

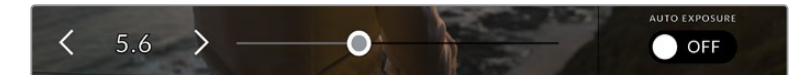

Tippen Sie im IRIS-Menü auf die Pfeile neben dem IRIS-Indikator oder benutzen Sie den Schieberegler, um Blendeneinstellungen anzupassen

Hier stehen Ihnen folgende Optionen zur Verfügung:

#### **Iris**

Diese Einstellung justiert die Blende automatisch und sorgt für eine konstante Belichtung bei gleichbleibendem Verschlusswinkel. Dies hält die Bewegungsunschärfe konstant, beeinflusst ggf. jedoch die Schärfentiefe.

#### **Iris + Shutter**

Behält die korrekte Belichtungsstärke bei, indem zunächst die Blende und danach der Verschlusswert angepasst wird. Wenn der maximal oder minimal verfügbare Blendenwert erreicht ist, der Belichtungswert dabei aber nicht beibehalten werden kann, beginnt die URSA Mini für eine konstante Belichtung den Verschlusswert zu justieren.

#### **Shutter + Iris**

Behält die korrekte Belichtungsstärke bei, indem zunächst der Verschluss und danach die Blende angepasst wird. Wenn der maximal oder minimal verfügbare Verschlusswert erreicht ist, der Belichtungswert dabei aber nicht beibehalten werden kann, beginnt die URSA Mini für eine konstante Belichtung die Blende zu justieren.

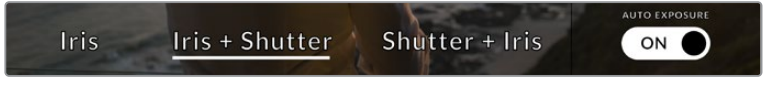

Tippen Sie im "Iris"-Menü auf AUTO EXPOSURE, um auf die blendenbasierten Belichtungsautomatik-Modi zuzugreifen

Wenn sich der aktivierte Modus für automatische Belichtung auf die Blende auswirkt, erscheint oben am Touchscreen Ihrer URSA Mini neben dem Blendenindikator ein kleines "A".

**TIPP** Mit speziell für die Video- oder Filmproduktion konzipierten, kompatiblen B4- oder PL-Objektiven funktioniert die Belichtungsautomatik reibungslos. Bei EF-Objektiven kann es ggf. zu erkennbaren Abstufungen kommen, wenn sich die Blendenöffnung ändert. Fürs Filmen mit der URSA Mini EF empfehlen wir aus diesem Grund, ausschließlich den automatischen Belichtungsmodus "Shutter" zu verwenden.

# Clipdaueranzeige

Ganz oben auf dem LCD-Touchscreen Ihrer URSA Mini sehen Sie die Clipdaueranzeige.

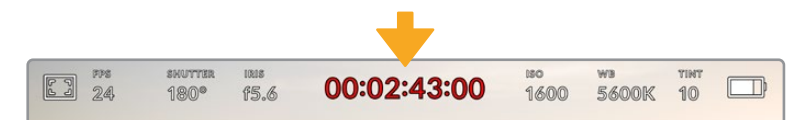

Die Clipdaueranzeige Ihrer URSA Mini. Diese färbt sich während der Aufzeichnung rot

Anhand der Clipdaueranzeige in Form eines Timecode-Zählers lässt sich die Dauer Ihrer Clips prüfen und der Timecode bei Aufnahme und Wiedergabe kontrollieren. Der Zähler zeigt eine Sequenz in Stunden:Minuten:Sekunden:Frames an und durchläuft während der Aufnahme oder Wiedergabe von Clips die gesamte Sequenz. Der Timecode färbt sich während der Aufzeichnung rot.

Die angezeigte Dauer eines jeden Clips beginnt bei 00:00:00:00. Die Dauer des derzeitigen oder zuletzt aufgezeichneten Clips wird auf dem Touchscreen angezeigt. Der Uhrzeit-Timecode wird in die Clips eingebettet. Dies vereinfacht die Postproduktion.

Um den Timecode anzuzeigen, tippen Sie einfach auf die Clipdaueranzeige. Tippen Sie erneut darauf, um zur Clipdaueranzeige zurück zu wechseln.

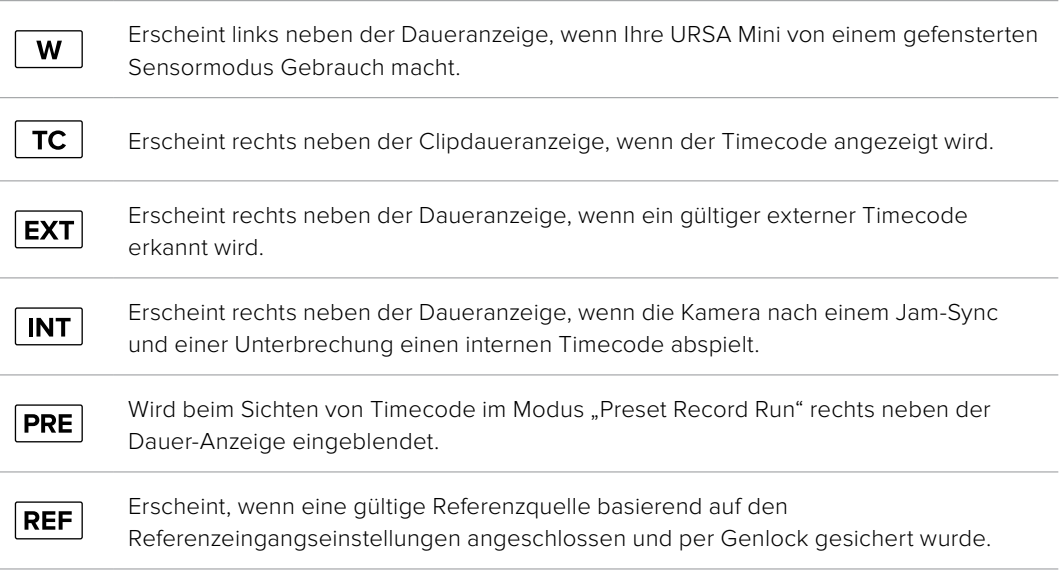

#### **Es können zusätzliche Statusindikatoren um die Anzeige herum erscheinen:**

# ISO

Der ISO-Indikator zeigt die derzeitige ISO-Einstellung bzw. Lichtempfindlichkeit der URSA Mini an. Durch Antippen dieses Indikators können Sie ISO-Einstellungen wechselnden Lichtverhältnissen entsprechend anpassen. Der ISO-Wertbereich der URSA Mini liegt zwischen ISO 200 und 1600. Bei der URSA Mini Pro kann er überdies auf ISO 3200 angehoben werden.

Der optimale ISO-Wert für die URSA Mini 4K liegt bei 400. Der optimale ISO-Wert für die URSA Mini 4.6K und die URSA Mini Pro liegt bei 800.

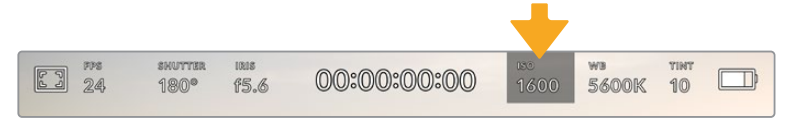

Der ISO-Indikator Ihrer URSA Mini. Tippen Sie darauf, um auf die ISO-Einstellungen zuzugreifen

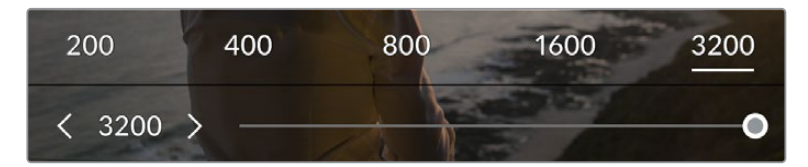

Im ISO-Menü erscheinen die ISO-Einstellungen Ihrer URSA Mini am unteren Rand des LCD-Touchscreens. Unter den Presets bietet die URSA Mini Pro 4.6K G2 einen Schieberegler zum Anpassen der ISO-Werte in 1/3-Blendenstufen

Numerische Presets ermöglichen es, einen ISO-Wert in vollen Blendenstufen durch Antippen der entsprechenden Zahl auszuwählen. Unter den Presets bietet die URSA Mini Pro 4.6K G2 einen Slider zum abgestuften Feintunen Ihrer ISO-Einstellung in gedrittelten Blendenstufen zwischen den Preset-Werten.

Je nach Situation mag eine niedrigere oder höhere ISO-Einstellung geeigneter sein. Ein ISO-Wert von 1600 kann bei schlechten Lichtverhältnissen zwar angemessen sein, wenn man mit der URSA Mini 4.6K filmt, führt dies aber ggf. zu sichtbarem Bildrauschen. Bei hellen Lichtverhältnissen kann ein ISO-Wert von 200 stärker gesättigte Farben bewirken.

# WB

Die Indikatoren WB (White Balance) und TINT (Farbton) zeigen den derzeitigen Weißabgleich und Farbton Ihrer Kamera an. Durch Antippen dieser Indikatoren können Sie den Weißabgleich sowie den Farbton Ihrer Kamera variierenden Lichtverhältnissen anpassen.

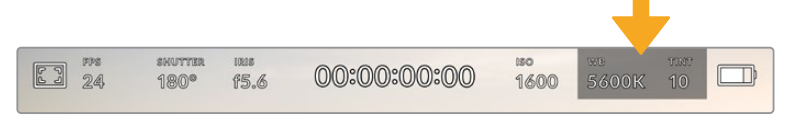

Die WB- und TINT-Indikatoren Ihrer URSA Mini. Tippen Sie darauf, um auf die Weißabgleichs- und Farbton-Einstellungen zuzugreifen

Jede Lichtquelle gibt Licht mit einer Färbung aus. Beispiel: Eine Kerze strahlt warmes Licht aus, und ein bedeckter Himmel kühlerfarbenes Licht. Die Weißabgleicheinstellungen dienen zum Ausbalancieren der Farben eines Bildes, damit Weißbereiche auch wirklich weiß bleiben. Dies geschieht durch das Anpassen der Orange- und Blautöne in Ihrem Bild. Beispiel: Beim Filmen unter Kunstlichtlampen, die warmes, orangefarbenes Licht abgeben, bewirkt man durch Auswahl von 3200 K, dass dem Bild zusätzliches Blau beigefügt wird. Der hiermit bewirkte farbliche Abgleich sorgt für eine akkurate Aufzeichnung von Weiß.

Auf Ihrer URSA Mini sind eine Reihe an Farbtemperaturbedingungen für den Weißabgleich voreingestellt.

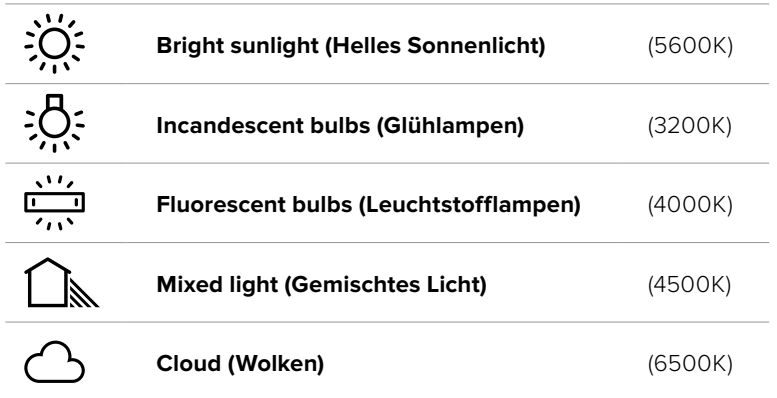

Sie können all diese Voreinstellungen nach Ihrem Belieben anpassen. Tippen Sie dafür auf die Pfeilsymbole links und rechts neben dem Temperaturindikator unten links im White-Balance-Menü. Durch jedes Antippen wird die Farbtemperatur um 50 K angehoben bzw. abgesenkt. Wenn Sie die Pfeilsymbole gedrückt halten, ändern sich die Werte schneller. Alternativ können Sie auch den Schieberegler in der Mitte des White-Balance-Menüs bewegen.

Um Ihr Bild noch weiter anzupassen, können Sie zudem den Farbton anpassen. Dies verändert die Grün- und Magentaanteile in Ihrem Bild. Zum Beispiel können einige Magentaanteile den Grünstich kompensieren, wie er häufig bei Leuchtstofflampen vorkommt. Viele der Weißabgleich-Voreinstellungen der URSA Mini enthalten einen leichten Farbstich.

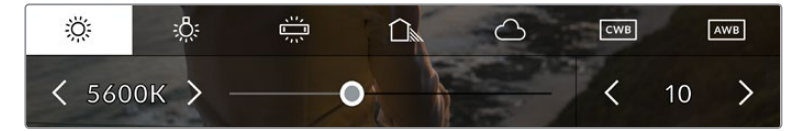

Wenn Sie auf den WB- oder TINT-Indikator tippen, erhalten Sie Zugriff auf fünf Voreinstellungen sowie einen Weißabgleichindikator und Schieberegler auf der linken und einen Farbtonindikator auf der rechten Seite. Passen Sie diese an, um einen beliebigen Weißabgleich für Ihre Lichtverhältnisse einzustellen

Im White-Balance-Menü wird der derzeitige Farbton der Kamera rechts unten auf dem Touchscreen angezeigt. Um den Farbton anzupassen, tippen Sie einfach kurz auf die Pfeile links und rechts neben dem TINT-Indikator oder halten Sie sie gedrückt. Der verfügbare Bereich liegt bei -50 bis +50 in Abstufungen von einer Einheit. Halten Sie die Pfeile gedrückt, um den Wert schneller zu verändern.

**HINWEIS** Die Vorgabe eines nutzerspezifischen Weißabgleichs oder Tönungswertes bewirkt, dass Ihr Preset auf CWB (Custom White Balance) wechselt. Nutzerspezifische Weißabgleichseinstellungen haben hohe Priorität und bleiben nach dem Ein- und Ausschalten konfiguriert. Das Gleiche gilt, wenn zu einem Preset und wieder zurück zu CWB gewechselt wird. So ist es ein Leichtes, einen nutzerspezifischen Weißabgleich mit dem letzten verwendeten Preset zu vergleichen.

#### **Automatischer Weißabgleich**

Ihre URSA Mini kann den Weißabgleich automatisch vorgeben. Durch Antippen von AWB gelangen Sie ins White-Balance-Menü.

Wenn Sie den automatischen Weißabgleich einstellen, erscheint ein Quadrat-Overlay in der Mitte Ihres Bildes. Richten Sie dieses Quadrat auf eine neutralen Oberfläche wie eine weiße oder graue Karte und tippen Sie auf "Update WB" (WB Aktualisieren). Ihre URSA Mini passt den Weißabgleich und die Farbtonwerte nun automatisch an, um sicherzustellen, dass die durchschnittlichen Weißoder Grautöne innerhalb des Quadrats so neutral wie möglich aussehen. Sobald Sie den Weißabgleich aktualisiert haben, wird dieser als standardmäßige Einstellung von Ihrer Kamera benutzt.

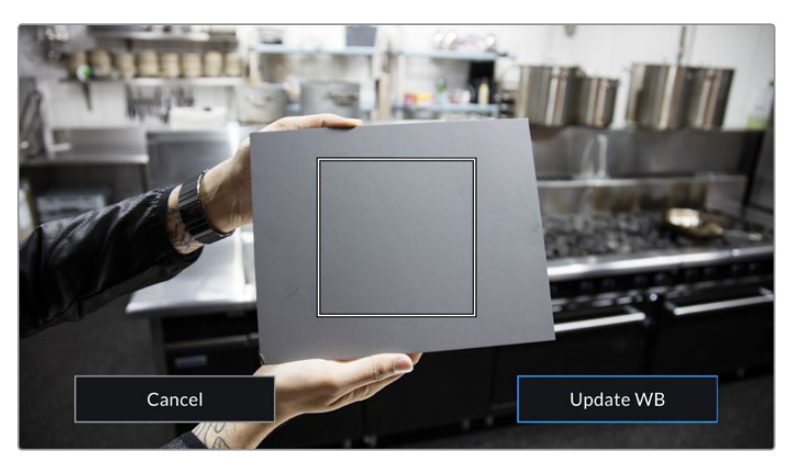

Wenn Sie im White-Balance-Menü auf das AWB-Icon tippen, rufen Sie das White-Balance-Display auf. Verwenden Sie eine weiße oder neutral graue Oberfläche, um einen neutralen Weißabgleich automatisch einzustellen

# Stromversorgung

Der Stromstatus Ihrer URSA Mini wird oben rechts auf dem LCD-Touchscreen angezeigt. Es gibt fünf verschiedene Indikatoren:

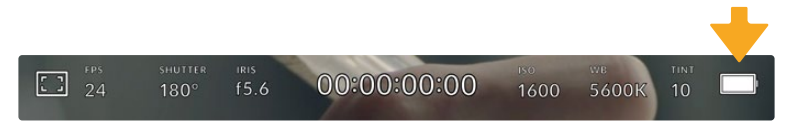

Der Stromindikator Ihrer URSA Mini befindet sich oben rechts auf dem LCD-Touchscreen. Bei Verwendung von Akkustrom schalten Sie durch Antippen dieses Indikators zwischen der Volt- und Prozentanzeige hin und her

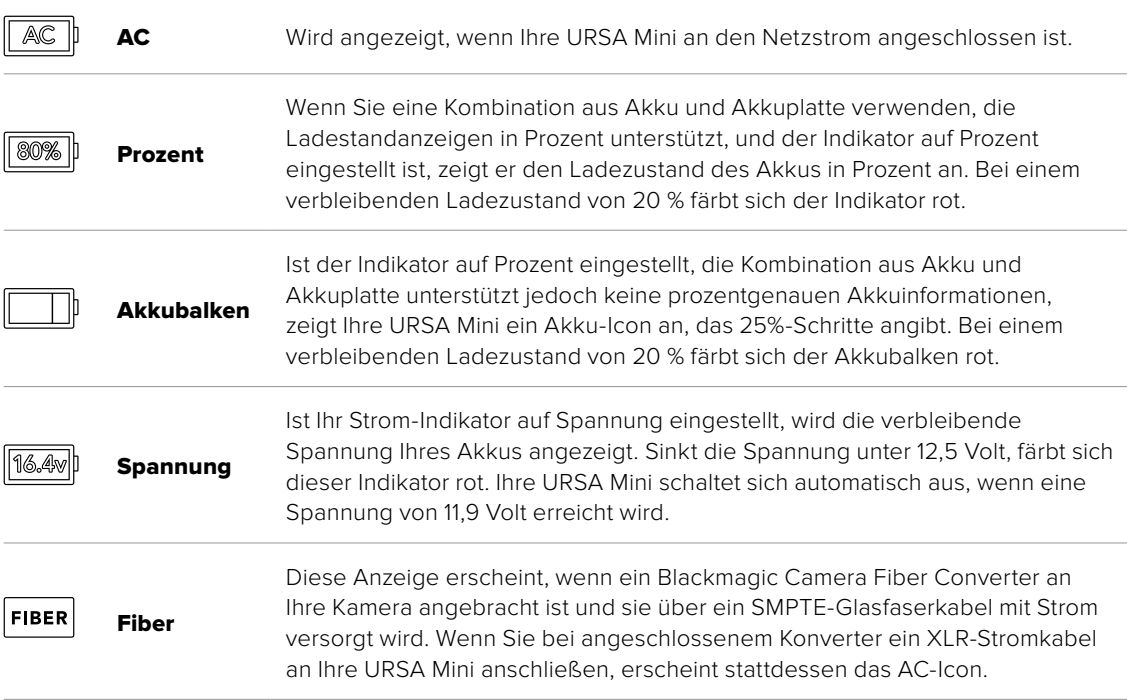

Beim Filmen mit Akku können Sie durch Tippen auf die Stromzufuhranzeige zwischen den Anzeigen Spannung, Prozent oder Akkubalken hin und her wechseln.

**TIPP** Eine Liste mit Akkus, die prozentgenaue Informationen zum Ladezustand unterstützen, finden Sie im Abschnitt "Anbringen von Akkus" in diesem Handbuch.

# Histogramm

Unten rechts auf dem Touchscreen Ihrer URSA Mini sehen Sie das Histogramm. Das Histogramm stellt die Kontraste zwischen weißen und schwarzen Tonwerten anhand einer horizontalen Skala dar.

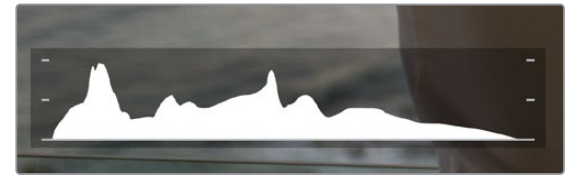

Das Histogramm verschafft Ihnen einen Überblick über die Tonwertspanne zwischen Schatten und Lichtern in Ihrem Clip. Es ist außerdem ein hilfreiches Werkzeug, um die Ausgewogenheit der Belichtung zu überprüfen und sicherzustellen, dass keine Lichter abgeschnitten werden

Am linken Rand des Histogramms werden die Schatten bzw. Schwarzwerte und ganz rechts die Lichter bzw. Weißwerte angezeigt. Wenn Sie die Blende schließen oder öffnen, wird Ihnen auffallen, dass sich die Helligkeitsinformationen im Histogramm entsprechend nach links oder rechts verschieben. Sie können somit die Schatten und Lichter Ihrer Bilder auf Clipping überprüfen. Wenn die linke und rechte Kante Ihres Histogramms abrupt abfallen und nicht graduell auslaufen, kann es sein, dass Details in den hellen und dunklen Bereichen verloren gehen.

**HINWEIS** Ist unten links an Ihrem Touchscreen kein Histogramm zu sehen, sind Ihre LCD-Monitoreinstellungen möglicherweise auf die Anzeige von CODEC AND RESOLUTION (Codec und Auflösung) eingestellt. Näheres finden Sie im Abschnitt "MONITOR-Einstellungen" in diesem Handbuch.

# Aufnahme-Button

Neben dem Histogramm am unteren Rand des URSA Mini Touchscreens sehen Sie einen grauen Button. Dies ist der Aufnahme-Button. Tippen Sie darauf, um mit der Aufzeichnung zu beginnen. Tippen Sie erneut, um die Aufzeichnung zu stoppen. Während des Aufzeichnungsvorgangs färben sich der Button und der Timecode am oberen Rand des Touchscreens rot.

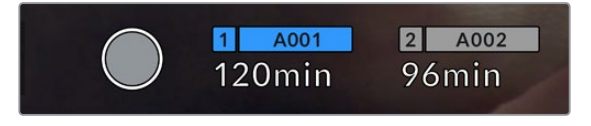

Der Aufnahme-Button Ihrer URSA Mini befindet sich neben den Speicher-Indikatoren am unteren Rand des LCD-Touchscreens

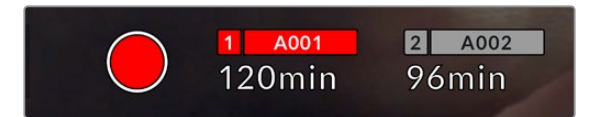

Der Aufnahme-Button färbt sich rot, wenn aufgezeichnet wird

# Indikator für ausgelassene Bilder

Der Aufnahme-Button wird mit einem blinkenden "!" überdeckt, wenn Ihre URSA Mini während der Aufzeichnung Bilder auslässt. Der Indikator für die verbleibende Aufnahmedauer der betroffenen Karte oder Karten färbt sich zudem rot. Wenn Sie bspw. im Dualkartenmodus aufzeichnen und Karte 1 lässt Bilder aus, erscheint der "!"-Indikator auf dem Aufnahme-Button und der Indikator für die verbleibende Aufnahmedauer von Karte 1 färbt sich rot. Das informiert Sie darüber, ob eine bestimmte Karte zu langsam für den ausgewählten Codec oder die ausgewählte Auflösung ist. Die Anzeige für ausgelassene Bilder zeigt außerdem an, sollte es beim vorherigen Clip ausgelassene Bilder geben. Der Indikator wird so lange angezeigt, bis ein neuer Clip aufgezeichnet oder die Kamera aus- und wieder eingeschaltet wird. Wie man vermeidet, dass Frames fallengelassen werden, wird im Abschnitt "Auswahl einer CFast-2.0-Karte" erklärt.

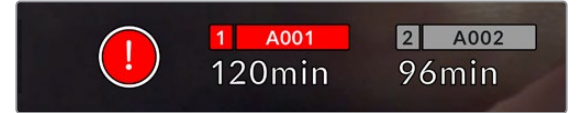

Indikator zeigt für CFast-Karte 1 ausgelassene Bilder an

**TIPP** Wenn die Status-LED Ihrer URSA Mini aktiviert ist, beginnt sie, in kurzen Intervallen rot zu blinken, sobald das Fallenlassen von Frames erkannt wird. Näheres finden Sie im Abschnitt "SETUP-Einstellungen" in diesem Handbuch.

**HINWEIS** Sie können Ihre URSA Mini so einstellen, dass sie aufhört aufzuzeichnen, sobald fallengelassene Bilder erkannt werden. So kann es Ihnen nie passieren, dass Sie Zeit mit dem Filmen unbrauchbarer Footage vertun, falls Sie mal den Indikator für ausgelassene Bilder übersehen sollten. Näheres finden Sie im Abschnitt "MONITOR-Einstellungen" in diesem Handbuch.

# Verbleibende Aufnahmezeit

Unten auf dem Touchscreen Ihrer URSA Mini sehen Sie die Speicher-Indikatoren.

Wird ein CFast-, SD- oder SSD-Medium eingeschoben, zeigt der Speicher-Indikator am unteren Rand des Touchscreens die verbleibende Aufnahmedauer der Karte an. Die in Minuten angegebene Zeit variiert entsprechend Ihren gewählten Einstellungen für Bildwechselfrequenz und Codec.

Bei Änderung dieser Einstellungen berechnet der Indikator den angegebenen Wert automatisch neu. Bei einer verbleibenden Restzeit von circa fünf Minuten wird der Indikator rot. Bei einer verbleibenden Dauer von nur zwei Minuten beginnt er zu blinken. Erreicht ein Medium seine maximale Kapazität, wird FULL angezeigt.

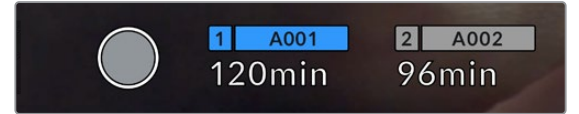

Die Speicher-Indikatoren Ihrer URSA Mini zeigen den Namen Ihres CFast-, SD- oder SSD-Mediums sowie die verbleibende Aufnahmedauer in Minuten an

Zudem wird der Name des Speichermediums in einem kleinen Balken über der verbleibenden Aufnahmedauer angezeigt. Dieser Balken färbt sich blau, um anzuzeigen, dass die Kamera auf dieses Speichermedium aufzeichnet. Bei der URSA Mini Pro 4.6K G2 können Sie über das Onscreen-Display für die Aufzeichnung auf eine andere Speicherkarte oder ein anderes Laufwerk wechseln.

Tippen Sie hierfür den Namen der Karte oder des USB-C-Sticks an, auf die bzw. den aufgezeichnet werden soll, und halten Sie ihn gedrückt. Der Balken wird dann blau. Während der Aufzeichnung färbt sich der Balken rot. Durch Tippen auf die Speicher-Indikatoren rufen Sie das Speicher- und Formatierungsmenü auf.

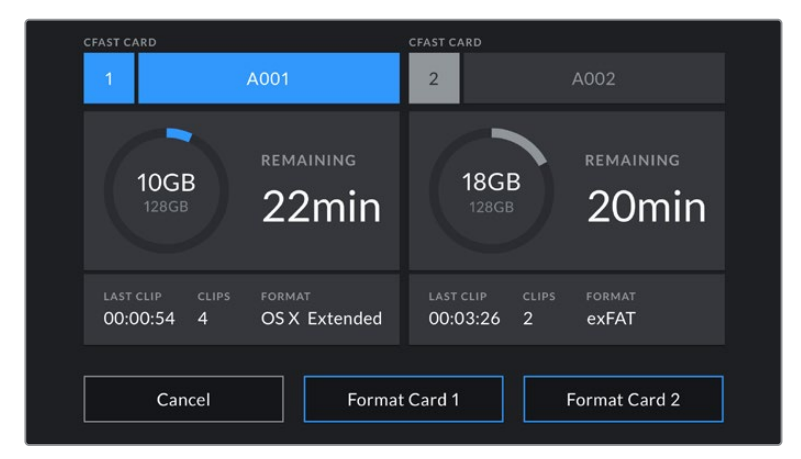

Tippen Sie auf die Speicher-Indikatoren auf dem LCD-Touchscreen Ihrer URSA Mini, um auf den Storage Manager zuzugreifen

Dieses Menü zeigt den freien Speicherplatz eines jeden CFast-, SD-, SSD-Mediums in der URSA Mini oder an die Kamera angeschlossenen externen Laufwerks an. Angezeigt werden auch der Medienname, die Länge des letzten Clips, die Gesamtzahl der Clips pro Medium und das Dateiformat.

Sie können Ihr Medium über dieses Menü formatieren. Weitere Informationen zur Formatierung von Speichermedien mit Ihrer URSA Mini finden Sie im Abschnitt "Datenträger mit der Blackmagic URSA Mini vorbereiten" in diesem Handbuch.

**TIPP** Durch Antippen des Namens eines Speichermediums im Speichermenü wird dieses Medium als aktives vorgegeben. Dieses Medium füllt Ihre URSA Mini zuerst.

# Audiopegelmesser

Bei Gebrauch des internen Mikrofons oder einer angeschlossenen externen Audioquelle zeigen die Audiopegelmesser die Tonpegel der Kanäle 1 und 2 an. Das Tonpegel-Display ist in dBFS kalibriert und verfügt über Peak-Indikatoren mit Haltefunktion (Peak Hold), die nach der Übersteuerung kurzfristig sichtbar bleiben. Dies zeigt Ihnen erreichte Höchstpegel deutlich an.

Eine optimale Tonqualität wird mit Audiopegeln gewährleistet, die den Wert von 0 dBFS nicht erreichen. Hierbei handelt es sich um den Höchstpegel, den Ihre Kamera aufzeichnen kann. Audio, das diesen Wert überschreitet, wird abgeschnitten, was zu Verzerrungen führt.

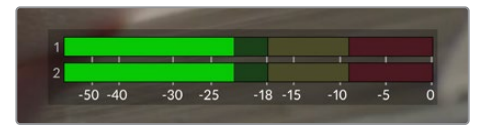

Die farbigen Balken des Audiopegelmeters stellen die maximalen Audiopegel dar. Idealerweise sollten die Pegelspitzen im oberen grünen Bereich liegen. Schlagen Ihre Pegelspitzen jedoch in den gelben oder roten Bereich aus, besteht die Gefahr, dass Ihr Audio abgeschnitten wird.

Sie können auf die Audiopegelmesser tippen, um die Lautstärkeregler für Audioeingangskanäle 1 und 2 sowie Kopfhörer- oder Lautsprecherlautstärke aufzurufen.

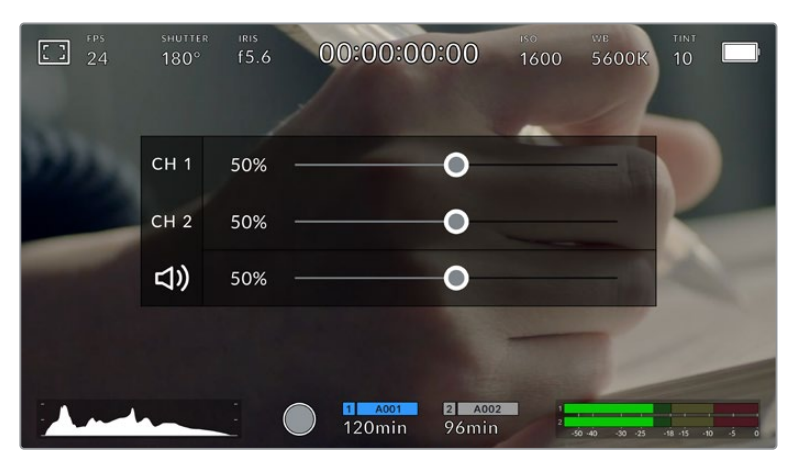

Tippen Sie auf die Audiopegelmesser auf dem LCD-Touchscreen Ihrer URSA Mini, um mühelos auf die Lautstärke-, Kopfhörer- oder Lautsprechereinstellungen zuzugreifen

# FOCUS ZOOM

Durch doppeltes Tippen auf den LCD-Touchscreen können Sie einen beliebigen Bereich des Vorschaubilds Ihrer URSA Mini vergrößern. Der Bereich, auf den Sie tippen, wird vergrößert. Wenn Sie Ihren Finger über den LCD-Touchscreen ziehen, können Sie das Bild bewegen. Das ist besonders hilfreich beim Überprüfen des Fokus. Um zur normalen Bildgröße zurückzukehren, tippen Sie einfach erneut zweimal kurz hintereinander auf den Touchscreen.

Wenn Sie "Focus Zoom" auf der URSA Mini Pro 12K aktiviert haben, können Sie den Vergrößerungsgrad auch mit einer Zoomgeste anpassen. Das SETUP-Menü auf der URSA Mini Pro 12K gestattet es Ihnen, eine der Funktionstasten so zu konfigurieren, dass sie das Gleiche bewirkt wie das doppelte Antippen des Touchscreens. Sie kann so konfiguriert werden, dass die Funktion sich auf das LCD, die Front- oder die Main-SDI-Ausgabe auswirkt. Weitere Informationen zur Konfiguration von Funktionstasten wie "Focus Zoom" finden Sie im Abschnitt "Function Button Behaves as Preset or Toggle".

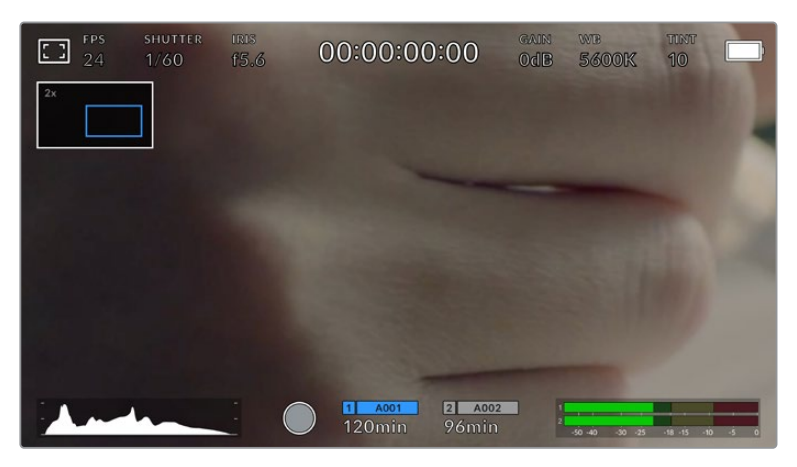

Haben Sie in das Bild hineingezoomt, zeigt ein Indikator oben links auf Ihrem LCD-Touchscreen an, welchen Teil des Bildes Sie zurzeit anzeigen. Ziehen Sie Ihren Finger wie bei einem Smartphone oder Tablet über den Touchscreen, um das Bild zu bewegen

# Vollbildschirm-Modus

Bei der Einstellung oder Fokussierung eines Shots ist es manchmal hilfreich, den Statustext und die Messwerte auf dem Touchscreen zeitweilig auszublenden. Um dies zu tun, wischen Sie mit dem Finger auf dem LCD-Touchscreen Ihrer URSA Mini nach oben oder unten. Der Aufnahme-Indikator, Bildrandmarkierungen, Raster, die Fokussierhilfe und Zebra bleiben weiterhin sichtbar.

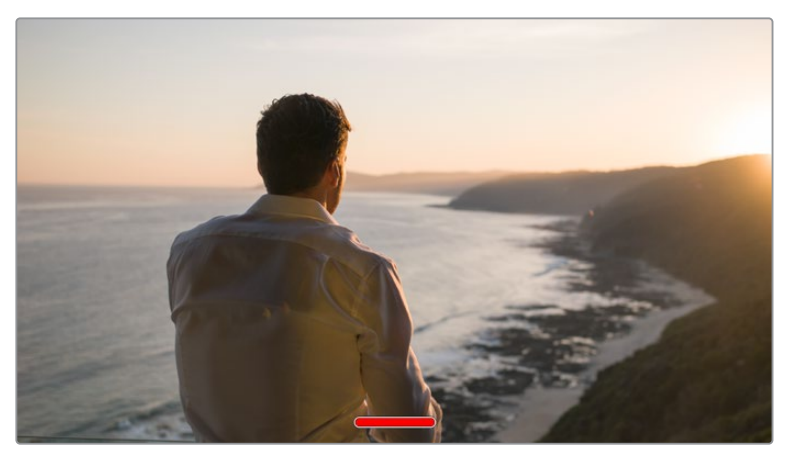

Wischen Sie nach oben oder unten, um alle Statusindikatoren auf dem LCD-Touchscreen Ihrer URSA Mini auszublenden

# Wiedergabemenü

Tippen Sie auf den Wiedergabe-Button, um auf das Wiedergabemenü zuzugreifen. Bereits aufgezeichnete Clips können Sie mit den Bedientasten auf dem LCD-Touchscreen Ihrer Kamera steuern.

Wenn Sie den LCD-Touchscreen verwenden, tippen Sie einmal auf den Wiedergabe-Button, um die Wiedergabe zu starten, und erneut, um sie anzuhalten. Verwenden Sie den Vor- oder Rücklauf-Button, um zum Anfang oder Ende eines Clips zurückzuspringen. Einmaliges Antippen des Vorlauf-Buttons bringt Sie zum nächsten Clip. Tippen Sie einmal auf den Rücklauf-Button, um an den Anfang des aktuellen Clips zu gelangen, oder tippen Sie ihn zweimal an, um zum Anfang des vorhergehenden Clips zurückzugehen. Clips können zudem in Dauerschleife abgespielt werden, indem Sie auf den Loop-Button tippen.

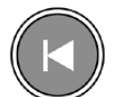

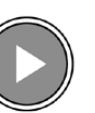

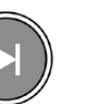

Die Rücklauf-, Wiedergabe-, Vorlauf- und Loop-Buttons

Um vor- oder zurückzuspulen, halten Sie die Vor- oder Rücklauf-Buttons gedrückt. Dies spielt Ihre Footage in doppelter Geschwindigkeit vor oder zurück.

Während des Spulens können Sie die Geschwindigkeit durch ein erneutes Tippen der Buttons erhöhen. Mit jedem Tippen verdoppelt sich die Vor- bzw. Rückspulgeschwindigkeit. Die maximale Geschwindigkeit liegt jedoch bei x16 der normalen Abspielgeschwindigkeit. Tippen Sie bei x16 erneut auf den Vor- oder Rücklauf-Button, gelangen Sie zurück zur doppelten Geschwindigkeit. Einmaliges Tippen auf den entgegengesetzten Button halbiert die derzeitige Vor- bzw. Rücklaufgeschwindigkeit. Um zur normalen Abspielgeschwindigkeit zurückzukehren, tippen Sie auf den Wiedergabe-Button.

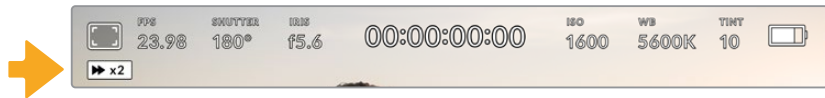

Der Geschwindigkeitsindikator für den Vor- oder Rücklauf zeigt die Geschwindigkeit und Laufrichtung an

Durch Drücken des Aufnahme-Buttons im Wiedergabemodus wird die Kamera zurück in den Standby-Modus versetzt und ist wieder aufnahmebereit.

**TIPP** Führen Sie auf dem Touchscreen Ihrer URSA Mini eine Wischbewegung nach oben oder unten aus, um den Statustext bei der Wiedergabe von Footage zu verbergen. Wenn Sie die Slate im Wiedergabe-Modus öffnen, gestattet dies, den aktuellen Clip in den Metadaten als "Good Take" (Guter Take) zu markieren. Weitere Informationen finden Sie im Abschnitt "Eingeben von Metadaten".

# **Einstellungen**

# **Dashboard**

Durch Drücken der MENU-Taste an Ihrer URSA Mini gelangen Sie zum Dashboard der Kamera. Hierbei handelt es sich um ein Menü mit Registerkarten, auf denen Sie Einstellungen finden, die auf dem Head-up-Display nicht verfügbar sind. Das Einstellungsregister ist in Funktionen unterteilt, wie RECORD, MONITOR, AUDIO, SETUP, PRESETS und LUTS. Einige Registerkarten, wie bspw. RECORD, MONITOR und SETUP bestehen aus mehreren Seiten. Zu den einzelnen Seiten gelangen Sie über die Pfeile links und rechts von der Einstellungsseite. Oder wischen Sie wie bei einem Smartphone oder Tablet nach links bzw. rechts.

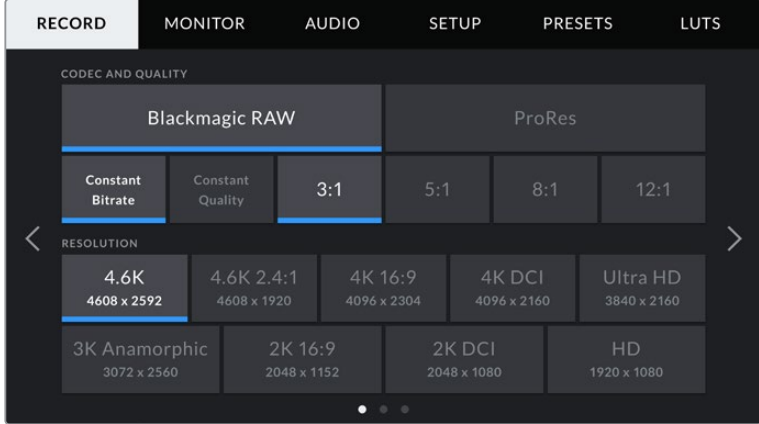

Tippen Sie auf die Überschriften RECORD, MONITOR, AUDIO, SETUP, PRESETS und LUTS um auf die entsprechenden Registerkarten zu gelangen **HINWEIS** Auf der URSA Mini Pro 4.6K schließt sich das Kamera-Dashboard, wenn es länger als eine Minute inaktiv ist und kehrt dann zum Head-up-Display zurück.

# **RECORD-Einstellungen**

Über die RECORD-Registerkarte geben Sie Videoformat, Codec und Auflösung sowie andere Einstellungen vor, die das von Ihrer URSA Mini aufgezeichnete Material betreffen. Dazu gehören auch die bevorzugte Karte oder Detailschärfung. Dieses Menü besteht aus drei Seiten, zu denen Sie jeweils über die Pfeilsymbole am Rand der Kamera oder durch Wischen nach links oder rechts gelangen.

# RECORD-Einstellungen 1

Die erste Seite der RECORD-Einstellungen beinhaltet die folgenden Einstellungen:

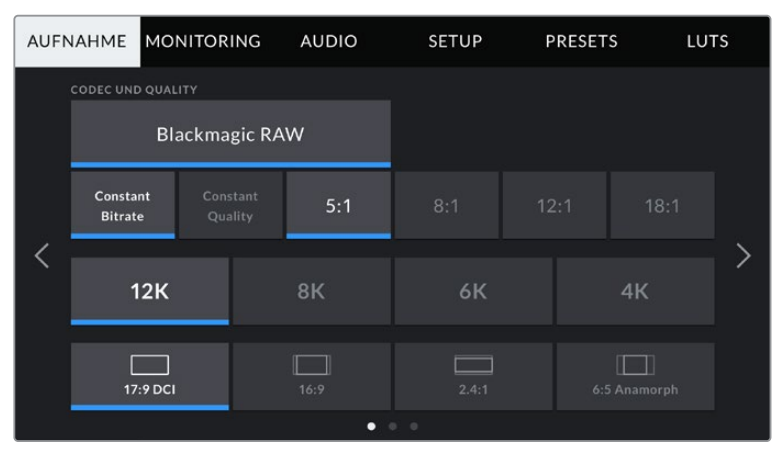

Die erste Seite der AUFNAHME-Registerkarte der URSA Mini Pro 12K

# **CODEC AND QUALITY**

Die URSA Mini Pro 12K zeichnet Blackmagic RAW in 12K-, 8K-, 6K- und 4K-Auflösungen auf. Für jede Auflösung gibt es ein Menü mit verschiedenen branchenüblichen Seitenverhältnissen, die unterstützt werden.

|           | 12K      | 8K   | 6К          | ΔK           |  |  |  |  |
|-----------|----------|------|-------------|--------------|--|--|--|--|
|           | 17:9 DCI | 16:9 | __<br>2.4:1 | 6:5 Anamorph |  |  |  |  |
| $\bullet$ |          |      |             |              |  |  |  |  |

Optionen für Auflösung und Seitenverhältnis auf der URSA Mini Pro 12K

Auf URSA Mini Pro 4.6K G2 und URSA Mini Pro 4.6K Kameras ist das Menü "Codec and Quality" über zwei Zeilen verteilt. Sie können zwischen Blackmagic RAW und Apple ProRes wählen. Die untere Displayzeile zeigt die in diesen Codecfamilien verfügbaren Optionen an. Die Optionen für Blackmagic RAW sind gemäß der Kompressionsmethoden in vier "Constant Bitrate"- und zwei "Constant Quality"-Einstellungen unterteilt. In der ProRes-Codec-Familie verfügbare Qualitätsoptionen umfassen 444, HQ und LT. URSA Mini Kameras unterstützen vielfältige ProRes-Codec-Optionen.

| CODEC AND QUALITY     |     |    |        |   |            |
|-----------------------|-----|----|--------|---|------------|
| <b>Blackmagic RAW</b> |     |    | ProRes |   |            |
| XO                    | 444 | HQ | 422    | Æ | <b>PXY</b> |

"Codec and Quality"-Optionen auf URSA Mini Pro 4.6K G2 und URSA Mini Pro 4.6K Kameras

**TIPP** Der Umfang der Videoinhalte, die Sie auf das Speichermedium Ihrer Kamera aufzeichnen können, lässt sich durch Auswahl eines Codecs mit einer höheren Kompressionsrate vergrößern. Näheres finden Sie unter "Tabellenübersicht der Aufzeichnungsspannen" im Kapitel "Aufzeichnen".

### **RESOLUTION**

Diese Einstellung steht in Zusammenhang mit der Codec-Einstellung. Wählen Sie hier die Auflösung für das gewünschte Aufnahmeformat aus.

Wenn Sie bspw. Ultra-HD-Clips in ProRes HQ aufzeichnen wollen, wählen Sie "ProRes" und "HQ" im Menü CODEC AND QUALITY aus. Wählen Sie anschließend im RESOLUTION-Menü "Ultra HD".

|  | <b>RESOLUTION</b>                                      |                           |                        |  |                       |                         |  |
|--|--------------------------------------------------------|---------------------------|------------------------|--|-----------------------|-------------------------|--|
|  | 4.6K<br>4608 x 2592                                    | 4.6K 2.4:1<br>4608 x 1920 | 4K 16:9<br>4096 x 2304 |  | 4K DCI<br>4096 x 2160 | Ultra HD<br>3840 x 2160 |  |
|  | 2K 16:9<br>3K Anamorphic<br>3072 x 2560<br>2048 x 1152 |                           |                        |  | 2K DCI<br>2048 x 1080 | HD<br>1920 x 1080       |  |

Auflösungsoptionen auf URSA Mini Pro 4.6K G2 und URSA Mini Pro 4.6K Kameras

**HINWEIS** Die Blackmagic URSA Mini 4.6K und die URSA Mini Pro unterstützen ein breites Spektrum an Apples ProRes-Auflösungen von 4,6K bis hinunter zu HD.

# RECORD-Einstellungen 2

Die zweite Seite der RECORD-Einstellungen beinhaltet die folgenden Einstellungen:

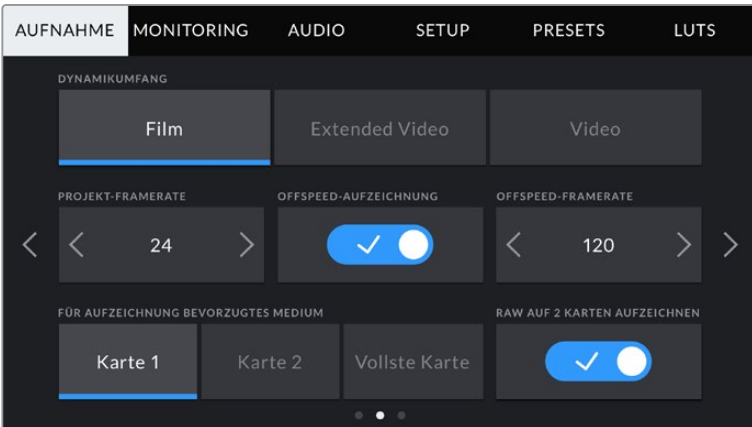

Die URSA Mini Pro 12K bietet die Einstellung "RAW auf 2 Karten aufzeichnen". Für andere URSA Mini Kameras ist diese Option deaktiviert

# **DYNAMIKUMFANG**

Justieren Sie die Einstellungen für den Dynamikumfang, indem Sie die Icons unter DYNAMIC RANGE antippen. Die Blackmagic URSA Mini hat zwei Einstellungen für den Dynamikumfang:

#### **Film**

In der "Film"-Einstellung wird Video unter Anwendung einer Log-Kurve aufgenommen, was Ihnen je nach Modell Ihrer URSA Mini einen Dynamikumfang von 12 bis 15 Blendenstufen gibt. Dies maximiert die in Ihrem Videosignal enthaltenen Daten und ermöglicht den optimalen Einsatz von Farbkorrektursoftware wie DaVinci Resolve.

#### **Video**

Die Einstellung "Video" ähnelt dem REC709-Farbstandard für Video in High Definition. Das erleichtert die Arbeit, da Sie direkt in einem komprimierten Videoformat und mit einem Farbraum aufzeichnen, die für die Auslieferung mit minimaler Nachbearbeitung geeignet sind.

Die URSA Mini Pro bietet eine weitere Einstellung:

#### **Extended Video**

Der Modus "Extended Video" bietet ein ausgewogenes Verhältnis zwischen den Dynamikmodi "Video" und "Film". Er arbeitet mit einem breiteren Dynamikumgang als der Video-Modus und sorgt gleichzeitig für eine leichte Kontraständerung mit einem weichen Roll-Off in den Highlights. "Extended Video" eignet sich für gängige Broadcastmonitore, erweist sich darüber hinaus aber auch als hilfreich, wenn die Zeit für die Postproduktion knapp ist und Sie Ihre Clips bereits mit einem ansprechenden Look aufzeichnen wollen.

HINWEIS Wenn Sie den Dynamikumfang "Video" oder "Extended Video" verwenden, stellen Sie sicher, dass keine LUTs für die Ausgabe per Monitor, LCD, Front SDI oder Main SDI aktiviert sind. Bei aktivierter LUT-Anzeige wird der LUT-Indikator in die Blickfeldanzeige eingeblendet und das Bild mit mehr Sättigung und mehr Kontrast als beabsichtigt dargestellt. Wie Sie Ihre eingestellte LUT-Anzeige prüfen, siehe Abschnitt "MONITOR-Einstellungen" in diesem Handbuch.

#### **WINDOW SENSOR**

Auf der URSA Mini Pro 12K funktioniert das Cropping automatisch. Bei Aufnahmen in 6K Super 16 oder 4K Super 16 wird der gefensterte Sensormodus angewendet und in allen anderen Aufnahmemodi werden die volle Höhe und Breite des Super-35-Bildsensors ausgenutzt.

Wichtig: Auf der URSA Mini Pro 12K fenstert der Sensor die Bildmaße in 6K Super 16 zu einem Super-16-Crop. Die gecroppte 6K-Auflösung liefert dennoch eine fantastische Bildqualität. In 4K Super 16 wird derselbe Super 16 Ausschnitt verwendet und das Ergebnis auf 4K abwärtsskaliert. Sie können also mit Höchstframeraten filmen und die Bildqualität in 6K oder 4K bleibt trotzdem spektakulär.

Bei einem 12K-Sensor in Kombination mit dem Super-16-Crop können Sie auch 16mm-Vintage-Objektive auf Ihre Kamera setzen und in 4K- oder 6K-Auflösung drehen. Das ist unbestritten höher als die originale Qualität von Super-16mm-Film.

Die anderen URSA Mini Pro Kameras können so eingestellt werden, dass sie die gesamte Sensorfläche nutzen. Für noch höhere Frameraten können Sie unter "Window Sensor" den gecroppten Modus einschalten. Dabei werden ausschließlich die für das vorgegebene Videoformat benötigten Pixel verwendet und nicht das gesamte Sensorbild verkleinert.

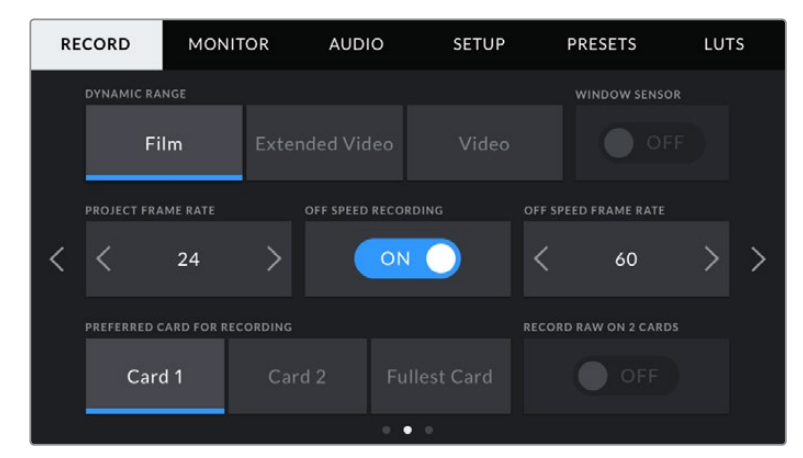

Die "Window Sensor"-Option auf der URSA Mini Pro 4.6K G2, URSA Mini Pro 4.6K, URSA Mini 4.6K und URSA Mini 4K

Da in den gefensterten Sensormodi HD "Window Sensor" und 2K "Window Sensor" nur die mittige Sensorfläche benutzt wird, wirkt das Sichtfeld beliebiger Objektive aufgrund des Formatfaktors länger. Wird bspw. HD-Material mit einem 20mm-Objektiv im gefensterten Sensormodus gefilmt, so entspräche das Sichtfeld der URSA Mini dem eines 48mm-Objektivs.

Diese Einstellung ist verfügbar, wenn Sie mit einer Auflösung aufzeichnen, die unterhalb der maximal möglichen Auflösung der URSA Mini liegt. WINDOW SENSOR ist bspw. verfügbar, wenn Sie 4.6K 2.4:1, 4K, anamorphotisches 3K, 2K oder HD-ProRes-Footage mit der URSA Mini 4.6K drehen.

Die höchsten Frameraten sind bei der Aufzeichnung von HD-Material im gefensterten Modus verfügbar.

**TIPP** Im "Window Sensor"-Modus werden die Auflösungseinstellungen "Resolution" Ihrer URSA Mini mit "Resolution – Sensor Windowed" (gefensterter Sensor) gekennzeichnet.

#### **PROJECT FRAME RATE**

Die Projekt-Framerate ist die Framerate des Aufzeichnungsformats der URSA Mini. Hierfür gibt es eine Auswahl von in der Film- und Fernsehbranche gebräuchlichen Frameraten. Zum Beispiel: 23,98 Frames pro Sekunde unter Verwendung von 4K ProRes HQ. Diese Framerate ist in der Regel so eingestellt, dass sie der in Ihrem Postproduktions-Workflow verwendeten Wiedergabegeschwindigkeit und der Audio-Synchronisation sowie den Auslieferungsvorschriften entspricht.

Ihre Blackmagic URSA Mini verfügt über acht Projekt-Frameraten: 23,98; 24; 25; 29,97; 30; 50; 59,94 und 60 fps.

**HINWEIS** Die Projekt-Framerate Ihrer Kamera kann den Look Ihrer Footage potenziell stark beeinflussen.

Bei hohen Frameraten wie 50, 59,94 oder 60 fps werden Bewegungsabläufe geschmeidig festgehalten und durch Schwenkbewegungen verursachtes Ruckeln minimiert oder eliminiert.

Bei Kinofilmproduktionen werden häufig niedrigere Frameraten wie 24 oder 25 fps eingesetzt. Diese Frameraten sorgen für einen filmischen Look. Zum Verhindern von Bildrucklern erfordert dies jedoch erhebliche langsamere Kamerabewegungen.

#### **OFF SPEED RECORDING**

Standardmäßig sind die Projekt- und Sensor-Framerate auf eine natürliche Wiedergabegeschwindigkeit eingestellt. Wenn Sie jedoch das Schalter-Icon unter OFF SPEED RECORDING antippen, können Sie Ihre Sensor-Framerate selbst wählen.

# **OFF SPEED FRAME RATE**

Wenn OFF SPEED FRAME RATE aktiviert ist, tippen Sie einfach auf die Pfeile neben dem Indikator für OFF SPEED FRAME RATE, um die Sensor-Framerate Ihrer URSA Mini einzustellen.

Anhand der Sensor-Framerate wird vorgegeben, wie viele Vollbilder der Sensor pro Sekunde tatsächlich aufzeichnet. Diese Framerate wirkt sich darauf aus, wie schnell oder langsam Ihr Video bei Ihrer vorgegebenen Projekt-Framerate wiedergegeben wird.

Weitere Informationen zu OFF SPEED FRAME RATE finden Sie unter "FPS" im Abschnitt "Funktionsmerkmale des Touchscreens" in diesem Handbuch.

**HINWEIS** Näheres zu den maximalen Bildwechselraten, die für die einzelnen Aufzeichnungsformate und Codecs verfügbar sind, finden Sie unter "Maximale Sensor-Frameraten" im Kapitel "Aufzeichnen".

#### **PREFERRED CARD FOR RECORDING**

Mit dieser Einstellung können Sie wählen, welches Speichermedium Ihre URSA Mini zuerst bespielen soll, wenn beide Steckplätze in Benutzung sind. Die Optionen lauten "Card 1" für Karte 1, "Card 2" für Karte 2 und "Fullest Card" für die vollste Karte. Bei Verwendung einer SSD stehen die Optionen "Karte 1", "SSD" und "Fullest Card" zur Verfügung. Ob Sie nun "Card 1" oder "Card 2" wählen, ist eine Frage der persönlichen Präferenz. Wenn Sie sich jedoch konsistent für die eine oder andere Karte entscheiden, wissen Sie immer, welche Karte Sie bei knappem Speicherplatz zuerst austauschen müssen. Die Option "Fullest Card" kann dabei helfen, Dateien bei einem Einzelkameraprojekt chronologisch zu gruppieren.

Die gewählte Einstellung wird angewendet, sobald ein CFast-, SD- oder SSD-Medium eingeschoben wird. Sie können diese Einstellung jederzeit außer Kraft setzen, indem Sie in den Storage Manager gehen und einen anderen Datenträger Medium aktiv schalten. Wichtig: Sobald Sie einen Datenträger auswerfen und wieder einschieben, tritt die Einstellung für den bevorzugten Datenträger wieder in Kraft. Wenn der URSA Mini Recorder an die Kamera gekoppelt und eine SSD geladen ist, besetzt er Speicherslot Nummer 2 der URSA Mini.

Weitere Informationen finden Sie im Abschnitt "URSA Mini Recorder" in diesem Handbuch.

TIPP Der Befehl "Fullest Card", also die vollste Karte zuerst zu bespielen, richtet sich allein nach dem Füllprozentsatz Ihrer Speicherkarten, und nicht nach ihrer Kapazität oder dem belegten Speicherplatz.

#### **RECORD RAW ON 2 CARDS**

Die URSA Mini Pro 12K kann Blackmagic RAW auf zwei Karten gleichzeitig aufzeichnen. Sie können somit extrem hochaufgelöste Clips bei hohen Frameraten mit geringeren Kompressionsniveaus aufnehmen. Schieben Sie dazu zwei CFast- oder SD-Karten ein und aktivieren Sie im RECORD-Menü die Option "Record RAW on 2 Cards". Da bei der Verteilung, sog. Striping, die Daten nacheinander auf beide Karten verteilt werden, wird die Datenrate von der langsamsten Karte bestimmt. Es ist daher ratsam, zwei Karten mit den gleichen oder ähnlichen Spezifikationen einzusetzen. Striping ist auch zwischen der CFast-Karte im Speicherslot 1 und einem USB-C-Laufwerk im Speicherslot 2 möglich. Bei Verwendung der Option "Record RAW on 2 Cards" ist die Geschwindigkeit auf das Zweifache der Datenrate der langsamsten Karte beschränkt. Wenn Sie die BRAW- und BRAW2-Dateien von beiden Karten in denselben Ordner auf Ihrem Computer kopieren, erkennt DaVinci Resolve sie beim Importieren in Ihren Media Pool als einen einzelnen zusammengesetzten Clip. Im Falle einer Trennung der BRAW- und BRAW2-Dateien können die Clips einzeln bei halber Framerate wiedergegeben werden.

# RECORD-Einstellungen 3

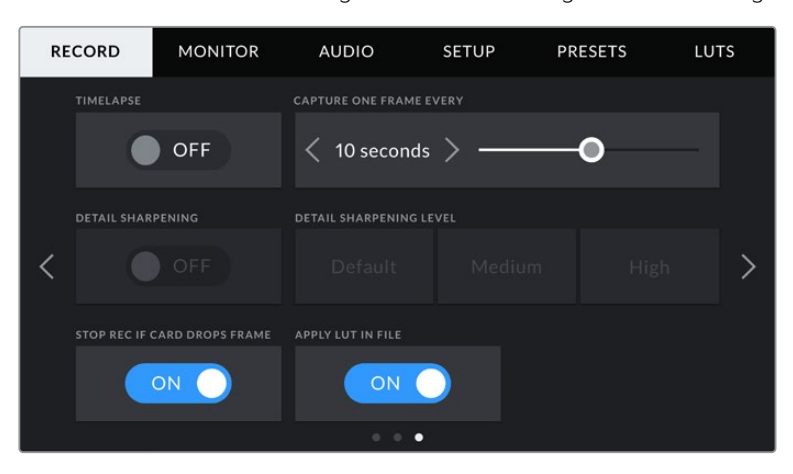

Die dritte Seite der RECORD-Einstellungen beinhaltet die folgenden Einstellungen:

#### **TIMELAPSE**

Diese Einstellung aktiviert die Timelapse-Funktion, um automatisch Standbilder mit folgenden Intervallen aufzunehmen:

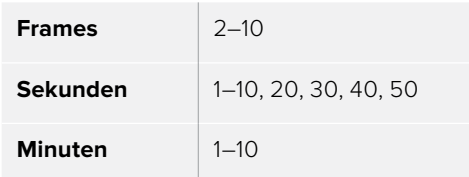

Sie können bspw. festlegen, dass die Kamera alle 10 Frames, alle 5 Sekunden, alle 30 Sekunden oder alle 5 Minuten etc. ein Standbild aufnimmt.

Die Zeitraffer-Funktion bietet viele kreative Möglichkeiten. Beispiel: Wenn ein Timelapse-Intervall von 2 Frames eingestellt ist, ergibt dies bei der Wiedergabe des aufgezeichneten Videos einen stroboskopischen Effekt.

Das Format der einzelnen Standbilder basiert auf dem Aufnahmeformat. Wenn die Kamera also auf 4K ProRes HQ eingestellt ist, behält die Timelapse-Einstellung dieses Format bei. Die Framerate basiert auf der Einstellung Ihrer Projekt-Framerate, z. B. 24 fps. Auf diese Weise können Sie Timelapse-Aufnahmen problemlos in Ihren Postproduktions-Workflow integrieren.

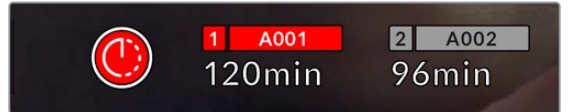

Ein Icon über dem Aufnahme-Button zeigt an, dass sich Ihre URSA Mini im Timelapse-Modus befindet

**TIPP** Wenn Sie bei aktiviertem Timelapse-Modus filmen, aktualisiert sich der Timecode-Zähler mit jeder Videoframe-Aufnahme.

#### **DETAIL SHARPENING**

Diese Einstellung dient zur Schärfung Ihres URSA Mini Bildes. "Detail Sharpening" ist auf der URSA Mini Pro 4.6K G2, URSA Mini Pro 4.6K, URSA Mini 4.6K und URSA Mini 4K verfügbar. Wenn die Detailschärfung aktiviert ist, können Sie den Schärfungsgrad anheben oder senken, indem Sie "Default" (Standard), "Medium" oder "High" wählen.

Wenn die Schärfung aktiviert ist, wird dies auf das von der Kamera aufgezeichnete ProRes-Video sowie auf die SDI-Ausgabe der URSA Mini angewendet. Wird eine auf Blackmagic RAW eingestellte URSA Mini Pro 4.6K G2 zusammen mit einem ATEM Mischer eingesetzt, kann die Detailschärfung auf Ihre SDI-Ausgabe angewendet werden. Diese Funktion lässt sich anhand eines ATEM Camera Control Panels oder mit ATEM Software Control ein- und ausschalten.

Diese Einstellung eignet sich für Liveproduktionen, wo keine Zeit für die Postproduktion bleibt, weil das Bild live ausgestrahlt wird. Ist eine Nachbearbeitung Ihrer aufgezeichneten Bilder geplant, schalten Sie diese Einstellung am besten aus. Bei Material, das in der Postproduktion erheblich nachbearbeitet werden soll, werden Blackmagic-RAW-Dateien nicht geschärft.

#### **STOP RECORDING IF FRAME DROPS**

Über diese Einstellung können Sie das Verhalten der URSA Mini konfigurieren, wenn fallengelassene Frames entdeckt werden. Ist OFF eingestellt, wird trotz fallengelassener Frames weiter aufgezeichnet. Ist ON eingestellt, stoppt Ihre Kamera die Aufzeichnung, sollten fallengelassene Frames entdeckt werde. Dies verhindert, dass Sie kostbare Zeit vergeuden, indem Sie unbrauchbares Material aufzeichnen, weil Sie den Indikator für ausgelassene Bilder nicht bemerkt haben.

**TIPP** Einzelheiten zum Fallenlassen von Frames und wie Sie dies verhindern, finden Sie in den Kapiteln "Auswahl einer CFast-2.0-Karte", "Auswahl einer SD-Karte" und "Auswahl einer schnellen SSD" dieses Handbuchs.

# **APPLY LUT IN FILE**

Wenn Sie auf eine der Ausgaben Ihrer Blackmagic URSA Mini Pro 4.6K eine LUT anwenden, wird Ihre ausgewählte LUT beim Aufzeichnen in die Blackmagic-RAW-Datei eingebettet.

Die LUT wird in den Kopfdaten der Datei gespeichert und lässt sich in der Postproduktion mühelos auf den Clip anwenden. Man muss also keine separate Datei handhaben. Steht der Schalter "Apply LUT in File" im Aufzeichnungsmenü der URSA Mini Pro auf ON, wird dieser Clip beim Öffnen im Blackmagic RAW Player und in DaVinci Resolve mit der zuvor angewendeten LUT dargestellt. Die LUT lässt sich leicht ein- und ausschalten. Sie bleibt aber immer in der Blackmagic-RAW-Datei erhalten, da die entsprechenden Daten im Clip selbst gespeichert sind.

In DaVinci Resolve bietet das Menü mit den RAW-Einstellungen einen "Apply LUT"-Schalter, mit dem sich die 3D-LUT in der Blackmagic-RAW-Datei de- bzw. aktivieren lässt. Die "Apply LUT"-Einstellung in DaVinci Resolve gleicht der Einstellung in der Kamera. Dies ermöglicht Ihnen schon beim Dreh, den Coloristen anhand der in der Kamera eingestellten LUT zu ihrer Verwendung anzuweisen. Diese LUT kann in DaVinci Resolve aber einfach deaktiviert werden, indem man "Apply LUT" auf OFF setzt.

# **Dateinamenkonventionen**

Je nach ausgewähltem Format werden Clips in folgenden Dateiformaten auf Ihre CFast- bzw. SD-Karte oder SSD aufgezeichnet: mit Blackmagic RAW im BRAW-Format (.braw) oder mit ProRes in einem QuickTime-Movie-Format (.mov).

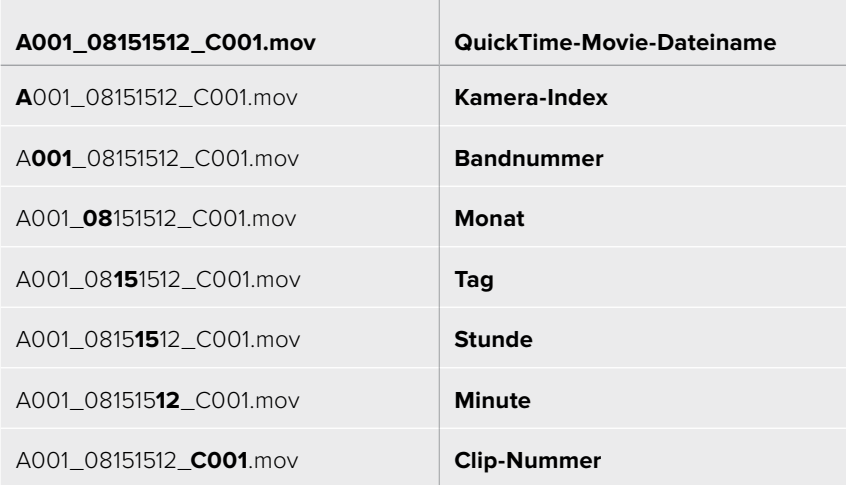

Die nachstehende Tabelle zeigt ein Beispiel der Namenskonvention:

Mit der STILL-Taste aufgenommene Standbilder folgen derselben Dateinamenskonvention wie Videoclips. Der Dateiname enthält jedoch statt der Clipnummer die Endung "S001". Diese repräsentiert die Standbildnummer. Die URSA Mini Pro 12K erfasst ein Standbild als Einzelbild in Blackmagic RAW. Die URSA Mini Pro 4.6K G2 und URSA Mini Pro 4.6K zeichnen Standbilder als DNG-Dateien im Stills-Ordner auf. Näheres finden Sie im Abschnitt "Bedienelemente des Status-LCDs" in diesem Handbuch.

# **MONITOR-Einstellungen**

Die Registerkarte MONITOR lässt Sie Statustext, Overlays und andere Monitoring-Optionen Ihres URSA Mini LCD-Touchscreens sowie der Front- und Haupt-SDI-Ausgänge anpassen. Die Optionen sind nach Ausgabe sortiert: "LCD", "Front SDI" und "Main SDI". "All" deckt die Monitoreinstellungen ab, die alle Ausgänge Ihrer URSA Mini betreffen. Jedes dieser Menüs besteht aus drei Seiten, zu denen Sie jeweils über die Pfeilsymbole am Rand der Kamera oder durch Wischen nach links oder rechts gelangen.

# MONITOR-Einstellungen 1, LCD, Front SDI, Main SDI

Die erste Seite der MONITOR-Registerkarte für"LCD", "Front SDI" und "Main SDI" enthält identische Einstellungen für jeden Ausgang. Beispiel: Sie können Zebra für den LCD-Touchscreen aktivieren, aber für den Front- oder Haupt-SDI-Ausgang ausschalten.

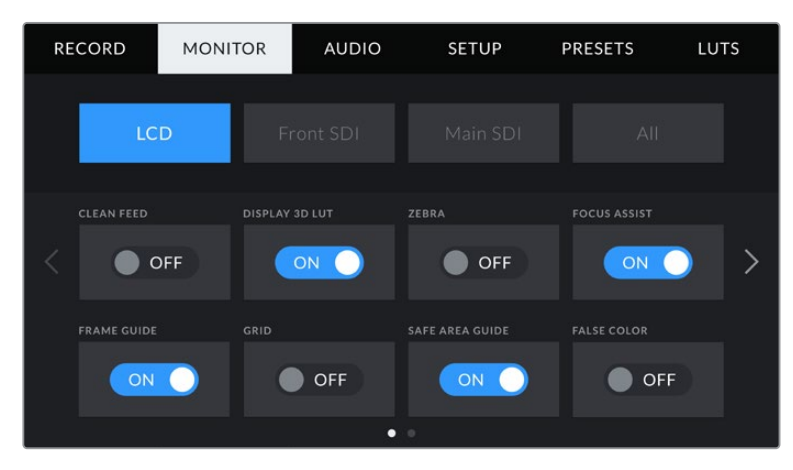

# **CLEAN FEED**

Tippen Sie auf das Schalter-Icon unter CLEAN FEED in den "LCD"-, "Front SDI"- und "Main SDI"-Menüs, um bis auf den Aufnahme-Tally-Indikator den gesamten Statustext und alle Overlays für den jeweiligen Ausgang zu deaktivieren.

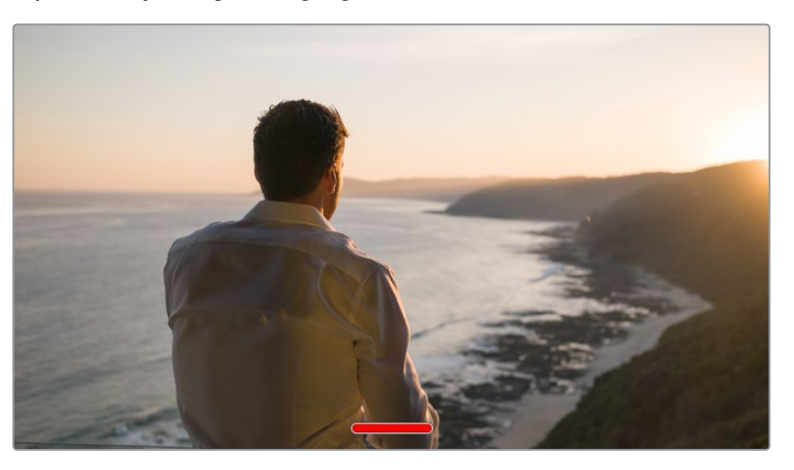

Ihr URSA Mini LCD-Touchscreen zeigt auch im Clean-Feed-Modus weiterhin das Tally an

**HINWEIS** LUTs werden auch bei aktiviertem Clean Feed auf die Ausgaben angewendet. Die LUTs lassen sich ausschalten, indem Sie im MONITOR-Menü für die jeweilige Ausgabe den "Display LUT"-Switch deaktivieren.

#### **DISPLAY 3D LUT**

Ihre URSA Mini kann 3D-LUTs auf jeden beliebigen Ausgang anwenden, um den annähernden Look von gegradetem Material darzustellen. Besonders hilfreich ist das beim Filmen im "Film"-Dynamikumfang, da dies ein gewollt flaches, kontrastarmes Bild generiert.

Ist auf Ihrer URSA Mini eine 3D-LUT aktiviert, verwenden Sie diese Einstellung, um diese LUT auf Ihren LCD-Touchscreen, den Front- oder Haupt-SDI-Ausgang anzuwenden.

**HINWEIS** Näheres zum Laden und Anwenden von 3D-LUTs finden Sie im Abschnitt "LUTS" dieses Handbuchs.

#### **ZEBRA**

Tippen Sie auf das Schalter-Icon unter ZEBRA in den "LCD"-, "Front SDI"- und "Main SDI"-Menüs, um die Zebra-Funktion für diese Ausgänge zu aktivieren. Weitere Informationen zur Zebra-Funktion und wie Sie deren Grad einstellen, finden Sie im Abschnitt "Funktionsmerkmale des Touchscreens" in diesem Handbuch

#### **FOCUS ASSIST**

Tippen Sie auf das Schalter-Icon unter FOCUS ASSIST in den "LCD"-, "Front SDI"- und "Main SDI"-Menüs, um Focus Assist für diese Ausgänge zu aktivieren. Weitere Informationen zur Fokussierhilfe finden Sie im Abschnitt "Funktionsmerkmale des Touchscreens" in diesem Handbuch.

#### **FRAME GUIDE**

Tippen Sie auf das Schalter-Icon unter FRAME GUIDE in den "LCD"-, "Front SDI"- und "Main SDI"-Menüs, um Bildrandmarkierungen für diese Ausgänge zu aktivieren. Weitere Informationen zu Bildrandmarkierungen und wie Sie diese auswählen, finden Sie im Abschnitt "Funktionsmerkmale des Touchscreens" in diesem Handbuch.

#### **GRIDS**

Tippen Sie auf das Schalter-Icon unter GRID in den "LCD"-, "Front SDI"- und "Main SDI"-Menüs, um das Drittel-Raster für diese Ausgänge zu aktivieren. Weitere Informationen zum Raster entsprechend der Drittel-Regel finden Sie im Abschnitt "Funktionsmerkmale des Touchscreens" in diesem Handbuch.

#### **SAFE AREA GUIDE**

Tippen Sie auf das Schalter-Icon unter SAFE AREA GUIDE in den "LCD"-, "Front SDI"- und "Main SDI"-Menüs, um das Schutzbereich-Overlay für diese Ausgänge zu aktivieren.

Weitere Informationen zu Schutzbereichen und den jeweiligen Einstellungen finden Sie im Abschnitt "Funktionsmerkmale des Touchscreens" in diesem Handbuch.

HINWEIS Die Größe des sendesicheren Bereichs geben Sie über die Einstellung "Safe Area Guide %" unter "All" in den Monitoring-Einstellungen Ihrer URSA Mini vor.

# **FALSE COLOR**

Tippen Sie auf das Schalter-Icon unter FALSE COLOR in den "LCD"-, "Front SDI"- und "Main SDI"-Menüs, um die Falschfarbenerkennung für diese Ausgänge zu aktivieren.

Weitere Informationen zur Falschfarben-Funktion finden Sie im Abschnitt "Funktionsmerkmale des Touchscreens" in diesem Handbuch.

# MONITOR-Einstellungen 2, LCD

Die Einstellungen auf der zweiten Seite unter der MONITOR-Registerkarte beziehen sich ausschließlich auf den LCD-Touchscreen.

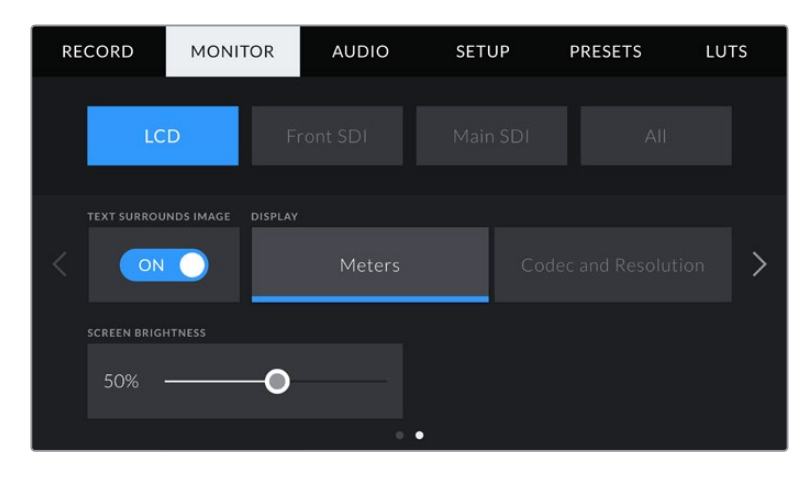

# **TEXT SURROUNDS IMAGE**

Diese Einstellung ist nur bei den Modellen URSA Mini 4K und URSA Mini 4.6K verfügbar. Tippen Sie im LCD-Menü auf das Schalter-Icon unter TEXT SURROUNDS IMAGE, um das Bild auf Ihrem LCD-Touchscreen um 75 % zu verkleinern. Dadurch wird das Bild in die Mitte des LCD-Touchscreens und weg von den Statusindikatoren am oberen und unteren Rand gerückt und Sie erhalten eine unversperrte Sicht auf das Vorschaubild Ihrer URSA Mini, ohne den Statustext verbergen zu müssen.

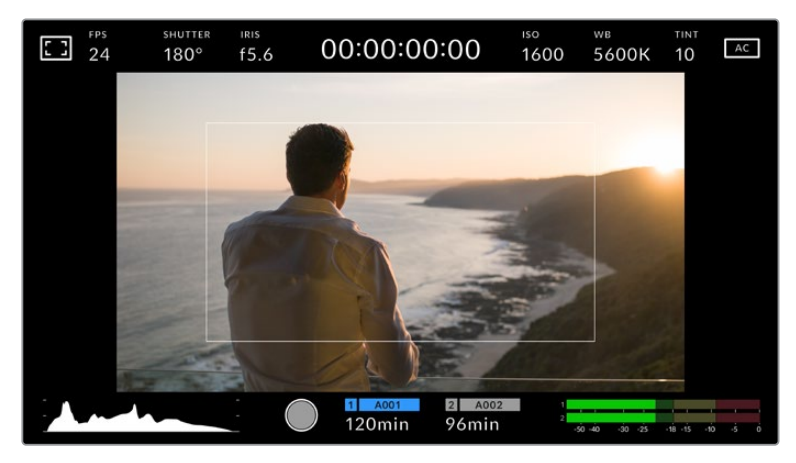

TEXT SURROUNDS IMAGE gibt Ihnen einen klaren Überblick über das Vorschaubild der URSA Mini EF oder PL, ohne den Statustext auszublenden. Das hilft bei der Bildeinstellung

# **STATUS TEXT ON/OFF**

Diese Einstellung gibt es nur bei der URSA Mini Pro. Manchmal ist es von Vorteil, den Statustext und die Meter nicht in die Blickfeldanzeige Ihres LCD einzublenden und lediglich die nötigen Informationen für die Komposition oder Regie einer Aufnahme anzuzeigen. Um die Anzeige von Statustext und Metern auf dem LCD-Touchscreen Ihrer URSA Mini Pro ein- oder auszuschalten, tippen Sie auf das Schalter-Icon für STATUS TEXT. Falls aktiviert, bleiben Overlays wie Bildrandmarkierungen, Raster, Focus Assist und Zebra weiterhin sichtbar. Alternativ können Sie den Statustext aktivieren, indem Sie auf dem LCD-Touchscreen Ihrer URSA Mini mit dem Finger nach oben oder unten wischen.

#### **DISPLAY**

Anstelle des Histogramms und den Audiopegelmessern kann Ihre URSA Mini Codec- und Auflösungsinformationen in der linken und rechten unteren Ecke des LCD-Touchscreens anzeigen. Dies ist dann hilfreich, wenn Sie lieber die False-Color-Funktion für die richtige Belichtung verwenden oder wenn Sie Audio separat aufzeichnen und an der Stelle, an der normalerweise das Histogramm und die Audiopegelmesser erscheinen, zusätzliche Informationen einblenden möchten.

Tippen Sie im LCD-Menü einfach auf "Meters" oder "Codec and Resolution", um die bevorzugte Ansicht auszuwählen.

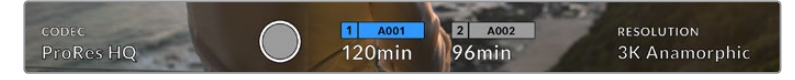

Ihre URSA Mini kann anstelle des Histogramms und der Audiopegelmesser Codec- und Auflösungsinformationen anzeigen

# **SCREEN BRIGHTNESS**

Ziehen Sie den Schieberegler unter SCREEN BRIGHTNESS im LCD-Menü nach links oder rechts, um die Helligkeit Ihres LCD-Touchscreens anzupassen.

# MONITOR-Einstellungen 2, Front SDI und Main SDI

Die zweite Seite unter "Front SDI" und "Main SDI" auf der MONITOR-Registerkarte enthält Einstellungen, die sich nur auf den Front- und Haupt-SDI-Ausgang beziehen.

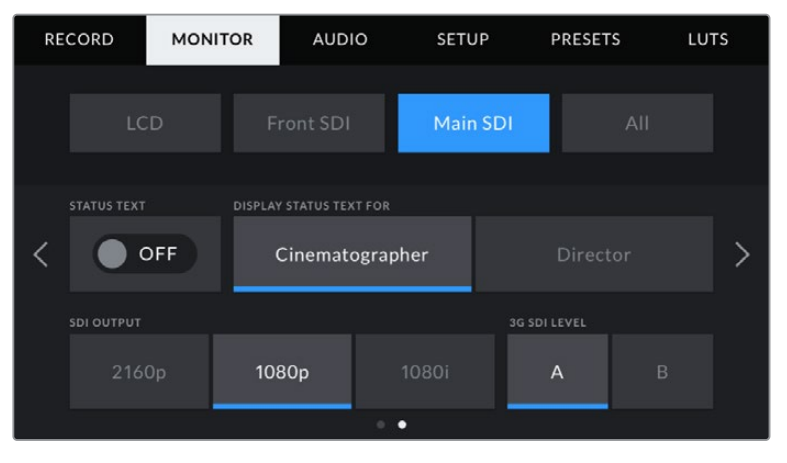

Beim Filmen mit Auflösungen in höheren Einstellungen als "3K Anamorphic" sind auf Ihrem Main-SDI-Ausgang immer die Auflösungen 2160p und 1080p verfügbar. 1080i ist auf dem Main- oder Front-SDI-Ausgang Ihrer Kamera nur beim Filmen mit den Frameraten 50, 59,94 oder 60 verfügbar. "3G SDI Level" ist nur auf der URSA Mini Pro 4.6K G2 verfügbar.

# **STATUS TEXT**

Manchmal ist es von Vorteil, den Statustext und die Meter nicht über den Front- und Haupt-SDI-Ausgang auszugeben und lediglich die Informationen anzuzeigen, die für die Komposition oder Regie eines Shots notwendig sind. Tippen Sie im "Front SDI"- oder "Main SDI"-Menü auf das Schalter-Icon für STATUS TEXT, um das Erscheinungsbild des Statustexts und der Meter für den jeweiligen Ausgang einzustellen. Overlays wie Bildrandmarkierungen, Raster, Focus Assist und Zebra sind – falls aktiviert – weiterhin sichtbar.

Denselben Effekt erzielen Sie, wenn Sie auf dem LCD-Touchscreen Ihrer URSA Mini mit dem Finger nach oben oder unten wischen.

#### **DISPLAY STATUS TEXT FOR CINEMATOGRAPHER/DIRECTOR**

Auf dem LCD-Touchscreen Ihrer URSA Mini werden Informationen wie ISO, Weißabgleich und Blendeneinstellungen angezeigt. Diese sind für den Kamerabediener oder Kinematografen, der die Kamera für individuelle Shots einstellt, sehr hilfreich. Über den Front- und Haupt-SDI-Ausgang können jedoch zusätzlich Informationen angezeigt werden, die dem Regisseur oder Script Supervisor dienen, der mehrere Shots bzw. Kameras im Auge behalten muss.

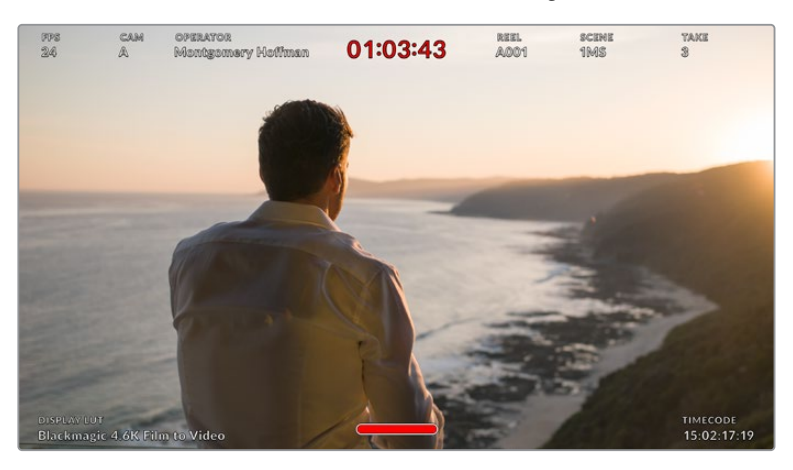

Ihre URSA Mini kann regiespezifischen Statustext über den Front- und Haupt-SDI-Ausgang ausgeben

Wenn Sie unter STATUS TEXT für einen der SDI-Ausgänge die Regie-Option "Director" wählen, werden die folgenden Informationen angezeigt:

#### **FPS**

Zeigt die derzeit ausgewählte Framerate in Bildern pro Sekunde an. Ist OFF SPEED FRAME RATE deaktiviert, wird nur die Projekt-Framerate eingeblendet. Wird von einer OFF SPEED FRAME RATE Gebrauch gemacht, erscheint die Sensor-Framerate gefolgt von der Projekt-Framerate.

#### **CAM**

Zeigt den Kamera-Index gemäß Ihrer URSA Mini Slate-Einstellungen an. Im Abschnitt "Die Slate" weiter hinten in diesem Handbuch finden Sie nähere Informationen.

#### **OPERATOR**

Identifiziert den Kamerabediener gemäß Ihrer URSA Mini Slate-Einstellungen. Im Abschnitt "Die Slate" weiter hinten in diesem Handbuch finden Sie nähere Informationen.

#### **DAUERANZEIGE**

Zeigt die Dauer des derzeitigen Clips während der Aufzeichnung oder des vorherigen Clips im Format Stunden:Minuten:Sekunden an.

#### **REEL, SCENE, TAKE**

Zeigt das derzeitige Band, die Szene und das Take an. Weitere Informationen zu Bändern, Szenen und Takes sowie deren Kennzeichnungskonventionen finden Sie im Abschnitt "Die Slate" weiter hinten in diesem Handbuch.

#### **DYNAMIC RANGE**

In der linken unteren Ecke des Touchscreens werden die derzeit angewandten LUTs der URSA Mini angezeigt – sofern für den jeweiligen Ausgang aktiviert. Wird keine LUT angewandt, erscheint der Dynamikumfang "Film" bzw. "Video".

#### **TIMECODE**

In der rechten unteren Ecke erscheint der URSA Mini Timecode im Format Stunden:Minuten:Sekunden:Frames.

# **SDI OUTPUT**

Beide Ausgänge erlauben die Wahl zwischen HD-Ausgaben in "progressive" und "interlaced". Für den Haupt-SDI-Ausgang der URSA Mini steht außerdem die Option "progressive Ultra HD" zur Wahl.

Die verfügbaren Optionen hängen von den Auflösungs- und Framerate-Einstellungen ab.

"Progressive HD" oder "1080p" ist immer verfügbar, während "Interlaced HD" oder "1080i" nur dann wählbar ist, wenn Ihre Projekt-Framerate auf 50; 59,94 oder 60 eingestellt ist.

Bei Auflösungen in Ultra HD sind "Ultra HD Output" oder "2160p" verfügbar.

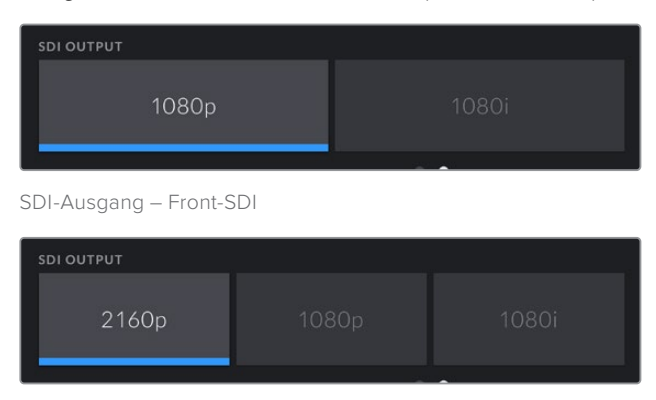

SDI-Ausgang – Haupt-SDI

### **3G SDI LEVEL**

Bei der URSA Mini Pro können Sie den 3G-SDI-Ausgabestandard ändern, um die Kompatibilität mit Equipment zu gewährleisten, das lediglich Level A oder Level B 3G-SDI-Video empfangen kann. Diese Option wird nur angezeigt, wenn Sie mit 50, 59,94 oder 60 Vollbildern pro Sekunde filmen und in 1080p ausgeben. Tippen Sie zur Auswahl des Standards das "A"- oder "B"-Icon an.

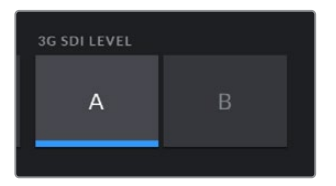

Wählen Sie auf der URSA Mini Pro 4.6K G2 als 3G-SDI-Ausgabenorm Level A oder Level B vor

# MONITOR-Einstellungen 1, All

Monitoreinstellungen, die alle Ausgänge Ihrer URSA Mini betreffen, sind unter dem Menüpunkt "All" zusammengefasst. Stellen Sie die Option SAFE AREA GUIDE bspw. auf 90 %, wird diese Einstellung auf das LCD, den Front- und den Haupt-SDI-Ausgang angewandt.

Unter "All" finden Sie zwei Seiten mit Einstellungsoptionen. Auf der ersten Seite sind folgende Einstellungen enthalten:

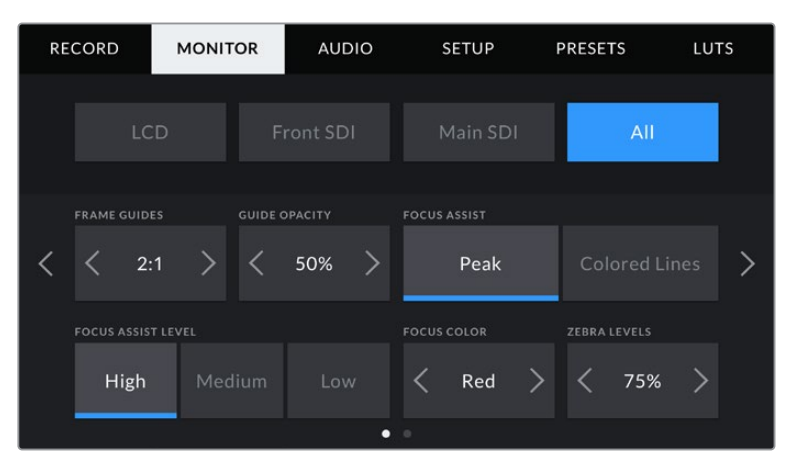

#### **FRAME GUIDES**

Tippen Sie auf die Pfeile unter "Frame Guides", um die Optionen für alle Ausgaben Ihrer URSA Mini zu durchlaufen. Dazu gehören EVFs wie der Blackmagic URSA Viewfinder. Die Optionen werden im Abschnitt "Funktionsmerkmale des Touchscreens" in diesem Handbuch näher erläutert und sind zudem über das Monitoring-Menü Ihres Head-up-Displays abrufbar. Sie können auch bestimmen, ob Bildrandmarkierungen auf Ihrem LCD-Touchscreen, dem Front- oder Haupt-SDI-Ausgang erscheinen sollen. Dies ist auf der jeweiligen Seite des MONITOR-Tabs wählbar.

#### **GUIDE OPACITY**

Tippen Sie auf die Pfeile im Menü GUIDE OPACITY, um die Deckkraft der Bildrandmarkierungen festzulegen. Es gibt folgende Optionen: 25 %, 50 %, 75 % und 100 %.

#### **FOCUS ASSIST**

Ihre URSA Mini verfügt über zwei Focus-Assist-Modi: "Peak" und "Colored Lines".

#### **Peak:**

Wird der "Peak"-Modus für Focus Assist ausgewählt, werden die fokussierten Bereiche in Ihrem Shot auf dem LCD-Touchscreen oder über die SDI-Ausgänge extrem scharf dargestellt, jedoch nicht im aufgezeichneten Bild selbst. Auf diese Weise heben sich fokussierte Bereiche in Ihrem Shot vom weicheren Hintergund ab. Da keine weiteren Overlays verwendet werden, ist dies eine sehr intuitive Weise zu fokussieren, besonders dann, wenn sich das Objekt, auf das Sie fokussieren, gut von den anderen Elementen des Shots abhebt.

#### **Colored Lines:**

Ist die Option "Colored Lines" ausgewählt, werden die fokussierten Bereiche im Bild von farbigen Linien überlagert. Dies ist ein bisschen auffälliger als die "Peak"-Option, da die Linien genau auf dem Bild erscheinen. In elementlastigen Shots ist es jedoch eine präzise Fokussierhilfe.

#### **FOCUS ASSIST LEVEL**

Den Grad der Fokussierhilfe für den LCD-Touchscreen und die SDI-Ausgänge können Sie auf "Low" (Niedrig), "Medium" (Mittel) oder "High" (Hoch) einstellen.

**HINWEIS** Das Einstellen des Pegels der Fokussierhilfe lässt unberührt, ob Focus Assist für den LCD-Touchscreen oder für die SDI-Ausgänge Ihrer URSA Mini aktiviert ist. Schalten Sie die Fokussierhilfe in den MONITOR-Einstellungen unter "LCD", "Front SDI" oder "Main SDI" dennoch für jeden Ausgang einzeln ein.
**TIPP** Die optimale Stärke der Fokussierhilfe richtet sich nach dem jeweiligen Shot. Wird bspw. auf Darsteller scharf gestellt, empfiehlt sich eine stärkere Fokussierhilfe, um mehr Einzelheiten an den Konturen der Gesichter festzuhalten. Bei einer Einstellung von Blattoder Mauerwerk würden die dabei zusätzlich erfassten Details womöglich ablenkend wirken.

#### **FOCUS COLOR**

Ändern Sie hier die Farbe der Fokuslinien, wenn Sie unter Focus Assist die Option "Colored Lines" aktiviert haben. Eine Farbänderung der Fokuslinien kann nützlich sein, um die Linien von Ihrem übrigen Bild zu unterscheiden. Die verfügbaren Optionen sind "White" (Weiß), "Red" (Rot), "Green" (Grün), "Blue" (Blau) und "Black" (Schwarz).

#### **ZEBRA LEVELS**

Tippen Sie auf die Pfeile, um die Intensität von Zebra einzustellen. Die Intensität von Zebra lässt sich zwischen 75 und 100 % in 5%-Schritten einstellen.

Weitere Informationen zu Zebra finden Sie im Abschnitt "Funktionsmerkmale des Touchscreens" in diesem Handbuch.

#### ND-Filteranzeige

Wenn Sie den ND-Filter Ihrer URSA Mini Pro anpassen, erscheinen oben links auf dem LCD-Touchscreen die ND-Filteranzeige sowie die SDI-Ausgaben, für die Statustext aktiviert ist. Die Anzeige bleibt eingeblendet, solange der ND-Filter aktiviert ist. Ist kein ND-Filter aktiviert, wird der "durchsichtige" Text nach vier Sekunden wieder ausgeblendet.

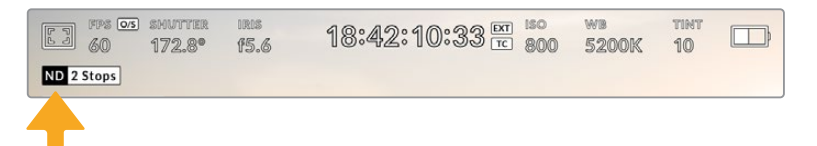

Die ND-Filteranzeige erscheint, wenn Sie auf Ihrer URSA Mini Pro die ND-Filtereinstellungen anpassen

**HINWEIS** Das Darstellungsformat der ND-Filteranzeige können Sie Ihren eigenen Konventionen entsprechend ändern. Es gibt die Optionen ND-Nummer, Blendenstufe und Bruchzahl. Geben Sie Ihr bevorzugtes Format im SETUP-Menü Ihrer URSA Mini Pro vor.

### LUT-Anzeige

Wenn die Funktion "Status Text" unter LCD, Front SDI oder Main SDI eingeschaltet ist und eine LUT auf diese Ausgabe angewendet wird, erscheint das LUT-Icon auf dem LCD.

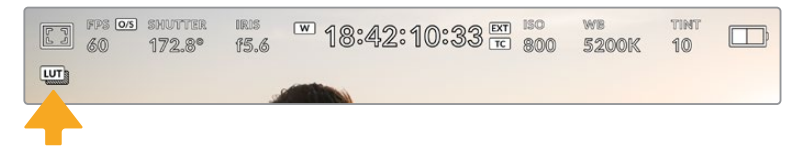

Das LUT-Icon zeigt Ihnen an, dass eine LUT auf das Bild angewendet wird

### MONITOR-Einstellungen 2, All

Auf der zweiten Seite der "All"-Registerkarte sind folgende Einstellungen enthalten:

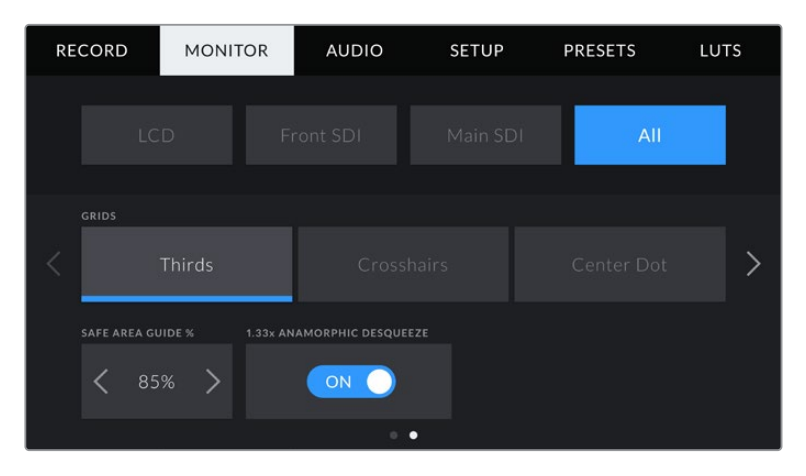

#### **GRIDS**

Um einzustellen, welche Kombination aus Rastern und Fadenkreuz Sie auf dem LCD-Touchscreen Ihrer URSA Mini sowie dem Front- und Haupt-SDI-Ausgang ausgeben wollen, tippen Sie auf die Optionen "Thirds" (Drittel), "Crosshairs" (Fadenkreuz) oder "Center Dot" (Mittelpunkt).

Weitere Informationen zu den Rastern finden Sie im Abschnitt "Funktionsmerkmale des Touchscreens" weiter vorne in diesem Handbuch.

#### **SAFE AREA GUIDE %**

Um die Größe des Schutzbereich-Overlays auf dem LCD-Touchscreen sowie den Front- und Haupt-SDI-Ausgängen Ihrer URSA Mini anzupassen, tippen Sie auf die Pfeile links und rechts neben der Prozentangabe. Die Prozentzahl drückt die Größe des Schutzbereichs im Verhältnis zum Bildausschnitt aus. Die meisten Fernsehsender verlangen einen sendesicheren Bereich von 90 %.

#### **ANAMORPHIC DESQUEEZE**

Beim Dreh mit anamorphotischen Objektiven erscheint das Bild in der Vorschauausgabe und den aufgezeichneten Dateien Ihrer URSA Mini horizontal gestaucht. Die Option ANAMORPHIC DESQUEEZE korrigiert das Vorschaubild Ihrer URSA Mini und zeichnet den Grad der Entstauchung in den Metadaten für eine mühelose Korrektur in der Postproduktion auf.

Der Grad der möglichen Entstauchung hängt von der eingestellten Auflösung Ihrer URSA Mini ab. Das daraus resultierende Bild wird jedoch immer im Breitbildformat 2.4:1 angezeigt.

Anamorphotische Objektive arbeiten in der Regel mit einem Faktor von 2x. Die Auflösung "3K Anamorphic" Ihrer URSA Mini ist für den Gebrauch mit diesen Objektiven konzipiert und entstaucht das Bild um den Faktor 2, wenn diese Auflösung in Zusammenhang mit ANAMORPHIC DESQUEEZE aktiviert ist.

Anamorphotische Objektive, die für digitale 16:9-Bildsensoren gebaut wurden, arbeiten meist mit einem Stauchungsfaktor von 1,33x, um ein 2.4:1 Breitbild vom gesamten 16:9-Sensor zu produzieren. Wenn Ihre URSA Mini auf eine 16:9-Auflösung wie "4K 16:9" und "HD 16:9" eingestellt ist, liegt der Entstauchungsfaktor bei 1.33 zu 1.

**TIPP** Wenn Ihr Bild beim Filmen mit einem normalen sphärischen Objektiv horizontal gestreckt wirkt, vergewissern Sie sich, dass "Anamorphic Desqueeze" (anamorphotisches Entstauchen) deaktiviert ist.

### **AUDIO-Einstellungen**

Auf der Registerkarte AUDIO lassen sich die Audioeingangs- und Monitoring-Einstellungen Ihrer URSA Mini anpassen. Dieses Menü unterscheidet sich bei den Modellen URSA Mini and URSA Mini Pro etwas, weshalb die verfügbaren Einstellungen im Folgenden separat erklärt werden.

## **AUDIO-Einstellungen der URSA Mini**

Die AUDIO-Einstellungen für die URSA Mini sind in die Eingangsquellen "Camera" und "XLR" für geräteinterne und -externe Audioquellen aufgeteilt. Unter "XLR" gibt es zwei Seiten mit Einstellungen. Mithilfe der Pfeile können Sie von der einen zur nächsten Seite wechseln. Alternativ können Sie nach links oder rechts wischen.

### AUDIO-Einstellungen, Camera

Unter der Option "Camera" steht eine Seite mit Einstellungen zur Verfügung. Auf der Registerkarte "Camera" finden Sie folgende Einstellungen:

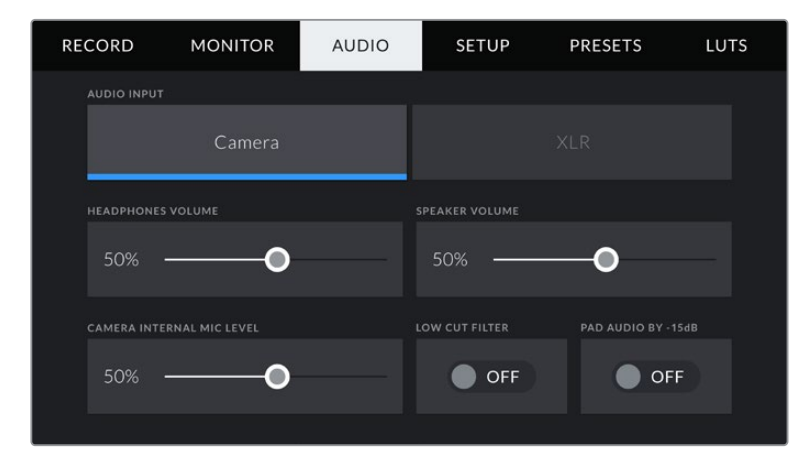

#### **HEADPHONES VOLUME**

Über den Schieberegler können Sie die Lautstärke von an die 3,5mm-Klinkenbuchse der URSA Mini angeschlossenen Kopfhörern einstellen. Schieben Sie den Audio-Schieberegler zum Justieren der Pegel nach links oder rechts.

#### **SPEAKER VOLUME**

Dieser Schieberegler passt die Ausgabepegel der eingebauten Lautsprecher Ihrer URSA Mini an. Schieben Sie den Audio-Schieberegler zum Justieren der Pegel nach links oder rechts.

#### **CAMERA INTERNAL MIC LEVEL**

Dieser Schieberegler passt die Aufzeichnungspegel des eingebauten Mikrofons Ihrer URSA Mini an. Schieben Sie den Audio-Schieberegler zum Justieren der Pegel nach links oder rechts. Das interne Mikrofon zeichnet auf Audiokanäle 1 und 2 auf.

#### **LOW CUT FILTER**

Tippen sie auf dieses Schalter-Icon, um den Tiefpassfilter des internen Mikrofons zu aktivieren. Dieser Filter hilft, potenzielle Windgeräusche oder Brummen in niedrigen Frequenzen zu reduzieren, was häufig beim Drehen im Freien vorkommt. Bitte beachten Sie, dass der Schalter unter PAD AUDIO BY -15 dB auf OFF stehen muss, damit diese Funktion genutzt werden kann.

#### **PAD AUDIO BY -15dB**

Die Option PAD BY -15dB des internen Mikrofons ermöglicht es Ihnen, Ihre bereits abgesenkten Verstärkungspegel (Gain) am Mikrofoneingang Ihrer URSA Mini noch weiter zu reduzieren – bspw. beim Filmen in lärmreichen Umgebungen.

### AUDIO-Einstellungen 1, XLR

Unter der Option "XLR" stehen zwei Seiten mit Einstellungen zur Verfügung. Die erste Seite der "XLR"-Einstellungen beinhaltet die folgenden Einstellungen:

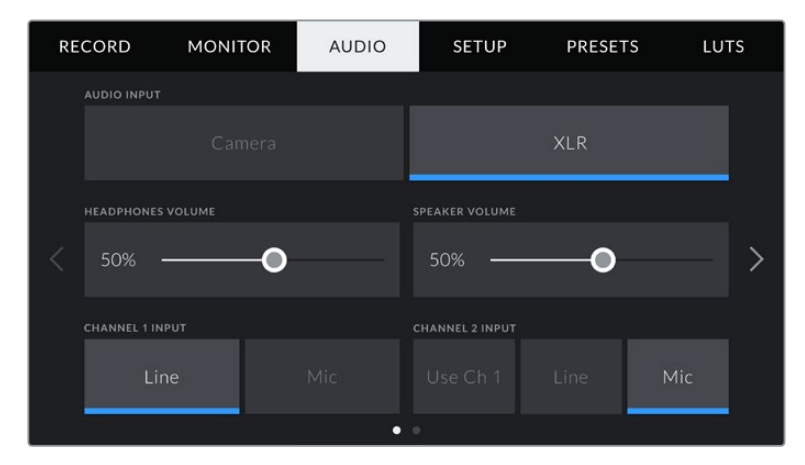

#### **HEADPHONES VOLUME**

Mit dem Schieberegler passen Sie die Ausgabepegel für Kopfhörer an, die an die 3,5mm-Klinkenbuchse der URSA Mini angeschlossen sind. Schieben Sie den Audio-Schieberegler zum Justieren der Pegel nach links oder rechts.

#### **SPEAKER VOLUME**

Dieser Schieberegler passt die Ausgabepegel der eingebauten Lautsprecher Ihrer URSA Mini an. Schieben Sie den Audio-Schieberegler zum Justieren der Pegel nach links oder rechts.

#### **CHANNEL 1 INPUT und CHANNEL 2 INPUT**

Stellen Sie die externen Audioeingabepegel ein, indem Sie entweder auf "Line" oder "Mic" tippen. Diese entsprechen Bezugs- oder Mikrofonpegeln mit 48 V Phantomstrom. Es ist wichtig, einen für Ihr Audiosignal angemessenen Pegel auszuwählen. Diese Einstellungen können Sie für Kanal 1 und 2 separat vornehmen.

Für Kanal 2 haben Sie die Möglichkeit, die Eingabe von Kanal 1 zu verwenden, wenn Sie externes Audio von Kanal 1 auf Kanal 1 und 2 aufzeichnen wollen.

#### AUDIO-Einstellungen 2, XLR

Die zweite Seite der "XLR"-Einstellungen beinhaltet die folgenden Einstellungen:

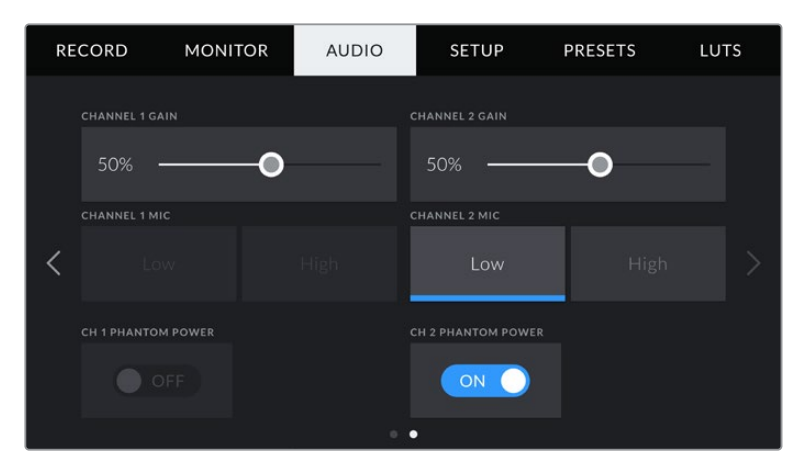

#### **CHANNEL 1 GAIN und CHANNEL 2 GAIN**

Ziehen Sie den Schieberegler unter CHANNEL 1 GAIN oder CHANNEL 2 GAIN nach links oder rechts, um die Audiopegel für jeden Kanal anzupassen.

#### **CHANNEL 1 MIC und CHANNEL 2 MIC**

Die MIC-Option bietet zusätzliche Kontrolle über die Eingabeverstärkungspegel von externen Mikrofonen, indem man den Vorverstärkungspegel auf "Low" oder "High" setzt. Die Einstellung "Low" ist dann hilfreich, wenn in lauten Umgebungen gefilmt wird und die Eingabepegel bereits abgesenkt worden sind.

#### **CH 1 PHANTOM POWER und CH 2 PHANTOM POWER**

Die XLR-Eingänge Ihrer URSA Mini können externe Mikrofone mit 48 V Phantomstrom speisen, die sonst nicht mit Strom versorgt werden. Ist Ihre Kamera auf den XLR-Audioeingang eingestellt, tippen Sie einfach auf das Schalter-Icon unter PHANTOM POWER, um die Phantomspeisung zu aktivieren.

**HINWEIS** Es ist übliche Praxis, immer erst das XLR-Kabel anzuschließen und dann die Phantomspeisung einzuschalten. Schalten Sie unbedingt auch die Phantomspeisung aus, wenn Sie kein phantomgespeistes Mikrofon mehr angeschlossen haben. Geräte anzuschließen, die keine Phantomspeisung benötigen, während der Modus Phantomspeisung noch aktiv ist, kann Ihr Equipment beschädigen, weil Ihre Kamera in diesem Modus den Ladevorgang über die Ausgänge betreibt. Es kann zudem nach Ausschalten der URSA Mini eine beträchtliche Zeit für die Entladung von Phantomspannung vergehen. Denken Sie bitte daran, nach Ausschalten der Phantomspeisung einige Minuten abzuwarten, bevor Sie andere Mikrofone oder XLR-Audiogeräte anschließen.

### **AUDIO-Einstellungen der URSA Mini Pro**

Die AUDIO-Einstellungen für Ihre URSA Mini Pro sind über zwei Seiten verteilt und in Kanäle 1 und 2 unterteilt. Ein anstehendes Software-Update wird zwei weitere Kanäle bringen.

Jeder Audiokanal kann einer anderen Quelle zugewiesen werden. Ebenso lassen sich diverse Einstellungen wie Padding und Tiefpassfilter anpassen.

Diese Einstellungen funktionieren mit den Tasten auf dem internen Bedienfeld Ihrer URSA Mini Pro. Wenn Sie für Ihre Audioquelle einen bestimmten Kanal eingestellt haben, können Sie auf dem internen Bedienfeld Ihren Signaltyp vorgeben und bestimmen, ob Phantomspeisung für diesen Kanal aktiviert werden soll.

### AUDIO-Einstellungen 1

Die erste Seite der AUDIO-Registerkarte Ihrer URSA Mini Pro enthält folgende Einstellungen:

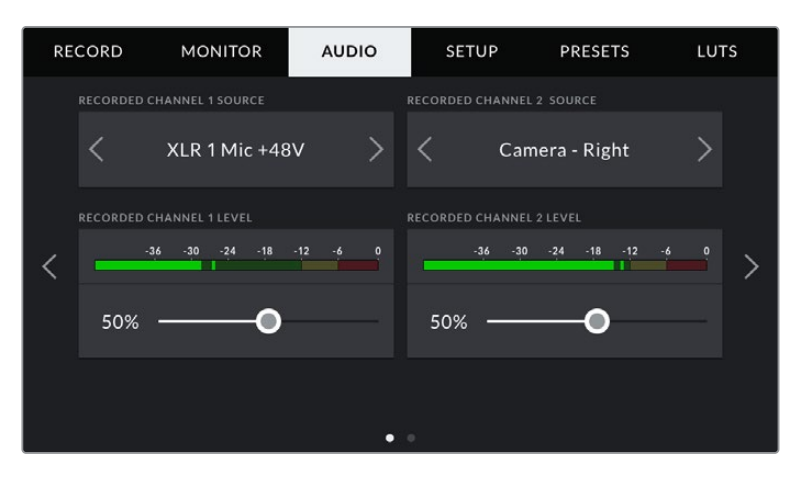

#### **RECORDED CHANNEL SOURCE**

Mit den Schaltflächen RECORDED CHANNEL 1 SOURCE und RECORDED CHANNEL 2 SOURCE wählen Sie Ihre Audioquelle für die einzelnen Audiokanäle aus. Es gibt folgende Optionen:

#### **Camera Left oder Right**

Mit dieser Einstellung zeichnen Sie von den internen Kameramikrofonen auf.

#### **Camera Mono**

Mit dieser Einstellung zeichnen Sie Audio von den linken und rechten Kanälen des internen Mikrofons Ihrer URSA Mini Pro auf einen einzelnen Audiokanal auf.

#### **XLR 1 oder 2**

Diese Einstellung verwenden Sie, um von den XLR-Eingängen Ihrer Kamera aufzuzeichnen. Je nachdem, welches Audiosignal Sie für die Schalter auf Ihrem internen Bedienfeld Ihrer URSA Mini Pro vorgegeben haben, wird Ihr XLR-Eingang als "Mic", "Line" oder "AES" gelistet. Ist Phantomspeisung aktiviert und Ihr XLR-Eingang auf "Mic" eingestellt, wird hier zusätzlich der +48V-Indikator eingeblendet. Bei der URSA Mini Pro muss der +48V-Schalter auf OFF umgelegt werden, wenn Sie Ihr phantomgespeistes Mikrofon abkoppeln.

#### **XLR 1 oder 2 – Mic Backup**

Diese Einstellung benötigen Sie, wenn Sie Audio von einem Mikrofon aufzeichnen möchten, das über einen XLR-1- oder XLR-2-Eingang an Ihre URSA Mini Pro angeschlossen und leiser eingestellt ist als die Lautstärke für eine standardmäßige "Mic"-Aufzeichnung. Mit dieser Einstellung lässt sich vermeiden, dass im Fall eines unerwarteten Lautheitsanstiegs Audio übersteuert wird. Diese Funktion steht nur als selektierbare Option bereit, wenn der Schalter für die XLR-1- oder XLR-2-Eingabe auf "Mic" eingestellt ist.

#### **None**

Mit dieser Einstellung deaktivieren Sie Ihren Audiokanal.

#### **RECORDED CHANNEL 1/2 LEVEL**

Mit diesen Schiebereglern regeln Sie die Aufzeichnungspegel für Ihre ausgewählten Kanalquellen 1 und 2. Audiopegelmeter begleiten jeden Schieberegler, um Ihnen die korrekte Einstellung Ihrer Audiopegel zu ermöglichen. Diese Pegel werden automatisch aktualisiert, wenn Sie Audio mit den Drehreglern auf dem linksseitigen Bedienfeld verändern.

Eine optimale Tonqualität wird mit Audiopegeln gewährleistet, die den Wert von 0 dBFS nicht erreichen. Hierbei handelt es sich um den Höchstpegel, den Ihre Kamera aufzeichnen kann. Audio, das diesen Wert überschreitet, wird abgeschnitten, was zu Verzerrungen führt.

#### AUDIO-Einstellungen 2

Die zweite Seite der AUDIO-Registerkarte Ihrer URSA Mini Pro enthält folgende Einstellungen:

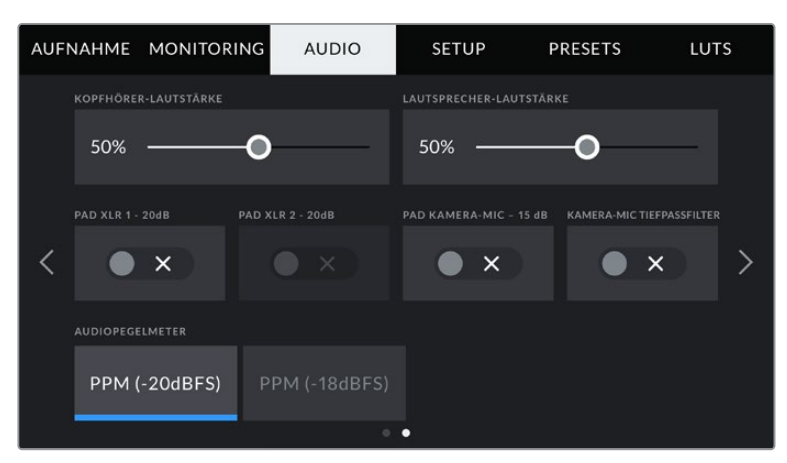

Die "Audiopegelmeter"-Einstellung der URSA Mini Pro 12K und der URSA Mini Pro G1

#### **HEADPHONES VOLUME**

Mit dem Schieberegler passen Sie die Ausgabepegel für Kopfhörer an, die an die 3,5mm-Klinkenbuchse der URSA Mini angeschlossen sind. Schieben Sie den Audio-Schieberegler zum Justieren der Pegel nach links oder rechts. Diese Pegel werden auch aktualisiert, wenn Sie die Kopfhörerlautstärke mit dem Einstellungsrad auf dem vorderen Bedienfeld anpassen.

#### **SPEAKER VOLUME**

Dieser Schieberegler passt die Ausgabepegel der eingebauten Lautsprecher Ihrer URSA Mini an. Schieben Sie den Audio-Schieberegler zum Justieren der Pegel nach links oder rechts. Diese Pegel werden auch aktualisiert, wenn Sie die Lautsprecherlautstärke mit dem Einstellungsrad auf dem vorderen Bedienfeld anpassen.

#### **PAD XLR -20dB**

Die Option PAD XLR -20dB ermöglicht es Ihnen, Ihre bereits abgesenkten Verstärkungspegel (Gain) an den XLR-Audioeingängen Ihrer URSA Mini noch weiter zu reduzieren – bspw. beim Filmen in lärmreichen Umgebungen.

#### **PAD CAM MIC -15dB**

Die Option PAD BY -15dB des internen Mikrofons ermöglicht es Ihnen, Ihre bereits abgesenkten Verstärkungspegel (Gain) am Mikrofoneingang Ihrer URSA Mini noch weiter zu reduzieren – bspw. beim Filmen in lärmreichen Umgebungen.

#### **CAM MIC LOW CUT FILTER**

Tippen Sie auf dieses Schalter-Icon, um den Tiefpassfilter des internen Mikrofons zu aktivieren. Dieser Filter hilft, potenzielle Windgeräusche oder Brummen in niedrigen Frequenzen zu reduzieren, die häufig bei Drehs im Freien vorkommen. Bitte beachten Sie, dass der Schalter unter PAD CAM MIC BY -15 dB auf OFF stehen muss, damit diese Funktion genutzt werden kann.

#### **Audio Meters**

Wählen Sie einen Audiopegelstandard für die Peakmeter.

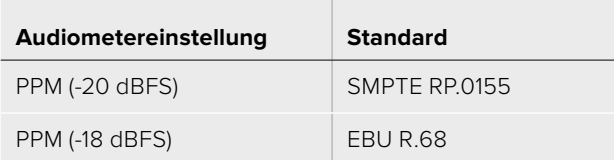

### **SETUP-Einstellungen**

Auf der Registerkarte SETUP finden Sie Identifikationseinstellungen, die Softwareversion, Einstellungsmöglichkeiten für die Funktionstasten und andere Kamera-Einstellungen Ihrer URSA Mini, die nicht im direkten Zusammenhang mit Aufzeichnung und Monitoring stehen. Zu den anderen Seiten des SETUP-Menüs gelangen Sie jeweils über die Pfeile am Rand des Touchscreens oder durch Wischen nach links oder rechts.

**HINWEIS** Das Seitenlayout der nachstehenden Einstellungen und Funktionen auf der SETUP-Registerkarte Ihrer URSA Mini kann aufgrund minimaler Unterschiede zwischen verschiedenen Modellen leicht variieren. Das SETUP-Menü der URSA Mini Pro 4.6K G2 hat bspw. fünf Seiten und das der URSA Mini Pro 12K sieben.

Die SETUP-Registerkarte Ihrer URSA Mini enthält folgende Einstellungen:

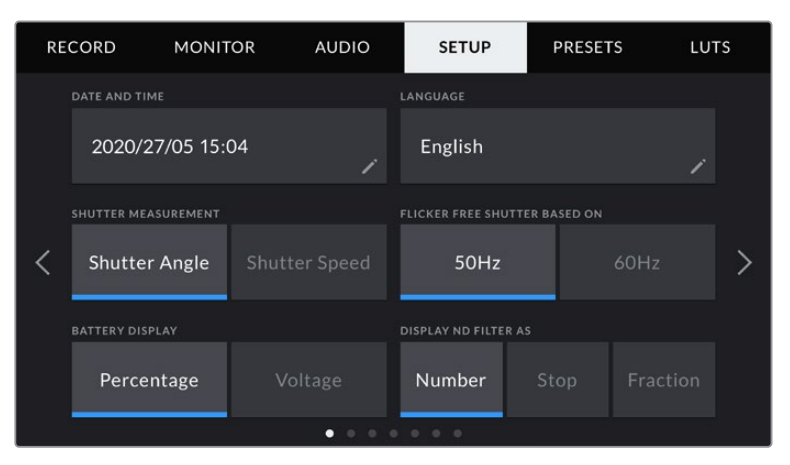

Auf der URSA Mini Pro 12K, URSA Mini Pro 4.6K G2 und URSA Mini Pro 4.6K gibt es auf der ersten Seite die Option "Display ND Filter As". Weil die URSA Mini 4.6K und die URSA Mini 4K nicht über interne Graufilter verfügen, ist sie auf diesen Kameras nicht verfügbar

#### **DATE AND TIME**

Tippen Sie auf DATE AND TIME, um das Datum und die Uhrzeit auf Ihrer URSA Mini einzustellen. Das Datumsformat wird in Jahr/Monat/Tag angezeigt, die Uhrzeit im 24-Stunden-Format. Diese Einstellungen werden außerdem für den Uhrzeit-Timecode verwendet, wenn keine externe Timecode-Quelle angeschlossen ist.

#### **SELECT LANGUAGE**

Das Menü von URSA Mini Pro 4.6K G2, URSA Mini 4.6K und URSA Mini 4.6K und URSA Mini 4K Kameras ist derzeit nur auf Englisch verfügbar.

Die URSA Mini Pro 12K und die URSA Mini Pro 4.6K G1 unterstützen 11 verbreitete Sprachen, einschließlich Englisch, Deutsch, Französisch, Italienisch, Spanisch, Portugiesisch, Russisch, Türkisch, Chinesisch, Japanisch und Koreanisch.

Der Bildschirm "Select Language" wird Ihnen beim ersten Hochfahren angezeigt.

#### **So wählen Sie Ihre Sprache:**

- **1** Tippen Sie zuerst auf LANGUAGE und dann auf die gewünschte Sprache.
- 2 Tippen Sie auf "Update", um zur Registerkarte SETUP zurückzukehren.

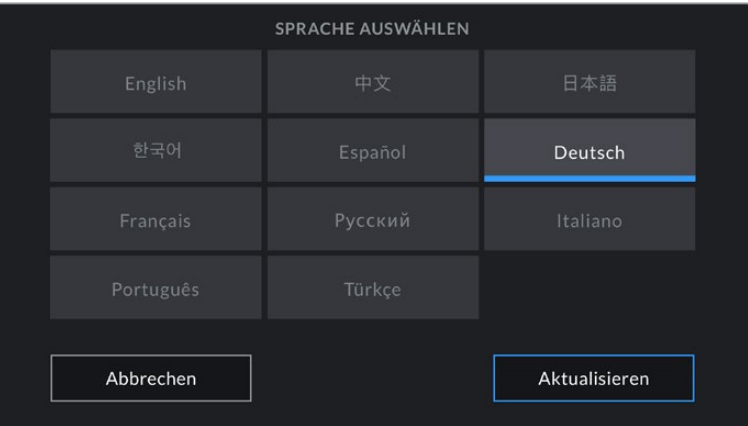

#### **SHUTTER MEASUREMENT**

Auf der URSA Mini 4.6K und der URSA Mini Pro können Sie wählen, ob Verschlusswerte als Verschlusswinkel oder Verschlusszeit angegeben werden.

Bei Verwendung der Verschlusswinkel-Einstellung richtet sich der Verschlusswert nach der Framerate. Beispiel: Eine Einstellung von 180 Grad erzeugt immer dieselbe Bewegungsunschärfe, unabhängig von der verwendeten Framerate.

Bei Verwendung der Verschlusszeit-Einstellung, wird dem Verschluss ein absoluter Wert zugewiesen, unabhängig von der Framerate. Das bedeutet, dass sich das Ergebnis ändert, wenn Sie die Framerate ändern.

Wenn Sie bspw. bei 24 fps filmen, erzeugt eine Verschlusszeit von 1/48 Sekunde als Äquivalent zu einem Verschlusswinkel von 180 Grad eine für das Auge angenehme Bewegungsunschärfe. Sobald Sie die Framerate zu 48 fps ändern, erzeugt die Verschlusszeit-Einstellung von 1/48 Sekunde nicht länger dieselbe Bewegungsunschärfe, sondern das Äquivalent von einem Verschlusswinkel von 360 Grad. Sobald also die Framerate auf 48 fps geändert wird, ist es notwendig, die Verschlusszeit auf 1/96 Sekunde zu setzen, um den gleichen Effekt zu erzielen wie bei einem Verschlusswinkel von 180 Grad.

#### **FLICKER FREE SHUTTER BASED ON**

Hier können Sie die Netzstromfrequenz Ihrer URSA Mini einstellen. Diese verwendet die Kamera, um flimmerfreie Verschlusseinstellungen auszurechnen.

Beim Dreh in Kunstlicht kann Ihr Verschluss die Sichtbarkeit von Flimmern begünstigen. Ihre URSA Mini berechnet automatisch einen flimmerfreien Verschlusswert für die derzeit gewählte Framerate und zeigt Ihnen drei empfohlene Verschlusswerte auf dem Head-up-Display an. Verschlusswerte hängen vom lokalen Netzstrom ab, mit dem die Lampen betrieben werden. In den meisten PAL-Ländern liegt die Frequenz bei 50 Hz, in NTSC-Ländern in der Regel bei 60 Hz. Tippen Sie also einfach entsprechend Ihrer Region auf "50Hz" oder "60Hz".

**HINWEIS** Aufgrund der Eigenschaften individueller Lichtquellen kann es selbst mit flimmerfreien Verschlusswerten zu Flimmern kommen. Wir empfehlen daher, beim Filmen bei unregelmäßigem Licht immer einen Probedreh vorzunehmen.

#### **BATTERY DISPLAY**

Ihre URSA Mini bietet verschiedene Möglichkeiten, wie der Akku-Indikator den verbleibenden Ladezustand des Akkus anzeigt. Zur Wahl stehen die Optionen "Percentage" oder "Voltage". Wenn Sie eine Kombination aus Akku und Akkuplatte verwenden, die akkurate Prozentangaben unterstützt, dann kann über "Percentage" der prozentgenaue Ladezustand Ihres Akkus angezeigt werden.

**TIPP** Eine Liste mit Akkus, die prozentgenaue Informationen zum Ladezustand unterstützen, finden Sie im Abschnitt "Anbringen von Akkus" in diesem Handbuch.

Sollte Ihre Akku- und Trägerplattenkombination jedoch keine akkurate Auslesung in Prozentwerten gestatten, werden vier Balken angezeigt, die mit abnehmender Akkuspannung nach und nach verschwinden.

Ist die Option "Voltage" aktiviert, wird die Akkuspannung in Volt angezeigt. Nähert sich der Akku einem Wert von 12 Volt, raten wir Ihnen, ihn auszutauschen.

**TIPP** Sie können auch durch Antippen des Icons für externe Stromzufuhr zwischen den Akkuanzeigen "Voltage" (Spannung) und "Percentage" (Prozent) hin und her wechseln.

#### **TIMECODE DROP FRAME**

Aktivieren Sie TIMECODE DROP FRAME, um bei NTSC-Projekt-Frameraten von 29,97 und 59,94 Drop-Frame-Timecode zu verwenden. Drop-Frame-Timecode lässt in regelmäßigen Abständen eine geringe Anzahl an Einzelbildern vom Timecode fallen. So haben Sie immer den richtigen Timecode, auch wenn eine Sekunde bei NTSC-Frameraten nicht die Gesamtzahl von Einzelbildern enthält.

#### **DISPLAY ND FILTER AS**

Diese Einstellung lässt Sie vorgeben, wie die ND-Filteranzeige in den ND-Filtereinstellungen auf Ihrer URSA Mini Pro erscheint. Jede Einstellung entspricht einer anderen Kamerakonvention. Kinematografen verwenden üblicherweise Neutraldichtewerte, während DSLR- oder Broadcastkamera-Kenner diese Information vielleicht lieber im Blendenstufenformat oder als Bruchzahl des verfügbaren Lichts darstellen. Diese Optionen sind hier unter den Bezeichnungen "Number", "Stop" und "Fraction" (ND-Wert, Blendenstufe und Bruchzahl) verfügbar.

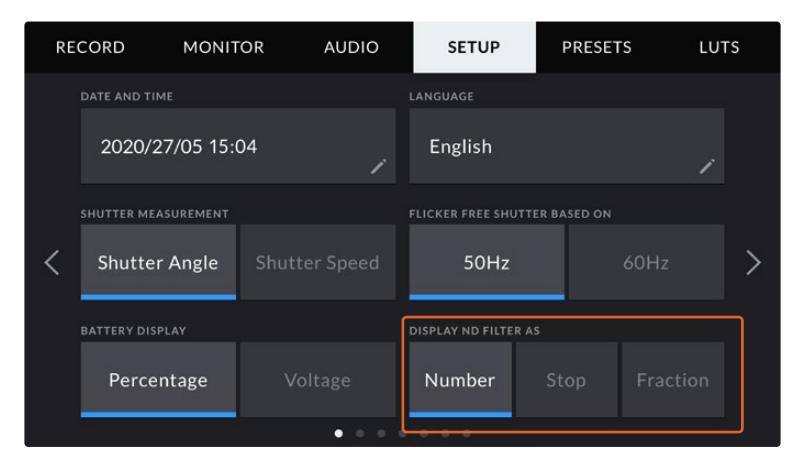

Im SETUP-Menü der URSA Mini Pro kann man vorgeben, wie die ND-Filterinformation angezeigt werden soll

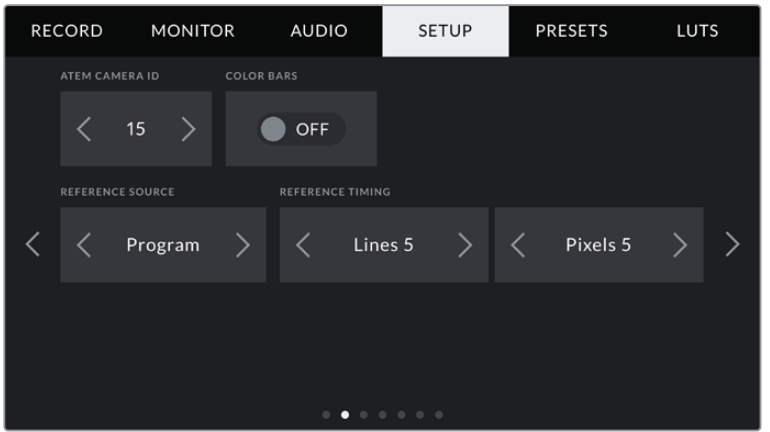

Hier ist anzumerken, dass die Einstellung "Program Audio" nur auf der URSA Mini Pro verfügbar ist.

#### **ATEM CAMERA ID**

Wenn Sie die URSA Mini in Verbindung mit einem ATEM Mischer verwenden und Sie möchten, dass die Kamera Tally-Signale von diesem Mischer empfängt, müssen Sie die Kameranummer auf Ihrer Kamera einstellen. Dies gewährleistet, dass der Mischer das Tally-Signal an die richtige Kamera übermittelt. Für die Kameranummer ist eine Zahl zwischen 1–99 möglich. Tippen Sie hierfür auf die Pfeile. Die Standardeinstellung beträgt 1.

#### **COLOR BARS**

Manchmal ist es von Vorteil, Farbbalken anstelle der Vorschau auszugeben. Das gilt bspw. dann, wenn die URSA Mini an einen Mischer oder externen Monitor angeschlossen wird. Erscheinen die Farbbalken der URSA Mini auf Ihrem Mischer oder Monitor, bestätigt das die Verbindung und Sie können Ihren Monitor anhand der Farbbalken kalibrieren. Tippen Sie einfach auf das Schalter-Icon, um Farbbalken für alle Ausgaben – inkl. des LCD-Touchscreens – zu aktivieren.

#### **REFERENCE SOURCE**

Diese Einstellung dient zur Auswahl der Referenzquelle. Ihre URSA Mini kann an eine interne oder externe Referenzquelle sowie an das Referenzsignal in der Programmeingabe eines ATEM Mischers angeschlossen werden. Wenn Sie die URSA Mini in Verbindung mit der Funktion Camera Control eines ATEM Mischers verwenden, sollten Sie Ihre Referenzquelle stets auf "Program" einstellen, es sei denn der Mischer selbst und alle angeschlossenen Kameras sind auf eine externe Referenz eingestellt.

**HINWEIS** Wenn Sie die Referenzquelle für Ihre URSA Mini vorgeben, kann es auf den Kameraausgängen beim Hin- und Herschalten zwischen den Referenzquellen zu kurzen Signalunterbrechungen kommen. Dies rührt daher, dass die Kamera ihre Referenzzeiten an die externe Quelle anpasst. Deshalb ist es wichtig, diese Einstellung nicht während einer Produktion, sondern nur in der Setup-Phase vorzunehmen.

#### **REFERENCE TIMING**

Mit diesen Einstellungen können Sie die Referenzzeitvorgabe nach Zeilen oder Pixeln manuell justieren. Tippen Sie einfach auf die Pfeile, um Anpassungen vorzunehmen.

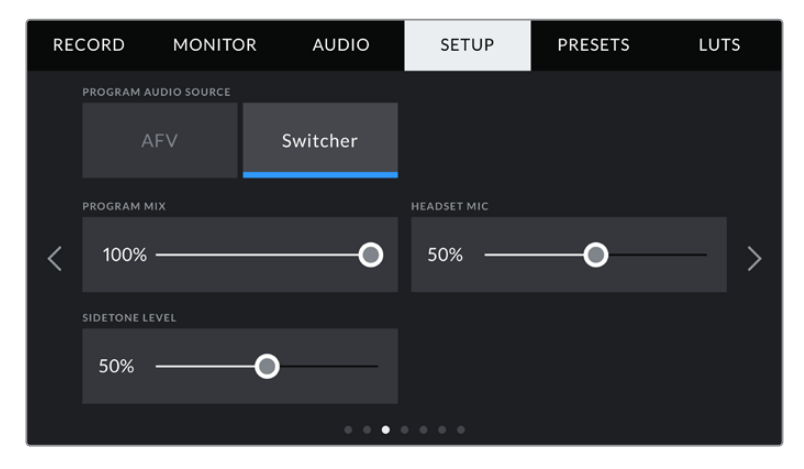

#### **PROGRAM AUDIO SOURCE**

Diese Einstellung gibt es nur bei der URSA Mini Pro. Bei angeschlossenem Mischer kann beim Monitoring über einen Kopfhörer oder ein Headset der Ton aus dem rückgeführten Programmfeed als Eingabequelle zum Einmixen in das Talkback-Audio priorisiert werden. Geben Sie hierfür "On" vor. Das ist praktisch wenn der Mischerton nicht über Ihre Kamera läuft, Sie aber den Programmfeed vom Mischer mithören möchten. Einstellen von "Program Audio" auf "Off" priorisiert von den kamerainternen Mikrofonen oder von den XLR-Buchsen eingehenden Ton und ist die Standardeinstellung.

#### **PROGRAM MIX**

Diese Einstellung ändert das Lautstärkeverhältnis von Kameraton zu Talkback-Ton. Die Kopfhörer geben den jeweils auf dem LCD angezeigten Ton aus. Beispiel: Wenn Sie sich in der Kameraansicht befinden, ist der Ton von der Kamera zu hören. Befinden Sie sich jedoch in der Programmansicht, ist das Programmaudio zu hören. Die Standardeinstellung ist 100 %.

#### **HEADSET MIC**

Bewegen Sie zum Erhöhen oder Verringern der Audio-Eingabepegel des Mikrofons den Lautstärke-Schieberegler nach links oder rechts. Die Standardeinstellung ist 50 %.

#### **SIDE TONE LEVEL**

Mit dem Mithörton-Schieberegler stellen Sie die Lautstärke Ihrer eigenen Stimme für Ihr Headset ein.

#### **SET FUNCTION BUTTON**

Auf der Rückseite des LCD-Touchscreens Ihrer URSA Mini finden Sie zwei Funktionstasten: F1 und F2. Diese lassen sich mit häufig verwendeten Funktionen belegen, die wiederum schnell abrufbar sind, wenn Sie Ihre Kamera ohne den LCD-Touchscreen verwenden, z. B. aber mit dem URSA Viewfinder.

Auf URSA Mini Pro 12K, URSA Mini Pro 4.6K G2 und URSA Mini Pro 4.6K Modellen können Sie die HFR-Taste mit einer anderen Funktion belegen oder sie deaktivieren. Standardmäßig ist die HFR-Taste mit "Off Speed Rec" auf die Aufzeichnung mit der Off-Speed-Framerate eingestellt.

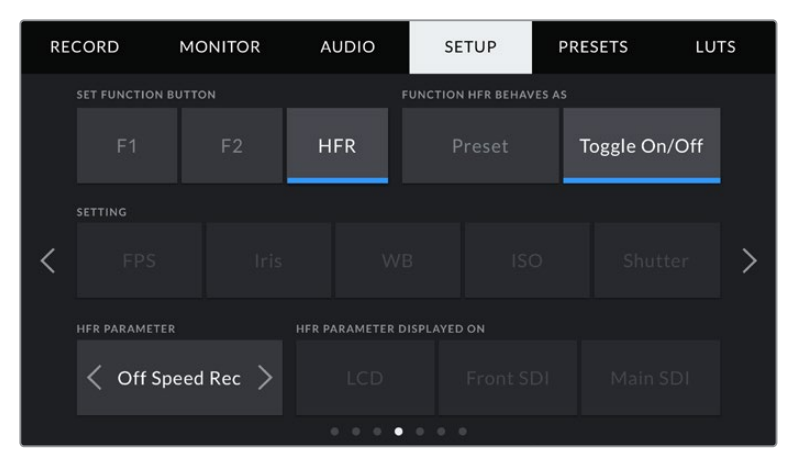

Auf der URSA Mini Pro 12K, URSA Mini Pro 4.6K G2 und URSA Mini Pro 4.6K kann die HFR-Taste mit einer anderen Funktion belegt oder deaktiviert werden

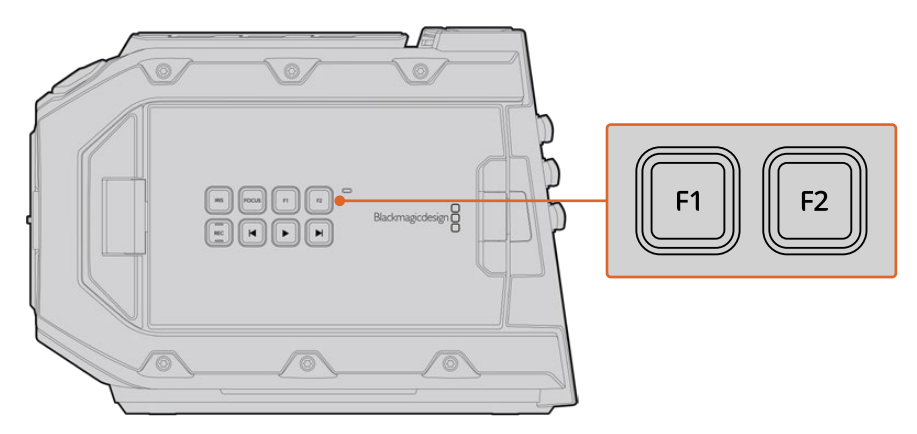

Die zwei Funktionstasten F1 und F2 Ihrer URSA Mini befinden sich auf der Rückseite des LCD-Touchscreens

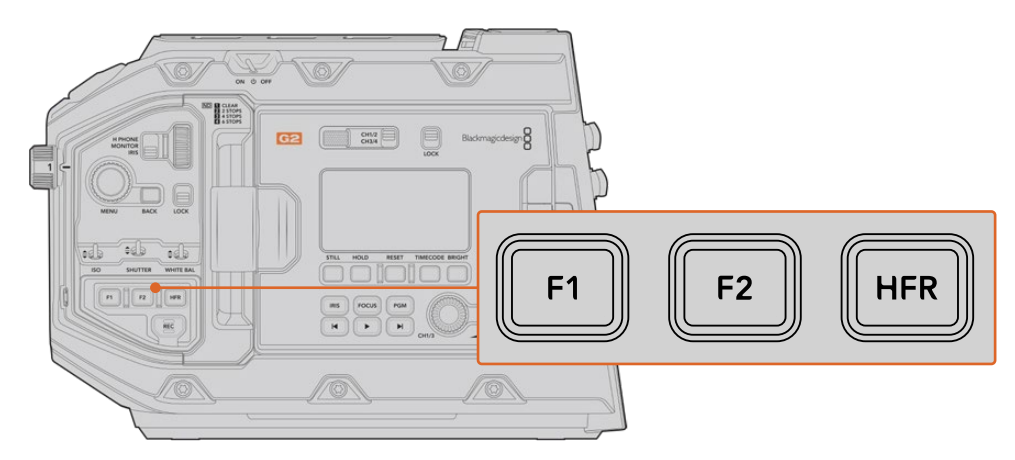

Auf der URSA Mini Pro 12K, URSA Mini Pro 4.6K G2, URSA Mini Pro 4.6K und URSA Mini 4.6K können Sie die Funktion der F1-, F2- und HFR-Tasten personalisieren oder deaktivieren

**TIPP** Wenn Ihre URSA Mini Pro G1 mit einem B4-Objektiv mit Objektivverbinder bestückt ist, können Sie die VTR- und RET-Tasten als Funktionstasten konfigurieren und ihnen Preset- oder Umschaltfunktionen zuweisen. Das geht zusätzlich zu den F1-, F2- und HFR-Tasten.

Um diese Tasten zu belegen, wählen Sie zunächst eine Funktionstaste und dann ihr Verhalten, eine Einstellung und einen Parameter für diese Einstellung aus.

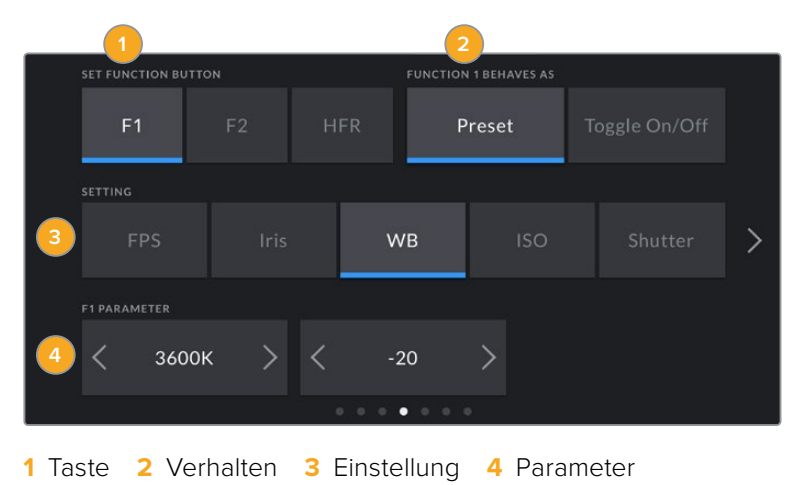

#### **FUNCTION BUTTON BEHAVES AS**

Wählen Sie zuerst die Funktionstaste, die Sie belegen möchten, und bestimmen Sie dann ihr Verhalten. Auf URSA Mini Pro 12K, URSA Mini Pro 4.6K G2, URSA Mini Pro 4.6K und URSA Mini 4.6K Modellen können Sie die HFR-Taste mit einer anderen Funktion belegen.

#### **Preset**

Wählen Sie eine Voreinstellung, also "Preset", ruft das Drücken dieser Taste eine Kombination aus einer Einstellung und einem Parameter ab.

Um ein Preset festzulegen, wählen Sie aus dem SETTING-Menü eine Einstellung, die Sie verwenden möchten und passen Sie sie mithilfe der Pfeile an.

Beispiel: Um Taste F1 mit einem Preset für die Blendenzahl F8 zu belegen, wählen Sie "Preset", tippen Sie dann auf "Iris" und anschließend auf die Pfeile im PARAMETER-Menü, bis Sie "f8" angezeigt bekommen. Ein erneutes Drücken des Presets bringt Ihre Kamera zurück zur vorherigen Einstellung.

#### **Up/Down**

Wenn eine Funktionstaste auf dieses Verhalten eingestellt ist, bewegt das Drücken der Taste eine bestimmte Einstellung nach oben oder unten.

Beispiel: Vielleicht möchten Sie ja, dass sich per Druck auf F1 Ihre Blende weiter öffnet und mit F2 schließt. Wählen Sie hierfür die Taste F1, tippen Sie unter FUNCTION 1/2 BEHAVES AS auf "Up/Down" und unter PARAMETER auf "Up". Folgen Sie denselben Schritten für die Taste F2, wählen Sie hier jedoch die Option "Down".

#### **Toggle On/Off**

Wenn eine Funktionstaste auf dieses Verhalten eingestellt ist, wird durch Drücken der Taste die jeweilige Einstellung ein- oder ausgeschaltet. In diesem Modus ist das SETTING-Menü deaktiviert. Tippen Sie stattdessen auf die Pfeile unter "Parameter", um durch die verfügbaren Optionen zu scrollen. Diese sind "Off Speed Recording", "Color Bars", "Push to Talk" "Clean Feed", "Display LUT", "Frame Guides", "Focus Assist", "False Color" und "Zebra". Bei URSA Mini Pro Modellen ist die Option "None" (Keine) verfügbar.

Die URSA Mini Pro 12K beinhaltet eine Option für "Focus Zoom". Weitere Informationen zur Benutzung der auf das LCD angewandten Zoomfunktion finden Sie im Abschnitt "Focus Zoom". Wenn "Focus Zoom" für Ihre SDI-Ausgaben aktiviert ist, können Sie den Zoombereich mithilfe des Menürads verschieben und den Vergrößerungsgrad mithilfe des Blendenreglers.

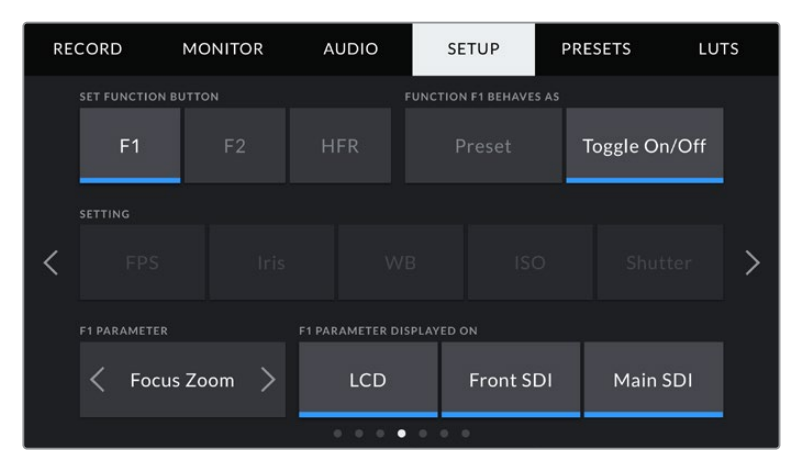

"Focus Zoom" kann wahlweise auf beliebige Monitoringausgaben angewendet werden. Die höchste Schärfe wird erzielt, wenn man es auf alle drei Ausgaben anwendet

Bei "Toggle On/Off" können Sie überdies auswählen, auf welche Ausgaben diese Einstellung angewendet werden soll. Tippen Sie dafür eine beliebige Kombination aus "LCD", "Front SDI" und "Main SDI" an. Ist eine Option nicht für einzelne Ausgaben verfügbar, sind "LCD", "Front SDI" und "Main SDI" ausgegraut. Ein Beispiel ist die Option "Color Bars", die immer auf alle Ausgaben angewendet wird. Bei URSA Mini Pro Modellen können Sie die Funktions- und HFR-Tasten deaktivieren, indem Sie "None" auswählen.

HINWEIS Wenn die "Focus Zoom"-Funktion vorgegeben ist und auf alle Ausgaben, sprich "LCD", "Front SDI" und "Main SDI", angewendet wird, werden beim Zoomen alle auf "Front SDI" angewendeten 3D-LUTs sowie Einstellungen für Fokussierhilfen auf alle drei Ausgaben angewendet. Beim Zoomen werden keine Bildrandmarkierungen, Gitter und Schutzrandmarkierungen angezeigt.

Bei der URSA Mini Pro 4.6K G1 können Sie auch die RET- und VTR-Tasten eines B4-Objektivs als Funktionstasten konfigurieren. Beispiel: Wenn keine ISO-Aufzeichnung über einen HyperDeck erfolgt, belegen viele Benutzer die VTR-Taste mit der Push-to-Talk-Funktion.

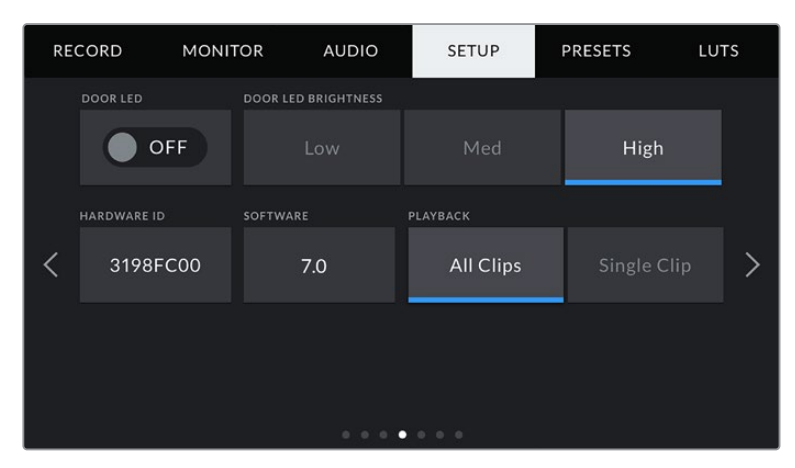

#### **STATUS LED**

Auf der Rückseite des LCD-Touchscreens Ihrer URSA Mini befindet sich eine kleine LED, die als Tally dient und Statusinformationen anzeigt. Diese können Sie durch Antippen des Schalter-Icons ein- oder ausschalten. Die LED für Tally und Statusinformationen befindet sich auf dem vorderen Bedienfeld Ihrer URSA Mini Pro und wird als Status-LED bezeichnet. Diese können Sie durch Antippen des Schalter-Icons ein- oder ausschalten.

Die LED zeigt folgende Statusmeldungen an:

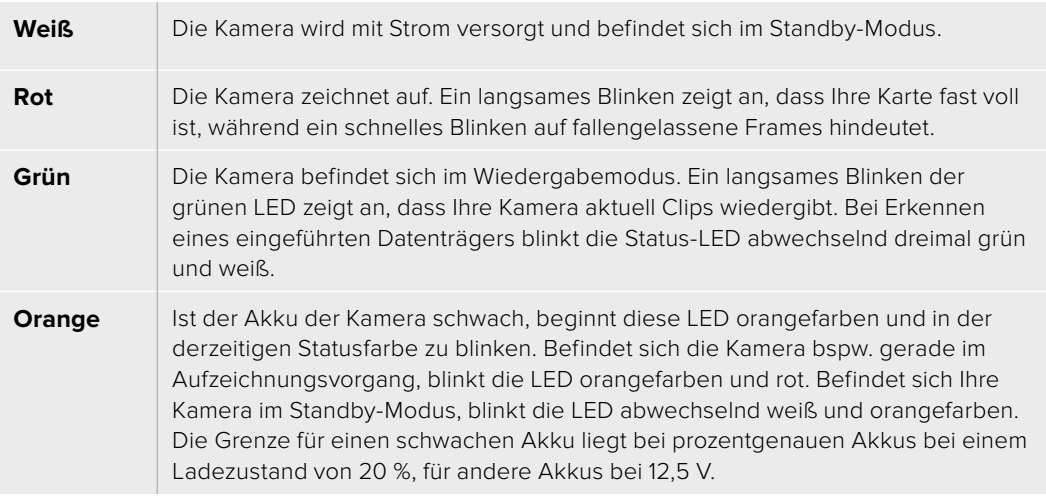

#### **STATUS LED BRIGHTNESS**

Stellen Sie die Helligkeit der Status-LEDs ein, indem Sie auf "Low" (Niedrig), "Medium" (Mittel) oder "High" (Hoch) tippen.

#### **HARDWARE ID**

Der Indikator HARDWARE ID zeigt einen achtstelligen Identifikationscode für Ihre URSA Mini an. Dieser ist einmalig und gilt nur für Ihre Kamera. Eine längere, 32-stellige Version dieses Codes ist außerdem in den Metadaten von Blackmagic-RAW- und ProRes-Video enthalten. Dies ist nützlich, wenn Sie herausfinden möchten, welches Material mit welcher Kamera gedreht wurde, sollten Dateinamen geändert worden sein.

#### **SOFTWARE**

Zeigt die derzeit auf Ihrer URSA Mini installierte Softwareversion an. Weitere Informationen zum Aktualisieren der Software finden Sie unter "Blackmagic Camera Setup Dienstprogramm".

#### **PLAYBACK**

Mithilfe dieser Einstellung legen Sie fest, ob Sie mit "Single Clip" einen einzelnen Clip oder mit "All Clips" alle Clips wiedergeben möchten. "All Clips" spielt alle passenden Medien der Reihe nach ab. "Single Clip" hingegen spielt einen Clip nach dem anderen ab. Dies gilt auch für die Loop-Funktion. Wird zusätzlich zu "All Clips" die Loop-Funktion gewählt, werden alle Clips von der CFast-2.0- oder SD-Karte in Dauerschleife wiedergegeben. Ist "Single Clip" aktiviert, wird nur ein Clip in Dauerschleife gespielt.

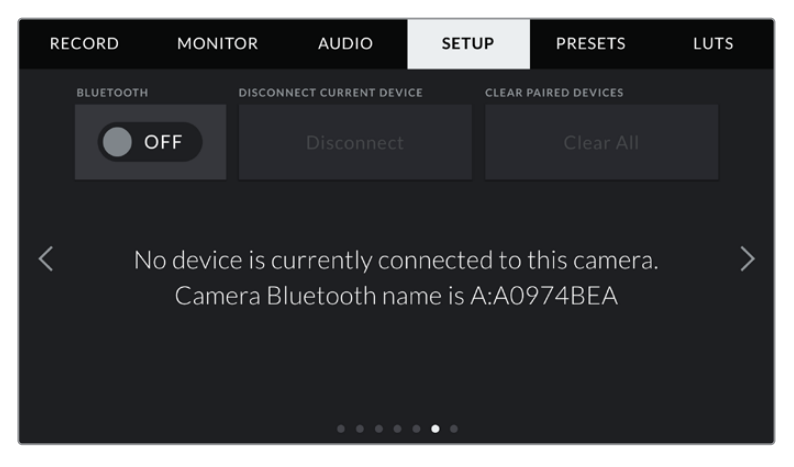

Der Bluetooth-Name der Kamera setzt sich aus dem in der Slate vorgegebenen Buchstaben und der achtstelligen Hardware-ID Ihrer URSA Mini zusammen

#### **BLUETOOTH®**

Die Bluetooth-Funktion der URSA Mini Pro erlaubt es Ihnen, Ihre Kamera von anderen Geräten aus kabellos zu steuern. Mit der Blackmagic Camera Control App schalten Sie vom iPad aus der Ferne Ihre Kamera ein bzw. aus, ändern Einstellungen, justieren Metadaten und aktivieren die Aufzeichnung per Trigger. Bluetooth lässt sich aktivieren und deaktivieren. Tippen Sie dazu auf das BLUETOOTH-Schaltersymbol im SETUP-Menü. Ist Bluetooth aktiviert, können Bluetooth-Geräte die Kamera aus bis zu 9 Metern Entfernung erkennen.

Da die URSA Mini Pro für die Bluetooth-Steuerung dieselben Befehle wie für das Blackmagic SDI Camera Control Protocol verwendet, können Sie Ihre eigenen Programme schreiben und so gut wie jede Kameraeinstellung fernsteuern. Das bedeutet alles von der Bildkontrolle über Audioeinstellungen bis hin zur kamerainternen Farbkorrektur mit DaVinci Resolve sowie die Objektivsteuerung.

Weitere Informationen finden Sie im Abschnitt "Blackmagic SDI Camera Control Protocol" in diesem Handbuch.

#### **So koppeln Sie Ihre Kamera erstmalig mit einem iPad:**

- **1** Aktivieren Sie Bluetooth, indem Sie im SETUP-Menü Ihrer URSA Mini Pro auf das Schalter-Icon für Bluetooth tippen.
- **2** Öffnen Sie die Blackmagic Camera Control App und wählen Sie die URSA Mini Pro aus, mit der Sie sich verbinden wollen. Verfügbare Kameras werden mit ihrem Kennbuchstaben und ihrer eigenen Hardware-ID aufgelistet, Zum Beispiel: A:A0974BEA.

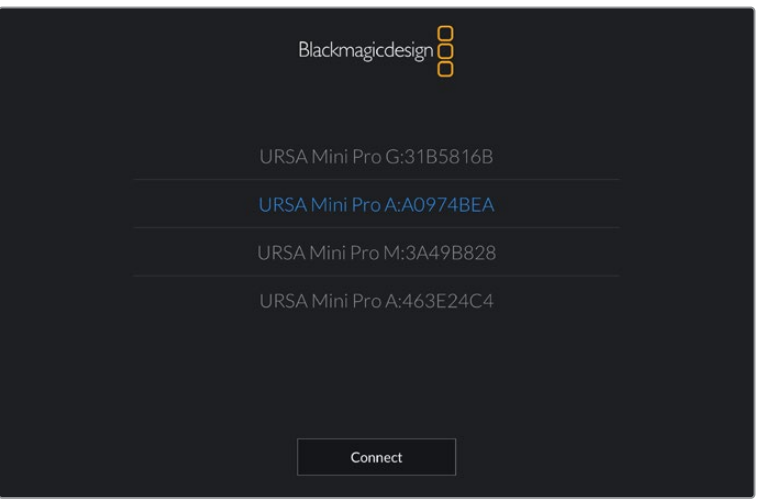

Wählen Sie die URSA Mini Pro aus, mit der die Verbindung erstellt werden soll

**HINWEIS** Nach der Installation und dem erstmaligen Öffnen der Blackmagic Camera Control App werden Sie gefragt, ob Sie mit "Allow location access" Standortzugriff erlauben wollen. Wenn Sie dies für die Gebrauchsdauer der App mit "While using the app" bejahen, werden die GPS-Koordinaten von Ihrem iPad in die Metadaten Ihrer gedrehten Dateien aufgenommen. So versehen Sie Ihre Footage mit Geotags. Diese Tags können in DaVinci Resolve 14 oder höheren Versionen eingesehen werden.

Wenn Sie diese Informationen nie verwenden wollen, wählen Sie "Never".

Um diese Einstellungen zu ändern, gehen Sie auf Ihrem iPad unter "Einstellungen" zu "Datenschutz" > "Ortungsdienste" > "Camera Control".

**3** Wenn Sie zum ersten Mal eine Verbindung zu Ihrer Kamera herzustellen versuchen, verlangt die Blackmagic Camera Control App einen sechsstelligen Code. Dieser Code wird auf dem LCD der Kamera eingeblendet. Geben Sie diesen Code auf dem iPad ein.

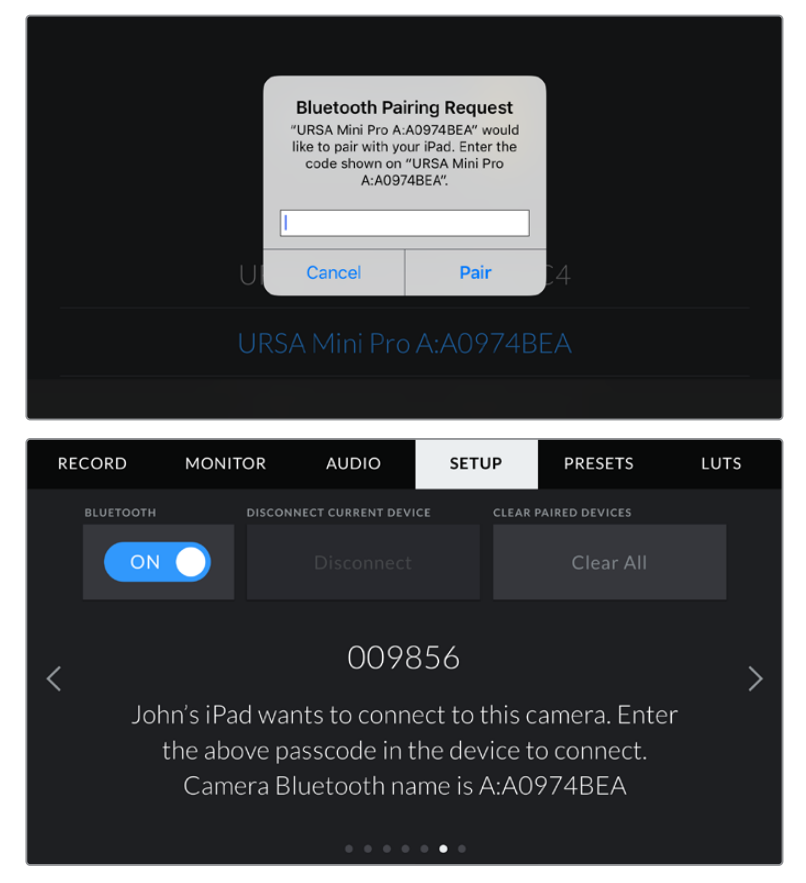

**4** Nun erscheint auf dem Bildschirm eine Bestätigung, dass Ihre URSA Mini Pro mit Ihrem iPad gekoppelt ist.

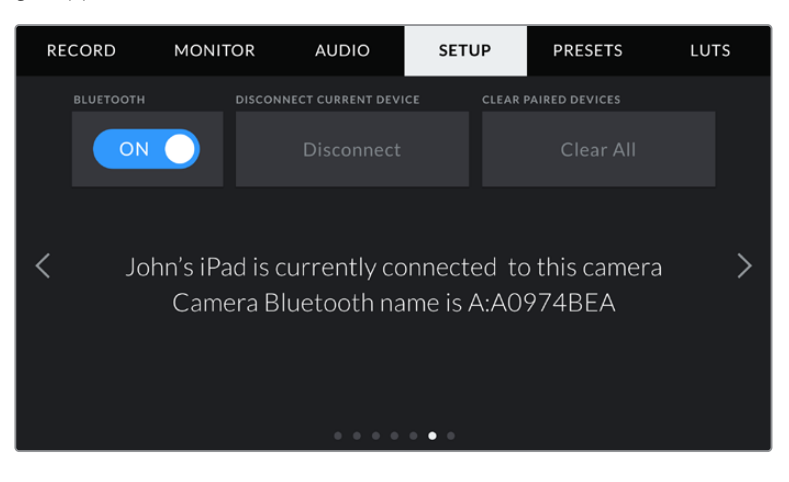

**5** Verläuft die Verbindung mit Ihrem iPad nicht fehlerfrei, erscheint die folgende Fehlermeldung:

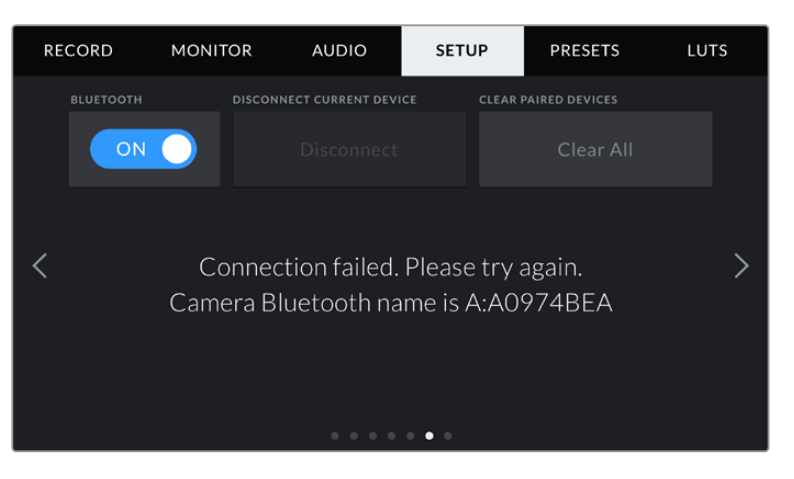

**HINWEIS** Sollten Sie Ihre URSA Mini Pro nicht per Bluetooth steuern, empfehlen wir, Bluetooth aus Sicherheitsgründen auszuschalten.

#### **DISCONNECT CURRENT DEVICE**

Trennen Sie Ihre URSA Mini Pro mithilfe dieser Option von dem iPad, mit dem die Kamera derzeitig verbunden ist.

#### **CLEAR PAIRED DEVICES**

Verwenden Sie diese Einstellung, um die Liste aller Geräte zu löschen, mit denen Ihre URSA Mini Pro vorab gekoppelt war.

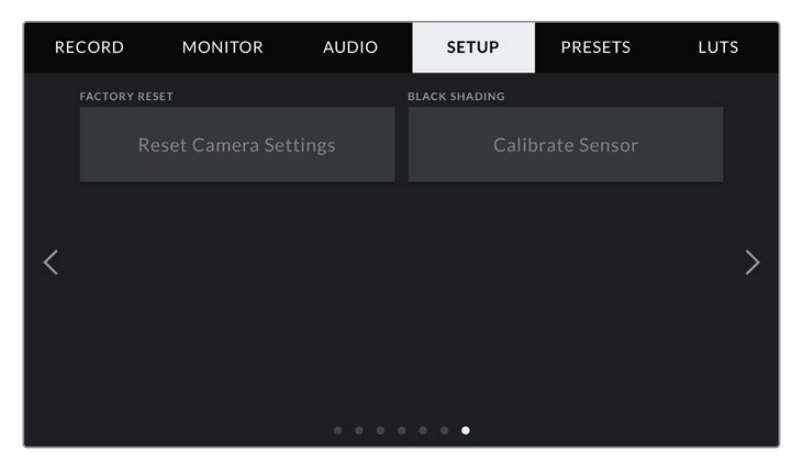

#### **FACTORY RESET**

Um die Kamera auf ihre Werkseinstellungen zurückzusetzen, tippen Sie auf "Reset Camera Settings". Sie werden dann aufgefordert, diese Auswahl noch einmal zu bestätigen, da derzeit gespeicherte LUTs und Presets dabei gelöscht werden. Tippen Sie im Bestätigungsfenster auf "Reset", um Ihre Kameraeinstellungen zurückzusetzen. Auf der URSA Mini Pro kann dieser Vorgang bis zu zwei Minuten dauern.

Wichtig: Das Zurücksetzen auf die Werkseinstellungen löscht sämtliche Presets und benutzerdefinierte LUTs und setzt alle Einstellungen zurück. Als bewährte Praxis fertigen Sie ein Backup dieser Daten auf einer Speicherkarte an, bevor Sie die Kamera auf ihre Werkseinstellungen zurücksetzen. Nach dem Zurücksetzen auf die Werkseinstellungen können Sie Ihre Presets und LUTs per Import von der Speicherkarte schnell wiederherstellen. Des Weiteren empfehlen wir Ihnen, eine Black-Shading-Kalibrierung auszuführen.

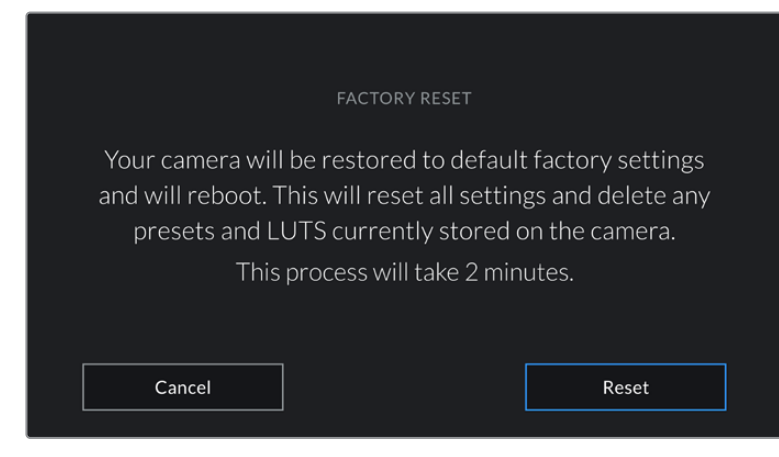

Wenn Sie FACTORY RESET antippen, werden Sie aufgefordert, Ihre Auswahl zu bestätigen

#### **BLACK SHADING**

Bei URSA Mini Kameras mit einem 4,6K-Sensor optimiert die Black-Shading-Funktion die Bildqualität, indem der Schwarztonwert auf dem Sensor justiert wird. Am besten führt man diesen Vorgang aus, wenn die Kamera sich nach einigen Minuten Betriebszeit warm gelaufen hat. Um eine Kalibrierung per Black Shading vorzunehmen, stecken Sie die Staubschutzkappe auf die Kamera bzw. bei angebrachtem Objektiv auf das Objektiv. Drücken Sie dann die Kalibrierschaltfläche. Sie werden aufgefordert, diesen Vorgang zu bestätigen, da ein korrektes Setup erforderlich ist, um die Kalibrierung effektiv auszuführen. Das dauert einige Sekunden. Bei abgeschlossener Kalibrierung werden Sie benachrichtigt. Ihre Kamera merkt sich, an welchem Tag und zu welcher Zeit Black Shading zum letzten Mal ausgeführt worden ist. Das optimiert die Bildqualität in den Schatten.

Die URSA Mini Pro 4.6K G2 hat als Teil des Black-Shading-Vorgangs eine zusätzliche Kalibrierfunktion, anhand derer Pixel für verbesserte Schwarzwerte erneut kalibriert werden können. Das dauert ca. eine Minute.

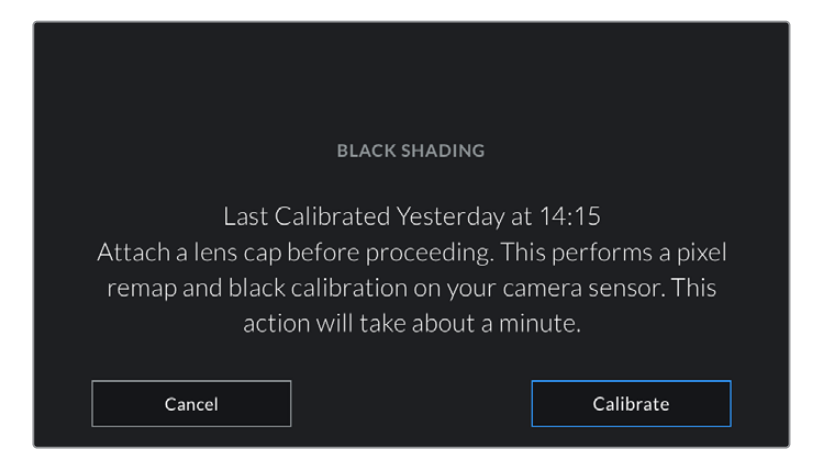

Die Kalibrierung per Black Shading wird empfohlen

#### **MOTION SENSOR CALIBRATION**

Um das Horizont-Meter auf Ihrer URSA Mini Pro 12K zu kalibrieren, stellen Sie Ihre Kamera auf eine ebene Oberfläche und tippen auf "Calibrate Motion Sensor". Es ist wichtig, die Kamera während der Kalibrierung stillzuhalten. Dieser Prozess dauert ungefähr fünf Sekunden.

#### So steuern Sie Ihre Kamera mit der Blackmagic Camera Control App

Sobald Sie erfolgreich eine Verbindung zwischen Ihrer URSA Mini Pro und Ihrem iPad erstellt haben, können Sie vom iPad aus der Ferne die Kamera ein- bzw. ausschalten, Einstellungen ändern, Metadaten anpassen und die Aufzeichnung per Trigger aktivieren

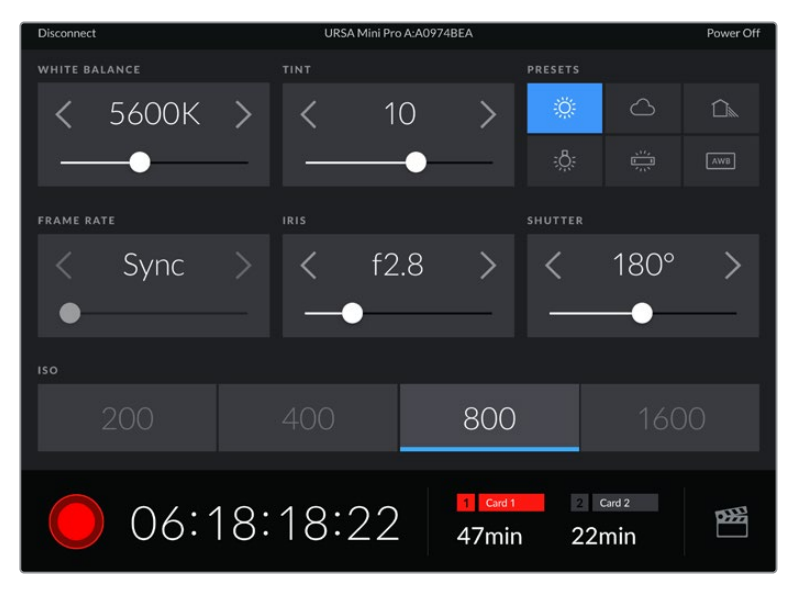

Sind die Geräte verkoppelt, blendet die Blackmagic Camera Control App diesen Bildschirm ein, wo Sie Einstellungen ändern und die Aufnahme starten können

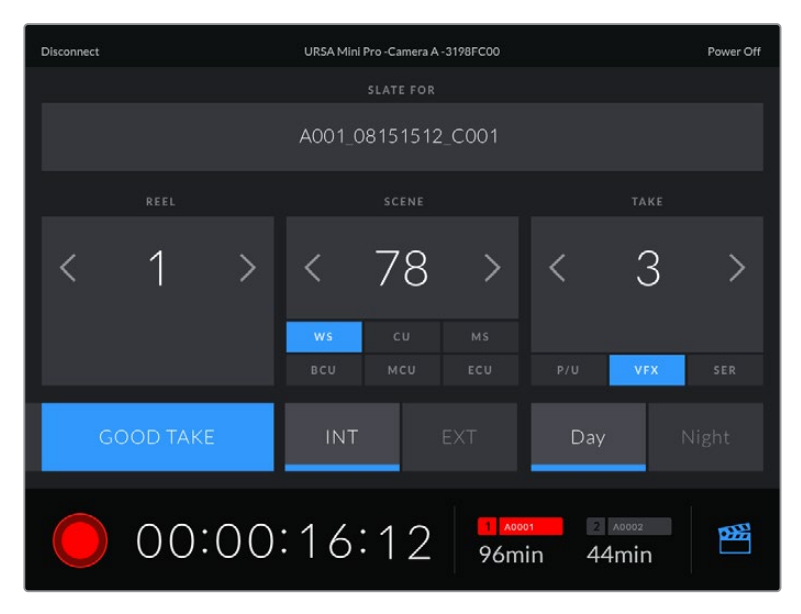

Tippen Sie auf das SLATE-Icon unten rechts, um auf die Slate zuzugreifen und um sie zu aktualisieren

Die Geräte kommunizieren zur drahtlosen Steuerung der URSA Mini Pro per Bluetooth LE. Da dieselbe Art von Protokoll auch von mobilen Geräten verwendet wird, benötigt es nur wenig Akkustrom.

Schalten Sie Ihre URSA Mini Pro aus, indem Sie oben rechts am Bildschirm auf "Camera Off" tippen.

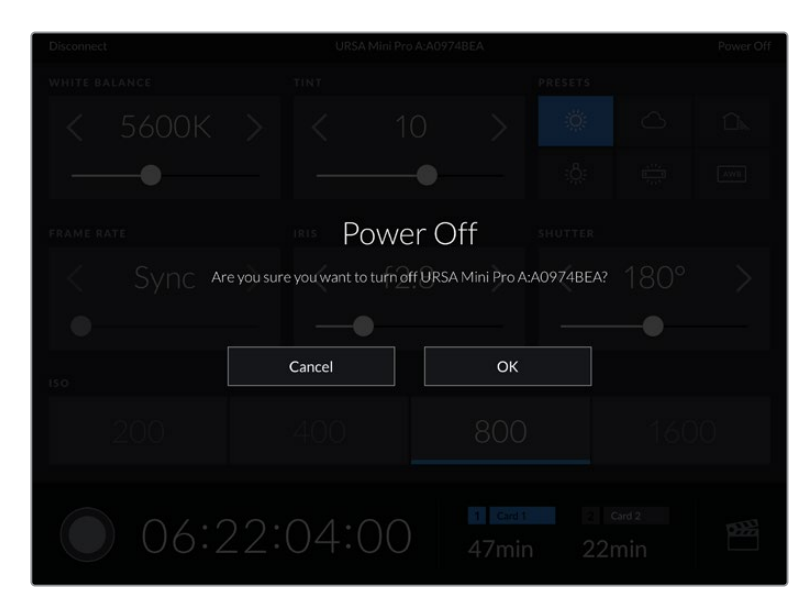

Bevor die Kamera tatsächlich ausgeschaltet wird, werden Sie aufgefordert, Ihre Auswahl zu bestätigen

Ist Bluetooth aktiviert und die URSA Mini Pro ausgeschaltet, wird der Name der Kamera weiterhin in der Liste verfügbarer Geräte in der Blackmagic Camera Control App angezeigt. Da Kamera und iPad bereits gekoppelt sind, können Sie diese nun aus der Ferne einschalten, indem Sie den Namen der Kamera auswählen und auf "Connect" tippen. Ist Bluetooth deaktiviert, erscheint die Kamera nicht in der Liste.

### **PRESETS-Einstellungen**

Über die Registerkarte PRESETS können Sie eine ganze Sammlung an Einstellungen für Ihre URSA Mini als Voreinstellung speichern und wieder abrufen. Das ist nützlich, wenn Ihre Kamera für mehrere Projekte verwendet wird. Es könnte ja sein, dass Sie Ihre URSA Mini für eine ganze Reihe verschiedener Shots einsetzen, z. B. Dokumentationen oder Musikvideos, die alle unterschiedlicher Einstellungen bedürfen. Die Preset-Funktion Ihrer URSA Mini lässt Sie das Setup eines bestimmten Typs von Projekt oder Shot speichern, um es bei Bedarf schnell und mühelos wieder abzurufen. Es sei angemerkt, dass einige der mit der URSA Mini in einem Preset gespeicherten Einstellungen möglicherweise nicht mit anderen Blackmagic Kameras oder früheren Softwareversionen der URSA Mini kompatibel sind. Damit gewährleistet ist, dass auf Ihrer Kamera die aktuellste Software installiert ist, sehen Sie im Blackmagic Design Support-Center unter www.blackmagicdesign.com/de/support nach Updates.

Außerdem lassen sich Presets importieren und exportieren. Das ist für Dreharbeiten mit mehreren Kameras praktisch. Stellen Sie die URSA Mini einfach Ihrem Projekt entsprechend ein und exportieren Sie die Voreinstellungen für alle anderen URSA Minis am Set.

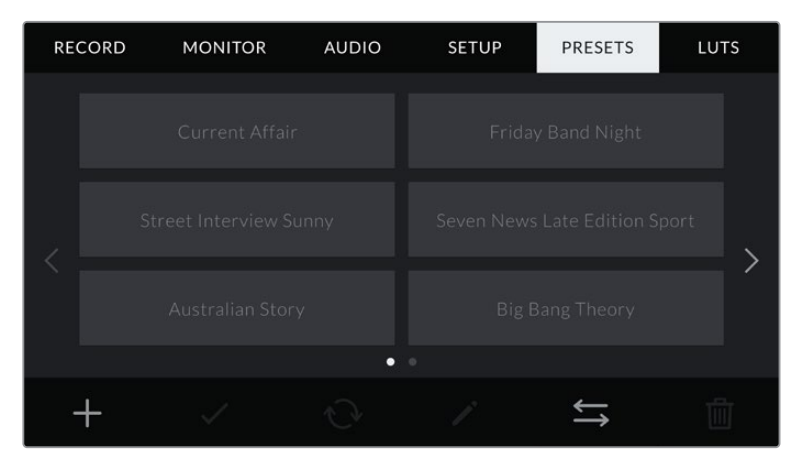

PRESET-Registerkarte Ihrer URSA Mini

**HINWEIS** Der interne Speicher Ihrer URSA Mini fasst bis zu 12 Presets.

#### **PRESET-Icons**

Die Icons am unteren Rand des PRESET-Menüs unterstützen folgende Funktionen:

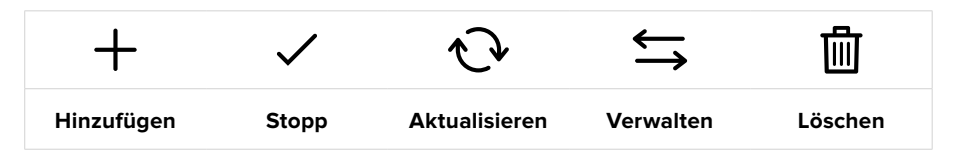

#### **Speichern und Laden von Presets**

Tippen Sie zum Kreieren eines neuen Projekts auf das Hinzufügen-Icon. Es erscheint eine Tastatur auf Ihrem LCD-Touchscreen. Geben Sie dort den Namen für Ihr Preset ein. Tippen Sie anschließend auf "Update", um alle derzeitigen Einstellungen in diesem Preset zu speichern.

**PRESET** Street Interview S  $\circledR$  $\overline{\mathbb{Z}}$ Cancel Update

Sollte die URSA Mini bereits ein Preset mit demselben Namen geladen haben, werden Sie aufgefordert, das existierende Preset zu überschreiben oder beide zu behalten.

Tippen Sie auf der PRESETS-Registerkarte auf das Hinzufügen-Icon und geben Sie mithilfe der Tastatur einen Namen ein

Wenn Sie ein gespeichertes Preset abrufen möchten, tippen Sie auf seinen Namen. Tippen Sie auf das Laden-Icon, um es zu laden.

Sie aktualisieren ein Preset, indem Sie auf das Aktualisieren-Icon tippen. Es öffnet sich ein Fenster, das Sie fragt, ob Sie das Preset mit der derzeitigen Einstellung Ihrer URSA Mini aktualisieren wollen. Tippen Sie zur Bestätigung auf "Update".

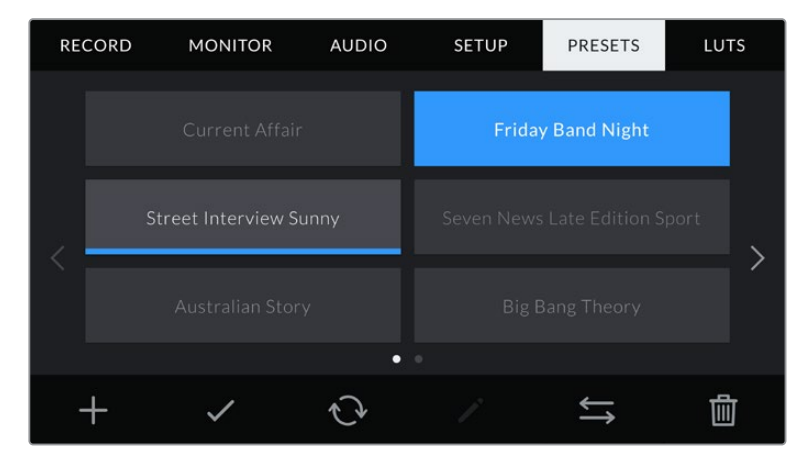

Wählen Sie ein Preset und laden Sie es über das Laden-Icon. Ausgewählte Presets färben sich komplett blau, während derzeit geladene Presets mit einer blauen Linie am unteren Rand des Icons markiert sind

#### **Importieren von Presets**

Um Presets zu importieren, tippen Sie auf das Verwalten-Icon am unteren Rand des PRESETS-Menüs. Wählen Sie auf der URSA Mini Pro, je nachdem wo Ihre Presets gespeichert sind, mit dem Datenträger-Auswahlschalter SD oder CFast. Bei Einsatz eines URSA Mini Recorders können Sie Presets auch von einer SSD importieren.

Gehen Sie dann auf "Import Preset" und bestätigen Sie Ihre Auswahl mit dem Importieren-Icon. Es erscheint der Import-Bildschirm. Wählen Sie "Card 1" oder "Card 2" links oben auf dem Bildschirm, um alle verfügbaren Presets auf diesen Karten anzuzeigen.

Ihre URSA Mini durchsucht daraufhin das Stammverzeichnis und den "Presets"-Ordner auf der gewählten CFast- oder SD-Karte. Bitte beachten Sie, dass Presets, die in anderen Ordnern auf Ihren CFast- oder SD-Karten gespeichert wurden, nicht gefunden werden können.

Tippen Sie auf ein Preset, um es auszuwählen und anschließend zur Bestätigung auf "Import". Oben rechts auf dem Touchscreen sehen Sie die Anzahl der verbleibenden Preset-Plätze auf Ihrer Kamera.

**HINWEIS** Wenn alle Preset-Plätze Ihrer URSA Mini besetzt sind, ist das Importmenü nicht verfügbar. Schaffen Sie dann durch Löschen vorhandener Presets wieder Platz.

#### **Exportieren von Presets**

Wenn Sie ein Preset auf eine CFast- oder SD-Karte exportieren möchten, tippen Sie zunächst auf das Preset und dann auf das Verwalten-Icon. Es werden zwei Optionen angezeigt: "Import Preset" und "Export Selected Preset".

Je nachdem, an welchem Zielort Sie das Preset speichern wollen, geben Sie auf der URSA Mini Pro mit dem Datenträger-Auswahlschalter entweder SD oder CFast vor. Bei Einsatz eines URSA Mini Recorders können Sie LUTs auch auf eine SSD exportieren. Mit "Export Selected Preset" werden Sie aufgefordert, den Datenträger auszuwählen, auf den Sie das Preset exportieren möchten. Nach Auswahl einer Karte wird das jeweilige Preset in einen "Presets"-Ordner auf den angegebenen Datenträger exportiert.

Ist auf der CFast- oder SD-Karte bereits ein Preset mit demselben Namen gespeichert, werden Sie aufgefordert, dieses Preset zu überschreiben oder beide zu behalten.

#### **Löschen von Presets**

Ihre URSA Mini bietet Platz für zwölf Presets. Zum Löschen eines Presets, wählen Sie es aus und tippen Sie auf das Löschen-Icon. Sie werden aufgefordert, Ihre Auswahl zu bestätigen. Tippen Sie zur Bestätigung auf "Delete".

### **LUTS-Einstellungen**

Im LUTS-Menü können Sie 3D-LUTs importieren, exportieren und auf die Ausgänge Ihrer Kamera anwenden.

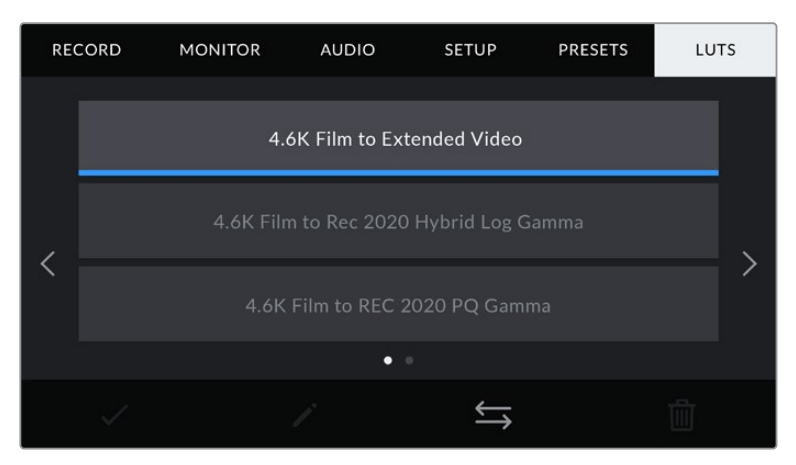

Die LUTS-Registerkarte Ihrer URSA Mini

#### **3D-LUTs vorgestellt**

Ihre URSA Mini erlaubt die Anwendung von 3D-LUTs auf Bilder über den LCD-Touchscreen, den Front- und den Haupt-SDI-Ausgang. LUTs geben der URSA Mini vor, welche Farbe und Luminanz sie in der Ausgabe auf welche Farbe und Luminanz der Eingabe anwenden soll. Beispiel: Eine LUT kann Ihrer URSA Mini vorgeben, ein sonst relativ trübes Blau in der Eingabe als strahlendes, sattes Blau auszugeben. Das ist besonders bei der Aufzeichnung von Blackmagic-RAW-Material nützlich oder bei Verwendung des Dynamikumfangs "Film". Beide sorgen für ein gewollt ungesättigtes und flaches Erscheinungsbild. Wenden Sie eine LUT auf Ihr Material an, bekommen Sie einen Eindruck, wie Ihre Footage nach der Farbkorrektur aussehen wird.

3D-LUTs lassen sich problemlos in DaVinci Resolve oder einer anderen Farbkorrektur-Software erstellen. Außerdem sind LUTs auch online erhältlich. Ihre URSA Mini kann bis zu sechs 17- oder 33-Punkt-3D-LUTs mit je bis zu 1,5 Megabytes speichern. Sobald eine LUT geladen ist, können Sie sie über die Ausgabe des LCD-Touchscreens, bzw. Front- und Haupt-SDI-Ausgangs oder einer beliebigen Kombination aus allen anzeigen.

Ihre URSA Mini unterstützt 33-Punkt-3D-LUTs im .cube-Format von DaVinci Resolve und ins Resolve .cube-Format konvertierte 17-Punkt-3D-LUTs. Möglich ist die Konvertierung mit LUT-Konvertierungsprogrammen. Ihre Kamera verarbeitet 3D-LUTs mithilfe von qualitativ hochwertiger tetraedrischer Interpolation.

**TIPP** Näheres zur Anzeige von LUTs finden Sie im Abschnitt "MONITOR-Einstellungen" in diesem Handbuch.

**HINWEIS** LUTs werden ausschließlich als Vorschautool eingesetzt. Ihre URSA Mini wendet LUTs während des Drehs zwar an, zeichnet diese jedoch nicht mit auf. Informationen zu während eines Shots angewendeten LUTs werden jedoch als Metadaten mit Ihren Aufnahmen abgespeichert. Im Feld "LUT used" in DaVinci Resolve kann der LUT-Name der am Set für die Bildkontrolle verwendeten LUT nachgesehen werden. Mit Blackmagic RAW können Sie eine beim Filmen verwendete LUT nicht-destruktiv in die RAW-Datei für die Postproduktion einbetten. So haben Sie später in DaVinci Resolve die Option, diese LUT oder einen anderen Look anzuwenden. Einzelheiten finden Sie im Abschnitt "Eingebettete 3D-LUTs".

#### **Integrierte LUTs**

Ihre URSA Mini verfügt über mehrere kamerainterne LUTs. Für Material, das mit dem Dynamikumfang "Film" in ProRes oder Blackmagic RAW aufgezeichnet wurde, können Sie im Vorschaumodus somit verschiedene Looks ausprobieren.

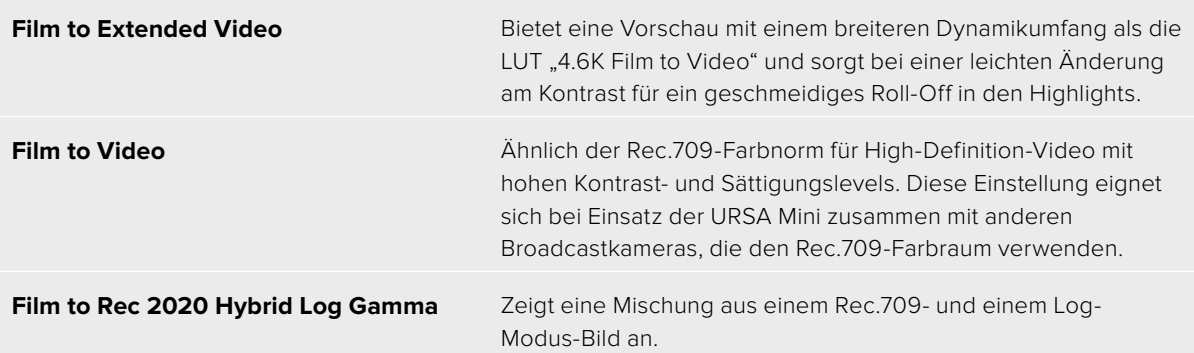

**Film to Rec 2020 PQ Gamma** "4.6K Film to Rec 2020 PQ Gamma" – Bietet eine Vorschau mit Gammakurve, die darauf basiert, was das menschliche Auge wahrnehmen kann. Eignet sich für effizientes Encoding von HDR-Bildern.

#### **LUTS-Icons**

Die Icons am unteren Rand des LUTS-Menüs unterstützen folgende Funktionen:

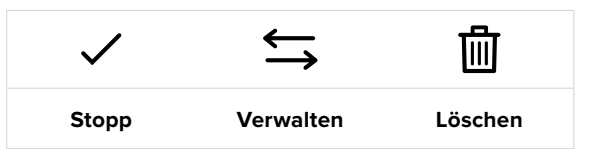

#### **Importieren von LUTs**

Tippen Sie zum Importieren einer 3D-LUT auf das Verwalten-Icon unten im LUTS-Menü und anschließend zur Bestätigung auf "Import LUT".

Es erscheint der Import-Bildschirm. Je nachdem, an welchem Zielort Sie das Preset speichern wollen, geben Sie auf der URSA Mini Pro mit dem Datenträger-Auswahlschalter entweder SD oder CFast vor. Bei Einsatz eines URSA Mini Recorders können Sie auch auf einer SSD gespeicherte LUTs importieren. Wählen Sie "Card 1" oder "Card 2" links oben auf dem Bildschirm, um alle verfügbaren 3D-LUTs auf diesen Karten anzuzeigen.

Ihre URSA Mini durchsucht daraufhin das Stammverzeichnis und den "3DLUTS"-Ordner auf der gewählten CFast- oder SD-Karte. An anderer Stelle gespeicherte LUTs können nicht gefunden werden.

Wählen Sie eine LUT aus und tippen Sie zur Bestätigung auf "Import". Die LUT wird auf Ihrer URSA Mini gespeichert.

**HINWEIS** Sind alle sechs Plätze für 3D-LUTs Ihrer URSA Mini besetzt, können Sie erst dann weitere importieren, wenn sie durch Löschen vorhandener LUTs Platz schaffen.

Hat diese LUT denselben Namen wie eine bereits auf Ihrer Kamera gespeicherte LUT, werden Sie aufgefordert, die existierende LUT zu überschreiben oder beide zu behalten. Oben rechts auf dem Touchscreen sehen Sie die Anzahl der verbleibenden LUT-Plätze auf Ihrer Kamera. Sie können nur so viele LUTs laden, wie Plätze vorhanden sind.

**HINWEIS** Sollte beim Importieren einer LUT in Ihre URSA Mini ein Problem auftreten, ist ihre Größe womöglich inkorrekt. Die Größe einer LUT können Sie mithilfe eines LUT-Editors wie Lattice oder mit einem beliebigen Texteditor auf Ihrem Rechner prüfen. Die neben dem Tag "LUT\_3D\_SIZE" erscheinende Zahl gibt Aufschluss über die Größe der LUT. Beträgt dieser Wert weder 17 noch 33, können Sie Ihre 3D LUT mithilfe von Lattice auf 17 Punkte reduzieren.

#### **Anwenden einer LUT**

Sobald Sie eine LUT auf Ihrer Kamera gespeichert haben, wählen Sie sie aus und tippen Sie anschließend auf das Laden-Icon. Daraufhin wird die LUT auf alle Ausgänge Ihrer Kamera angewendet. Zusätzlich müssen Sie jedoch die Option "Display LUT" für jeden Ausgang im MONITOR-Menü aktivieren, um sie auch tatsächlich anzuzeigen. Das LUT-Icon erscheint immer dann auf dem LCD und in den Signalen der Front- und Haupt-SDI-Ausgänge, wenn Statustext aktiviert ist und eine LUT auf den Ausgang angewendet wird. Näheres finden Sie im Abschnitt "MONITOR-Einstellungen" in diesem Handbuch.

#### **Exportieren von LUTs**

Um eine LUT auf eine CFast- oder SD-Karte zu exportieren, wählen Sie sie aus und tippen Sie auf das Verwalten-Icon. Es werden zwei Optionen angezeigt: "Import LUT" und "Export Selected LUT". Je nachdem, an welchen Zielort Sie die LUT speichern wollen, geben Sie auf der URSA Mini Pro mit dem Datenträger-Auswahlschalter entweder SD oder CFast vor. Bei Einsatz eines URSA Mini Recorders können Sie LUTs auch von einer SSD importieren.

Indem Sie auf "Export Selected LUT" tippen, werden Sie aufgefordert, die Speicherkarte auszuwählen, auf die Sie die LUT exportieren möchten. Die bloße Auswahl einer Karte startet den Export, es sei denn, Sie exportieren eine LUT, die bereits auf der Karte existiert. Wird ein Duplikat gefunden, werden Sie gefragt, ob Sie die LUT auf Ihrer Karte überschreiben oder ob Sie beide LUTs behalten möchten.

#### **Löschen von LUTs**

Ihre URSA Mini bietet Platz für sechs 17- oder 33-Punkt-3D-LUTs. Wenn Sie eine LUT löschen möchten, weil Sie sie nicht mehr benötigen oder weil Sie Platz schaffen möchten, wählen Sie die entsprechende LUT aus und tippen Sie auf das Löschen-Icon. Sie werden aufgefordert, Ihre Auswahl zu bestätigen. Tippen Sie zur Bestätigung auf "Delete".

#### **Eingebettete 3D-LUTs**

Wird beim Filmen in Blackmagic RAW auf Blackmagic URSA Mini Pro Modellen eine 3D-LUT angewendet, wird diese beim Aufzeichnen in Ihre Blackmagic-RAW-Datei eingebettet. Die 3D-LUT wird zusammen mit Ihren aufgezeichneten Dateien in der Kopfzeile der BRAW-Datei (.braw) gespeichert. So kann man die LUT in der Postproduktion mühelos auf die Footage anwenden, ohne eine separate Datei handhaben zu müssen.

Mit Blackmagic-RAW-Dateien können Editoren oder Coloristen leicht auf die beim Filmen verwendete LUT zugreifen. Das reduziert das Risiko, dass versehentlich eine falsche 3D-LUT auf einen Clip angewendet wird. Während des Schnitts oder Colorgradings der Footage kann die 3D-LUT jederzeit aktiviert oder deaktiviert werden.

Steht der Schalter "Apply LUT in File" im RECORD-Menü der URSA Mini Pro auf ON, wird der aufgezeichnete Clip beim Öffnen im Blackmagic RAW Player und in DaVinci Resolve mit der zuvor angewendeten 3D-LUT angezeigt. Die 3D-LUT lässt sich leicht ein- und ausschalten. Sie bleibt aber immer in der Blackmagic-RAW-Datei erhalten, da die entsprechenden Daten im Clip selbst gespeichert sind.

In DaVinci Resolve bietet das Menü mit den RAW-Einstellungen einen "Apply LUT"-Schalter, mit dem sich die 3D-LUT in der Blackmagic-RAW-Datei deaktivieren oder aktivieren lässt. Die "Apply LUT"-Einstellung in DaVinci Resolve ist die gleiche wie die Einstellung in der Kamera. Dies ermöglicht Ihnen schon beim Dreh, den Coloristen anhand der in der Kamera eingestellten LUT anzuweisen, diese zu verwenden. Die LUT kann in DaVinci Resolve aber einfach deaktiviert werden, indem man "Apply LUT" auf OFF setzt.

# **Eingabe von Metadaten**

Metadaten sind Informationen, die innerhalb eines Clips gespeichert werde. Dazu gehören Take-Nummern, Kameraeinstellungen und andere identifizierende Angaben. Metadaten sind extrem nützlich, um Footage in der Postproduktion zu sortieren und zu bearbeiten. Bspw. sind Take- und Shot-Nummern das A und O für die Organisation, während Objektivinformationen dazu genutzt werden können, Verzeichnungen automatisch zu entfernen oder VFX-Assets besser auf Matten abzustimmen.

Ihre Blackmagic URSA Mini speichert Clips automatisch mit einigen Metadaten ab. Dazu gehören Kamera-Einstellungen, Timecode, Datum und Uhrzeit. Sie können die Filmtafelfunktion Slate Ihrer Kamera nutzen, um viele weitere Informationen hinzuzufügen.

### **Die Slate**

Wenn Sie auf dem Touchscreen Ihrer URSA Mini nach links oder rechts wischen, gelangen Sie in den SLATE-Bereich

In der Slate finden Sie zwei Registerkarten: CLIPS und PROJECT. Auf der Registerkarte CLIPS finden Sie Informationen, die von Clip zu Clip variieren, während Sie unter PROJECT gängige Details eingeben, wie bspw. Projektname, Regisseur sowie Kamera- und Bediener-ID.

TIPP Über die Slate eingegebene Metadaten können bei aktivierter "Director"-Ansicht über die Front- oder Haupt-SDI-Ausgabe Ihrer URSA Mini eingesehen werden. Näheres finden Sie im Abschnitt "MONITOR-Einstellungen" in diesem Handbuch.

### CLIPS-Metadaten

Wie an Metadaten vorgenommene Änderungen aufgezeichnet werden, hängt davon ab, ob sich Ihre URSA Mini aufzeichnungsbereit im Standby-Modus oder im Wiedergabemodus befindet, während Sie bspw. bereits aufgenommenes Material sichten. Im Standby-Modus werden Clip-Metadaten für den nächsten Clip aufgezeichnet. Das gilt nicht für den letzten aufgezeichneten Clip mit der Kennzeichnung GOOD TAKE LAST CLIP.

**PROJECT CLIPS** A001\_08151512\_C001 Canon 50mm L f1.2 MCU **VFX** 78 3  $\left\langle \right\rangle$ **GOOD TAKE** INT DAY

Im Wiedergabemodus werden Metadaten immer für den derzeit gesichteten Clip aufgezeichnet.

#### **SLATE FOR**

Diese Einstellung zeigt an, auf welchen Clip sich die derzeit angezeigten Metadaten beziehen. Im Standby-Modus gelten diese Einstellungen für den nächsten Clip, der aufgenommen wird.

Die Einstellung SLATE Ihrer URSA Mini ist in die Registerkarten CLIPS und PROJECT unterteilt

#### **LENS DATA**

Hier werden Informationen zum Objektiv angezeigt, das zurzeit an Ihre Kamera angebracht ist. Viele elektronische Objektive stellen Informationen zu Modell, Blende und Brennweite automatisch zur Verfügung. Sollte Ihr Objektiv diese Informationen nicht liefern oder sollten Sie zusätzliche Informationen eingeben wollen, tippen Sie auf das Stift-Icon und tragen Sie die Informationen manuell ein.

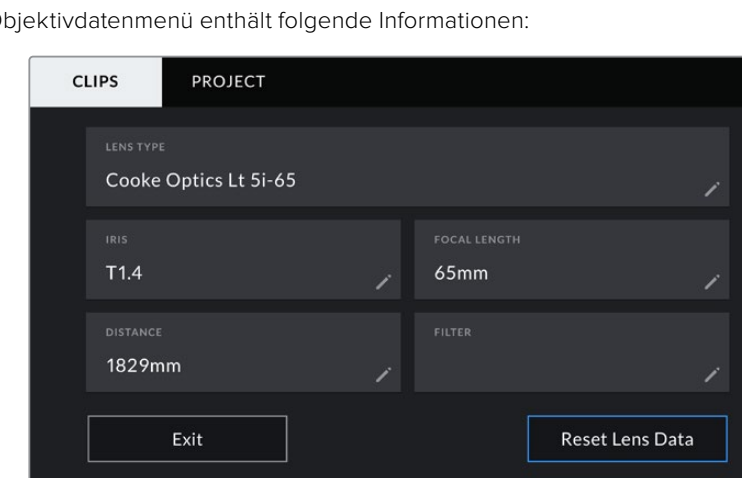

Das Objektivdatenmenü enthält folgende Informationen:

Das Objektivdatenmenü wird automatisch mit Informationen bevölkert, die von einem Objektiv des Typs Cooke /i Technology stammen

#### **LENS TYPE**

Zeigt den Objektivtyp an. Sollte Ihr Objektivtyp nicht automatisch angezeigt werden, können Sie auf diese Einstellung tippen und die Informationen manuell eingeben. Ihre Kamera verfügt über eine interne Datenbank mit gängigen Objektiven. Sollten Sie die Daten Ihres Objektivs daher manuell eingeben müssen, schlägt Ihnen die Kamera während des Tippens Namen vor. Das beschleunigt das Eingeben von Daten.

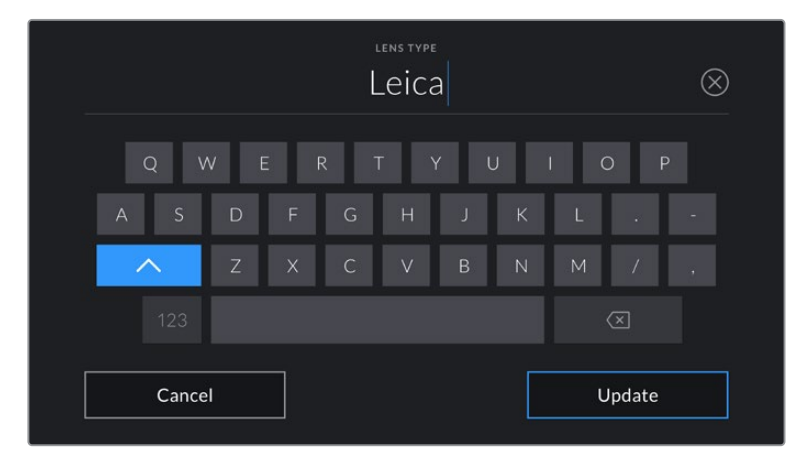

Tragen Sie Objektivdaten mithilfe der Touch-Tastatur ein, sollten diese nicht automatisch erscheinen

#### **IRIS**

Zeigt die Einstellung der Blende am Anfang Ihres Clips an. Diese Information kann in f- oder T-Stufen angegeben werden, je nach verwendetem Objektivtyp. Tippen Sie auf diese Einstellung, um Metadaten manuell einzugeben.

#### **FOCAL LENGTH**

Zeigt die Brennweiteneinstellung des Objektivs zu Beginn des aufgezeichneten Clips an. Wird diese Information automatisch angegeben, erscheint sie in Millimetern. Tippen Sie auf diese Einstellung, um Metadaten manuell einzugeben.

#### **DISTANCE**

Zeigt die Einstellungen für den Fokusabstand für den aufgezeichneten Clip an. Einige Objektive liefern diese Informationen automatisch in Millimetern. Sie können diese Daten zudem manuell eingeben.

#### **FILTER**

Zeigt die derzeit verwendeten Objektivfilter an. Tippen Sie auf diese Einstellung, um Metadaten manuell einzugeben. Sie können mehrere Eintragungen vornehmen und diese durch Kommata trennen.

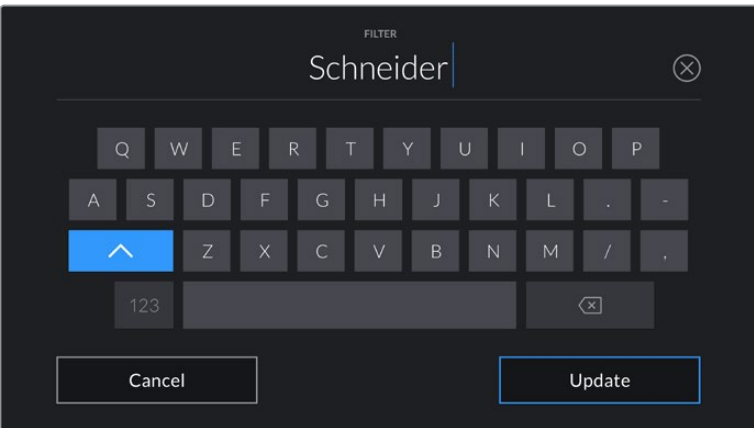

Filterinformationen müssen manuell eingegeben werden

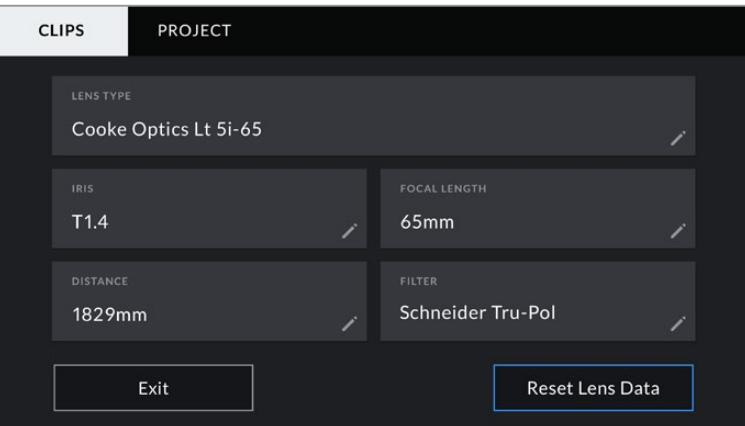

Das Objektivdatenmenü wird automatisch mit Informationen bevölkert, die von einem Objektiv des Typs Cooke /i Technology stammen sowie mit Filterinformationen, die manuell eingegeben wurden

**HINWEIS** Objektivdaten lassen sich jederzeit löschen, indem Sie im Objektivdaten-Menü das Icon "Reset Lens Data" (Objektivdaten zurücksetzen) antippen. Sie werden aufgefordert, Ihre Auswahl zu bestätigen. Wenn Sie bestätigen, werden alle Objektivdaten gelöscht und automatisch die Daten des aktuell aufgesetzten Objektivs aufgenommen. Wurden Informationen manuell in diese Felder eingegeben, müssen Sie beim nächsten Anbringen eines Objektivs die Objektivdaten neu einstellen, weil sonst die manuell vorgegebenen Daten beibehalten werden.

| <b>CLIPS</b>     | <b>PROJECT</b>     |                                                 |                        |                                       |              |
|------------------|--------------------|-------------------------------------------------|------------------------|---------------------------------------|--------------|
| <b>SLATE FOR</b> | A001_08151512_C001 |                                                 |                        | <b>LENS DATA</b><br>Canon 50mm L f1.2 |              |
| REEL             |                    | <b>SCENE</b>                                    | <b>MCU</b>             | <b>TAKE</b>                           | <b>VFX</b>   |
|                  | $\rightarrow$      | -78<br>$\overline{\left\langle \right\rangle }$ | $\left. \right\rangle$ |                                       | 3            |
|                  | <b>GOOD TAKE</b>   | <b>INT</b>                                      | <b>EXT</b>             | <b>DAY</b>                            | <b>NIGHT</b> |

Die Einstellung SLATE ist in die Registerkarten CLIPS und PROJECT unterteilt

#### **REEL**

Der REEL-Indikator zeigt die derzeitige Bandnummer an.

Ihre URSA Mini erhöht die Bandnummer in der Regel automatisch, sodass Sie dies nicht manuell tun müssen. Wenn Sie für ein neues Projekt mit Band 1 anfangen möchten, tippen Sie im PROJECT-Tab der Slate auf "Reset Project Data", um Ihre Projektdaten zurückzusetzen.

#### **SCENE**

Der SCENE-Indikator zeigt die derzeitige Szenennummer an. Gleichzeitig können auch die Shot-Nummer und der Shot-Typ angezeigt werden.

Diese Zahl bezieht sich immer auf die derzeitige Szene. Mithilfe der Pfeile neben der Szenennummer lässt sich diese anpassen. Oder tippen Sie auf die Szenennummer, um auf den Editor für eine manuelle Eintragung zuzugreifen.

Möglich sind Szenennummern zwischen 1 und 9999.

Wenn Sie den derzeitigen Shot kennzeichnen möchten, fügen Sie einfach im Szenennummern-Editor einen Buchstaben hinzu. Beispiel: "23A" würde für Szene 23 und Shot 1 stehen. Wenn Sie Ihrer Szene einen Shot-Buchstaben zugewiesen haben, schlägt Ihre URSA Mini Ihnen den jeweils nächsten Buchstaben vor, sobald Sie den Editor erneut öffnen. Ist Ihre derzeitige Szenennummer bspw. "7B", schlägt die URSA Mini Ihnen als nächstes "7C" vor.

Der Szenennummern-Indikator kann außerdem Informationen über den Shot-Typ in der oberen rechten Ecke anzeigen. Wählen Sie diese im Szenennummern-Editor rechts neben der Tastatur aus. Folgende Shot-Typen sind verfügbar:

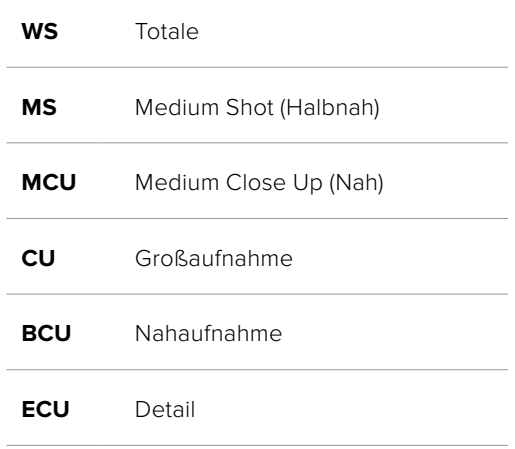

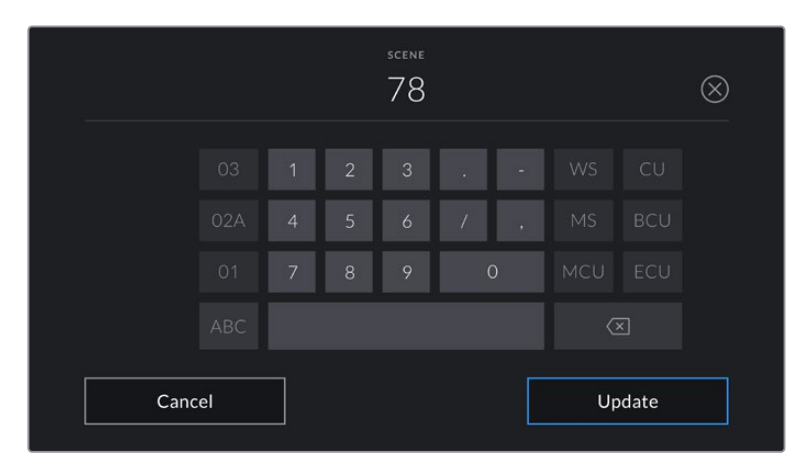

Beim Eintragen von SCENE-Metadaten können Sie die Hochzählungsarten links neben der Touch-Tastatur und die Shot-Typen rechts neben der Tastatur auswählen

#### **TAKE**

Der TAKE-Indikator zeigt die Take-Nummer des derzeitigen Shots an. Diese können Sie entweder durch Antippen der Pfeile neben der Take-Nummer oder über den Take-Nummern-Editor durch Tippen auf den Indikator erhöhen oder verringern.

**TIPP** Bei erweiterten Einstellungsnummern oder Szenenbuchstaben, geht die Takenummer auf 1 zurück.

Im Take-Nummern-Editor lassen sich zudem Beschreibungen hinzufügen. Diese werden Ihnen rechts neben der Take-Nummern-Tastatur angeboten und beziehen sich auf folgende Szenarien:

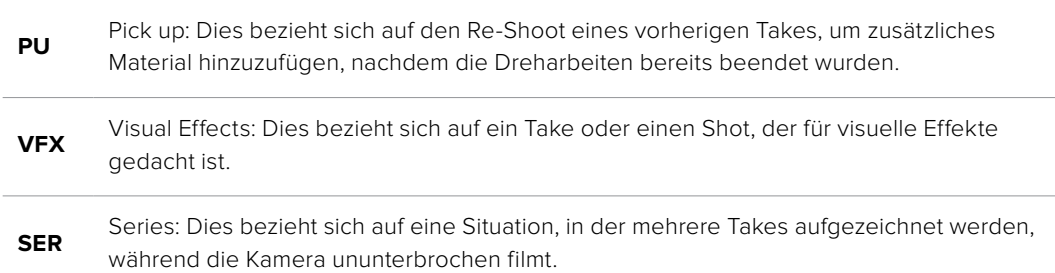

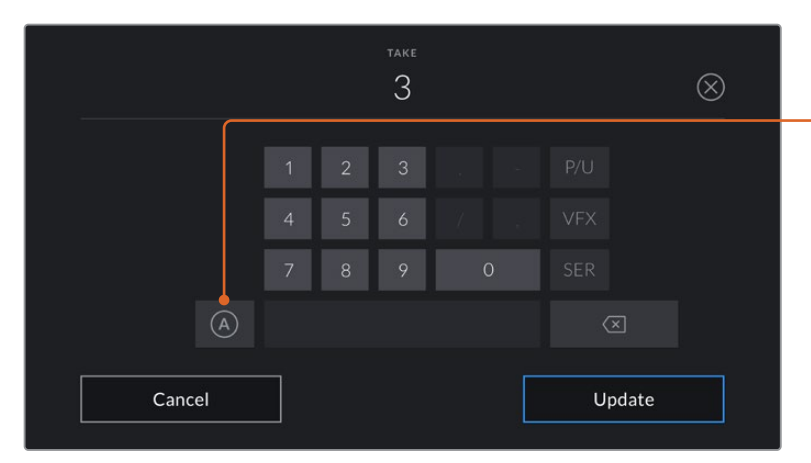

Beim Eintragen von Metadaten können Sie zwischen diesen zusätzlichen Shot-Typen rechts neben der Touch-Tastatur wählen

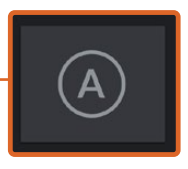

Tippen Sie auf "A", um im Standby-Modus die Take-Nummer für jeden Clip automatisch hochzuzählen.

Bei Aktivierung erscheint nun ein kleines "A" neben der Take-Nummer auf der Slate.

#### **GOOD TAKE**

Tippen Sie auf den Indikator GOOD TAKE, um gute Aufnahmesequenzen für ein schnelles Abrufen in der Postproduktion zu markieren. Diese Markierung bezieht sich entweder auf den letzten aufgezeichneten Clip, wenn Ihre URSA Mini im Standby-Modus ist, oder auf den Clip, der zurzeit im Wiedergabemodus abgespielt wird.

#### **INT und EXT**

Tippen Sie auf INT oder EXT, um im Standby-Modus den nächsten, bzw. im Wiedergabemodus den derzeitigen Clip mit "Interior" (Innen) oder "Exterior" (Außen) zu markieren.

#### **DAY und NIGHT**

Tippen Sie auf DAY oder NIGHT, um im Standby-Modus den nächsten, bzw. im Wiedergabemodus den derzeitigen Clip mit Tag oder Nacht zu markieren.

### PROJECT-Metadaten

Bei Projektmetadaten ist es unerheblich, ob sich die URSA Mini im Standby- oder Wiedergabemodus befindet. Diese Metadaten beziehen sich auf Ihr gesamtes Projekt und stehen daher nicht in Verbindung mit Clip-Nummern.

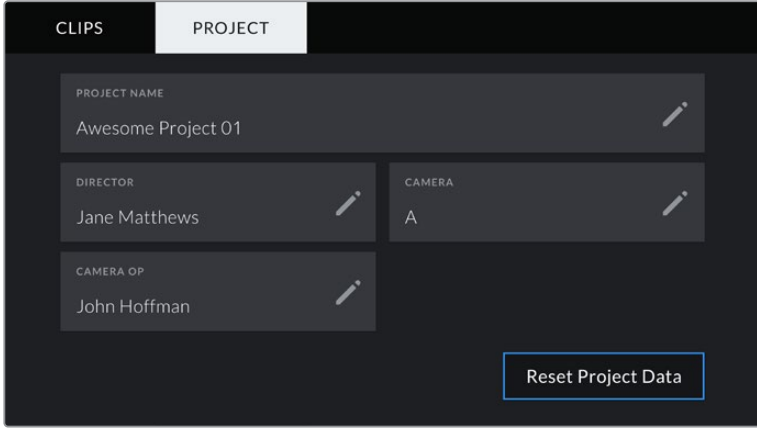

Die URSA Mini PROJECT-Registerkarte unter SLATE

#### **PROJECT NAME**

Zeigt den Namen Ihres derzeitigen Projekts an. Tippen Sie auf das Stift-Icon, um den Projektnamen zu ändern.

#### **DIRECTOR**

Zeigt den Namen des Regisseurs für das derzeitige Projekt an. Tippen Sie auf das Stift-Icon, um den Namen des Regisseurs zu ändern.

#### **CAMERA**

Zeigt einen einzelnen Buchstaben als Kamera-Index an. Tippen Sie auf das Stift-Icon, um den Kamera-Index zu ändern.

**HINWEIS** Der Kameraindex wird für die Metadaten und zur Benennung von Dateien verwendet. Er unterscheidet sich von der "Camera ID" (Kamerakennung), die zum Bedienen Ihrer URSA Mini mit einem ATEM Mischer eingesetzt wird. Näheres zur "ATEM Camera ID" finden Sie im Abschnitt "Betrieb als Studiokamera mit Software-Kamerasteuerung".

#### **CAMERA OP**

Zeigt den Namen des Kameraoperators an. Tippen Sie auf das Stift-Icon, um den Namen des Kameraoperators zu ändern.

## **Einsatz von Servo-Zoom-Objektiven**

Indem Sie Servo-Zoom-Objektive mit Ihrer URSA Mini kombinieren, erhalten Sie eine potente Kamera. Blenden-, Zoom- und Fokussierringe am Objektivtubus für die manuelle Einstellung sowie der eingebaute Haltegriff und die integrierte Zoomwippe helfen Ihnen dabei, Ihren Film mit Kompetenz zu drehen. Diverse dynamische und schwierige, wenn nicht unmögliche Techniken sind möglich, weil Sie auch andere Objektivtypen einsetzen können. Aktuell unterstützen URSA Mini PL und URSA Mini Pro 4.6K Modelle die Steuerung von B4- und PL-Zoom-Objektiven mit Cine-Servo über einen 12-poligen Broadcast-Verbinder.

Bei Gebrauch kompatibler Objektive können Sie eine Zoomwippe mit Strom versorgen, mithilfe der Aufnahmetaste die Aufzeichnung starten und stoppen, und die Blende steuern. Die meisten Servo-Zoom-Objektive verfügen außerdem über eine RET-Taste (Return Video). Diese hat dieselbe Funktion wie die PGM-Taste der Kamera und schaltet den an den LCD- und HD-Monitoring-Ausgängen anliegenden Feed zwischen Kameraansicht und der Ansicht des zurückgeführten Programms um.

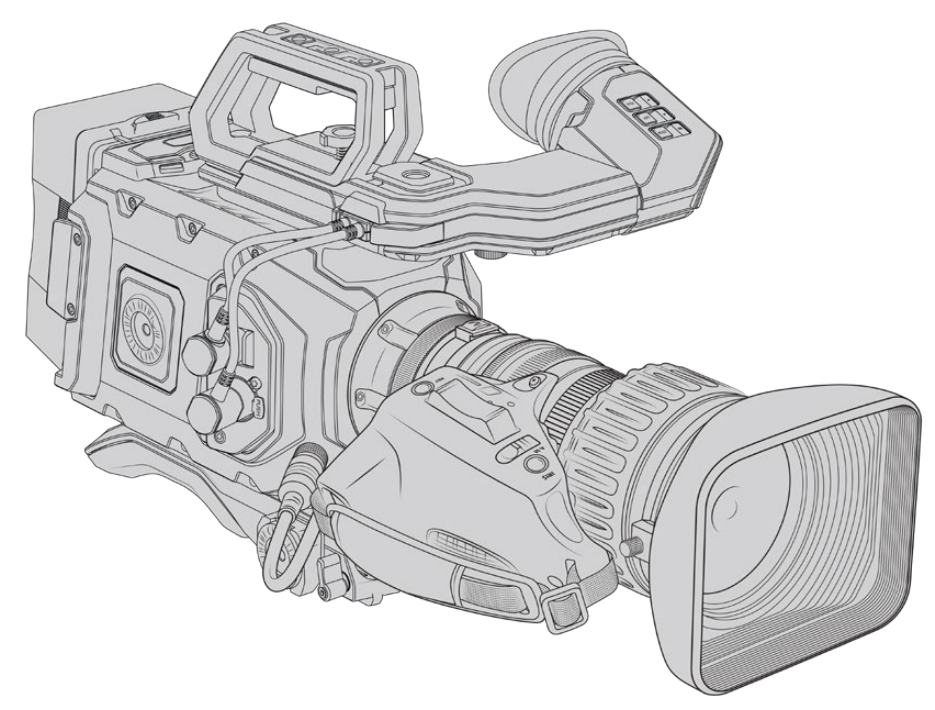

Zur elektronischen Steuerung der Blendenöffnung muss der Blendenschalter oben auf der Zoomwippe auf "A" oder "Auto" eingestellt sein. Die elektronische Steuerung des Zooms ist zudem mit digitalen HD- und Servo-Zoom-Objektiven in 4K möglich. Um Servo-Zoom zu aktivieren, ist der mit "Zoom" markierte Schalter unten an der Zoomwippe auf "S" einzustellen.

Folgende Angaben unterstützen Sie dabei, aus der großen Vielfalt an B4-Objektiven ihr Modell mit den benötigten Funktionen auszuwählen.

#### **B4-Objektive mit Blenden- und Zoom-Steuerung:**

- B4-Objektive von Fujinon, deren Modellnamen mit HA, ZA, XA, UA und LA beginnen und mit RM enden, verfügen über eine elektronische Blenden- und Zoomsteuerung.
- B4-Objektive von Canon mit den Präfixen HJ, KJ und CJ in den Modellnamen, die zudem auf IRSE oder IRSD enden, verfügen über eine elektronische Blenden- und Zoom-Steuerung

Einige B4- und PL-Objektive haben überdies einen Haltegriff mit elektronischem Servo-Fokus. Um sicherzustellen, dass dieser mit der URSA Mini PL oder der URSA Mini Pro funktioniert und elektronisch steuerbar ist, stellen Sie den mit "Focus" markierten Schalter unten an der Zoomwippe auf "S" für Servo.

#### **B4-Objektive mit voller Servo-Steuerung für Fokus, Blende und Zoom:**

- B4-Objektive von Fujinon mit den Namenspräfixen HA, ZA und UA und den Namenssuffixen RD oder ZD
- B4-Objektive von Canon mit den Namenspräfixen HJ, KJ..ex und CJ und den Namenssuffixen IASE oder IASD

Bei Objektiven mit motorisierter Fokussteuerung können Sie sogar über die FOCUS-Taste Ihrer URSA Mini die Autofokus-Funktion aktivieren und diese dann mit der ATEM Software Control eines ATEM Mischers fernsteuern.

Haben Sie ein B4-Objektiv angebracht, stellen Sie die Auflösung auf 2K 16:9 oder niedriger ein und aktivieren Sie den "Window Sensor"-Modus auf der RECORD-Registerkarte auf dem Dashboard. Diese Einstellungen sind wichtig, um im Bild Vignetten zu vermeiden, da B4-Objektive im Super-35mm-Format Bildkreise nicht ausleuchten.

| <b>Marke</b> | <b>Typ</b> | Modell                 | <b>Brennweite</b> | Max. Blendenöffnung |
|--------------|------------|------------------------|-------------------|---------------------|
| Fujinon      | Cabrio     | ZK2.5x14-SAF           | $14 - 35$ mm      | T <sub>2.9</sub>    |
| Fujinon      | Cabrio     | ZK4.7x19-SAFB          | $19 - 90$ mm      | T <sub>2.9</sub>    |
| Fujinon      | Cabrio     | ZK3.5x85-SAF           | 85-300 mm         | $T2.9-T4$           |
| Fujinon      | Cabrio     | XK6x20                 | $20 - 120$ mm     | T <sub>3.5</sub>    |
| Fujinon      | Cabrio     | ZK12x25 mit ESM-15A-SA | 25-300 mm         | T3.5-3.85           |
| Canon        | Cine-Servo | CN7x17KAS S            | $17 - 120$ mm     | $T2.9 - 3.9$        |
| Canon        | Cine-Servo | CN20x50                | 50-1000 mm        | T5-8.9              |

**Super-35mm-PL-Objektive mit voller Servo-Steuerung für Fokus, Blende und Zoom:**

In Studioumgebungen können Sie Fokus und Zoom zudem über den Schwenkgriff an allen PL- und B4-Objektiven mit Servo-Zoom, wie oben aufgelistet, steuern.

#### Hybrid-Zoomobjektive mit Compact-Servo

Seit Kurzem gibt es eine neue Kategorie von Zoom-Objektiven mit einem sogenannten Compact-Servo. Sie haben einige Funktionalitäten der B4- und PL-Servo-Zoom-Objektive, verwenden jedoch einen EF-Mount. Die Zoomwippe für diese Objektive lässt sich über den Objektivanschluss von einer URSA Mini EF und einer URSA Mini Pro betreiben. Ebenso lassen sich mit dem Objektiv-Metadatensystem der URSA Mini Informationen wie Objektivname, Blende sowie Positionsangaben zu Fokus und Zoom lesen und aufzeichnen.

An der URSA Mini und URSA Mini Pro ist die elektronische Steuerung von Fokus, Blende und Zoom mit diesen Objektiven möglich. Besteht eine Verbindung zu einem Mischer, können diese Funktionen auch per ATEM Software Control ferngesteuert werden. In Liveübertragungs- oder Studioumgebungen ist der Einsatz von Canons Digitalfokus und Zoomsteuerung möglich. Die volle Funktionalität erhält man jedoch nur mit zusätzlichen Spezialkabeln von Fremdherstellern.

#### **Objektive in dieser Reihe:**

- Canon CN-E 18–80 mm T4.4 Compact-Servo
- Canon CN-E 70–200 mm T4.4 Compact-Servo

**HINWEIS** Analoge B4-Objektive mit Servomotor werden ebenfalls unterstützt, doch die Kamera versorgt nur den Zoomservo mit Strom und unterstützt die elektronische Blendensteuerung. Viele dieser Objektive sind für Standard Definition ausgelegt und verfügen möglicherweise nicht über einen regulären 12-poligen Broadcast-Verbinder.

Vergewissern Sie sich vor Gebrauch eines analogen B4-Objektivs zunächst, dass es mit Ihrer Kamera kompatibel ist, da einige Modelle nur eingeschränkte Funktionalitäten haben. Darüber hinaus empfiehlt es sich, vorab zu testen, inwieweit Bildkreise ausgeleuchtet werden. Bei manchen Modellen können Auflösung und Licht in Richtung Bildrand drastisch abnehmen.

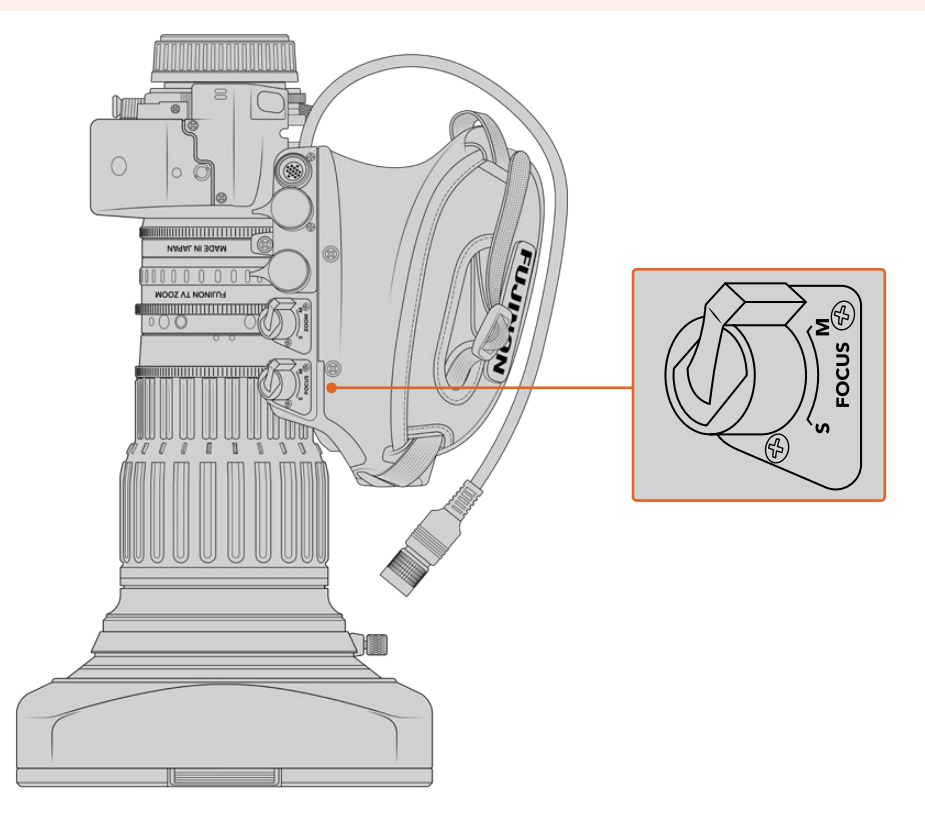

### RET und VTR

Bei einem B4-Objektiv schaltet die VTR-Taste zwischen Aufzeichnungsstart und -stopp hin und her. Die RET-Taste aktiviert die Rückführung des Programmbilds. Einzelheiten zur Konfiguration der VTR- und RET-Tasten auf der URSA Mini Pro 4.6K G1 als Funktionstasten finden Sie im Abschnitt "Set Function Button" (Funktionstasten belegen).

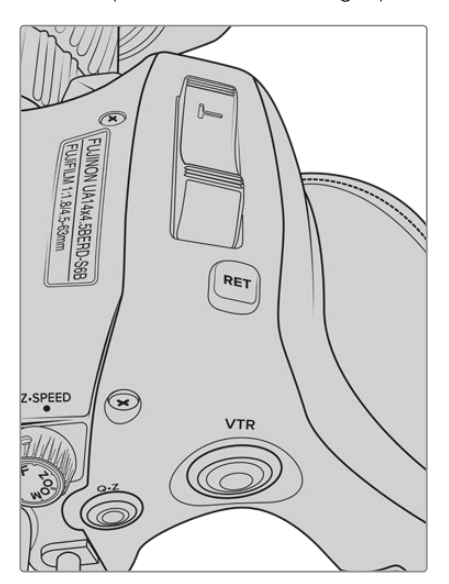

Ein B4-Objektiv mit RET- und VTR-Tasten

## **Videoausgabe der Kamera**

### **HD-Monitoring-Ausgang**

Der abwärtskonvertierte 3G-SDI-Ausgang der Blackmagic URSA Mini gibt Video stets in 1080 HD aus. So können Sie die Kamera bequem an Kreuzschienen, Monitore, SDI-Aufzeichnungsgeräte, Broadcast-Mischer und andere SDI-Geräte anschließen. Dieser Ausgang ist im Einstellungsmenü des Touchscreens als "Front SDI" gekennzeichnet.

### **12G-SDI-Ausgang**

Der 12G-SDI-Ausgang an der Gehäuserückseite unterstützt HD- und 4K-Video, einschließlich progressiven HFR-Formaten wie 2160p/50, 59,94 und 60 über ein einzelnes SDI-Kabel. Er unterstützt überdies HD-Halbbild-Formate (Interlaced) wie 1080i/50, 59,94 und 60. An den 12G-SDI-Ausgang können Sie beliebige SDI-Monitore ebenso wie 4K-Mischer, bspw. einen ATEM Production Studio 4K, anschließen. Dieser Ausgang lässt sich zwischen HD und Ultra HD umschalten, indem Sie auf dem Touchscreen unter dem MONITOR-Tab unter "SDI Output" die Option 1080p oder 2160p wählen.

#### **Anschließen von Videomischern**

Dank der SDI-Ausgänge lässt sich Ihre Kamera für Live-Fernsehproduktionen einsetzen. Für Liveproduktionsarbeiten können Sie den SDI-Ausgang an der Kamerarückseite direkt an Produktionsmischer anschließen oder ihn zur Umwandlung Ihres Signals in ein optisches an ATEM Camera Converter anschließen, was eine Übertragung über mehrere Hundert Meter an Ü-Wagen vor Ort ermöglicht.

Bei einer an einen Mischer angeschlossenen Kamera können Sie die Programmausgabe des Mischers bequem auf Ihrer Blackmagic URSA Mini sichten. Schließen Sie dafür zuerst den Mischer an den 12G-SDI-Eingang an der Rückseite Ihrer Kamera an. Halten Sie die mit PGM gekennzeichnete Programmtaste auf dem Ausklappmonitor Ihrer Kamera gedrückt, um Ihren Programmfeed anzuzeigen. Um zum Kamerafeed zurückzukehren, lassen Sie die PGM-Taste wieder los. Ein Doppelklick auf die PGM-Taste bindet die Eingabe fest an den Programmfeed. Um zum Kamerafeed zurückzuwechseln, drücken Sie die PGM-Taste einmal.

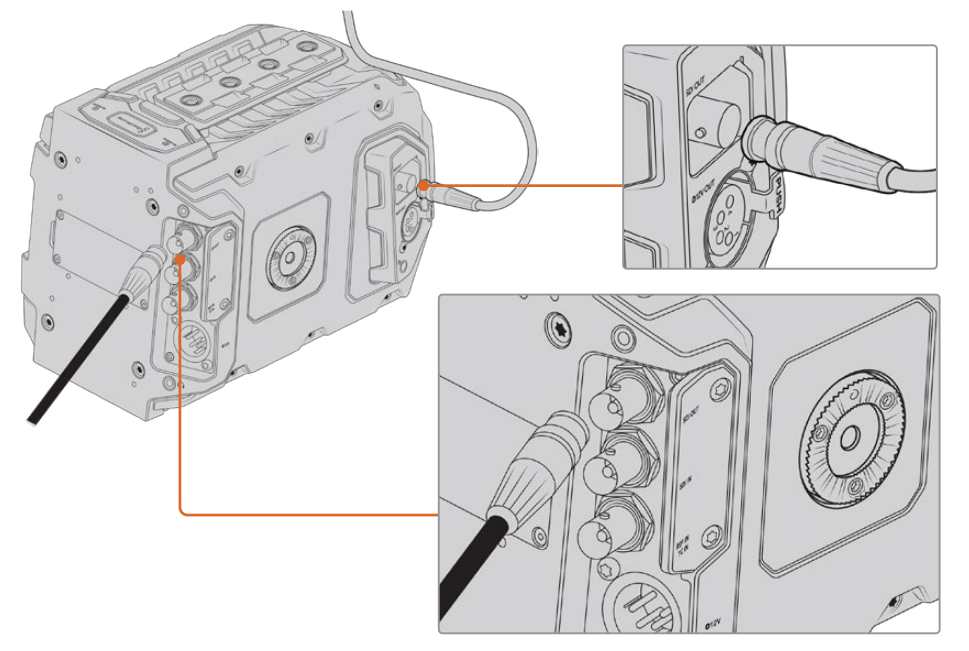

Sie können den 12G-SDI-Ausgang an einen beliebigen 1080-HD- oder Ultra-HD-Live-Produktionsmischer anschließen. Der Ausgang für das HD-Monitoring lässt sich an einen externen Sucher – etwa einen Blackmagic URSA Viewfinder – anschließen oder an einen externen Monitor, wenn die Kamera an Produktionsequipment gekoppelt ist, zum Beispiel an einem Ausleger oder Kran
#### **Anschließen von Monitoren**

SDI-Monitoring ist eine praktische Alternative, wenn Ausklappmonitor nur schwer oder umständlich einzusehen ist, weil die Kamera hoch oben an einer Fahrzeughalterung, einem Ausleger, Kran oder auf einem Fahrzeug angebracht ist.

Monitoring-Informationen werden über Ihren HD-SDI-Monitoring-Ausgang angezeigt. Passen Sie hierfür unter dem MONITOR-Tab die Anzeigeeinstellungen für "Front SDI" an. Diese Einstellungen aktivieren Bildrandmarkierungen, Aufnahmeinformationen sowie Kamera-Einstellungen. Wenn Sie lediglich Ihre Aufnahmen kontrollieren möchten, schalten Sie die Overlays für eine saubere SDI-Ausgabe aus.

Schließen Sie den SDI-Ausgang der Kamera für Live-Waveform-Monitoring an SDI-Monitore oder einen Blackmagic SmartScope Duo 4K an.

**HINWEIS** Am rückwärtigen SDI-Ausgang und am 3G-SDI-Monitoring-Ausgang wird HDR-Video automatisch mit zusätzlichen Metadaten versehen, wenn Sie mit dem "Film"- Dynamikumfang arbeiten und die LUT "Broadcast Film to Rec.2020 Hybrid Log Gamma" oder "Broadcast Film to Rec.2020 to PQ Gamma" auf die SDI-Ausgabe anwenden. So können Sie über einen beliebigen der beiden SDI-Ausgänge beeindruckende HDR-Bilder auf HDR-fähigen Bildschirmen anzeigen.

#### **SDI-Ausgabeformate**

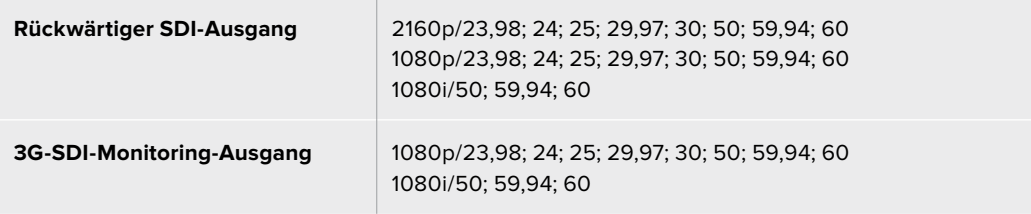

**TIPP** Um eine Liveaufnahme gleichzeitig mit zwei verschiedenen Codecs aufzuzeichnen oder parallel eine Sicherungskopie zu erfassen, können Sie den Feed über den hinteren SDI-Ausgang der URSA Mini an einen Blackmagic Video Assist oder HyperDeck Rekorder ausgeben.

# **URSA Mini Shoulder Mount Kit**

# **Anbringen des Schulterauflage-Kits**

Mit dem URSA Mini Shoulder Mount Kit können Sie die URSA Mini auf der Schulter tragen und im Reportagestil filmen. Im Kit enthalten sind ein Topgriff, eine Trägerplatte für die Schulterauflage, ein Verlängerungsarm für den optionalen URSA Mini Handgrip, ein langes LANC-Kabel, eine Adapterplatte für den Sucher sowie alle benötigten Schrauben.

Dank der Schnellwechselplatte am Geräteboden können Sie Ihre Kamera auf einem Stativ befestigen oder sie auf der Schulter tragen. So können Sie der Action folgen.

Das URSA Mini Shoulder Mount Kit ist mit jeder Sony VCT 14 nachempfundenen Stativplatte kompatibel. Derartige Mounts sind im Fachhandel oder auch online problemlos erhältlich.

An dieser Stelle sollte jedoch auch erwähnt werden, dass die dem VCT U14 Mount nachempfundenen Stativplatten nicht kompatibel sind.

### **Zum Anbringen des Schulter-Kits benötigen Sie folgende Werkzeuge:**

- 1 x Schlitzschraubendreher für the 2 x 1/4"-Schrauben der Trägerplatte für die Schulterauflage.
- 1 x 3/16"-Sechskantschlüssel für die 2 x 1/4"-Schrauben des Tragegriffs.
- 1 x 2,5mm-Sechskantschlüssel für die 4 x M3-Schrauben der Viewfinder-Adapterplatte.

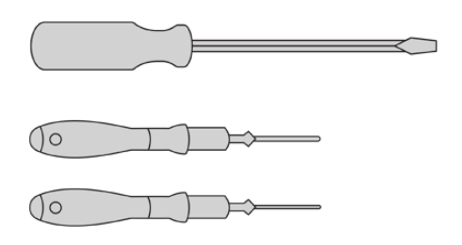

Zum Anbringen des Schulter-Kits an Ihre URSA Mini benötigen Sie einen großen Schlitzschraubendreher, einen 3/16"-Sechskantschlüssel für den Tragegriff und einen 2,5mm-Sechskantschlüssel für die Viewfinder-Adapterplatte

# **Anbringen der Trägerplatte für die Schulterauflage**

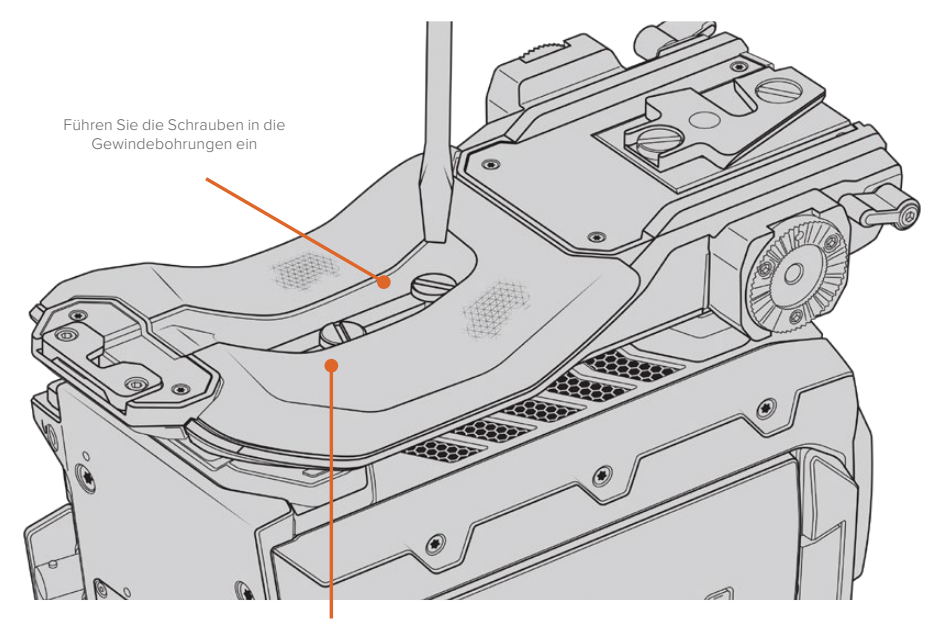

2 x 1/4"-Schrauben für die Trägerplatte

- **1** Stellen Sie Ihre URSA Mini verkehrt herum auf eine ebene, stabile Oberfläche, sodass sie freien Zugang zum Kameraboden haben.
- **2** Befestigen Sie die Trägerplatte für die Schulterauflage mithilfe der 2 x 1/4"-Flachkopfschrauben und des Schraubendrehers.
- **3** Ziehen Sie die Schrauben fest, bis die Trägerplatte sicher befestigt ist und sich die Schrauben nicht mehr selbstständig lösen. Vermeiden Sie es, die Schrauben zu fest zu ziehen. Dies kann die Schraubengewinde beschädigen.

# **Anbringen des Griffs ohne URSA Viewfinder**

Sie können den URSA Mini Shoulder Mount Kit mit oder ohne den optionalen URSA Sucher benutzen.

Am Fuß des Griffs befindet sich eine Kappe aus Gummi. Diese kann durch eine Adapterplatte ersetzt werden, um den URSA Viewfinder anzubringen. Wir empfehlen, die Kappe am Griff zu belassen, wenn dieser ohne den Sucher benutzt wird.

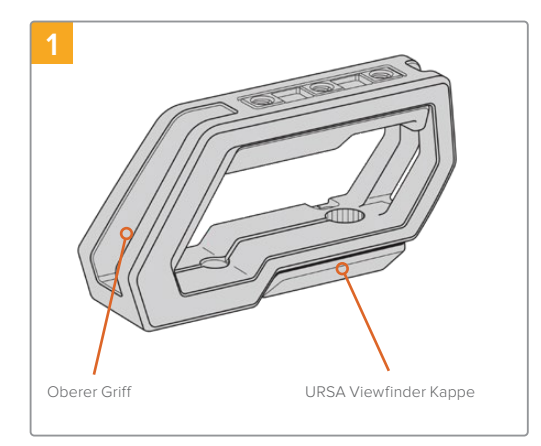

Stellen Sie Ihre URSA Mini auf eine ebene, stabile Oberfläche, sodass Sie freien Zugang zur Oberseite Ihrer Kamera haben.

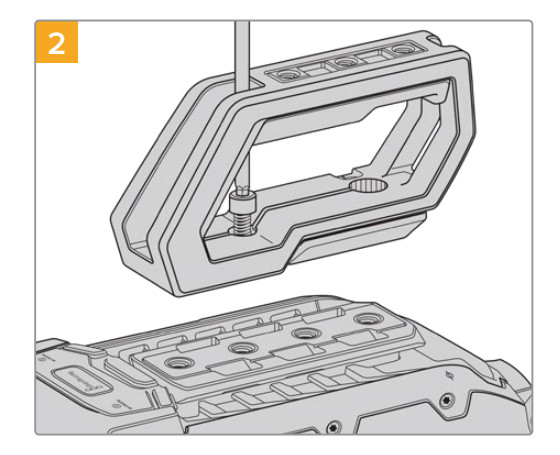

Bringen Sie den Griff mithilfe der zwei mitgelieferten 1/4"-Schrauben und einem 3/16"-Sechskantschlüssel an zwei beliebigen 1/4"-Befestigungspunkten an der Oberseite Ihrer URSA Mini an. In den meisten Fällen ist es ratsam, die hinteren beiden Befestigungspunkte zu wählen. Beim Gebrauch von großen Objektiven können Sie die Punkte zur besseren Gewichtsverteilung jedoch beliebig wählen.

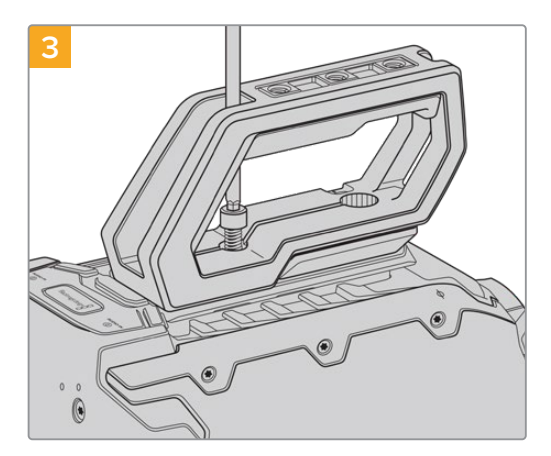

Ziehen Sie die Schrauben fest, bis der Griff sicher befestigt ist und sich die Schrauben nicht mehr selbstständig lösen. Ziehen Sie die Schrauben nicht zu fest, da dies die Gewinde beschädigen könnte.

# **Anbringen des Griffs in Kombination mit dem URSA Viewfinder**

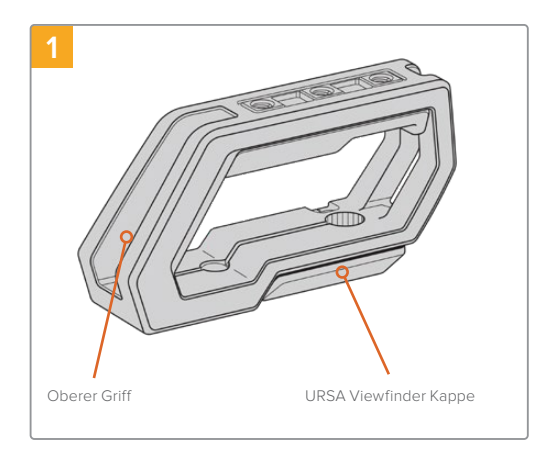

Stellen Sie Ihre URSA Mini auf eine ebene, stabile Oberfläche, sodass Sie freien Zugang zur Oberseite Ihrer Kamera haben.

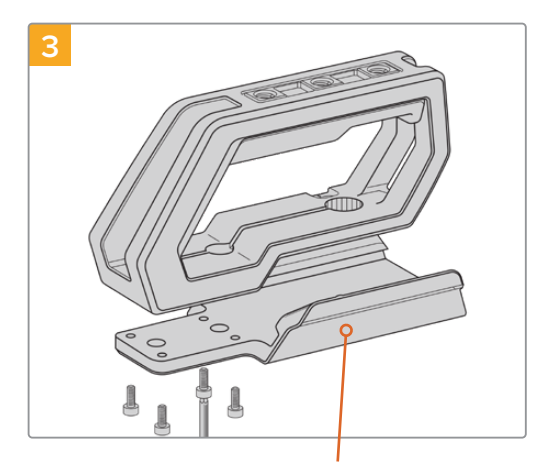

URSA Viewfinder Adapterplatte and Ausrichten 2 x 1/4"-Innensechskant- Rändelschraube zum Ausrichten

Befestigen Sie die Adapterplatte des URSA Viewfinders am Griff mithilfe von 4 x M3-Schrauben und einem 2,5mm-Sechskantschlüssel.

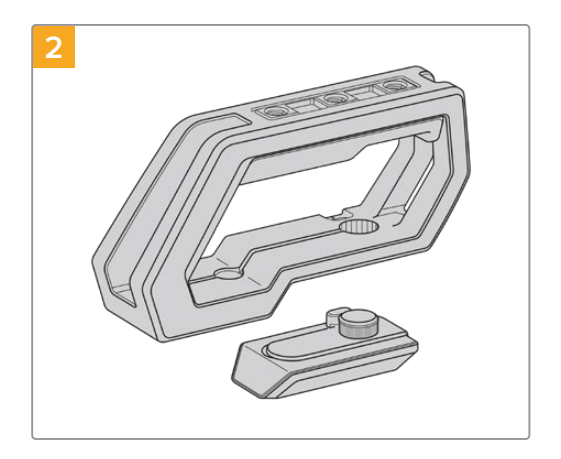

Entfernen Sie die URSA Viewfinder Kappe vom Fuß des Griffs, indem Sie sie vorsichtig vom Griff lösen und die Kappe aus dem Loch ziehen.

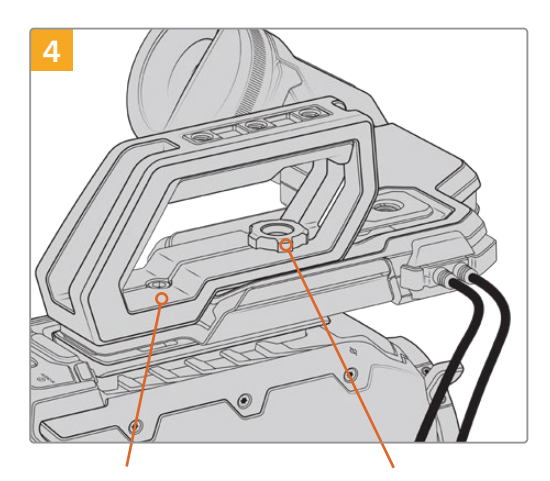

2 x 1/4"-Innensechskantschrauben zur Befestigung des Griffs an der Kamera

des optionalen Suchers

Bringen Sie den Griff mithilfe der zwei mitgelieferten 1/4"-Schrauben und einem 3/16"-Sechskantschlüssel an zwei beliebigen 1/4"-Befestigungspunkten an der Oberseite Ihrer URSA Mini an. In den meisten Fällen ist es ratsam, die hinteren beiden Befestigungspunkte zu wählen. Beim Gebrauch von großen Objektiven können Sie die Punkte zur besseren Gewichtsverteilung jedoch beliebig wählen. Ziehen Sie die Schrauben nicht zu fest, da dies die Gewinde beschädigen könnte.

Das Loch im vorderen Teil des Griffs ist für die Rändelschraube vorgesehen, mit der Sie den Sucher anbringen und ausrichten können. Weitere Informationen zum Anbringen des Suchers am Griff finden Sie im Abschnitt "Blackmagic URSA Viewfinder" in Ihrem URSA Handbuch.

# **Anbringen des Verlängerungsarms**

Wenn Sie das URSA Mini Shoulder Mount Kit benutzen, müssen Sie den Blackmagic URSA Handgrip an die Front der Kamera umsetzen, um bequem von der Schulter filmen zu können. Verwenden Sie hierfür den mitgelieferten Verlängerungsarm und das längere LANC-Kabel, um den Handgriff in eine ergonomisch günstigere Position zu bringen. Der URSA Mini Verlängerungsarm ist auch als separates Zubehörteil bei Blackmagic Design Fachhändlern erhältlich.

# So bringen Sie den Verlängerungsarms an:

- **1** Stellen Sie Ihre URSA Mini auf eine plane, stabile Oberfläche. Neben der Kamera sollte genügend Platz vorhanden sein, damit der Verlängerungsarm abgesenkt werden kann. Hierfür ist es von Vorteil, die URSA Mini auf ein Stativ zu setzen.
- **2** Legen Sie das entsprechende Ende des Verlängerungsarms an der Rosette der Trägerplatte an. Bringen Sie den Arm in die gewünschte Position und stellen Sie ihn mithilfe der Rändelschraube fest.
- **3** Befestigen Sie den Handgriff an der vorne am Verlängerungsarm befindlichen Rosette. Ziehen Sie die Schraube des Handgriffs mit einem Schlitzschraubendreher fest, oder indem Sie den D-förmigen Ring zwischen Daumen und Zeigefinger festdrehen.
- **4** Verbinden Sie den LANC-Ausgang des Blackmagic URSA Handgrip und den LANC-Eingang der Kamera anhand des im Schulter-Kit mitgelieferten langen LANC-Kabels.

Sie können die Position des Verlängerungsarms und des Blackmagic URSA Handgrip jederzeit mühelos anpassen, indem Sie die Rosettenschrauben lösen, die Anpassung vornehmen und die Schrauben anschließend wieder festziehen.

Dank des nun angebrachten URSA Mini Shoulder Mount Kits sind Sie noch beweglicher und können im Vorbeigehen filmen. Zudem können Sie Ihre Kamera für hautnahe, standsichere Aufnahmen blitzschnell auf einem Stativ befestigen.

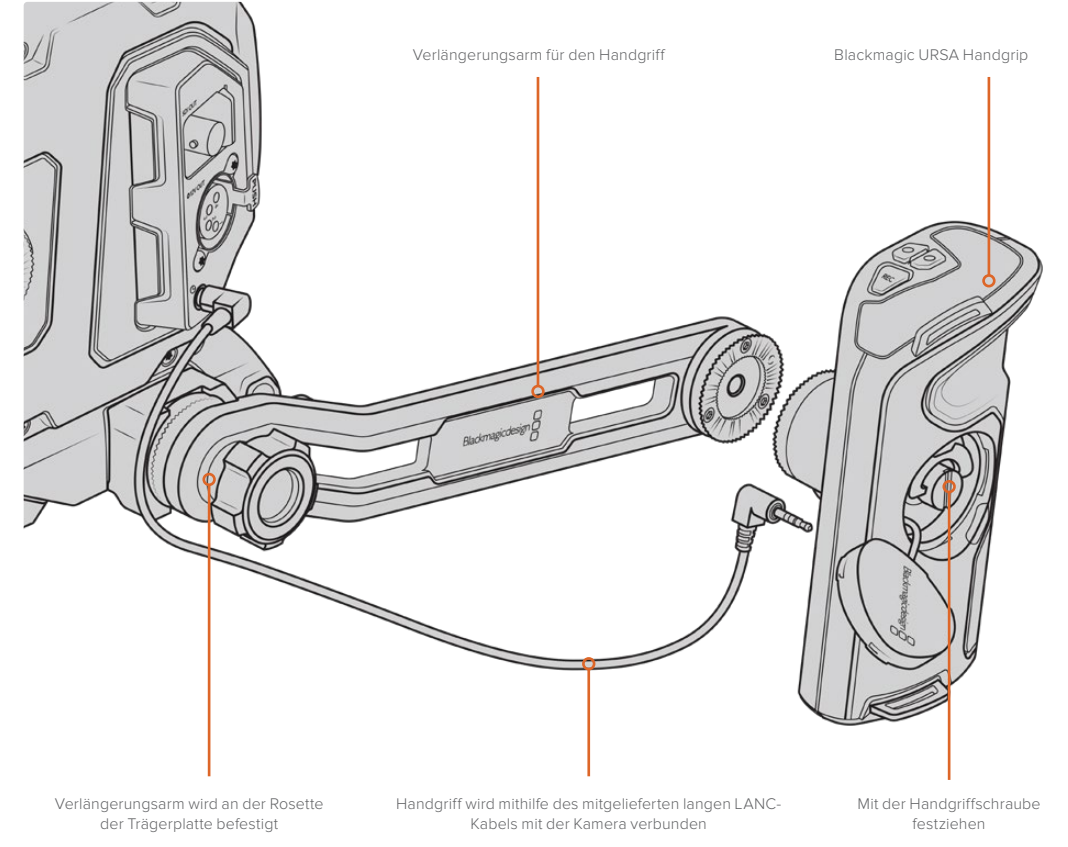

# **Blackmagic URSA Viewfinder**

Der speziell für die URSA Mini konzipierte Blackmagic URSA Viewfinder ist ein leistungsstarker elektronischer Sucher. Das farbige OLED-Display in 1080 HD und die Optiken aus Präzisionsglas liefern strahlend helle, lebensechte Bilder, die sich mit den feinsten Einzelheiten im Blick im Nu fokussieren lassen.

Ein idealer Sucher für den Freihandbetrieb der Kamera von der Schulter oder für Umgebungen, die absolute Genauigkeit ohne jegliche Reflektion oder Blitzlichter erfordern, bspw. beim Filmen in extrem hellen Verhältnissen.

Der Sucher wird an der Kamera befestigt und über diese mit Strom versorgt. Er verwendet die eingebetteten SDI-Daten von der Kamera, um verschiedene Ansichtsoptionen darzustellen. Somit kann Ihre Kamera einen sauberen SDI-Feed an den Sucher ausgeben und gestattet Ihnen gleichzeitig, den Sucher zwischen verschiedenen Ansichtsmodi hin und her zu schalten. Beispielsweise zum schnellen Zugriff auf den Kamerastatus und akkurate Daten.

Beispiel: Wenn Sie im URSA Mini Menü unter "Frame Guides" die Option "2,40:1" auswählen, kommuniziert die Kamera den ausgewählten Bildrandmarkierungsmodus an den Sucher. Wird nun von der Frame-Guide-Ansicht zum Sucher gewechselt, zeigt dieser die gleiche Bildrandmarkierung, nämlich 2,40:1, an.

# **Anbringen und Anschließen des Viewfinders an die Blackmagic URSA**

Befestigen Sie den Blackmagic URSA Viewfinder am Kameragehäuse, indem Sie ihn in die Furchen an der Kameraoberseite schieben und die Rändelschraube an einem der 1/4"-Gewinde anziehen.

Um den URSA Viewfinder sachgerecht an der URSA Mini oder URSA Mini Pro zu befestigen, benötigen Sie ein Blackmagic URSA Mini Shoulder Mount Kit.

Entfernen Sie zunächst die URSA Viewfinder Kappe vom Tragegriff des URSA Mini Shoulder Mount Kit. Montieren Sie dann die Viewfinder Adapterplatte wie im Abschnitt "URSA Mini Shoulder Mount Kit" in diesem Handbuch beschrieben.

Schieben Sie die URSA Viewfinder Halterung auf die URSA Viewfinder Adapterplatte auf. Ziehen Sie dann die im URSA Mini Shoulder Mount Kit enthaltene 1/4"-Rändelschraube fest, um den URSA Viewfinder an Tragegriff und Adapterplatte zu fixieren.

Zum Anziehen der Rändelschraube ist kein Werkzeug notwendig. Die eigene Kraft ist völlig ausreichend und verhindert ein zu festes Anziehen der Schraube.

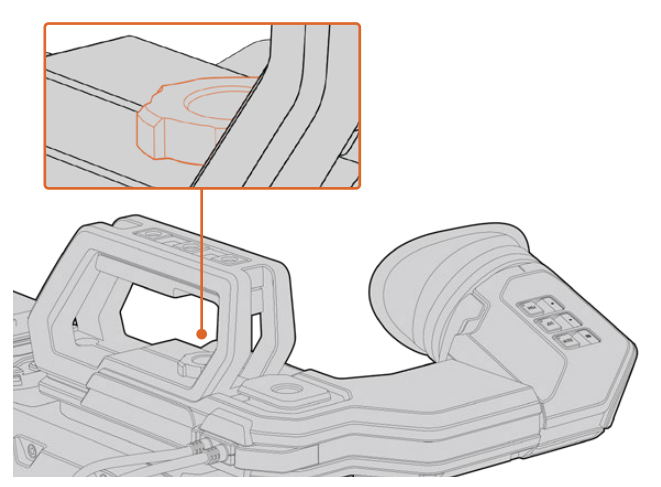

Bringen Sie Ihren Blackmagic URSA Viewfinder an Ihre URSA an, indem Sie den Sucherarm in die Furchen an der Geräteoberseite schieben und die Rändelschraube an einem der 1/4"-Gewinde festziehen

Schließen Sie Ihren URSA Viewfinder dann einfach über die am Sucher befindlichen Kabel an die 12V-Strom- und 3G-SDI-Ausgänge im vorderen Bereich Ihrer URSA an. Ihr URSA Viewfinder schaltet sich automatisch ein, sobald die mit Strom versorgte Kamera eingeschaltet wird.

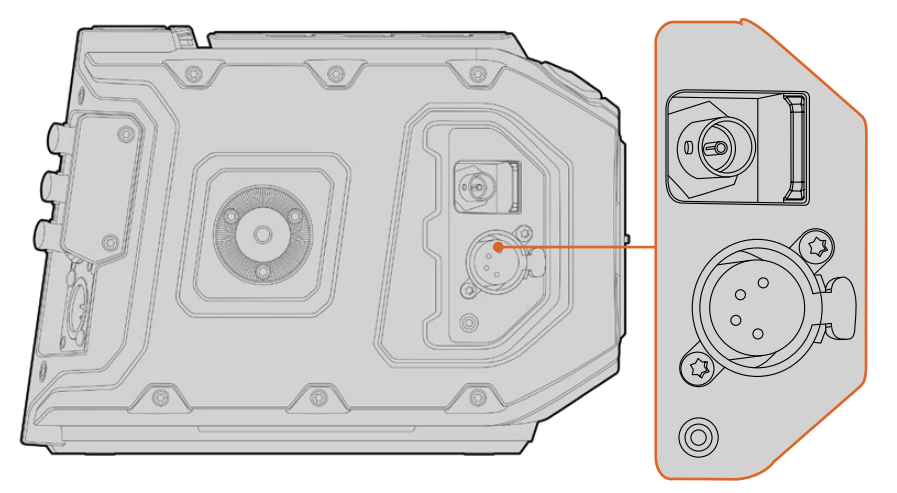

Schließen Sie den Sucher mittels der SDI- und Stromkabel an den HD-SDI-Monitoring- und den 12V-Ausgang Ihrer URSA an

Bei Einsatz eines URSA Viewfinders mit der URSA Mini raten wir dringend, auch ein URSA Schulterauflage-Kit zu installieren. Das Kit liefert passende Befestigungspunkte, eine 1/4"-Fingerschraube sowie eine Vorrichtung für die Höhenverstellung, um die Positionierung Ihres Suchers zu optimieren. Siehe Abschnitt "URSA Mini Shoulder Mount Kit" in dieser Bedienungsanleitung.

# **Anpassen der Sucherlupe**

Die Sucherlupe mit der abnehmbaren Gummimuschel lässt sich für Ihr rechtes oder linkes Auge anpassen. Justieren Sie den Arm der Sucherlupe, indem Sie die äußere Rändelschraube an der Unterseite des Arms lockern und passend für Ihr Auge nach rechts oder links schieben.

# **Die Funktionen der Tasten**

An der Oberseite des Suchers finden Sie die ZOOM-, DISPLAY- und PEAK-Tasten. Diese dienen zum Hereinzoomen in Ihr Bild und zum Ein- oder Ausschalten von Overlays und Focus Peaking.

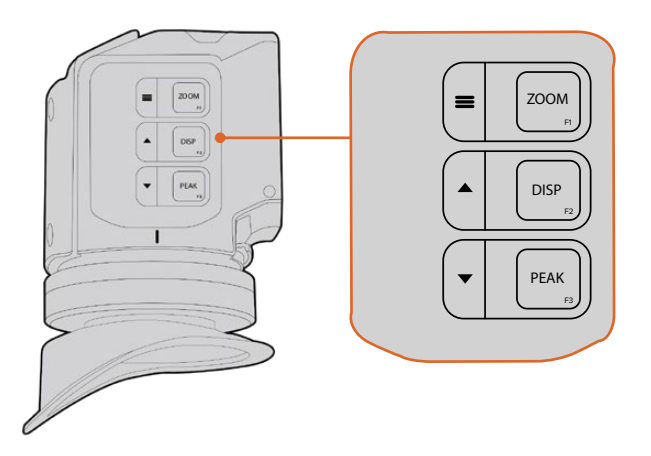

Die Tasten für die Funktionen Zoom (F1), Display (F2) und Peak (F3) befinden sich oben an Ihrem URSA Viewfinder

Die Tasten erfüllen auch weitere Funktionen, wie das Aufrufen von Menü- und Navigationseinstellungen. Die Aufdrucke seitlich der Tasten informieren Sie, mit welchen sich das Sucher-Menü und die Navigationsfunktionen steuern lassen.

Die Funktion der Tasten ist überdies benutzerdefinierbar und können mit Kurzbefehlen für häufig benutzte Features belegt werden. Beispiel: Vielleicht möchten Sie die Falschfarben-Funktion der Zoom-Taste zuweisen. Einzelheiten hierüber finden Sie im Abschnitt "Kurzbefehle".

#### **ZOOM (F1) – Menü**

Die Zoom-Funktion erleichtert die präzise Scharfstellung, indem Sie in das Bild hineinzoomen. Drücken Sie die ZOOM-Taste, um hineinzuzoomen. Ein erneutes Drücken bringt die 100%-Ansicht zurück. Bei Verwendung des Einstellungsmenüs fungiert die ZOOM-Taste außerdem als Menütaste. Halten Sie diese Taste gedrückt, um das Einstellungsmenü aufzurufen. Aus dem Einstellungsmenü heraus werden dort vorgenommene Änderungen durch einmaliges Drücken bestätigt.

### **DISPLAY (F2) – Aufwärts**

Per Druck auf die DISP-Taste (Display) erscheint die Overlay-Ansicht. Bei Verwendung des Einstellungsmenüs dient diese Taste außerdem als Aufwärtstaste. Durch Gedrückthalten dieser Taste können Sie auch das Einstellungsmenü für Kurzbefehle "Shortcuts" im Nu öffnen. Näheres zur Vorgabe von Kurzbefehlen finden Sie im Abschnitt "Shortcuts".

#### **PEAK (F3) – Abwärts**

Mit der Focus-Peaking-Funktion werden die schärfsten Bildbereiche grün umrandet, damit Sie sich mühelos Ihrer Scharfstellung vergewissern können. Ein Druck auf die PEAK-Taste aktiviert die Peaking-Funktion. Erneutes Drücken schaltet sie wieder aus. Bei Verwendung des Einstellungsmenüs dient diese Taste außerdem als Abwärts-Taste. Durch Gedrückthalten dieser Taste können Sie auch das Setup-Menü schnell aufrufen.

# **Menü-Einstellungen**

Das Einstellungsmenü enthält die drei Hauptmenütitel "Display", "Shortcuts" und "Setup". Halten Sie die MENU-Taste ≡ gedrückt, um das Einstellungsmenü aufzurufen. Drücken Sie die Tasten ▲ und ▼ , um zwischen den Einstellungen zu navigieren. Mit einem weiteren Druck auf die MENU-Taste bestätigen Sie Ihre Auswahl.

## **Display**

Das "Display"-Menü bietet folgende Funktionen:

#### **B&W**

Wechsel zwischen Farbe und Monochrom.

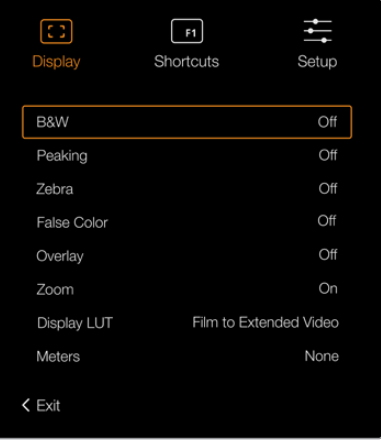

Das "Display"-Menü des URSA Viewfinders

#### **Peaking**

Aktiviert bzw. deaktiviert Focus Peaking.

#### **Zebra**

Aktiviert bzw. deaktiviert den Zebra-Modus. Geben Sie Ihre gewünschte Zebra-Schraffur anhand der Kameraeinstellungen vor. Näheres finden Sie im Abschnitt "Einstellungen" in diesem Handbuch.

### **False Color**

Aktiviert bzw. deaktiviert die Falschfarben-Funktion. Falschfarben-Overlays stellen unterschiedliche Helligkeitswerte von Elementen in Ihrem Bild in Farben dar. Definierte Wertebereiche werden in verschiedenen Farben dargestellt. Pink repräsentiert bspw. eine optimale Belichtung für helle Hauttöne, während Grün für dunklere Hauttöne besser geeignet ist. Wenn Sie beim Filmen von Menschen anhand der Falschfarben-Funktion Pink oder Grün kontrollieren, lässt sich eine gleichmäßige Belichtung von Hauttönen erzielen. Gleichermaßen zeigt Ihnen eine vom Gelben ins Rote wechselnde Falschfarben-Darstellung an, dass diese Bildbereiche nun überbelichtet sind.

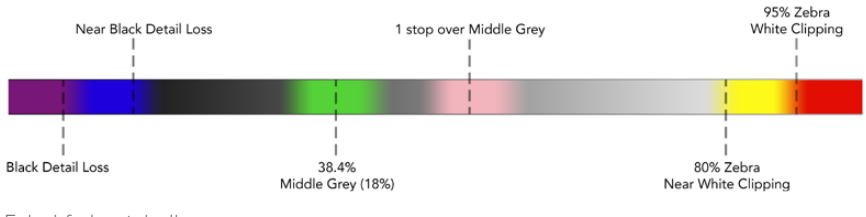

Falschfarbentabelle

## **Overlay**

Schaltet eingeblendete Bildinformationen ein oder aus. Sie können die einzublendenden Overlay-Typen im "Setup"-Menü Ihres Suchers vorgeben. Die Art der Overlays wie die Prozentzahl der sendesicheren Bereiche sind auf Ihrer Kamera festgelegt.

#### **Zoom**

Schaltet die Zoom-Funktion ein und aus.

#### **Display LUT**

Beim Senden eines SDI-Signals mit dem Dynamikumfang "Film" von Ihrer URSA Mini ermöglichen Ihnen die Einstellungen "Film to Video" und "Film to Extended Video", eine farbund kontrastreichere LUT auf Ihr Bild anzuwenden. Der Sucher erkennt, wenn eine dieser LUTs angewendet wird, und gibt Ihnen die Möglichkeit, sie in Ihrem Sucher ein- oder auszuschalten. Wenn eine Display-LUT am Front-SDI-Ausgang aktiviert ist oder Sie eine andere LUT verwenden, ist diese Option deaktiviert, um die Anwendung mehrerer LUTs zu verhindern.

#### **Meters**

Schaltet zwischen den verschiedenen Metertypen um und zeigt diese in der Overlay-Ansicht an. Es besteht die Wahl zwischen "Histogram", "Audio", "Both" (Beide) und "None" (Keine).

#### **Shortcuts**

Die Kurzbefehlfunktion bietet sich an, wenn Sie für eine häufig verwendete Funktion schnell auf eine bestimmte Einstellung zugreifen müssen. So richten Sie Ihre Kurzbefehle individuell ein:

- Drücken Sie im "Shortcuts"-Menü die Taste für Aufwärts ▲ oder Abwärts ▼, um nach oben oder unten zu navigieren und belegen Sie eine der drei Tasten mit Ihrem Kurzbefehl. Drücken Sie die MENU-Taste = um Ihre Auswahl zu bestätigen.
- **2** Drücken Sie die Aufwärtstaste ▲ oder Abwärtstaste, um eine der nachstehenden Funktionen auszuwählen und Ihrer Taste einen Kurzbefehl zuzuweisen. Drücken Sie die MENU-Taste ; um Ihre Auswahl zu bestätigen.
	- B&W
- False Color
- Display LUT
- Peaking
- Display
- 
- Zebra
- Zoom
- Meters

Scrollen Sie zum Befehl "Exit" und drücken Sie die MENU-Taste =, um die Menü-Anzeige zu schließen.

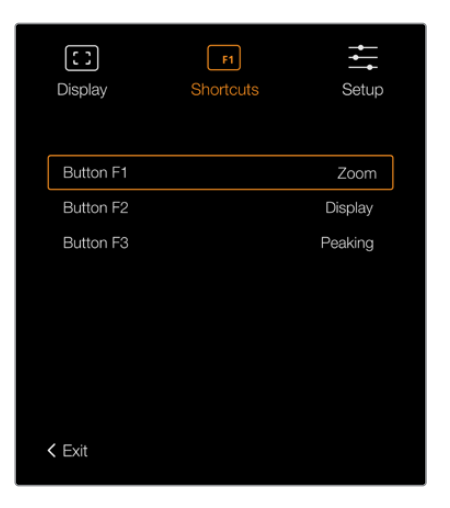

Einstellungen für Kurzbefehle im URSA Viewfinder

# **Setup**

Das "Setup"-Menü bietet folgende Funktionen:

#### **Brightness**

Ermöglicht Justierungen an der Display-Helligkeit auf einer Skala von -10 bis +10.

#### **Tally Brightness**

Ermöglicht die Helligkeitseinstellungen der Tally-LED-Leuchte.

#### **Focus Chart**

Ihr Blackmagic URSA Viewfinder verfügt über eine integrierte Fokussiertabelle. Dies gestattet eine Ihrer Sehstärke gerechte Fokussierung der Sucherlupe. Drehen Sie zur Fokussierung einfach den Dioptrienring, bis die Tabelle perfekt scharf ist. Das "Focus Chart"-Display lässt sich mit jeder beliebigen Taste Ihres Suchers schließen.

### **Frame Guides**

Dient bei eingeblendeten Bildrandmarkierungen zum Wechsel ihrer Darstellungsform. Ist die Option "Frame Guides" in Ihrem Sucher mit ON aktiviert, zeigt der Sucher dieselben Bildrandmarkierungen an, die in den MONITOR-Einstellungen Ihrer Kamera mit "All" für alle Ausgänge vorgegeben sind. Sie können zwischen den "Frame Guides"-Ansichten Ihres Suchers wechseln, indem Sie diese mit ON oder OFF ein- bzw. ausschalten.

Näheres finden Sie im Abschnitt "MONITOR-Einstellungen" in diesem Handbuch.

#### **Safe Area Guide**

Wechselt zwischen den Markierungen für sendesichere Bildbereiche hin und her, wenn "Overlay" mit ON aktiviert ist. Wenn die Option SAFE AREA GUIDE in den MONITOR-Einstellungen Ihrer URSA Mini unter "All" mit ON aktiviert ist, können Sie die Markierungen für sendesichere Bildbereiche ein- oder ausschalten.

Näheres finden Sie im Abschnitt "MONITOR-Einstellungen" in diesem Handbuch.

#### **GRIDS**

Wechselt zwischen den Ansichten Drittel-Raster, Fadenkreuz und Mittelpunkt hin und her. Ist die Option GRIDS in den Monitoreinstellungen Ihrer URSA Mini unter "All" mit ON aktiviert, können Sie über diese Einstellung zwischen den im Blackmagic URSA Viewfinder angezeigten Markierungen hin und her wechseln.

Näheres finden Sie im Abschnitt "MONITOR-Einstellungen" in diesem Handbuch.

**HINWEIS** Aktivieren Sie die GRIDS-Funktion (Raster) im Einrichtungsmenü Ihres URSA Viewfinders, um auf dem Sucher von einem ATEM Mischer gesendete Tally-Signale einzublenden. Auch die Overlay-Funktion muss im Displaymenü auf ON eingestellt sein.

#### **STATUS TEXT**

Wechselt zwischen den angezeigten Statustexten wie Weißabgleich, Framerate und ISO hin und her. Ist die Option STATUS TEXT in den Monitoreinstellungen Ihrer URSA Mini unter "Front SDI" mit ON aktiviert, können Sie über diese Einstellung zwischen den im Blackmagic URSA Viewfinder angezeigten verschiedenen Markierungen hin und her wechseln.

Näheres finden Sie im Abschnitt "MONITOR-Einstellungen" in diesem Handbuch.

**TIPP** Wenn Sie einen Blackmagic Viewfinder zusammen mit einer URSA Mini verwenden, kann Statustext fehlerhaft erscheinen, wenn die Statustextfunktion sowohl auf dem Sucher als auch auf der Kamera aktiviert ist. In solchen Fällen empfehlen wir, die Statustextfunktion auf Ihrer Kamera ein- und auf Ihrem Sucher auszuschalten.

# IR-Sensor

Der IR-Sensor Ihres Suchers erkennt automatisch, wenn Sie sich der Sucherlupe nähern und schaltet das OLED-Display ein. Wenn Sie sich länger als 20 Sekunden vom Sucher entfernt aufhalten, schaltet das OLED-Display in den Standby-Modus um. Das spart Strom und verlängert die Lebensdauer des OLED-Bildschirms. Bei laufender Aufzeichnung verlängert sich die Zeitabschaltungsdauer auf fünf Minuten, bevor der Timeout-Sensor den OLED-Bildschirm allmählich verdunkelt. Jede Bewegung vor der Sucherlupe setzt den Timer zurück. Obwohl der Sucher automatisch erkennt, wenn Sie in die Sucherlupe schauen, lässt sich das Display auch durch Betätigen einer beliebigen Taste an Ihrem Sucher einschalten.

Wenn Sie den IR-Sensor bewusst blockieren oder verdecken, kann dies dazu führen, dass das Sucherdisplay für längere Zeiträume weiterhin mit Strom versorgt wird. Das kann die Lebensdauer des Displays verringern und zum Einbrennen führen, wenn hochkontrastige Bilder oder Bildrandmarkierungen im Sucher angezeigt werden.

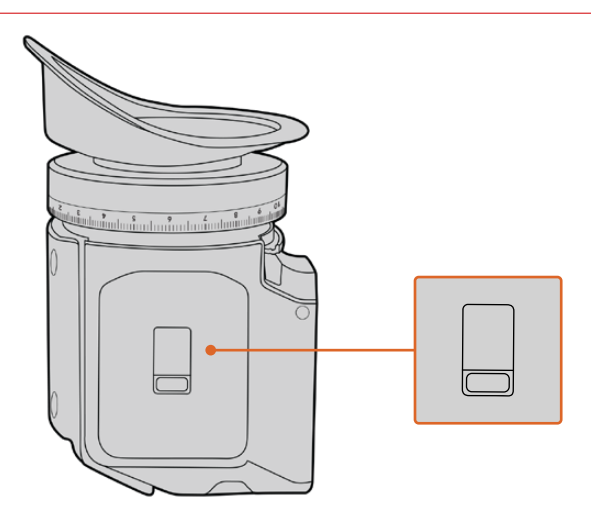

Der IR-Sensor befindet sich unten am URSA Viewfinder

# Aktualisieren der Produktsoftware des URSA Viewfinders

Ein Update Ihres Suchers lässt sich über das Dienstprogramm "Blackmagic Camera Setup" vornehmen. Der Sucher muss für das Update mit Strom versorgt werden. Wir empfehlen, den Sucher während des Updates an Ihre URSA Mini angeschlossen zu lassen. Für diesen Vorgang muss Ihre URSA Mini durchgängig Strom liefern. Schließen Sie sie deshalb an eine externe Stromzufuhr an.

Koppeln Sie Ihren Computer an den kleinen USB-Anschluss vorne am Sucher neben der Sucherlupe. Wenn das Dienstprogram Blackmagic Camera Utility läuft und Ihr Sucher an einen Computer angeschlossen ist, erhalten Sie eine Update-Aufforderung, sobald Ihr Computer eine vorhandene ältere Version erkennt. Folgen Sie den Anweisungen auf Ihrem Bildschirm, um die Produktsoftware Ihres Suchers zu aktualisieren.

**HINWEIS** Weitere Informationen finden Sie in diesem Handbuch im Abschnitt "Blackmagic Camera Setup Dienstprogramm".

**TIPP** Für optimale Leistung empfehlen wir Ihnen, Ihre komplette Blackmagic URSA Ausrüstung auf einmal zu aktualisieren.

# **Blackmagic URSA Studio Viewfinder**

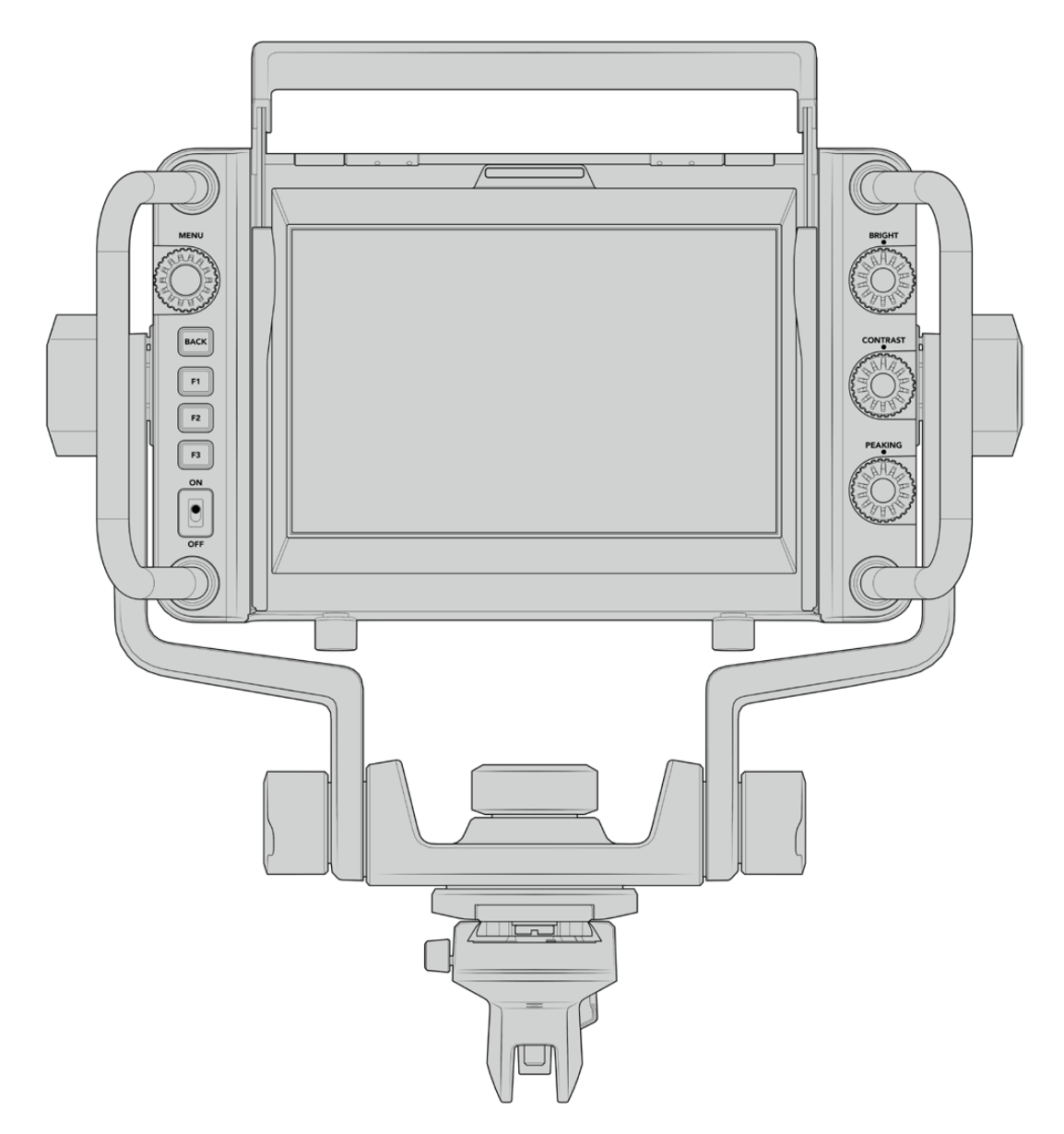

Blackmagic URSA Studio Viewfinder

Der Blackmagic URSA Studio Viewfinder ist ein gewaltiger Suchermonitor, der Ihre Blackmagic URSA Mini in eine professionelle Live-Produktionskamera verwandelt. Der Studio Viewfinder hat einen hellen 7-Zoll-Bildschirm mit einem gut sichtbaren Tally-Licht, Steuerknöpfen, großen Haltegriffen, Gegenlichtblende und Schwenkpunkten mit variabler Spannung. Dank dieser Features kann die Action hinter der Kamera auch für längere Zeiträume bequem verfolgt werden. Das gilt besonders beim Filmen von Live-Konzerten, Sportveranstaltungen und anderen langwierigen Events. Der URSA Studio Viewfinder eignet sich perfekt für die professionelle Live-Produktion im Studio oder unterwegs.

# **Anbringen und Anschließen des Viewfinders an die Blackmagic URSA Mini**

Wenn Sie den Blackmagic URSA Studio Viewfinder zusammen mit der Blackmagic URSA Mini einsetzen, können Sie ihn auf vielerlei Weise an der Kamera befestigen.

Sie können den Blackmagic URSA Studio Viewfinder mithilfe der mitgelieferten V-Lock-Schnellwechselplatte direkt an der Oberseite der Blackmagic URSA Mini befestigen. Diese kann mühelos wieder von den Montagebohrungen des oberen Kamerahaltegriffs entfernt werden.

Lösen Sie mithilfe eines 3/16-Sechskantschlüssels die V-Lock-Platte von der Griffhalterung der URSA Mini und befestigen Sie sie mit den beigefügten 1/4"-Schrauben an der Geräteoberseite. Dies verlagert den Schwerpunkt der Kamera weiter nach oben. Wir empfehlen, die Kamera dabei für mehr Stabilität auf einem Stativ zu befestigen.

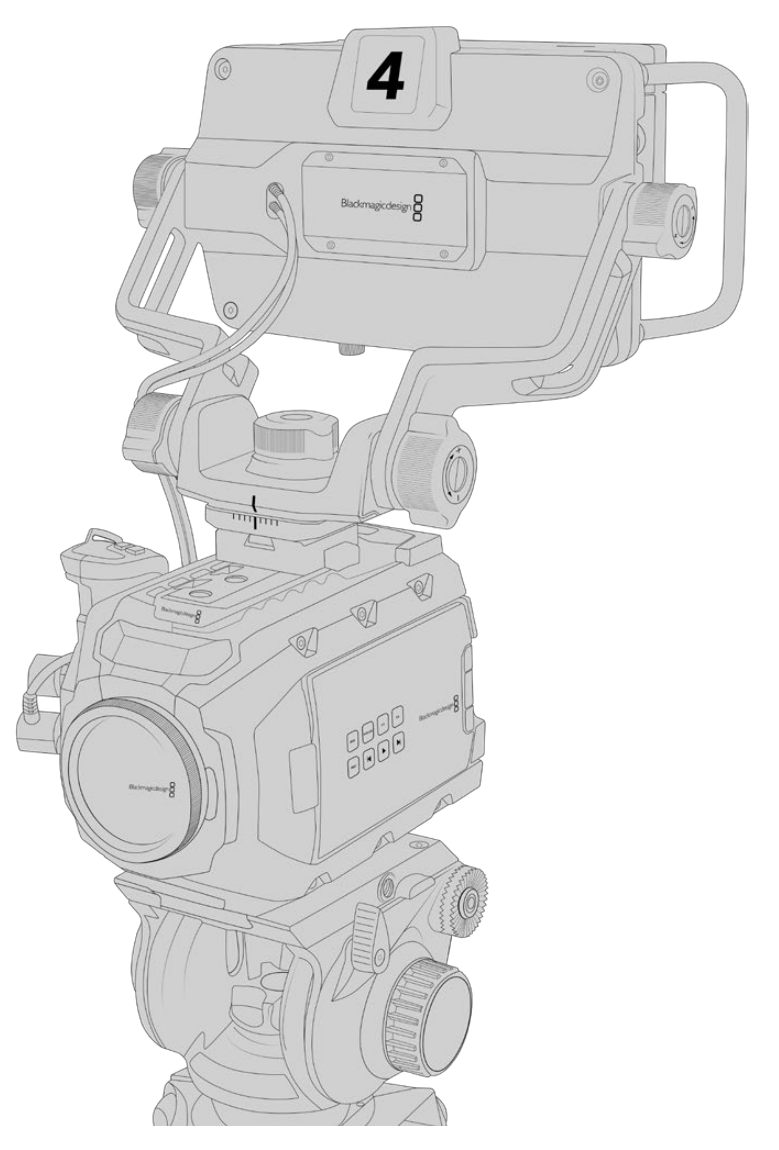

Sollte bereits ein URSA Mini Shoulder Kit angebracht sein, befestigen Sie den Blackmagic URSA Studio Viewfinder mithilfe der mitgelieferten URSA Mini Griffhalterung. Schrauben Sie die mitgelieferte URSA Mini Griffhalterung mit drei der beigefügten 1/4"-Schrauben und einem 3/16-Sechskantschlüssel am Kamerahaltegriff fest. Schieben Sie dann den V-Lock-Fuß in die V-Lock-Schiene, bis er sicher einrastet.

Weitere Informationen finden Sie im Abschnitt "URSA Mini Shoulder Mount Kit" in dieser Bedienungsanleitung.

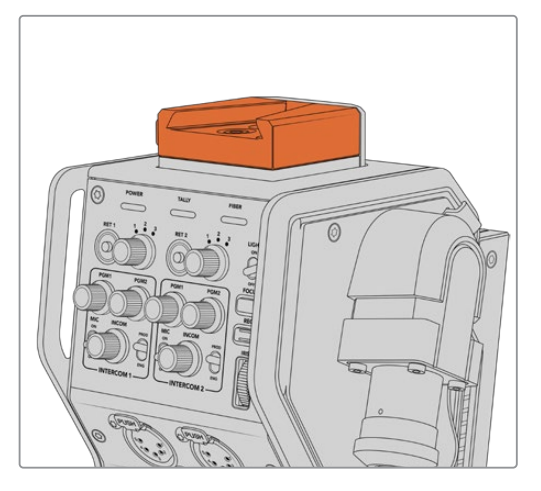

Befestigen Sie Ihren Blackmagic Studio Viewfinder an der V-Lock-Platte oben am Blackmagic Camera Fiber Converter

An eine Drittanbieter-Kamera angebrachte V-Lock-Platte

Die V-Lock-Platte kann zudem an jeder anderen beliebigen Kamera befestigt werden, die Sie in Verbindung mit dem Blackmagic URSA Studio Viewfinder nutzen wollen, vorausgesetzt sie verfügt über 1/4"-Montagebohrungen. Verwenden Sie alternativ eine Adapterplatte. Auch an Drittanbieter-Kameras, die bereits über ein Schnellwechselsystem wie eine V-Lock-Platte verfügen, kann der Blackmagic URSA Studio Viewfinder angebracht werden.

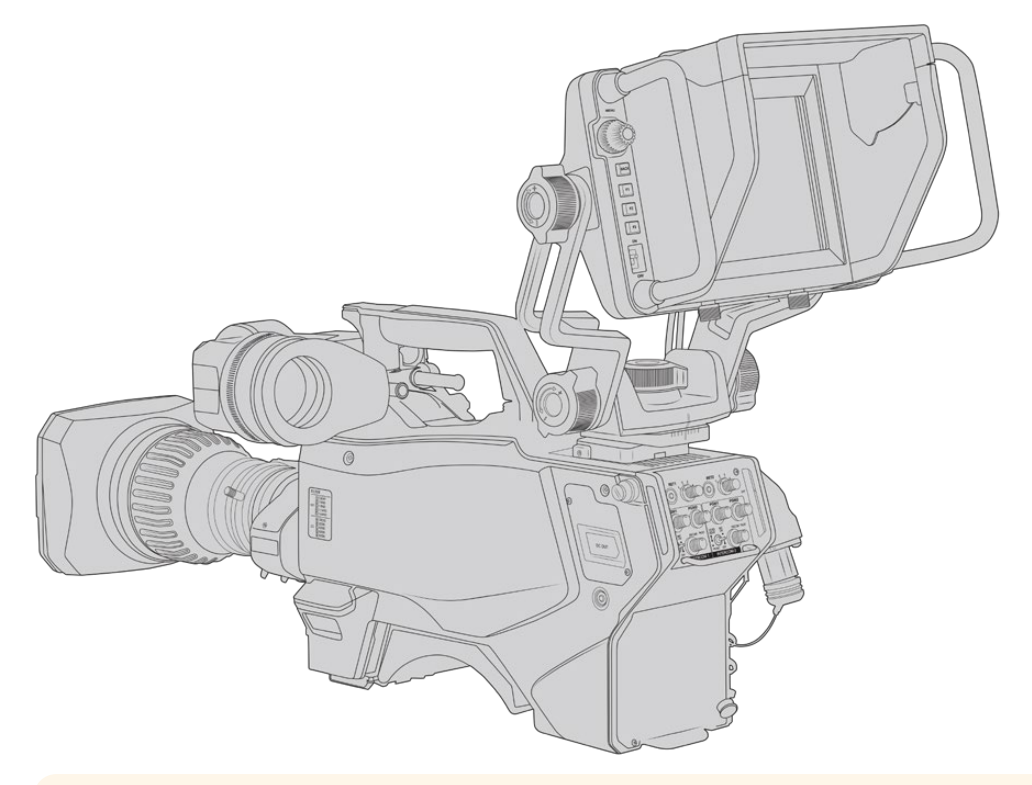

#### **TIPP** Der Blackmagic URSA Studio Viewfinder wird mittels einer

V-Lock-Schnellwechselplatte an die Kamera angebracht. So können Sie die Kamera bei Bedarf blitzschnell vom Stativ nehmen. Beim Drehen von Sportereignissen kann es vorteilhaft sein, sowohl den Blackmagic URSA Viewfinder als auch den Blackmagic URSA Studio Viewfinder an der Kamera zu belassen. So wechseln Sie schnell zum URSA Viewfinder, um am Ende des Spiels aus der Hand weiterzufilmen. Die Kabel lassen sich in einer solchen Situation einfach umstecken, da Sucherlupe und Suchermonitor mit den gleichen 12V-Strom- und 3G-SDI-Kabeln an die Kamera angeschlossen werden.

Schließen Sie Ihren Blackmagic URSA Studio Viewfinder einfach über die am Sucher befindlichen Kabel an die 12V-Strom- und 3G-SDI-Ausgänge im vorderen Bereich Ihrer URSA Mini an.

Wird Ihre Kamera mit Strom versorgt, lässt sich der Suchermonitor über den Ein-/Ausschalter einschalten. Seitlich der URSA Mini Griffhalterung befinden sich Kabelklemmen, die Ihre Kabel ordentlich an ihrem Platz halten.

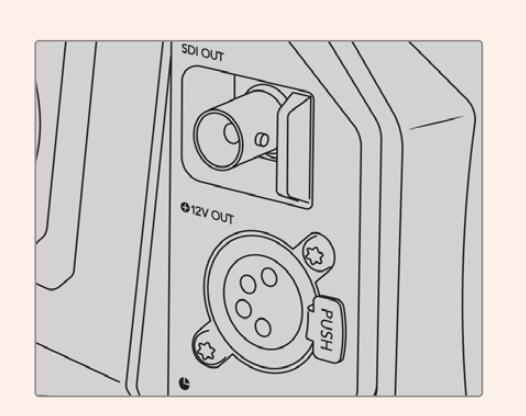

SDI- und 12V-Stromanschlüsse an der URSA Mini

**TIPP** Der URSA Studio Viewfinder verwendet 4-polige SDI- und Broadcast-XLR-Stromverbinder offenen Standards. Somit lässt er sich mit jeder beliebigen Kamera oder sogar als justierbarer Mobilbildschirm am Set einsetzen. Dieser Suchermonitor ist überdies für das ATEM Tally- und Gerätesteuerprotokoll ausgelegt. Seine Signale lassen sich also über die SDI-Datenströme beliebiger anderer Kamerasysteme transportieren, die dann auf die Tallys und Overlays vom URSA Studio Viewfinder reagieren.

# **Anpassen der Position des Blackmagic URSA Studio Viewfinders**

Der Blackmagic URSA Studio Viewfinder verfügt über große Haltegriffe und Schwenkpunkte mit variabler Spannung. Über diese können Sie die Position und den Winkel des Suchermonitors einstellen. Dank der großen Haltegriffe bekommen Sie den Suchermonitor schnell und mühelos zu fassen. So können Sie Winkel und Position bestimmen. Zusammen mit der Gegenlichtblende schützen sie außerdem den Bildschirm vor Beschädigungen. Sie können den einsatzfertig zusammengebauten Blackmagic URSA Studio Viewfinder also in einem Tragekoffer verstauen, ohne ihn vorher auseinanderzubauen. Dank der großen Haltegriffe lässt sich der Suchermonitor spielend leicht fassen und von A nach B tragen.

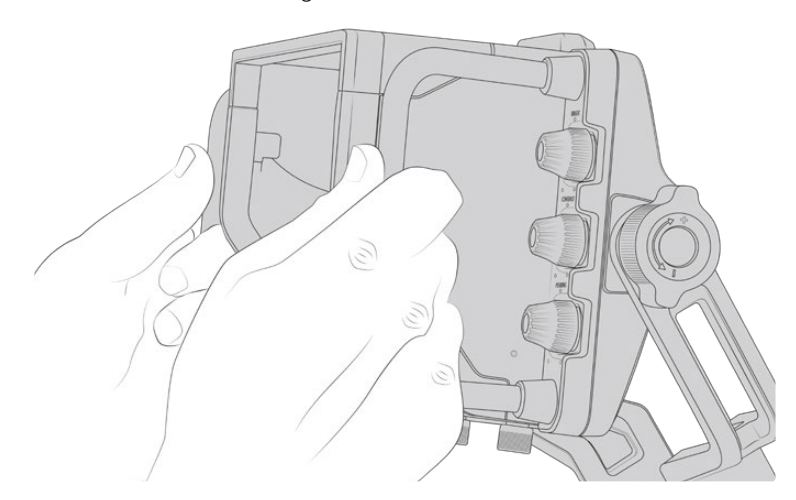

Die Halterung verfügt über Spannschrauben zum Schwenken und Neigen. An beiden Seiten des Suchermonitors befinden sich weitere Spannschrauben für eine zusätzliche Reibungskontrolle. Hierbei lässt sich über die linke Spannschraube der Reibungswiderstand des Arms anpassen. Mithilfe der rechten Schraube fixieren Sie den Suchermonitor in dem von Ihnen benötigten Winkel. Dank des umfänglichen Einstellungsbereichs für die Spannung ist es möglich, den Widerstandswert gezielt zu justieren. Somit können Sie den Suchermonitor zur präzisen Positionierung schwenken und neigen.

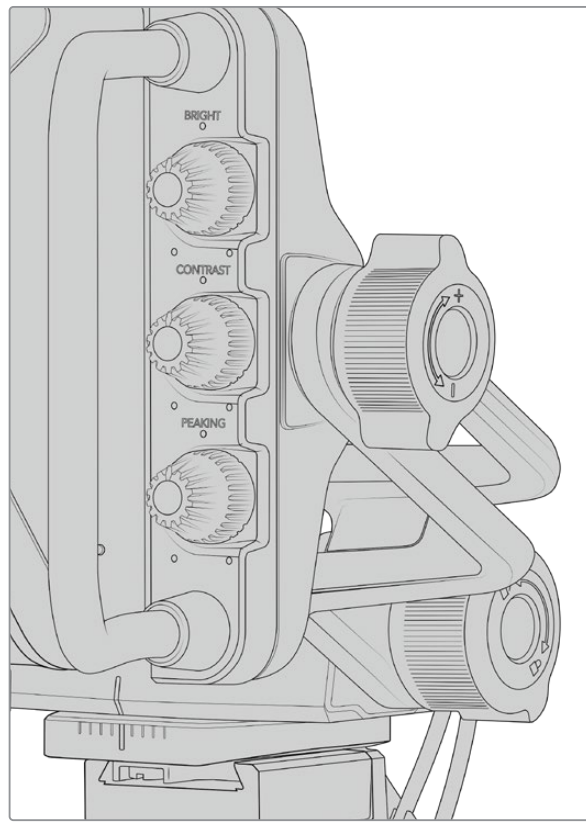

Spannschrauben auf beiden Seiten des Suchermonitors

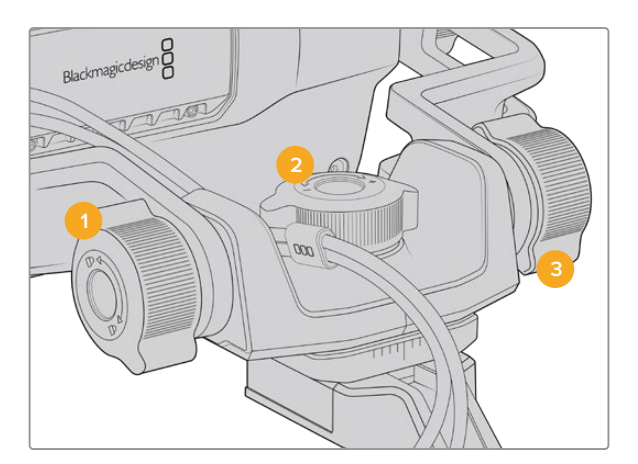

- **1 Feststellschraube zum Neigen**  Zum Feststellen des Neigewinkels.
- **2 Spannschraube zum Schwenken** Zum Justieren der Schwenkspannung.
- **3 Spannschraube zum Neigen** Zum Justieren der Neigespannung.

**TIPP** Über die mittlere Spannschraube an der mitgelieferten Halterung kann man die Spannung für Schwenks vorgeben. Soll die Kamera unabhängig bewegt werden, kann man ihn lockern und per Hand festhalten. Beim Filmen von Motorsportereignissen, bei denen man die Kamera beim Verfolgen der Action dauernd nach links und rechts schwenkt, können Sie den Suchermonitor so immer auf Ihren Blickwinkel ausgerichtet halten. Anhand einer visuellen Markierung an der Halterung versetzt man den Suchermonitor bequem wieder in seine mittige Position zurück.

# **Gegenlichtblende**

Mit der Gegenlichtblende können Sie das Monitorbild auch in hellen und sonnigen Umgebungen noch sehen. Befestigen Sie die Gegenlichtblende, indem Sie sie auf die Geräteoberseite des Blackmagic URSA Studio Viewfinders schieben und sie mithilfe der beiden unverlierbaren Schrauben am Ansatz der Gegenlichtblende feststellen. Der obere Teil der Blende ist verstellbar. Für zusätzliche Betrachtungswinkel kann er angehoben oder gesenkt werden. Die Gegenlichtblende bietet zusätzlichen Schutz für das 7-Zoll-Display und kann nach Belieben schnell und einfach entfernt werden, um für Softwareupdates auf den USB-C-Anschluss zugreifen zu können.

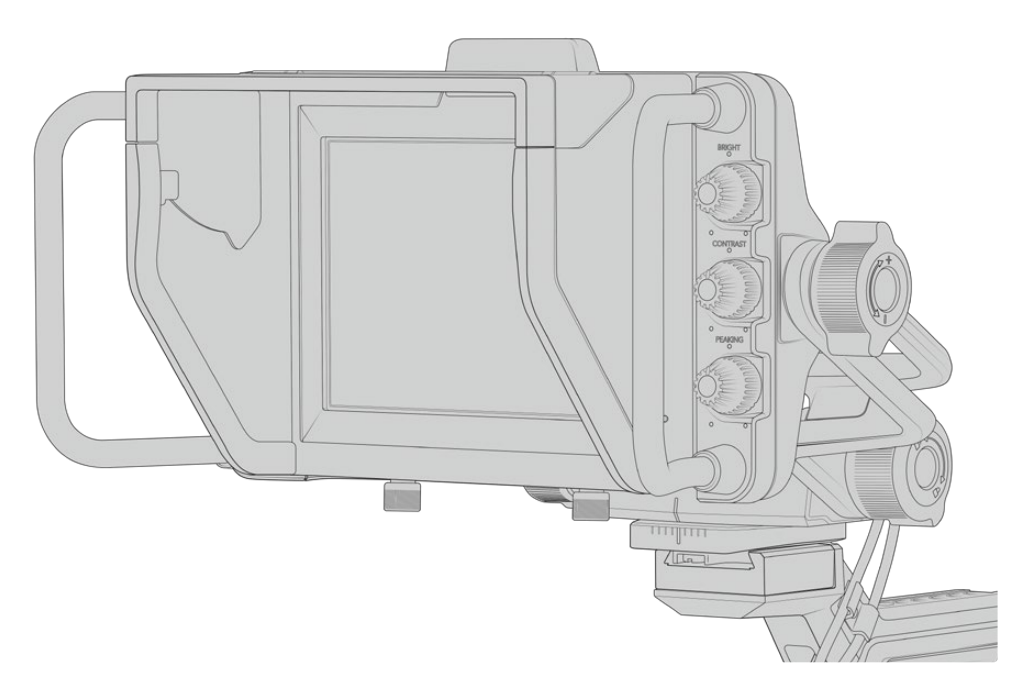

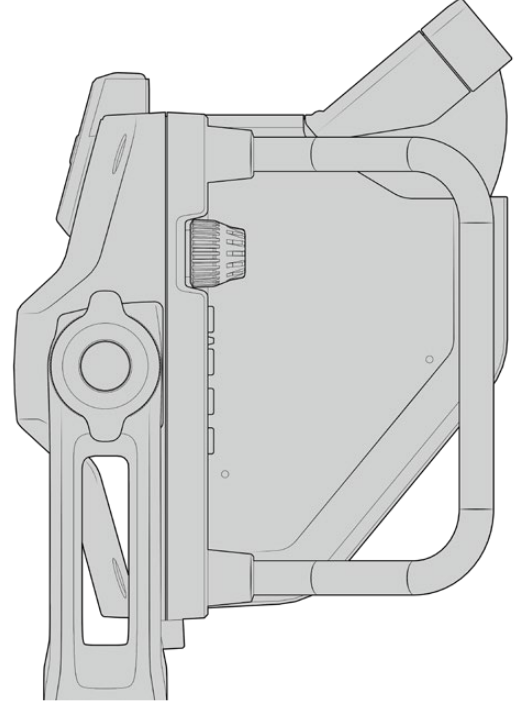

Gegenlichtblende mit einstellbarem Schirm

# **Die Funktionen der Tasten**

Über die haptischen Drehregler an der rechten Seite lassen sich die Optionen BRIGHT (Helligkeit), CONTRAST (Kontrast) und PEAKING schnell und mühelos einstellen. Dank des ergonomischen Designs lassen sich die Drehregler seitlich mit dem Daumen oder – für eine kontrolliertere Justierung – mit zwei Fingern anpassen, wenn Sie die Gegenlichtblende verwenden.

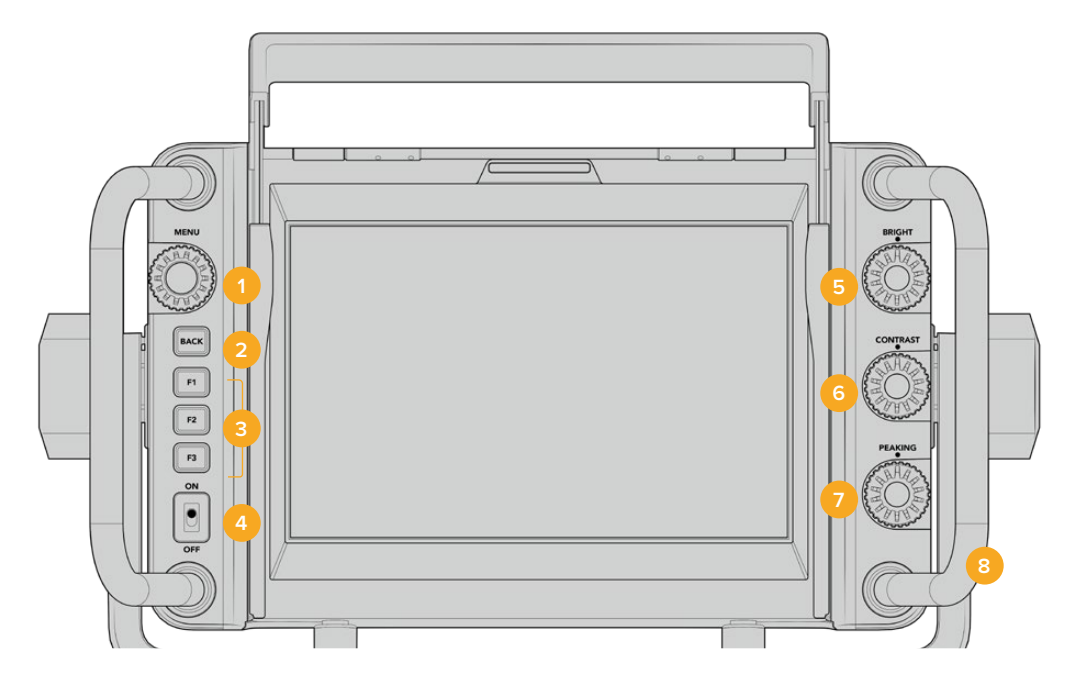

#### **1 MENU-Drehregler**

Der Drehregler MENU mit Druckknopffunktion erlaubt Zugriff auf das Menü sowie die Navigation durch die Suchereinstellungen.

# **2 BACK-Taste**

Hierüber verlassen Sie die Menüführung.

# **3 F1, F2, F3**

Zuweisbare Funktionstasten. Für einen schnellen Zugriff können Sie diesen Tasten häufig genutzte Funktionen zuweisen.

# **4 ON/OFF-Schalter**

Schaltet den Blackmagic URSA Studio Viewfinder ein und aus.

## **5 BRIGHT**

Passt die Helligkeit des Bildes auf dem Bildschirm an. Overlays zeigen den Helligkeitspegel auf einer Skala von -100 bis +100 im Bildschirm an.

### **6 CONTRAST**

Passt den Kontrast des Bildes auf dem Bildschirm an. Overlays zeigen den Kontrastpegel auf einer Skala von -100 bis +100 im Bildschirm an.

## **7 PEAKING**

Passt den Focus-Peaking-Pegel für das Bild auf dem Bildschirm an. Overlays zeigen den Peaking-Pegel auf einer Skala von -100 bis +100 im Bildschirm an. Im Einstellungsmenü können Sie zwischen unterschiedlichen Peaking-Stilen wählen, die Ihrer Arbeitsumgebung entsprechen. Mit dem traditionellen Focus-Peaking-Stil werden die meisten bereits von anderen Broadcastsystemen vertraut sein. Gleiches gilt für die farbigen Fokuslinien. Wie auch bei der URSA Mini haben Sie die Wahl zwischen den Linienfarben "Red" (Rot), "Green" (Grün), "Blue" (Blau) und "White" (Weiß). Das bietet Ihnen Flexibilität und macht die Linien leicht sichtbar, wenn Sie in Umgebungen mit einer bestimmten dominierenden Farbe drehen.

## **8 Haltegriffe**

Die integrierten Haltegriffe sind groß, so können Sie den Studio Viewfinder auch dann in Position halten, wenn Sie die Kamera während eines Drehs neu ausrichten. Beim Aufbau und Abbau eines Sets schützen sie außerdem den Bildschirm.

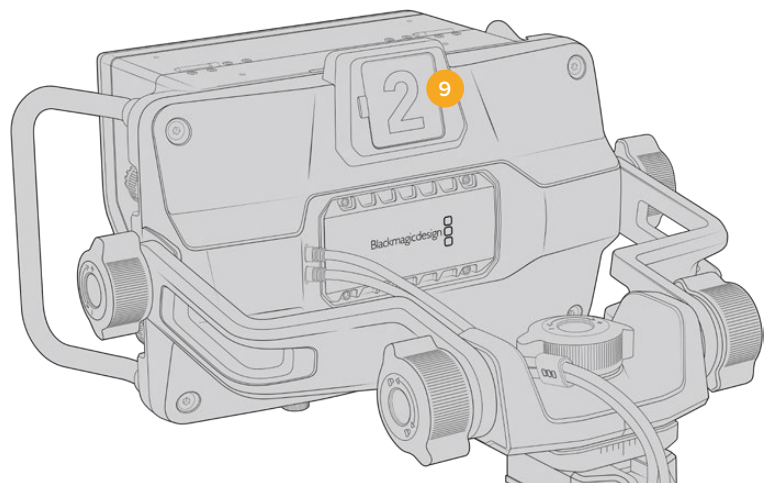

### **9 Tally-Licht**

Das große Tally-Licht an der Rückseite des Blackmagic URSA Studio Viewfinders zeigt sowohl Moderator als auch Kamerabediener an, welche Kamera auf Sendung ist bzw. auf Sendung geht und ob im ISO-Modus aufgezeichnet wird. Das Tally leuchtet rot, wenn die Kamera auf Sendung ist, grün, wenn sich der Studio Viewfinder in Verbindung mit der URSA Mini im Vorschaumodus befindet und orange, wenn im ISO-Modus aufgezeichnet wird.

Während der Regisseur über den ATEM Mischer zwischen Kameras hin und her schaltet, werden Tally-Signale über SDI zurück zur Kamera geschickt, damit das Licht zu leuchten beginnt, bevor sie auf Sendung geht, wenn sie auf Sendung ist und während sie aufzeichnet. Der URSA Studio Viewfinder wird mit transparenten Kameranummern geliefert, die sich am Tally-Licht befestigen lassen. So kann ein Moderator die Kameranummern auch aus einer Entfernung von bis zu sechs Metern noch klar sehen.

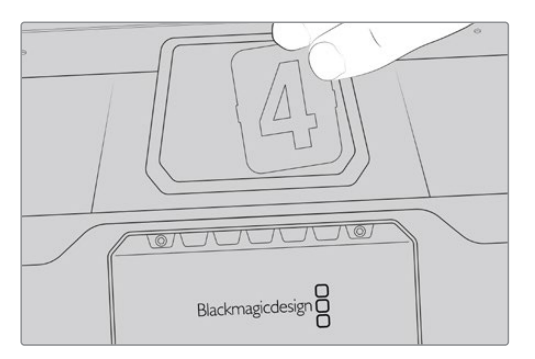

Wir haben dem Software-Installer außerdem editierbare PDF-Dateien hinzugefügt. Mithilfe dieser können Sie sich Ihre eigenen Tally-Nummern erstellen und ausdrucken. Nach Installation der Camera 4.1 Software können diese auf einem Mac auch unter "Programme" > "Blackmagic Cameras" > "Documents" bzw. auf einem PC unter "Blackmagic Design" > "Documents" gefunden werden.

Das Tally-Licht leuchtet entsprechend den ATEM Mischerbefehlen auf. Ist Ihre Kamera nicht mit einem Mischer verbunden, verhält sich das Tally-Licht wie ein einfacher Aufzeichnungsindikator und leuchtet rot. Näheres erfahren Sie im Abschnitt "Betrieb als Studiokamera mit Software-Kamerasteuerung" in dieser Bedienungsanleitung.

**TIPP** Wählen Sie beim Einsatz des Blackmagic URSA Studio Viewfinders mit einem ATEM Mischer auf der URSA Mini unbedingt die Option "Clean Feed" aus. Dies gewährleistet, dass in der zum ATEM Mischer gesendeten SDI-Ausgabe weder Overlays noch das Fokussierkästchen zu sehen sind. Navigieren Sie auf der URSA zum MONITOR-Menü und wählen Sie für die Haupt-SDI-Ausgabe "Main SDI" die Option "Clean Feed" aus.

# **Menü-Einstellungen**

Per Druck auf den Drehregler MENU erhalten Sie Zugriff auf das Menü. Durch Drehen des Reglers navigieren Sie durch die Menüoptionen. Wenn Sie auf den MENU-Drehregler drücken, während eine Menü-Überschrift markiert ist, können Sie zwischen den Untermenüs DISPLAY, SHORTCUTS, SETUP und CURSORS hin und her schalten. Durch Drehen des Reglers scrollen Sie durch die jeweiligen Einstellungen eines Menüs. Wenn Sie auf den Regler drücken, während eine Einstellung markiert ist, können Sie diese durch Drehen des Reglers anpassen. Bestätigen Sie Ihre Auswahl durch erneutes Drücken des Drehreglers. Sie verlassen das Menü durch Betätigen der BACK-Taste oder indem Sie zur Option "Exit" navigieren.

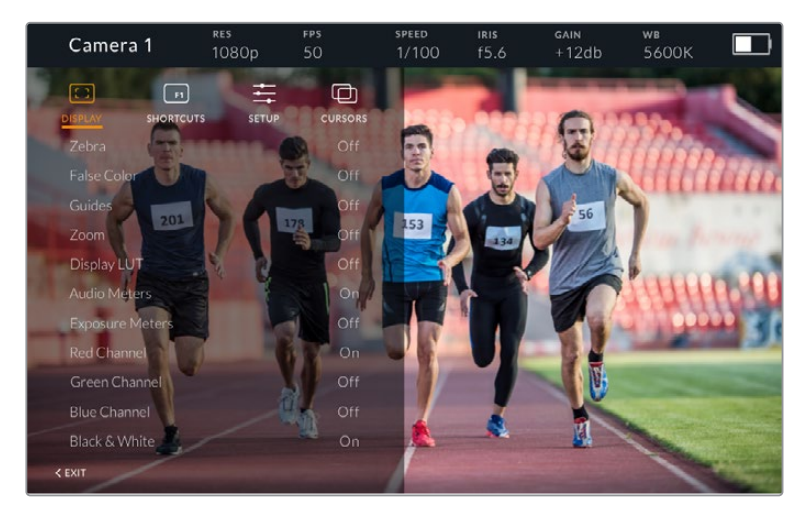

# **Display**

# **Zebra**

Aktiviert bzw. deaktiviert den Zebra-Modus. Das Zebralevel wird auf der URSA Mini im MONITOR-Menü über den Abschnitt "All" festgelegt. Ist der Studio Viewfinder nicht mit einer URSA Mini verbunden, repräsentiert das Zebralevel 95 % der Luminanzpegel eines Rec.709-Signals. Näheres finden Sie im Abschnitt "Einstellungen" in diesem Handbuch.

## **False Color**

Aktiviert bzw. deaktiviert die Falschfarben-Funktion. Falschfarben-Overlays stellen unterschiedliche Helligkeitswerte von Elementen in Ihrem Bild in Farben dar. Definierte Wertebereiche werden in verschiedenen Farben dargestellt. Pink repräsentiert bspw. eine optimale Belichtung für helle Hauttöne, während Grün für dunklere Hauttöne besser geeignet ist. Wenn Sie beim Filmen von Menschen anhand der Falschfarben-Funktion Pink oder Grün kontrollieren, lässt sich eine gleichmäßige Belichtung von Hauttönen erzielen. Gleichermaßen zeigt Ihnen eine vom Gelben ins Rote wechselnde Falschfarben-Darstellung an, dass diese Bildbereiche nun überbelichtet sind. Die Falschfarben-Funktion eignet sich gut zur Belegung einer der Funktionstasten, da die Tasten einen schnellen und mühelosen Zugriff auf häufig verwendete Referenztools für die Belichtung bieten.

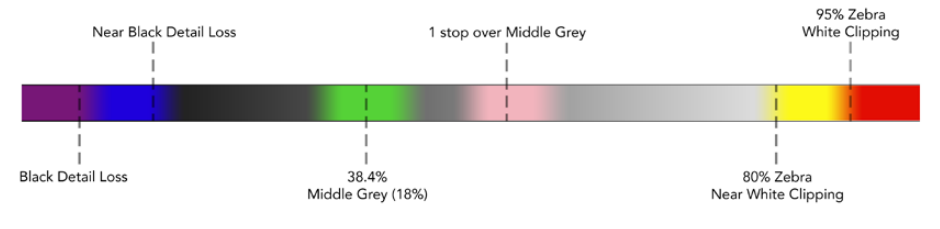

Falschfarbentabelle

## **Guides**

Über diese Einstellung können Sie Hilfslinien anzeigen oder ausblenden. Die Hilfslinien entsprechen jenem Stil, der auf der URSA Mini im MONITOR-Menü im Abschnitt "All" festgelegt wurde.

Das Bildseitenverhältnis, die Sichtbarkeit der Bildrandmarkierungen, die Prozentzahl der sendesicheren Bereiche und die Art der angezeigten Gitter entsprechen jenen, die Sie auf der Kamera festgelegt haben. Über das SETUP-Menü des Studio Viewfinders können Sie dann vorgeben, welche Art von Hilfslinien Sie auf dem Bildschirm des Studio Viewfinders sehen möchten, sollten Hilfslinien im DISPLAY-Menü aktiviert sein. Diese können dann mithilfe eines einzelnen Befehls aktiviert bzw. deaktiviert werden.

#### **Zoom**

Schaltet die Zoom-Funktion ein und aus. Die Zoom-Funktion erleichtert die präzise Scharfstellung, indem Sie in das Bild hineinzoomen. Ist eingezoomt, können Sie über den Drehregler zu bestimmten Abschnitten des Bildschirms navigieren. Das Overlay zeigt dabei an, welcher Bildbereich eingezoomt ist.

#### **Display LUT**

Beim Senden eines SDI-Signals mit dem Dynamikumfang "Film" von Ihrer URSA Mini ermöglichen Ihnen die Einstellungen "Film to Video" und "Film to Extended Video", eine farb- und kontrastreichere LUT auf Ihr Bild anzuwenden. Der Sucher erkennt, wenn eine dieser LUTs angewendet wird, und gibt Ihnen die Möglichkeit, sie in Ihrem Sucher ein- oder auszuschalten. Wenn eine Display-LUT am Front-SDI-Ausgang aktiviert ist oder Sie eine andere LUT anwenden, ist diese Option deaktiviert, um die Anwendung mehrerer LUTs zu verhindern.

#### **Audio Meters**

Die Audiopegelmesser zeigen den Tonpegel an, der über SDI an den Blackmagic URSA Studio Viewfinder gesendet wird. Daher werden Ihnen die Toneingabepegel der URSA Mini angezeigt. Haben Sie den Programmeingang ausgewählt, zeigt der Audiopegelmesser diese Tonpegel an.

#### **Exposure Meters**

Schaltet die Histogrammanzeige für den Belichtungsmesser ein oder aus.

#### **Red Channel**

Hierüber schalten Sie den roten Kanal Ihres Bildes ein oder aus.

#### **Green Channel**

Hierüber schalten Sie den grünen Kanal Ihres Bildes ein oder aus.

#### **Blue Channel**

Hierüber schalten Sie den blauen Kanal Ihres Bildes ein oder aus.

#### **Black and White**

Wechselt zwischen Farbe und Monochrom.

#### **Shortcuts**

Die Shortcut-Funktion erlaubt Ihnen die Belegung der Tasten F1, F2 und F3 mit bestimmten Funktionen. Über diese Shortcut-Tasten können Sie beliebige Einstellungen aus dem DISPLAY-Menü oder Ihre Cursor ein- und ausschalten. Das bietet sich besonders dann an, wenn Sie für eine häufig verwendete Funktion schnell auf eine bestimmte Einstellung zugreifen müssen.

So richten Sie Ihre Kurzbefehle individuell ein: Drehen Sie den Drehregler im "Shortcuts"-Menü, um nach oben bzw. unten zu scrollen und wählen Sie eine der drei Tasten. Drücken Sie auf den MENU-Drehregler, um die Auswahl zu bestätigen. Drehen Sie ihn anschließend, um durch die zuweisbaren Funktionen zu scrollen. Sie können eine der folgenden Funktionen auswählen: "Zoom", "Cursor 1", "Cursor 2", "Cursor 3", "Zebra", "False color", "Guides", "Film to Video", "Audio Meters", "Exposure Meters", "Red Channel", "Green Channel", "Blue Channel", "Black and White". Sobald Sie Ihre Auswahl getroffen haben, drücken Sie zur Bestätigung auf den MENU-Drehregler, um die jeweilige Feature der ausgewählten Funktionstaste hinzuzufügen. Durch Drücken der Funktionstaste wird diese Feature nun aktiviert bzw. deaktiviert.

Sobald Sie Ihre Shortcuts wie benötigt festgelegt haben, können Sie entweder zu "Exit" scrollen und auf den MENU-Drehregler drücken oder die BACK-Taste betätigen, um die Menüanzeige zu schließen.

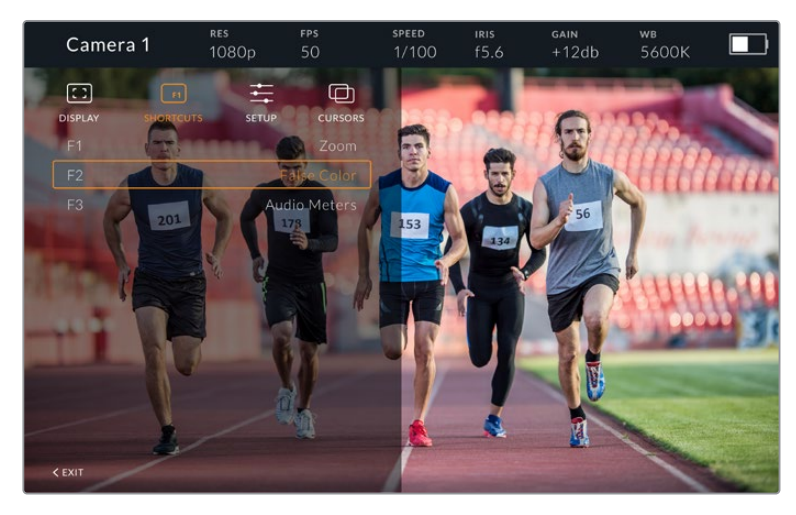

Das Untermenü "Shortcuts"

## **Setup**

Im SETUP-Menü legen Sie die Grundeinstellungen Ihres Suchermonitors fest.

### **Front Tally Brightness**

Passt die Helligkeit der Tally-LED an. Mögliche Einstellungen sind: "Off" (Aus), "Low" (Niedrig), "Medium" (Mittel) und "High" (Hoch). Das Tally-Licht leuchtet während der Anpassungen, damit Sie die entsprechende Helligkeit einer jeden Einstellungsoption nachvollziehen können.

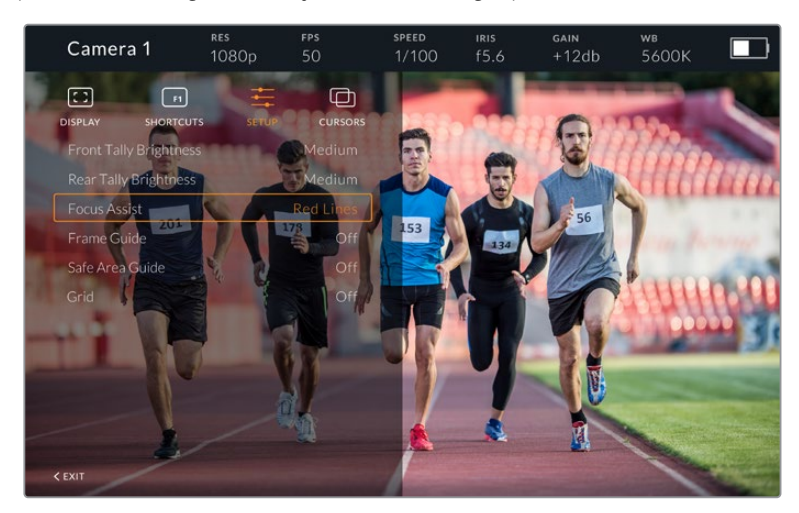

Das Untermenü SETUP

### **Rear Tally Brightness**

Passt die Helligkeit der Tally-LED an. Mögliche Einstellungen sind: "Low" (Niedrig), "Medium" (Mittel) und "High" (Hoch). Das Tally-Licht leuchtet während der Anpassungen, damit Sie die entsprechende Helligkeit einer jeden Einstellungsoption nachvollziehen können.

**TIPP** Für helle Lichtverhältnisse empfehlen wir eine hohe Einstellung der LED-Helligkeitswerte, damit Darsteller und Bediener das Tally besser erkennen können. Beim Filmen in dunkleren Umgebungen ist jedoch eine geringere LED-Helligkeit angebrachter, da man ein erleuchtetes Tally dann ohnehin besser sieht.

### **FOCUS ASSIST**

Die Einstellung "Focus Assist" verändert das Aussehen der Peaking-Funktion auf dem Suchermonitor. Sie haben die Wahl zwischen "Red" (Rot), "Green" (Grün), "Blue" (Blau), "Black" (Schwarz) und "White" (Weiß) sowie traditionellem Peaking.

#### **FRAME GUIDE**

Über diese Funktion können Sie sich als Teil der Guides (Hilfslinien) Ihres Studio Viewfinders auch Bildrandmarkierungen anzeigen lassen. In Verbindung mit einer URSA Mini entsprechen diese dem Bildseitenverhältnis für Bildrandmarkierungen Ihrer Kamera. In Verbindung mit anderen Systemen wird das Bildseitenverhältnis auf den Standard von 14:9 eingestellt.

### **SAFE AREA GUIDE**

Über diese Funktion können Sie sich als Teil der Guides (Hilfslinien) Ihres Studio Viewfinders auch sendesichere Bereiche anzeigen lassen. In Verbindung mit einer URSA Mini entsprechen diese dem auf Ihrer Kamera eingestellten Prozentsatz für sendesichere Bereiche. In Verbindung mit anderen Systemen beträgt der Standardwert 90 %.

### **GRIDS**

Über diese Funktion können Sie sich als Teil der Guides (Hilfslinien) Ihres Studio Viewfinders auch Gitter anzeigen lassen. In Verbindung mit einer URSA Mini entsprechen diese den Grid-Einstellungen Ihrer Kamera. Ist der Suchermonitor nicht verbunden, wird hier das Fadenkreuz aktiviert bzw. deaktiviert.

### **CURSORS**

Mithilfe der Cursors können Sie Bereiche im Bildschirm markieren, in die Grafiken wie Bauchbinden, Logos oder Lauftexte eingeblendet werden sollen. Um diese Cursors anzupassen, gehen Sie zu CURSORS und wählen Sie "Edit Cursors" (Cursor bearbeiten). Es erscheint eine Seite mit allen drei Cursors, auf der Sie einen individuellen Cursor wählen und anschließend seine Breite, Höhe sowie die X- und Y-Koordinaten für die Positionierung bestimmen können.

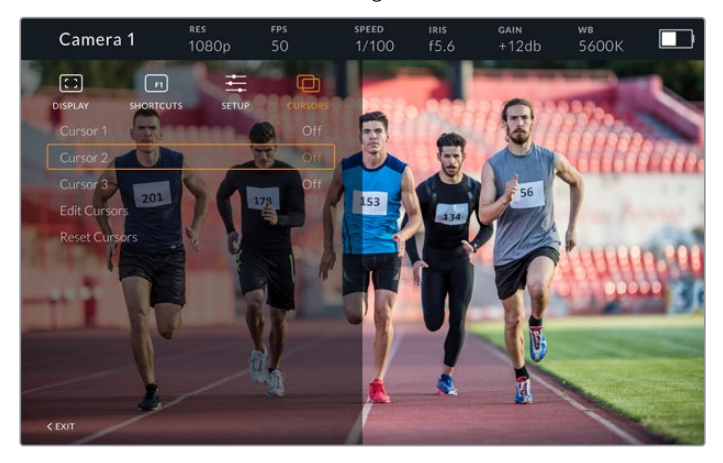

Das Untermenü CURSORS

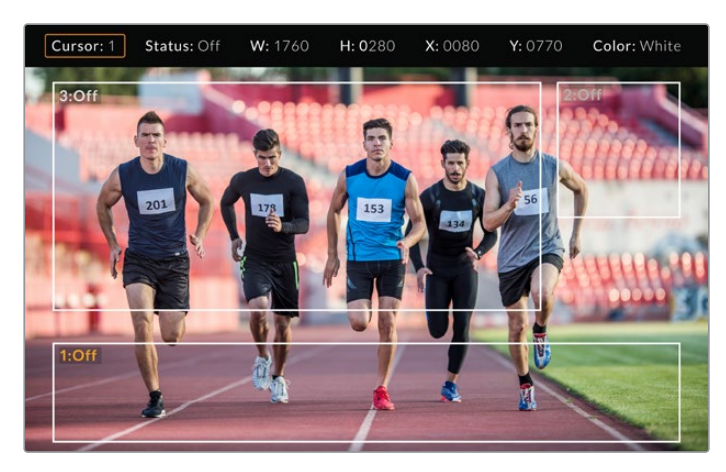

Eingeblendete Cursors

Sobald Cursors eingerichtet wurden, können diese über das Menü CURSORS aktiviert bzw. deaktiviert oder einer der Funktionstasten zugeordnet werden. Das ist besonders bei Live-Produktionen wichtig, weil der Kameraoperator Shots somit akkurat zusammenstellen und kadrieren kann. Es können bis zu drei schwarze oder weiße Cursors erstellt werden, deren Höhe, Breite und Position sich variabel vorgeben lassen und dort platziert werden, wo später live oder bei der Übertragung Grafiken hinzugefügt werden. Des Weiteren haben Sie die Möglichkeit, die Standardeinstellungen der Cursors wiederherzustellen.

# Gebrauch eines Headsets mit dem Blackmagic URSA Studio Viewfinder

Wenn Sie den Blackmagic URSA Studio Viewfinder in Verbindung mit einer URSA Mini einsetzen, wird die Kopfhörerbuchse Ihrer Kamera zur Headset-Verbindung für Talkback und erlaubt die direkte Kommunikation mit dem Regisseur.

Für eine erweiterte Talkback-Funktionalität können Sie alternativ mit einem Blackmagic Camera Fiber Converter und einem Blackmagic Studio Converter reguläre Broadcast-Headsets mit 5-poligen XLR-Anschlüssen einsetzen. Näheres finden Sie im Abschnitt "Blackmagic Fiber Converter".

**TIPP** Da die Kopfhörerbuchse an der URSA Mini mit iPhone-Headsets kompatibel ist, können Sie für die Kommunikation mit dem Regisseur Ihr iPhone-Headset benutzen. Drücken Sie die eingebaute Fernsprechtaste, um vom Regisseur gehört zu werden.

## Aktualisieren der Produktsoftware des URSA Studio Viewfinder

Ein Update Ihres Suchers lässt sich über das Blackmagic Camera Setup Dienstprogramm vornehmen. Der Sucher muss für das Update mit Strom versorgt werden. Wir empfehlen, den Sucher während des Updates an Ihre URSA angeschlossen zu lassen. Für diesen Vorgang muss Ihre URSA durchgängig Strom liefern. Schließen Sie sie deshalb an eine externe Stromzufuhr an.

Entfernen Sie die Gegenlichtblende, um Zugriff auf den kleinen USB-C-Anschluss am Unterteil des Blackmagic URSA Studio Viewfinders zu bekommen und verbinden Sie ihn über den USB-C-Port Ihres Computers. Wenn das Dienstprogram Blackmagic Camera Utility läuft und Ihr Sucher an einen Computer angeschlossen ist, erhalten Sie eine Update-Aufforderung, sobald Ihr Computer eine vorhandene ältere Version erkennt. Folgen Sie den Anweisungen auf Ihrem Bildschirm, um die Produktsoftware Ihres Suchers zu aktualisieren. Weitere Informationen finden Sie in diesem Handbuch im Abschnitt "Blackmagic Camera Setup Dienstprogramm.

Für optimale Leistung empfehlen wir Ihnen, Ihre komplette Blackmagic URSA Ausrüstung auf einmal zu aktualisieren.

**HINWEIS** Beim Einsatz Ihres Blackmagic URSA Studio Viewfinders mit der URSA Mini empfehlen wir, die Produktsoftware Ihres Suchers aus Kompatibilitätsgründen mit der neuesten Version zu aktualisieren. Die aktuellste Version der Software steht im Blackmagic Support Center unter www.blackmagicdesign.com/de/support bereit. Weitere Informationen finden Sie in diesem Handbuch im Abschnitt "Blackmagic Camera Setup Dienstprogramm".

# **Anbringen von Akkus**

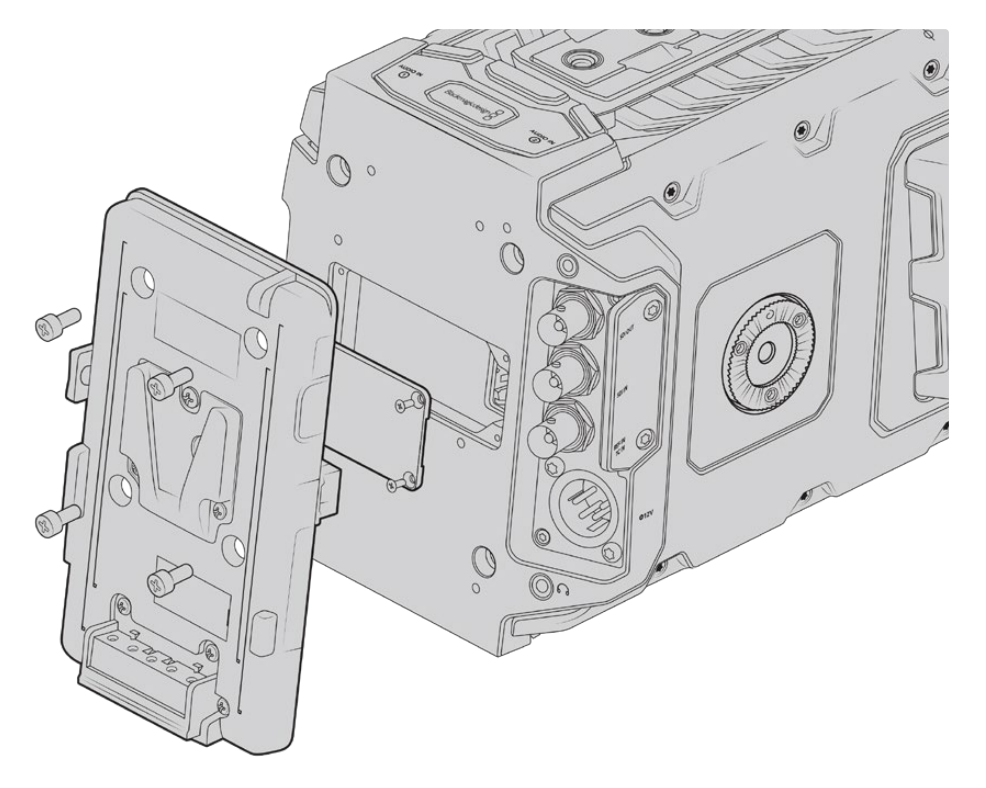

Der Anschluss einer Fremdhersteller-Akkuträgerplatte gestattet Ihnen den Einsatz von V-Mount- oder Gold-Mount-Akkus

# **Anbringen von V-Mount- oder Gold-Mount-Akkus**

Schließen Sie bequem branchenübliche V-Mount- oder Gold-Mount-Akkus an Ihre Blackmagic URSA Mini an.

Zum Einlegen eines Akkus müssen Sie zunächst eine Blackmagic URSA VLock Battery Plate oder URSA Gold Battery Plate an die vorgesehene Vorrichtung Ihrer Kamera anbringen. Es eignen sich auch Fremd-Akkuplatten.

**TIPP** Beim Einsatz kompatibler Akkus unterstützen die Blackmagic URSA VLock Battery Plate und URSA Gold Battery Plate Ladestandanzeigen in Prozent. Über den als D-Tap- oder P-Tap-Anschluss bezeichneten +12V-Ausgang der Blackmagic Akkuträgerplatten kann Zubehör, bspw. ein externer Monitor, mit Strom versorgt werden. Es ist wissenswert, dass dieser Anschluss über die Kamera geregelt und somit beim Ausschalten der Kamera ebenfalls sicher ausgeschaltet wird. Dieser geregelte Ausgang liefert 12-Volt-Strom mit bis zu 1,5 Ampere. Einige URSA Akkuträger und sogar einige Fremdakkus haben einen ungeregelten D-Tap-Ausgang. Diese Akkus liefern beim Hochfahren oder Ein- und Ausschalten der Kamera kontinuierlich Strom. Allerdings schwankt die Spannung je nach Ladestand des Akkus und angeschlossenem Zubehör, und der Akku wird ständig beansprucht.

Blackmagic URSA VLock Battery Plates und URSA Gold Battery Plates sind bei Blackmagic Design Resellern erhältlich. Alternativ erhalten Sie Fremd-Akkuträgerplatten im Fachhandel für professionelles Digitalfilm- und Video-Equipment.

Trägerplatten für V-Mount-Akkus sind von Blackmagic Design Resellern erhältlich. Auch im Fachhandel für professionelles Digitalfilm- und Video-Equipment gibt es Trägerplatten für V-Mountund Gold-Mount-Akkus. Wenn Ihnen keine handelsübliche Akkuplatte für Ihre Blackmagic URSA bzw. URSA Mini vorliegt und Sie sich Ihre eigene Akkuplatte basteln möchten, können Sie sich hierfür des mitgelieferten Adapterkabels mit Verbinder bedienen. Anweisungen zur Modifikation beliebiger Akkuplatten für den Gebrauch mit einer URSA oder URSA Mini finden Sie im Abschnitt "Gebrauch eigener Akkuplatten".

### **So befestigen Sie Ihre Akkuplatte am Kamerarücken:**

- **1** Entfernen Sie, sofern vorhanden, die Abdeckung der Molex-Strombuchse von der Blackmagic URSA Mini, indem Sie die vier Eckschrauben mit einem Kreuzschlitzschraubendreher des Typs PH1 lösen.
- **2** Verbinden Sie den Molex-Stecker Ihrer Akkuplatte mit der Molex-Strombuchse Ihrer Kamera.
- **3** Schrauben Sie die Fremdakkuplatte an den vier Befestigungspunkten Ihrer Blackmagic URSA Mini fest. Benutzen Sie vier Schrauben mit dem Profil M3. Achten Sie beim Festschrauben darauf, dass das Verbindungskabel sicher im Kabelschacht verstaut ist und nicht zwischen den beiden Platten eingeklemmt wird.
- **4** Sobald die Fremd-Akkuplatte an Ihrer Kamera befestigt ist, können Sie einen V-Mount- oder Gold-Mount-Akku anbringen.

Sobald die Fremdakkuplatte an Ihrer Blackmagic URSA befestigt ist, können Sie einen V-Mountoder Gold-Mount-Akku anbringen.

# **Gebrauch eigener Akkuplatten**

# Adapterkabel mit Verbinder

Wenn Sie keine im Handel erhältliche, für die URSA Mini konzipierte Akkuträgerplatte haben und Sie Ihre eigene Trägerplatte modifizieren möchten, können Sie das mitgelieferte Adapterkabel mit Verbinder benutzen. Letzteres ist auch bei einer Blackmagic Design Support-Stelle in Ihrer Nähe erhältlich.

So verdrahten Sie Adapterkabel und Verbinder mit Ihrer Akkuträgerplatte:

- **1** Trennen Sie am Ende aller roten und schwarzen Leiter ca. 12 mm von der Isolierung ab.
- **2** Löten Sie die vier roten Akkuleiter ("Batt") an den entsprechenden positiven Leitern Ihrer Akkuträgerplatte fest.
- **3** Löten Sie die vier schwarzen Erdungsleiter ("GND") an den entsprechenden negativen Leitern Ihrer Akkuträgerplatte fest.

Sorgen Sie für eine angemessene Isolierung der Verbindungsstellen.

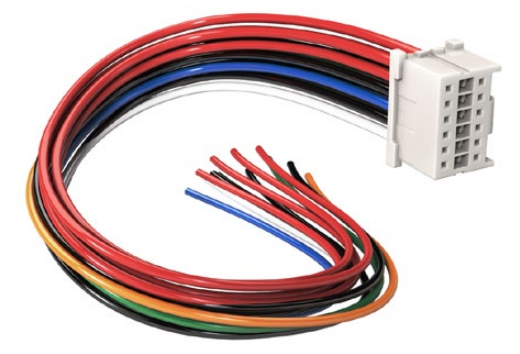

Wenn Sie beliebige Akkuträgerplatten zum Anschluss an die URSA modifizieren möchten, benutzen Sie das mitgelieferte Adapterkabel mit Verbinder. Letzteres ist auch bei einer Blackmagic Design Support-Stelle in Ihrer Nähe erhältlich

Dies gestattet die Versorgung Ihrer Kamera mit Akkustrom. Sie können auch zusätzliche Leiter für Features wie einen 12V-Ausgang und Akkustatus anschließen. Orientieren Sie sich als Hilfestellung zum Anschließen der Leiter an den Informationen Ihrer Akkuträgerplatte sowie an dem auf dieser Seite befindlichen Diagramm und der Tabelle. Bitte besuchen Sie bei eventuellen weiteren Fragen das Blackmagic Design Support Center unter www.blackmagicdesign.com/de/support.

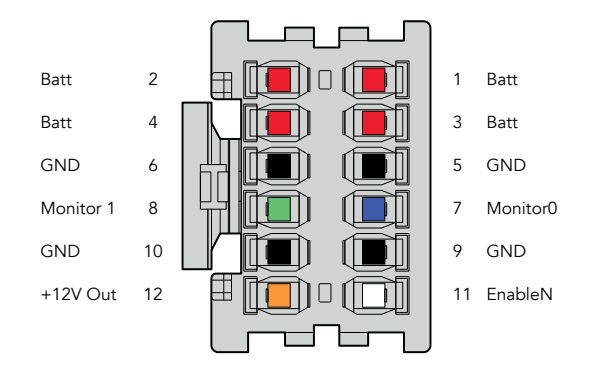

Rückansicht des Verbindergehäuses des Adapters. Die Stifte sind in der Kabelkonfigurationstabelle einzeln beschrieben

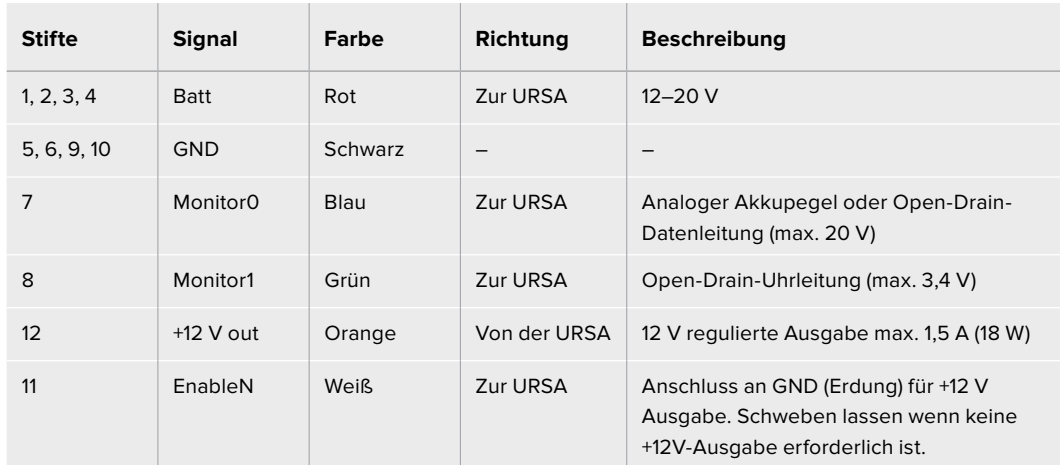

#### **Kabelkonfigurationstabelle**

Jeder mit "Batt" und "GND" gekennzeichnete Pol unterstützt drei Ampere. Vergewissern Sie sich, dass alle "Batt"- und "GND"-Stifte verbunden sind. Orientieren Sie sich an der folgenden Verbindungstabelle, um den Akkustatus bei Gebrauch von Anton-Bauer- oder IDX-Trägerplatten zu prüfen:

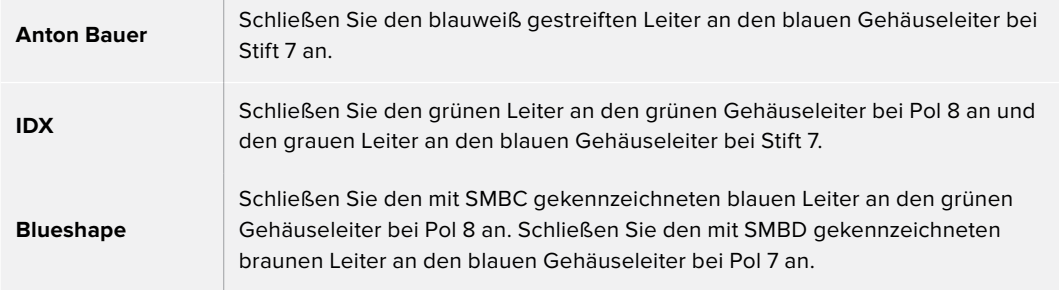

Sichern Sie unbelegte Leiter, indem Sie diese möglichst nahe an der Rückseite des Adapterverbinders abtrennen.

# **Blackmagic Fiber Converters**

Der Blackmagic Camera Fiber Converter und der Blackmagic Studio Fiber Converter sind optionale Zubehörgeräte, die eine SMPTE-Glasfaserverbindung zwischen Ihrer Kamera und einem ATEM Mischer herstellen.

Auf diese Weise lassen sich alle verfügbaren Video-, Talkback-, Tally- und Kamerasteuerungssignale sowie Strom über ein einzelnes SMPTE-Hybrid-Glasfaserkabel übertragen. Die Anzahl benötigter Kabel reduziert sich somit auf ein einziges. Das macht Ihr Produktions-Setup effizienter und einfacher zu bedienen. Dank der Standardanschlüsse am Blackmagic Studio Fiber Converter lässt er sich mühelos in existierende Ü-Wagen-Strukturen integrieren.

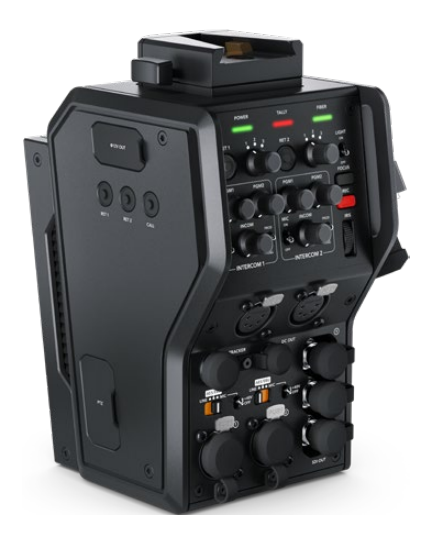

**Blackmagic Camera Fiber Converter** 

Der Kamerakonverter wird an der Rückseite Ihrer URSA Mini oder URSA Broadcast befestigt und stellt über ein branchenübliches SMPTE-Glasfaserkabel mit Hybrid-304-Stecker eine Verbindung zum Blackmagic Studio Fiber Converter her.

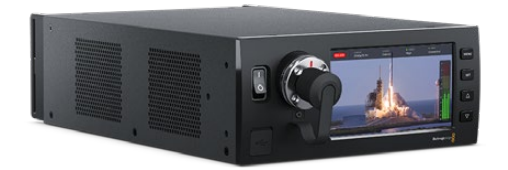

#### **Blackmagic Studio Fiber Converter**

Der Studiokonverter wandelt optische Signale des Kamerakonverters in SDI-Signale und leitet diese per BNC an einen ATEM Mischer. Darüber hinaus leitet der Studiokonverter alle Return-Feed-Quellen, inklusive des Programm-Returns vom ATEM Mischer, an den Kamerakonverter zurück.

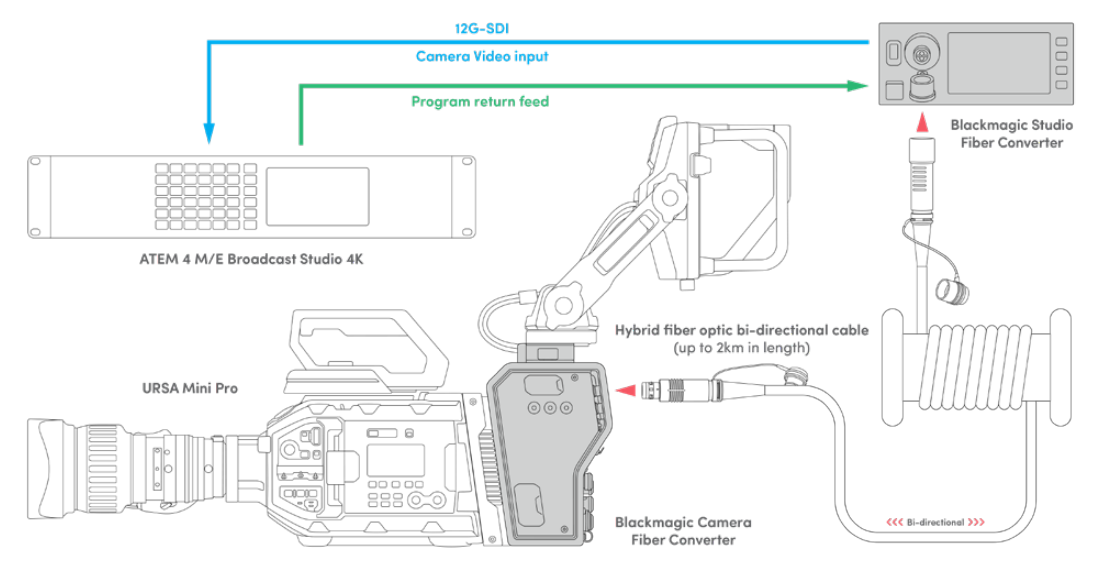

Blackmagic Kamera- und Studiokonverter werden über ein einzelnes SMPTE-Glasfaserkabel verbunden und sorgen für einen effizienten Austausch von SDI-Video-, Talkback-, Tally- und Steuerungssignalen sowie für die Stromversorgung

# **Erste Schritte mit den Blackmagic Fiber Convertern**

Der Einstieg geht schnell und mühelos. Im Nullkommanichts werden Sie Videoinhalte erstellen und sich an den Vorteilen von SMPTE-Glasfaser erfreuen.

# **Über SMPTE-Glasfaser**

SMPTE-Glasfaserkabel übertragen mehrere Signalarten sowie Strom über weite Entfernungen. Das ist in Broadcasting-Umgebungen praktisch, da nicht für jede mit dem Mischer verbundene Kamera mehrere Kabel verlegt werden müssen.

Pro Kamera genügt ein einziges SMPTE-311-Hybridkabel, um eine Verbindung zum ATEM Mischer herzustellen und einen Austausch aller Video-, Talkback-, Tally- und Steuerungssignale sowie die Stromzufuhr zu gestatten. Dank Lichtwellenleitern funktioniert dies über Entfernungen von bis zu 2 Kilometern.

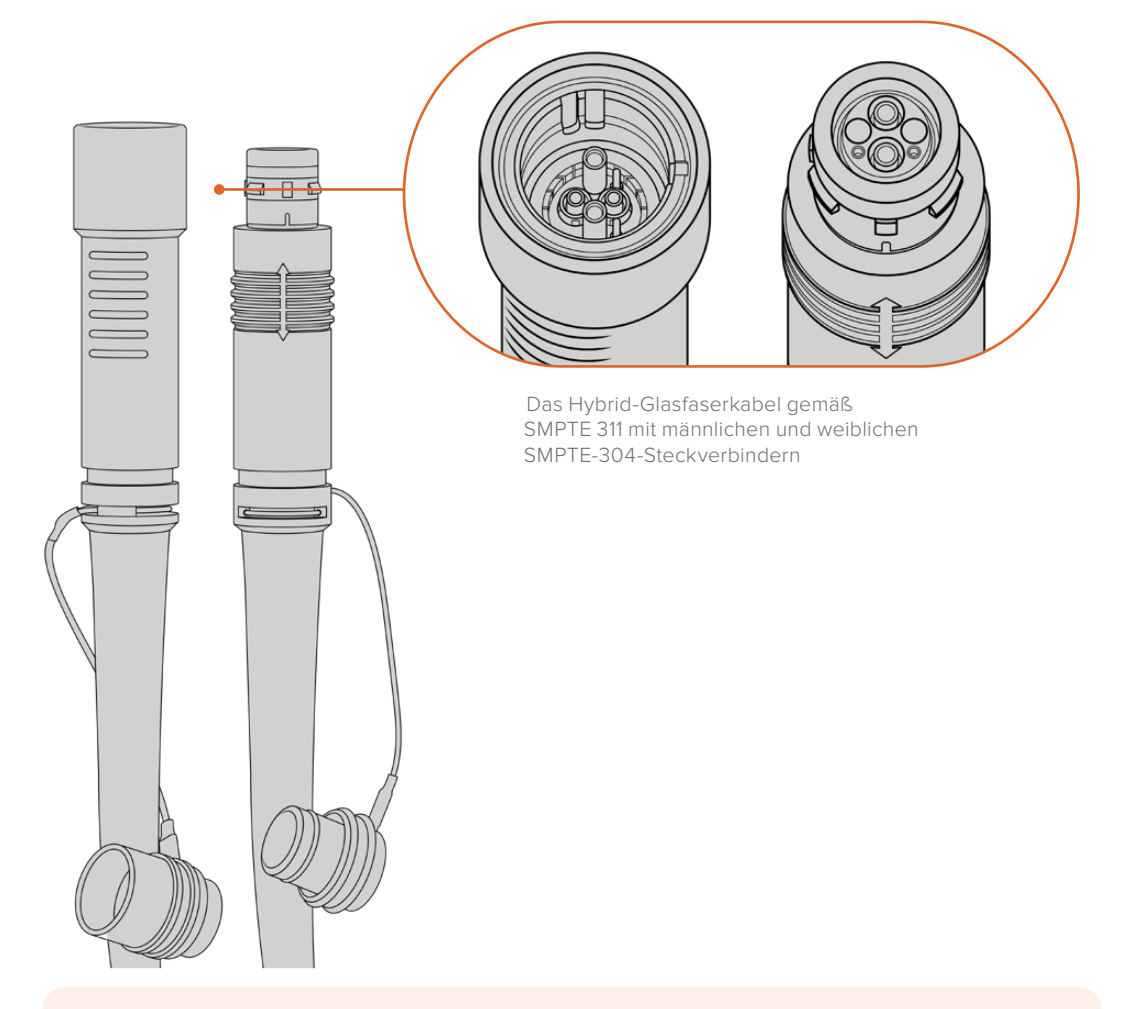

**HINWEIS** Die männlichen und weiblichen Enden eines SMPTE-311-Hybrid-Glasfaserkabels erkennt man an den in der Spitze verborgenen weiblichen bzw. männlichen Polen der SMPTE-304-Steckverbinder. Von außen ist das Geschlecht eines Steckverbinders nicht ersichtlich.

**TIPP** Stecken Sie die Gummiabdeckungen der beiden Enden des SMPTE-Glasfaserkabels auf die Gummiabdeckungen der beiden Konverter, damit diese keinen Staub oder sonstige Verschmutzungen einfangen.

Bei Live-Übertragungen bieten SMPTE-Glasfaserverbindungen den Vorteil, dass Kameras so mit dem Regieraum bzw. einem Ü-Wagen in ständigem Austausch bleiben. Die meisten modernen Sportstadien verfügen bereits über eine Infrastruktur aus Lichtwellenleitern zwischen den einzelnen Kamerapositionen und dem Regieraum oder Ü-Wagen. Diese Systeme können Sie also sofort nutzen.

Alles was Sie zum Verbinden der beiden Blackmagic Glasfaserkonverter benötigen ist ein SMPTE-311-Hypridkabel mit 304-Steckern.

# Schutz der SMPTE-Stecker

Es ist sehr wichtig, dass die Stecker des SMPTE-Glasfaserkabels jederzeit durch ihre Gummikappen geschützt werden. An den polierten Enden der Lichtwellenleiter sammeln sich sonst sehr schnell Staubpartikel, die den Datenfluss stören könnten. Deshalb ist es empfehlenswert, die Gummikappen über die Stecker zu stülpen, sobald sie freiliegen. Führen Sie den Stecker daher umgehend in die Gerätebuchse ein, sobald die Gummikappe entfernt wurde bzw. stülpen Sie die Gummikappe umgehend über, sobald der Stecker aus der Gerätebuchse gezogen wurde.

Darüber hinaus wird empfohlen, auch die Gummikappen der SMPTE-Kabelenden in das jeweilige Gegenstück am Konverter zu schieben. Das verhindert eine Verschmutzung der Gummikappen.

### Anschließen an das Stromnetz

Strom wird vom Studiokonverter über das Glasfaserkabel an den Kamerakonverter geleitet. Daher muss zunächst der Studiokonverter mit Strom versorgt werden.

#### **Stromversorgung des Studio Fiber Converters**

Stecken Sie ein reguläres IEC-Stromkabel in den Stromanschluss am Geräterücken des Studiokonverters.

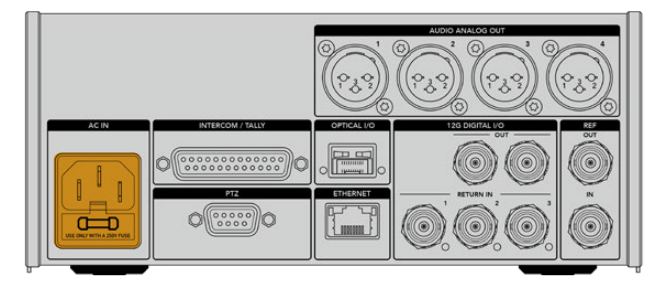

Versorgen Sie Ihren Studio Fiber Converter mithilfe eines regulären IEC-Kabels mit Netzstrom

Zum Einschalten, stellen Sie den Schalter an der Frontblende auf die Ein-Position.

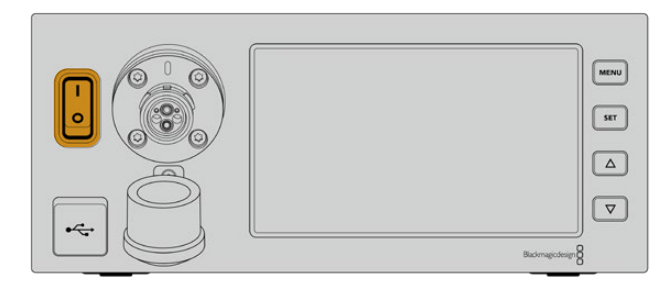

# **Anschließen von SMPTE-Glasfaser**

Verbinden Sie als nächstes den Studiokonverter per SMPTE-Glasfaserkabel mit dem Kamerakonverter. Der Kamerakonverter wird daraufhin vom Studiokonverter mit Strom versorgt. Zusätzlich können nun alle Video-Feeds via Glasfaser übertragen werden.

**HINWEIS** Sobald ein Hybrid-Glasfaserkabel in den Blackmagic Studio Fiber Converter eingesteckt wird, werden ausführliche Sicherheitschecks durchgeführt. Darüber hinaus wird die Sicherheit des Geräts beim Gebrauch kontinuierlich überprüft.

# Anschließen des Glasfaserkabels an den Studiokonverter

Der männliche Stecker des SMPTE-Glasfaserkabels rastet sicher in der Glasfaserbuchse an der Frontblende des Blackmagic Studio Fiber Converters ein. Eine sichere Sperre sorgt dafür, dass das Kabel während einer Übertragung nicht aus Versehen herausgezogen wird.

## **So schließen Sie das Kabel an:**

Richten Sie die rote Markierung am Kabelstecker auf den roten Punkt der Gerätebuchse aus und führen Sie den Stecker ein, bis er er sicher einrastet.

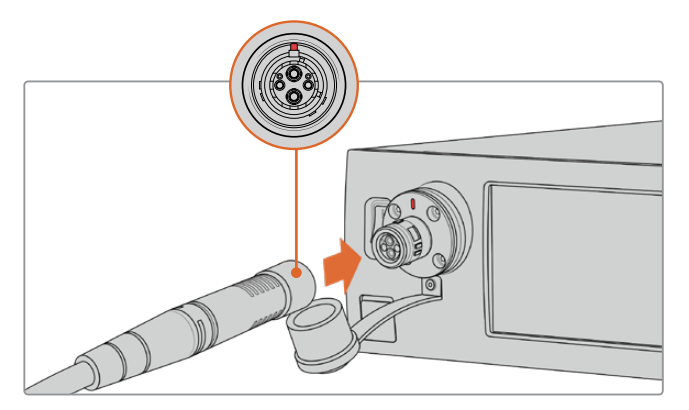

Führen Sie den Stecker am SMPTE-Glasfaserkabel in die Buchse vorne am Blackmagic Studio Fiber Converter ein

## **So entfernen Sie das Kabel:**

Drücken Sie die Metallplatte der Gerätebuchse Richtung Frontblende und ziehen Sie den Stecker heraus. Führen Sie den männlichen Stecker des SMPTE-Glasfaserkabels in die Glasfaserbuchse an der Frontblende des Blackmagic Studio Fiber Converters ein.

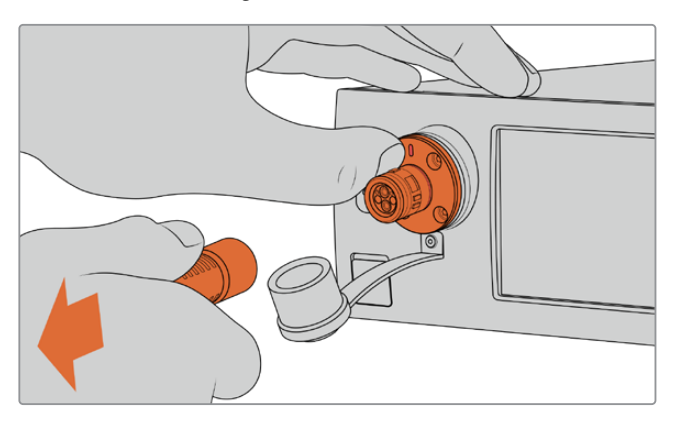

Drücken Sie die Metallplatte der Gerätebuchse Richtung Frontblende. Das löst die Kabelsperre und Sie können den Stecker aus dem Gerät herausziehen

Ist das Kabel angeschlossen, wird empfohlen, die Gummikappe des Steckers vom SMPTE-Kabel in die Gummikappe der Gerätebuchse des Blackmagic Studio Fiber Converters zu stecken. Dadurch wird verhindert, dass Staub oder Schmutz in die Gummikappen gelangt.

### Anschließen des Glasfaserkabels an den Kamerakonverter

Der weibliche Stecker des SMPTE-Glasfaserkabels passt in die Gerätebuchse seitlich am Blackmagic Camera Fiber Converter. Auch hier wird sichergestellt, dass die Verbindung während einer Übertragung nicht versehentlich unterbrochen wird.

#### **So schließen Sie das Kabel an:**

- **1** Richten Sie die roten Markierungen an Stecker und Buchse aufeinander aus und führen Sie den Stecker ein, bis er sicher einrastet.
- **2** Ist das Kabel angeschlossen, wird empfohlen, die Gummikappe des Steckers vom SMPTE-Kabel in die Gummikappe der Gerätebuchse des Blackmagic Camera Fiber Converters zu stecken. Dadurch wird verhindert, dass Staub oder Schmutz in die Gummikappen gelangt.

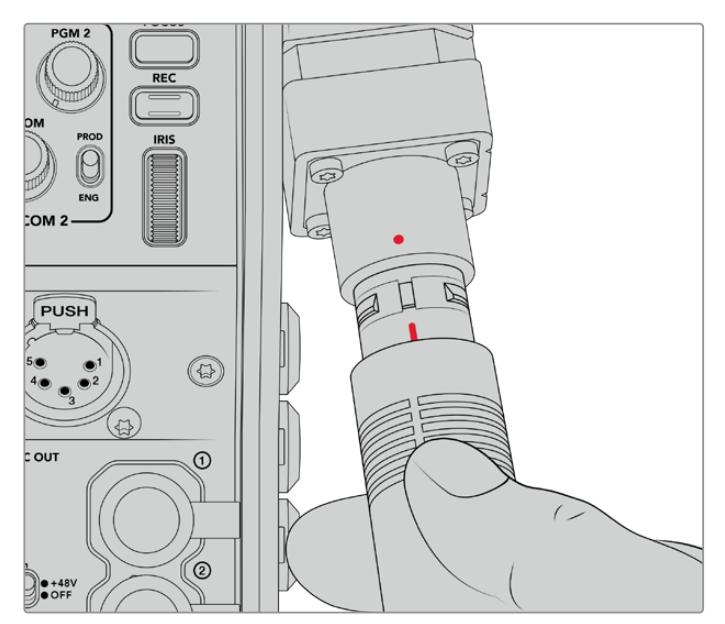

Richten Sie die roten Markierungen aufeinander aus, um das SMPTE-Hybridkabel in die Buchse am Blackmagic Camera Fiber Converter einzuführen

**HINWEIS** Die SMPTE-304-Anschlüsse am SMPTE-311-Kabel sind äußerst robust und sitzen fest in der Kamera. Sorgen Sie beim Entfernen des Kabels dafür, dass die Kamera sicher an einem Stativkopf befestigt ist oder Sie sie mit Ihrer freien Hand stützen, während Sie das Kabelende mit der anderen Hand aus der Kamera herausziehen.

#### **So entfernen Sie das Kabel:**

- **1** Drücken Sie die Gummiummantelung des Kabels am Stecker zusammen und ziehen Sie ihn vorsichtig zurück, bis Sie den roten Ring unter der Ummantelung sehen können. Auf diese Weise werden die Zähne des Sperrmechanismus gelöst.
- **2** Stabilisieren Sie mit einer Hand die Kamera und ziehen Sie den Stecker aus der Buchse des Blackmagic Camera Fiber Converters. Das Kabel sollte sich ohne Kraftaufwand entfernen lassen.

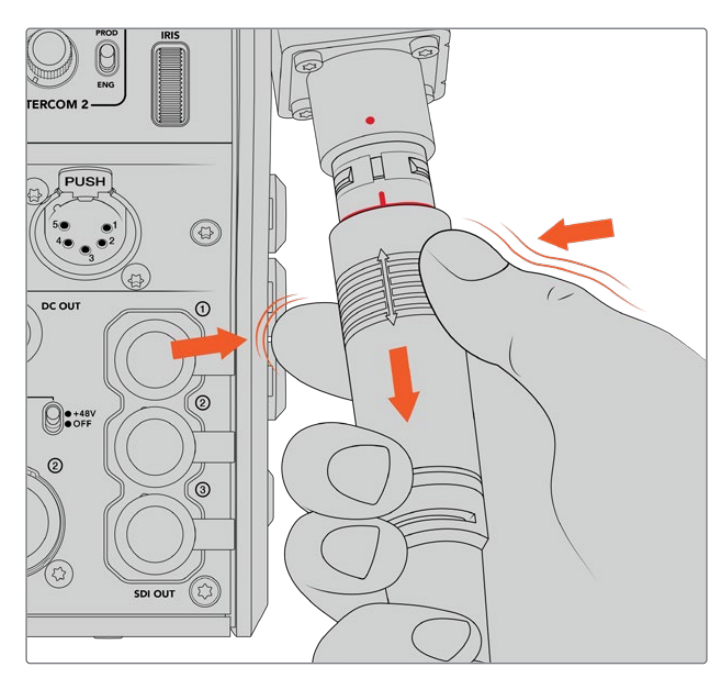

Drücken Sie die Gummiummantelung am Stecker zusammen, bis der rote Ring darunter sichtbar wird und ziehen Sie das Kabel heraus

**HINWEIS** Da das SMPTE-Hybrid-Glasfaserkabel das Herzstück des gesamten Broadcast-Ökosystems ist, sollte es unbedingt mit größter Achtsamkeit behandelt werden. Vermeiden Sie bspw. Kabelknicks, die durch den Druck von schweren, auf dem Kabel stehenden Gegenständen oder durch Biegen um mehr als 90-Grad entstehen können. Es ist auch zu vermeiden, die Anschlüsse beim Anschließen und Abnehmen fallen zu lassen. Versehen Sie freigelegte Anschlüsse immer sofort wieder mit ihrer Abdeckung.

# Prüfen der Strom- und Glasfaserverbindung

Beide Konverter durchlaufen nun einen Handshaking-Prozess, um sicherzustellen, dass sowohl die Strom- als auch die Glasfaserverbindung sicher hergestellt werden kann.

#### **Dieser Prozess funktioniert wie folgt:**

- **1** Der Studiokonverter leitet Strom in einem niedrigen Spannungsbereich zum Kamerakonverter. Angezeigt wird dies durch das rote Statuslämpchen am Kamerakonverter.
- **2** Sobald die Verbindung als sicher gilt, erhöht sich die Spannung und das POWER-Lämpchen am Kamerakonverter beginnt grün zu leuchten.
- **3** Wird auch die sichere Glasfaserverbindung bestätigt, beginnt das FIBER-Lämpchen ebenfalls grün zu leuchten.

Dieser Vorgang geht in der Regel sehr schnell vonstatten, sodass die Lämpchen beinahe sofort grün leuchten. Sollten Sie mit Kabellängen über größere Entfernungen arbeiten, kann es etwas länger dauern, bis die Lämpchen grün leuchten.

Bleibt das Licht für einen längeren Zeitraum rot und wechselt nicht zu grün, bzw. blinkt abwechselnd rot und grün, überprüfen Sie, dass beide Kabelenden richtig eingesteckt worden sind. Besteht das Problem weiterhin, überprüfen Sie den Zustand Ihres Glasfaserkabels.

### Anmerkungen zur elektrischen Sicherheit

Über ein SMPTE-Hybrid-Glasfaserkabel kann Hochspannungsstrom über beträchtliche Distanzen hinweg transportiert werden. Auf diese Weise können Sie eine bis zu 2 km entfernte Kamera mitsamt Zubehör mit Strom versorgen.

Zur Gewährleistung des sicheren Betriebs verfügt der Blackmagic Studio Fiber Converter über Sicherheitsmechanismen, die für eine akkurate Überprüfung und automatische Handhabung des übermittelten Stroms sorgt.

Ein spezieller Microcontroller, internes Handshaking und Kommunikation zwischen den beiden Blackmagic Glasfaserkonvertern gewährleisten, dass das Kabel so lange inaktiv bleibt, bis es in den Camera Fiber Converter gesteckt wird. Es geht dann in einen niedrigen Spannungszustand über und wird erst nach erfolgten Sicherheitschecks in einen Hochspannungsstatus versetzt. Hohe Spannungen werden erst dann ermöglicht, wenn die Konverter ein beständiges optisches Signal und eine Stromschleifenschnittstelle von 5 mA erkennen. Gleichzeitig darf das Ungleichgewicht zwischen den Leitern nicht mehr als 30 mA betragen.

# **Anschließen an einen ATEM Mischer**

#### **So verbinden Sie den Blackmagic Studio Fiber Converter mit Ihrem Mischer:**

- **1** Verbinden Sie den 12G-SDI-Ausgang des Blackmagic Studio Fiber Converters mit einem der SDI-Eingänge Ihres Mischers. Vergewissern Sie sich, dass Ihre Kamera auf dasselbe Format und dieselbe Framerate wie Ihr Mischer eingestellt ist.
- **2** Verbinden Sie den Programm-Return-Feed-Ausgang Ihres Mischers mit dem Eingang RETURN IN 1 an der Rückseite des Studiokonverters.

**TIPP** Wenn Sie mehrere Kameras für eine Liveproduktion einsetzen, kann es nötig werden, dass Sie den vom Mischer rückgeführten Programm-Feed über einen Teranex Mini SDI Distribution 12G oder eine Smart Videohub Kreuzschiene leiten. Dies hängt von der Anzahl der Programmausgänge am Mischer ab, da Sie höchstwahrscheinlich mehr als die vorhandenen brauchen werden.

**3** Wenn Sie möchten, dass weitere Return-Feeds an Ihre Kamera gesendet werden, wie bspw. ein Clean-Feed, ein Teleprompter-Feed, ein ISO-Feed von einer anderen Kamera, Grafiken oder ein beliebiges anderes Signal, dann verwenden Sie dafür RETURN IN 2 oder 3.

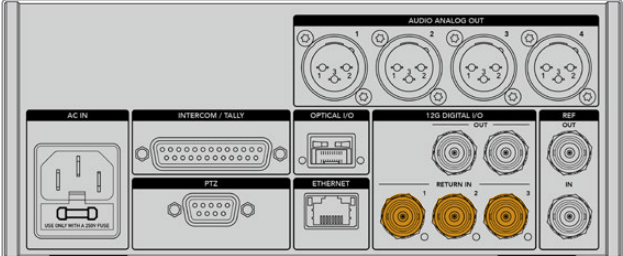

Leiten Sie den Programm-Return-Feed des Mischers sowie andere Return-Quellen an die Eingänge RETURN IN an der Rückseite des Studiokonverters

#### **Prüfen des Videosignals**

Nun können Sie überprüfen, ob alle Videosignale und Return-Feeds korrekt übertragen werden.

- **1** Vergewissern Sie sich, dass der Programmausgang des ATEM Mischers an den SDI-Return-Eingang 1 des Studiokonverters gekoppelt ist.
- **2** Wenn Sie alle Return-Feeds überprüfen möchten, schließen Sie an die SDI-Return-Eingänge 2 und 3 ebenfalls Videoquellen an.
- **3** Koppeln Sie nun einen SDI-Monitor, bspw. einen Blackmagic SmartView 4K, an den SDI-Ausgang an der Geräteseite des Kamerakonverters.

Drehen Sie neben dem SDI-Ausgang am entsprechenden Drehknopf, um zwischen den drei Return-Feeds zu wählen. Anhand der Drehknöpfe können Sie bei Bedarf zwei Return-Feeds fürs Monitoring wählen.

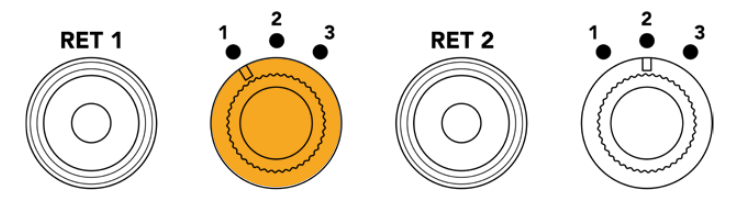

Schalten Sie auf dem Kamerakonverter zwischen den Return-Feeds hin und her und drücken Sie die entsprechende Return-Taste, um den ausgewählten Feed auf dem Monitor anzuzeigen

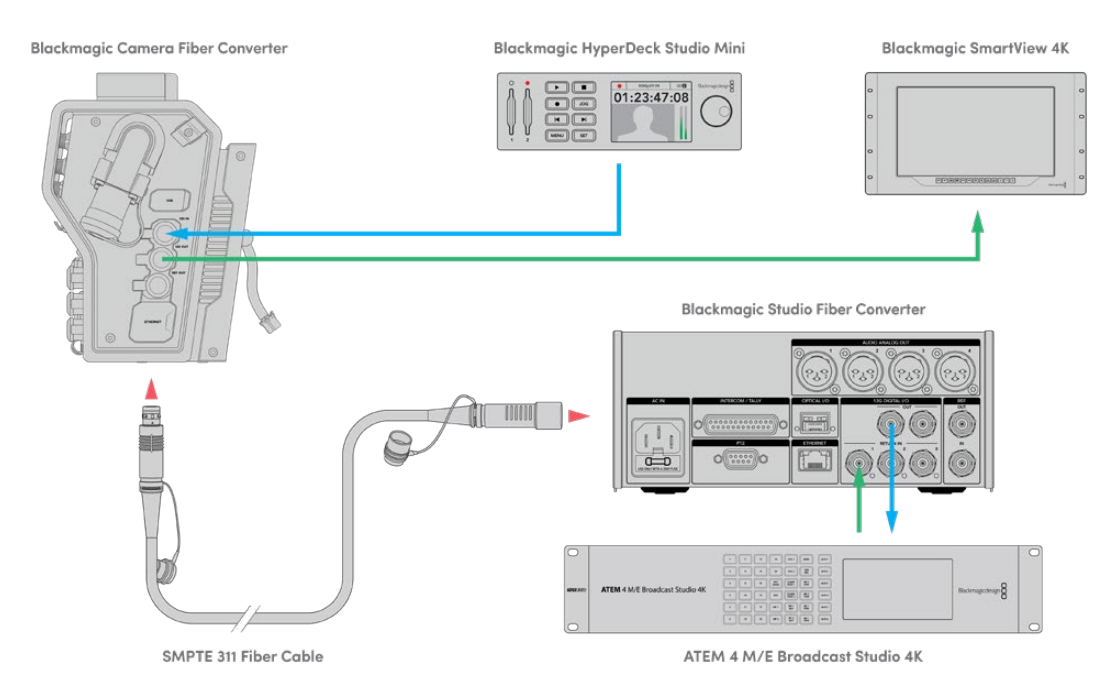

Um Videosignale zu überprüfen, koppeln Sie die Videoquellen an die Return-Feed-Eingänge des Studiokonverters und sichten Sie sie auf einem an den Kamerakonverter angeschlossenen Monitor

# **Warum sind die Anschlüsse an der Frontblende?**

Der Glasfaseranschluss befindet sich an der Frontblende des Studiokonverters, damit er hinten im Rack als optisches Patchfeld fungieren kann. In der Regel würde der Studiokonverter nach hinten gerichtet im Rack installiert werden, sodass SMPTE-Kabel direkt an das Gerät gekoppelt werden können. Zusätzliche Patchfelder im Rack erübrigen sich daher genauso wie die Extrakosten für ein sehr kurzes Kabel zum Glasfasergerät. Das große LCD neben dem SMPTE-GLasfaseranschluss bietet eine schnelle Überprüfung der Verbindung zur Kamera.
## **Anschließen von Kamera-SDI-Signalen**

Das Verbinden von Videosignalen zwischen Blackmagic Camera Fiber Converter und URSA Mini oder URSA Broadcast ist ein Kinderspiel: Einfach zwei der drei mitgelieferten SDI-Kabel seitlich an den Konverter und an die Rückseite der Kamera anschließen.

#### **So verbinden Sie Ihren Camera Fiber Converter mit Ihrer Kamera**

- **1** Verbinden Sie mittels eines der mitgelieferten BNC-Kabel den 12G-SDI-Ausgang an der Rückseite der Blackmagic URSA Mini oder URSA Broadcast mit dem SDI-Eingang am Blackmagic Camera Fiber Converter.
- **2** Verbinden Sie mittels eines der mitgelieferten BNC-Kabel den SDI-Ausgang am Blackmagic Camera Fiber Converter mit dem 12G-SDI-Eingang an der Rückseite der Blackmagic URSA Mini oder URSA Broadcast.

### **Anschließen von Return-SDI-Ausgabesignalen**

Die drei mit SDI OUT markierten SDI-Ausgänge am Kamerakonverter sind Durchschleifausgänge für die vom Mischer gesendeten Return-Feeds. Sie können diese Return-Feeds somit an anderes SDI-Equipment nahe der Kamera weiterleiten, bspw. an einen Teleprompter oder Moderatorenmonitor.

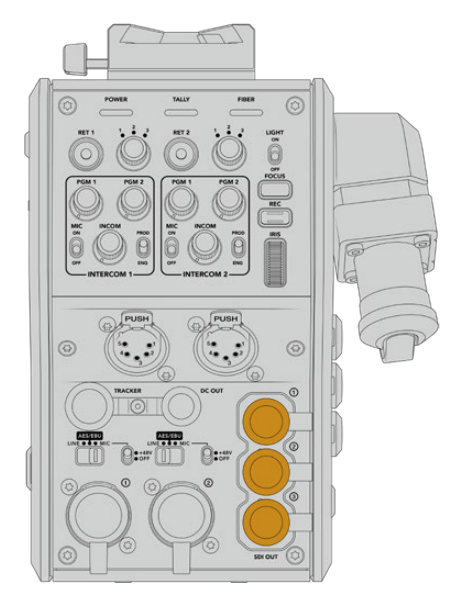

Die drei Return-Feed-Durchschleifausgaben können an anderes SDI-Equipment nahe der Kamera weitergeleitet werden, bspw. an einen Teleprompter oder Moderatorenmonitor

**HINWEIS** Die SDI-Durchscheifausgänge für den Return-Feed unterstützen 3D-SDI und bieten somit eine ausreichende Bandbreite für drei separate Feeds. Return-Feeds in Ultra HD bis 2160p/60 vom Mischer werden in der entsprechenden Framerate auf 1080p abwärtskonvertiert.

### **Installation des Blackmagic Camera Fiber Converters**

Der Blackmagic Camera Fiber Converter wird hinten am Kameragehäuse der URSA Mini oder URSA Broadcast angebracht und per BNC-Verbinder an den hinteren SDI-Eingang und -Ausgang angeschlossen. Sollte eine Akkuträgerplatte installiert sein, muss diese vor dem Anbringen des Blackmagic Camera Fiber Converters entfernt werden.

**HINWEIS** Prüfen Sie, ehe Sie einen Blackmagic Camera Fiber Converter installieren, dass die installierte Produktsoftware auf der URSA Mini die Version 4.4 oder höher und auf der URSA Broadcast die Version 4.6 oder höher ist. Die aktuell auf Ihrer Kamera geladene Softwareversion können Sie auf Seite 4 im SETUP-Menü der Kamera nachsehen. Näheres zur Aktualisierung der Produktsoftware Ihrer Kamera finden Sie im Abschnitt "Blackmagic Camera Setup Dienstprogramm" dieses Handbuchs.

Zum Anbringen des Blackmagic Camera Fiber Converters benötigen Sie die folgenden Werkzeuge:

- 1 Kreuzschlitzschraubendreher
- 1 x 2,5mm-Sechskantschraubendreher

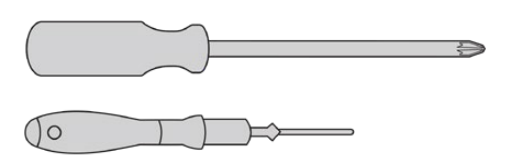

Zum Anbringen des Blackmagic Camera Fiber Converters an Ihre URSA Mini oder URSA Broadcast benötigen Sie einen großen Kreuzschlitzschraubendreher und einen 2,5mm-Sechskantschraubendreher

#### So bringen Sie den Blackmagic Camera Fiber Converter an:

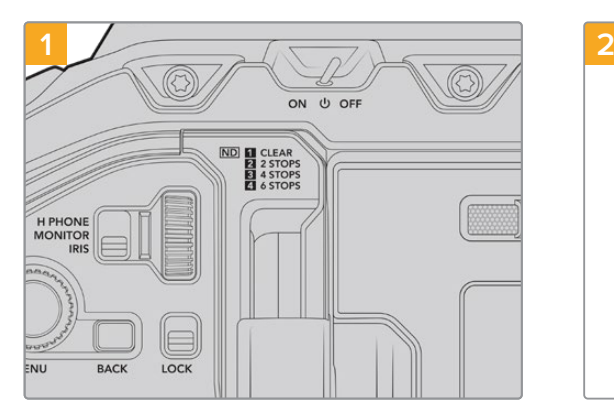

Vergewissern Sie sich, dass die Kamera ausgeschaltet ist. Schalten Sie Ihre URSA Mini Pro oder URSA Broadcast aus, indem Sie den Ein-/ Ausschalter auf OFF umlegen.

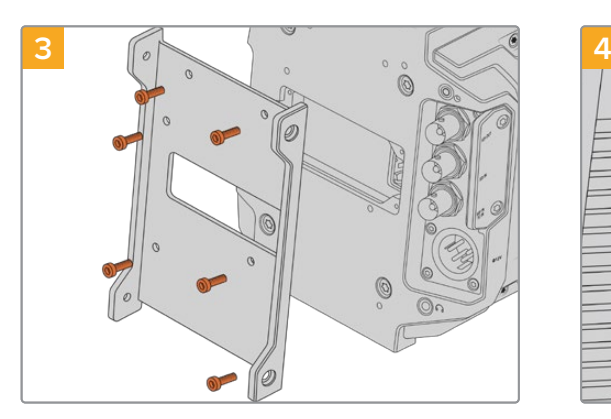

Installieren Sie die Montagehalterung des Blackmagic Camera Fiber Converters mit den 6 x 2,5mm-Sechskantschrauben.

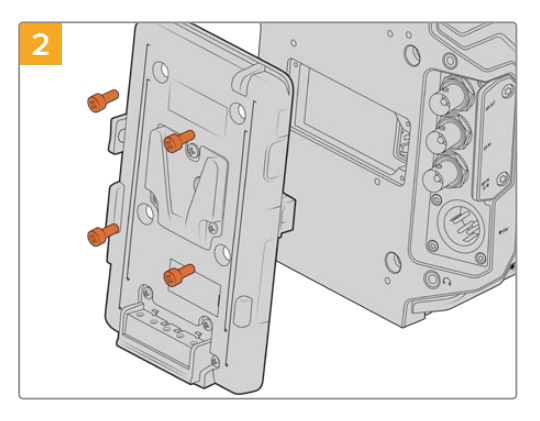

Entfernen Sie die Akkuträgerplatte oder Molex-Abdeckung mithilfe eines Kreuzschlitzschraubendrehers.

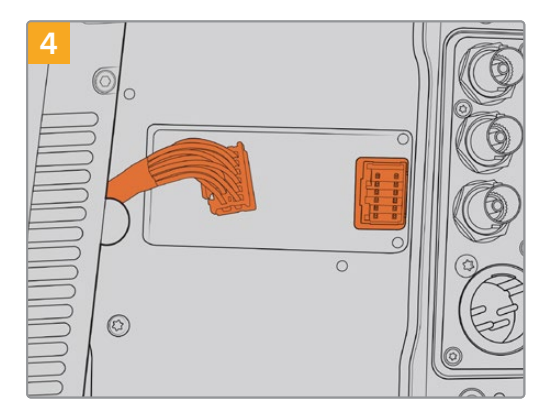

Stecken Sie den Molex-Verbinder des Blackmagic Camera Fiber Converters in die Molex-Buchse an der Kamerarückseite.

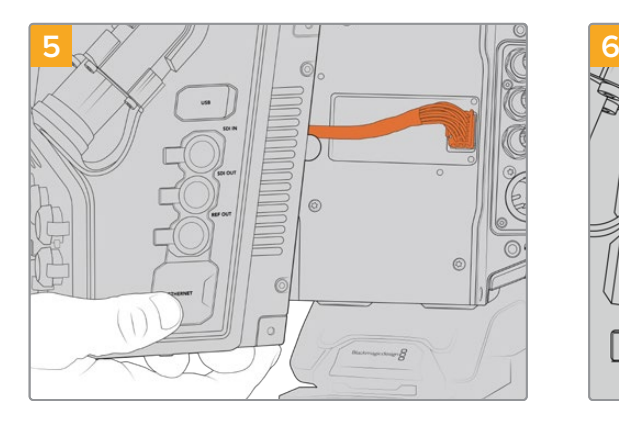

Schieben Sie den Blackmagic Camera Fiber Converter auf die Montagehalterung und befestigen Sie ihn mit den 2 x 2,5mm-Sechskantschrauben an beiden Seiten der Halterung.

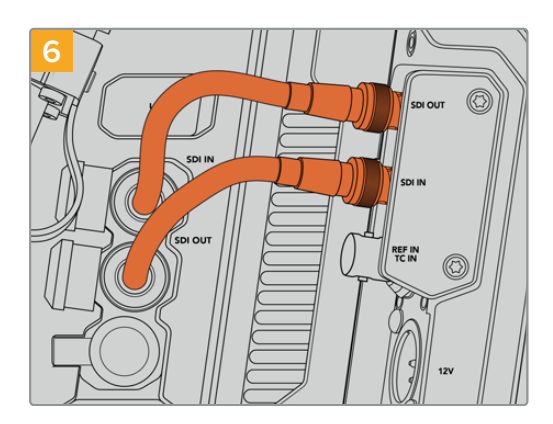

Verbinden Sie mithilfe des mitgelierten BNC-Kabels den SDI-Ausgang an der Rückseite Ihrer Kamera mit dem SDI-Eingang des Blackmagic Camera Fiber Converters und den SDI-Ausgang des Camera Fiber Converters mit dem SDI-Eingang an der Rückseite Ihrer Kamera.

**HINWEIS** Wenn Sie beim Einrichten der Technik für Ihre Produktion eine mit einem Glasfaserkonverter versehene URSA Mini oder URSA Broadcast einbeziehen, ist es wichtig, dass der zwischen Konverter und Kamera verbleibende Abstand eine angemessene Belüftung zulässt.

Für einen solchen Abstand ist beim Einsatz der Kamera auf einem Stativ oder auf der Schulter bereits gesorgt. Wird der Konverter jedoch plan auf einer Oberfläche platziert eingesetzt, empfiehlt es sich, das Schulterpolster des URSA Mini Shoulder Kits oder eine Träger- bzw. Brückenplatte von einem Fremdhersteller zu installieren, damit die Kühlerluft frei unter dem Konverter zirkulieren kann.

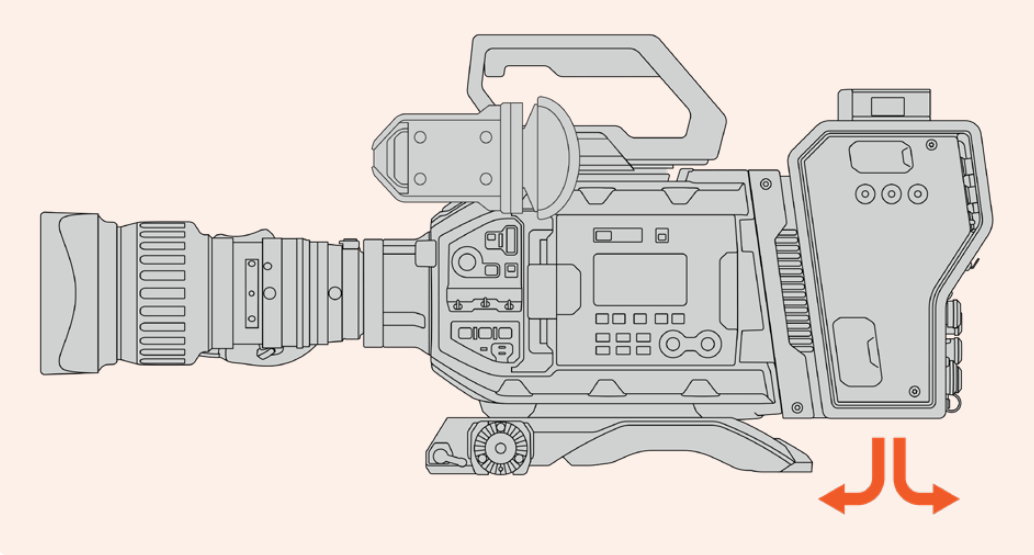

### **Anbringen des URSA Studio Viewfinders**

An der V-Lock-Platte an der Geräteoberseite lässt sich ein Blackmagic Studio Viewfinder anbringen. Ist die Kamera auf einem Stativ oder Pumpstativ befestigt, befindet sich der Suchermonitor somit direkt auf Augenhöhe.

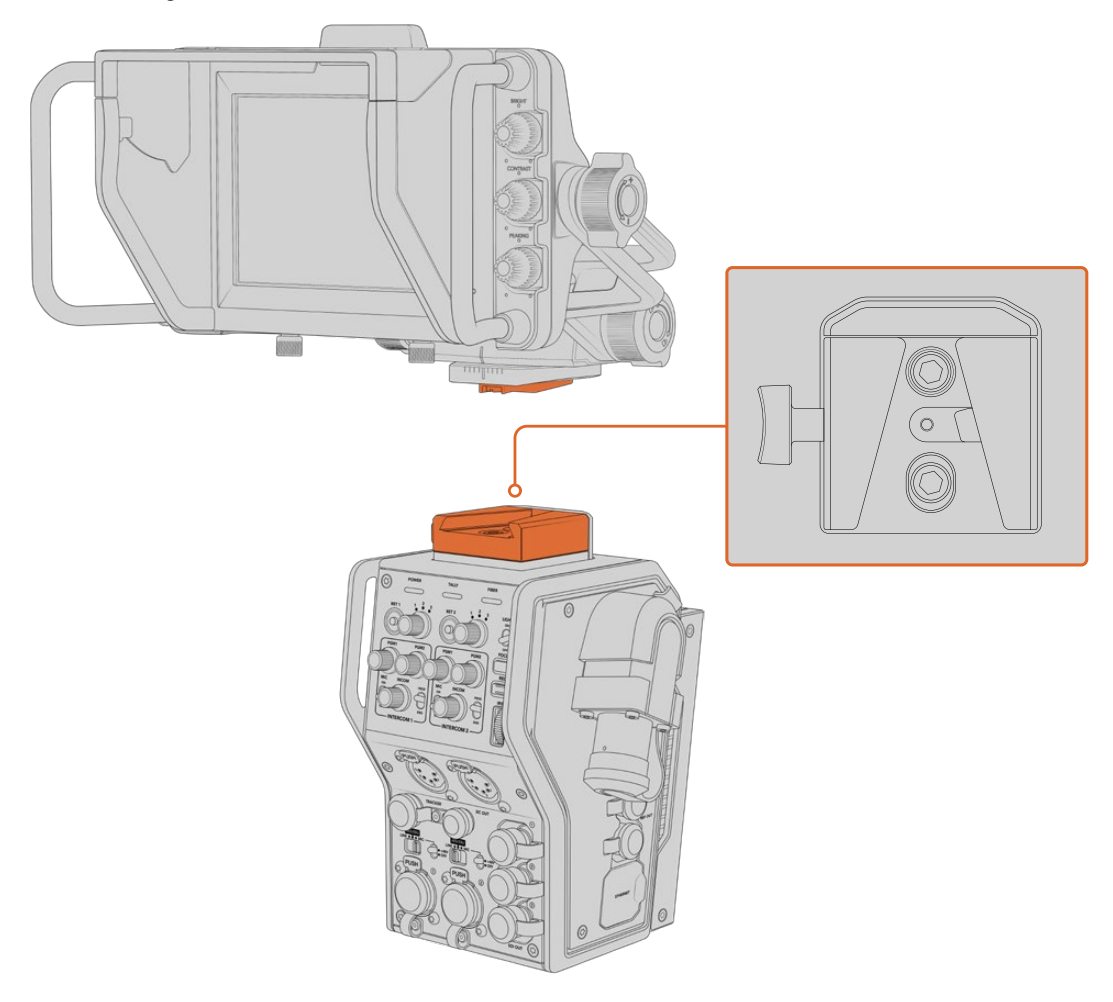

An der V-Lock-Platte an der Geräteoberseite lässt sich ein Blackmagic URSA Studio Viewfinder anbringen

# **Anschließen eines Talkback-Headsets**

Schließen Sie ein Broadcast-Headset an einen der beiden 5-poligen XLR-Anschlüsse an der Kamerafront an. Dank der zwei Headset-Anschlüsse können zwei Personen gleichzeitig mit der Crew kommunizieren.

Für den Einstieg war das schon alles. Da die Blackmagic Fiber Converter nun einsatzbereit und Video per SMPTE-Glasfaser angeschlossen ist, können Sie loslegen und Ihre Liveproduktion flexibel und effizient gestalten. Im weiteren Verlauf des Handbuchs erfahren Sie, wie Sie von all den Funktionen Ihres Blackmagic Fiber Converters Gebrauch machen.

# **Bedienung des Camera Fiber Converters**

### **Auswählen eines Return-Feeds**

Die zwei mit RET gekennzeichneten Return-Tasten an der Frontblende werden auf dieselbe Weise benutzt wie die PGM-Taste der Kamera. Mit ihnen schaltet man den Feed auf dem LCD, dem Blackmagic URSA Studio Viewfinder und den HD-Monitoring-Ausgängen zwischen Kamera- und Programm-Return-Ansicht um.

Die Tasten RET 1 und RET 2 schalten zwischen zwei ausgewählten Return-Feeds um. Mit den 1-2-3-Reglern legen Sie fest, welcher Return-Feed angezeigt wird, sobald die links daneben gelegene RET-Taste gedrückt wird. Die Reglerpositionen 1, 2 und 3 entsprechen den SDI-Anschlüssen RETURN IN an der Rückseite des Studio Fiber Converters.

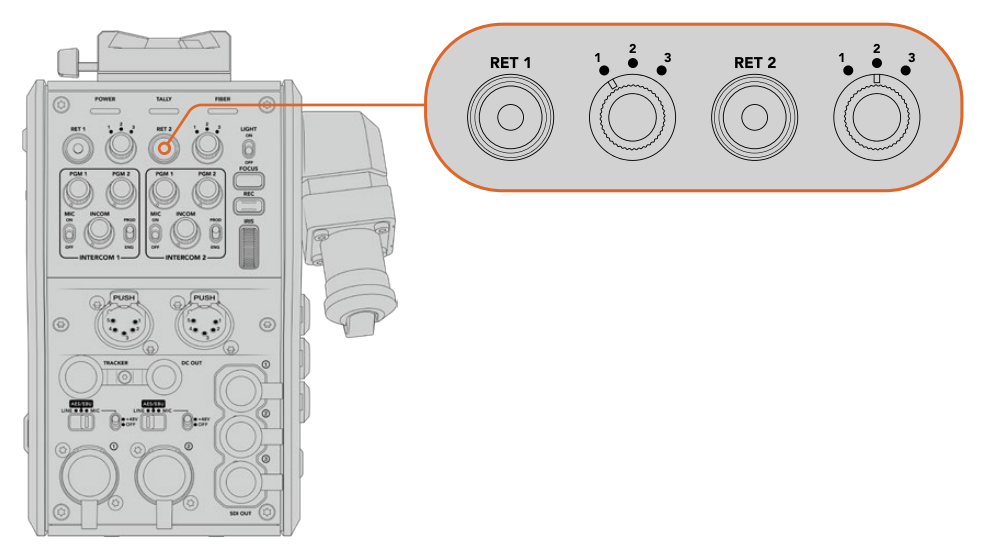

Mit den 1-2-3-Reglern wählen Sie bei gedrückter RET-Taste, welcher Return-Feed angezeigt werden soll

Halten Sie eine der RET-Tasten gedrückt, um den ausgewählten Programmfeed anzusehen. Solange die RET-Taste gedrückt wird, bleibt der Programmfeed zu sehen. Drücken Sie die RET-Taste zweimal direkt hintereinander, um den Return-Feed dauerhaft anzuzeigen. Ein erneuter Druck auf die RET-Taste beendet den Return-Feed und bringt auf dem Monitor die Kameraansicht zurück.

Auf diese Weise können Sie schnell und mühelos vorgeben, auf welche der drei vom Blackmagic Studio Fiber Converter gesendeten Return-Feeds Sie über die beiden RET-Tasten schnellen Zugriff haben möchten. Bei den drei Return-Feeds kann es sich bspw. um Programmausgaben des Mischers handeln, inkl. Grafiken, einem Teleprompter- und einem Kamera-Feed direkt von einer weiteren Kamera.

Beispiel: Sie können RET 1 permanent als Programm-Feed festlegen und die Taste RET 2 dafür nutzen, die an den Teleprompter gesendeten Signale zu kontrollieren und hin und wieder zu einer weiteren Kamera zu schalten, um ihren Bildausschnitt zu überprüfen, wenn die Cadrage oder der Winkel justiert werden müssen.

Auch an der linken Seite des Geräts befinden sich mit RET 1 und RET 2 gekennzeichnete Return-Tasten. Diese bieten zusätzlichen Zugriff auf die Return-Feeds, sollten Sie Ihre Kamera von der Seite bedienen. Sie haben dieselbe Funktion wie die Tasten an der Gerätefront.

### **Verwenden der CALL-Taste**

Neben den RET-Tasten befindet sich eine CALL-Taste. Wird diese Ruftaste gedrückt, beginnt der rote Tally-Indikator auf dem LCD des Blackmagic Studio Fiber Converters zu blinken. Das Drücken der Ruftaste bewirkt zudem, dass an der Frontblende des ATEM Talkback Converter 4K eine nummerierte PTT-Taste rot blinkt. Mit diesen optischen Anzeigen vermitteln Sie den Leuten im Regieraum, dass Sie Unterstützung brauchen.

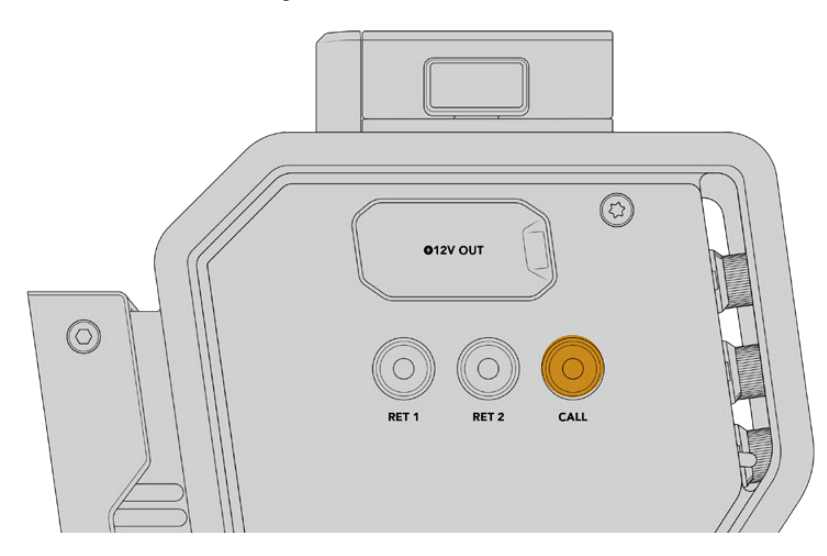

## **Arbeiten mit Talkback**

Die beiden weiblichen 5-poligen XLR-Verbinder ermöglichen den Anschluss von zwei Headsets. So können Sie und ein weiteres Crew-Mitglied zeitgleich mit dem Rest der Crew kommunizieren.

Die Bedienelemente für jedes Headset sind in jeweils zwei Sätze für zwei individuelle Gegensprecheinrichtungen unterteilt. Im Grunde genommen handelt es sich um Dreiwege-Audiomixer für jeden direkt darunter gelegenen XLR-Headset-Anschluss.

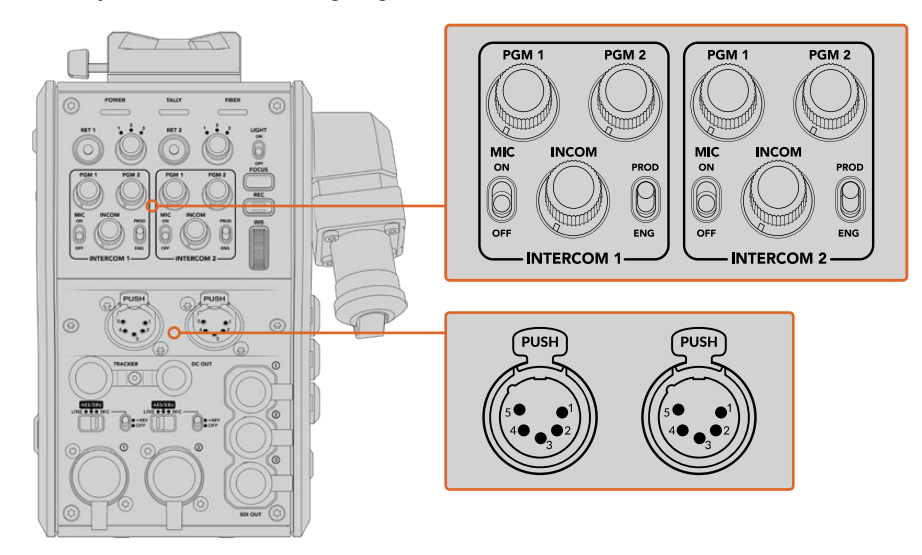

Die Bedienelemente für jedes Headset befinden sich direkt über dem Headset-Anschluss

Den Ton der Feeds, die Sie für RET 1 und RET 2 ausgewählt haben, hören Sie über ein angeschlossenes Headset. Mit den Drehreglern PGM 1 und PGM 2 werden die Tonpegel dieser Feeds angepasst. Mit dem Drehregler INCOM lässt sich die Gesamtlautstärke einstellen. Der MIC-Schalter erlaubt es dem Bediener, sein Headset-Mikrofon ein- oder auszuschalten.

Jede Gegensprecheinrichtung hat zwei auswählbare Kanäle, einen Produktionskanal und einen Technikerkanal. In Broadcast-Umgebungen mit großen Crews können Sie die Kommunikation daher auf zwei Kanäle aufteilen. Der Produktionskanal dient der Kommunikation mit dem Regisseur, dem Produzenten und anderen Crew-Mitgliedern im Regieraum oder Ü-Wagen. Der Technikerkanal hingegen kann zur Kommunikation mit der Beleuchtungscrew, Technikern und anderen Kameraoperatoren genutzt werden. Im Menü Ihres Blackmagic Studio Fiber Converters lassen sich auf der "Talkback"-Seite die Quellen für alle Kanäle Ihres Studio Fiber Converters als "SDI + DB25" oder "Intercom Tally DB25" vorgeben. Näheres dazu finden Sie im Abschnitt "Bedienung des Studio Fiber Converters".

Darüber hinaus gibt es einen Backup-Kanal. Der kann beim Setup des Netzwerks hilfreich sein und steht sogar bei ausgefallener Glasfaserverbindung zum Troubleshooting zur Verfügung.

**TIPP** Bei hektischen Broadcast- und Studioübertragungen ist eine effektive Kommunikation zwischen Kamerabedienern und dem Produktions- und Technikerteam ausschlaggebend. Mithilfe der CALL-Taste des Blackmagic Camera Fiber Converters können Kameraoperatoren mit den Produktions- und Technikerteams kommunizieren und über Intercom-Headsets miteinander sprechen. Wird diese Taste gedrückt, blinken am ATEM Talkback Converter 4K eine nummerierte PTT-Taste sowie der Tally-Indikator auf dem LCD des Blackmagic Studio Fiber Converters. Muss ein Crewmitglied vom Regieraum oder Ü-Wagen aus dringend mit einem Kameraoperator sprechen, ist dies durch Drücken der CALL-Taste auf dem entsprechenden Kameracontroller des ATEM Camera Control Panels möglich. Daraufhin blinken sowohl am Camera Fiber Converter als auch am URSA Viewfinder der Kamera bzw. am URSA Studio Viewfinder die Tally-LEDs.

### **Arbeiten mit Tally**

Beim Tally-Indikator an der Frontblende handelt es sich um eine traditionelle Tally-Anzeige. Rotes Licht steht für die Programmausgabe und grünes Licht für Vorschau. So wissen Sie, ob die Kamera, die Sie bedienen, auf Sendung ist.

### **Statusanzeigen**

Die Status-LEDs POWER, TALLY und FIBER oben am Kamerakonverter leuchten je nach Status des Geräts in unterschiedlichen Farben. Ist das Glasfaserkabel nicht eingesteckt, leuchtet keines dieser Lichter.

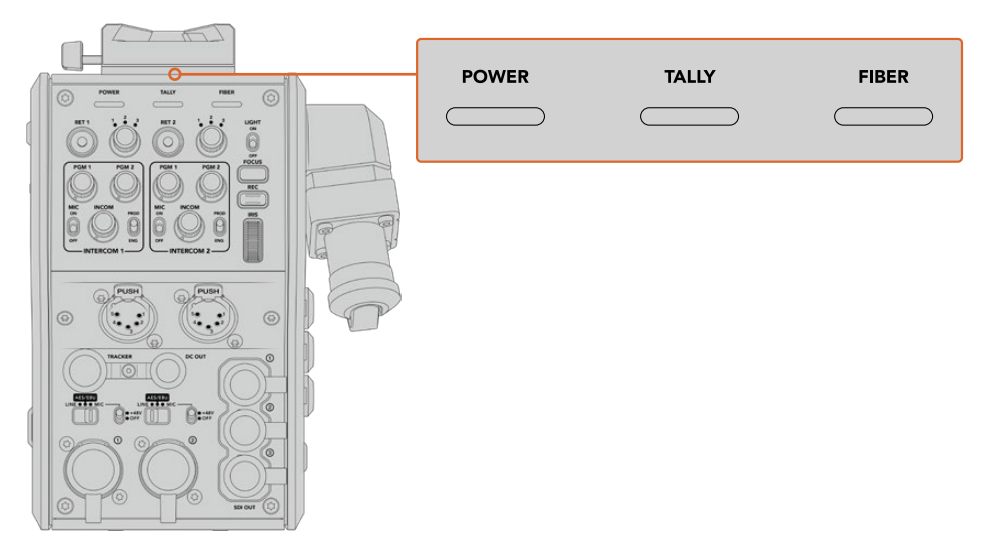

Die Status-LEDs leuchten in unterschiedlichen Farben, um Ihnen den jeweiligen Status des Geräts anzuzeigen Nachstehend werden die LED-Farben, das LED-Verhalten und der so angezeigte Status beschrieben:

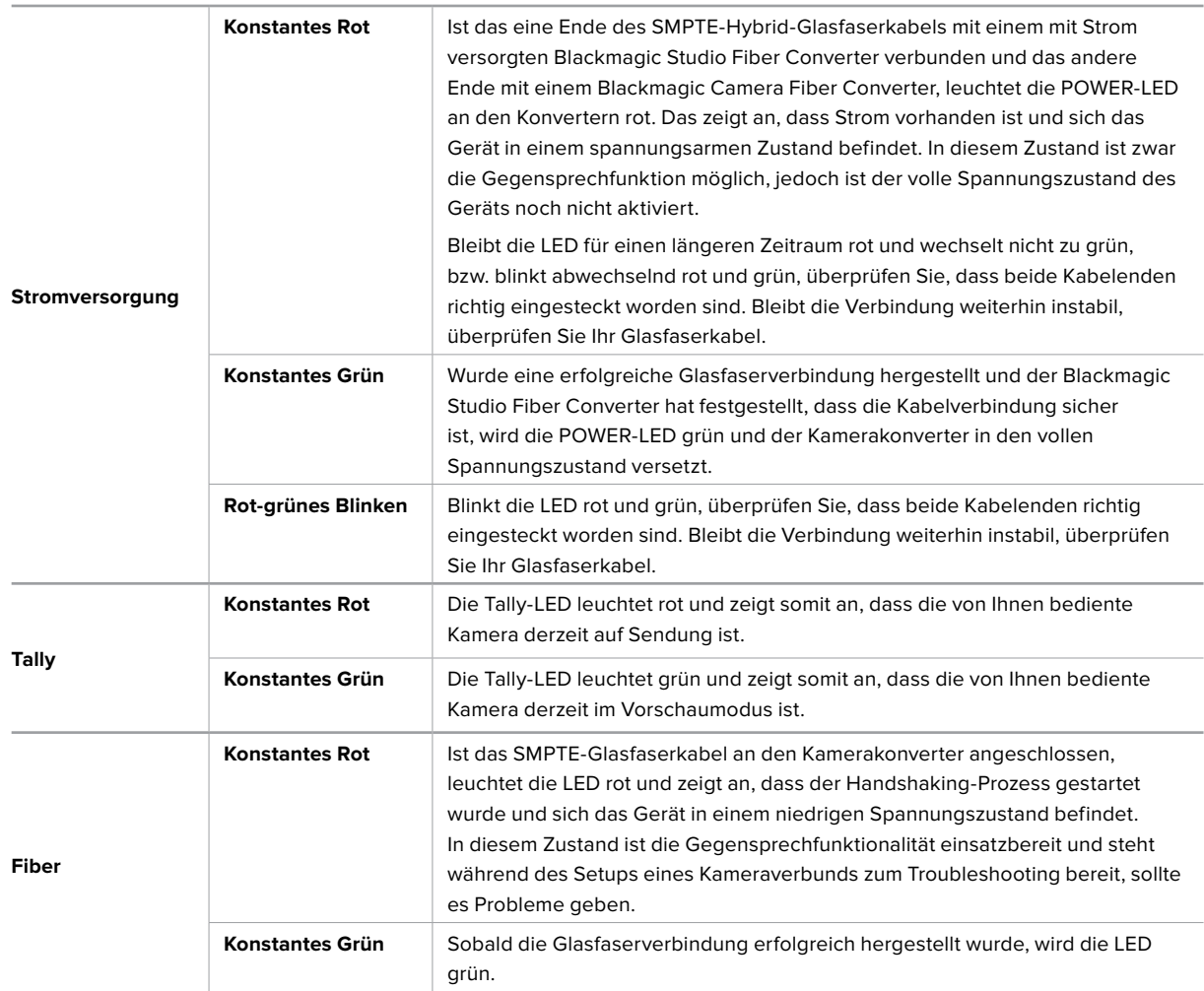

Wenn die POWER- und FIBER-LEDs grün leuchten, bedeutet dies, dass die Sicherheitsüberprüfung abgeschlossen ist und sich die Konverter im vollen Spannungszustand befinden.

# **Audioeingänge**

Ihr Blackmagic Camera Fiber Converter hat zwei XLR-Eingänge, die mit 1 und 2 gekennzeichnet sind. Daran können Sie externes Analogaudio, wie es von professionellen Anlagen wie Audiomischern, PA-Systemen oder externen Mikrofonen eingeht, anschließen.

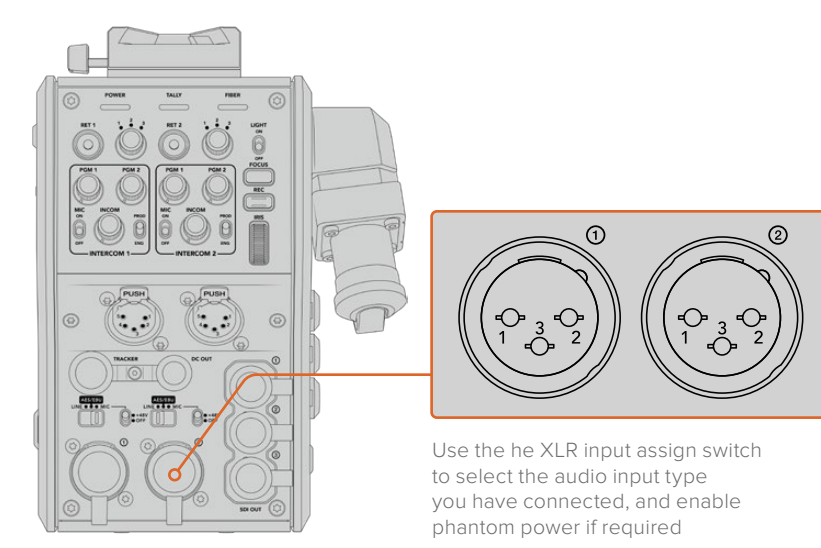

Der Kameraton wird in die Kanäle 1 und 2 des Kamera-Feeds eingebettet, die Signale der beiden Audioeingänge an der Rückseite des Kamerakonverters hingegen in Kanal 3 und 4. Alle vier Audiokanäle werden dann vom Studiokonverter als analoge Audioausgaben extrahiert.

Im Menü Ihres Blackmagic Studio Fiber Converters lassen sich auf der "Audio"-Seite die Eingangspegel für alle an die XLR-Eingänge Ihres Blackmagic Studio Fiber Converters angeschlossenen Audioquellen anpassen. Näheres dazu finden Sie im Abschnitt "Bedienung des Studio Fiber Converters". Nach Verbindungsherstellung können Sie über den XLR-Auswahlschalter bestimmen, wie sich die XLR-Eingänge verhalten, wenn diese als Eingabequelle ausgewählt werden. Zur Auswahl stehen die Optionen MIC für Mikrofonton, LINE für Bezugspegelton und AES für AES-Digitalaudio.

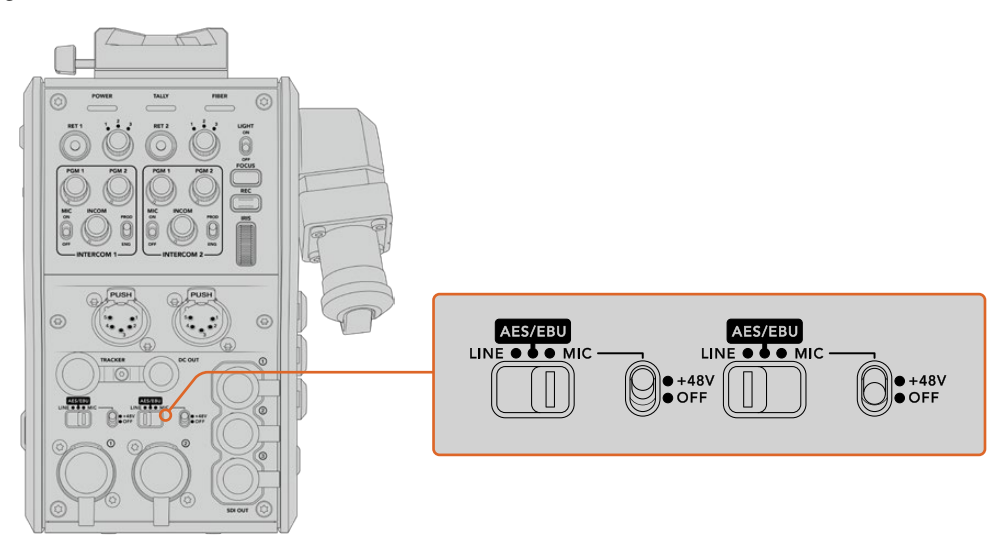

Für den Einsatz von Mikrofonen ohne eigene Stromzufuhr lässt sich die 48V-Phantomspeisung aktivieren. Stellen Sie den entsprechenden Schalter für die jeweilige XLR-Buchse auf "+48V", um ein angeschlossenes Mikrofon mit Strom zu versorgen. In der OFF-Position erfolgt keine Phantomspeisung.

# **IP-Video**

Ein angeschlossenes SMPTE-Glasfaserkabel sorgt für eine 10Gbit-IP-Verbindung zwischen Camera Fiber Converter und Studio Fiber Converter. Somit können all Ihre Video- und Return-Feeds mithilfe von hochwertigem, visuell verlustfreiem 10-Bit-Video-Encoding und -Decoding in broadcasttaugliches IP-Video umgewandelt werden. Auch alle anderen Verbindungen wie Talkback, Tally, Kamera- und Objektivsteuerung werden für eine unglaublich zuverlässige Performance in IP-Signale mit geringer Latenz konvertiert.

## **Stromspezifikationen**

Der Blackmagic Studio Fiber Converter versorgt den Blackmagic Camera Fiber Converter, Ihre Kamera und Ihr Zubehör mit Strom. Über eine Molex-Verbindung an der Rückseite Ihrer Kamera wird der Blackmagic Camera Fiber Converter mit Strom versorgt.

Wenn Sie Ihre Kamera mehr als 2,1 Kilometer vom Ü-Wagen entfernt positionieren müssen und sowohl Kamera als auch Konverter über das Kabel nicht genügend Strom empfangen, können beide Geräte auch lokal mit Strom versorgt werden. Verbinden Sie hierfür lediglich den 4-poligen XLR-Stecker der Kamerastromquelle mit dem 12V-Anschluss Ihrer URSA Mini. Der Strom wird dann via Molex-Verbindung an den Kamerakonverter geleitet.

Der +12V-Anschluss – manchmal auch D-Tap oder P-Tap genannt – erlaubt den Betrieb von Zubehör wie einem externen Monitor oder großen Studioobjektiven mit einer Nennspannung von 12 Volt DC bis 500 mA. Der Anschluss DC OUT bietet eine zusätzliche Stromversorgungsmöglichkeit für Zubehör wie externe Monitore. Eine Pinbelegungstabelle für den DC-Ausgang finden Sie unten.

#### **Pinbelegung des DC-Ausgangs**

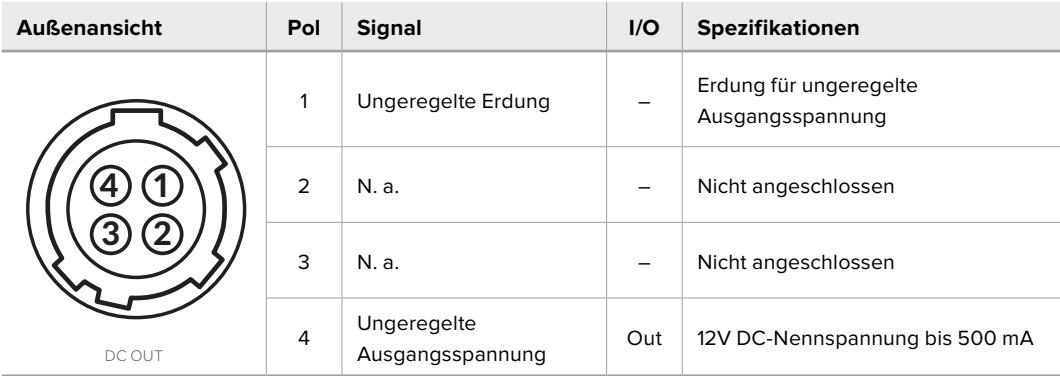

### **Zusätzliche Bedienelemente**

Wenn Sie die URSA Mini oder URSA Broadcast als Studiokamera einsetzen, stehen Ihnen am Kamerakonverter zusätzliche Bedienelemente, bspw. zur Blenden- und Fokussteuerung, zur Verfügung. Auf diese Weise lassen sich kompatible Objektive aus einer Position hinter der Kamera bedienen. Das ist insbesondere dann hilfreich, wenn es keinen gesonderten Kamerabediener gibt, der das Objektiv fernsteuert.

Auch als Studiokameras können die URSA Mini und URSA Broadcast geräteintern aufzeichnen. Dementsprechend löst die Aufnahmetaste die interne Aufzeichnung der Kamera aus.

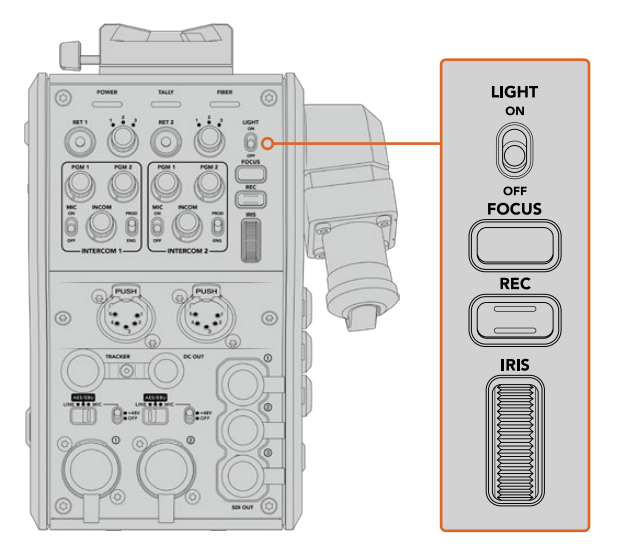

#### **LIGHT**

Mit ON wird die Hintergrundbeleuchtung des Bedienfelds eingeschaltet, damit die Bedienelemente auch in dunklen Umgebungen gut sichtbar sind.

#### **FOCUS**

Ein Druck auf die FOCUS-Taste löst bei Einsatz eines Objektivs, das Autofokus unterstützt, eben diese Funktion aus.

#### **REC**

Per Druck auf die RED-Taste wird die Aufzeichnung ausgelöst. Erneutes Drücken stoppt die Aufzeichnung.

#### **IRIS**

Bei Einsatz kompatibler aktiver Objektive, die die Steuerung über eine Kamera unterstützen, können Sie die Blende mithilfe des Blendenrads öffnen oder schließen. Bewegen Sie das Rad zum Öffnen oder Schließen der Blendenöffnung nach oben oder unten.

# **Bedienung des Studio Fiber Converters**

### **Auswählen der LCD-Quelle**

Nach dem Einschalten wird auf dem großen LCD Ihres Blackmagic Studio Fiber Converters der Feed Ihrer Kamera angezeigt. Als zentrale Einheit leitet der Studio Fiber Converter den Programm-Feed des Mischers sowie alle Return-Quellen per SMPTE-Glasfaser an den Blackmagic Camera Fiber Converter.

Über das eingebaute LCD können Sie die Kamerafeeds und alle an die Return-Feed-Eingänge angeschlossenen Quellen überprüfen. Angezeigt wird ein Head-up-Display mit Statusinformationen und Audiometern.

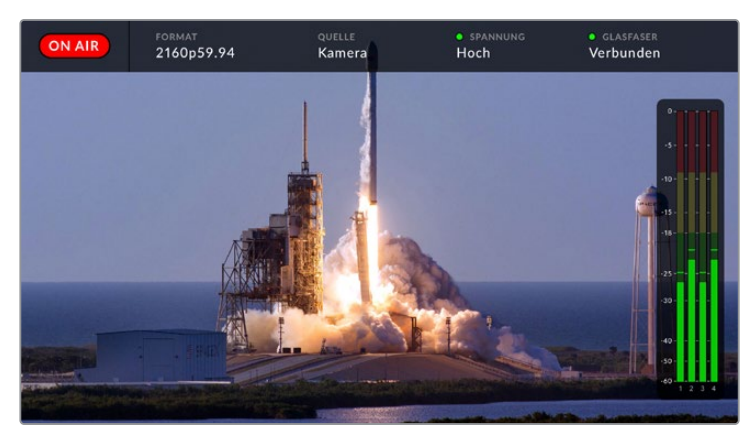

Name und Format der zu prüfenden Quelle lassen sich beim Hin- und Herwechseln zwischen verschiedenen Feeds über eingeblendete Overlays bestätigen

#### **ON AIR**

Ist die angeschlossene Kamera für den Programm-Feed im Einsatz, wird der rote ON AIR-Indikator angezeigt. Ist die Kamera nicht auf Sendung, bleibt er schwarz.

#### **FORMAT**

Zeigt die Auflösung und Bildwechselfrequenz der aktuellen Quelle an.

#### **QUELLE**

Zeigt den Namen der aktuellen Quelle an.

#### **SPANNUNG**

Zeigt den aktuellen Stromversorgungsstand an. Im niedrigen Spannungszustand ("Niedrig") wird ein rotes Statuslämpchen angezeigt und mit Erreichen des Hochspannungsmodus ("Hoch") ein grünes. Weitere Informationen dazu finden Sie unter "Statusanzeigen".

#### **GLASFASER**

Zeigt den aktuellen Stand der Glasfaserverbindung an. Beim erstmaligen Herstellen einer Verbindung wird der Status mit der Info "Wird verbunden" und einer roten Leuchte angezeigt. Sobald die Verbindung über ein SMPTE-Hybridglasfaserkabel erfolgreich hergestellt ist, werden "Verbunden" und eine grüne Leuchte angezeigt. Weitere Informationen dazu finden Sie unter "Statusanzeigen".

#### **Audiopegelmeter**

Die Peakmeter zeigen die Audiopegel bei Benutzung des in Kanal 1 und 2 der Kamerafeeds eingebetteten Kameratons an. Kanal 3 und 4 entsprechen den an die beiden XLR-Eingänge auf der Rückseite Ihres Blackmagic Camera Fiber Converters angeschlossenen Audioquellen. Die Tonpegel-Anzeige ist in dBFS kalibriert. Sie verfügt über Peak-Indikatoren mit Haltefunktion (Peak Hold), die nach einer Übersteuerung kurzfristig sichtbar bleiben und erreichte Höchstpegel deutlich anzeigen.

### **Verwenden des Menüs**

Durch Drücken der Pfeiltasten scrollen Sie durch die vier verfügbaren Quellen: KAMERA, RETURN 1, RETURN 2 und RETURN 3. Halten Sie die MENU-Taste gedrückt, um das Einstellungsmenü aufzurufen und die Einstellungen anzupassen. Mit den Pfeiltasten navigieren Sie durch diverse Untermenüs und Optionen. Ihre Auswahl bestätigen Sie mit der SET-Taste. Das Menü ist in die Seiten "Audio", "Talkback" und "Setup" aufgeteilt.

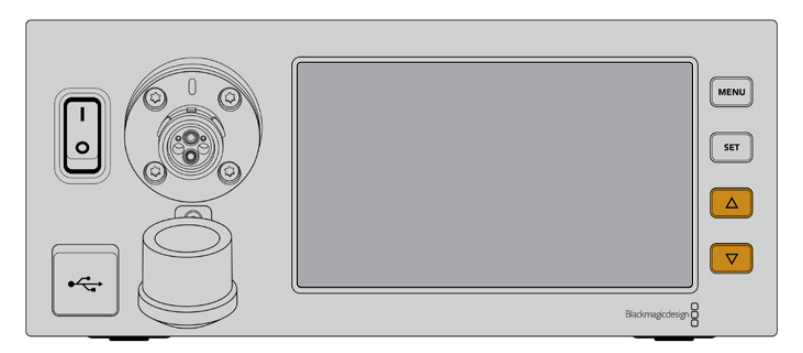

Drücken Sie die Pfeiltasten, um durch die vier verfügbaren Quellen oder das Menü zu navigieren

#### **Audio**

Über die "Audio"-Seite lassen sich die Eingangspegel für alle Audioquellen anpassen, die an die XLR-Eingänge Ihres Blackmagic Studio Fiber Converters angeschlossen sind.

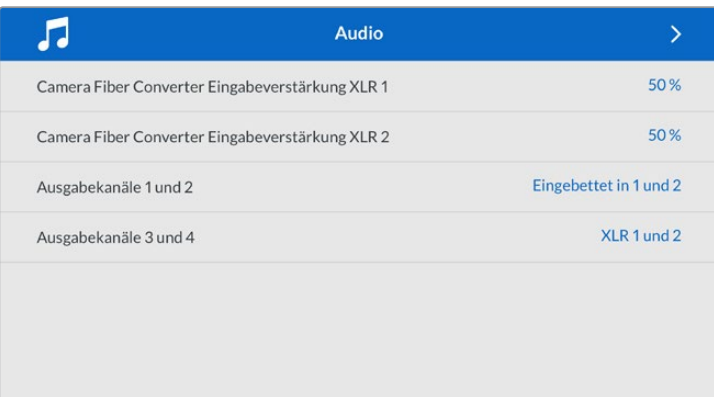

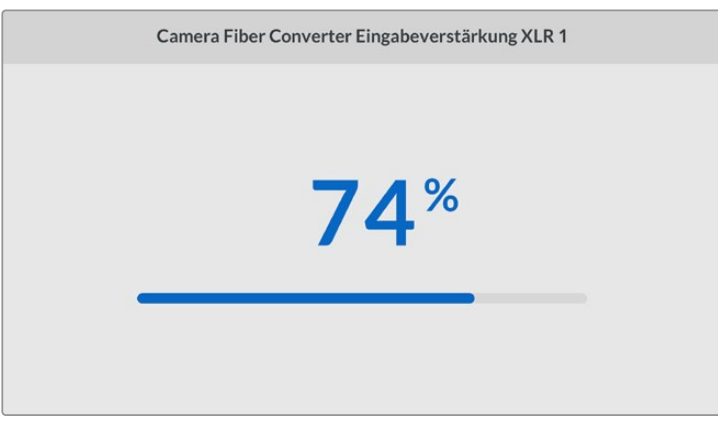

Mit den Pfeiltasten passen Sie den Eingabepegel für jeden XLR-Eingang an. Mit der SET-Taste bestätigen Sie den Pegel

Welche eingebetteten Audiosignale vom Camera Fiber Converter den SDI- und XLR-Ausgaben zugeordnet werden, können Sie konfigurieren. Die eingebetteten Audiokanäle der URSA Mini oder URSA Broadcast finden Sie standardmäßig auf den Kanälen 1 und 2. An den Camera Fiber Converter angeschlossene Quellen – seien diese auf LINE oder MIC

eingestellt – werden standardmäßig den Kanälen 3 und 4 zugeordnet. Um die Standardzuordnung zu ändern, können Sie die Einstellungen für die Ausgabekanäle anpassen. Wenn einer der XLR-Eingänge des Camera Fiber Converters auf AES eingestellt ist, erweitert das Ihre Zuordnungsmöglichkeiten um die Kanäle 5 und 6. Diese werden an den Ausgang für eingebettetes SDI gesendet.

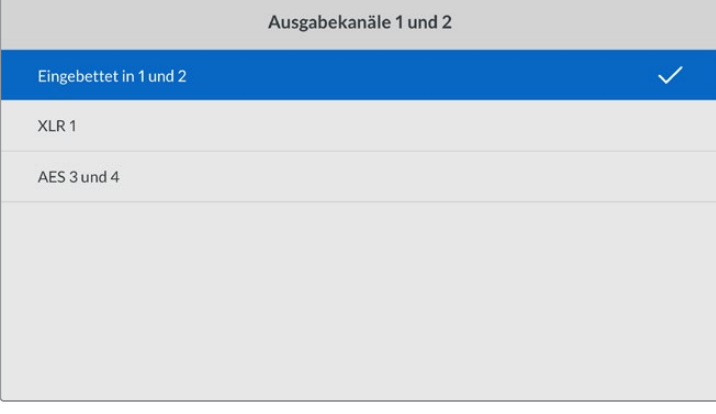

Zuordnung der Kanäle für eingebettetes XLR von der Kamera an die Ausgabekanäle 1 und 2

#### **Talkback**

Im "Talkback"-Menü wählen Sie Ihre Programm-Audioquelle und die Talkback-Quelle für die Produktions- und Technikerkanäle aus. Die Talkback-Quelle Ihres Studio Fiber Converters kann auf "SDI + DB25" oder "Intercom Tally DB25" eingestellt werden.

Die Kopfhörer- und Headsetmikrofon-Verstärkung für jede einzelne Gegensprecheinrichtung lässt sich auch für die Impedanzpegel Ihres Headsets anpassen. Mit der Option "Phantomspeisung" wird die Phantomspeisung für das entsprechende Headset eingeschaltet. Durch Anpassen des Mithörton-Pegels können Kameraoperatoren ihre eigene Stimme auf ihrem Headset in einer deutlich vernehmbaren, angenehmen Lautstärke hören.

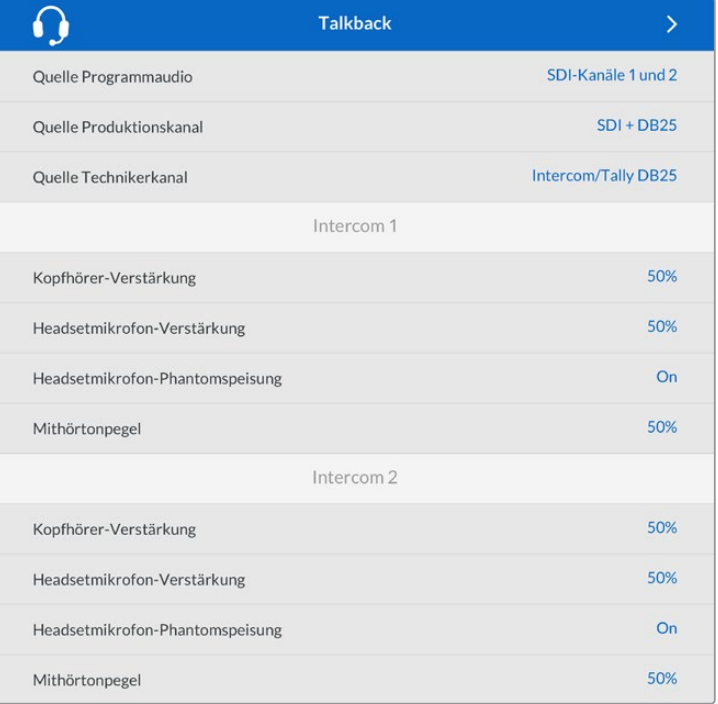

Ohne an die XLR-Eingänge angeschlossene Quellen bleiben die Gegensprecheinrichtungsoptionen ausgegraut. Beim Anschließen einer Quelle, erscheint die Meldung "Wird verbunden ..."

#### **Setup**

Über das "Setup"-Menü können Sie die PTZ-Quelle konfigurieren, die Menüsprache auswählen und den Signaltyp für rückgeführtes SDI vorgeben.

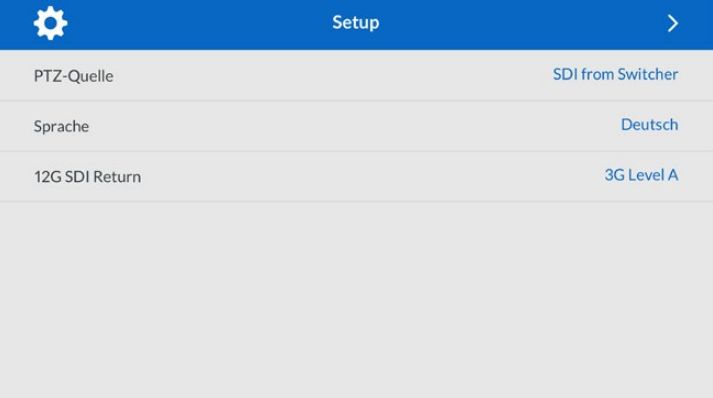

Wählen Sie die Quelle der PTZ-Befehle über das Menü "PTZ-Quelle". Zur Wahl stehen "SDI" oder "9-Pol", also die SDI-Eingänge für eingehende Return-Feeds, oder der DE-9-Anschluss für PTZ auf der Rückseite Ihres Blackmagic Studio Fiber Converters.

Die Schwenk-, Neige- und Zoom-Funktionen einer PTZ-fähigen Kamera lassen sich mit einem ATEM Mischer steuern und die PTZ-Befehle per SDI an Ihren Blackmagic Studio Fiber Converter übermitteln. Die Befehle werden per SMPTE-Glasfaserkabel an Ihren Blackmagic Camera Fiber Converter gesendet, dort "entpackt" und über den DE-9-Anschluss ausgegeben, um ggf. einen motorisierten Kamerakopf anzuschließen.

Um einen Kamerakopf zu steuern, lassen sich über den DE-9-Anschluss auch PTZ-Controller an Ihren Blackmagic Studio Fiber Converter anschließen.

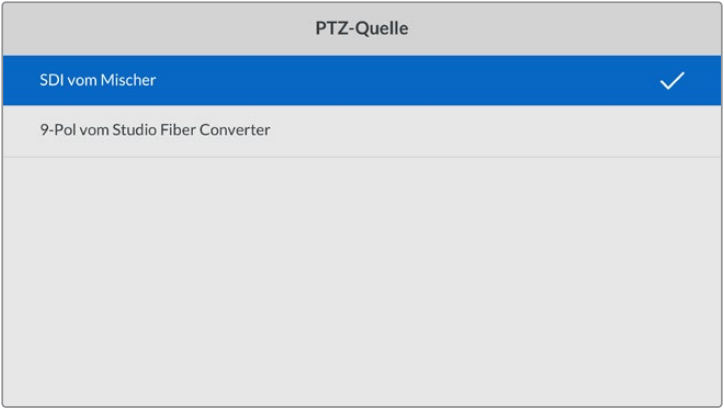

Als Quelle der PTZ-Befehle bietet das Einstellungsmenü "SDI vom Mischer" oder "9-Pol vom Studio Fiber Converter" an

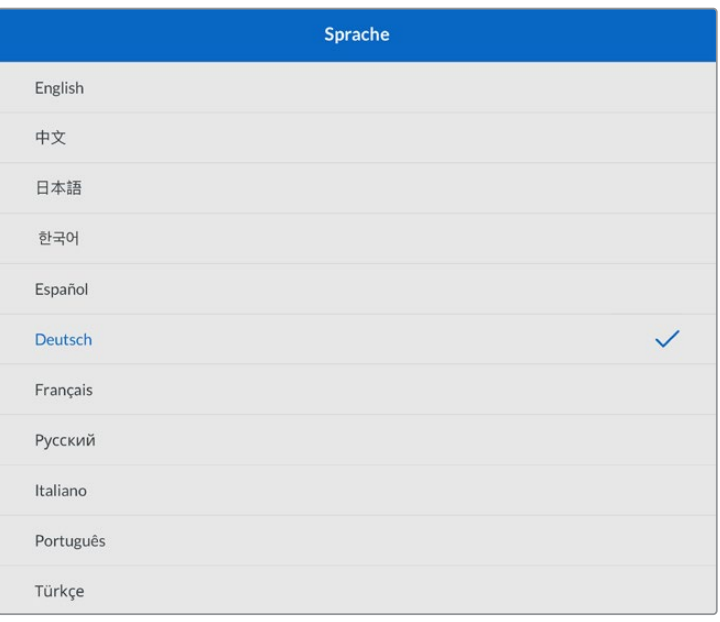

Die Option "Sprache" gibt die Menüsprache vor. Der Studio Fiber Converter unterstützt 11 verbreitete Sprachen: Neben Englisch und Deutsch werden auch Französisch, Spanisch, Italienisch, Portugiesisch, Russisch, Türkisch, Chinesisch, Japanisch und Koreanisch unterstützt. Der Bildschirm mit der Sprachauswahl erscheint auch beim ersten Hochfahren und nach dem Aktualisieren der Produktsoftware.

Die Option "12G SDI Return" bestimmt, ob 12G-Signale für den rückgeführten Programmfeed in 3G Level A oder 3G Level B abwärtskonvertiert werden sollen. Alle in die Return-Eingänge des Studio Fiber Converters gespeisten 12G-Signale werden auf ihrem Weg zum Camera Fiber Converter abwärtskonvertiert.

## **Rack-Montage des Studiokonverters**

Wenn Sie mehrere Blackmagic Studio Fiber Converters betreiben, können Sie das Blackmagic Studio Fiber Rack Kit benutzen, um Ihre Konverter in einem Broadcast-Rack oder Roadcase zu installieren. Mithilfe des Rack-Kits lassen sich zwei Studiokonverter nebeneinander im Rack montieren. Sollten Sie nur einen Studiokonverter im Einsatz haben, können Sie die ungenutzte Seite des Racks mit einer Zierblende versehen.

Der Studio Fiber Converter ist zwei Rack-Höheneinheiten hoch und eine halbe Rack-Breite breit. Somit passen zwei Einheiten in 2 HE sauber nebeneinander.

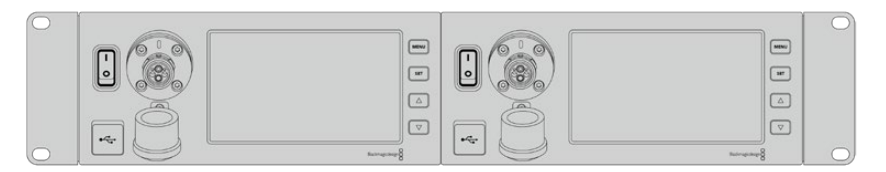

Blackmagic Studio Fiber Converters nebeneinander montiert

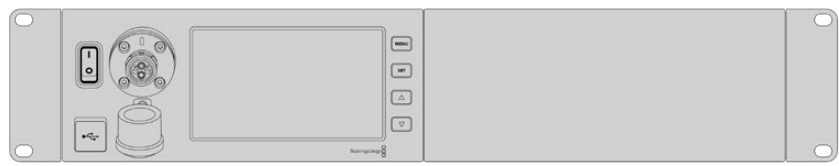

Die mitgelieferte Zierblende kann zur Abdeckung des ungenutzten Rack-Platzes genutzt werden

#### **Das Blackmagic Studio Fiber Rack Kit enthält die folgenden Teile:**

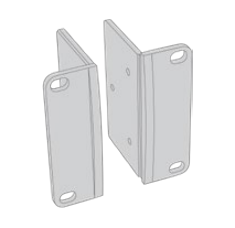

#### **2 Rackhalterungen**

Befestigen Sie die Rackhalterungen zur Rackmontage an den Seiten des Blackmagic Studio Fiber Converters.

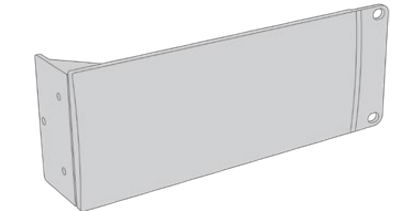

#### **1 Zierblende in halber Rack-Breite**

Die Zierblende verfügt über eine einseitige Rackhalterung, sodass Sie die ungenutzte Seite im Rack abdecken können, sollten Sie nur eine Einheit installieren. Die Illustration zeigt die Rackhalterung auf der rechten Seite. Drehen Sie die Zierblende einfach um 180 °, um sie seitenverkehrt zu installieren.

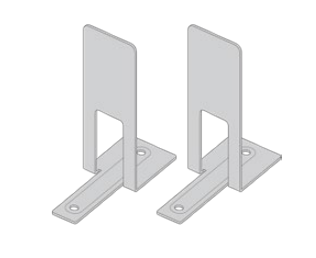

#### **2 Stützwinkel**

Die Stützwinkel in T-Form werden dort angebracht, wo sich beide Einheiten vorne und hinten berühren. Sie geben dem Gerät Halt.

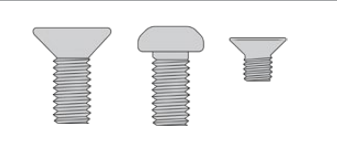

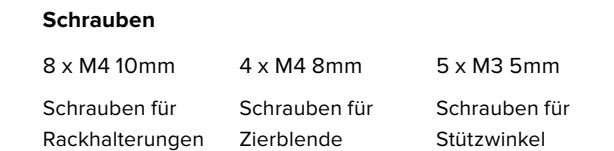

#### **Vorbereiten des Blackmagic Studio Fiber Converters für die Installation im Rack:**

- **1** Positionieren Sie die Zierblende je nach Bedarf links oder rechts neben Ihrem Blackmagic Studio Fiber Converter. Die Vorderseite der Zierblende sollte dabei parallel zur Frontblende des Konverters ausgerichtet sein.
- **2** Befestigen Sie die Zierblende mit drei der mitgelieferten Schrauben seitlich der Frontblende Ihres Blackmagic Studio Fiber Converters.

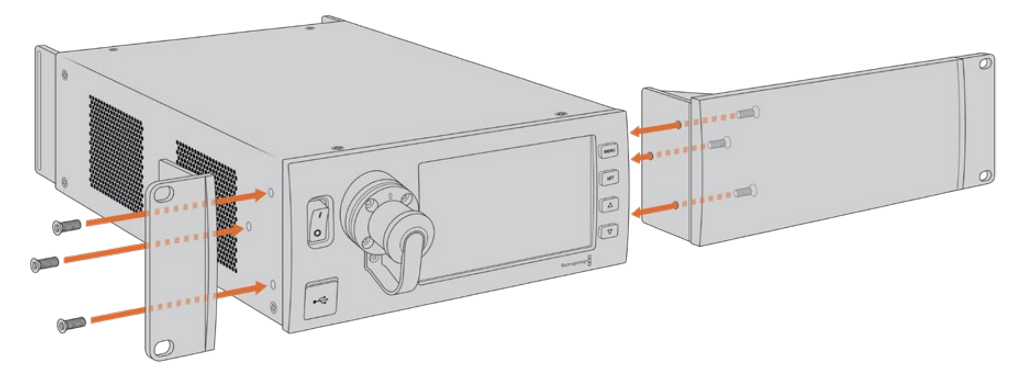

**3** Befestigen Sie auf der anderen Seite Ihres Blackmagic Studio Fiber Converters eine der Rackhalterungen mit den jeweiligen mitgelieferten Schrauben.

Sobald die Rackhalterungen und die Zierblende angebracht sind, können Sie Ihren Konverter auf einer Fläche von zwei Rackeinheiten mithilfe der Befestigungsbohrungen auf beiden Seiten und standardmäßigen Rackschrauben installieren.

#### **Vorbereiten zweier Blackmagic Studio Fiber Converter für die Installation im Rack:**

Wenn Sie zwei Konverter nebeneinander im Rack installieren, können Sie beide Einheiten mithilfe der Rackhalterungen aneinander schrauben. Das erleichtert die Installation.

So installieren Sie zwei Einheiten:

**1** Legen Sie die zwei Konverter mit den Geräteböden nach oben zeigend nebeneinander. Entfernen Sie die beiden Gummifüße an den Kanten, an denen sich die Konverter berühren.

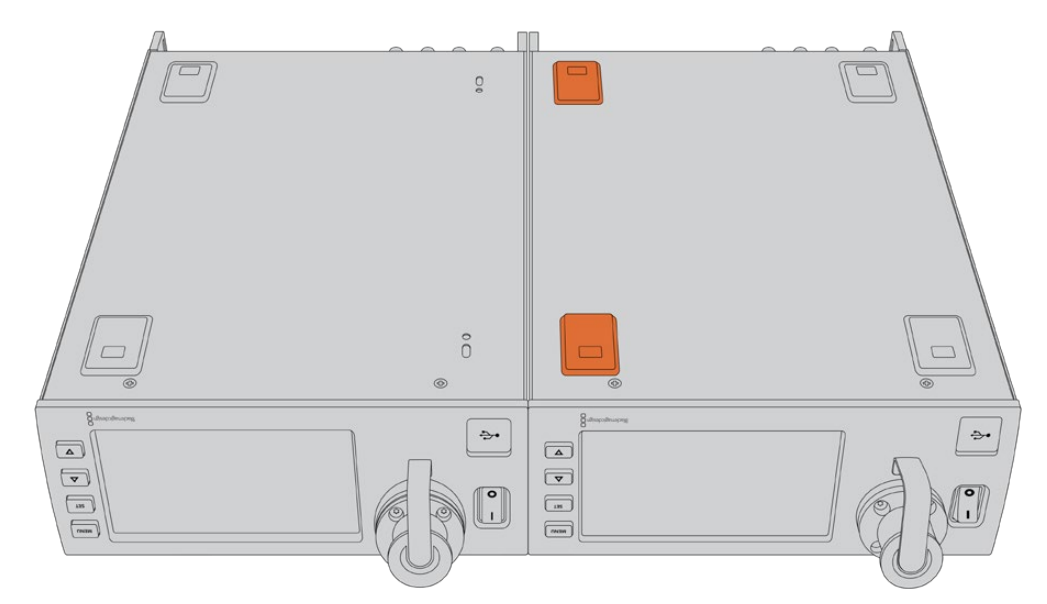

**2** Montieren Sie die mitgelieferten T-förmigen Stützwinkel vorne und hinten am Boden der beiden Blackmagic Studio Fiber Converter, wo beide Geräte sich treffen. Nutzen Sie hierfür die vorhandenen Montagebohrungen sowie die mitgelieferten Stützwinkelschrauben.

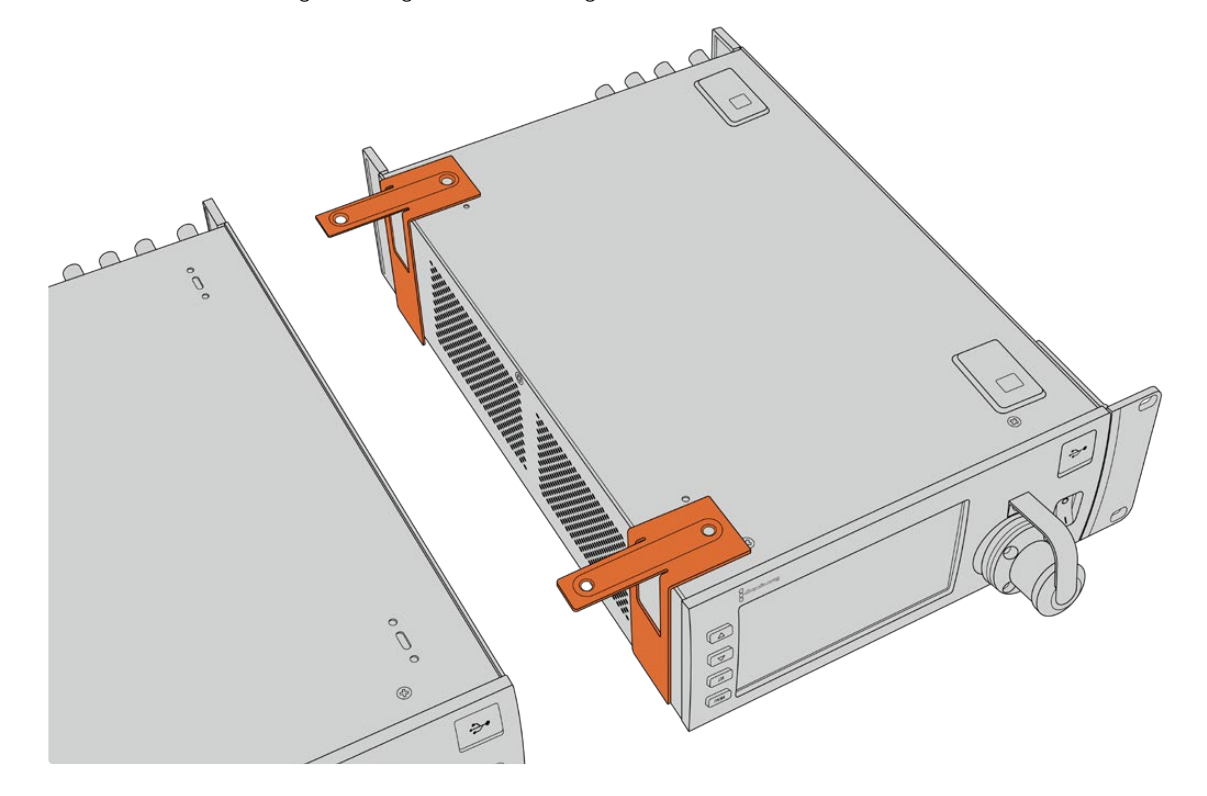

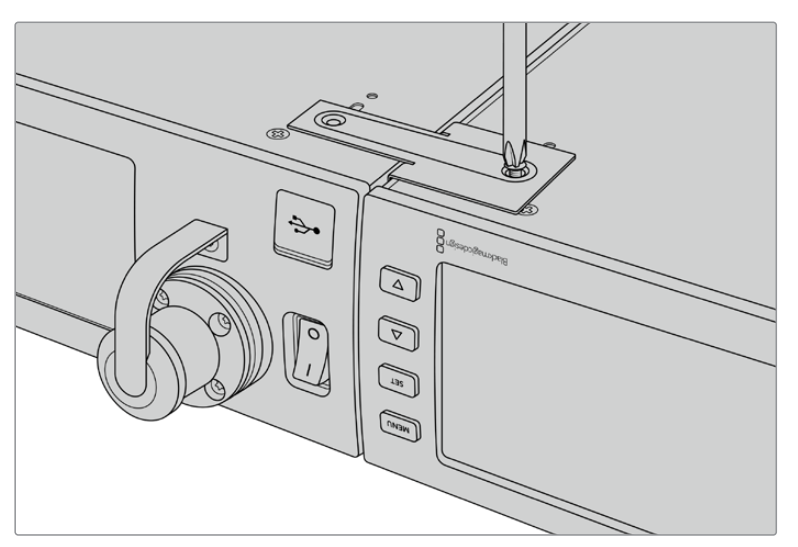

**3** Drehen Sie die zusammengefügten Einheiten herum und versehen Sie sie an beiden Außenseiten neben der Frontblende mithilfe der mitgelieferten Schrauben mit Rackhalterungen. Ihre Konverter können nun im Rack installiert werden. Dies geschieht über die Montagebohrungen auf beiden Seiten sowie mithilfe üblicher Rack-Schrauben.

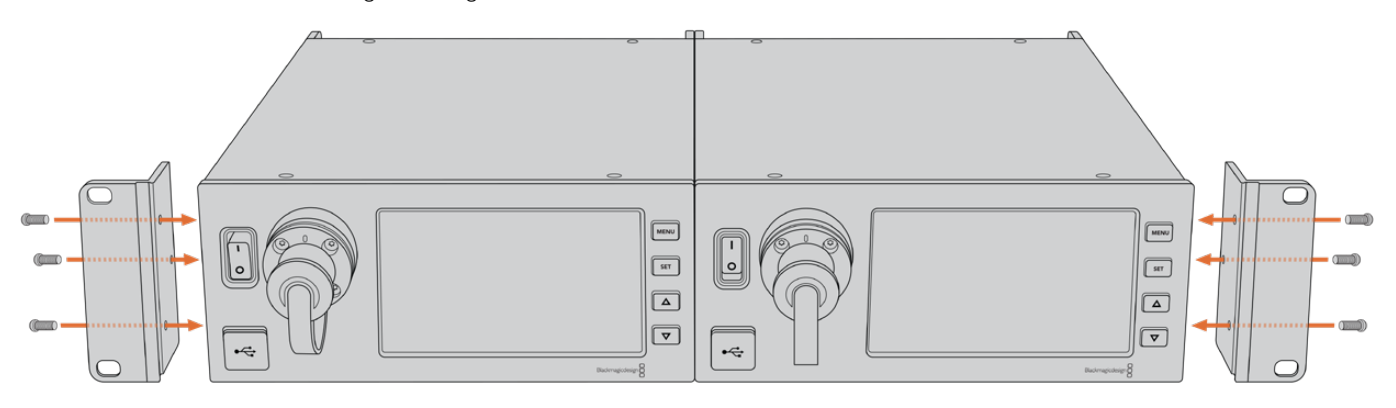

# **Anschlüsse des Kamerakonverters**

Anschlüsse befinden sich an der Seite und Rückseite des Blackmagic Camera Fiber Converters. Wenn Anschlüsse nicht in Benutzung sind, sollten sie mit den Gummikappen verschlossen werden, um sie vor Wettereinwirkungen wie Regen und anderen Umwelteinflüssen in Außenbereichen zu schützen. Dies gilt insbesondere für die SMPTE-Glasfaseranschlüsse, da sich Staubpartikel schnell an den polierten Enden von Lichtwellenleitern sammeln und den Datenfluss unterbrechen können. Daher ist es empfehlenswert, die Kappen sowohl vom Kabel als auch von der Gerätebuchse erst direkt vor dem Anschließen zu entfernen und sofort nach dem Trennen der Verbindung wieder aufzusetzen.

### **Stromanschlüsse des Kamerakonverters**

Strom für den Kamerakonverter und Ihre Kamera wird primär vom Studiokonverter per SMPTE-Hybrid-Glasfaserkabel geliefert. Gleichzeitig werden darüber alle mit der Kamera verbundenen Zubehörteile betrieben, z. B. der Blackmagic URSA Studio Viewfinder.

Alternativ lässt sich der Blackmagic Camera Fiber Converter auch per 12V-XLR-Verbindung zu einer Stromquelle betreiben. In der Regel ist dies nicht notwendig. Es ist jedoch eine Option für den Fall, dass Ihre Kamera mehr als 2 km vom Studiokonverter entfernt ist und der Strom über das SMPTE-Glasfaserkabel nicht mehr zuverlässig geleitet werden kann.

# **PTZ-Schnittstelle**

Der serielle DE-9-Anschluss ermöglicht den Anschluss von motorisierten Kameraköpfen, wenn Ihre Blackmagic URSA Mini bspw. an einem Kamerakran mit ferngesteuertem Kamerakopf zum Schwenken, Neigen und Zoomen befestigt ist. Die Quelle der an die Kamera zu übermittelnden PTZ-Befehle können Sie im Menü Ihres Blackmagic Studio Fiber Converters vorgeben. Die Quelle der Befehle kann auf den DE-9-Anschluss Ihres Studio Fiber Converters oder auf einen von einem ATEM Mischer eingehenden SDI-Feed eingestellt werden. Näheres dazu finden Sie im Abschnitt "Bedienung des Studio Fiber Converters".

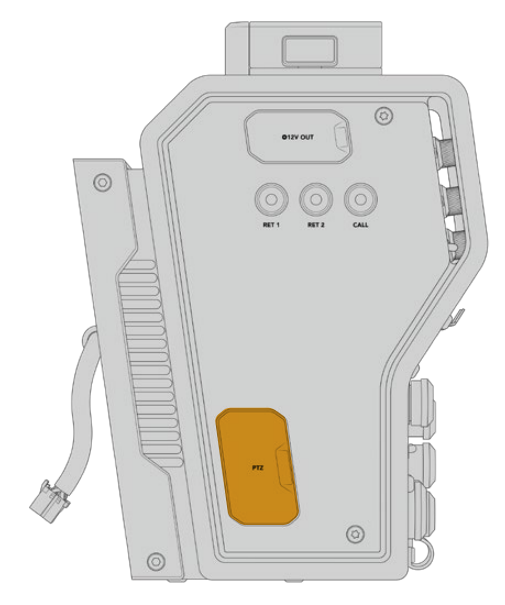

PTZ-Schnittstelle

# **Talkback-Anschluss**

Die beiden weiblichen 5-poligen XLR-Anschlüsse erlauben den Anschluss von zwei Headsets, sodass zwei Personen gleichzeitig per Talkback kommunizieren können. So kann bspw. das Headset des Kamerabedieners an den ersten XLR-Anschluss gekoppelt werden und das des Kranbedieners oder eines anderen Crew-Mitglieds, wie dem Tonmeister, an den zweiten XLR-Anschluss. Ein Pinbelegungsdiagramm für den Headset-XLR-Anschluss finden Sie unten.

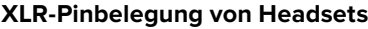

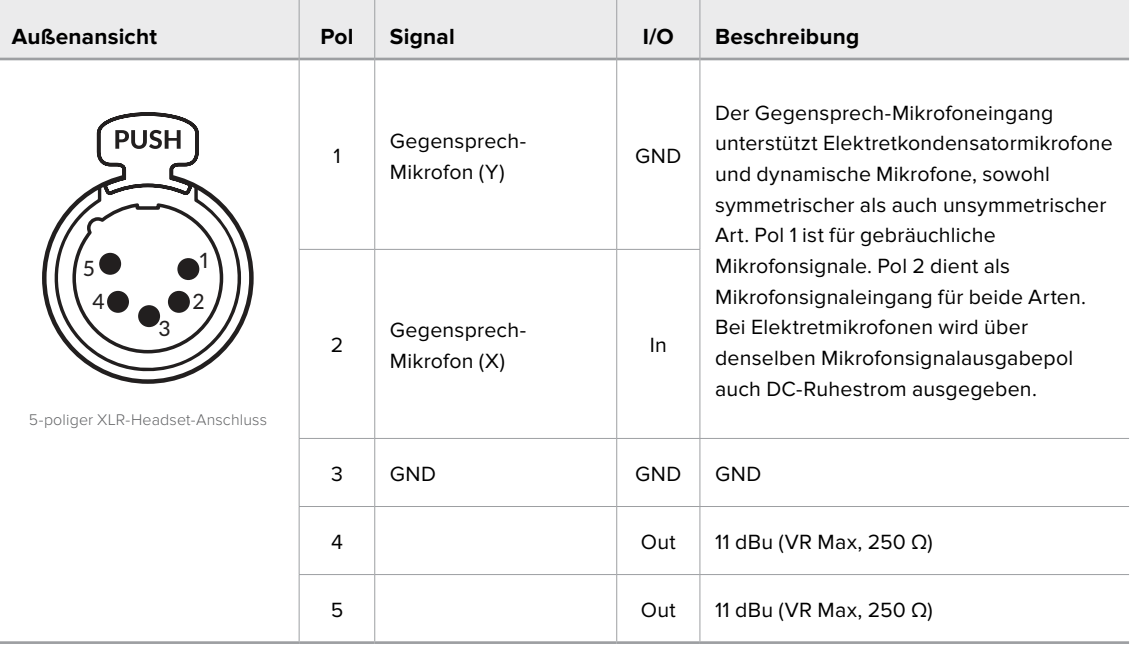

Die Bedienelemente für jedes Headset befinden sich direkt über dem Headset-Anschluss.

Wie Sie die Bedienelemente für die Gegensprecheinrichtung einsetzen, erfahren Sie im Abschnitt "Bedienung des Camera Fiber Converters".

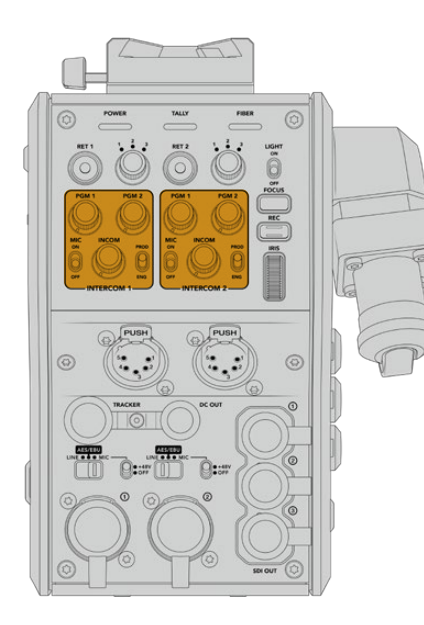

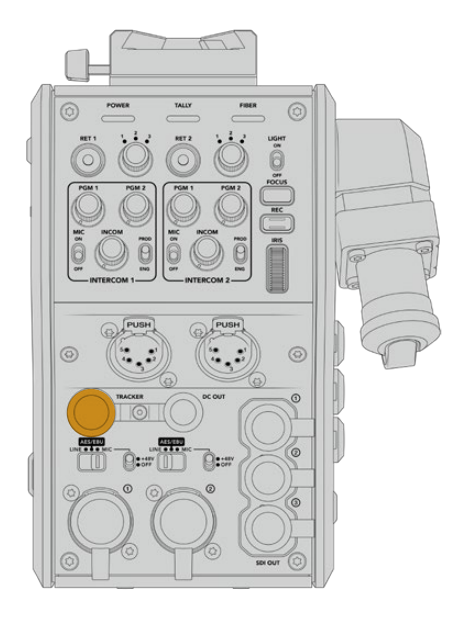

Die Gegensprech-Bedienelemente werden zum Anschluss der Tracker-Schnittstelle Mischen der Talkback-Tonpegel genutzt

# **Tracker-Schnittstelle**

Der 10-polige Tracker-Anschluss bietet einen Multiplex-Ausgang für Talkback- und Tally-Signale sowie Daten wie Teleprompter-Informationen. Dieser Ausgang wird häufig von Support-Crews benutzt, die Produktionsequipment wie Kamerakräne bedienen.

In diesem Abschnitt ist ein Pinbelegungsdiagramm enthalten, sollten Sie Ihr eigenes zusammenstellen wollen.

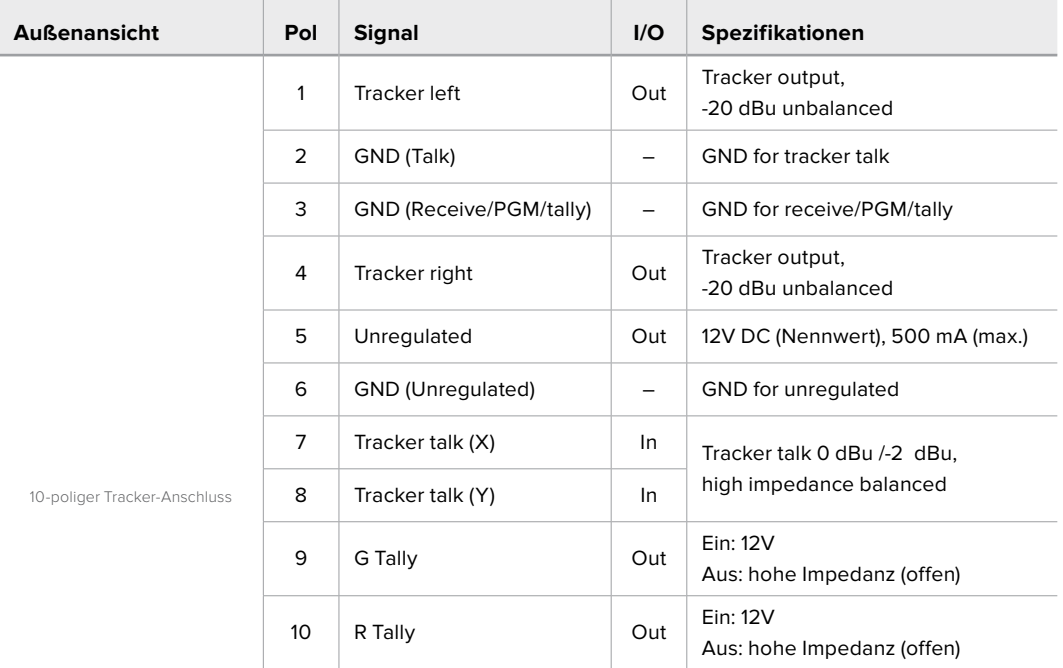

#### **Pinbelegung der Tracker-Schnittstelle**

### **DC Connection**

Über den DC-OUT-Anschluss können Sie zusätzliches Equipment wie bspw. einen externen Monitor betreiben.

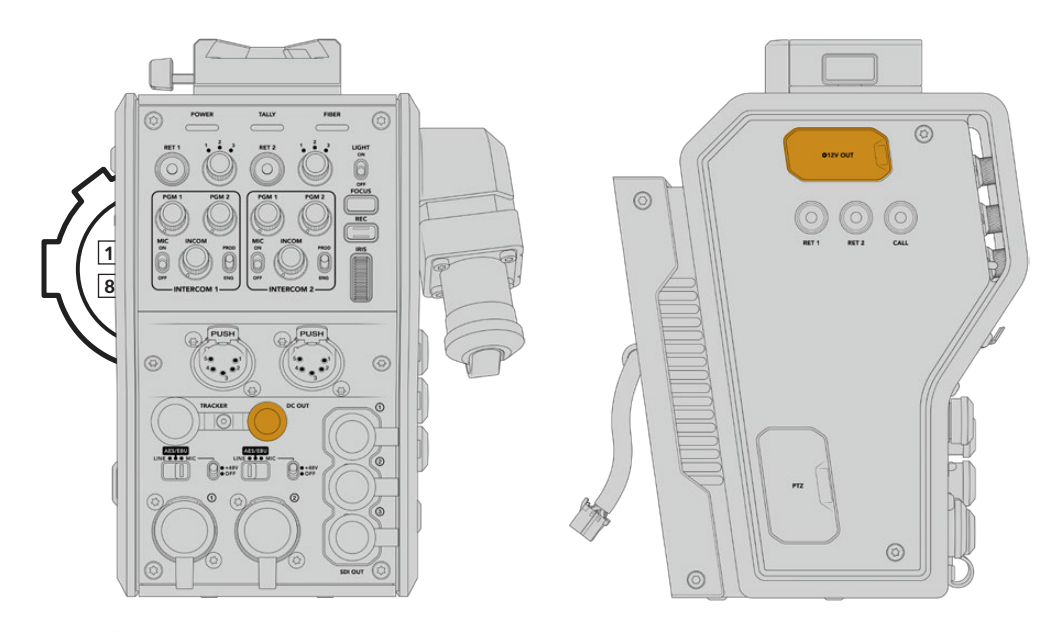

Über den DC-OUT-Anschluss können Sie zusätzliches D-Tap-Ausgang Equipment wie bspw. einen Monitor oder externe Aufnahmegeräte betreiben

# **D-Tap-Ausgang**

Der Ausgang +12V OUT an der linken Geräteseite wird oft als D-Tap oder P-Tap bezeichnet. Darüber lassen sich Zubehör wie Monitore oder große Studioobjektive mit Strom versorgen. Diese Strombuchse unterstützt Studioobjektive, die +12V-DC-Nennstrom mit 2 Ampere brauchen.

# **Referenzausgang und Bedienung**

Der Referenzausgang kann dazu genutzt werden, ein Referenzsignal per BNC-Kabel an Ihre Kamera zu leiten.

#### **So leiten Sie ein Referenzsignal an Ihre Kamera:**

- **1** Verbinden Sie den mit REF OUT gekennzeichneten Referenzausgang des Blackmagic Camera Fiber Converters mit dem mit REF IN gekennzeichneten Referenzeingang Ihrer Kamera mithilfe eines der kleinen SDI-Kabel, die im Lieferumfang Ihres Camera Fiber Converters enhalten waren.
- **2** Stellen Sie die Referenzeinstellungen Ihrer Kamera auf den Referenzeingang ein.

Dank eines Sync-Referenzsignals kann Ihr Videoequipment mit einer gängigen Referenz synchronisiert werden, sodass sich alle Geräte nach derselben Zeitvorgabe richten. Das bedeutet, dass alle Videoquellen flüssig umgeschaltet werden können.

ATEM Mischer verfügen über einen eingebauten Resynchronisierer. Sollten Sie daher Blackmagic Design Kameras mit einem ATEM Mischer verwenden, brauchen Sie keine Referenz zur Synchronisierung anzuschließen. Das Referenzsignal ist in den SDI-Programm-Return-Feed des ATEM Mischers eingebettet. Vergewissern Sie sich daher lediglich, dass an Ihrer URSA Mini oder URSA Broadcast auf Seite 2 des SETUP-Menüs in den Referenzeinstellungen der Programmeingang gewählt wurde. Beim Resynchronisierungsprozess wird eine Verzögerung von einem Frame hinzugefügt.

Wenn Sie für den Resynchronisierungsprozess im ATEM die Latenz reduzieren wollen, generieren Sie zunächst ein Referenzsignal für die URSA Mini oder die URSA Broadcast und passen Sie anschließend das Backtiming an, sodass die Bildzeileneingabe der Kamera zeitlich vor der des ATEM Mischers erfolgt.

Um die Referenzsynchronisierung der URSA Mini oder URSA Broadcast anzupassen, gehen Sie ins SETUP-Menü und ändern Sie die Einstellungen unter "Reference Timing".

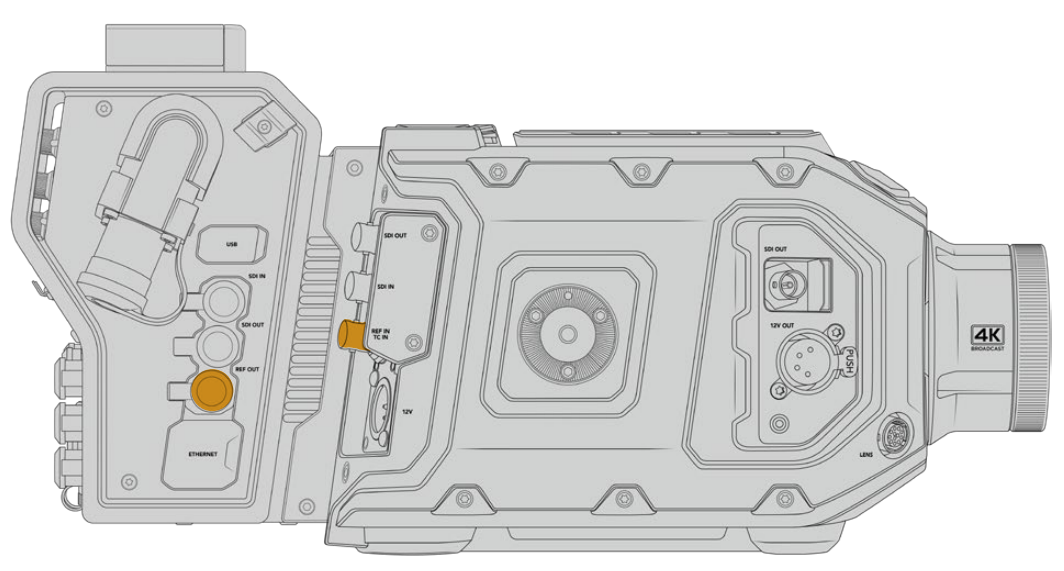

Wenn Sie ein externes Referenzsignal nutzen, verbinden Sie den Referenzausgang des Kamerakonverters mit dem Referenzeingang der URSA Mini oder URSA Broadcast

# **Anschlüsse des Studiokonverters**

Die Rückseite des Blackmagic Studio Fiber Converters bietet Anschlüsse für den SDI-Return-Feed und Referenzsignale per BNC, einen DB-25-Anschluss für die Gegensprecheinrichtung und Tally, einen 9-poligen seriellen PTZ-Port, Audioausgänge und einen Ethernet-Port.

 $\overline{\mathtt{a}}$ 五

Alle SDI-Eingänge unterstützen 12G-SDI für Videoformate bis Ultra HD 2160p/60.

### **12G-SDI-Ausgang**

Die zwei 12G-SDI-Ausgänge dienen zur Verbindung der Kamerasignale vom Studiokonverter mit einem beliebigen SDI-Eingang Ihres Mischers. Der zweite Anschluss kann dafür genutzt werden, dasselbe Signal an anderes Videozubehör auszugeben, z. B. eine Blackmagic Videohub Kreuzschiene, einen SmartView Monitor oder einen HyperDeck Disk Recorder.

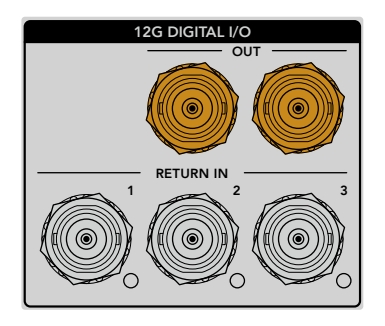

Die 12G-SDI-Ausgänge unterstützen Signale von 720p/50 bis 2160p/60

## **Return-SDI-Eingänge**

Die BNC-Anschlüsse für 12G-SDI-Return-Feeds bieten Ihnen die Möglichkeit, bis zu drei SDI-Return-Feeds anzuschließen. Der Programm-Feed von einem Mischer sollte bspw. an RETURN IN 1 angeschlossen und auf die gleiche Framerate wie Ihre Kamera eingestellt sein. Andere Quellen wie die Ausgabe einer Zweitkamera, die Wiedergabe eines HyperDeck Rekorders oder eines Teleprompters sollten an RETURN IN 2 und RETURN IN 3 angeschlossen werden. Bei Einsatz eines ATEM Mischers enthält der an RETURN IN 1 gekoppelte Programm-Return-Feed zudem Tally-, Talkback-, Referenz- und Kamerasteuerungssignale.

An die SDI-Return-Eingänge lassen sich bis zu drei Return-Feeds von Ihrem Mischer anschließen. Diese Feeds werden an Ihre Kamera weitergeleitet, damit sie vom Kamerabediener gesichtet oder via SDI an anderes Equipment weitergeleitet werden können.

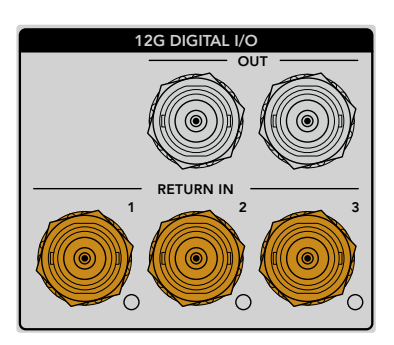

**HINWEIS** Das Ultra-HD-Video von an die Return-Eingänge angeschlossenen Ultra-HD-Quellen wird nach 1080p in der gleichen Framerate abwärtskonvertiert. Der Kamerakonverter gibt also HD-Signale aus. Durch die Konvertierung der Ultra-HD-Return-Signale in HD wird Bandbreite frei, sodass Sie die rückgeführten Signale von mehreren Quellen übermitteln können.

### **Referenzeingang und -ausgang**

Wenn Sie keinen ATEM Mischer verwenden und Equipment mit einem gängigen externen Referenzsignal synchronisieren müssen, koppeln Sie die externe Signalquelle an den BNC-Anschluss. Dadurch wird das Referenzsignal über das SMPTE-Glasfaserkabel an den Kamerakonverter geleitet. Der BNC-Referenzausgang des Studiokonverters kann zur Durchschleifung der Referenzquelle an weitere Geräte benutzt werden.

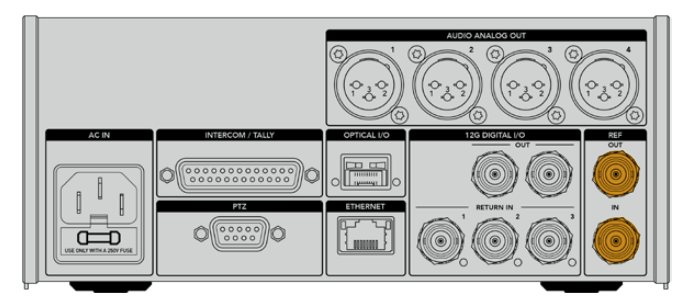

Nutzen Sie REF IN zum Senden traditioneller Referenzsignale von anderen Broadcastgeräten an Ihre Kamera

# **Talkback-Schnittstelle**

Der DB-25-Anschluss für die Gegensprecheinrichtung und Tally bietet Ihnen die Möglichkeit, sich mit Gegensprech- und Tally-Systemen von Fremdanbietern zu verbinden. Weiter unten finden Sie ein Pinbelegungsdiagramm, falls Sie sich eigene Kabel zusammenstellen möchten. Nachdem Sie das Techniker- bzw. Produktions-Talkback, Tally oder Programmaudio angeschlossen haben, müssen Sie das Menü Ihres Blackmagic Studio Fiber Converters entsprechend anpassen.

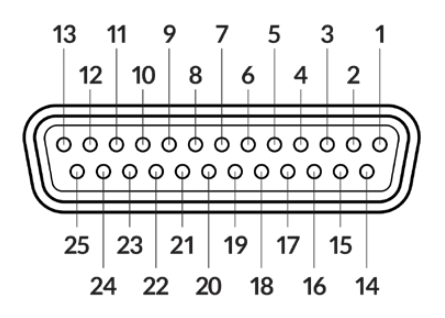

Außenansicht eines 25-poligen Intercom/Tally-Anschlusses

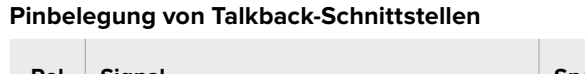

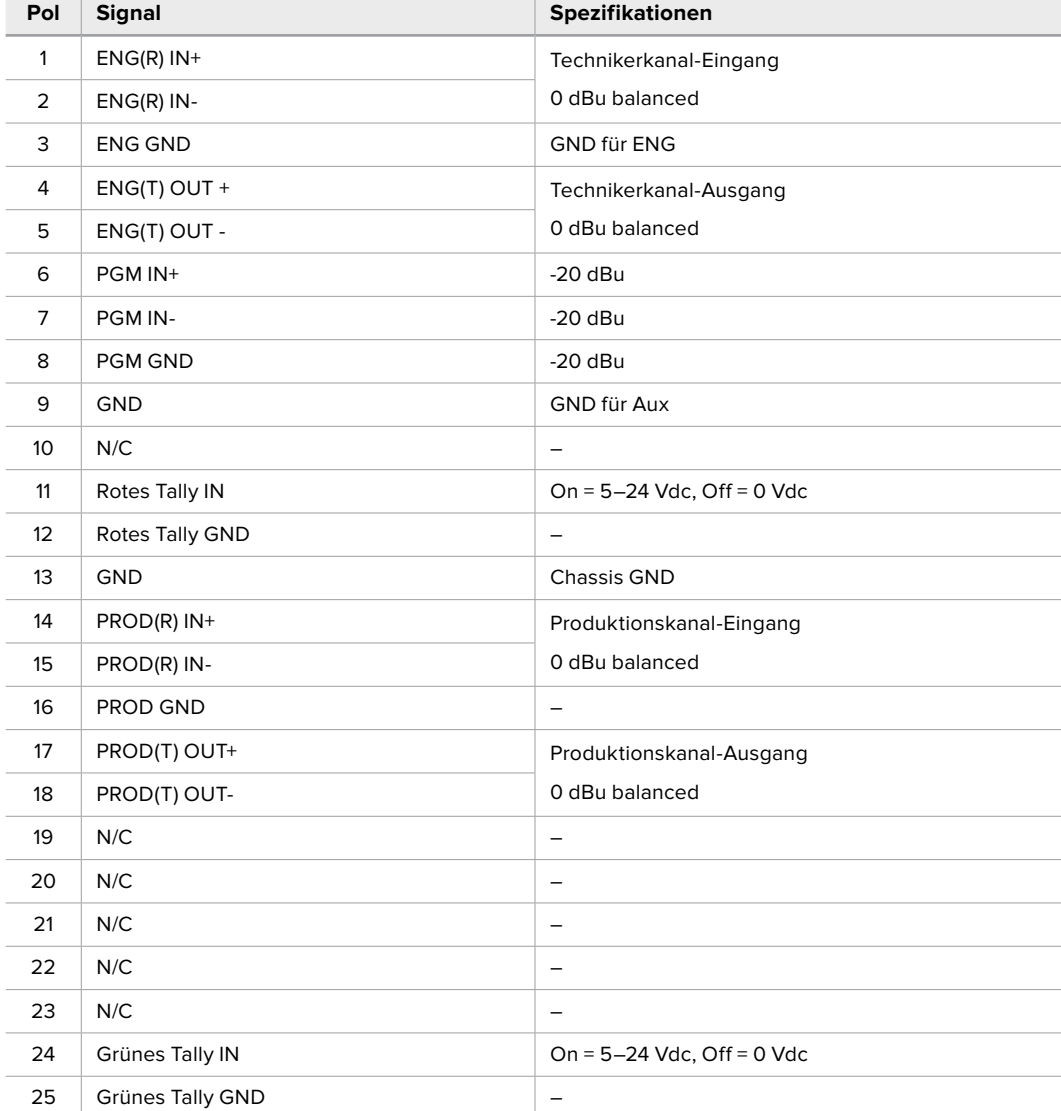

# **PTZ-Schnittstelle**

Sowohl der Studio- als auch der Kamerakonverter verfügen über einen 9-poligen DE-9-Anschluss, sodass Sie einen PTZ-Controller an den Studiokonverter und einen Kamerakopf an den Kamerakonverter anschließen können. PTZ-Befehle werden in das SDI-Signal eingebettet, das per SMPTE-Glasfaserkabel zwischen beiden Einheiten hin und her geleitet wird.

Im Einstellungsmenü Ihres Blackmagic Studio Fiber Converters können Sie die Quelle der an den Blackmagic Camera Fiber Converter zu übermittelnden PTZ-Befehle vorgeben. Sie haben die Wahl zwischen dem PTZ-Anschluss auf der Rückseite des Studio Fiber Converters oder einem SDI-Programm-Feed von einem ATEM Mischer. Näheres finden Sie im Abschnitt "Bedienung des Studio Fiber Converters".

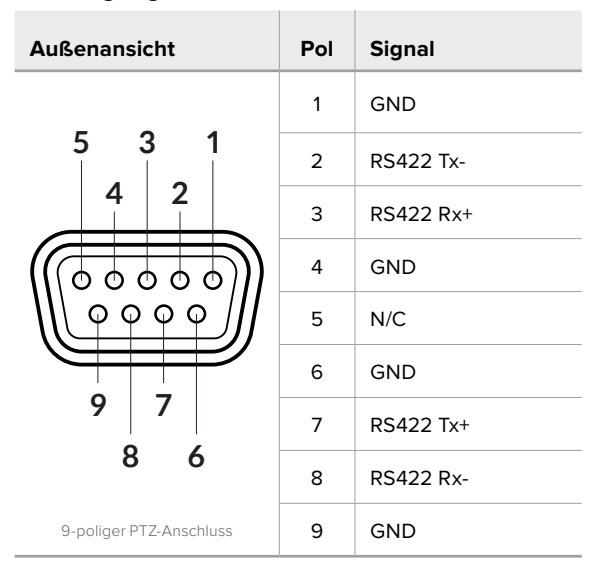

#### **Pinbelegung der PTZ-Schnittstelle**

### **Audioausgänge**

Die vier XLR-Audioausgänge am Studiokonverter ermöglichen die Ausgabe der an die Eingänge 1 und 2 der URSA Broadcast oder URSA Mini sowie an die beiden XLR-Audioeingänge am Camera Fiber Converter angeschlossenen Quellen.

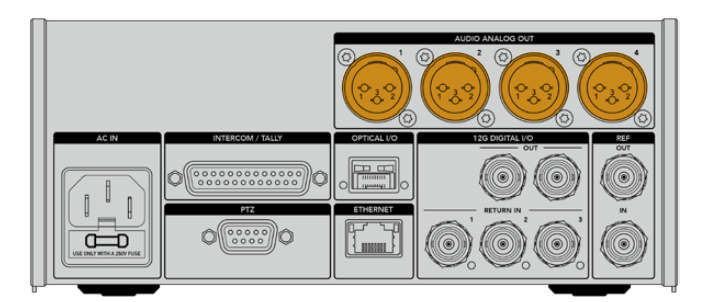

Die Ausgänge 1 und 2 am Studiokonverter entsprechen standardmäßig den Eingabekanälen 1 und 2 für eingebettetes XLR an der URSA Broadcast bzw. URSA Mini. Die Ausgänge 3 und 4 am Studiokonverter entsprechen standardmäßig den XLR-Eingängen 1 und 2 am Blackmagic Camera Fiber Converter. Die Zuordnung können Sie über das Menü ändern. Weitere Informationen finden Sie im Abschnitt "Verwenden des Menüs".

# **Aktualisieren der Produktsoftware**

Blackmagic Design veröffentlicht von Zeit zu Zeit Updates, die die Funktionen Ihrer Blackmagic Fiber Converter verbessern bzw. neue Funktionen hinzufügen. Wir empfehlen allen Nutzern, auf der Blackmagic Design Website regelmäßig nach Updates zu sehen, um sicherzustellen, dass auf Ihren Blackmagic Fiber Converters immer die neueste Produktsoftware läuft. Aktualisieren Sie Ihre Blackmagic Fiber Converter über das Blackmagic Camera Setup Dienstprogramm.

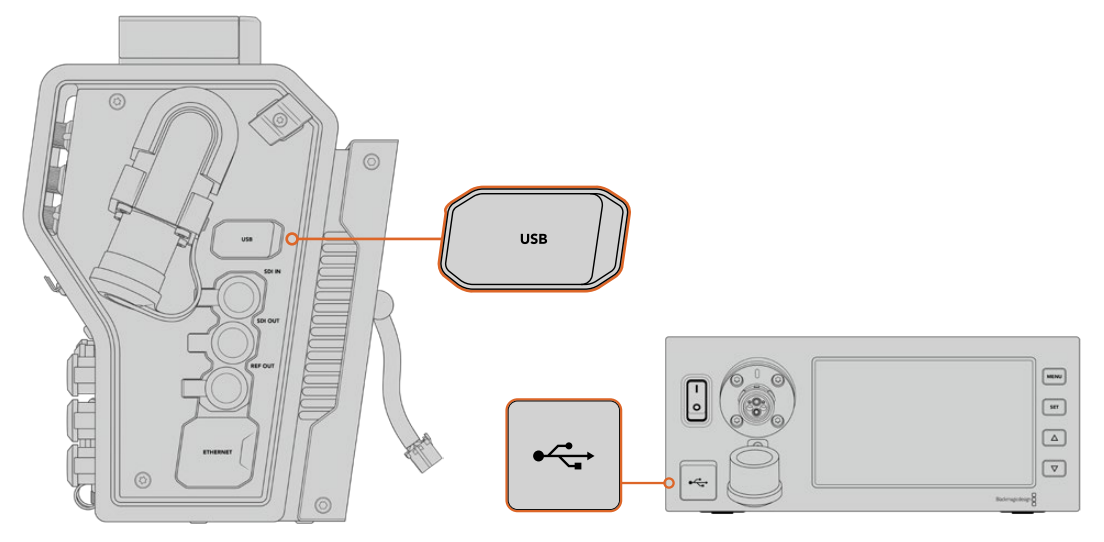

Über den USB-C-Port an den Blackmagic Fiber Convertern lässt sich die Produktsoftware aktualisieren

## **Aktualisieren des Blackmagic Camera Fiber Converters**

Ihr Camera Fiber Converter muss für das Update mit Strom versorgt werden. Wir empfehlen daher, den Konverter während des Updates an Ihre URSA Mini oder URSA Broadcast angeschlossen zu lassen.

Hierbei ist es wichtig, das SMPTE-Glasfaserkabel von Ihrem Camera Fiber Converter zu entfernen und Ihre Kamera über das mitgelieferte URSA Kameranetzteil mit Strom zu versorgen.

Der Blackmagic Camera Fiber Converter verfügt für die Aktualisierung der Produktsoftware über einen USB-C-Port an der rechten Geräteseite. Schließen Sie Ihren Computer an diesen USB-Port an und starten Sie das Blackmagic Camera Setup Dienstprogramm. Wenn Ihr Computer eine vorhandene ältere Version auf Ihrem Camera Fiber Converter erkennt, werden Sie zu einem Update aufgefordert. Folgen Sie den Anweisungen auf Ihrem Bildschirm, um die Produktsoftware Ihres Konverters zu aktualisieren.

# **Aktualisieren des Blackmagic Studio Fiber Converters**

Ihr Studio Fiber Converter muss für das Update mit Strom versorgt werden. Wir empfehlen daher, das IEC-Stromkabel während des Updates an die Geräterückseite des Studiokonverters angeschlossen zu lassen.

Der Blackmagic Studio Fiber Converter verfügt für die Aktualisierung der Produktsoftware über einen USB-C-Port an der Frontblende. Schließen Sie Ihren Computer an diesen USB-Port an und starten Sie das Blackmagic Camera Setup Dienstprogramm. Wenn Ihr Computer eine vorhandene ältere Version auf Ihrem Studio Fiber Converter erkennt, werden Sie zu einem Update aufgefordert. Folgen Sie den Anweisungen auf Ihrem Bildschirm, um die Produktsoftware Ihres Konverters zu aktualisieren.

# **Wechselmounts**

Die Blackmagic URSA Mini Pro 12K wird mit einem PL-Mount ausgeliefert. Andere URSA Mini Pro Kameras werden mit einem angebrachten EF-Mount ausgeliefert. Alle URSA Mini Pro Kameras sind mit Wechselmounts ausgestattet. Sie sind also nicht auf Objektive für das mit Ihrer Kamera ausgelieferte Bajonett beschränkt. Das bedeutet, Sie können Ihren originalen Mount abnehmen und einen optionalen PL-, B4- oder F-Mount anbringen. Um einen URSA Mini Pro PL Mount, URSA Mini Pro B4 Mount, URSA Mini Pro F Mount oder URSA Mini Pro EF Mount zu kaufen, wenden Sie sich an einen Blackmagic Design Fachhändler in Ihrer Nähe.

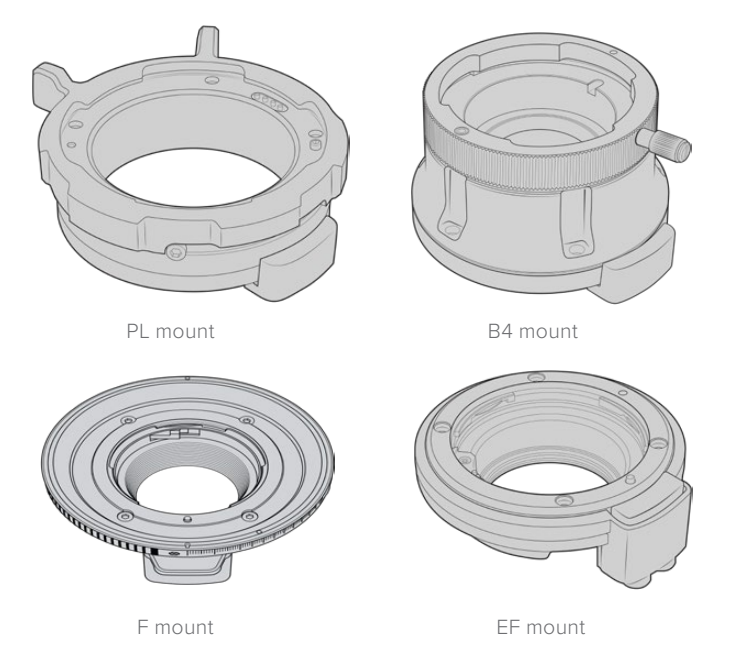

Drei unterschiedliche Mounts im Wechsel verwenden zu können, gibt Ihnen die Freiheit, je nach Auftragsart das passende Objektiv einzusetzen. Der EF-Objektivanschluss etwa ermöglicht den Einsatz hochwertiger Optiken für Standbilder. Der B4-Mount ist perfekt, wenn Sie parfokale Zoomobjektive für EB-Zwecke und Hochzeiten brauchen und der PL-Mount ermöglicht es, robuste High-End-Filmobjektive für absolute Präzision und wiederholgenaue Steuerung zu verwenden.

Die einzelnen Bajonette sind schnell angebracht. Schrauben Sie einfach das Original-EF-Bajonett ab und ersetzen Sie es mit dem neuen Mount. So einfach geht das!

Um den EF-Mount zu entfernen, schrauben Sie die vier M3-Sechskantschrauben mit einem 2mm-Sechskantschraubendreher ab.

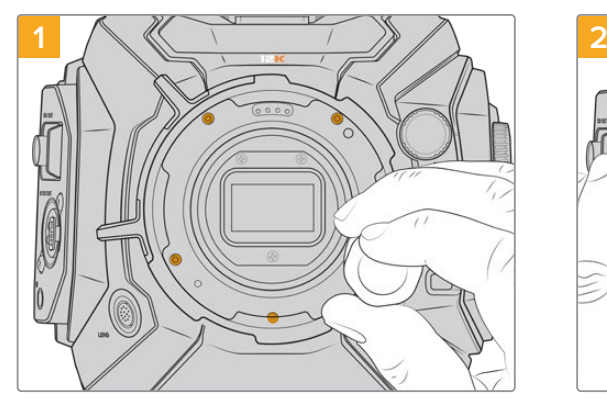

**So entfernen Sie den originalen PL-Mount von der URSA Mini Pro 12K:**

Den originalen PL-Mount Ihrer URSA Mini Pro 12K entfernen Sie, indem Sie die fünf Schrauben mit einem 2mm-Sechskantschraubendreher lösen.

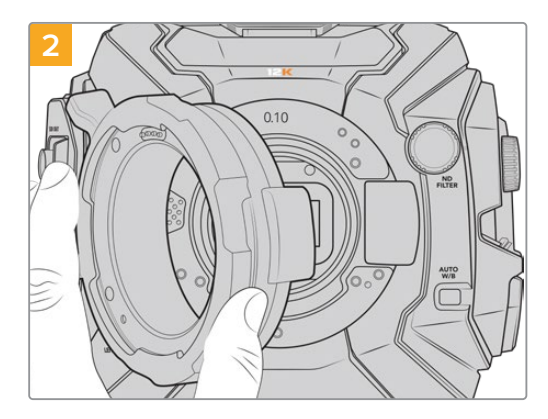

Nehmen Sie den Mount sanft vom Kameragehäuse ab.

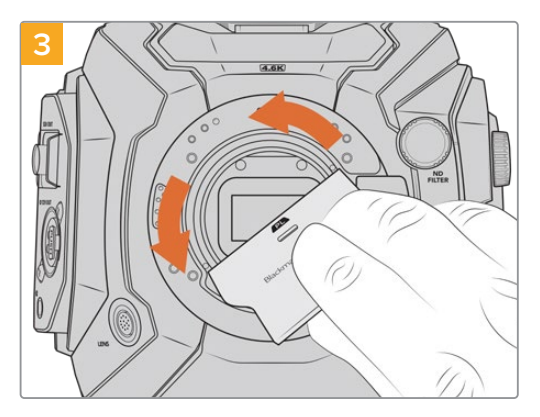

Benutzen Sie nach Entfernen des PL-Mounts das breitere Ende des Streulichtblenden-Tools, um die PL-Streulichtblende mittig zu lösen, und schrauben Sie sie dann vorsichtig mit Ihren Händen ab.

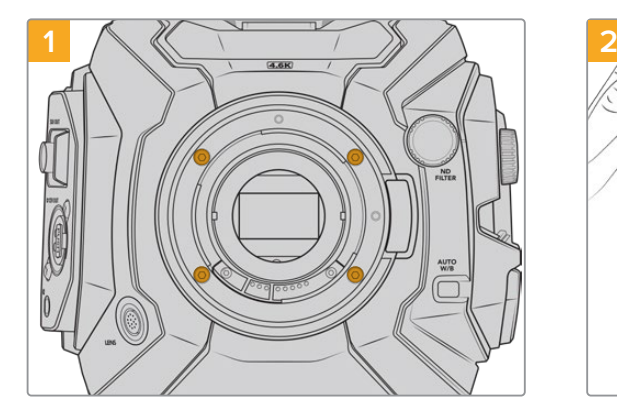

Der originale EF-Mount Ihrer URSA Mini Pro 4.6K G2 oder URSA Mini Pro 4.6K ist durch Lösen der vier Schrauben mit einem 2mm-Sechskantschraubendreher leicht entfernt.

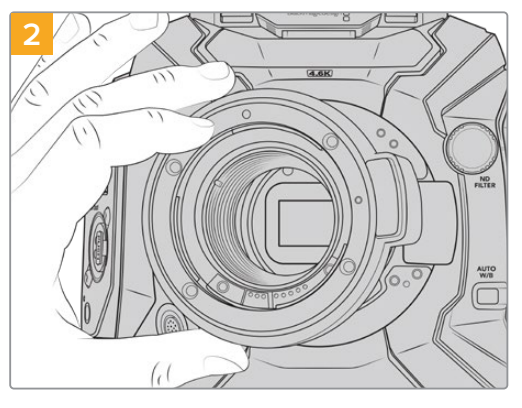

Nehmen Sie den Mount sanft vom Kameragehäuse ab.

**HINWEIS** Sorgen Sie beim Entfernen des originalen Mounts dafür, dass Sie die Shims hinter dem Objektivanschluss an Ihrer Kamera belassen.

**So entfernen Sie den originalen EF-Mount von der URSA Mini Pro 4.6K G2 oder URSA Mini Pro 4.6K:**

Entnehmen Sie weitere Informationen zu den PL-, B4- und EF-Mount-Kits, und wie Sie jeden Mount an Ihre URSA Mini Pro anbringen, diesem Abschnitt.

# **Blackmagic URSA Mini Pro PL Mount**

Wenn Sie Ihre URSA Mini Pro mit einem PL-Mount ausstatten, können Sie hochwertigste präzise Cine-Objektive für Kinofilme und TV-Produktionen verwenden.

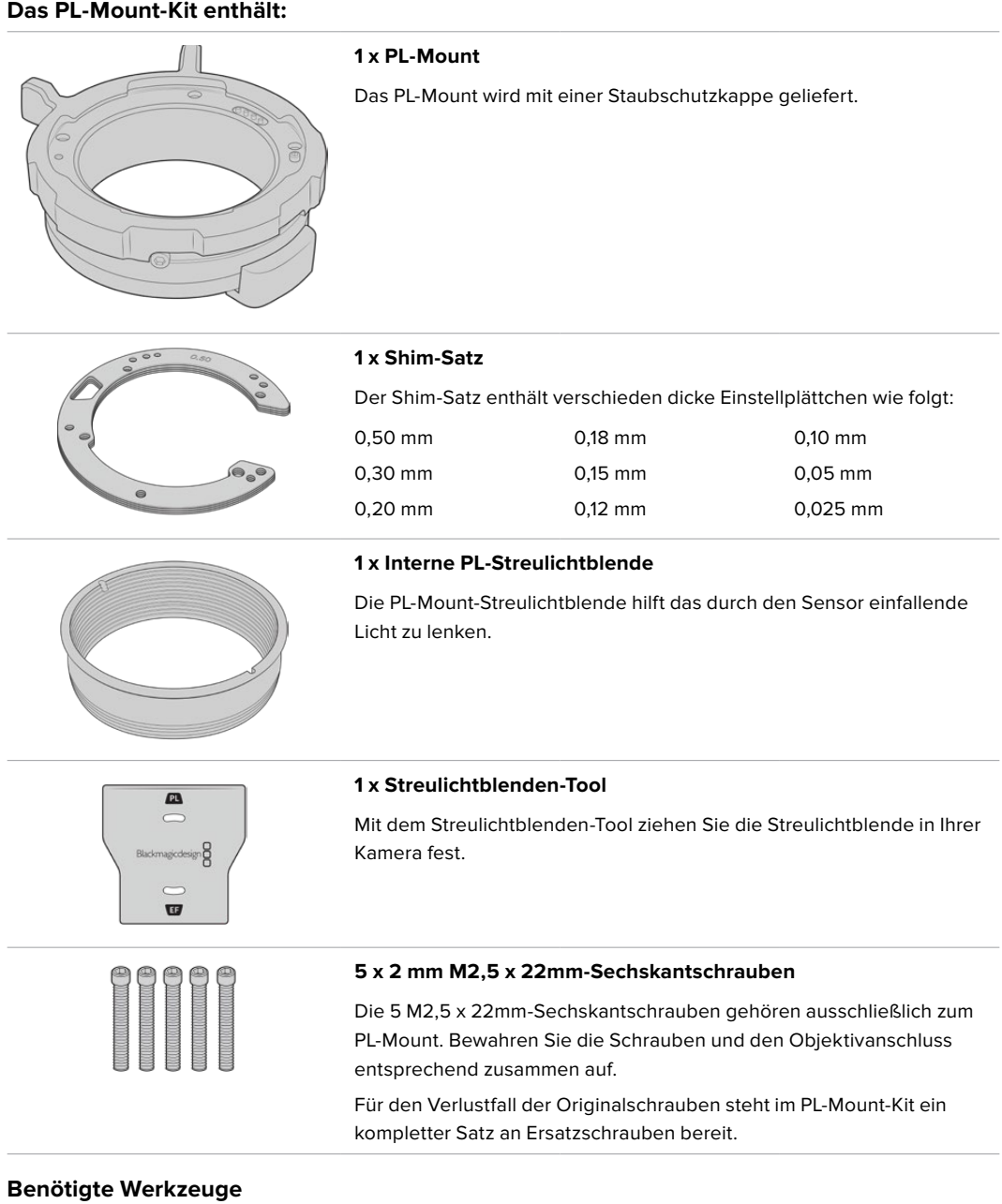

Für die Installierung Ihres PL-Mounts benötigen Sie einen 2mm-Sechskantschraubendreher. Es ist zwar nicht absolut notwendig, doch wir empfehlen einen Drehmomentschlüssel, der ein maximal zulässiges Drehmoment von 0,45 Nm präzise bewältigt. Er verhindert, dass die Schrauben zu fest angezogen werden.

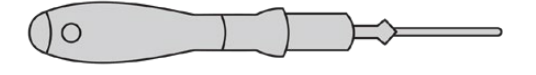

2mm-Sechskantschraubendreher

### **Anbringen eines PL-Mounts**

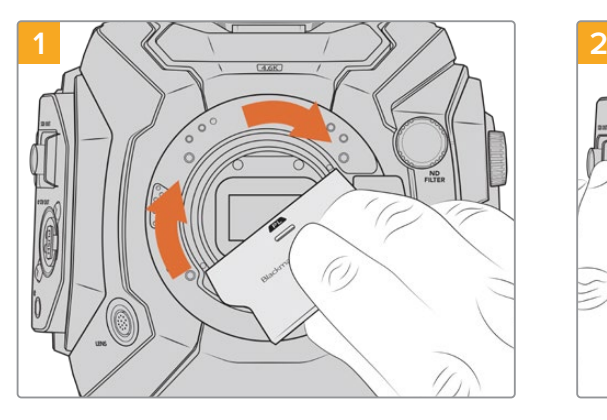

Setzen Sie die PL-Streulichtblende vorsichtig mittig in den Objektivanschluss ein und drehen Sie sie handfest. Ziehen Sie die Streulichtblende mit dem breiten Ende des Streulichtblenden-Tools leicht an. Sie soll lediglich so fest angezogen werden, dass sie nicht wackelt.

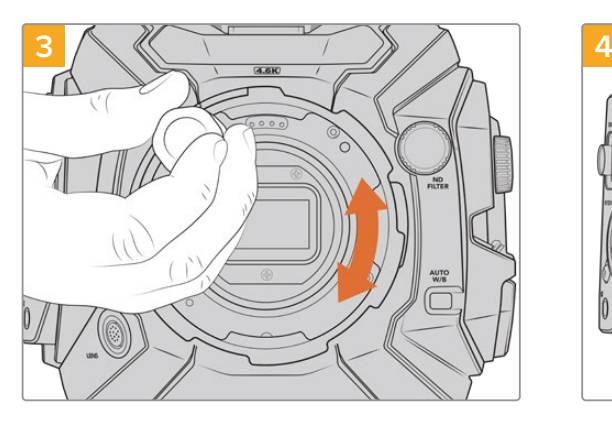

Drehen Sie die fünf Befestigungsschrauben mit einem 2mm-Sechskantschraubendreher oder einem Drehmomentschlüssel mit einem maximal zulässigen Drehmoment von 0,45 Nm locker fest, bis ein Kontakt mit der Schulter des Mounts besteht. Um auf alle fünf Schrauben zuzugreifen, müssen Sie den PL-Feststellring drehen, da einige Löcher verdeckt sind, wenn der Ring festgestellt oder gelockert ist.

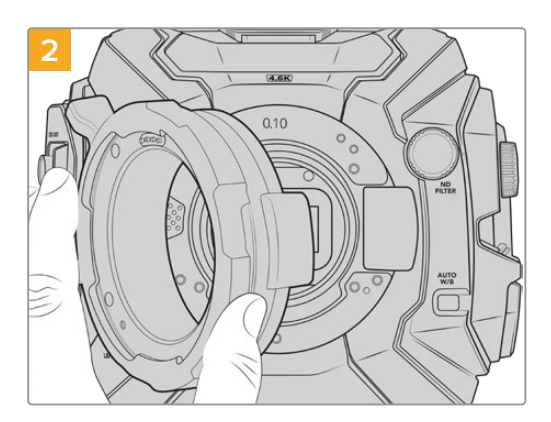

Setzen Sie den Blackmagic URSA Mini Pro PL Mount vorsichtig auf das Kameragehäuse auf. Achten Sie darauf, dass sich die Cooke /i Technology kompatiblen Stifte am PL-Mount in der 12-Uhr-Position befinden.

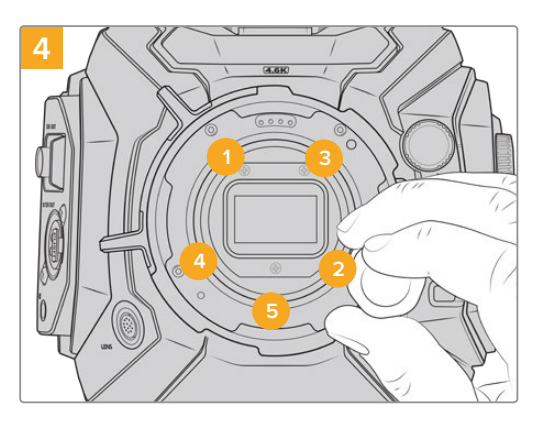

Stellen Sie sicher, dass der Mount flach aufliegt und korrekt ausgerichtet ist. Ziehen Sie dann die Schrauben bei gleichmäßigem Druck in der abgebildeten Reihenfolge fest, ohne sie zu fest zu ziehen.

**HINWEIS** Befolgen Sie beim Entfernen des PL-Mounts die Anweisungen in umgekehrter Reihenfolge von Schritt 4 bis Schritt 1. Vergessen Sie nicht, die PL-Streulichtblende zu entfernen und sicher mit dem PL-Mount aufzubewahren.

# **Blackmagic URSA Mini Pro F Mount**

Mit einem an der URSA Mini Pro angebrachten F-Mount können Sie F-Mount-Objektive benutzen. Das F-Mount-System der Firma Nikon gibt es seit 1959. Bis heute werden F-Mount-Objektive hergestellt. Der Blackmagic URSA Mini Pro F Mount eröffnet Ihnen eine Auswahl aus einem riesigen Sortiment an klassischen und modernen Objektiven.

Es sei hier angemerkt, dass es sich beim Blackmagic URSA Mini Pro F Mount um einen mechanischen Objektivanschluss handelt. Demgemäß bietet er weder elektronische Fokussierung noch Blendensteuerung. Der Blackmagic URSA Mini Pro F Mount verfügt über einen mechanischen Blendenregler. Dieser Regler bewegt den in den meisten Nikon-Objektiven verbauten Blendenzapfen und bewirkt geschmeidige kinoartige Blendenjustagen.

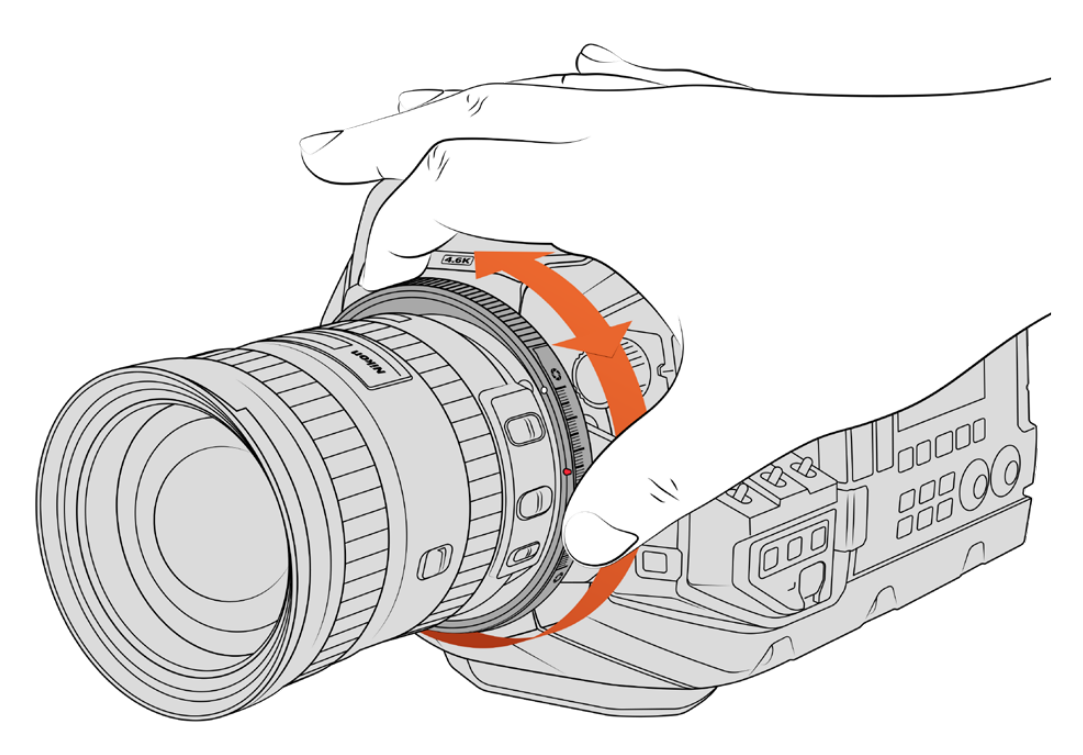

Nutzen Sie den Blendenjustierring, um die Blendenwerte für F-Mount-Objektive geschmeidig zu ändern

Bei installiertem F-Mount erzielen Sie Ihre favorisierte Belichtung durch Bewegen des Blendenreglers am F-Mount der Blackmagic URSA Mini Pro. Anhand des roten Punkts am F-Mount und der Markierungen am Blendenregler können Sie Einstellungen kennzeichnen und bequem auf eine bestimmte Belichtungs- und Schärfentiefeeinstellung zurückgreifen.

**HINWEIS** Aufgrund der Funktionsweise des URSA Mini Pro F Mounts ist dieser mit einigen wenigen F-Mount-Objektiven nicht kompatibel.

Dies gilt u. a. für die Objektive der Nikkor AF-S E Serie, die keine mechanische Blendensteuerung aufweisen, sowie für Nikon PC-E Tilt-Shift-Objektive wie das 24mm f/3.5D PC-E und das 85mm PC-E.

#### **Nikon AF-D Objektive**

Beim Einsatz von Objektiven der Nikon AF-D Serie muss die Blende Ihres Objektivs auf ihre kleinste Öffnung, bspw. f/22, fixiert werden, damit die gesamte Spanne des Blendenjustierrings am Blackmagic URSA Mini Pro F Mount einsetzbar ist.

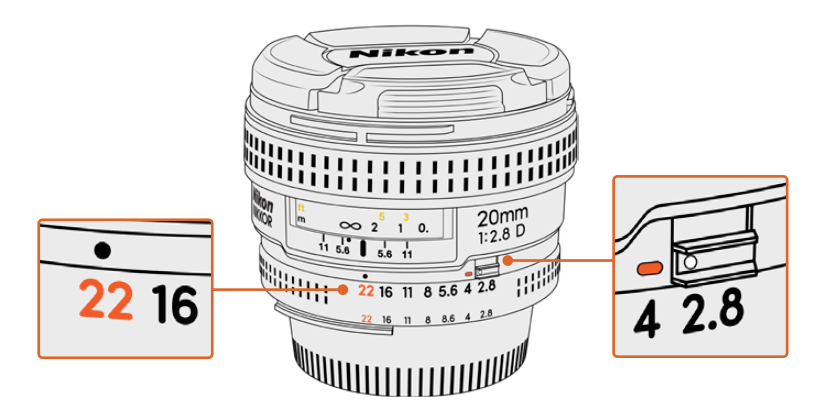

Bei AF-D-Objektiven lässt sich die kleinste Blendenöffnung des Objektivs am einfachsten einstellen und fixieren, bevor man es auf die Kamera setzt

#### **Das F-Mount-Kit enthält:**

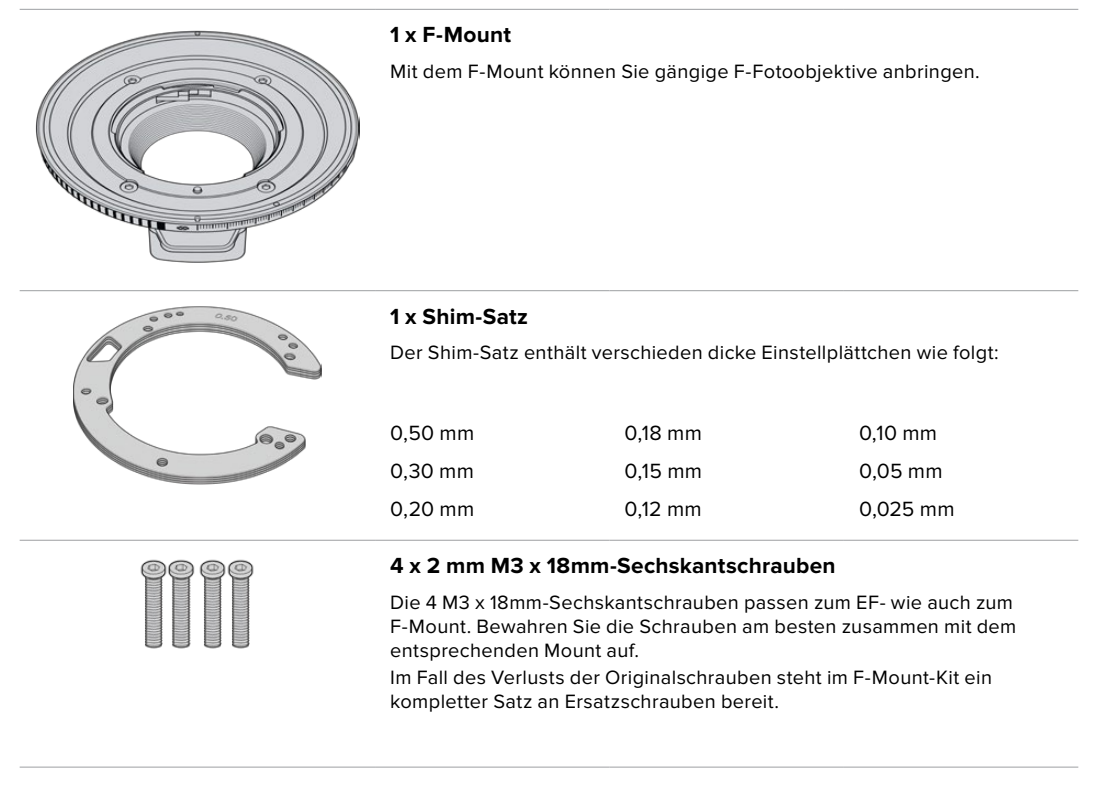

#### **Benötigte Werkzeuge**

Zum Anbringen Ihres F-Mounts benötigen Sie einen 2mm-Sechskantschraubendreher. Obwohl dies nicht absolut notwendig ist, empfehlen wir einen Drehmomentschlüssel, der ein maximal zulässiges Drehmoment von 0,45 Nm präzise bewältigt. Er verhindert, dass die Schrauben zu fest angezogen werden.

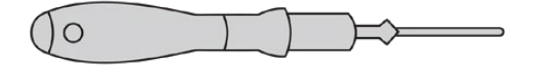

2mm-Sechskantschraubendreher

### **Anbringen eines F-Mounts**

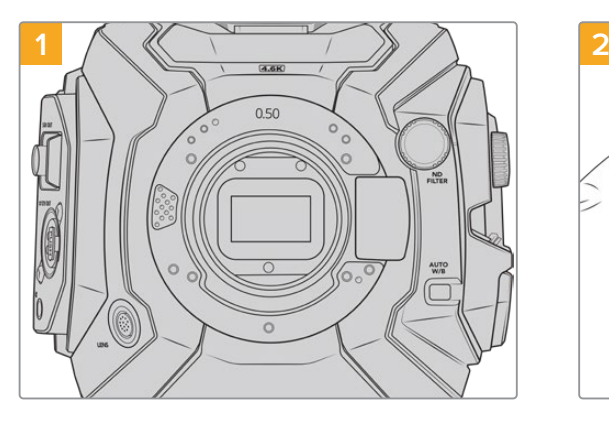

Stellen Sie die Blackmagic URSA Mini Pro aufrecht auf eine stabile, saubere Arbeitsfläche, um den Objektivanschluss in vertikaler Richtung anbringen zu können. Wenn Sie von einem PL- zu einem F-Mount wechseln, entfernen Sie die innere PL-Streulichtblende, bevor Sie den F-Mount anbringen.

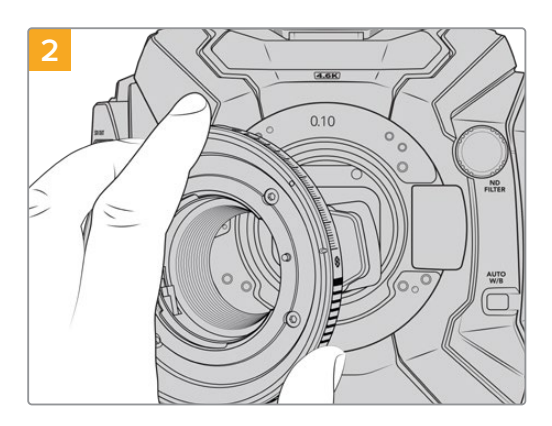

Setzen Sie den Blackmagic URSA Mini Pro F Mount vorsichtig auf das Kameragehäuse auf. Achten Sie darauf, dass sich der rote Punkt in der 2-Uhr-Position befindet.

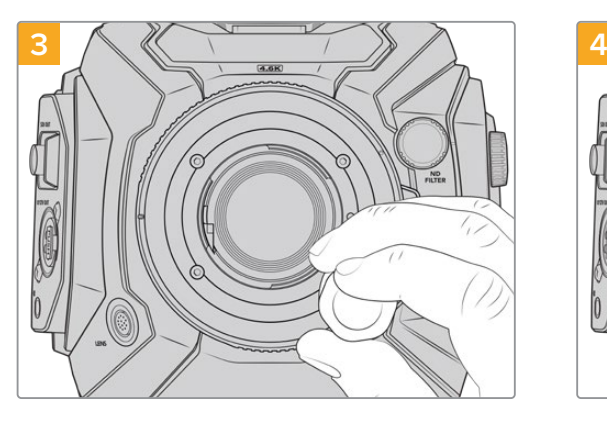

Drehen Sie die vier Befestigungsschrauben mit einem 2mm-Sechskantschraubendreher oder einem Drehmomentschlüssel mit einem maximal zulässigen Drehmoment von 0,45 Nm locker fest, bis ein Kontakt mit der Schulter des Bajonetts besteht.

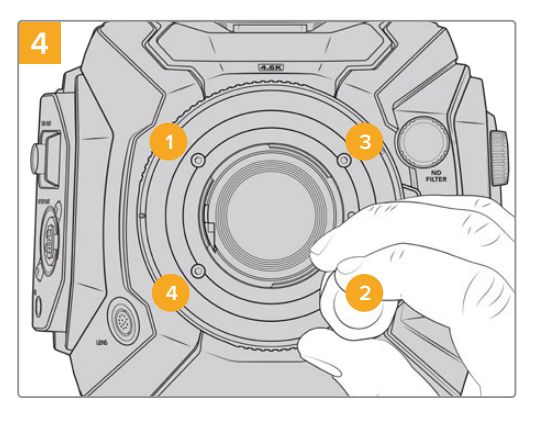

Stellen Sie sicher, dass der Mount flach aufliegt und korrekt ausgerichtet ist. Ziehen Sie dann die Schrauben bei gleichmäßigem Druck in der abgebildeten Reihenfolge fest, ohne sie zu fest zu ziehen.

**HINWEIS** Befolgen Sie beim Entfernen des F-Mounts die Anweisungen in umgekehrter Reihenfolge von Schritt 4 bis Schritt 1.

# **Blackmagic URSA Mini Pro EF Mount**

Der Blackmagic URSA Mini Pro EF Mount unterstützt eine Vielzahl an EF-Foto- und Kinoobjektiven.

#### **Das EF-Mount-Kit enthält:**

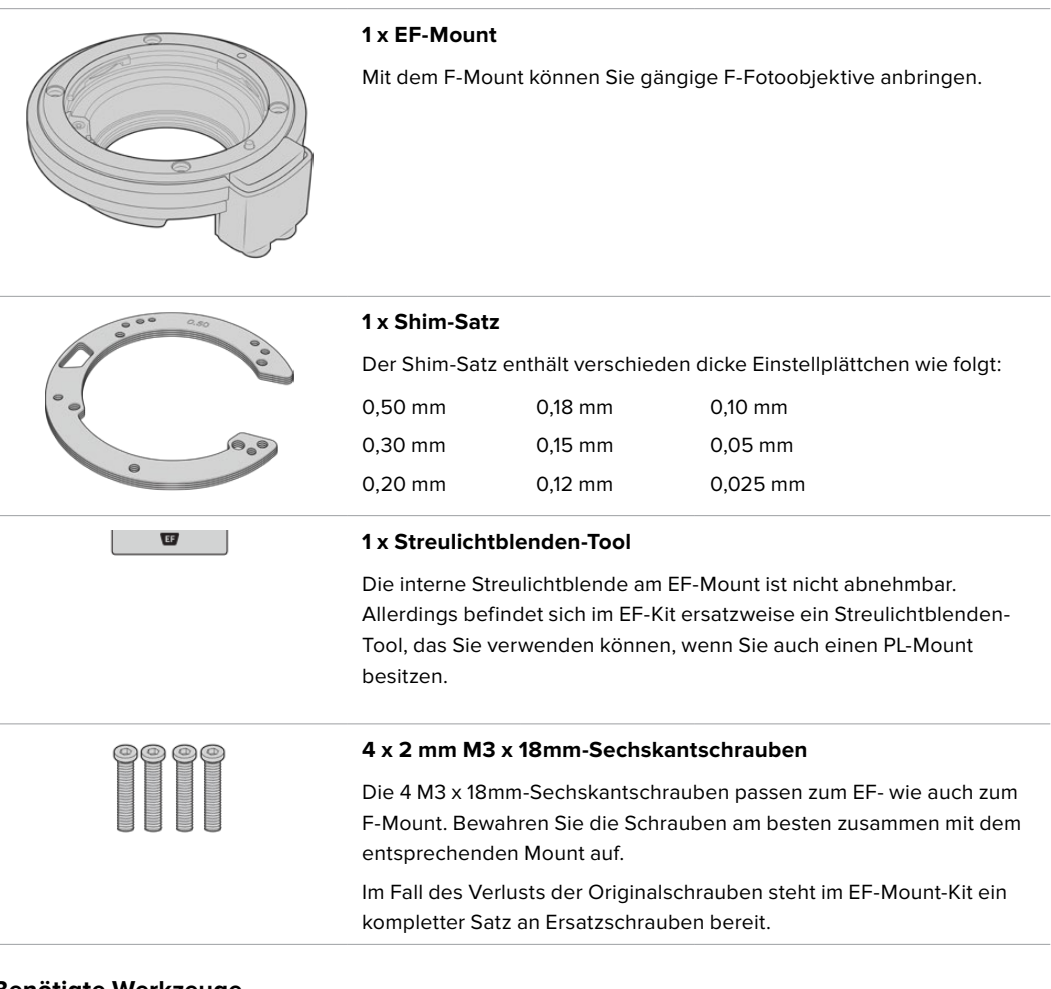

#### **Benötigte Werkzeuge**

Um Ihren EF-Mount anzubringen, benötigen Sie einen 2mm-Sechskantschraubendreher. Es ist zwar nicht absolut notwendig, doch wir empfehlen einen Drehmomentschlüssel, der ein maximal zulässiges Drehmoment von 0,45 Nm präzise bewältigt. Er verhindert, dass die Schrauben zu fest angezogen werden.

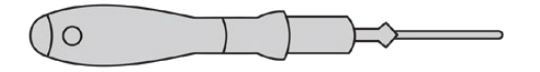

2mm-Sechskantschraubendreher

### **Anbringen eines EF-Mounts**

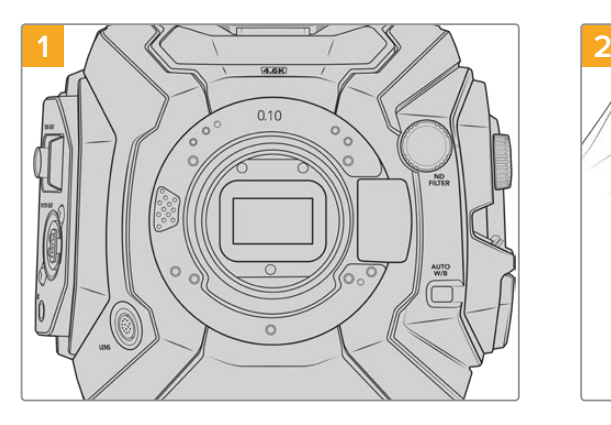

Stellen Sie die Blackmagic URSA Mini Pro aufrecht auf eine stabile, saubere Arbeitsfläche, um den Objektivanschluss in vertikaler Richtung einsetzen zu können. Wenn Sie von einem PL- zu einem EF-Mount wechseln, sorgen Sie dafür, die PL-Streulichtblende zu entfernen, bevor Sie Ihren EF-Mount anbringen.

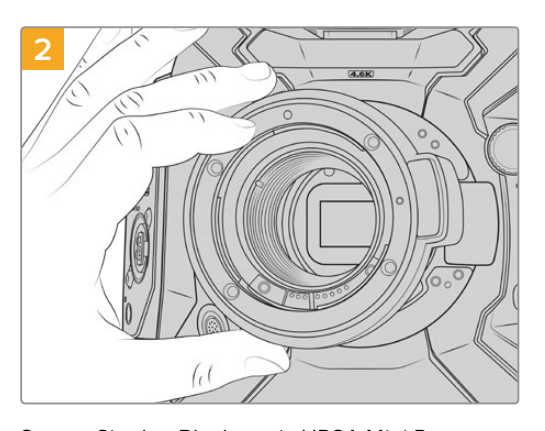

Setzen Sie den Blackmagic URSA Mini Pro EF Mount vorsichtig auf das Kameragehäuse auf. Achten Sie darauf, dass sich der rote Punkt in der 12-Uhr-Position befindet.

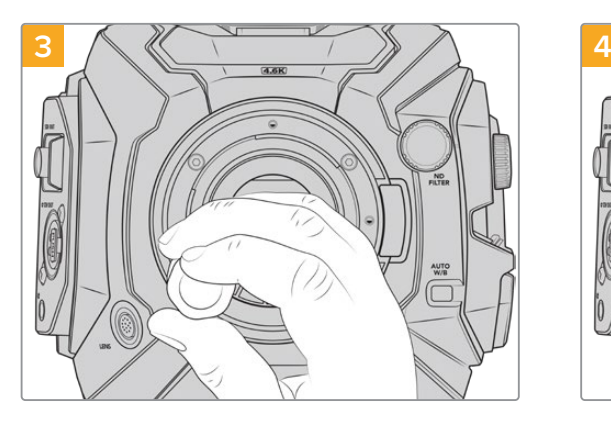

Drehen Sie die vier Befestigungsschrauben mit einem 2mm-Sechskantschraubendreher oder einem Drehmomentschlüssel mit einem maximal zulässigen Drehmoment von 0,45 Nm locker fest, bis ein Kontakt mit der Schulter des Bajonetts besteht.

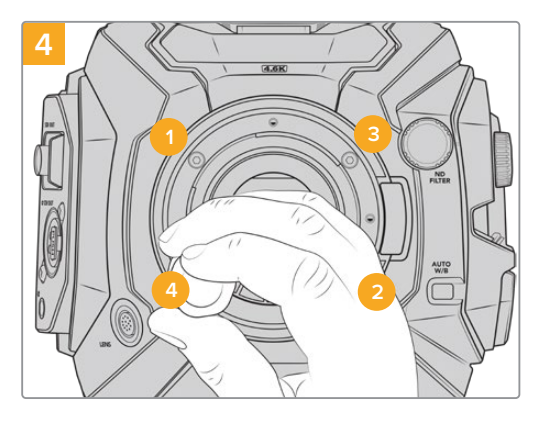

Stellen Sie sicher, dass der Mount flach aufliegt und korrekt ausgerichtet ist. Ziehen Sie dann die Schrauben bei gleichmäßigem Druck in der abgebildeten Reihenfolge fest, ohne sie zu fest zu ziehen.

**HINWEIS** Befolgen Sie beim Entfernen des EF-Mounts die Anweisungen in umgekehrter Reihenfolge von Schritt 4 bis Schritt 1.
## **Blackmagic URSA Mini Pro B4 Mount**

Haben Sie einen B4-Mount an Ihre URSA Mini Pro 4.6K G2 oder URSA Mini Pro 4.6K angeschlossen, dann können Sie parfokale Zoomobjektive verwenden, die häufig für EB-Material und Hochzeiten zum Einsatz kommen. Diese Objektive bleiben auch über große Zoombereiche fokussiert und verfügen für gewöhnlich über manuellen Fokus und manuelle Blendensteuerung. Eine Zoomwippe am Haltegriff gestattet es zudem, fließend in Ihre Einstellung ein- und auszuzoomen. Einzelbediener können mit diesen Objektiven schnell und gezielt drehen und erhalten zudem eine enorme Kontrolle über ihre Shots. Es ist anzumerken, dass der Blackmagic URSA Mini Pro B4 Mount nicht mit der URSA Mini Pro 12K kompatibel ist.

### **Der B4-Mount-Kit enthält:**

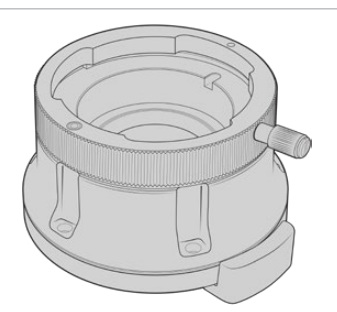

#### **1 B4-Mount**

Mit dem B4-Mount können Sie branchenübliche ENG-Optiken an Ihre URSA Mini Pro anbringen.

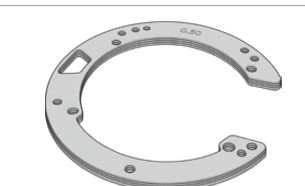

#### **1 x Shim-Satz**

Der Shim-Satz enthält verschieden dicke Einstellplättchen wie folgt:

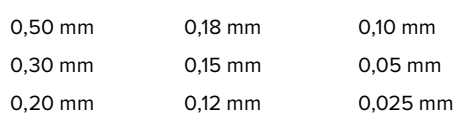

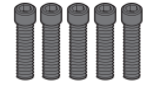

#### **5 x 2 mm M2,5 x 12mm-Sechskantschrauben**

Die 5 M2,5 x 12mm-Sechskantschrauben gehören ausschließlich zum B4-Mount. Bewahren Sie die Schrauben und den Mount entsprechend zusammen auf.

Für den Verlustfall der Originalschrauben steht im B4-Mount-Kit ein kompletter Satz an Ersatzschrauben bereit.

### **Benötigte Werkzeuge**

Um Ihren B4-Mount anzubringen, benötigen Sie einen 2mm-Sechskantschraubendreher. Es ist zwar nicht absolut notwendig, doch wir empfehlen einen Drehmomentschlüssel, der ein maximal zulässiges Drehmoment von 0,45 Nm präzise bewältigt. Er verhindert, dass die Schrauben zu fest angezogen werden.

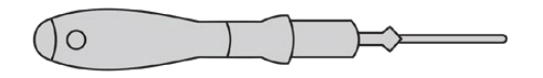

2mm-Sechskantschraubendreher

## **Anbringen eines B4-Mounts**

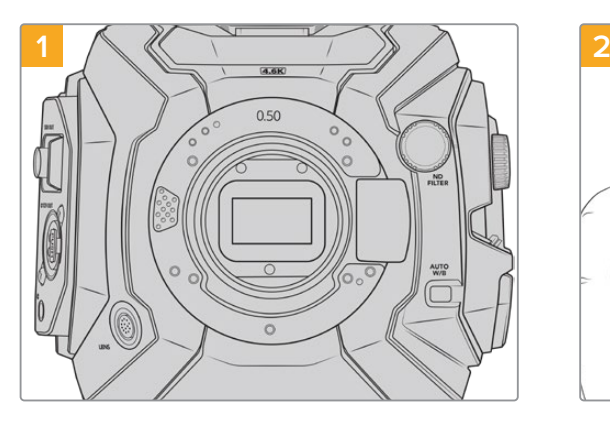

Legen Sie die Blackmagic URSA Mini Pro vertikal auf eine stabile, saubere Arbeitsfläche, um den Objektivanschluss in vertikaler Richtung einsetzen zu können.

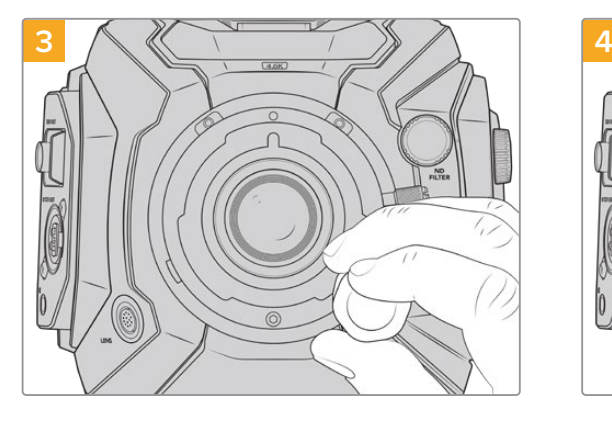

Drehen Sie die fünf Befestigungsschrauben mit einem 2mm-Sechskantschraubendreher oder einem Drehmomentschlüssel mit einem maximal zulässigen Drehmoment von 0,45 Nm locker fest, bis ein Kontakt mit der Schulter des Mounts besteht.

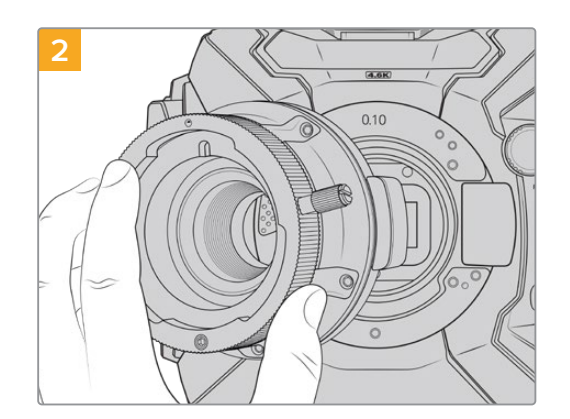

Setzen Sie den Blackmagic URSA Mini Pro B4 Mount vorsichtig auf das Kameragehäuse auf. Achten Sie darauf, dass sich der rote Punkt in der 12-Uhr-Position befindet.

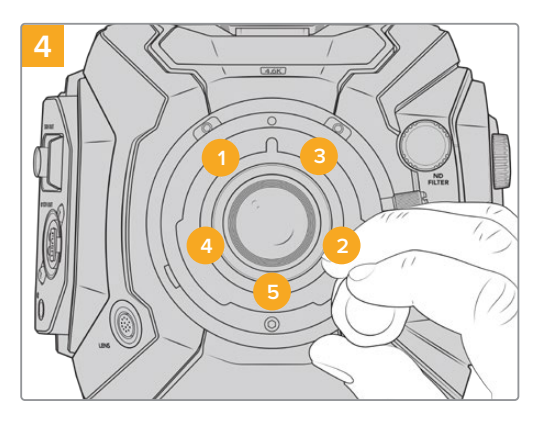

Stellen Sie sicher, dass der Mount flach aufliegt und korrekt ausgerichtet ist. Ziehen Sie dann die Schrauben bei gleichmäßigem Druck in der abgebildeten Reihenfolge fest, ohne sie zu fest zu ziehen.

**HINWEIS** Befolgen Sie beim Entfernen des B4-Mounts die Anweisungen in umgekehrter Reihenfolge von Schritt 4 bis Schritt 1.

**TIPP** Wenn Sie mit Ihrer URSA Mini Pro 4.6K G2 or URSA Mini Pro 4.6K ein B4-Objektiv verwenden, geben Sie eine Auflösung von 2K 16:9 oder niedriger vor und aktivieren die Option "Window Sensor" auf der RECORD-Registerkarte des Menüs. Diese Einstellungen sind wichtig, um im Bild Vignetten zu vermeiden, da B4-Objektive im Super-35mm-Format Bildkreise nicht ausleuchten. Wenn Sie an Ihre Kamera ein B4-Objektiv angebracht und die Kameraeinstellungen angepasst haben, sollten Sie auch den Backfokus des Objektivs überprüfen.

## **Blackmagic URSA Mini Pro Shim Kit**

Wenn Sie PL-, B4- oder F-Mounts an die URSA Mini Pro anbringen, wird zu den originalen 0,50mmund 0,10mm-Shims ein weiteres 0,10mm-Shim unter dem originalen EF-Mount eingesetzt. Diese Einstellungsplättchen sind zusammen mit weiteren im Blackmagic URSA Mini Pro Shim Kit inbegriffen. Weitere verschieden dicke Shims sind im Kit inbegriffen. Damit können Sie Ihre Kamera für den Einsatz von PL-Objektiven feinjustieren, falls diese leicht andere Abstände für präzise Fokussiermarken erfordern.

### **Das Shim-Kit enthält:**

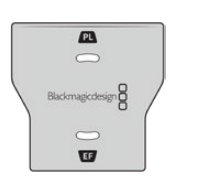

#### **1 Streulichtblenden-Tool**

Mit dem Streulichtblenden-Tool lockern oder befestigen Sie die interne PL-Streulichtblende, wenn Sie einen PL-Mount an Ihre URSA Mini Pro anbringen.

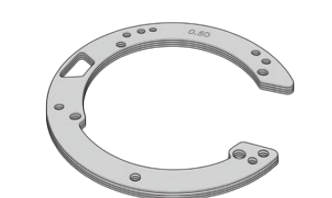

#### **1 x Shim-Satz**

Der Shim-Satz enthält verschieden dicke Einstellplättchen wie folgt: 0,50 mm 0,30 mm 0,20 mm 0,18 mm 0,15 mm 0,12 mm 0,10 mm 0,05 mm 0,025 mm

# **Verwendung von DaVinci Resolve**

Das Filmen mit Ihrer Blackmagic URSA Mini ist nur ein Teil der Erzeugung von Film- und TV-Inhalten. Ebenso wichtig sind der Sicherungs- und Verwaltungsprozess von Medien sowie Schnitt, Farbkorrektur und die Kodierung finaler Masterdateien. Ihre Blackmagic URSA Mini wird mit einer Version von DaVinci Resolve für Mac und Windows geliefert, was Ihnen eine Komplettlösung für Dreh und Postproduktion gibt.

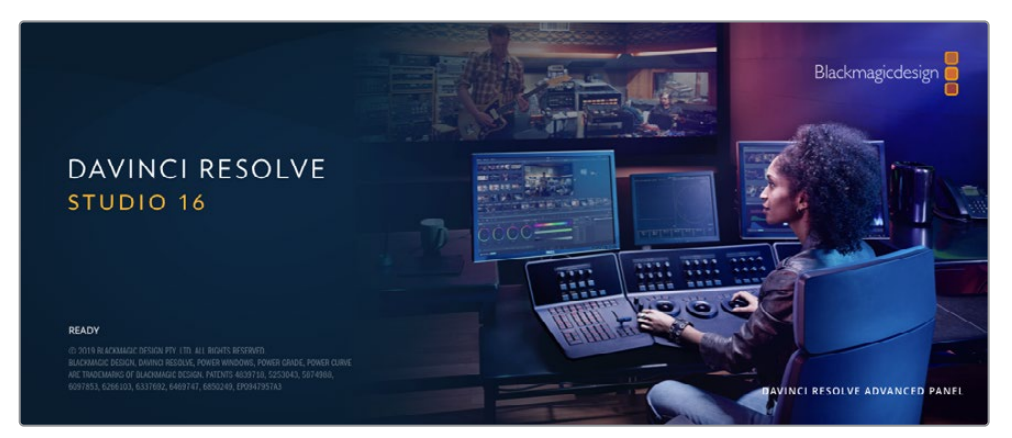

**HINWEIS** Um die auf der URSA Mini gedrehten Clips farblich präzise zu bearbeiten, empfehlen wir die neueste Version von DaVinci Resolve. Die Version 16.3 oder höher sorgt auf allen URSA Mini Kameras für präzise Farben und enthält die neuesten Blackmagic RAW Features. Zudem unterstützt sie 12K-Dateien.

Nachdem Sie Ihre CFast- bzw. SD-Karte oder SSD an den Rechner gekoppelt haben, können Sie mithilfe des Clone-Tools von DaVinci Resolve in der Medienverwaltung beim Dreh fortlaufend Backups erstellen. Dies empfiehlt sich, da bei jeder Art von Speichermedien das Risiko einer Beschädigung oder Störung besteht. Mit einer Sicherungskopie schützen Sie sich vor dem Verlust Ihrer Shots. Nach erfolgtem Backup Ihrer Medien mit DaVinci Resolve können Sie Ihre Clips in den DaVinci Media Pool laden und sie dann schneiden, farblich nachbearbeiten und Ihre Produktion fertigstellen, ohne je DaVinci Resolve zu verlassen.

DaVinci Resolve wird für das Gros bedeutender Kinohits benutzt. Es bietet also viel mehr als nur ein simples NLE-Softwaretool, weil in dieser für Highend-Digitalfilm konzipierten Anwendung äußerst hochentwickelte Technologie steckt. Sie profitieren von dieser Technologie, wenn Sie Ihre Projekte mit DaVinci Resolve schneiden und farbkorrigieren.

Hier werden Ihnen die ersten Schritte zum Gebrauch von DaVinci Resolve mit Ihren Kameradateien erklärt. Als hochkomplexe Software bietet DaVinci Resolve natürlich weitaus mehr Features als der erste Blick auf die Bedienoberfläche erahnen lässt. Weitere Informationen zur Verwendung von DaVinci Resolve finden Sie in der englischsprachigen Bedienungsanleitung auf der Blackmagic Website, wo auch zahlreiche Übungsprogramme und Videotutorials angeboten werden.

## **Project Manager**

Bevor Sie Ihre Clips zur Bearbeitung importieren, müssen Sie Ihr Projekt im Projektmanager einrichten.

Das Projektmanager-Fenster öffnet sich beim Starten von DaVinci Resolve. Es kann auch sonst jederzeit durch Anklicken des Home-Icons unten rechts auf der Bedienoberfläche aufgerufen werden. Das ist nützlich, wenn Sie bestehende Projekte öffnen und neue erstellen möchten.

Zum Erstellen eines neuen Projekts klicken Sie am unteren Fensterrand des Pojektmanagers auf "New Project" und benennen Ihr Projekt. Klicken Sie zur Bestätigung auf "Create".

Im Cut-Arbeitsraum können Sie Ihren Edit sofort bearbeiten.

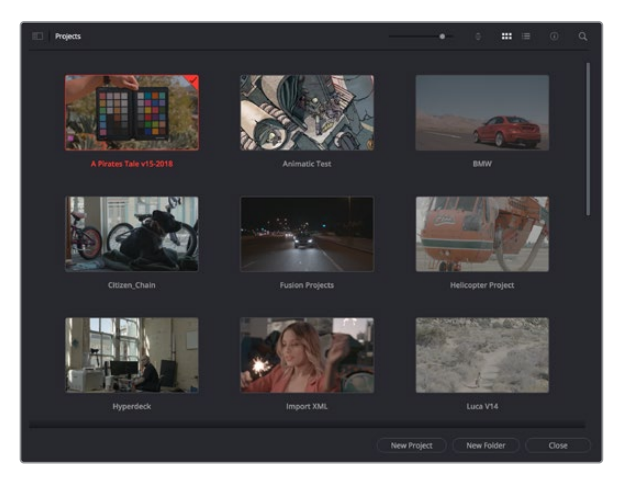

Der Projektmanager zeigt alle vom aktuellen User verwendeten Projekte an

Weitere Informationen zum Projektmanager finden Sie unter "Project Manager" im englischsprachigen DaVinci Resolve Handbuch, das auf den Support-Seiten der Blackmagic Design Website heruntergeladen werden kann.

## **Schneiden im Cut-Arbeitsraum**

Der Cut-Arbeitsraum unterstützt einen schnellen, dynamischen Schnitt-Workflow, mit dem Sie Clips zügig und effizient zusammenstellen, trimmen, und bearbeiten können.

Zwei aktive Timelines lassen Sie ganze Edits sowie einzelne Abschnitte gleichzeitig bearbeiten. So können Sie Clips beliebig in einer großen Timeline platzieren und anschließend in derselben Arbeitsumgebung in einer detaillierten Timeline bearbeiten. Dieser Workflow ermöglicht das Schneiden und Arbeiten auf Laptops, ohne zu zoomen oder zu scrollen, was Ihnen viel Zeit spart.

## Das Layout des Cut-Arbeitsraums

Wenn Sie den Cut-Arbeitsraum öffnen, werden der Media Pool (Medienspeicher), Viewer (Ansichtsfenster) und die Timeline eingeblendet. Diese drei primären Arbeitsbereiche geben Ihnen die volle Kontrolle über Ihren Edit.

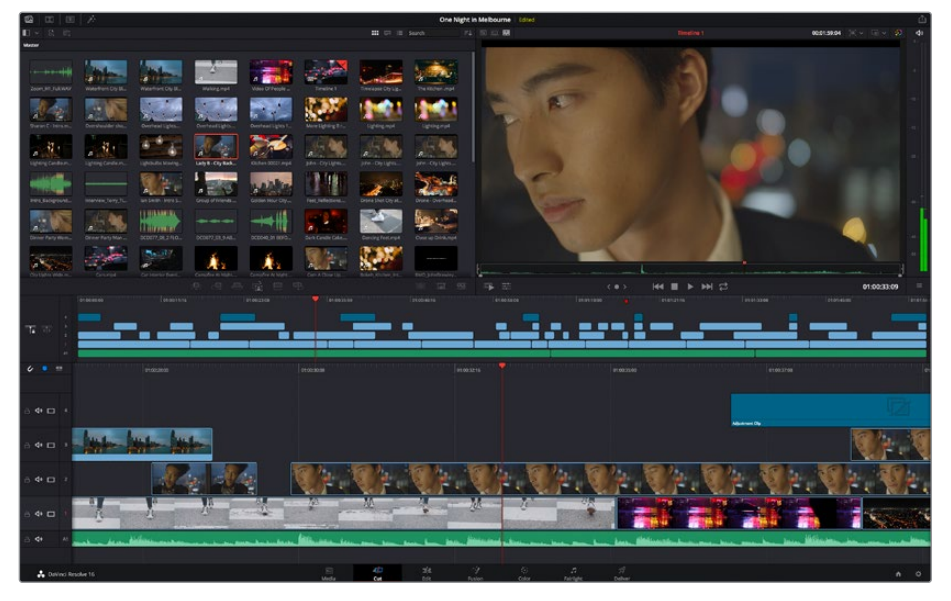

Im Cut-Arbeitsraum wird der Media Pool standardmäßig in der Icon-Ansicht dargestellt

Weitere Informationen zur Verwendung des Cut-Arbeitsraums finden Sie im Kapitel "Using the Cut Page" des englischsprachigen DaVinci Resolve Handbuchs.

### Media-Menü

Oben links auf der Bedienoberfläche befinden sich fünf Schaltflächen.

Per Klick auf diese Schaltflächen rufen Sie das Medientoolset für die Bearbeitung Ihres Edits auf. Die erste Schaltfläche ist dem Media Pool gewidmet, der bereits ausgewählt ist. Über die anderen Schaltflächen werden die Sync Bin, Übergänge, Titel und Effekte aufgerufen.

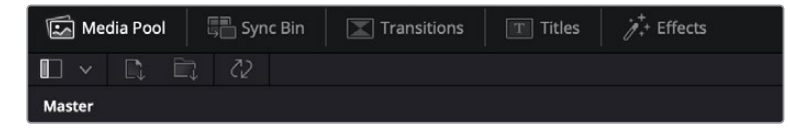

- **Media Pool:** Der Media Pool enthält alle Ihre in den Media-Arbeitsraum importierten Clips, Ordner und Dateien. Wenn Sie einen neuen Clip importieren möchten, ist der Dateiimport auch direkt im Cut-Arbeitsraum möglich, ohne in den Media-Arbeitsraum zurückkehren zu müssen.
- **Sync Bin:** Diese leistungsstarke Funktion synchronisiert alle Ihre Clips automatisch nach Timecode, Datum und Uhrzeit. So können Sie in Mehrkameraprojekten aus allen Kamerawinkeln wählen.
- **Transitions:** Über die Transitions-Schaltfläche daneben gelangen Sie zu den Videound Audioübergängen, die Sie in Ihrem Edit anwenden können. Sie umfassen gängige Übergänge wie Überblendungen und Wischblenden.
- **Titles:** Neben den Übergängen befindet sich die Titel-Schaltfläche. Hier können Sie einen Titeltyp auswählen. Möglich sind z. B. Roll- oder Kriechtexte, Vollbildtexte oder Bauchbinden. Darüber hinaus gibt es eine Liste mit Fusion-Titelvorlagen für stärker animierte dynamische Titel, die im Fusion-Arbeitsraum von DaVinci Resolve eigens definiert werden können.
- **Effects:** Die fünfte Schaltfläche ist den Effekten gewidmet. Hier gibt es sämtliche Filter und Effekte wie individualisierbare Weichzeichnungs-, Leucht- und Blendeneffekte, mit denen Sie Ihren Edit lebendiger gestalten können. Es stehen zahlreiche wirkungsvolle Effekte zur Auswahl, die Sie über die Suchfunktion schnell finden.

**TIPP** Über das Suchfeld rechts unterhalb der Medienschaltflächen finden Sie exakt Ihr gewünschtes Element. Wenn Sie z. B. für Übergänge die Transitions-Schaltfläche geöffnet haben und "Dissolve" in das Suchfeld eingeben, werden ausschließlich Überblendungen im Viewer angezeigt, was Ihre Suche nach Dissolve-Übergängen beschleunigt.

## Viewer-Menü

In der oberen linken Ecke des Viewers finden Sie Buttons für die verschiedenen Ansichtsmodi.

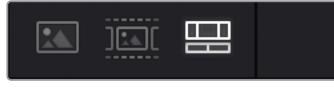

Ansichtsmodus-Buttons

Diese Buttons steuern, welcher Viewer gerade aktiv ist. Es gibt die Optionen "Source Clip", "Source Tape" und "Timeline" (Quellclip, Quellband und Timeline). Diese Ansichtsmodi geben Ihnen beträchtliche Kontrolle bei der Clipauswahl für Ihren Edit, weshalb Sie sich Ihre Funktionsweise kurz anschauen sollten.

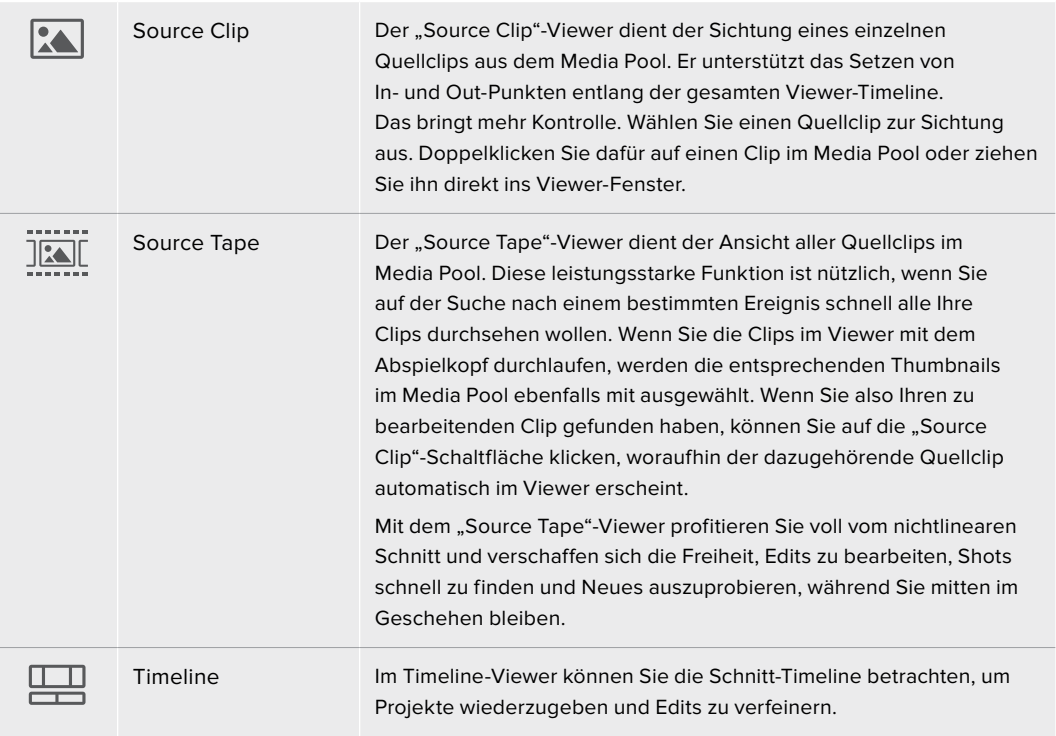

## Clips in den Media Pool importieren

Jetzt können Sie damit beginnen, Medien in Ihr Projekt zu importieren. Sie tun das im Cut-Arbeitsraum mithilfe der Import-Tools, die sich am oberen Rand des Media-Pool-Fensters befinden.

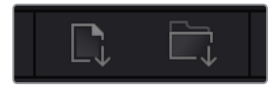

Wählen Sie eine der Importoptionen aus, um Medien zu Ihrem Projekt hinzuzufügen

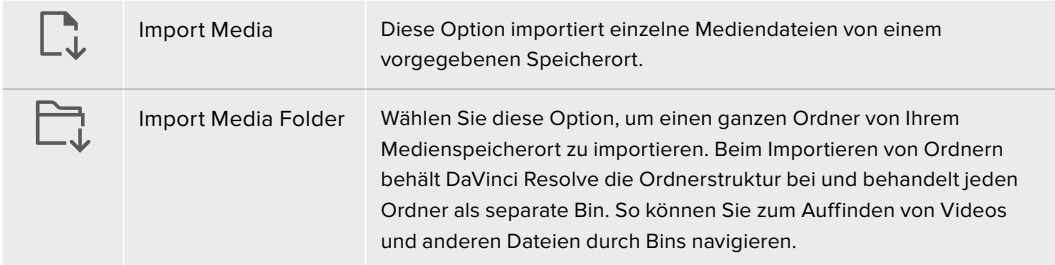

### **So importieren Sie Medien:**

- 1 Klicken Sie auf das Icon "Import Media" oder "Import Media Folder".
- **2** Navigieren Sie zu dem Medienspeicherort mit Ihren zu importierenden Medien.
- **3** Wählen Sie die Datei oder den Ordner aus und bestätigen Sie mit "Open".

Wenn Sie Medien zu Ihrem Projekt hinzugefügt haben, empfiehlt es sich, diese Änderungen zu speichern. DaVinci Resolve hat eine automatische Speicherfunktion namens "Live Save", die Ihr Projekt schnell und fortwährend speichert. Ist Ihr Projekt einmal gespeichert, wird mit der Live-Save-Funktion jede weitere Änderung automatisch neu gespeichert. So geht keine Arbeit verloren.

Weitere Informationen zu "Live Save" und anderen Speicherfunktionen finden Sie im englischsprachigen DaVinci Resolve Handbuch.

## **Einfügen von Clips in die Timeline**

Nachdem Sie die Menüs und Modi für Medien und Viewer kennengelernt haben, können Sie jetzt den Media Pool öffnen und Clips direkt in Ihre Timeline einfügen.

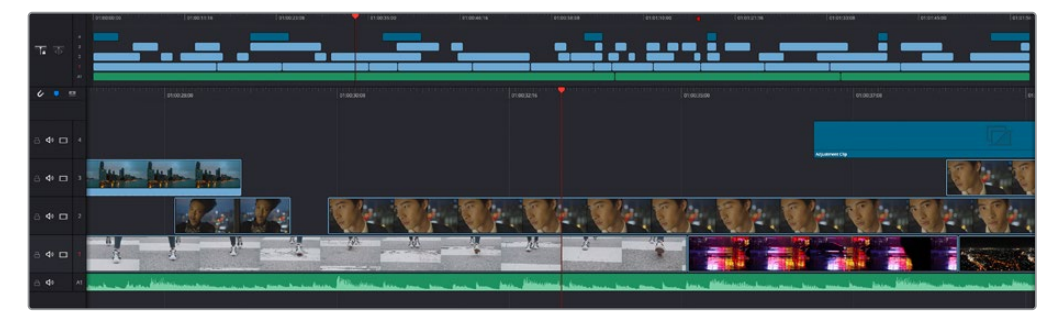

Die Timeline im Cut-Arbeitsraum mit der oberen und der herangezoomten Timeline darunter

In der Timeline stellen Sie Ihren Edit zusammen. Wie an einem Reißbrett können Sie hier Spuren mit Clips versehen, Clips verschieben und Edits trimmen. Mithilfe von Spuren lassen sich Clips in Ebenen anordnen. Das bietet mehr Flexibilität, um unterschiedliche Edits auszuprobieren und Übergänge und Effekte zu erstellen. Zum Beispiel könnten Sie in einem Edit einen Clip in eine Spur platzieren, ohne dass dieser die Clips auf den anderen Spuren darunter beeinflusst.

Clips können auf unterschiedliche Weise zur Timeline hinzugefügt werden. Es gibt "Smart Insert", "Append", "Place on top" und andere Methoden.

## Hinzufügen von Clips per Append

Wenn Sie Takes auswählen und einen Edit zusammenstellen, empfiehlt es sich, Shots nacheinander in die Timeline einzufügen. Das "Append"-Tool eignet sich für diesen Zweck und ermöglicht Ihnen schnelles Editieren.

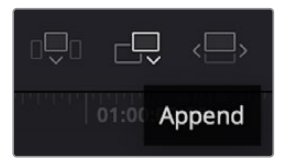

Klicken Sie auf das "Append"-Icon, um Clips im Schnellverfahren nach dem letzten Clip einzufügen

## So fügen Sie einen Clip per "Append" ein:

- **1** Doppelklicken Sie auf einen Clip im Media Pool, um ihn im Viewer zu öffnen.
- **2** Setzen Sie mit dem sogenannten Scratch-Trim-Tool In- und Out-Punkte, um einen bestimmten Abschnitt in Ihrem Shot zu markieren. In- und Out-Punkte können auch mit den I- und O-Tasten auf Ihrer Tastatur gesetzt werden.

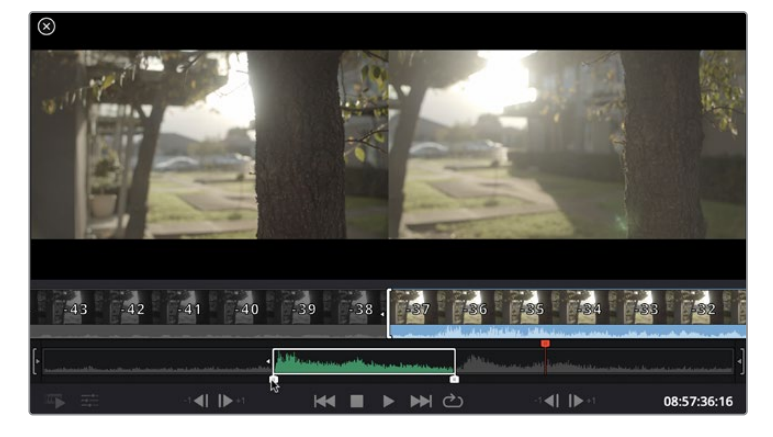

Klicken Sie nun unterhalb des Media Pools auf das "Append"-Icon.

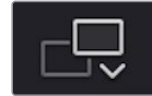

Der erste Clip wird am Anfang der Timeline platziert.

Wiederholen Sie zum Einfügen weiterer Clips Schritte 1 bis 3. Um in der Timeline Lücken zu vermeiden, werden die Clips automatisch am Ende angehängt.

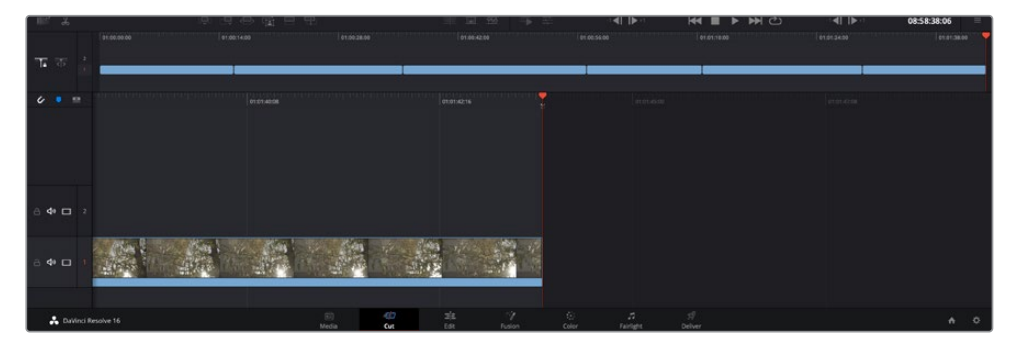

Per "Append" werden Clips verlässlich ohne Lücken in die Timeline eingefügt

**TIPP** Dieser Vorgang lässt sich weiter beschleunigen, indem Sie dem "Append"-Icon einen Tastaturbefehl zuweisen. Wenn Sie beispielsweise die P-Taste zuweisen, können Sie Ihre In- und Out-Punkte mit den I- und O-Tasten vorgeben und den Clip anschließend durch Drücken der P-Taste am Ende anhängen. Weitere Informationen zur Vergabe von Tastaturkürzeln finden Sie im englischsprachigen DaVinci Resolve Handbuch.

## **Bearbeiten von Clips in der Timeline**

Befinden sich Ihre Clips erst einmal in der Timeline, haben Sie die volle Kontrolle über sie. Sie können sie umherbewegen und Edits trimmen.

Halten Sie zum Trimmen eines Edits die Maus über den Anfang oder das Ende eines Clips und klicken und ziehen Sie mit gedrückter Maustaste nach links oder rechts. Wenn Sie bspw. das Ende eines Clips nach links oder rechts ziehen, verlängern oder verkürzen Sie ihn. Sie werden merken, dass alle Clips im Anschluss an diesen Edit in der Timeline nachrücken, um diese Änderung zu ermöglichen. Dies ist nur eine Methode, mit der der Cut-Arbeitsraum Ihnen Zeit spart.

Sie können einen Clip auch mit der Maus greifen und ohne zu zoomen in eine neue Videospur der großen Timeline platzieren. Das beschleunigt den Editingprozess, weil die Navigation durch lange Timelines minimiert wird.

Wenn Sie Ihre Clips im Cut-Arbeitsraum fertig bearbeitet haben, möchten Sie vielleicht noch einen Titel hinzufügen. Im nächsten Abschnitt erfahren Sie, wie das geht.

## **Hinzufügen von Titeln**

Es geht leicht, einen Titel in die Timeline einzufügen. Sie haben mehrere Möglichkeiten.

Um die verschiedenen Titeltypen zu sehen, klicken Sie im Media-Arbeitsbereich oben links auf der Bedienoberfläche auf die Titel-Schaltfläche. Im Auswahlfenster werden alle verfügbaren Titelgeneratoren wie Bauchbinden, Rolltitel und regulärer Text angezeigt. Sie können sogar beliebige Titel aus Fusion hinzufügen. Dabei handelt es sich um animierte Titel, die Sie selbst gestalten können.

Als Beispiel eignet sich Standardtext.

#### **Sie fügen ihn wie folgt hinzu:**

- **1** Klicken Sie auf den "Text"-Titel und ziehen Sie ihn in die Timeline. Das ist in beiden Timelines möglich, doch für mehr Präzision empfehlen wir die detaillierte Timeline zu verwenden. Diese Aktion erstellt automatisch eine neue Videospur und der Titel rastet am Abspielkopf ein.
- **2** Mit dem Loslassen der Maustaste erscheint der Titel in der neuen Spur. Sie können ihn nun wie jeden anderen Videoclip neu platzieren und seine Länge verändern.
- **3** Zur Titelbearbeitung klicken Sie auf den neuen Titelclip, sodass unterhalb des Clip-Viewers ein Werkzeug-Icon erscheint. Klicken Sie auf dieses Werkzeug-Icon.

Das Anklicken ruft mehrere Tools auf, mit denen Sie den Titelclip bearbeiten können. Zum Beispiel gibt es Transform, Crop und Dynamic Zoom (Transformieren, Beschneiden, Dynamischer Zoom). Für das vorliegende Beispiel klicken Sie auf das Titel-Tool.

Anschließend klicken Sie auf "Open Inspector".

Das Inspector-Fenster wird geöffnet, in dem Sie Ihren Titeltext eingeben und Texteinstellungen wie Tracking, Zeilenabstand, Schriftart, Schriftfarbe und mehr bearbeiten können.

Es gibt zahlreiche Möglichkeiten, Ihren Titeltext exakt nach Wunsch zu individualisieren. Es empfiehlt sich mit den unterschiedlichen Einstellungen zu spielen, um zu sehen, wie sie die Erscheinung und Form Ihres Titels beeinflussen.

## **Arbeiten mit Blackmagic-RAW-Dateien**

Clips in Blackmagic RAW geben Ihnen in der Postproduktion maximalen Spielraum. So können Sie Änderungen an Ihren Clips – bspw. am Weißabgleich und an den ISO-Werten – vornehmen, als würden Sie die ursprünglichen Kameraeinstellungen ändern. In Blackmagic RAW bleiben überdies mehr Tonwerte in den Schatten und Spitzlichtern erhalten. Das ist sehr praktisch für die Wiederherstellung von Einzelheiten wie bspw. in einem überbelichteten Himmel oder in den dunklen Bereichen des Bilds.

Das Filmen in Blackmagic RAW zahlt sich aus, wo die beste machbare Qualität angestrebt wird. Das Gleiche gilt für Einstellungen mit extremen Kontrasten zwischen Spitzlichtern und Schatten, da Sie diese Bereiche beim späteren Grading eventuell optimieren müssen.

Dank der Geschwindigkeit und kleinen Dateien von Blackmagic RAW brauchen Sie keine Proxydateien mehr zu erstellen, da Blackmagic-RAW-Dateien wie reguläre Videoclips wiedergegeben werden. Dieser Abschnitt der Bedienungsanleitung befasst sich mit den Funktionsmerkmalen von Blackmagic RAW und dem Umgang mit Blackmagic-RAW-Dateien in Ihrem DaVinci Resolve Workflow.

**TIPP** Es ist gängige Praxis, die Blackmagic-RAW-Einstellungen für Ihre Clips im Color-Arbeitsraum anzupassen, bevor Sie mit der Farbkorrektur beginnen.

### Clip-Einstellungen für Blackmagic RAW

Beim Importieren von RAW-Dateien entschlüsselt DaVinci Resolve die in diesen Dateien enthaltenen Kameradaten. Die Software verwendet dann die auf der Kamera zur Zeit der Aufzeichnung eingestellten ISO-, Weißabgleich- und Farbtonwerte. Wenn Ihnen der mit diesen Einstellungen erzielte Look gefällt, können Sie sofort mit dem Schnitt beginnen.

Der große Vorteil des Filmens in Blackmagic RAW liegt darin, dass man nicht an diese Einstellungen gebunden ist. Die mit Blackmagic-RAW-Dateien in der Postproduktion gegebenen vielfältigen Möglichkeiten erlauben es Ihnen, im Laufe der Zeit einen eigenen Arbeitsfluss zu entwickeln. Wenn Sie mit den "Clip"-Einstellungen einzelner Clips experimentieren, erkennen Sie schnell, wie leistungsfähig und flexibel es sein kann, mit Blackmagic RAW zu arbeiten.

Im Menü "Color Science" können Sie auswählen, ob Sie Ihr Material mit der Generation 4 Color Science oder der Generation 5 Color Science wiedergeben möchten. Die URSA Mini Pro 12K ist die erste Kamera, die die Blackmagic Design Generation 5 Color Science verwendet. Auf anderen Kameras mit der Generation 4 Color Science aufgenommene Dateien können mit der Generation 5 Color Science neuausgelegt und an die Aufnahmen aus der URSA Mini Pro 12K angeglichen werden. Wenn Sie hauptsächlich mit Kameras arbeiten, die Blackmagic-RAW-Dateien mit der Generation 4 Color Science generieren, können Sie alternativ auf der URSA Mini Pro 12K mit der Generation 5 Color Science gefilmte Clips einfügen und diese in der Generation 4 Color Science wiederherstellen. Damit ist der Abgleich von Einstellungen, die mit unterschiedlichen Generationen der Blackmagic Color Science gefilmt wurden, ein Leichtes.

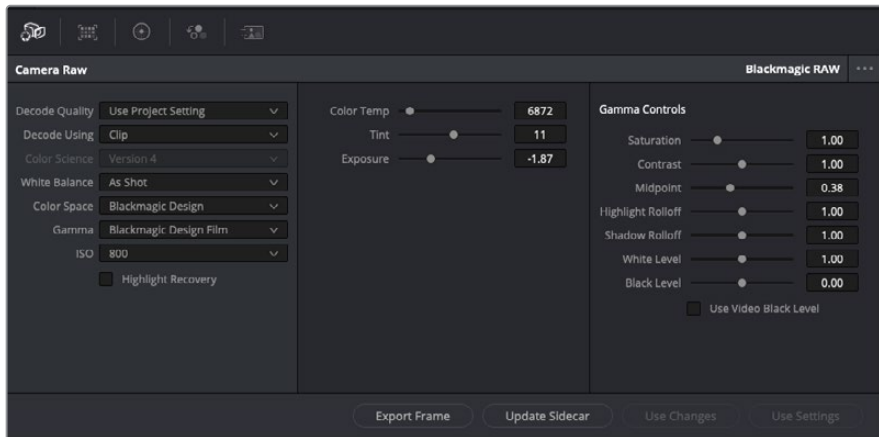

Um Anpassungen an den Blackmagic-RAW-Einstellungen Ihres Clips vorzunehmen, wählen Sie im "Camera Raw"-Tab aus dem Drop-down-Menü "Decode Using" (Dekodieren mit) die Option "Clip" aus

Sobald Sie die Clip-Einstellungen für Blackmagic RAW in DaVinci Resolve aktiviert haben, können Sie die Clip-Einstellungen und Gamma-Bedienelemente anpassen. Durch Anpassen dieser Einstellungen können Sie Ihre Clips annähernd so gut optimieren wie mit einer vollständigen primären Farbkorrektur. Das ist besonders dann wirkungsvoll, wenn Sie mit den Scopes in DaVinci Resolve arbeiten. Vor der Anwendung eines Looks können Sie so Ihre Clips neutralisieren und abstimmen.

Nachstehend werden die Clip- und Gamma-Bedienelemente im Einzelnen beschrieben.

### **ISO**

Das Erhöhen oder Verringern dieser Einstellung passt den ISO-Wert an. Das ist nützlich, wenn Sie einen Clip zur Optimierung insgesamt heller oder dunkler setzen möchten.

### **Highlight Recovery**

Aktivieren Sie diese Funktion, wenn Sie Highlight-Angaben in beschnittenen Clipkanälen mit Informationen aus unbeschnittenen Kanälen wiederherstellen möchten.

### **Color Temp**

Um das Bild wärmer oder kühler zu machen, passen Sie die Farbtemperatur an. Mithilfe dieser Einstellung neutralisieren Sie die Farbbalance eines Bilds.

### **Tint**

Durch Anpassen der Tönung wird dem Bild Grün oder Magenta hinzugefügt, um die Farben auszugleichen.

### **Exposure**

Diese Einstellung hebt die Helligkeit im Bild insgesamt an.

### **Saturation**

Die Sättigungsregler reichen von -1 für die geringste Sättigung bis +4 für maximale Sättigung. Der Standardwert ist 1.

#### **Contrast**

Der Standardwert ist 1.0. Der geringste Kontrast liegt bei 0, der stärkste bei 2. Ziehen Sie den Regler nach links, um den Kontrast zu reduzieren bzw. nach rechts, um ihn anzuheben.

#### **Midpoint**

Im Modus "Blackmagic Design Film" liegt der standardmäßige Graustufenwert bei 0,38 bzw. 38,4 %. Ziehen Sie den Regler nach links, um die Mitteltöne zu reduzieren oder nach rechts, um sie auf max. 100 % anzuheben. Wenn der Kontrast auf einen anderen als den Standardwert angepasst wird, können Sie Ihre Werte für Highlight- und Shadow-Roll-Off modifizieren.

#### **Highlight Rolloff**

Sie justieren die Lichter, indem Sie den Regler nach links ziehen, um sie zu reduzieren (0 ist der niedrigste Wert) oder nach rechts, um sie hochzufahren (2 ist der höchste Wert). Der Standardwert beträgt 1.

#### **Shadow Rolloff**

Ziehen Sie den Regler nach links, um die Schatten auf 0 zu reduzieren oder nach rechts, um sie auf 2 anzuheben.

#### **White Level**

Sie justieren den Weißpunkt in der Gammakurve, indem Sie den Regler vom Höchstwert 2 auf den Niedrigstwert 0 ziehen. Der Standardwert beträgt 1.

### **Black Level**

Sie heben den Schwarzpunkt in der benutzerdefinierbaren Gammakurve an, indem Sie den Regler nach rechts ziehen. -1 ist der niedrigste Wert, 1 ist der höchste Wert. Der Standardwert beträgt 0.

#### **Use Video Black Level**

Um die Schwarzwerte auf "Video" zu setzen, aktivieren Sie dieses Kontrollkästchen.

#### **Export Frame**

Durch Klicken des Buttons "Export Frame" können Sie einen einzelnen Frame aus dem Blackmagic-RAW-Clip exportieren.

#### **Update Sidecar**

Klicken Sie diesen Button, um die Filialdatei für den aktuellen Clip zu aktualisieren.

An Ihren Blackmagic-RAW-Clips vorgenommene Änderungen sind daran erkennbar, dass Gamma zur benutzerdefinierten Einstellung "Blackmagic Design Custom" wechselt.

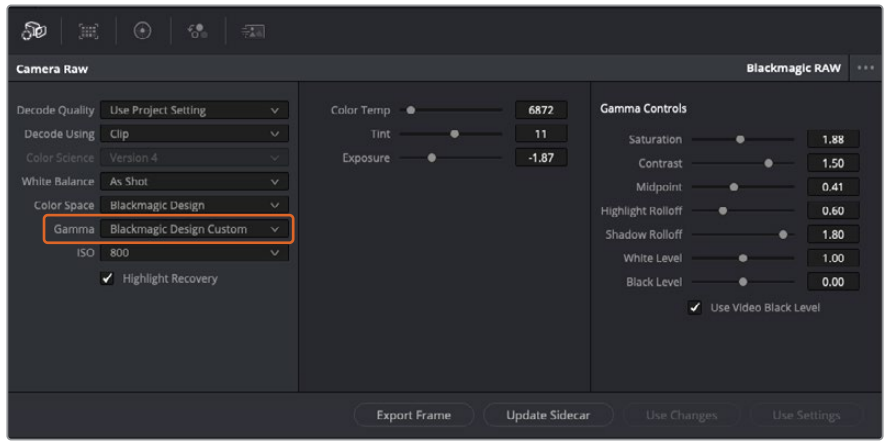

Wenn Sie Ihren Clip wieder auf eine der verfügbaren Gamma-Standardoptionen zurücksetzen möchten, wählen Sie diese aus dem Gamma-Drop-down-Menü aus

**TIPP** Für Footage, die mit dem "Video"-Dynamikumfang gefilmt wurde, sind die Gamma-Bedienelemente gesperrt. Ihre Blackmagic-RAW-Daten sind jedoch nicht verloren gegangen. Wählen Sie im Drop-down-Menü "Gamma" einfach "Blackmagic Design Film" oder "Blackmagic Design Extended Video" aus und nehmen Sie Ihre Änderungen vor.

#### **Änderungen an Blackmagic RAW speichern**

- **1** Passen Sie die Gamma-Bedienelemente Ihres Blackmagic-RAW-Clips an.
- **2** Klicken Sie auf den Button "Update Sidecar".

Nun wird in dem Ordner mit Ihrer BRAW-Datei eine Filialdatei, sprich Sidecar-Datei, generiert. Importieren andere Nutzer die Blackmagic-RAW-Dateien, so liest DaVinci Resolve automatisch die Sidecar-Dateien. Wenn Sie weitere Änderungen vornehmen, klicken Sie erneut auf "Update Sidecar".

**TIPP** Sie können eine Sidecar-Datei entfernen, indem Sie sie von ihrem Speicherort auf Ihrem Medienlaufwerk löschen.

### Projekteinstellungen für Blackmagic RAW

Wenn Sie für alle Clips eine gemeinsame Einstellung ändern müssen, wie z. B. eine globale Änderung für Weißabgleich oder ISO, können Sie für Ihre Clips projektbezogene "Camera RAW"-Einstellungen vorgeben und die globalen Änderungen von hier aus vornehmen.

#### **So geben Sie Projekteinstellungen für Blackmagic RAW vor:**

- **1** Öffnen Sie das Projekteinstellungsmenü, indem Sie auf "File" und dann auf "Project Settings" klicken.
- 2 Unter dem "Camera Raw"-Tab sehen Sie ein Drop-down-Menü. Um Blackmagic RAW aus der Liste auszuwählen, klicken Sie auf den Pfeil.
- **3** Wählen Sie im Drop-down-Menü "Decode Using" (Dekodieren mit) die Option "Project" (Projekt) aus.
- 4 Geben Sie für den Weißabgleich "Custom" (Benutzerdefiniert) vor.
- **5** Wählen Sie aus dem Drop-down-Menü für "Gamma" die Option "Blackmagic Design Custom" aus. Wählen Sie für "Color Space" die Farbraum-Option "Blackmagic Design" aus. Dies bewirkt auch, dass "Gamma" auf "Blackmagic Design Film" eingestellt wird.
- **6** Wählen Sie im "Decode Quality"-Menü Ihre Auflösung aus. Eine geringere Auflösung gibt Ihnen auf weniger leistungsstarken Systemen eine bessere Wiedergabe. Sie haben die Flexibilität, dies später auf volle Auflösung zu ändern, um Ihr Material in der höchsten Qualität auszugeben.

Jetzt können Sie die Kameraeinstellungen wie Sättigung, Kontrast und Mitteltöne für Ihre Clips anpassen. Dies wirkt sich auf alle Clips in Ihrem Projekt aus, für die die Decodieroption "Project" ausgewählt ist.

## **Farbkorrektur von Clips im Color-Arbeitsraum**

Nachdem Sie Ihre Clips in die Timeline importiert und mit Titeln ergänzt haben, können Sie zur Farbkorrektur im Color-Arbeitsraum übergehen. Dieser Arbeitsbereich ist überaus leistungsstark und kann den gesamten Look Ihres Films bestimmen. Für das vorliegende Beispiel empfiehlt es sich jedoch, alle Clips zu neutralisieren und sie damit einheitlich zu gestalten. Sie können jederzeit in den Cut- oder Edit-Arbeitsraum zurückkehren, um in Ihrem Edit Änderungen vorzunehmen.

Im Color-Arbeitsraum macht Ihr Edit vor allem vom Aussehen her eine Veränderung durch. Die Farbkorrektur ist in vielerlei Hinsicht eine Kunstform. Bei der Farbkorrektur bringen Sie sich gefühlsmäßig ein. Sie ist ein unglaublich kreativer Teil des gesamten Workflows und es ist äußerst befriedigend, diese Fähigkeiten zu lernen und Ihre Arbeit zum Leben zu erwecken. Dieser Teil zählt in der Regel zur ersten Bearbeitungsphase, die als primäre Farbkorrektur oder als Anpassung der Primärfarbwerte bekannt ist. Wenn die primäre Farbkorrektur steht, können Sie sich zur sekundären Farbkorrektur übergehen. Hier sind höchst präzise Farbanpassungen bestimmter Elemente in Ihren Bildern möglich. Dieser spaßige Teil passiert normalerweise im Anschluss an die primären Anpassungen, da dies den Arbeitsablauf effizienter macht und zu einem besseren Ergebnis führt.

Klicken Sie zunächst auf den "Color"-Tab, um den Color-Arbeitsraum zu öffnen.

Dort finden Sie die Camera-RAW-Einstellungen, Farbräder, Kurven und generelle Farbkorrektur-Tools sowie die Fenster "Preview" für die Vorschau und "Nodes" für Operatoren. Lassen Sie sich von der riesigen Auswahl an Features nicht abschrecken. Mit ihnen werden Sie die großartigsten Bilder schaffen. In diesem Abschnitt lernen Sie die ersten Schritte und Grundlagen. Ausführlichere Informationen finden Sie in den entsprechenden Abschnitten des DaVinci Resolve Handbuchs (englischsprachig). Dort erfahren Sie Schritt für Schritt, wofür die Tools da sind und wie man sie benutzt. Sie erlernen dieselben Techniken, die Profis in Highend-Farbkorrekturstudios anwenden.

Im Rahmen der primären Farbkorrektur werden in Ihren Clips in der Regel zuerst die Pegel für Schatten, Mitteltöne und Lichter optimiert. Sie justieren also die Einstellungen für "Lift", "Gamma" und "Gain" (Schatten-, Mittel- und Weißtonwerte). So holen Sie das Beste aus Ihren Bildern heraus. Sie sind klar, mit einem sauberen, einheitlichen Ausgangspunkt, von wo Sie den Look Ihres Films farblich nachbearbeiten können. Für die Pegeloptimierung eignen sich die Scopes.

## Verwenden von Scopes

Die meisten Coloristen treffen kreative Farbentscheidungen, indem Sie sich auf die Emotionen und den Look konzentrieren, den sie ihrem Programm verleihen möchten. Mithilfe des Monitors arbeiten sie dann daran, dies umzusetzen. Sehen Sie sich alltägliche Gegenstände an und wie unterschiedliche Lichtquellen auf sie einwirken. Sie werden erfahrener und geübter darin, was sich aus Ihren Bildern machen lässt.

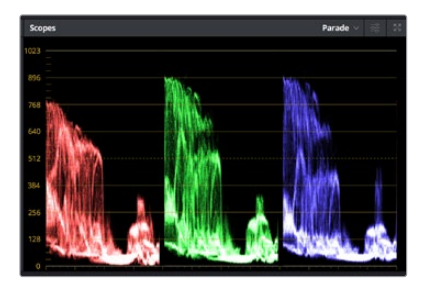

Optimieren Sie anhand des Parade-Scopes die Lichter, Mitteltöne und Schatten

Ein weiterer Weg der Farbkorrektur, ist der Gebrauch von eingebauten Scopes, um Ihre Aufnahmen abzugleichen. Sie können ein einzelnes Videoskop öffnen, indem Sie auf die "Scope"-Schaltfläche klicken, die sich an zweiter Stelle von rechts in der Toolbar für die Paletten befindet. Zur Auswahl stehen Scopes für Wellenform, Parade und Histogramm sowie ein Vektorskop. Überprüfen Sie anhand dieser Scopes die tonale Balance und die Pegel Ihres Videos, um ein Stauchen der Schwarzund ein Clipping der Weißwerte zu verhindern. Zusätzlich können Sie Ihre Clips auf Farbstiche untersuchen.

Die "Color Wheels"-Palette enthält die Regler für "Lift", "Gamma" und "Gain". Hier werden Sie in der Regel Ihre erste Anpassung vornehmen. Wenn Sie Erfahrungen im Colorgrading mitbringen, werden Ihnen die Bedienelemente für Farb- und Kontrastanpassungen bekannt vorkommen.

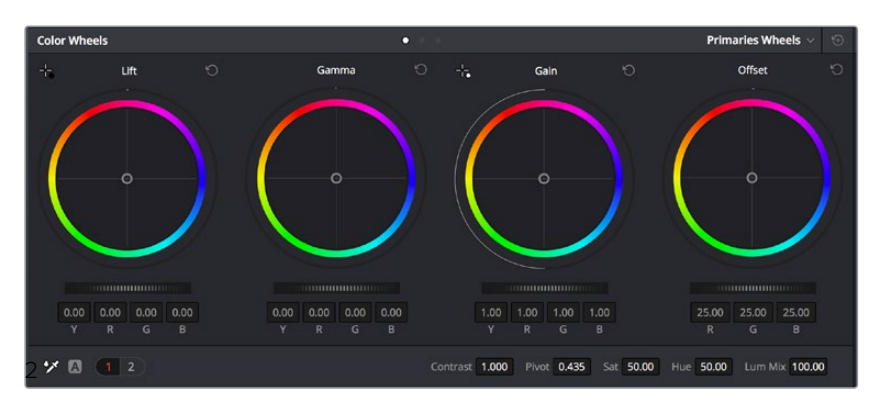

Die Farbräder "Lift", "Gamma", "Gain" und "Offset" geben Ihnen die volle Kontrolle über die farbliche und tonale Balance Ihrer Clips. Ziehen Sie das Einstellrad unter den Farbrädern hin und her, um jede Farbe eines jeden tonalen Bereichs einheitlich anzupassen

Für eine akkuratere Kontrolle jeder Farbe mit einer Maus kann man von den Farbrädern zur Balkenanzeige "Primaries Bars" wechseln. Dort können Sie anhand der Bedienelemente "Lift", "Gamma" und "Gain" jeden Farb- und Luminanzkanal separat steuern. Wählen Sie hierfür im Dropdown-Menü der Farbrad-Palette "Color Wheels" oben rechts einfach die Option "Primaries Bars" aus.

**Anpassen von "Lift" (Schwarztöne):** Wählen Sie Ihren ersten Clip auf der Farb-Timeline aus und klicken Sie auf die "Lift"-Skala unterhalb des ersten Farbrads. Schieben Sie das Einstellrad vor und zurück und beobachten Sie die Auswirkungen auf Ihr Bild. Sie werden sehen, wie die Helligkeit der dunklen Bereiche Ihres Bilds zu- und abnimmt.

Stellen Sie sie so ein, dass die dunklen Bereiche optimal aussehen. Wenn Sie die Schwarzwerte zu sehr verringern, gehen womöglich Details im Schwarzbereich verloren. Dies lässt sich mithilfe des Parade-Scopes verhindern. Die optimale Position von Schwarztönen im Kurvenverlauf befindet sich direkt über der unteren Linie des Parade-Scopes.

- **Anpassen von "Gain" (Weißtöne):** Klicken Sie auf das Einstellrad für "Gain" und schieben Sie es hin und her. Dies justiert die Lichter, womit die hellsten Bereiche in Ihrem Clip gemeint sind. Die Lichter werden im oberen Abschnitt des Kurvenverlaufs im Parade-Scope angezeigt. Für eine gut beleuchtete Aufnahme bringt man diese am besten direkt unter die obere Linie des Wellenform-Scopes. Wenn die Lichter über die obere Linie des Wellenform-Scopes ausschlagen, werden sie abgeschnitten und es gehen Details in den hellsten Bereichen Ihres Bilds verloren.
- **Anpassen von "Gamma" (Mitteltöne):** Klicken Sie auf das Einstellrad für "Gamma" unter dem Farbrad und schieben Sie es hin und her. Wenn Sie die Mitteltonwerte erhöhen, sehen Sie, wie auch die Helligkeit Ihres Bilds zunimmt. Sie werden merken, dass sich beim Anpassen der Gammawerte auch der mittlere Abschnitt der Wellenform bewegt. Er steht für die Mitteltöne Ihres Clips. Die optimale Position für Mitteltöne fällt in der Regel zwischen 50–70 % im Wellenform-Scope. Dies ist jedoch Geschmackssache und hängt vom zu kreierenden Look und den Lichtverhältnissen im Clip ab.

Sie können anhand der Kurven-Feature auch primäre Farbkorrekturen vornehmen. Erstellen Sie per Klick einfach Steuerpunkte auf der diagonalen Linie im Kurvendiagramm und ziehen Sie diese nach oben oder unten, um die Haupteinstellungen des RGB-Kontrasts für verschiedene Tonwertbereiche im Bild anzupassen. Optimal anpassen lassen sich auf der Kurve im unteren Drittel, in der Mitte und im oberen Drittel liegende Punkte.

Es gibt noch viele andere Möglichkeiten der primären Farbkorrektur in DaVinci Resolve.

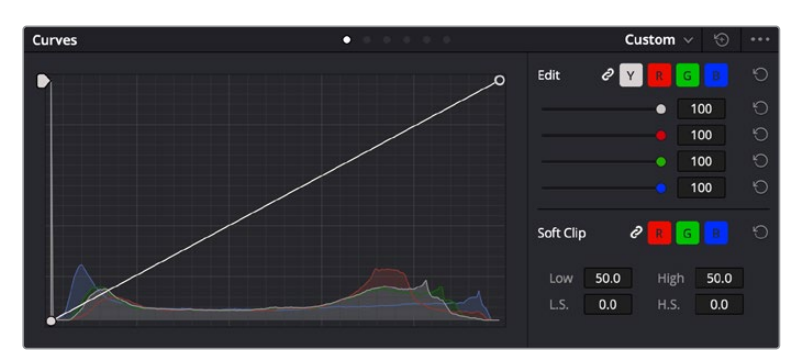

Die "Curves"-Palette ist ein weiteres Tool für primäre Farbkorrekturen, oder um bei Verwendung eines Power Windows bestimmte Bereiche in Ihrem Clip zu verbessern

## Sekundäre Farbkorrektur

Wenn Sie einen bestimmten Bereich Ihres Bilds verfeinern möchten, machen Sie von der sekundären Farbkorrektur Gebrauch. Die Anpassungen, die Sie bisher vorgenommen haben, wie die Verwendung der Farbräder sowie von "Lift", "Gamma" und "Gain", haben sich auf das gesamte Bild ausgewirkt, weshalb sie als primäre Farbkorrekturen bezeichnet werden.

Sollen jedoch spezifische Bereiche Ihres Bilds verfeinert werden, können Sie von der sekundären Farbkorrektur Gebrauch machen, wenn Sie beispielsweise die Farbe von Gras in einer Szene verbessern oder das Blau des Himmels vertiefen wollen. Bei der sekundären Farbkorrektur wird ein spezifischer Bereich ausgewählt, der dann isoliert bearbeitet wird. Mithilfe von Nodes lassen sich mehrere sekundäre Korrekturen aufeinanderlegen. Damit können Sie so lange an einem Bereich Ihres Bilds arbeiten, bis er perfekt ist! Sie können sogar von Windows und Tracking Gebrauch machen. So kann Ihr ausgewählter Bereich Bewegungen in Ihren Bildern folgen.

## Qualifizieren einer Farbe

Sie werden häufig feststellen, dass eine bestimmte Farbe in Ihrem Clip optimiert werden kann, z. B. Gras am Straßenrand oder das Blau des Himmels. Vielleicht empfiehlt sich auch die farbliche Justierng eines bestimmten Objekts, um die Aufmerksamkeit des Publikums darauf zu lenken. Mit dem HSL-Qualifizierer-Tool ist dies problemlos möglich.

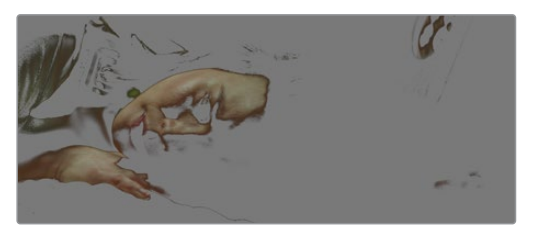

Mit der HSL-Qualifizierer-Funktion können Sie bestimmte Farben in Ihrem Bild auswählen. Das ist praktisch, um bestimmte Bereiche hervorzuheben, den Kontrast zu erhöhen oder um die Aufmerksamkeit des Publikums auf bestimmte Bildbereiche zu lenken

### **So qualifizieren Sie eine Farbe:**

- **1** Fügen Sie einen neuen "Serial Node", einen seriellen Operator, hinzu.
- 2 Öffnen Sie das Qualifizierer-Fenster "Qualifier" und vergewissern Sie sich, dass das Pipetten-Tool "Color Range" ausgewählt ist.
- **3** Klicken Sie in Ihrem Clip auf die zu bearbeitende Farbe.
- **4** In der Regel werden Sie einige Anpassungen vornehmen müssen, um die Kanten Ihrer Auswahl weichzuzeichnen und den Bereich ausschließlich auf die gewünschte Farbe zu begrenzen. Klicken Sie über dem Viewer auf die Schaltfläche "Highlight", um Ihre Auswahl sichtbar hervorzuheben.
- 5 Passen Sie im Farbton-Fenster "Hue" die Bandbreite über "Width" an und erweitern oder verengen Sie Ihre Auswahl.

Experimentieren Sie mit den Bedienelementen "High", "Low" und "Softness", um Ihre Auswahl zu verfeinern. Nun können Sie Ihre ausgewählte Farbe mithilfe von Farbrädern oder benutzerdefinierten Kurven korrigieren.

Es kann vorkommen, dass Ihre Auswahl in Bildpartien hineinreicht, die nicht einbezogen werden sollen. Sie können die unerwünschten Bereiche mühelos mit einem Power Window ausmaskieren. Erstellen Sie dazu einfach ein neues Fenster und formen Sie es entsprechend, um lediglich den gewünschten Farbbereich auszuwählen. Wenn sich die ausgewählte Farbe in der Aufnahme bewegt, können Sie Ihr Power Window mithilfe der Tracking-Feature verfolgen.

## **Hinzufügen eines Power Windows**

Power Windows sind ein extrem effektives Tool für die sekundäre Farbkorrektur zur Isolierung bestimmter Bereiche Ihres Clips. Diese Bereiche müssen nicht statisch sein und lassen sich auch bei einem Kameraschwenk oder einer Drehung sowie der Bewegung des Bereichs selbst verfolgen.

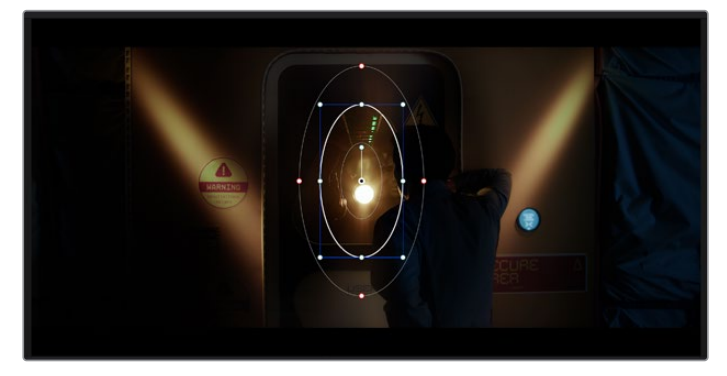

Power Windows dienen zum Ausmaskieren von Bereichen, die nicht von den sekundären HSL-Qualifizierer-Anpassungen berührt werden sollen

Zum Beispiel können Sie mithilfe eines solchen Windows die Bewegungen einer Person verfolgen, um Farb- und Kontraständerungen ausschließlich an dieser Person vorzunehmen, ohne ihre Umgebung zu beeinflussen. Mit solchen Korrekturen können Sie die Aufmerksamkeit des Publikums auf bestimmte Bereiche lenken.

### **So fügen Sie Ihrem Clip ein Power Window hinzu:**

- 1 Fügen Sie einen neuen "Serial Node", einen seriellen Operator, hinzu.
- 2 Öffnen Sie die "Window"-Palette und wählen Sie eine Form für Ihr Power Window aus, indem Sie auf ein Form-Icon klicken. Das Window in der gewünschten Form erscheint nun im Node.
- **3** Passen Sie die Form an, indem Sie auf die blauen Punkte klicken und diese in Form ziehen. Mit den pinkfarbenen Punkten werden die Kanten weichgezeichnet. Sie können die Form positionieren, indem Sie auf den Mittelpunkt klicken und sie auf den zu isolierenden Bereich schieben. Mit dem Punkt, der mit dem Mittelpunkt verbunden ist, lässt sich das Fenster rotieren.

Nun können Sie Farbkorrekturen Ihres Bilds gezielt in dem Bereich vornehmen, den Sie bearbeiten möchten.

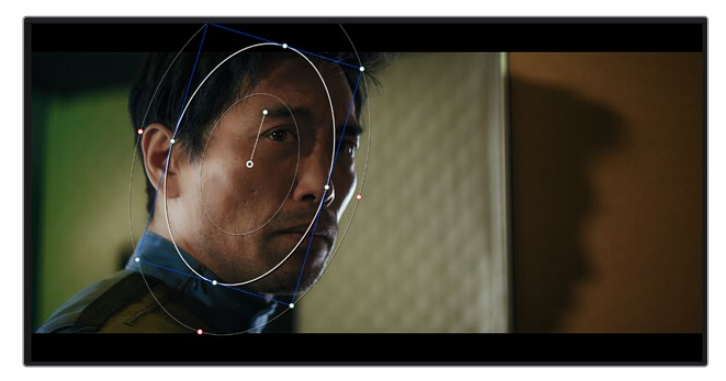

Power Windows lassen Sie in bestimmten Bereichen Ihres Bilds sekundäre Korrekturen vornehmen

## Tracking mit einem Power Window

Die Kamera, das Objekt oder der Bereich in Ihrer Aufnahme bewegt sich gegebenenfalls. Um sicherzustellen, dass das Power Window auf dem ausgewählten Objekt oder Bereich haften bleibt, müssen Sie das leistungsstarke Tracking-Tool von DaVinci Resolve zu Hilfe nehmen. Der Tracker analysiert die Schwenk-, Neige-, Zoom- und Rotationsbewegung der Kamera oder des Objekts in Ihrem Clip, womit Sie Ihr Window der Bewegung anpassen. Geschieht dies nicht, erfolgt Ihre Korrektur ggf. außerhalb des vorgegebenen Zielbereichs und fällt unnötig auf, was vermutlich unerwünscht ist.

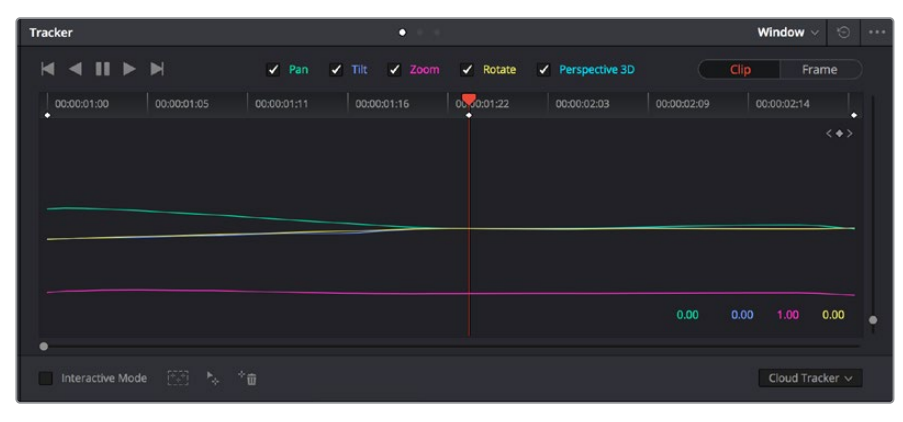

Mithilfe der Tracking-Funktion können Sie Objekte oder Bereiche in Ihrem Clip verfolgen. Power Windows folgen dann der Bewegung

### **So verfolgen Sie ein sich bewegendes Objekt mit einem Power Window:**

- **1** Erstellen Sie einen neuen "Serial Node" und fügen Sie diesem ein Power Window hinzu.
- **2** Gehen Sie zum Anfang Ihres Clips, positionieren Sie ein Power Window auf dem gewünschten Objekt oder Bereich und passen Sie seine Größe an.
- **3** Öffnen Sie die "Tracker"-Palette. Wählen Sie die geeigneten Schwenk-, Neige-, Zoom- , Rotations- und 3D-Einstellungen für die Bewegung in Ihrem Clip aus, indem Sie in die jeweiligen "Analyse"-Kontrollkästchen ein Häkchen setzen oder es entfernen.
- **4** Klicken Sie auf den Vorwärtspfeil links von den Kontrollkästchen. DaVinci Resolve wendet nun ein Cluster mit Tracking-Punkten auf Ihren Clip an und durchläuft dann die Frames, um Bewegung zu analysieren. Nach abgeschlossenem Tracking-Vorgang verfolgt Ihr Power Window die Bewegung in Ihrem Clip.

In den meisten Fällen ist das automatische Tracking erfolgreich. In komplexen Szenen kann es jedoch vorkommen, dass ein Objekt sich an Ihrem ausgewählten Bereich vorbei bewegt und damit das Tracking unterbricht oder stört. Dies kann manuell mithilfe des Keyframe-Editors gelöst werden. Näheres dazu finden Sie im englischsprachigen DaVinci Resolve Handbuch.

## **Arbeiten mit Plug-ins**

Während der sekundären Farbkorrektur können Sie außerdem ResolveFX- oder OpenFX-Plug-ins hinzufügen. Damit lassen sich im Color-Arbeitsraum schnelle, interessante Looks und Effekte oder im Edit-Arbeitsraum einfallsreiche Übergänge für Ihre Clips kreieren. ResolveFX werden mit DaVinci Resolve geladen. OFX-Plug-ins können von Fremdanbietern erworben und heruntergeladen werden.

Nach erfolgter Installation eines Satzes von OpenFX-Plug-ins greifen Sie auf diese OFX- oder die ResolveFX-Plug-ins über den Color-Arbeitsraum zu. Öffnen Sie hierfür den OpenFX Inspector rechts neben dem Node-Editor. Erstellen Sie zunächst einen seriellen Node. Öffnen Sie dann per Klick auf den "OpenFX"-Button die Effektbibliothek und ziehen Sie ein Plug-in per Drag-and-drop auf den Node. Sollte das Plug-in über eigene Einstellungen verfügen, können Sie diese im angrenzenden "Settings"-Menü ändern.

Im Edit-Arbeitsraum können Sie Clips Plug-in-Generatoren und Übergänge hinzufügen, indem Sie das "OpenFX"-Menü in der "Effects Library" öffnen und das gewünschte Plug-in auf die Videospur Ihres Clips in der Timeline ziehen.

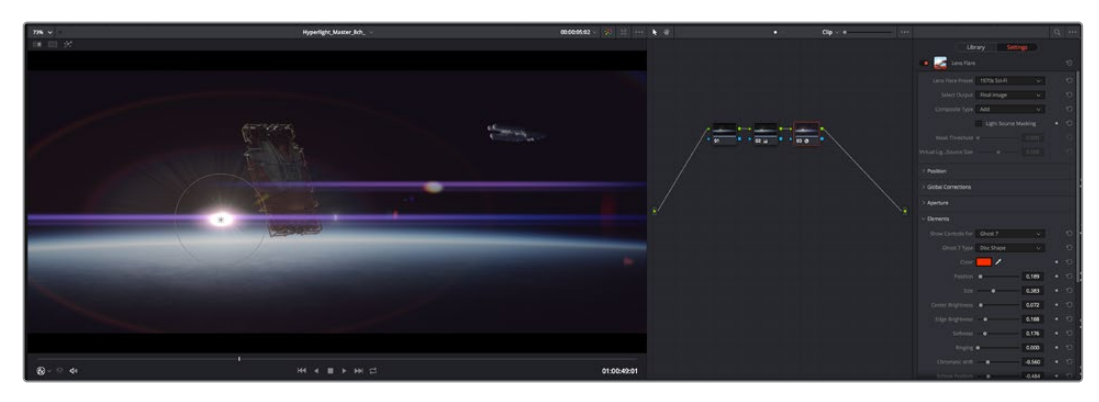

OFX-Plug-ins bieten eine schnelle und einfache Möglichkeit, einfallsreiche und interessante Looks zu kreieren

## **Mixen von Ton**

### **Tonmischen im Edit-Arbeitsraum**

Sobald Sie Ihr Projekt geschnitten und farblich bearbeitet haben, können Sie mit dem Mixen des Tons beginnen. DaVinci Resolve bietet direkt im Edit-Arbeitsraum eine praktische Auswahl an Features zum Schneiden, Mixen und Mastern von Audio. Sollten Sie für Ihr Projekt noch ausgeklügeltere Audiotools benötigen, haben Sie im Fairlight-Arbeitsraum Zugriff auf eine komplette Postproduktionsumgebung für Ton. Wenn Sie bereits mit dem Edit-Arbeitsraum vertraut sind und direkt mit Fairlight weitermachen wollen, überspringen Sie diesen Abschnitt.

#### **Hinzufügen von Audiospuren**

Wenn Sie im Edit-Arbeitsraum arbeiten und einen einfachen Tonschnitt mit vielen Toneffekten und Musik mischen wollen, können Sie bei Bedarf mühelos weitere Audiospuren hinzufügen. Das kann hilfreich sein, wenn Sie Ihre Audioelemente wie Dialoge, Toneffekte und Musik für einen Soundmix auf unterschiedliche Spuren verteilen möchten.

### **Hinzufügen einer Audiospur im Edit-Arbeitsraum**

Führen Sie neben dem Namen einer Audiospur in Ihrer Timeline einen Rechtsklick aus und wählen Sie "Add Track" sowie eine der Optionen "Mono", "Stereo" oder "5.1". Dies fügt unten in der Track-Liste eine Spur hinzu. Wählen Sie alternativ "Add Track" und anschließend die Position, an der die neue Spur eingefügt werden soll.

Ihre neue Audiospur erscheint nun auf der Timeline.

**TIPP** Wenn Sie einen Spurtyp im Nachhinein ändern möchten, wählen Sie neben dem Spurnamen per Rechtsklick den Befehl "Change track type to" und dann aus den Optionen Stereo, Mono und 5.1 Ihre bevorzugte Option.

### **Anpassen von Audiopegeln in der Timeline**

Jeder Audioclip hat in der Timeline sein eigenes Lautstärke-Overlay, über das Sie die Lautstärke des Clips einstellen können. Ziehen Sie den Zeiger dafür lediglich hoch oder runter. Das Overlay korreliert mit dem Lautstärkeparameter im Inspector.

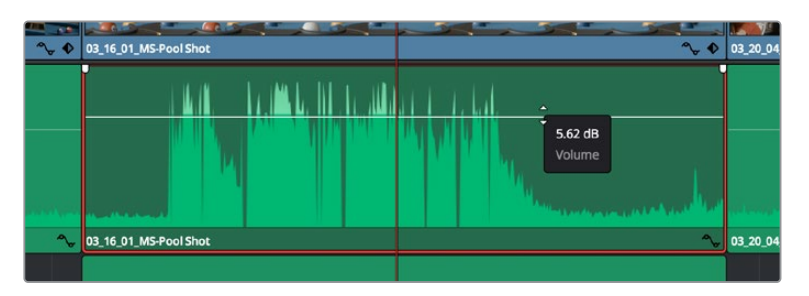

Bewegen Sie den Zeiger im Lautstärke-Overlay, um den Lautstärkepegel des Clips anzupassen.

Sollten Sie für Ihr Projekt noch ausgeklügeltere Audiotools benötigen, haben Sie im Fairlight-Arbeitsraum Zugriff auf eine komplette Postproduktionsumgebung für Ton.

## Der Fairlight-Arbeitsraum

Im Fairlight-Arbeitsraum von DaVinci Resolve bearbeiten Sie den Ton Ihres Projekts. Im Einzelmonitor-Modus bietet Ihnen dieser Arbeitsraum eine optimierte Übersicht über die Audiospuren Ihres Projekts. Ein erweiterter Mixer und spezielle Monitoring-Elemente vereinfachen die Evaluierung und Anpassung von Pegeln, um einen gleichmäßigen und harmonischen Mix zu kreieren. Lassen Sie sich von der riesigen Auswahl an Features nicht abschrecken. Mit ihnen werden Sie die bestmögliche Tonqualität für Ihr Projekt erreichen.

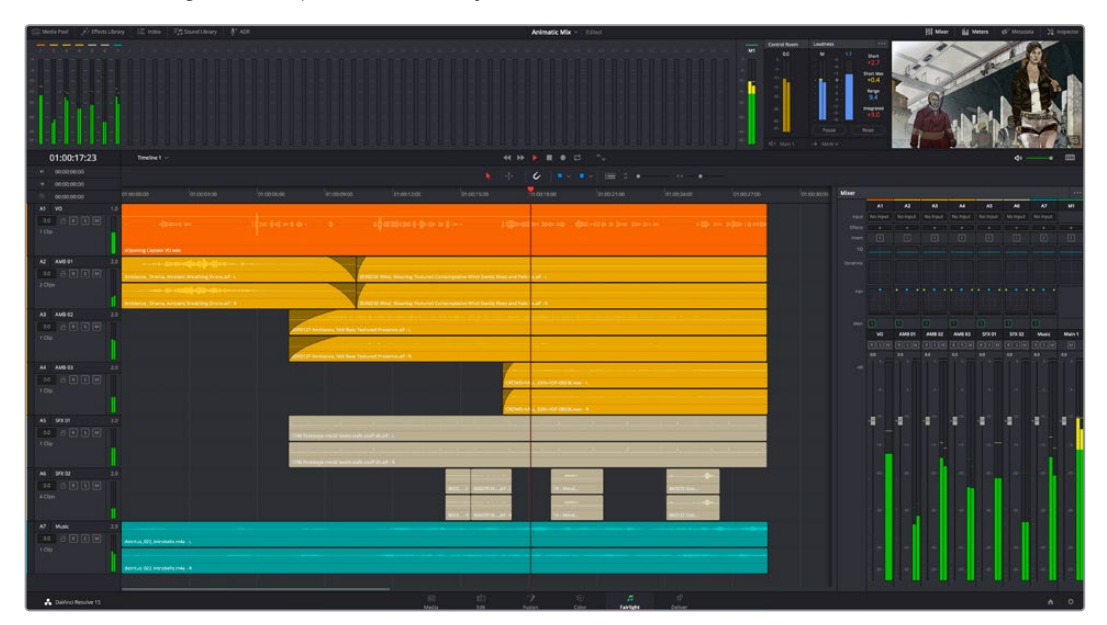

Diese Anleitung gibt Ihnen einen grundlegenden Überblick über die Funktionen im Fairlight-Arbeitsraum. Wenn Sie mehr zu den einzelnen Details einer jeden Funktion erfahren möchten, ziehen Sie das englischsprachige DaVinci Resolve Handbuch zu Rate. Es erklärt den Zweck der einzelnen Tools und beschreibt in leicht verständlichen Schritten, wie Sie sie einsetzen.

## Die Audio-Timeline

 **Spur-Header:** Links neben jeder Spur befindet sich ein Spur-Header, der die Spurnummer, den Spurnamen, die Spurfarbe, Audiokanäle, Fader-Werte und Audiopegelmesser anzeigt. Der Spur-Header enthält darüber hinaus einen Button zum Sperren und Entsperren von Spuren sowie Solo- und Stummschalt-Buttons. Diese Elemente helfen Ihnen dabei, Spuren zu organisieren und ermöglichen die Vorschau einzelner Spuren.

 **Spuren:** Jede Spur im Fairlight-Arbeitsraum ist in Unterspuren aufgeteilt. Jede dieser Unterspuren stellt einen individuellen Kanal des Cliptons zum Schneiden und Mixen dar. Der Edit-Arbeitsraum verbirgt die individuellen Audiokanäle und zeigt stattdessen nur einen einzelnen Clip in der Timeline an. Das macht es einfacher, Mehrkanalquellen zu schneiden, ohne eine große Anzahl an Spuren verwalten zu müssen.

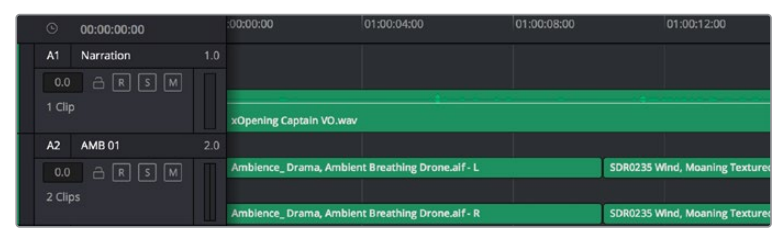

Der Spur-Header von Spur A1 verweist auf eine Monospur mit einer einzelnen Unterspur für Monoton. Bei Spur A2 hingegen handelt es sich um eine Stereospur für Stereoton

## Was ist ein Bus?

Ein Bus ist im Grunde genommen ein Zielkanal, zu dem man mehrere Audiospuren aus der Timeline routen kann. Auf diese Weise werden die Spuren zu einem einzelnen Signal zusammengemischt, das dann auch über einen einzelnen Kanalzug steuerbar ist.

- **Main Bus:** "Main Busses" bzw. Hauptbusse sind in der Regel die primäre Ausgabe eines Programms. Jedes von Ihnen neu erstellte Projekt verfügt anfangs über einen einzelnen Main-Bus, an den standardmäßig alle Spuren geroutet werden. Der Main-Bus kombiniert alle Spuren in der Timeline zu einem einzigen Signal. So können Sie den allgemeinen Pegel des Audiomixes anpassen, sobald Sie die Pegel der individuellen Spuren eingestellt haben.
- **Sub Bus:** "Sub Busses" erlauben ein Zusammenfügen mehrerer Audiospuren der gleichen Kategorie wie Dialoge, Musik oder Effekte. Auf diese Weise können alle Elemente derselben Kategorie als einzelnes Audiosignal gemixt werden. Beispiel: Wenn Sie fünf Dialogspuren haben, können Sie die Ausgabe aller fünf Dialogspuren zu einem Submix-Bus zusammenfügen. Die Pegel aller Dialogspuren lassen sich so mit einem einzelnen Satz von Steuerelementen anpassen. Dieser Submix kann dann separat gerendert oder zum Rendern an den Main-Bus gesendet werden.

## Der Mixer

Jede Audiospur in der Timeline entspricht einem individuellen Kanalzug im Mixer. Standardmäßig befindet sich rechts neben dem Main-Bus ein einzelner Kanalzug mit der Beschriftung "M1". Zusätzliche Kanalzüge erscheinen auf der rechten Seite und verfügen über Steuerelemente für jeden weiteren Main- oder Submix-Bus, den Sie erstellen. Mit einem Satz grafischer Steuerelemente können Sie Spurkanäle Ausgabekanälen zuweisen, EQ und Dynamik anpassen, Pegel und Aufnahmeautomationen einstellen, Stereo- und Surround-Ton positionieren sowie Spuren auf Solo oder stummschalten.

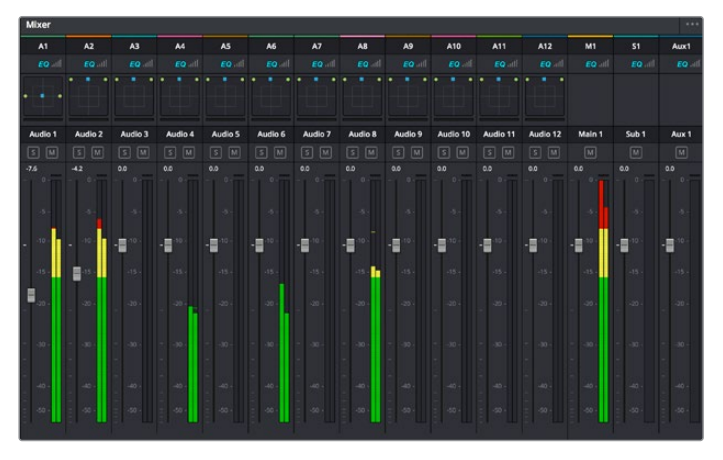

Audiomixer mit den zu den Spuren in der Timeline gehörigen Kanalzügen

## Verfeinern von Audio mit dem Equalizer

Sobald die Tonpegel Ihrer Audioclips angepasst sind, stellen Sie vielleicht fest, dass der Ton weiteren Verfeinerungen bedarf. Es kann vorkommen, dass Dialoge, Musik und Soundeffekte um dieselben Frequenzen im Klangspektrum konkurrieren. Das kann dazu führen, dass der Sound aufdringlich oder unklar herüberkommt. Hier kann der Equalizer (EQ) Abhilfe schaffen, da Sie darüber jene Bereiche des Klangspektrums bestimmen können, den jede Spur für sich beansprucht. Mit einem Equalizer können Sie darüber hinaus unerwünschte Elemente aus Ihrem Audio entfernen. Das geschieht, indem Pegel in bestimmten Frequenzen, die ein Dröhnen, Surren, Zischen oder auch Windgeräusche enthalten, isoliert oder reduziert werden. Auch die allgemeine Klangqualität lässt sich damit verbessern.

DaVinci Resolve stellt EQ-Filter bereit, die auf Clipebene für individuelle Clips oder auf Spurebene für individuelle Spuren angewandt werden können. Jeder Audioclip in der Timeline verfügt über einen 4-Band-Equalizer im Inspector-Fenster. Im Mixer-Fenster steht für jede Spur ein parametrischer 6-Band-Equalizer bereit. Mit den grafischen und numerischen Steuerelementen zum Verstärken oder Dämpfen von Frequenzbereichen sowie unterschiedlichen Filterarten lässt sich die Form der EQ-Kurve definieren.

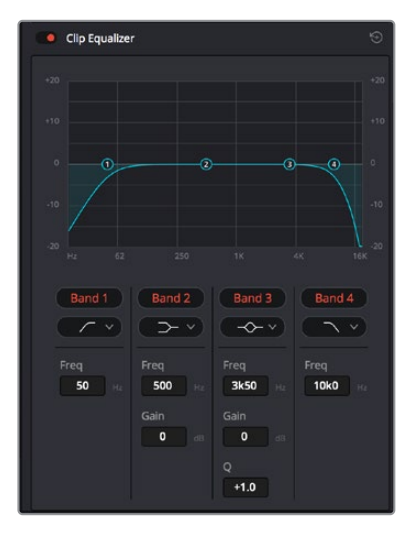

Der 4-Band-Equalizer kann auf jeden Clip in der Timeline angewandt werden

Über die äußeren Bänder lassen sich Bandfilter mithilfe von Hi-Shelf-, Lo-Shelf-, Hi-Pass- und Lo-Pass-Filtern anpassen. Ein Pass-Filter wirkt sich auf alle Frequenzen über oder unter einem bestimmten Frequenzwert aus, da diese Frequenzen komplett aus dem Signal entfernt werden. Beispiel: Ein Hochpassfilter lässt die hohen Frequenzen passieren und dämpft die niedrigen Frequenzen. Sämtliche außerhalb der Grenzfrequenz liegende Frequenzen werden in einer graduell abfallenden Kurve herausgeschnitten.

Ein Shelf-Filter ist weniger aggressiv und dann hilfreich, wenn Sie die oberen und unteren Frequenzbereiche eines Signals allgemein formen wollen, ohne diese Frequenzen komplett außen vor zu lassen. Der Shelf-Filter verstärkt oder dämpft die Zielfrequenz sowie alle darüber bzw. darunter liegenden Frequenzen, je nachdem, ob Sie einen High- oder einen Low-Shelf-Filter verwenden.

Mit den Steuerelementen der mittleren Bänder können Sie eine große Vielfalt an Equalizer-Anpassungen vornehmen und zwischen Low-Shelf-, Bell-, Notch- und High-Shelf-Filteroptionen hin und her schalten.

- **Bell:** Bell-Filter verstärken oder dämpfen Frequenzen rund um den vorgegebenen Mittelpunkt einer Glockenkurve. Wie der Name schon sagt, handelt es sich dabei um eine glockenförmige Kurve.
- **Notch:** Mit Notch-Filtern lassen sich sehr schmale Frenquenzbandbreiten bearbeiten. Bspw. kann man damit Netzbrummen bei 50 oder 60 Hz entfernen.
- **Lo-Shelf:** Low-Shelf-Filter verstärken oder kappen die Zielfrequenz am unteren Ende sowie alle Frequenzen, die darunter liegen.
- **Hi-Shelf:** High-Shelf-Filter verstärken oder kappen die Zielfrequenz am oberen Ende sowie alle Frequenzen, die darüber liegen.

#### **So versehen Sie einen einzelnen Clip mit einem EQ:**

- **1** Wählen Sie den Clip, auf den Sie EQ-Filter anwenden wollen, in der Timeline aus.
- 2 Klicken Sie dann in den Inspector und anschließend auf den Aktivierungs-Button "Clip Equalizer".

#### **So versehen Sie eine Spur mit einem EQ:**

- **1** Doppelklicken Sie im Mixer in das EQ-Feld für eine Ihrer Spuren, um den Equalizer für diese Spur zu öffnen.
- **2** Wählen Sie im Drop-down-Menü für das anzupassende Band den Bandfilter aus.

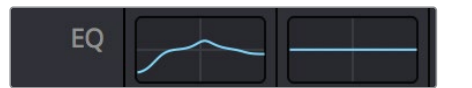

Der EQ-Bereich im Mixer-Fenster zeigt an, dass eine EQ-Kurve zu Spur 1 hinzugefügt wurde

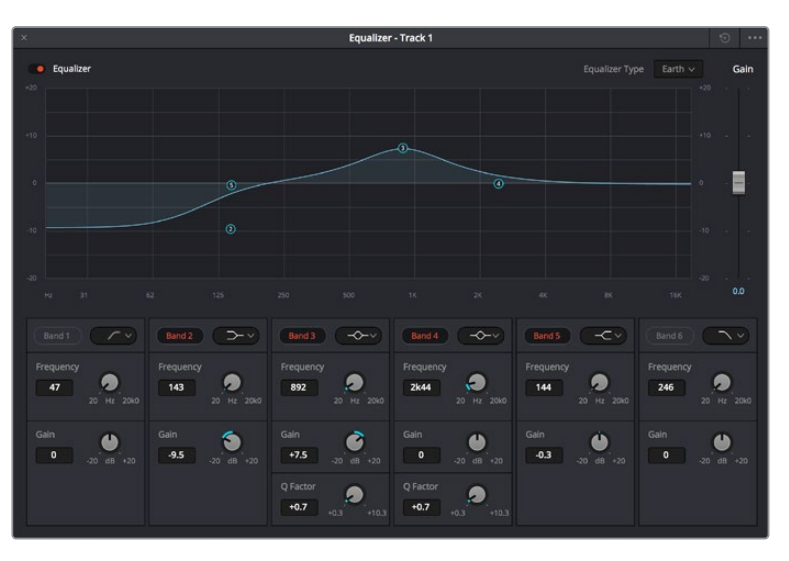

Parametrischer 6-Band-Equalizer, der auf jeden Clip angewendet werden kann

Sobald Sie Ihren Clip oder Ihre Spur mit einem EQ versehen haben, können Sie den EQ für jedes Band anpassen. Beachten Sie, dass sich die Steuerelemente je nach ausgewählter Filterart unterscheiden.

#### **So passen Sie den EQ für einen Bandfilter an:**

- **1** Wählen Sie im Drop-down-Menü für das anzupassende Band den Bandfilter aus.
- 2 Passen Sie den Frequenzwert "Frequency" an, um die Mittenfrequenz für den EQ festzulegen.
- **3** Passen Sie den "Gain"-Wert an, um die von den Bändern gesteuerten Frequenzen zu verstärken oder zu dämpfen.
- **4** Geben Sie über den "Q Factor"-Wert die Bandbreite der betroffenen Frequenzen vor.

Setzen Sie mit dem Zurücksetzen-Button alle Steuerelemente im EQ-Fenster auf ihre Standardwerte zurück.

Fairlight bietet vielzählige Steuerelemente, mit denen Sie das Beste aus jeder Audiospur herausholen können. Fügen Sie Spuren hinzu, verwalten und organisieren Sie Busse und fügen Sie Effekte wie Laufzeitverzögerungen oder Hall hinzu. Oder polieren Sie Ihren Audiomix ganz allgemein auf.

## **Hinzufügen von VFX und Compositing im Fusion-Arbeitsraum**

Nach abgeschlossenem Schnitt können Sie den Fusion-Arbeitsraum öffnen und direkt in DaVinci Resolve visuelle Effekte und Bewegtbilder in 2D oder 3D hinzufügen. Im Gegensatz zu ebenenbasierten Compositing-Softwares verwendet Fusion sogenannte Nodes, anhand derer Sie Bilddaten in beliebige Richtungen lenken können und so die Freiheit haben, komplexe Effekte zu bauen. Das Node-Fenster zeigt auf einen Blick alle im Verlauf dieses Prozesses verwendeten Tools. Wenn Sie den Node-Workflow im Color-Arbeitsraum verwendet haben, werden Sie sich hier wie zu Hause fühlen.

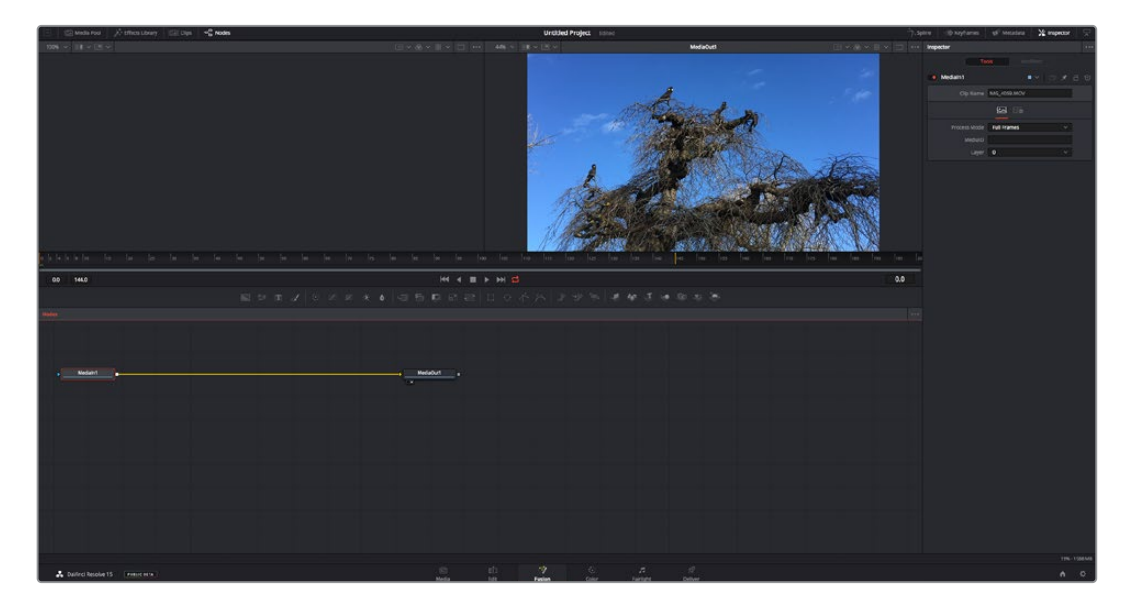

## Der Fusion-Arbeitsraum

Der Fusion-Arbeitsraum bietet im oberen Bereich zwei Ansichtsfenster (Viewer) mit Transportsteuerelementen zum Sichten Ihrer Medien. Rechts daneben ist das Inspector-Fenster für den Zugriff auf Tool-Einstellungen. Im "Nodes"-Fenster, dem sogenannten Node-Editor, im unteren Bereich erstellen Sie Ihre Kompositionen, fachsprachlich Compositings genannt. Die Viewer und Transportsteuerelemente werden immer angezeigt. Per Klick auf die Icons der Bedienoberflächen-Toolbar können Sie jedoch die Fenster "Nodes" und "Inspector" oder zusätzliche Fenster einschließlich der "Effects Library" (Effektbibliothek) und Spline- und Keyframe-Editoren wahlweise aufrufen oder verbergen.

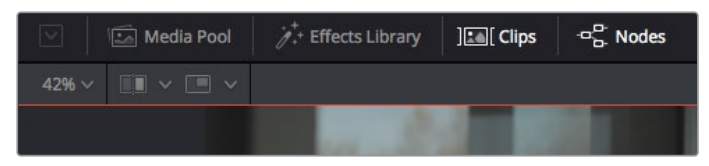

- **Media Pool:** Der Media Pool funktioniert hier genauso wie im Edit-Arbeitsraum. Ziehen Sie einfach zusätzliche Medien aus Ihren Bins direkt in Ihr Compositing.
- **Effects Library:** In der Effektbibliothek finden Sie Fusion Tools und Vorlagen, die in Kategorien wie Partikel, Tracking, Filter und Generatoren sortiert sind. Sie können Tools anklicken oder in den Node-Editor ziehen, um sie Ihrem Compositing hinzuzufügen. Der Media Pool und die Effektbibliothek sind im gleichen Bildschirmbereich verortet und man wechselt zwischen beiden hin und her. So werden die Viewer möglichst groß angezeigt.
- **Clips:** Per Klick auf den "Clips"-Tab werden die Thumbnails für die Clips in Ihrer Timeline aufgerufen oder verborgen. Die Thumbnails sind unterhalb des Node-Editors verortet, wo Sie unmittelbar zu anderen Clips navigieren können.

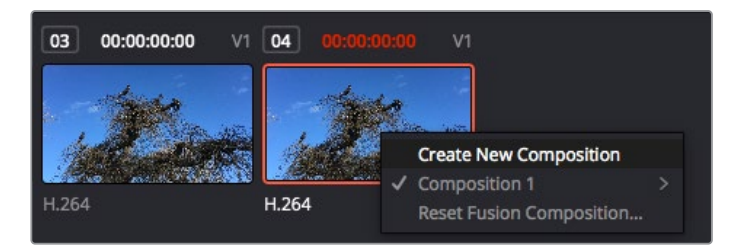

Erstellen Sie eine neue Version Ihres Compositings, indem Sie einen Rechtsklick auf einen Thumbnail ausführen und "Create New Composition" auswählen

 **Viewer:** Die Ansichtsfenster sind immer eingeblendet und zeigen Ihnen verschiedene Darstellungen Ihres Compositings an, bspw. eine 3D-Gesamtperspektive anhand der 3D-Merge-Node, die Kameraausgabe oder Ihre finale Renderversion. In den Viewern können Sie auch sehen, wie Ihre Änderungen sich auf ein spezifisches Element auswirken.

Sie können die Node-Ansichten in den Viewern bestimmen, indem Sie auf einen Node klicken und "1" für den linken und "2" für den rechten Viewer eingeben. Der neben dem Node erscheinende weiße Punkt zeigt an, welchem der beiden Ansichtsfenster er zugewiesen ist. Bei Verwendung eines externen Videomonitors erscheint ein dritter Button, über den Sie Ihre Medien Ihrem externen Monitor zuführen können.

**TIPP** Alternativ können Sie einen Node einem Viewer zuweisen, indem Sie den Node direkt in den Viewer ziehen.

Mithilfe der unter den Ansichtsfenstern angezeigten Transportbedienelemente können Sie zum Anfang oder Ende eines Clips springen, ihn vor- oder rückwärts abspielen oder seine Wiedergabe anhalten. Das Zeitlineal zeigt den gesamten Clipbereich an, wobei die In- und Out-Punkte mit gelben Markern versehen sind.

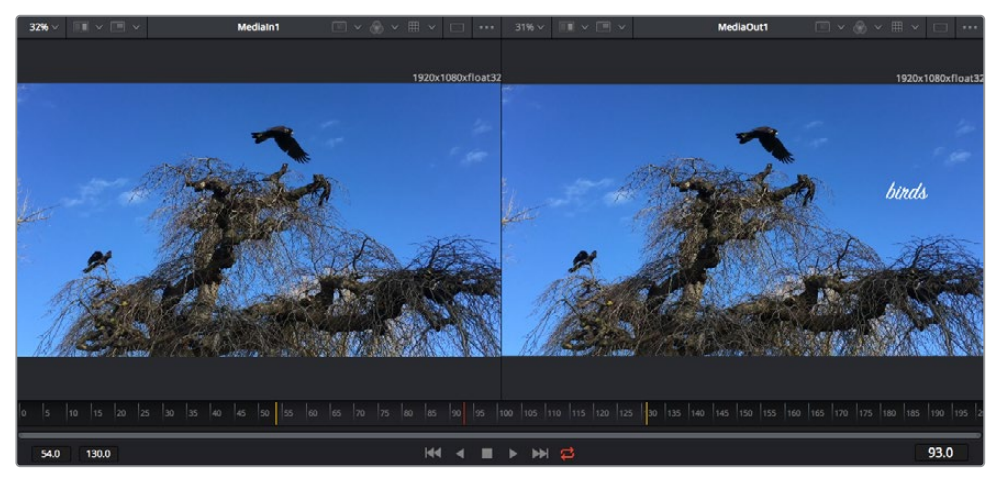

Die gelben Marker auf dem Zeitlineal zeigen die In- und Out-Punkte Ihres Clips in der Timeline an. Wenn Sie einen Fusion Clip oder Compound Clip verwenden, sehen Sie auf dem Zeitlineal nur die Dauer des Clips, wie er in der Timeline erscheint, d. h. ohne Handles

- **Nodes:** Das "Nodes"-Fenster, der sogenannte Node-Editor, ist das Herz des Fusion-Arbeitsraums. Dort bauen Sie Ihren Node-Baum, indem Sie Tools und den Ausgang eines Nodes mit dem Eingang eines anderen verknüpfen. Die Größe dieses Bereichs variiert je nachdem, welche Editoren geöffnet sind, bspw. der Spline- oder Keyframe-Editor. Die Toolbar direkt über dem Node-Editor bietet schnellen Zugriff auf häufig benutzte Tools.
- **Spline:** Der geöffnete Spline-Editor wird rechts vom Node-Editor eingeblendet. Mit diesem Editor können Sie präzise Anpassungen an einzelnen Nodes vornehmen, bspw. um die Animation zwischen zwei Keyframes mithilfe von Bézier-Kurven zu glätten.
- **Keyframes:** Anhand des Keyframe-Editors kann man jedes Tool mit Keyframes versehen, diese entfernen oder modifizieren. Auch dieser Editor wird rechts vom "Nodes"-Fenster eingeblendet.
- **Metadaten:** Im Metadatenfenster werden Ihnen die für einen aktiven Clip verfügbaren Metadaten wie Codec, Framerate und Timecode angezeigt.
- **Inspector:** Der "Inspector" oben rechts auf der Bedienoberfläche zeigt alle für einen oder mehrere aktive Nodes verfügbaren Einstellungen und Modifier an. Dort werden auch zusätzliche, nach Kategorie sortierte Tab-Optionen für schnellen Zugriff eingeblendet.

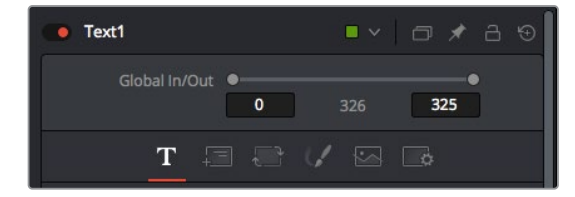

Der Text-Inspector bietet zusätzliche Tabs für Text, Layout, Transform, Shading, Bild und Einstellungen.

## Erste Schritte mit Fusion

Um mit Fusion loszulegen, platzieren Sie den Abspielkopf auf irgendeinen Clip in Ihrer Timeline. Öffnen Sie dann den Fusion-Arbeitsraum per Klick auf den "Fusion"-Tab.

Im Fusion-Arbeitsraum ist Ihr Clip dann in Form eines als "MediaIn" gekennzeichneten Medieneingabe-Nodes sofort verfügbar. Jedes Compositing beginnt mit einem "MediaIn"- und einem "MediaOut"-Node. Dieser "MediaIn"-Node stellt den obersten Clip in Ihrer Timeline dar und ignoriert alle darunter liegenden Clips. Sämtliche im Edit-Arbeitsraum am Clip vorgenommenen Änderungen werden einbezogen, bspw. an Transform-Tools oder ausgewählten Bildausschnitten.

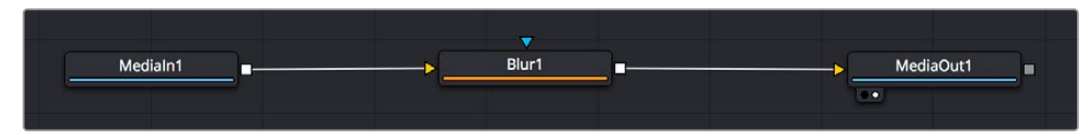

Der als "MediaOut" gekennzeichnete Medienausgabe-Node sendet die Ausgabe zurück in die Timeline des Edit-Arbeitsraums von DaVinci Resolve

**TIPP** ResolveFX- oder OFX-Plug-ins, mit denen Clips im Edit-Arbeitsraum versehen wurden, werden im Fusion-Arbeitsraum nicht angewendet. Das ist so, weil Fusion Effekte vor der Farbkorrektur und vor der OFX-/ResolveFX-Verarbeitung kommen. Wenn Sie OFX in der Verarbeitungskette vor Fusion Effekten anwenden wollen, klicken Sie im Edit-Arbeitsraum auf den Clip und wählen Sie "New Fusion Clip" aus. Klicken Sie erst dann auf den Tab für den Fusion-Arbeitsraum.

### Nodes verstehen

Man kann sich einen Node als visuelles Icon vorstellen, das ein einzelnes Tool oder einen Effekt darstellt. Nodes werden mit anderen Nodes verknüpft und so wird durch Hinzufügen von Elementen eine Gesamtkomposition gebaut. Es ist wichtig, die Ein- und Ausgänge der einzelnen Nodes zu verstehen. Das hilft Ihnen bei der Gestaltung von detaillierten visuellen Effekten, den Fluss Ihres Compositings zu navigieren.

Manche Tools verfügen über mehrere Ein- und Ausgänge, die sich mit anderen Nodes verknüpfen lassen. So können Sie einen Merge-Node bspw. mit einem Vordergrundeingang, einem Hintergrundeingang und einem Maskeneingang für Matten und Keys koppeln.

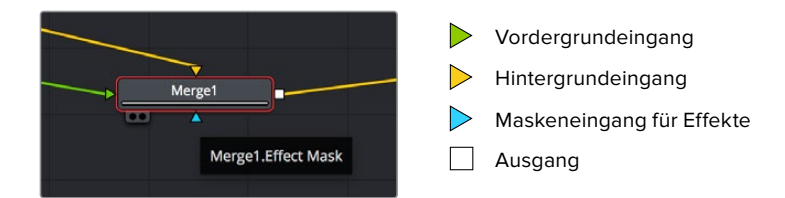

Demnach kann ein einzelner Node über mehrere Ausgänge an mehrere verschiedene Nodes in Ihrem Compositing geknüpft werden. Anders als mit einer ebenenbasierten Software brauchen Sie diese Clips nicht zu duplizieren. Die Verbindungslinien zwischen Nodes sind mit Pfeilen versehen, die die Richtung des Bilddatenflusses illustrieren.

### **Hinzufügen von Nodes in den Node-Editor**

Effekte kann man ganz einfach hinzufügen, indem man Nodes auf die Verbindungslinie zwischen die "MediaIn"- und "MediaOut"-Nodes setzt.

Dafür gibt es mehrere Methoden. Sie können einen Node mit gedrückter Shift-Taste zwischen zwei Nodes einsetzen. Alternativ klicken Sie auf den Node, an den Sie einen Effekt anknüpfen möchten, und wählen Sie das gewünschte Tool aus. Der neue Node wird automatisch mit dem ausgewählten Tool verbunden. Sie können einen Node auch irgendwo im Node-Editor hinzufügen und die Nodes manuell verknüpfen, indem Sie den Ausgang des einen Nodes zum Eingang des anderen ziehen.

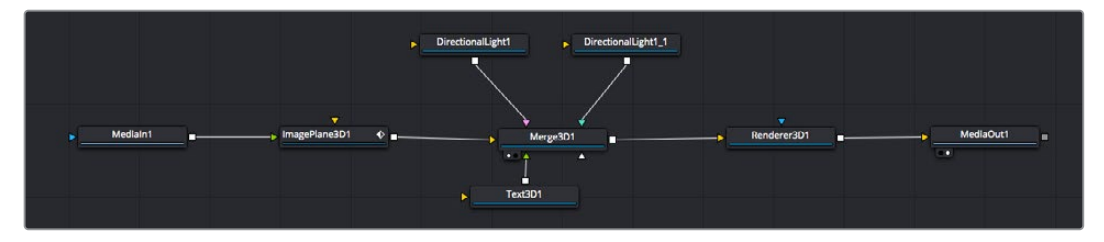

Der 2D- oder 3D-Merge-Node ist das meistgebrauchte Tools. Dieser Node fungiert als Drehscheibe, die Tools im Node-Editor in einen einzelnen Ausgang zusammenführt

Der Merge-Node verfügt über Bedienelemente für die Handhabung der Eingänge, einschließlich von Attributen wie Größe, Position und Mix. Auf all diese Einstellungen greift man bei Auswahl des Merge-Node im Fenster "Inspector" zu.

Die gebräuchlichsten Tools sind als Icons in der TooIbar aufgereiht. Um einem Node ein Tool hinzuzufügen, klicken Sie auf sein Icon oder ziehen Sie es in den Node-Editor. Um sich alle verfügbaren Tools anzeigen zu lassen, klicken Sie oben links auf "Effects Library" und erweitern Sie die Option "Tools". Dort finden Sie alle Tools nach Kategorie sortiert sowie einen Satz vorgefertigter "Templates". Diese Vorlagen können Sie bspw. als Blendeneffekte, Shader und Hintergründe verwenden.

**TIPP** Sobald Ihnen die Werkzeugnamen vertraut sind, können Sie das Auswahlmenü "Select Tools" aufrufen, indem Sie bei gedrückter Shift-Taste die Leertaste Ihrer Tastatur drücken. Beim Eintippen des Werkzeugnamens wird Ihnen das relevante Tool aus dem Menü vorgeschlagen. So wählt man das gewünschte Tool sehr schnell aus.

#### **Anpassen von Nodes im Inspector**

Passen Sie Ihre Node-Einstellungen im "Inspector"-Fenster an. Klicken Sie einfach den zu modifizierenden Node an, damit sich das Fenster aktualisiert und es die Einstellungen und Bedienelemente des Nodes anzeigt.

Mit Fusion brauchen Sie sich den aktuell bearbeiteten Node nicht anzeigen zu lassen, da Sie einen Node modifizieren können, während in Ihrem Compositing ein anderer Node eingeblendet wird. Beispiel: Sie können die Größe und die mittige Platzierung eines "Text+"-Nodes ändern, während der Merge-Node im Viewer angezeigt wird. Dies zeigt Ihnen den Text im Verhältnis zum Hintergrund an.

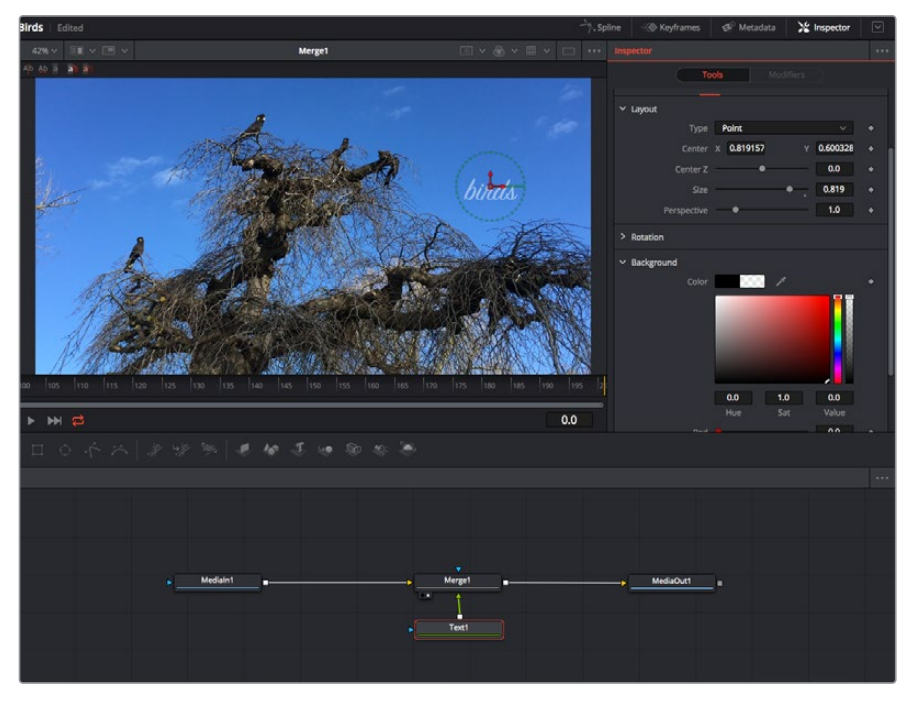

Ausgewählte Nodes sind rot umrandet. Der Inspector zeigt unter "Layout" die Tabs mit den Bedienelementen für den Text-Node an

Die unterschiedlichen Parameter und Einstellungen können Sie für jeden Node je nach Aufgabe anpassen. Sei dies die Größenvorgabe, das Zentrieren der Position oder eine Änderung an der Anzahl von Partikeln eines Emitter-Nodes. Durch die Vorgabe von Keyframes und Einstellungen, die sich über einen Zeitverlauf ändern, wird der Effekt animiert.

## Arbeiten mit Keyframes

Setzen Sie vom "Inspector"-Fenster aus einen Keyframe, indem Sie einen Rechtsklick auf einer Einstellung ausführen und im Kontextmenü "Animate" auswählen. Das Keyframe-Icon rechts neben der Einstellung erscheint nun in Rot. Dies besagt, dass der Keyframe jetzt aktiviert ist und jede von Ihnen vorgenommene Änderung nur auf den aktuellen Frame angewendet wird. Werden zwei oder mehr Keyframes erstellt, indem die Einstellungsparameter eines anderen Frames geändert werden, wird dazwischen ein Übergang interpoliert. Anhand der Pfeile rechts und links vom Keyframe-Icon können Sie den Abspielkopf auf der Timeline genau an diese Positionen bewegen.

Die Freiformkurve im "Spline"-Fenster gibt Ihnen noch mehr Kontrolle über Ihre Keyframe-Animation. Wählen Sie damit Keyframes aus, bspw. den ersten und letzten, und glätten Sie die Animation dazwischen anhand einer Bézierkurve. Drücken Sie hierfür Shift und die S-Taste oder rechtsklicken Sie auf einen Keyframe und geben Sie "Smooth" vor.

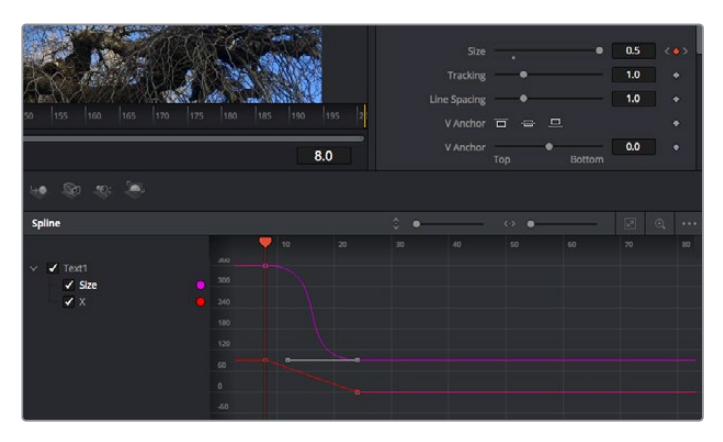

Hier wurde die Keyframe-Animation "Size" mit einer Bézierkurve geglättet. Um die Kurve zu kürzen oder zu verlängern, klicken Sie die Bézier-Ziehpunkte an. Um die Keyframe-Platzierung zu ändern, klicken Sie die viereckigen Keyframe-Icons an.

### Mit dem Motion Tracker arbeiten und Text hinzufügen

Die folgenden Beispiele sollen Ihnen den Einsatz von Fusion besser verständlich machen. Sie veranschaulichen, wie Sie anhand des Tracker-Werkzeugs ein Element in einem Clip verfolgen und wie Sie dieses Element unter Verwendung der Trackingdaten mit Text versehen.

Der Tracker verfolgt die Pixel entlang der X- und Y-Achsen. Anhand der so generierten Daten können Sie an ein Element weitere anknüpfen. Das ist ideal, wenn Sie die Position von Text an die Bewegung eines Objekts anpassen wollen, bspw. an ein fahrendes Auto oder an einen durch das Bild fliegenden Vogel.

- **1** Wählen Sie in der "Effects Library" das "Tracking"-Tool aus und ziehen Sie es auf die Linie zwischen die "MediaIn"- und die "MediaOut"-Nodes. Klicken Sie jetzt auf den Tracker-Node, um seine Eigenschaften im Inspector zu öffnen.
- **2** Tippen Sie auf Ihrer Tastatur die "1", um den Tracker-Node im linken Viewer zu sichten. Nun erscheint der Clip mit dem Tracker an seiner standardmäßigen Position im Viewer. Bewegen Sie den Mauszeiger über den Tracker bis der Tracker-Ziehpunkt erscheint. Klicken Sie oben links auf den Tracker-Ziehpunkt und ziehen Sie den Tracker auf den zu verfolgenden Bereich in Ihrem Clip. Kontrastreiche Bereiche lassen sich gut verfolgen, bspw. die Kühlerfigur eines Autos. Für extra Präzision vergrößert der Tracker den betroffenen Bildbereich.
- **3** Klicken Sie im Inspector auf den "Track Forward"-Button, um mit dem Verfolgen zu beginnen. Nach abgeschlossenem Tracking erscheint ein Hinweisfenster. Klicken Sie auf "OK".

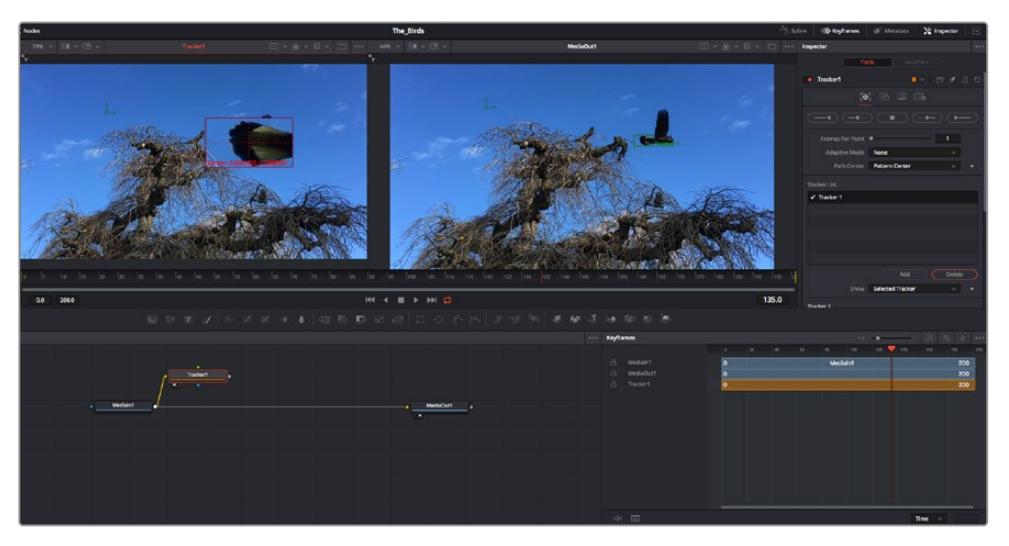

Die im Inspector verfügbaren Tracking-Möglichkeiten umfassen u. a. das Rückwärtsverfolgen vom letzten oder vom aktuellen Frame oder das Anhalten am bzw. Vorwärtsverfolgen vom aktuellen Frame oder vom ersten Frame

**TIPP** Das Rückwärts- oder Vorwärts-Tracking vom aktuellen Frame aus bietet sich für Situationen an, in denen der betroffene Bereich mitten im Renderabschnitt verschwindet, bspw. wenn sich ein Auto oder ein Vogel aus dem Bild herausbewegt. Dies gestattet es, nur die relevante Footage zu verfolgen.

Nun können Sie die Trackingdaten des Bewegungspfads auf ein Text-Tool anwenden.

4 Klicken Sie in der Toolbar mit den gängigen Nodes auf den "Text+"-Node und ziehen Sie diesen in das "Nodes"-Fenster in die Nähe des Tracker-Nodes. Verbinden Sie das kleine Ausgaberechteck "Text" mit dem grünen Vordergrundeingang am "Tracker"-Node.

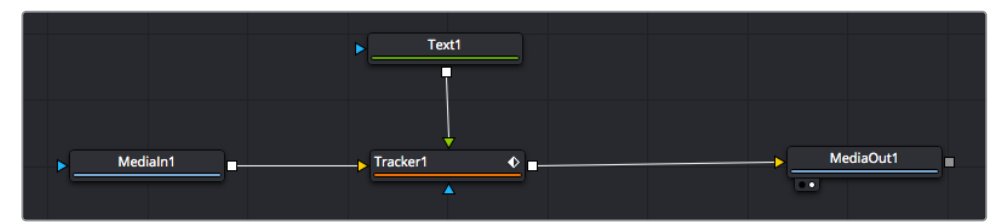

- **5** Klicken Sie auf den "Tracker"-Node und tippen Sie "1", um das Merge-Ergebnis im linken Ansichtsfenster zu betrachten. Klicken Sie im Inspector im Feld "Tracker" auf den "Operations"-Tab. Um den Tab-Namen einzublenden, bewegen Sie den Mauszeiger über den Tab. Wählen Sie im Drop-down-Menü für "Operation" die Option "Match Move".
- **6** Klicken Sie auf den "Text"-Node, um seine Eigenschaften im Inspector zu öffnen. Tippen Sie Ihren Text in das Textfeld und ändern Sie entsprechend Ihres Compositings die Art, Farbe und Größe der Schrift.

Auf diese Weise werden die Trackingpositionsdaten Ihres Trackers auf den Text angewendet. Um per Offset eine versetzte Platzierung des Textes zu bewirken, klicken Sie im Inspector auf den "Trackers"-Tab. Modifizieren Sie die Platzierung dort mithilfe der X- und Y-Scrollräder.

| Pattern Width 1    |                | 0.048870 |                           |
|--------------------|----------------|----------|---------------------------|
| Pattern Height 1   |                | 0.05     |                           |
| Search Width 1     |                | 0.215536 |                           |
| Search Height 1    |                | 0.125    |                           |
| Tracked Center 1 X | 0.447269<br>γ  | 0.380694 | $\langle \bullet \rangle$ |
| X Offset 1         | 11111111       | 0.0101   |                           |
| Y Offset 1         | 11111111111111 | 0.0      |                           |

Die Scrollräder unten im Tracker-Fenster des Inspectors dienen zum Anpassen der Offset-Platzierung von Text

Wird das Compositing jetzt wiedergegeben, sehen Sie, wie der Text an Ihrem getrackten Objekt haftet.

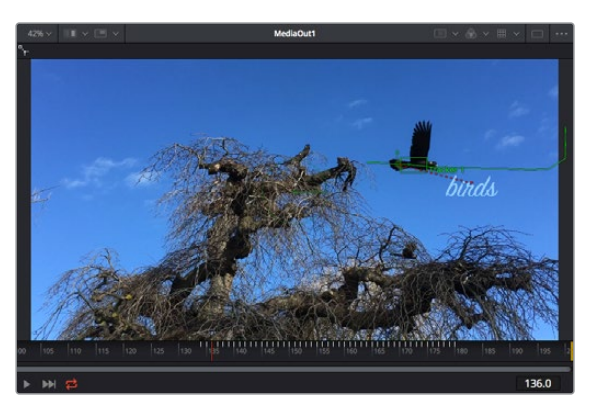

Das grüne Quadrat zeigt die aktuelle Tracker-Position entlang des grünen Pfads an, und die rote gestrichelte Linie steht für die zur Textanimation benutzte Offset-Position

Bei manchen Shots werden Sie nach abgeschlossenem Tracking vermutlich die Trackpunkte entfernen wollen, bspw. wenn Ihr verfolgtes Objekt vom Bildschirm verschwindet. Mit dem Keyframe-Editor ist das ein einfacher Vorgang.

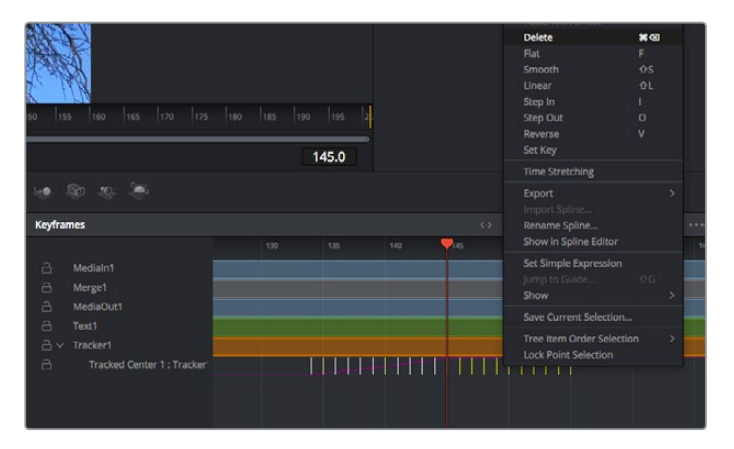

- Öffnen Sie den Keyframe-Editor, indem Sie über dem Inspector auf den "Keyframes"-Tab klicken. Man erkennt Nodes, die einen Keyframe enthalten, an einem kleinen Pfeil neben dem Node-Label. In der Liste unten erscheinen nur die Parameter mit hinzugefügten Keyframes. Klicken Sie auf das Vergrößerungssymbol und ziehen Sie ein Kästchen um den zu bearbeitenden Bereich. Dies zoomt in den Bereich hinein und lässt Sie die Keyframes besser erkennen.
- **8** Bewegen Sie den Abspielkopf an den Ort des letzten gewünschten Keyframes. Wählen Sie jetzt die zu entfernenden Keyframes aus, indem Sie mit Ihrer Maus einen Kasten um diese herum ziehen.Die Keyframes werden nun gelb markiert. Führen Sie einen Rechtsklick aus und wählen Sie zum Löschen im Menü "Delete" aus.

**TIPP** Wenn Ihre Effekte das System stark belasten, können Sie im Bereich der Transportsteuerung per Rechtsklick die Viewer-Optionen einblenden. Dort gibt es bspw. die Proxy-Wiedergabe, mit der Sie beim Erstellen von Compositings das Beste aus Ihrem System herausholen. Weitere Einzelheiten zu allen Wiedergabeoptionen finden Sie im englischsprachigen DaVinci Resolve Handbuch.

Sie haben soeben Ihr erstes Compositing mit animiertem Text erstellt, das einer Bewegung in Ihrer Footage folgt.

Um einen Bereich in Ihrem Bild mit einer planen Fläche zu verfolgen, die Sie verbessern oder ersetzen möchten, steht der Planar-Tracker zur Verfügung. Die 2D-Flächenverfolgung ist praktisch, um in einem bewegten Bild bewegte Beschriftungen und Schilder zu ändern. Man kann damit sogar ein Bild auf einen in Ihrer Footage erscheinenden Monitor oder TV-Bildschirm setzen.

Einzelheiten zum Planar-Tracker und zu den vielen leistungsstarken Werkzeugen in DaVinci Resolves Fusion-Arbeitsraum finden Sie im englischsprachigen DaVinci Resolve Handbuch.

**TIPP** Beim Erstellen Ihrer visuellen Effekte im Fusion-Arbeitsraum sollten Sie klären, ob es sich um 2D- oder 3D-Effekte handelt, um zu entscheiden welches Merge-Tool verwendet wird. Es kann gut sein, dass Sie in einem Compositing häufig sowohl 2D- als auch 3D-Effekte kombinieren. Bedenken Sie dabei, dass jeder visuelle Effekt, der den 3D-Raum verwendet, erst als 2D-Bild gerendert werden muss, ehe er in ein 2D-Compositing eingefügt werden kann.

Wir wünschen Ihnen viel Vergnügen beim Erkunden von Fusion und der visuellen Effekte zusammen mit der geballten Power von DaVincis Edit-, Color- und Fairlight-Arbeitsräumen. Mit so vielen leistungsstarken Tools in greifbarer Nähe kennt die Umsetzung Ihrer Ideen in DaVinci Resolve keine Grenzen mehr.

## **Mastern Ihres Schnitts**

Jetzt da Sie Ihren Edit bearbeitet, visuelle Effekte hinzugefügt und Ihren Ton gemischt haben, möchten Sie ihn bestimmt mit anderen teilen. Per "Quick Export" über den entsprechenden Button oder die Menüauswahl können Sie Ihren Timeline-Content als eigenständige Datei oder in einem von mehreren Formaten ausgeben, oder weitere im Deliver-Arbeitsraum verfügbare Features verwenden.

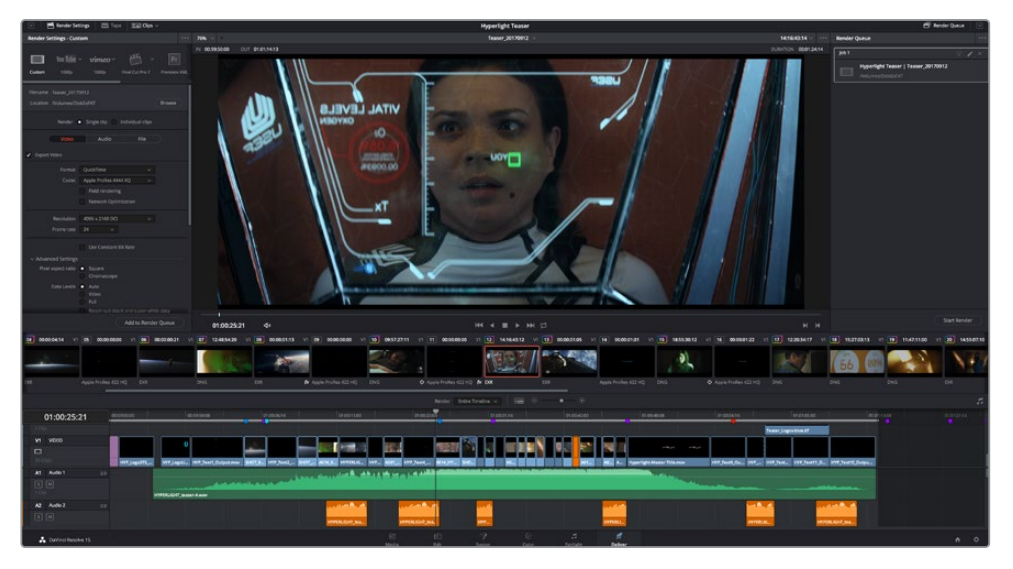

Der Export Ihres Schnitts erfolgt im Deliver-Arbeitsraum. Sie haben die Wahl zwischen vielen verschiedenen Videoformaten und Codecs

## **Quick Export**

Per "File" > "Quick Export" können Sie Ihr Programm schnell von jedem Arbeitsraum in DaVinci Resolve ausgeben. Verwenden Sie dazu eines von diversen Export-Presets. Die Option "Quick Export" ermöglicht auch das Exportieren und Hochladen Ihres Programms an ein unterstütztes Videosharing-Portal wie YouTube, Vimeo und Frame.io.

### **So verwenden Sie Quick Export:**

**1** Setzen Sie optionsweise in den Edit-, Fusion- oder Color-Arbeitsräumen In- und Out-Punkte in der Timeline, um in Ihrem aktuellen Programm eine Sequenz für die Ausgabe zu bestimmen. Werden keine In- und Out-Punkte vorgegeben, dann wird die gesamte Timeline exportiert.

Wählen Sie "File" > "Quick Export" aus der Menüzeile.

- 2 Wählen Sie im Fenster "Quick Export" aus der oben verlaufenden Icon-Zeile ein Preset und klicken Sie auf "Export".
- **3** Wählen Sie einen Verzeichnisort aus, geben Sie im Export-Fenster einen Dateinnamen ein und klicken Sie auf "Save". Ein Fenster mit Fortschrittsbalken erscheint, um die Exportdauer anzuzeigen.

| <b>Quick Export</b> |       |                                          |                          |                           |                |
|---------------------|-------|------------------------------------------|--------------------------|---------------------------|----------------|
| ふ                   | H.264 | ProRes                                   | $\triangleright$ YouTube | vimeo                     | $\overline{ }$ |
| 圖<br>$(1)$ 5.1      | H.264 | 1920x1080<br>吗<br>00:22:13:02<br>$\odot$ | 旧<br><b>THE</b>          | 23.976 FPS<br>03 Apr 2019 |                |
|                     |       |                                          | Cancel                   | Export                    |                |

Das Dialogfenster "Quick Export"

## **Der Deliver-Arbeitsraum**

In diesem Arbeitsraum wählen Sie die zu exportierenden Clips aus. Zusätzlich können Format, Codec und die gewünschte Auflösung eingestellt werden. Sie können in diversen Formaten wie QuickTime, AVI, MXF und DPX exportieren und zwar unter Verwendung der folgenden Codecs: 8 Bit oder 10 Bit unkomprimiertes RGB/YUV, ProRes, DNxHD, H.264 und mehr.

### **So exportieren Sie einen einzelnen Clip Ihres Schnitts:**

- **1** Klicken Sie auf den Tab "Deliver", um den Deliver-Arbeitsraum zu öffnen und Ihr finales Projekt zu exportieren.
- 2 Gehen Sie links oben im Arbeitsraum zum Render-Einstellungen-Fenster "Render Settings". Für den Export haben Sie eine Reihe von Presets zur Auswahl, bspw. Presets für YouTube, Vimeo und Ton. Oder Sie erstellen eigene Export-Einstellungen, indem Sie diese auf dem standardmäßigen Preset "Custom" belassen und Ihre Parameter eingeben. Hier ein Beispiel: Wählen Sie YouTube, klicken Sie auf den Pfeil neben dem Preset und anschließend auf das Videoformat 1080p.

Die Framerate wird durch die in den Projekteinstellungen angegebene Framerate bestimmt.

- **3** Unterhalb der Presets sehen Sie den Timeline-Dateinamen und den Zielstandort Ihres exportierten Videos. Klicken Sie auf den Button "Browse" und bestimmen Sie den Ort, an dem die exportierte Datei gespeichert werden soll.
- **4** Im Optionsfeld unmittelbar über der Timeline ist "Entire Timeline" vorgegeben. Dies bedeutet, dass die gesamte Timeline exportiert wird. Sie können jedoch auch nur einen Bereich der Timeline festlegen, wenn Sie möchten. Wählen Sie "In/Out Range" und bestimmen Sie mithilfe der Shortcuts "i" und "o" die In- und Out-Points in Ihrer Timeline.
- **5** Klicken Sie unten in den Render-Einstellungen "Render Settings" auf die Schaltfläche "Add to Render Queue".

Ihre Render-Einstellungen werden dann der Render-Warteschleife rechts im Arbeitsraum hinzugefügt. Klicken Sie jetzt lediglich auf "Start Render" und verfolgen Sie den Fortschritt in der Warteschleife.

Nach abgeschlossenem Rendern können Sie den ausgewählten Ordner öffnen, auf Ihren Clip klicken und Ihren fertiggestellten Schnitt ansehen.

Sie verfügen nun über Grundkenntnisse zu Schnitt, Farbe, Vertonung und visuellen Effekten. Wir empfehlen Ihnen, mit DaVinci Resolve zu experimentieren, um diese Fähigkeiten zu vertiefen. Weitere Informationen zu Einzelheiten und wie Sie mit Funktionen das Beste aus Ihrem Projekt herausholen können, finden Sie im DaVinci Resolve Handbuch.

# **Betrieb als Studiokamera mit Software-Kamerasteuerung**

Ihre Blackmagic URSA Mini lässt als Studiokamera verwenden und von einem ATEM Mischer über die Funktion "Kamerasteuerung" in der Bediensoftware ATEM Software Control bedienen. So können Sie Ihrem Broadcast-Studio eine Kamera mit hoher Sensorbildqualität und einem großartigen Dynamikumfang hinzufügen und sie wie jede andere Studiokamera bedienen.

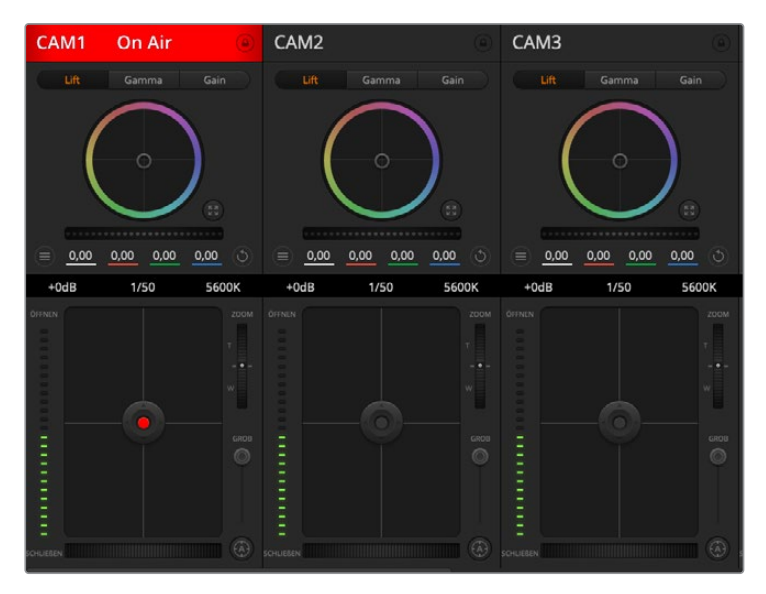

ATEM Camera Control

Ein Klick auf die "Kamera"-Schaltfläche ruft die Kamerasteuerung auf. Die Einstellungen für "Iris" (Blende), "Gain" (Lichter) und "Focus" (Fokus) lassen sich bei Einsatz kompatibler Objektive bequem justieren. Sie können auch mehrere Kameras farblich abgleichen und mit DaVinci Resolve Primary Color Corrector, dem Tool für die primäre Farbkorrektur, einzigartige Looks kreieren. Es ist wichtig, anzumerken, dass der DaVinci Resolve Primary Color Corrector und die Detailschärfungsfunktionen in ATEM Camera Control für die URSA Mini Pro 12K nicht verfügbar sind.

Mit der ATEM Mischersteuerung werden Datenpakete zur Steuerung der Kamera über alle nicht abwärtskonvertierten SDI-Ausgänge eines ATEM Mischers übermittelt. Sie können also einen SDI-Ausgang Ihres ATEM Mischers an den 12G-SDI-Eingang der URSA Mini anschließen. Da die Kamera die Steuerungspakete über die SDI-Verbindung erkennt, erlaubt dies die Steuerung von Funktionen in der Kamera selbst.

### Anschließen der URSA Mini

- **1** Verbinden Sie den 12G-SDI-Ausgang Ihrer URSA Mini mit einem beliebigen SDI-Eingang am ATEM Mischer.
- **2** Verbinden Sie einen beliebigen SDI-Ausgang des ATEM Mischers bis auf die abwärtskonvertierten oder Multiview-Ausgänge – mit dem 12G-SDI-Eingang Ihrer URSA Mini. Multi View Ausgänge und abwärtskonvertierte SDI-Ausgänge übermitteln keine Kamerasteuerungssignale.
- **3** Navigieren Sie auf Ihrer URSA Mini im Menü SETUP zu "ATEM Camera ID" und gleichen Sie die ATEM-ID Ihrer Kamera mit dem Mischereingang ab. Beispiel: Wenn URSA Mini 1 an den ATEM Mischereingang "Cam 1" angeschlossen ist, muss auch die Kameranummer auf 1 eingestellt sein. So wird das Tally-Signal an die richtige Kamera übermittelt.
- **4** Wählen Sie Ihre Referenzquelle im SETUP-Menü aus. Wenn Sie kein Genlock-Signal an Ihre Kameras und Ihren Mischer senden, empfehlen wir, für die Referenzquelle "Reference Source" die Einstellung "Program" (Programm) vorzugeben, wenn Sie an einen ATEM angeschlossen sind.

**5** Gehen Sie zum MONITOR-Menü und vergewissern Sie sich, dass Sie für "Main SDI" die Option "Clean Feed" ausgewählt haben, damit in der SDI-Ausgabe zum ATEM Mischer keine Overlays oder Fokussierrahmen zu sehen sind.

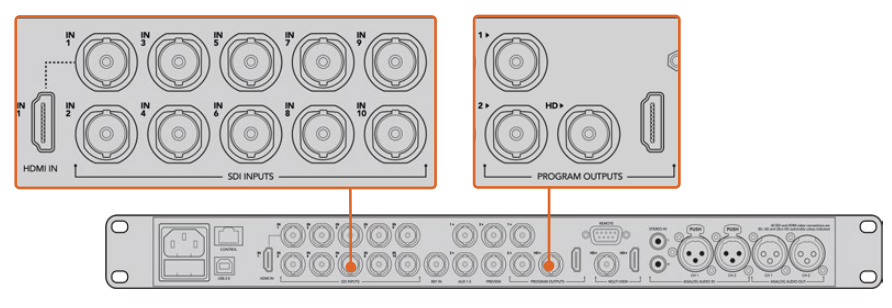

Schließen Sie Ihre URSA Mini an einen beliebigen SDI-Eingang Ihres ATEM Mischers an

## **Arbeiten mit Camera Control**

Starten Sie die Bediensoftware ATEM Software Control und klicken Sie am unteren Rand der Benutzeroberfläche auf das Kamerasymbol. Nun wird eine Zeile mit gekennzeichneten Kamerabedienfeldern angezeigt, die leistungsfähige Tools zur Anpassung und Verfeinerung des Bildes der jeweiligen Kamera enthalten. Die Bedienfelder sind einfach handhabbar. Klicken Sie mit Ihrer Maus die Icons an oder nehmen Sie Anpassungen per Klicken und Ziehen vor.

## Auswahl der zu steuernden Kameras

Die Schaltflächenzeile im oberen Bereich des "Kamera"-Arbeitsraums erlaubt es Ihnen, die zu steuernde Kamera anhand ihrer Nummer auszuwählen. Wenn Sie mehrere Kameras haben, deren Bedienfelder den Arbeitsraum füllen und ohne Scrollen sichtbar sind, oder das Farbkorrekturfenster geöffnet ist, können Sie über diese Schaltflächen die jeweils zu steuernde Kamera auswählen. Wenn Sie einen Aux-Ausgang zur Kontrolle Ihrer Kamerasteuerung benutzen, bewirkt das Drücken dieser Schaltflächen nicht nur, dass eine andere Kamera gesteuert wird, sondern auch, dass die Videoausgabe dieser Kamera zu dem Aux-Ausgang, der in den Voreinstellungen des Mischers eingestellt ist, gesendet wird.

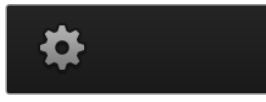

Klicken Sie auf das Einstellungssymbol, um Ihren Aux-Ausgang für die Kamerasteuerung vorzugeben

## Kanalstatus

Die Kanalstatus-Box am oberen Rand jedes Kamerabedienfelds zeigt die Kamerakennung, den On-Air-Status und eine Sperrschaltfläche an. Klicken Sie auf die Sperrschaltfläche, um alle Bedienelemente einer spezifischen Kamera zu sperren. Wenn die Kamera auf Sendung ist, leuchtet der Kanalstatus rot auf und zeigt die On-Air-Warnung an.

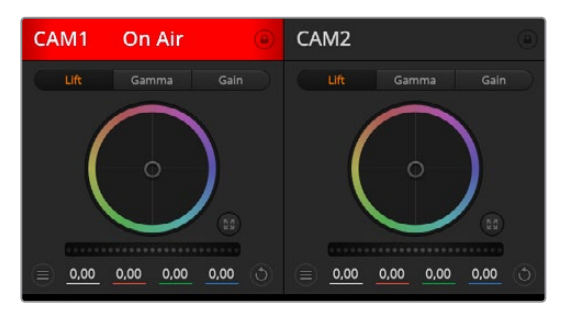

Die Kanalstatus-Box in jedem Kamerabedienfeld zeigt an, welche Kamera sich auf Sendung befindet. Justieren Sie anhand der Farbräder die Einstellungen von Lift, Gamma und Gain einzelner YRGB-Kanäle

## Farbrad

Das Farbrad ist eine leistungsstarke Funktion des DaVinci Resolve Farbkorrektors zur Vornahme farblicher Anpassungen an den Einstellungen für "Lift", "Gamma" und "Gain" einzelner YRGB-Kanäle. Die Auswahl der anzupassenden Einstellung erfolgt per Klick auf eine der drei Auswahlschaltflächen über dem Farbrad.

## **Masterrad**

Passen Sie mithilfe des nachstehenden Farbrads die Kontraste aller YRGB-Kanäle auf einmal an oder justieren Sie nur jeweils die Leuchtdichte der Einstellungen für Lift, Gamma und Gain.

## Reset-Symbole

Anhand des Reset-Icons, das sich rechts oben in allen Kamerabedienfeldern befindet, können Sie bequem auswählen, welche Farbkorrektureinstellungen zurückgesetzt, kopiert oder eingefügt werden sollen. Jedes Farbrad verfügt über ein eigenes Reset-Icon. Klicken Sie es an, um eine Einstellung auf ihren Standardwert zurückzusetzen oder um sie zu kopieren bzw. einzufügen. Gesperrte Bedienelemente bleiben von der Einfügefunktion unberührt.

Das Master-Reset-Icon oben rechts im Farbkorrektorfenster lässt Sie die Farbräder für Lift, Gamma und Gain sowie die Einstellungen für "Contrast" (Kontrast), "Saturation" (Sättigung), "Hue" (Farbton) und "Lum Mix" (Leuchtdichtemischung) zurücksetzen. Sie können Farbkorrektureinstellungen in einzelne Kamerabedienfenster kopieren oder dies für einen durchgängigen Look für alle Kameras auf einmal tun. Die Einstellungen für Blende, Körnung und Schwarzwert bleiben von der Einfügefunktion unberührt. Bei Anwendung von "In alle einfügen" werden Sie durch einen Warnhinweis gebeten, den Vorgang zu bestätigen. Dies verhindert das versehentliche Einfügen neuer Einstellungen für auf Sendung befindliche Kameras.

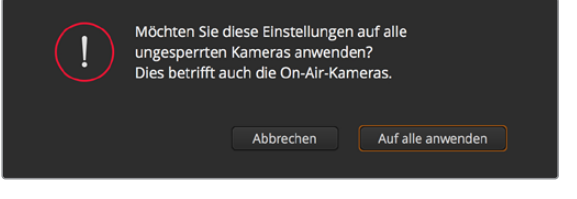

Bei Anwendung von "In alle einfügen" werden Sie durch einen Warnhinweis gebeten, den Vorgang zu bestätigen. Dies verhindert das versehentliche Einfügen neuer Einstellungen für auf Sendung befindliche Kameras

## Blenden-/Schwarzabhebungssteuerung

Blende und Schwarzabhebung werden über den kreisförmigen Button im Fadenkreuz der einzelnen Kamerabedienfelder gesteuert. Dieser Button leuchtet rot auf, wenn die Kamera auf Sendung ist.

Ziehen Sie den Button zum Öffnen oder Schließen der Blende nach oben oder unten. Bei gedrückt gehaltener Shift-Taste ist nur der Blendenwert anpassbar.

**HINWEIS** Vergewissern Sie sich, wenn die Kamera an einen ATEM Mischer angeschlossen ist, dass "Auto Exposure" (Automatische Belichtung) ausgeschaltet ist. Wenn Sie auf Blenden-, Zoom- oder Fokussteuerung angewiesen sind, brauchen Sie ein Objektiv, das elektronisch über die Kamera gesteuert werden kann.

Wenn ein B4- oder PL-Objektiv an den 12-poligen Broadcast-Anschluss der URSA Mini angeschlossen ist, versichern Sie sich, dass der Blendenschalter am Handgriff auf "A" oder "Auto" steht.

Vergewissern Sie sich bei einem B4- oder PL-Objektiv, das an den 12-poligen Broadcast-Anschluss der URSA Mini angeschlossen ist, dass der Blendenschalter am Handgriff auf "A" oder "Auto" steht.
Ziehen Sie den Button nach links oder rechts, um die Schwarzabhebung zu vertiefen oder aufzuhellen. Bei gedrückt gehaltener Command-Taste (Mac) bzw. gedrückt gehaltener Steuerungstaste (Windows) lässt sich die Schwarzabhebung separat justieren.

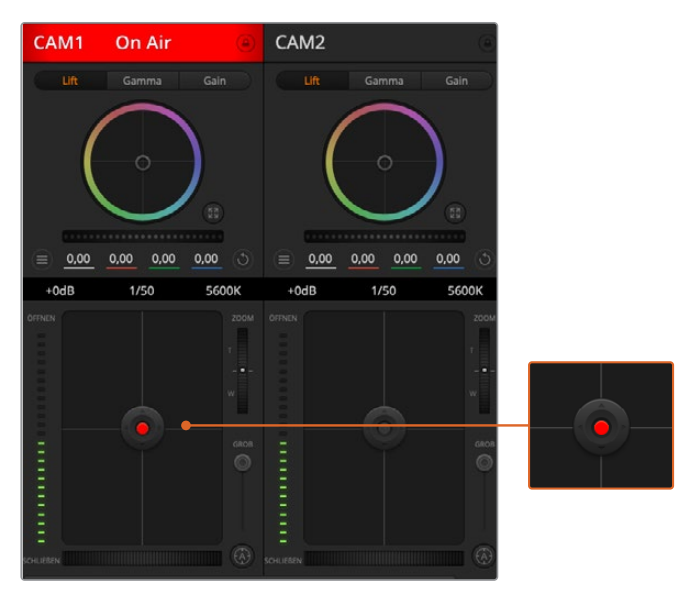

Eine rot leuchtende Blenden-/Schwarzabhebungssteuerung zeigt an, dass die jeweilige Kamera auf Sendung ist

## Zoom-Steuerung

Bei Einsatz kompatibler Objektive mit elektronischer Zoomfunktion können Sie Ihr Objektiv mithilfe der Zoom-Steuerung ein- und auszoomen. Das Steuerelement funktioniert so ähnlich wie eine Zoomwippe an einem Objektiv, mit Teleobjektiveinstellungen am einen und Weitwinkelobjektiveinstellungen am anderen Ende. Klicken Sie auf die Zoom-Steuerung über dem GROB-Schieberegler und ziehen Sie sie zum Einzoomen nach oben bzw. zum Auszoomen nach unten.

Wenn Ihr Objektiv über keine aktive Objektivsteuerung verfügt oder Ihre Kamera keine Zoom-Steuerung über das SDI-Kamerasteuerungsprotokoll unterstützt, bleiben diese Einstellungen wirkungslos. EF-Objektive haben bspw. keine eingebauten Servos, die das Objektiv elektronisch zoomen können. Daher sind sie auch nicht über die ATEM Camera Control steuerbar.

**HINWEIS** Die ATEM Zoom-Steuerung wird von analogen B4-Objektiven nicht unterstützt. Weitere Informationen zu analogen B4-Objektiven erhalten Sie im Abschnitt "Einsatz von Servo-Zoom-Objektiven".

### GROB-Einstellung

Mit dem links vom Blenden/Schwarzabhebungs-Button angeordneten GROB-Schieberegler lassen sich die zulässigen Blendenwerte begrenzen. Diese Funktion hilft zu verhindern, dass überbelichtete Bilder auf Sendung gehen.

So stellen Sie den GROB-Grenzwert ein: Öffnen Sie die Blende mithilfe der Blendensteuerung so weit es geht. Ziehen Sie dann den GROB-Regler nach oben oder unten, um den optimalen Blendenwert einzustellen. Jetzt verhindert der GROB-Grenzwert beim Einstellen der Blende, dass Ihr optimaler Blendenwert überschritten wird.

#### Blenden-Indikator

Der rechts von der Blenden-/Schwarzabhebungs-Steuerung befindliche Blenden-Indikator stellt den Öffnungstatus der Blende visuell dar. Der Blenden-Indikator wird durch die GROB-Einstellung beeinflusst.

#### Autofokus-Button

Jedes Kamerabedienfenster weist unten links einen Autofokus-Button auf. Klicken Sie auf diesen Button, um bei Einsatz eines Objektivs mit elektronischer Blendensteuerung automatisch zu fokussieren. Wichtig: Die meisten Objektive unterstützten elektronische Fokussierung. Stellen Sie jedoch bei Objektiven, die automatisch und manuell fokussierbar sind, den Autofokusmodus ein. Bei manchen Objektiven erfolgt dies durch Vorwärts- oder Rückwärtsschieben des Fokusrings. Bei B4-Objektiven mit Servo-Zoomsteuerung müssen Sie den Schalter am Handgriff auf "Servo" stellen.

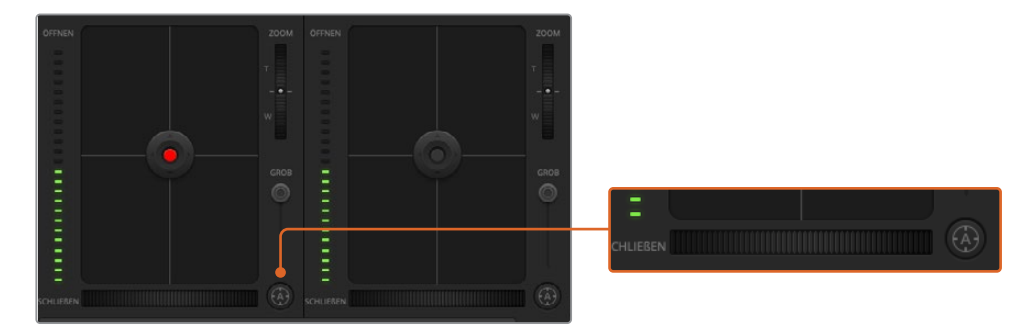

Klicken Sie zur Scharfstellung eines kompatiblen Objektivs auf das Autofokus-Icon oder ziehen Sie den Fokussier-Regler nach rechts oder links

#### Manuelle Fokuseinstellung

Wenn Sie Ihr Objektiv mithilfe von ATEM Camera Control manuell fokussieren möchten, können Sie von der Fokusanpassung im unteren Bereich eines jeden Kamerabedienfelds Gebrauch machen. Ziehen Sie den Fokusring nach links oder rechts, um die Schärfe manuell einzustellen. Prüfen Sie dabei anhand des Videofeeds von der Kamera, ob Ihr Bild scharf ist.

Manuelle Fokuseinstellungen sind nur bei Verwendung von B4- und PL-Objektiven mit Servo-Fokussteuerung über den Mischer möglich. Da EF-Objektive keinen Servo-Fokus haben, ist diese Option bei der URSA Mini EF nicht verfügbar.

#### Kameraeinstellung Gain

Die Bezeichnungen einiger Einstellungen, wie bspw. "Gain" und "Shutter Speed" (Verschlusszeit) sind auf ATEM Mischern und der URSA Mini unterschiedlich. Beispiel: ATEM Mischer verwenden anstelle von ISO-Werten die Bezeichnung "Gain", um die Lichtempfindlichkeit einer Kamera auszudrücken.

TIPP Die Verwendung der unterschiedlichen Begriffe "Gain" und "ISO" ist vorrangig auf die Unterschiede zwischen Studio- und traditionellem Film-Equipment zurückzuführen. Die Belichtung einer Fernsehstudiokamera könnte bspw. live von einer Kamera kontrolliert werden. Anpassungen der Lichtempfindlichkeit könnten innerhalb der Kamera elektronisch vorgenommen werden. Filmkameras hingegen sind von mechanischer Natur und stützen sich auf traditionelle Lichtmessverfahren in Kombination mit fotochemischen ISO-Werten.

Beim Dreh in unterschiedlichen Lichtverhältnissen ist es ratsam, das "Gain"-Level Ihrer Kamera anzuheben oder zu senken, um zu verhindern, dass Ihre Bilder unterbelichtet werden. Klicken Sie hierfür auf den Linkspfeil, um "Gain" zu verringern, und auf den Rechtspfeil, um "Gain" anzuheben. Ihr ATEM Mischer zeigt den "Gain"-Wert in dB an. Dies entspricht den ISO-Einstellungen Ihrer Kamera wie folgt:

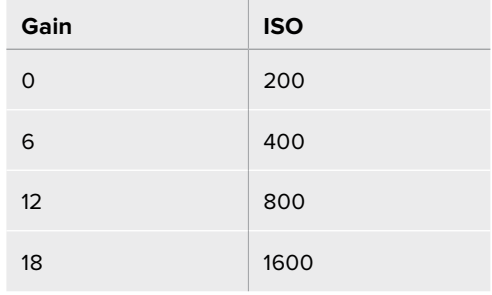

Bitte beachten Sie, dass die URSA Mini 4.6K einen Gain-Wert von 18 dB zulässt, während die URSA Mini 4K einen Höchstwert von 12 dB unterstützt

### Verschlusszeit-Steuerung

Über die Verschlusszeit-Steuerung wird der Verschlusswinkel Ihrer URSA Mini verändert.

Ähnlich wie bei "Gain", trägt diese Einstellung aufgrund von Terminologieunterschieden zwischen Filmkameras und Studiokameras verschiedene Bezeichnungen. Von der Funktionsweise her ist die zunehmende Verschlusszeit jedoch mit dem abnehmenden Verschlusswinkel gleichzusetzen.

Die Verschlusszeit-Steuerung befindet sich zwischen dem Farbrad und der Blenden-/ Schwarzabhebungssteuerung. Reduzieren oder erhöhen Sie die Verschlusszeit, indem Sie Ihre Maus über die Verschlusszeitanzeige bewegen und den Links- oder Rechtspfeil anklicken.

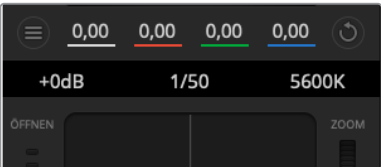

Schieben Sie Ihren Mauszeiger über die Anzeigen für Lichter, Verschlusszeit und Weißabgleich. Über die nun angezeigten Pfeile lassen sich die jeweiligen Einstellungen justieren

**HINWEIS** Da die ATEM Verschlusszeit-Steuerung Vorrang über den auf Ihrer URSA Mini ausgewählten Verschlusswinkel hat, wird die Verschlusszeit-Steuerung Ihrer Kamera außer Kraft gesetzt, sobald sie an einen ATEM Mischer angeschlossen wird.

Die nachstehende Tabelle gibt eine Übersicht über die verfügbaren Verschlusszeiten der Verschlusszeit-Steuerung und die dazugehörigen Verschlusswinkel. An dieser Stelle sollte erwähnt werden, dass einige Verschlusszeiten außerhalb des kleinst- und höchstmöglichen Verschlusswinkelbereichs von 11,25 bzw. 360 Grad der URSA Mini fallen. Sollte dies passieren, wird der jeweils naheliegendste Verschlusswinkel gewählt.

Ist Ihre URSA Mini 4.6K oder URSA Mini Pro 4.6K mit einem ATEM Mischer verbunden, ist die Verschlusszeit-Einstellung auch auf dem Status-Display im Touchscreen Ihrer Kamera sichtbar. Auf der URSA Mini 4K wird die Verschlusszeit nicht auf dem Touchscreen angezeigt, ist aber im URSA Viewfinder zu sehen, sofern dieser installiert ist.

Wenn Sie auf der URSA Mini 4.6K oder der URSA Mini Pro die Verschlusswinkel-Option gewählt haben, gilt die unten stehende Tabelle.

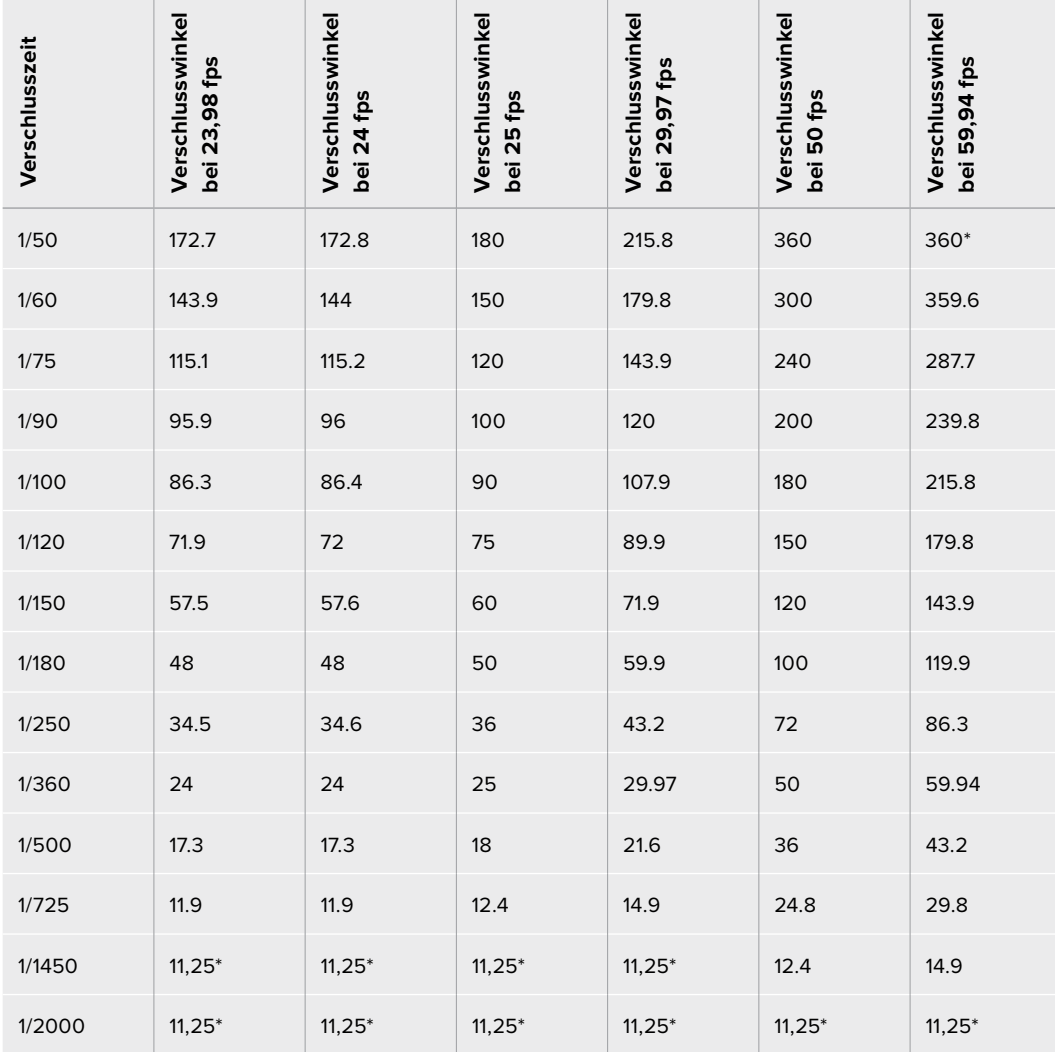

\*Bei Verschlusszeiten, die außerhalb des Verschlusswinkelbereichs der URSA Mini liegen, wird der Verschlusswinkel benutzt, der diesem Wert am nächsten liegt

**TIPP** Durch eine kürzere Verschlusszeit lassen sich Ihre Bilder ohne Einsatz der Gain-Einstellung aufhellen, da der Bildsensor so länger dem Licht ausgesetzt wird. Das kann gleichzeitig etwaiges Flimmern reduzieren oder beseitigen, wenn bei Leuchtstofflicht gefilmt wird. Eine Verlängerung der Verschlusszeit reduziert Bewegungsunschärfe und wird am besten dann eingesetzt, wenn Sie saubere, gestochene Bilder bekommen wollen.

# WHITE BAL

Die "Weißabgleich"-Einstellung neben der "Verschlusszeit"-Steuerung lässt sich durch Anklicken der beiderseits der Farbtemperaturanzeige befindlichen Links- und Rechtspfeile anpassen. Verschiedene Lichtquellen geben warm- oder kaltfarbiges Licht aus, was Sie anhand des Weißabgleichs kompensieren können. So wird dafür gesorgt, dass die Weißtöne in Ihrem Bild weiß bleiben.

# **DaVinci Resolve Primary Color Corrector**

Wer mit Farbkorrektur vertraut ist, kann statt der für Mischer gebräuchlichen CCU-Benutzeroberfläche der Kamerasteuerung für eine Benutzeroberfläche optieren, die dem Tool für die primäre Farbkorrektur eines Postproduktions-Gradingsystems gleicht.

Ihre Blackmagic URSA Mini ist mit einem integrierten DaVinci Resolve Tool für die primäre Farbkorrektur ausgestattet. Wenn Sie bereits mit DaVinci Resolve gearbeitet haben, können Sie Ihre Erfahrung auch für das Colorgrading bei Liveproduktionen mit der Blackmagic URSA Mini kreativ einsetzen, da dies genauso funktioniert. Das Farbkorrekturfenster lässt sich von jedem Kamerabedienfenster ausklappen und bietet eine erweiterte Farbkorrektursteuerung mit zusätzlichen Einstellungen und einer Bedienoberfläche mit allen Tools für die primäre Farbkorrektur.

Zur Verfügung stehen Ihnen hier Farbräder und Einstellungen wie Sättigung. Zusätzlich sind Einstellungen für Schatten, Mitteltöne und Lichter alle gleichzeitig sichtbar. Wechseln Sie einfach mithilfe der Schaltflächen für die Kameraauswahl oben im Fenster zwischen Kameras hin und her.

**TIPP** Die DaVinci Resolve Farbkorrektur wird auf die SDI-Ausgabe Ihrer URSA Mini und das ProRes-Video angewandt, das auf Ihrer Kamera aufgezeichnet wird. Da RAW-Video für die Nachbearbeitung gedacht ist, wird die Farbkorrektur nicht auf dieses Format angewandt. Beim Aufzeichnen von RAW-Video kann die Farbkorrektur jedoch auf die SDI-Ausgabe der URSA Mini angewandt werden.

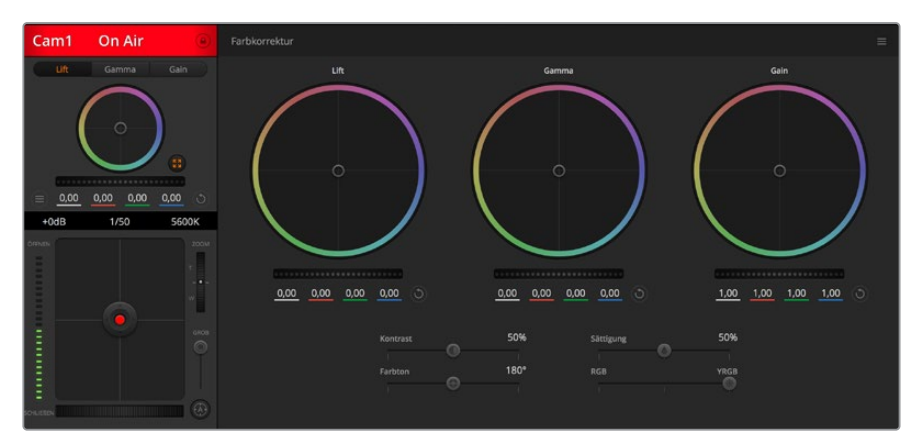

Klicken Sie das DaVinci Resolve Primary Color Corrector Icon an, um das Farbkorrekturfenster zu erweitern und Einstellungen anzupassen

### Farbräder

Die Schaltflächen "Lift", "Gamma" und "Gain" gestatten die Anpassung entlang des gesamten Tonwertspektrums, selbst in sich überlappenden Bereichen. Im fotografischen Sinne versteht man unter "Lift", "Gamma" und "Gain" die Schatten, Mitten und Lichter.

So verwenden Sie die Farbräder, um feine oder rigorose Anpassungen vorzunehmen:

**• Führen Sie irgendwo im Farbrad einen Klick und eine Ziehbewegung aus:** 

Achten Sie darauf, dass die Farbbalance-Anzeige selbst nicht bewegt werden muss. Die unter der Farbbalance-Anzeige gelegenen RGB-Parameter verschieben sich analog zur Farbbalance-Justierung, was an einzelnen Kanälen vorgenommene Anpassungen reflektiert.

**• Führen Sie mittels Shift-Klick eine Ziehbewegung im Farbrad aus:** 

Versetzt die Farbbalance-Anzeige auf die absolute Position des Mauszeigers und gestattet schnellere, extremere Anpassungen.

#### **• Führen Sie einen Doppelklick im Farbrad aus:**

Setzt die Farbanpassung zurück, ohne die Anpassung des Masterrads für dieses Steuerelement zu beeinflussen.

**• Klicken Sie auf die Reset-Steuerung oben rechts in einem Farbrad:** 

Dies setzt die Farbbalance zusammen mit dem ihr zugehörigen Masterrad zurück.

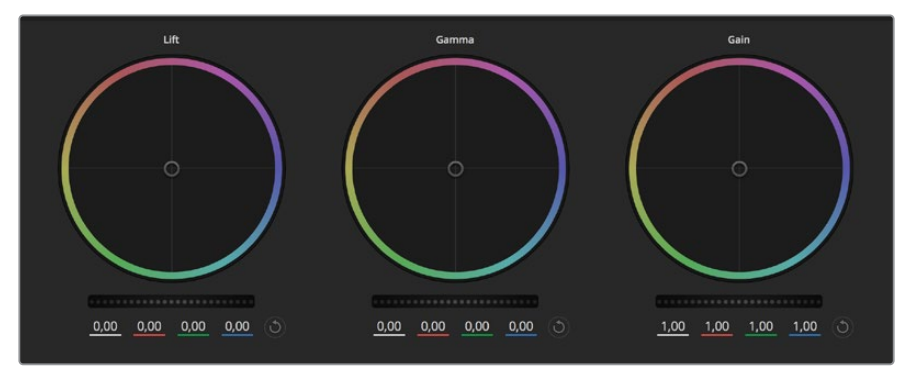

Die Farbräder für Lichter, Mitten und Schatten im Farbkorrekturfenster

#### Masterräder

Benutzen Sie die Masterräder unter den Farbrädern, um die "Lift"-, "Gamma"- und "Gain"-Steuerungen für jeden YRGB-Kanal individuell anzupassen.

So nehmen Sie Anpassungen mithilfe des Masterrads vor:

#### **• Drehen Sie das Masterrad nach links oder rechts:**

Durch Drehen nach links wird der ausgewählte Parameter des Bildes verdunkelt, durch Drehen nach rechts wird er erhellt. Wenn Sie eine Anpassung vornehmen, ändern sich dabei die darunter liegenden YRGB-Parameter und reflektieren Ihre soeben vorgenommene Anpassung. Führen Sie bei gedrückt gehaltener ALT-Taste eine Drehbewegung nach links oder rechts aus, um nur den Y-Wert anzupassen. Da der Farbkorrektor sich der YRGB-Verarbeitung bedient, können Sie Ihre Kreativität ausleben und einzigartige Effekte allein durch Anpassung des Y-Kanals erzielen. Anpassungen am Y-Kanal lassen sich am besten vornehmen, wenn die "Lum Mix"-Einstellung für eine YRGB-Verarbeitung nach rechts gesetzt ist. Ist diese nach links gesetzt, erfolgt eine reguläre RGB-Verarbeitung. Normalerweise arbeiten die meisten DaVinci Resolve Coloristen mit dem YRGB-Farbkorrektor, da dieser mehr Möglichkeiten zur Steuerung der Farbbalance bietet, ohne dabei die hellen Bereiche ("Gain") insgesamt zu beeinflussen. So kriegen Sie Ihren gewünschten Look schneller hin.

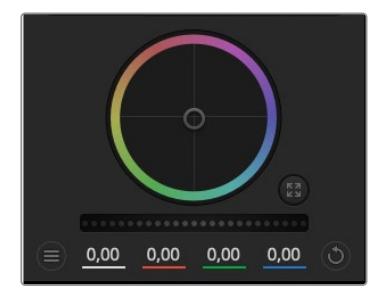

Passen Sie die Masterräder an, indem Sie den Regler nach links oder rechts ziehen

### "Kontrast"-Einstellung

Die Kontrasteinstellung lässt Sie die Spanne zwischen den dunkelsten und hellsten Tonwerten in einem Bild steuern. Die erzielte Wirkung ähnelt dem Einsatz der "Lift"- und "Gain"-Masterräder, um entgegengesetzte Anpassungen vorzunehmen. Die Standardeinstellung beträgt 50 %.

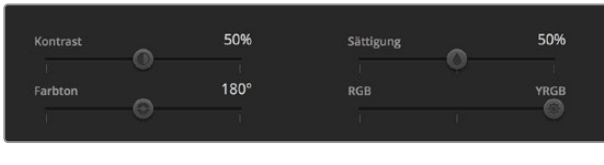

Kontrast, Sättigung, Farbton und Leuchtdichtemix lassen sich durch Ziehen des Schiebereglers justieren

## "Sättigungs"-Einstellung

Mit der Sättigungseinstellung lässt sich der im Bild vorhandene Farbanteil erhöhen oder senken. Die Standardeinstellung beträgt 50 %.

### "Tonwert"-Einstellung

Mit der Farbtoneinstellung lassen sich alle in einem Bild auftretenden Farbtöne um den gesamten Umfang des Farbrads drehen. Die Standardeinstellung von 180 Grad zeigt die ursprüngliche Farbtonverteilung an. Die Steigerung bzw. Senkung dieses Wertes bewirkt, dass alle Farbtöne gemäß der auf dem Farbrad sichtbaren Farbtonverteilung gedreht werden.

### "Lum Mix"-Einstellung

Der integrierte Farbkorrektor Ihrer Blackmagic URSA Mini basiert auf dem DaVinci Resolve Tool für die primäre Farbkorrektur. DaVinci baut seit Anfang der 1980er Jahre Farbkorrektursysteme und es werden mehr Hollywood-Spielfilme mit DaVinci Resolve gegradet als mit jeder anderen Applikation.

Das bedeutet für Sie, dass der in Ihre URSA Mini integrierte Farbkorrektor eine Reihe einzigartiger Features mitbringt, die Ihren kreativen Spielraum erweitern. Eine davon ist die YRGB-Verarbeitung.

Für das Colorgrading können Sie wahlweise die RGB-Verarbeitung oder die YRGB-Verarbeitung nutzen. High-End-Coloristen favorisieren YRGB-Verarbeitung, da diese mehr Kontrolle über die Farbe gewährt, die Anpassung separater Kanäle ermöglicht und mehr kreative Möglichkeiten bietet.

Ein ganz nach rechts gezogener "Lum Mix"-Schieberegler bedeutet eine 100-prozentige Ausgabe des YRGB-Farbkorrektors. Ist "Lum Mix" ganz nach links gezogen, bedeutet das eine 100-prozentige Ausgabe des RGB-Farbkorrektors. Der "Lum Mix"-Regler kann beliebig weit nach rechts oder links gezogen werden, um eine im entsprechenden Verhältnis gemischte Augabe der RGB- und YRGB-Korrektoren zu bewirken.

Welche Einstellung ist die richtige? Das ist bei diesem rein kreativen Vorgang allein Ihre Entscheidung. Es gibt kein richtig und falsch, denn es zählt nur, was Ihnen am besten gefällt!

### Synchronisation von Einstellungen

Ist die Kamera an einen ATEM Mischer gekoppelt, übermittelt er die Signale zur Kamerasteuerung an Ihre Blackmagic URSA Mini. Wenn versehentlich eine Einstellung Ihrer URSA Mini geändert wird, setzt "Camera Control" diese Einstellung automatisch zurück, damit die Synchronisation erhalten bleibt.

**TIPP** Auch wenn Sie die Verbindung zum 12G-SDI-Eingang Ihrer URSA Mini unterbrechen, wendet sie weiterhin alle in der DaVinci Resolve Farbkorrektur vorgenommenen Bildanpassungen an. So können Sie Kamerawinkel verändern, ohne Ihre Bildeinstellungen erneut aufrufen zu müssen. Wenn Sie die URSA Mini auf ihre Standardfarbeinstellungen zurücksetzen möchten, schalten Sie sie einfach aus und wieder ein, nachdem Sie die Verbindung zum 12G-SDI-Eingang unterbrochen haben.

# **Blackmagic Camera Setup Dienstprogramm**

# **Die Kamerasoftware auf einem Mac aktualisieren**

Laden Sie das Blackmagic Camera Setup Dienstprogramm herunter, entpacken Sie die heruntergeladene Datei und lassen Sie sich die Installationsanwendung Blackmagic Camera Setup Installer anzeigen.

Starten Sie die Installationsanwendung und folgen Sie den Anweisungen auf dem Bildschirm. Gehen Sie nach abgeschlossener Installation zu Ihrem Anwendungsordner und öffnen Sie den Ordner "Blackmagic Cameras". Dieser enthält diese Bedienungsanleitung, das Dienstprogramm Blackmagic Camera Setup sowie einen Dokumentenordner mit Readme-Dateien und Informationen. Sie finden dort auch ein Deinstallationsprogramm, das Sie für Updates mit neueren Versionen des Dienstprogramms Blackmagic Camera Setup benötigen werden.

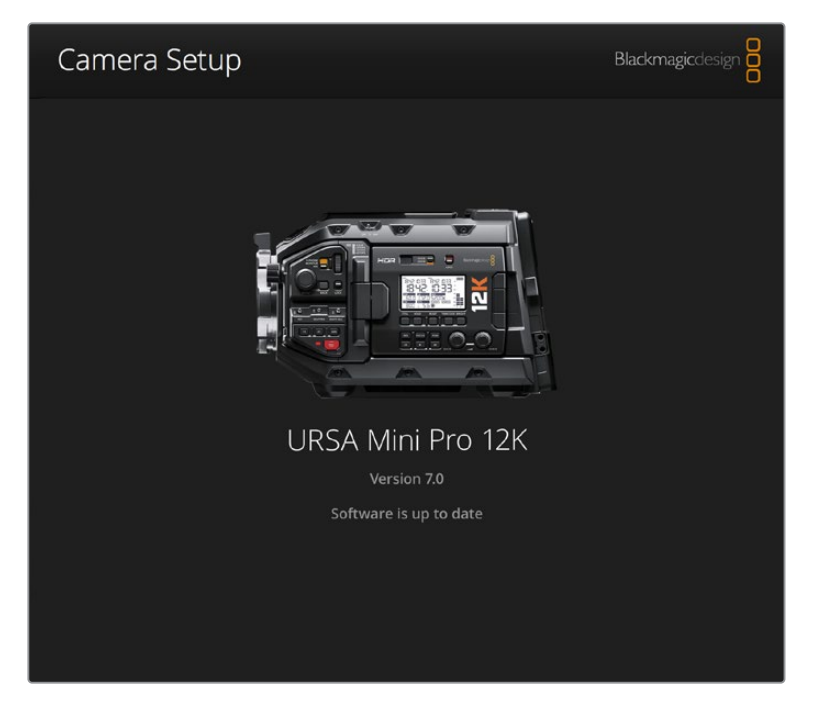

# **Ihre Kamerasoftware unter Windows aktualisieren**

Nach erfolgtem Download des Dienstprogramms Blackmagic Camera Setup und Entpacken der heruntergeladenen Datei ist ein Ordner namens Blackmagic Camera Setup zu sehen, der eine PDF-Version dieser Bedienungsanleitung und das Programm Blackmagic Camera Setup Installer enthält. Doppelklicken Sie auf das Installationsprogramm und folgen Sie den auf dem Bildschirm angezeigten Anweisungen zur Fertigstellung der Installation.

Unter Windows 10: Klicken Sie auf den "Start"-Button und wählen Sie "Alle Programme" aus. Scrollen Sie zum Blackmagic Design Ordner. Starten Sie von dort die Anwendung Blackmagic Camera Setup.

Unter Windows 8.1: Klicken Sie auf dem Startbildschirm auf das Pfeilsymbol nach unten und scrollen zum Blackmagic Design Ordner. Starten Sie von dort die Anwendung Blackmagic Camera Setup.

# **So aktualisieren Sie Ihre Kamerasoftware**

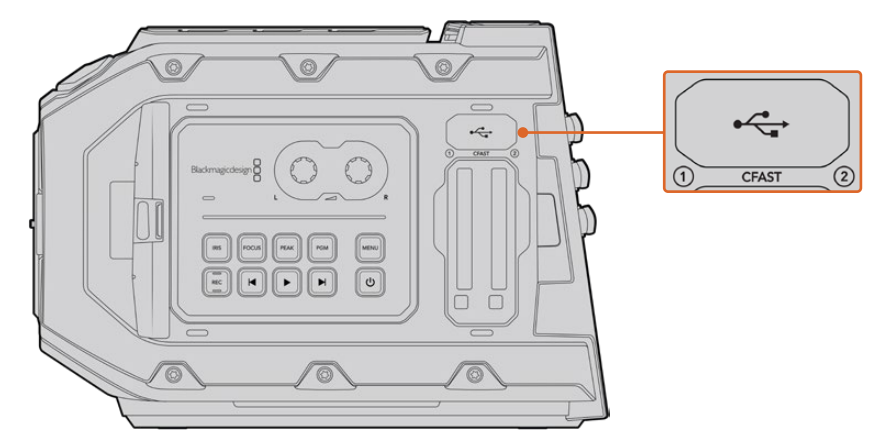

Der Mini-B-USB-2.0-Port zur Aktualisierung der Kamerasoftware befindet sich an der Unterseite der Blackmagic URSA bzw. über den Kartensteckplätzen der Blackmagic URSA Mini

Schließen Sie Ihren Computer nach erfolgter Installation des aktuellsten Blackmagic Camera Setup Dienstprogramms über ein USB-Kabel an Ihre Blackmagic URSA Mini an. Bei der Blackmagic URSA Mini ist der USB-Port an der linken Kameraseite über den Kartensteckplätzen angeordnet. Heben Sie einfach die Gummiabdeckung, um an den Port zu gelangen.

Starten Sie das Blackmagic Camera Setup Dienstprogramm und folgen Sie den auf dem Bildschirm angezeigten Aufforderungen zur Aktualisierung der Kamerasoftware. Bitte beachten Sie, dass mit dem Aktualisieren Ihrer Kamerasoftware alle Presets und benutzerdefinierten LUTs gelöscht und Einstellungen zurückgesetzt werden. Als bewährte Praxis empfiehlt es sich, ein Backup Ihrer Presets auf einer Speicherkarte anzufertigen, bevor Sie sie aktualisieren. Nach einem Softwareupdate können Sie Ihre Presets und LUTs per Import von der Speicherkarte schnell wiederherstellen. Des Weiteren empfehlen wir, eine Black-Shading-Kalibrierung auszuführen.

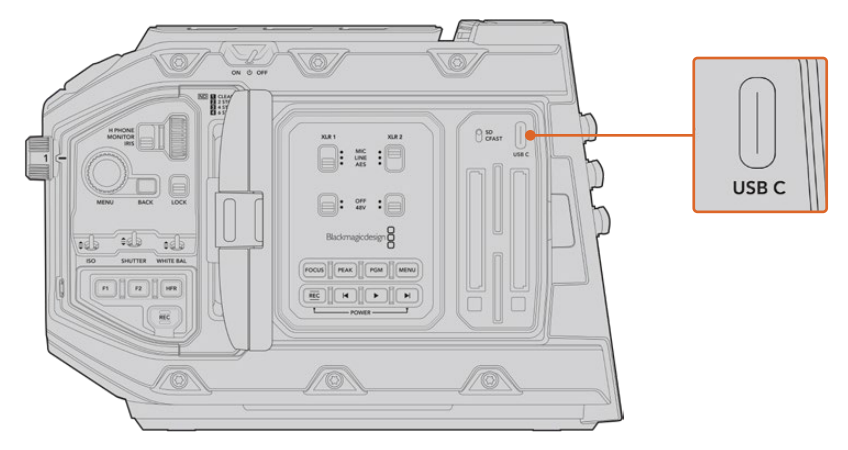

Auf der Blackmagic URSA Mini Pro 4.6K befindet sich der USB-C-Port zur Aktualisierung der Kamerasoftware über den Kartensteckplätzen neben dem Schalter für die Medienauswahl

# **Arbeiten mit Fremdhersteller-Software**

Um Clips mit Ihrer bevorzugten Schnittsoftware zu bearbeiten, können Sie die Clips auf ein internes/ externes Laufwerk oder einen RAID kopieren und die Clips anschließend in die Software importieren. Alternativ importieren Sie Ihre Clips direkt von Ihrem Speicherträger. Dies erfolgt über ein Dock bzw. einen Adapter für Ihre CFast- oder SD-Karte bzw. SSD.

**HINWEIS** Blackmagic RAW wird in DaVinci Resolve ab Version 15.3.1 unterstützt. Zahlreiche Schnittanwendungen für die Postproduktion von anderen Herstellern unterstützen mittlerweile ebenfalls Blackmagic RAW. Plug-ins zum Schneiden von Blackmagic RAW in Avid Media Composer und Adobe Premiere Pro sind in der Blackmagic-RAW-Software enthalten. Die steht zum Download auf www.blackmagicdesign.com/de/ support bereit.

# **Arbeiten mit Dateien von CFast-2.0- und SD-Karten**

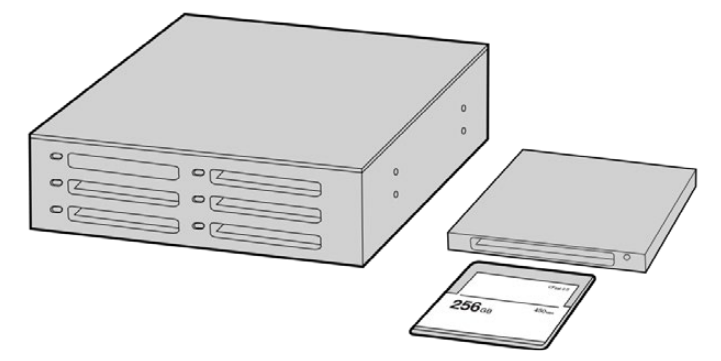

Schneiden Sie direkt von Ihrer CFast-Karte, indem Sie sie aus Ihrer Kamera entnehmen und über ein CFast-2.0-Lese-/Schreibgerät oder CFast-Laufwerk an Ihren Computer anschließen

So importieren Sie Ihre Clips von einer CFast-2.0- oder SD-Karte:

**1** Entnehmen Sie die CFast- oder SD-Karte aus Ihrer Blackmagic URSA Mini bzw. URSA Mini Pro.

Schließen Sie die Speicherkarte über ein Lese-/Schreibgerät für CFast- oder SD-Karten an Ihren Mac- oder Windows-Computer an.

- **2** Navigieren Sie in Ihrem Betriebssystem zur Karte, um sie zu öffnen. Dort ist eine Liste mit Ihren Blackmagic-RAW- bzw. QuickTime-Movie-Dateien zu sehen.
- **3** Ziehen Sie jetzt per Drag-and-Drop die gewünschten Dateien von der SD-Karte auf Ihren Desktop oder ein anderes Laufwerk. Oder greifen Sie über Ihre Schnittsoftware direkt auf die Dateien auf der Speicherkarte zu.
- **4** Bevor Sie die CFast- oder SD-Karte aus Ihrem Computer herausziehen, ist es wichtig, diese unter Mac oder Windows zunächst auf sichere Weise auszuwerfen. Wenn Ihr Speicherträger nicht sicher ausgeworfen wird, besteht in manchen Fällen das Risiko einer Beschädigung Ihrer Footage.

# **Arbeiten mit Dateien von SSDs**

So importieren Sie Clips von einer SSD:

- **1** Entnehmen Sie die SSD aus dem URSA Mini Recorder.
- **2** Die SSD lässt sich über ein eSATA- oder Thunderbolt-Dock, z. B. eine Blackmagic MultiDock 10G, auf Ihrem Mac- oder Windows-Computer einlesen.Alternativ können Sie ein eSATA-USB-Adapterkabel benutzen und die SSD direkt über einen USB-Port an Ihren Computer anschließen. Verwenden Sie vorzugsweise USB 3.0, da USB 2.0 für den Videoschnitt in Echtzeit nicht schnell genug ist.
- **3** Öffnen Sie die SSD per Doppelklick. Nun müsste Ihnen eine Liste mit QuickTime-Movie oder Blackmagic-RAW-Dateien angezeigt werden. Je nach ausgewähltem Aufnahmeformat liegt Ihnen möglicherweise eine Mischung aus verschiedenen Dateien vor, deren Namenskonvention jedoch identisch ist.
- **4** Ziehen Sie jetzt einfach per Drag-and-Drop die gewünschten Dateien von der SSD auf Ihren Desktop oder auf ein anderes Laufwerk. Sie können auch direkt über Ihre NLE-Software auf die Dateien auf der SSD zugreifen.
- **5** Es ist wichtig, dass Sie die SSD zunächst sicher auf Ihrem Computer auswerfen, bevor Sie sie herausziehen.

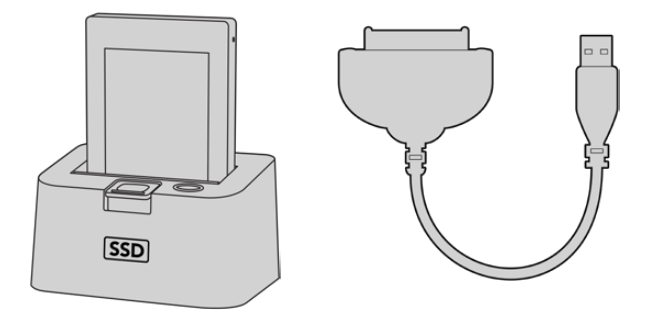

Schneiden Sie Video direkt von der SSD. Entnehmen Sie hierfür die SSD aus der Kamera und koppeln Sie sie über ein eSATA-Thunderbolt-Dock oder ein USB-3.0-Dockingkabel an Ihren Computer

# **Anwendung von Final Cut Pro X**

Um Ihre Clips in Final Cut Pro X zu bearbeiten, müssen Sie ein neues Projekt erstellen, das dem Videoformat und der Framerate Ihrer Clips entspricht. In diesem Beispiel wird ProRes 422 HQ 1080p/24 verwendet.

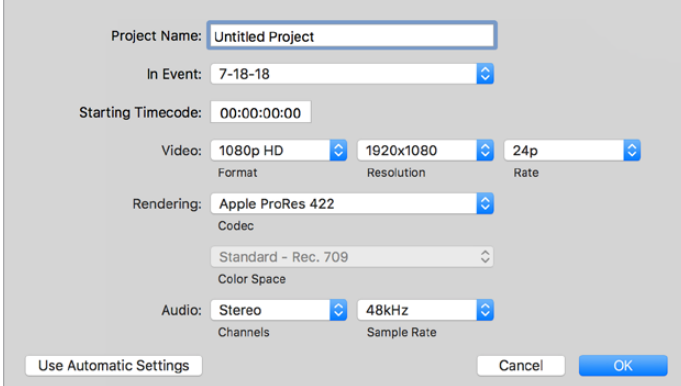

Projekteinstellungen in Final Cut Pro X

- 1 Starten Sie Final Cut Pro X und wählen Sie in der Menüleiste "File/New Project" (Datei/Neues Projekt) aus. Es öffnet sich ein Fenster mit den Projekteinstellungen.
- **2** Benennen Sie Ihr Projekt und aktivieren Sie das Kontrollkästchen "Custom" (Benutzerdefiniert).
- **3** Stellen Sie die "Video Properties" (Videoeigenschaften) auf 1080p HD, 1920 x 1080 und 24p ein.
- **4** Stellen Sie Ihre "Audio and render properties" (Audio- und Render-Eigenschaften) auf Stereo, 48 kHz, und Apple ProRes 422 HQ ein.
- **5** Klicken Sie auf "OK".

Gehen Sie zum Importieren von Clips in Ihr Projekt auf die Menüleiste und wählen Sie "File" > "Import" > "Media" (Datei > Importieren > Medien) aus. Wählen Sie die Clips von Ihrer CFast-Karte aus.

Ihre Clips lassen sich jetzt zur Bearbeitung auf die Timeline ziehen.

# **Anwendung von Avid Media Composer 2018**

Um Ihre Clips mit Avid Media Composer 2018 zu bearbeiten, erstellen Sie ein neues Projekt, das dem Videoformat und der Framerate Ihres Clips entspricht. In diesem Beispiel sind die Clips auf 1080p/24 eingestellt.

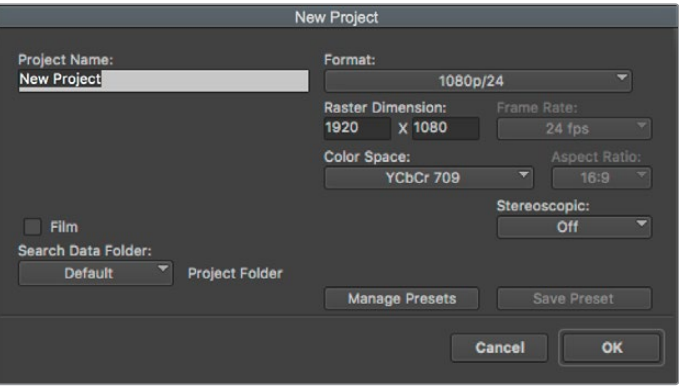

Eingabe des Projektnamens und der Projektoptionen in Avid Media Composer 2018

- 1 Starten Sie Avid Media Composer 2018. Das "Select Project"-Fenster (Projekt auswählen) erscheint.
- **2** Klicken Sie auf den Button "New Project" (Neues Projekt) und benennen Sie Ihr neues Projekt im Fenster "New Project".
- **3** Geben Sie im Drop-down-Menü "Format" "HD 1080 > 1080p/24" aus und klicken Sie auf "OK", um das Projekt zu erstellen.
- 4 Um das Projekt zu öffnen, doppelklicken Sie es im "Select Project"-Fenster.
- **5** Wählen Sie "File" > "Input" > "Source Browser" (Datei > Eingabe > Quellbrowser) aus und navigieren Sie zu den zu importierenden Dateien.
- 6 Wählen Sie im Drop-down-Menü Ihre "Target Bin" (Ziel-Bin) aus und klicken Sie "Import" (Importieren).

Sobald die Clips in der Medien-Bin erscheinen, können Sie Ihre Clips auf die Timeline ziehen und mit dem Schnitt beginnen.

# **Anwendung von Adobe Premiere Pro CC**

Um Ihre in Apple ProRes 422 HQ erstellten Clips mit Adobe Premiere Pro CC zu schneiden, müssen Sie ein neues Projekt erstellen und ein passendes Videoformat sowie eine geeignete Framerate einstellen. In diesem Beispiel sind die Clips auf ProRes 422 HQ 1080p/25 eingestellt.

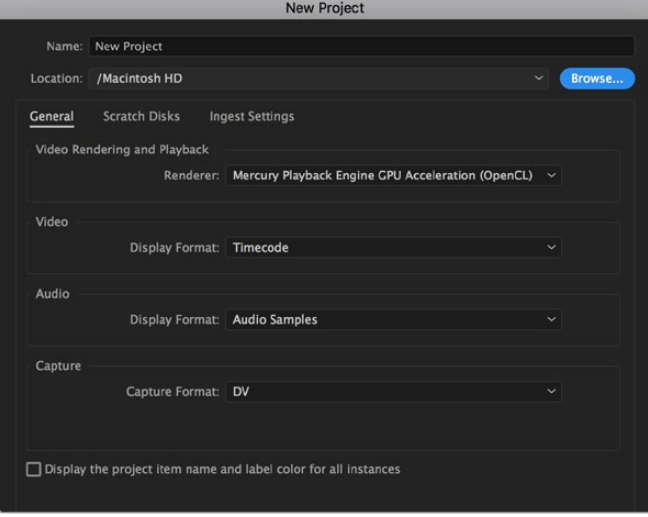

Eingabe des Projektnamens und der Projektoptionen in Adobe Premiere Pro CC

- **1** Starten Sie Adobe Premiere Pro CC. Wählen Sie im Willkommensfenster "New Project" (Neues Projekt) aus. Es öffnet sich ein Fenster mit den Projekteinstellungen.
- **2** Benennen Sie Ihr Projekt. Wählen Sie den Speicherort für Ihr Projekt per Klick auf die Schaltfläche "Browse" (Durchsuchen) und geben Sie den gewünschten Ordner vor. Klicken Sie nach Auswahl Ihres Speicherort-Ordners Fenster "New Project" auf "OK".
- **3** Wählen Sie auf der Adobe Premiere Pro CC Menüleiste per "File" > "Import" (Datei > Importieren) die zu bearbeitenden Clips aus. Ihre Clips erscheinen im Projektfenster.
- **4** Ziehen Sie den ersten zu bearbeitenden Clip unten rechts im Projektfenster auf das Icon "New item" (Neues Objekt). Daraufhin wird eine neue Sequenz erstellt, die mit Ihren Clip-Einstellungen übereinstimmt.

Sie können Ihre Clips jetzt zur Bearbeitung in die Sequenz-Timeline ziehen.

# **Informationen für Entwickler** (Englisch)

# **Blackmagic Bluetooth Camera Control**

Blackmagic cameras with Bluetooth LE implement a variety of features and commands that allow users to control their cameras wirelessly. Developers have full access to these features for their custom applications.

The following services and characteristics describe the full range of communication options that are available to the developer.

### Service: Device Information Service

UUID: 180A

### **Characteristics**

### **Camera Manufacturer**

UUID: 2A29

Read the name of the manufacturer (always "Blackmagic Design").

#### **Camera Model**

UUID: 2A24

Read the name of the camera model ("URSA Mini").

### Service: Blackmagic Camera Service

UUID: 291D567A-6D75-11E6-8B77-86F30CA893D3

### **Characteristics**

#### **Outgoing Camera Control (encrypted)**

UUID: 5DD3465F-1AEE-4299-8493-D2ECA2F8E1BB

#### **Send Camera Control messages**

These messages are identical to those described in the Blackmagic SDI Camera Control Protocol section below. Please read that section for a list of supported messages and required formatting information.

For an example of how packets are structured, please see the 'example protocol packets' section in this document.

#### **Incoming Camera Control (encrypted)**

UUID: B864E140-76A0-416A-BF30-5876504537D9

Request notifications for this characteristic to receive Camera Control messages from the camera.

These messages are identical to those described in the Blackmagic SDI Camera Control Protocol section below. Please read that section for a list of supported messages and required formatting information.

#### **Timecode (encrypted)**

UUID: 6D8F2110-86F1-41BF-9AFB-451D87E976C8

Request notifications for this characteristic to receive timecode updates.

Timecode (HH:MM:SS:mm) is represented by a 32-bit BCD number: (eg. 09:12:53:10 = 0x09125310)

#### **Camera Status (encrypted)**

UUID: 7FE8691D-95DC-4FC5-8ABD-CA74339B51B9

Request notifications for this characteristic to receive camera status updates.

The camera status is represented by flags contained in an 8-bit integer:

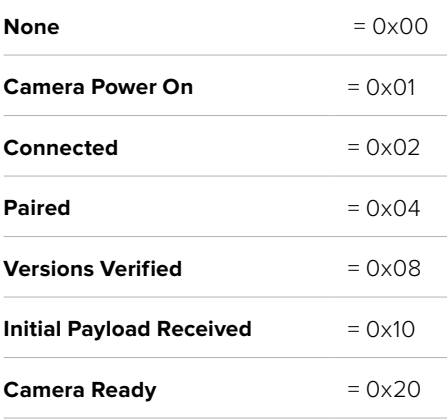

Send a value of 0x00 to power a connected camera off.

Send a value of 0x01 to power a connected camera on.

#### **Device Name**

UUID: FFAC0C52-C9FB-41A0-B063-CC76282EB89C

Send a device name to the camera (max. 32 characters).

The camera will display this name in the Bluetooth Setup Menu.

#### **Protocol Version**

UUID: 8F1FD018-B508-456F-8F82-3D392BEE2706

Read this value to determine the camera's supported CCU protocol version.

**NOTE** Encrypted characteristics can only be used once a device has successfully bonded or paired with the Blackmagic Camera. Once a connection has been established, any attempt to write to an encrypted characteristic will initiate bonding. For example, writing a 'Camera Power On' (0x01) message to the Camera Status characteristic.

Once bonding is initiated, the camera will display a 6-digit pin in the Bluetooth Setup Menu. Enter this pin on your device to establish an encrypted connection. The device will now be able to read, write and receive notifications from encrypted characteristics.

# **Blackmagic SDI and Bluetooth Camera Control Protocol**

#### **Version 1.4**

If you are a software developer you can use the Blackmagic SDI and Bluetooth Camera Control Protocol to construct devices that integrate with our products. Here at Blackmagic Design, our approach is to open up our protocols and we eagerly look forward to seeing what you come up with!

#### Overview

This document describes an extensible protocol for sending a unidirectional stream of small control messages embedded in the non-active picture region of a digital video stream. The video stream containing the protocol stream may be broadcast to a number of devices. Device addressing is used to allow the sender to specify which device each message is directed to.

#### Assumptions

Alignment and padding constraints are explicitly described in the protocol document. Bit fields are packed from LSB first. Message groups, individual messages and command headers are defined as, and can be assumed to be, 32 bit aligned.

### Blanking Encoding

A message group is encoded into a SMPTE 291M packet with DID/SDID x51/x53 in the active region of VANC line 16.

### Message Grouping

Up to 32 messages may be concatenated and transmitted in one blanking packet up to a maximum of 255 bytes payload. Under most circumstances, this should allow all messages to be sent with a maximum of one frame latency.

If the transmitting device queues more bytes of message packets than can be sent in a single frame, it should use heuristics to determine which packets to prioritize and send immediately. Lower priority messages can be delayed to later frames, or dropped entirely as appropriate.

#### Abstract Message Packet Format

Every message packet consists of a three byte header followed by an optional variable length data block. The maximum packet size is 64 bytes.

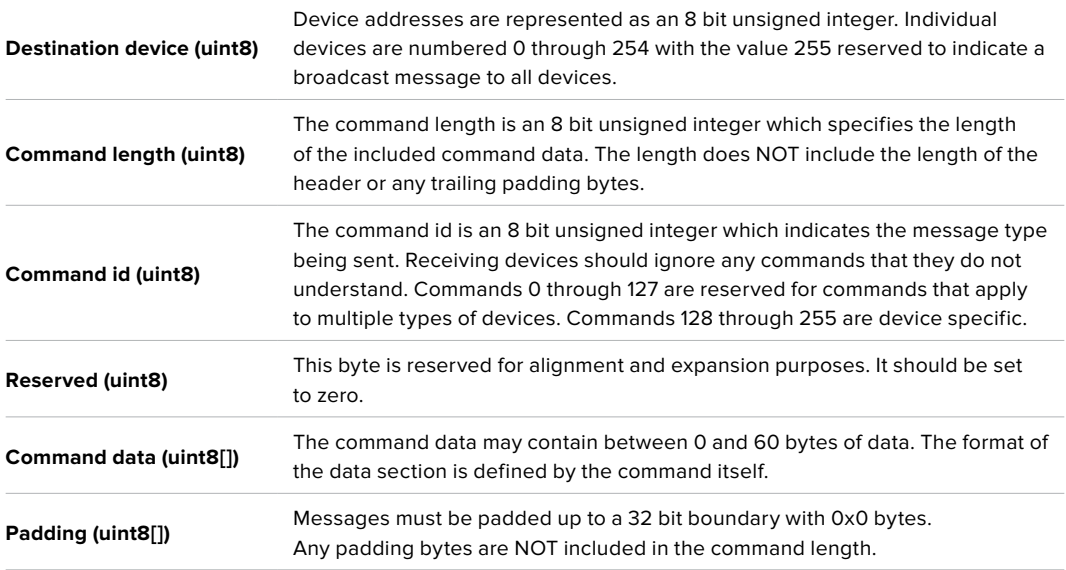

Receiving devices should use the destination device address and or the command identifier to determine which messages to process. The receiver should use the command length to skip irrelevant or unknown commands and should be careful to skip the implicit padding as well.

## Defined Commands

**Command 0 : change configuration**

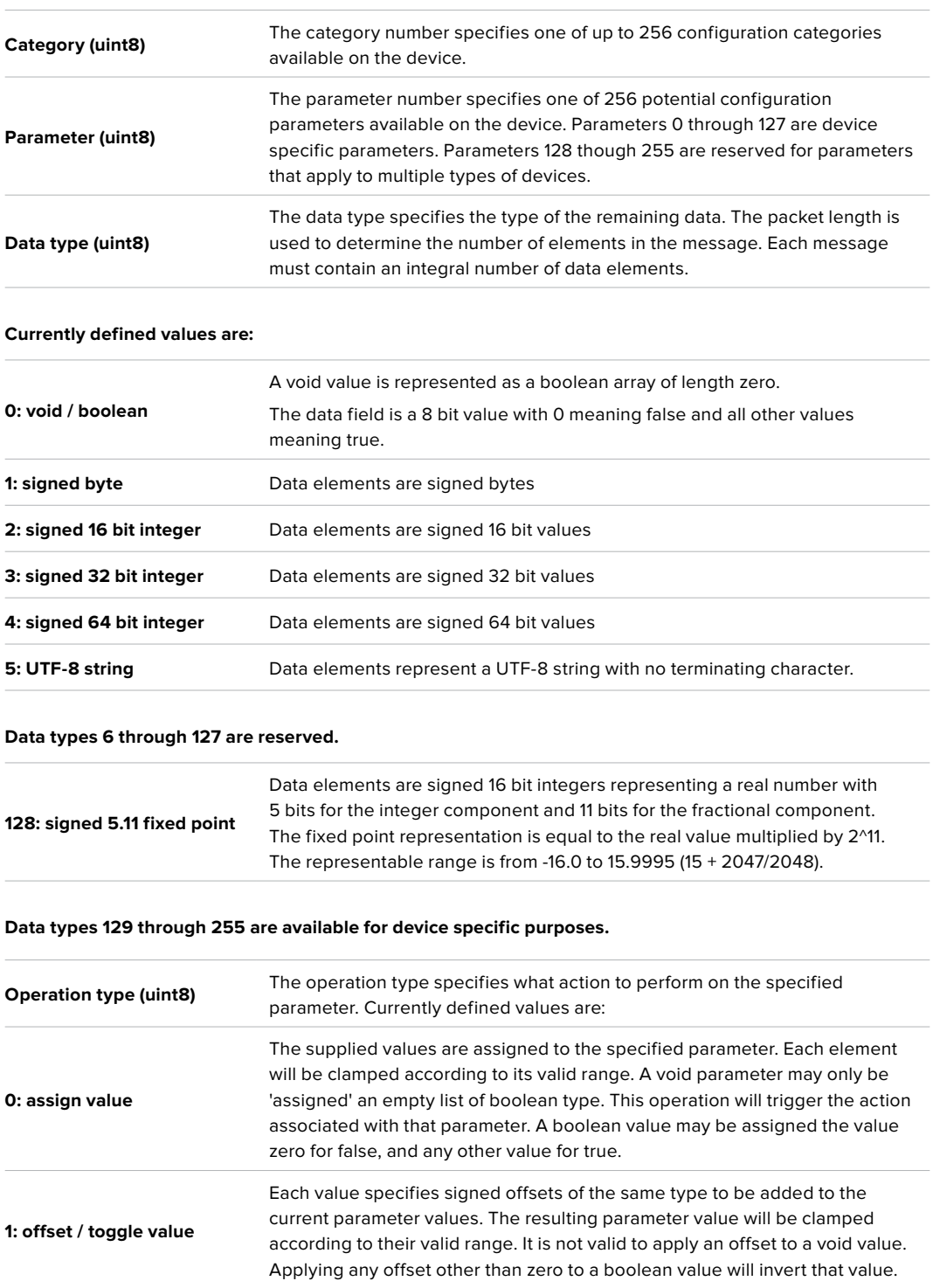

**Operation types 2 through 127 are reserved.**

**Operation types 128 through 255 are available for device specific purposes.**

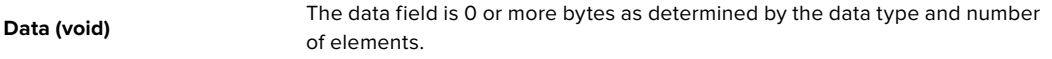

**The category, parameter, data type and operation type partition a 24 bit operation space.**

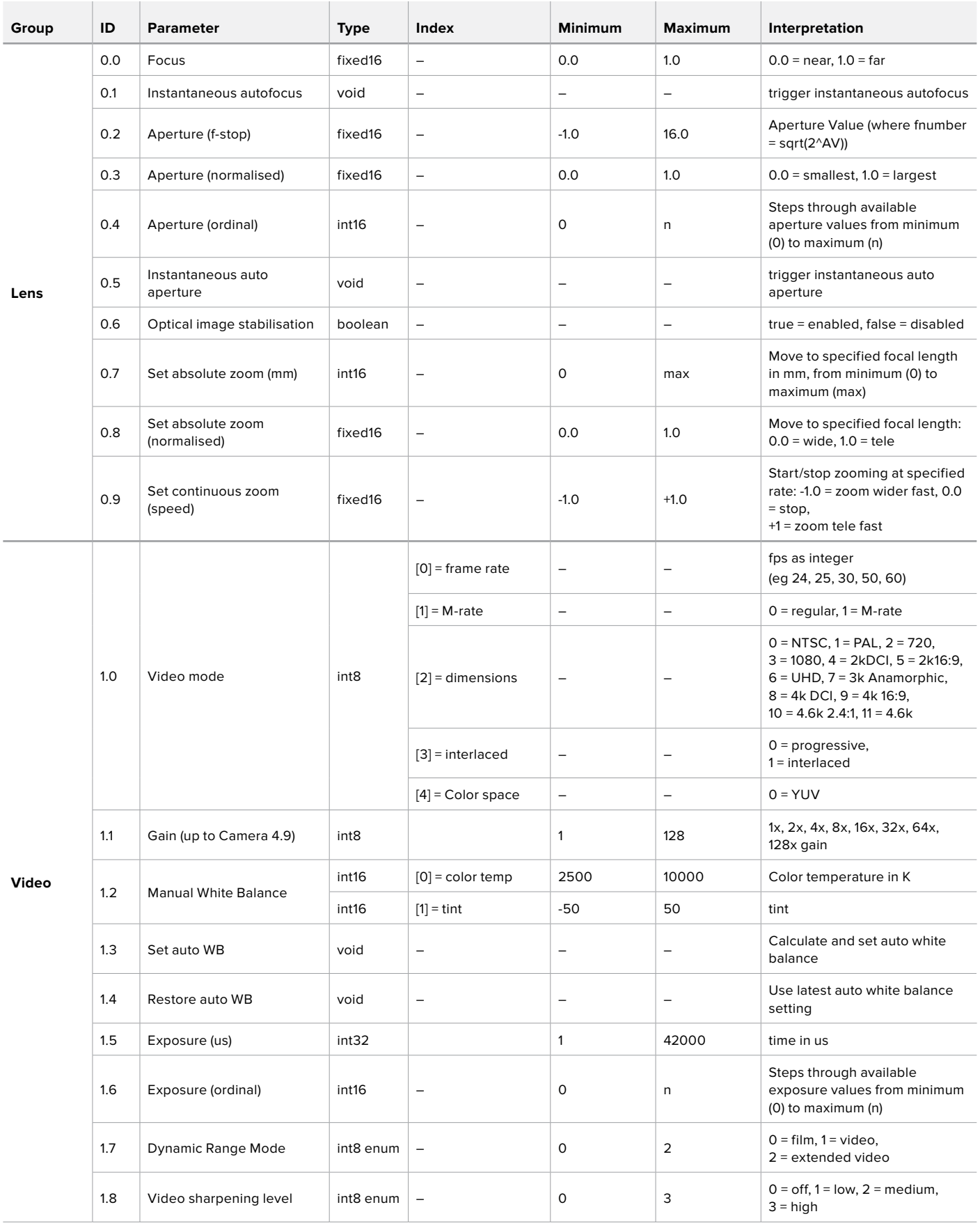

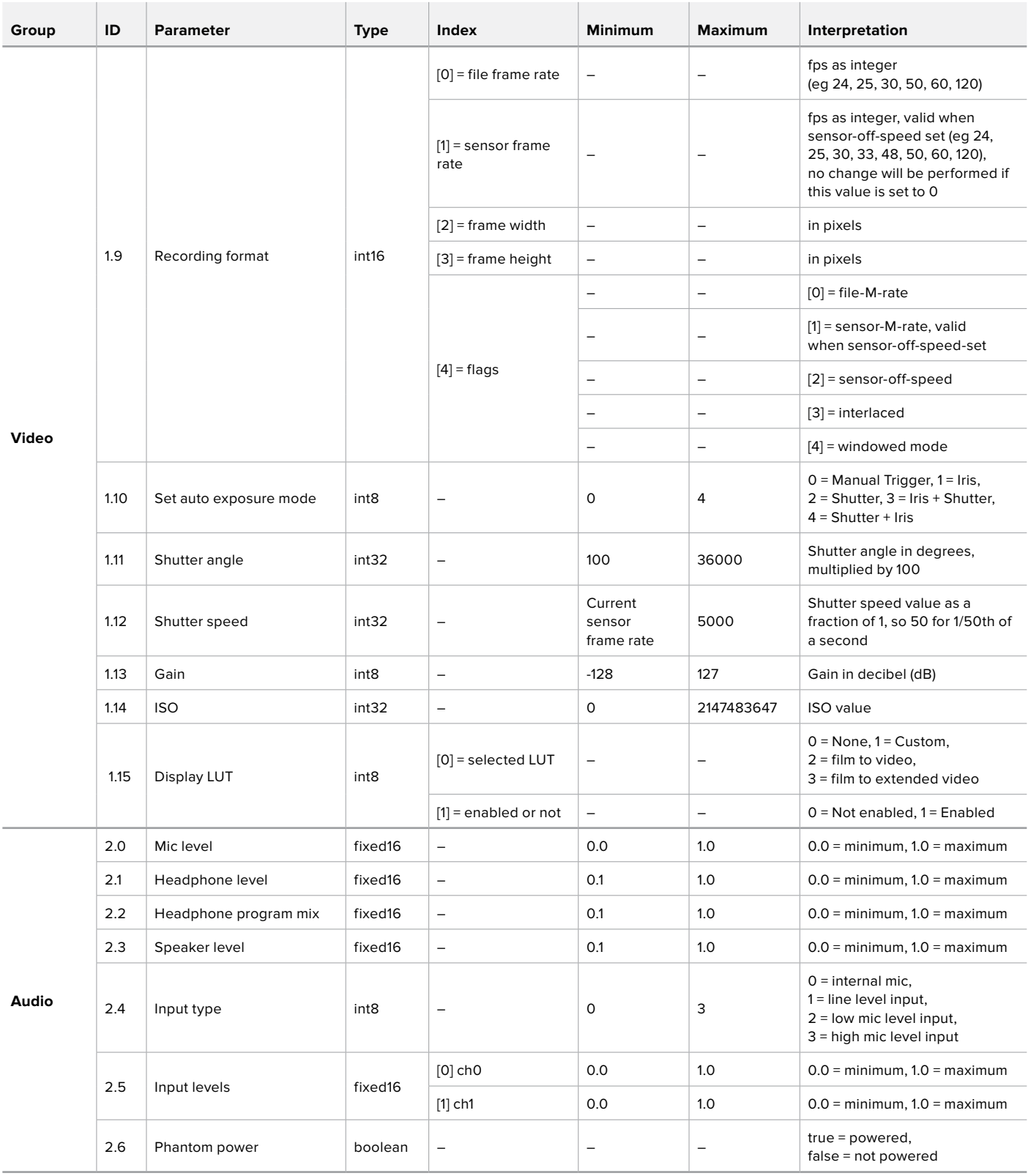

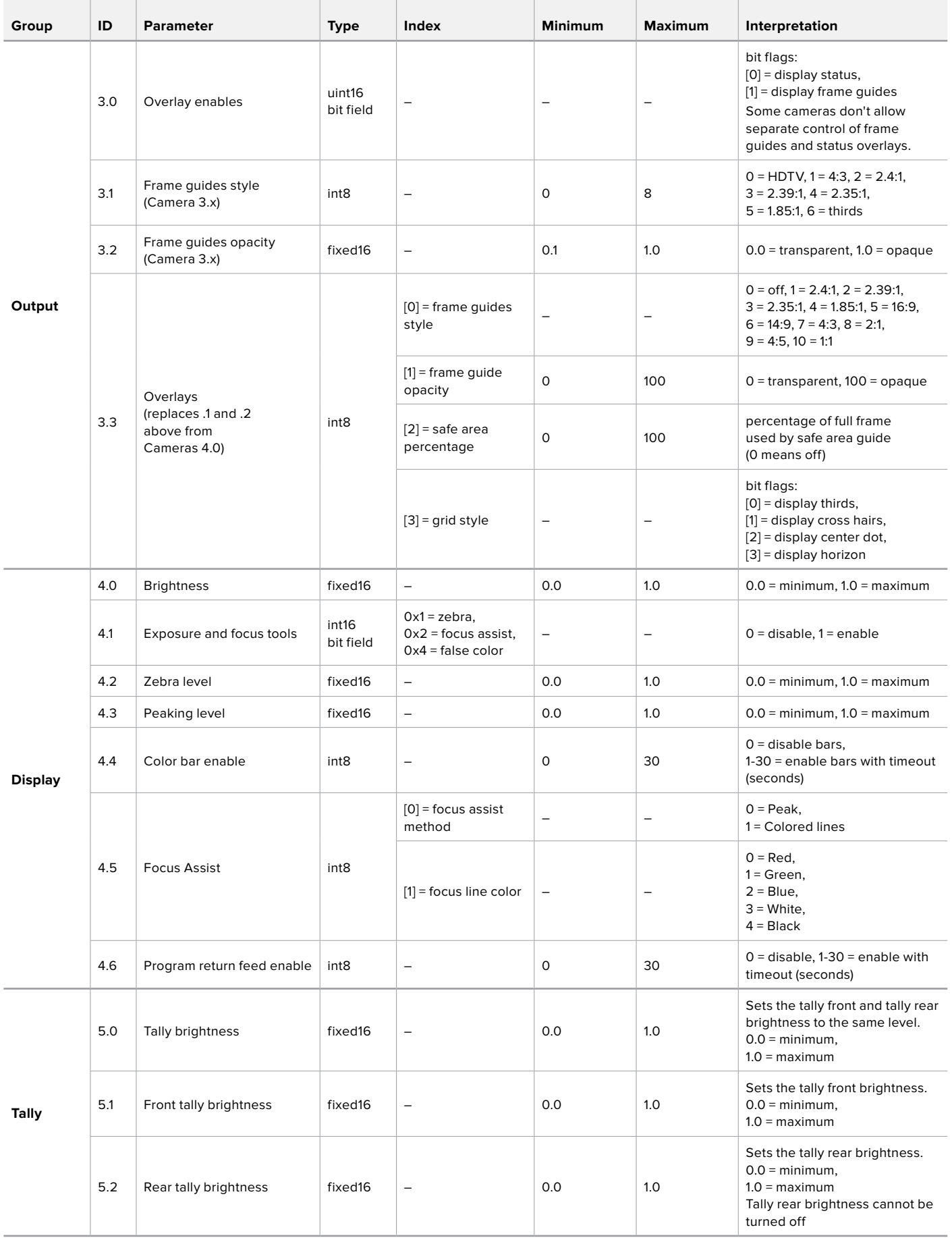

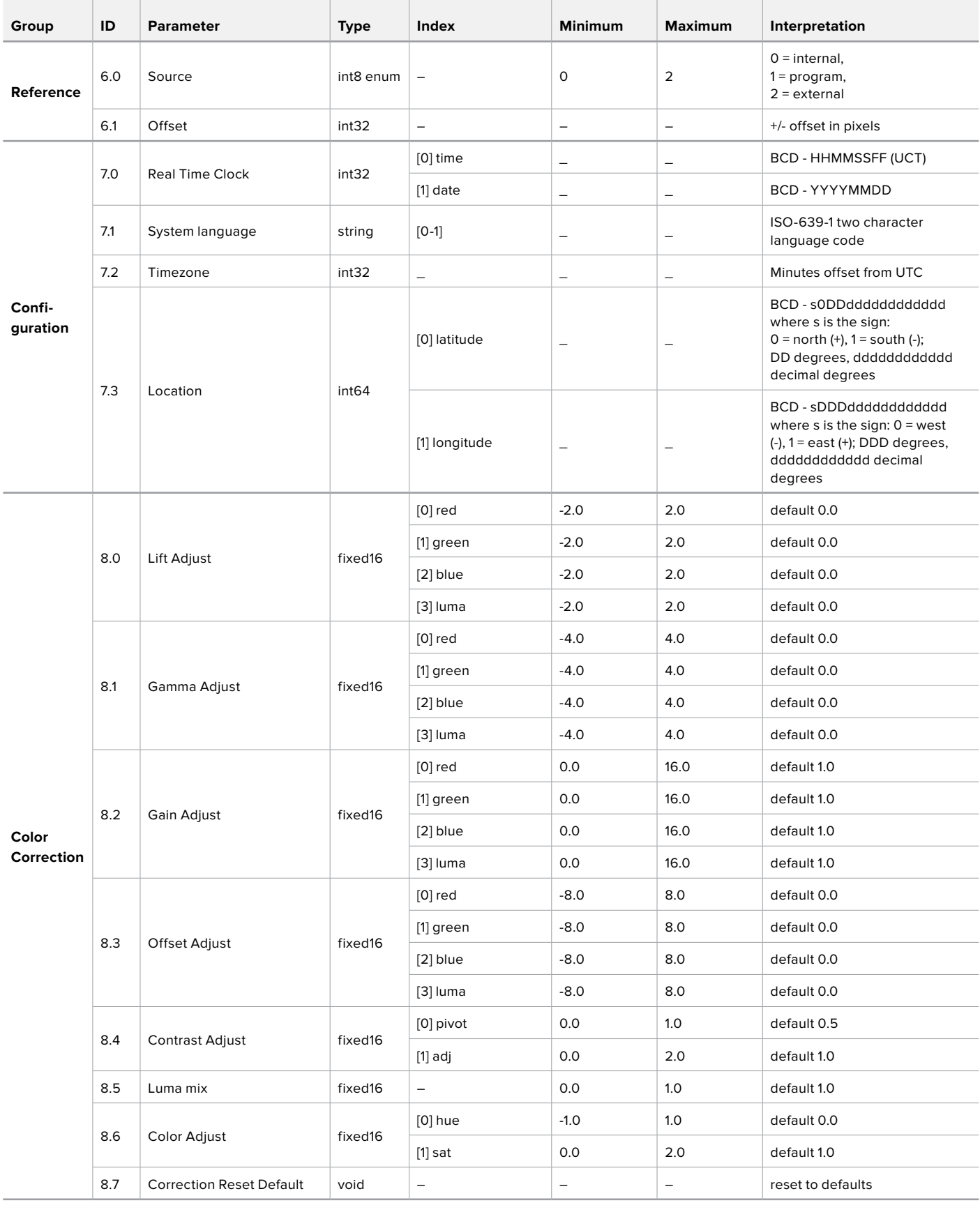

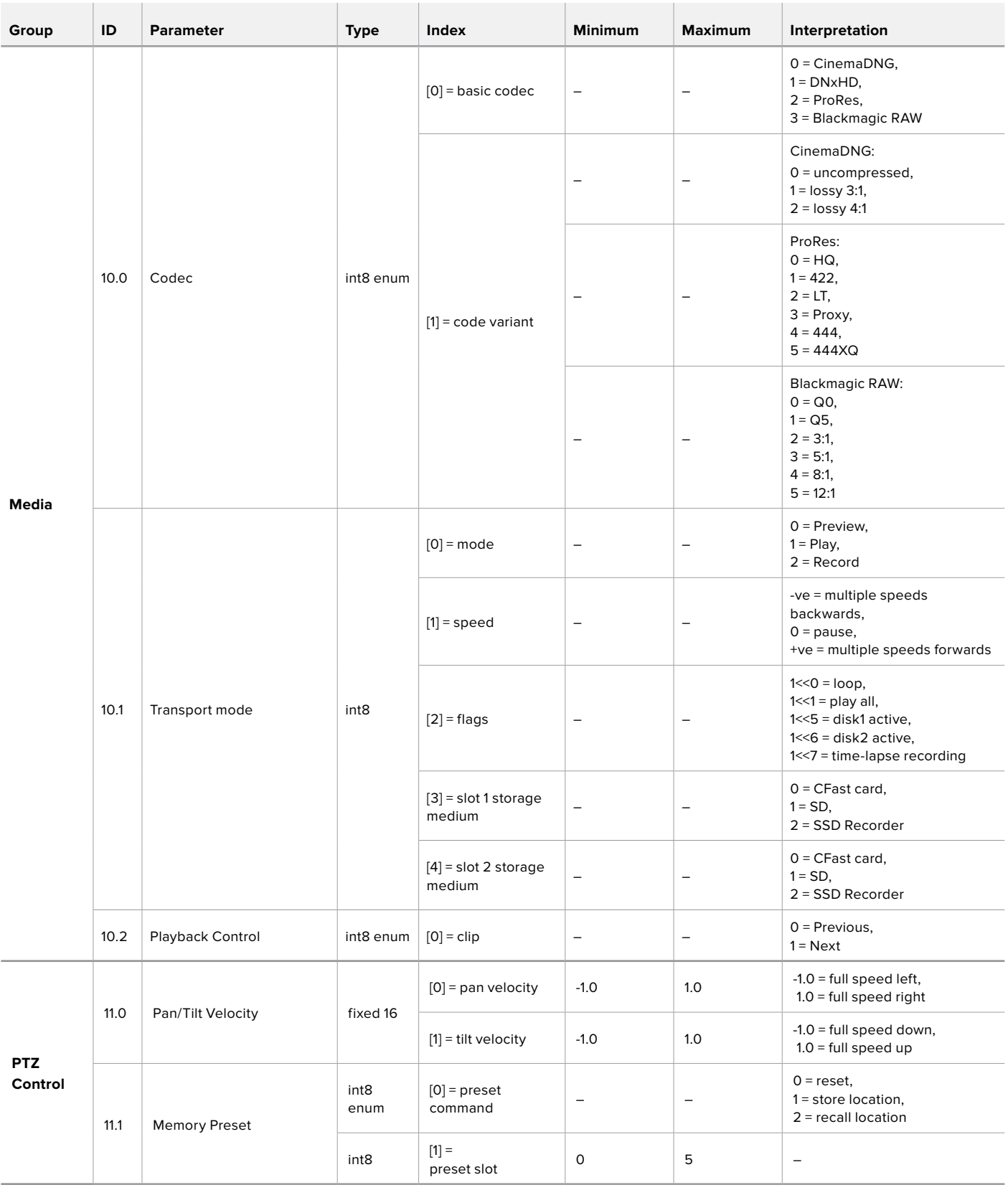

# **Example Protocol Packets**

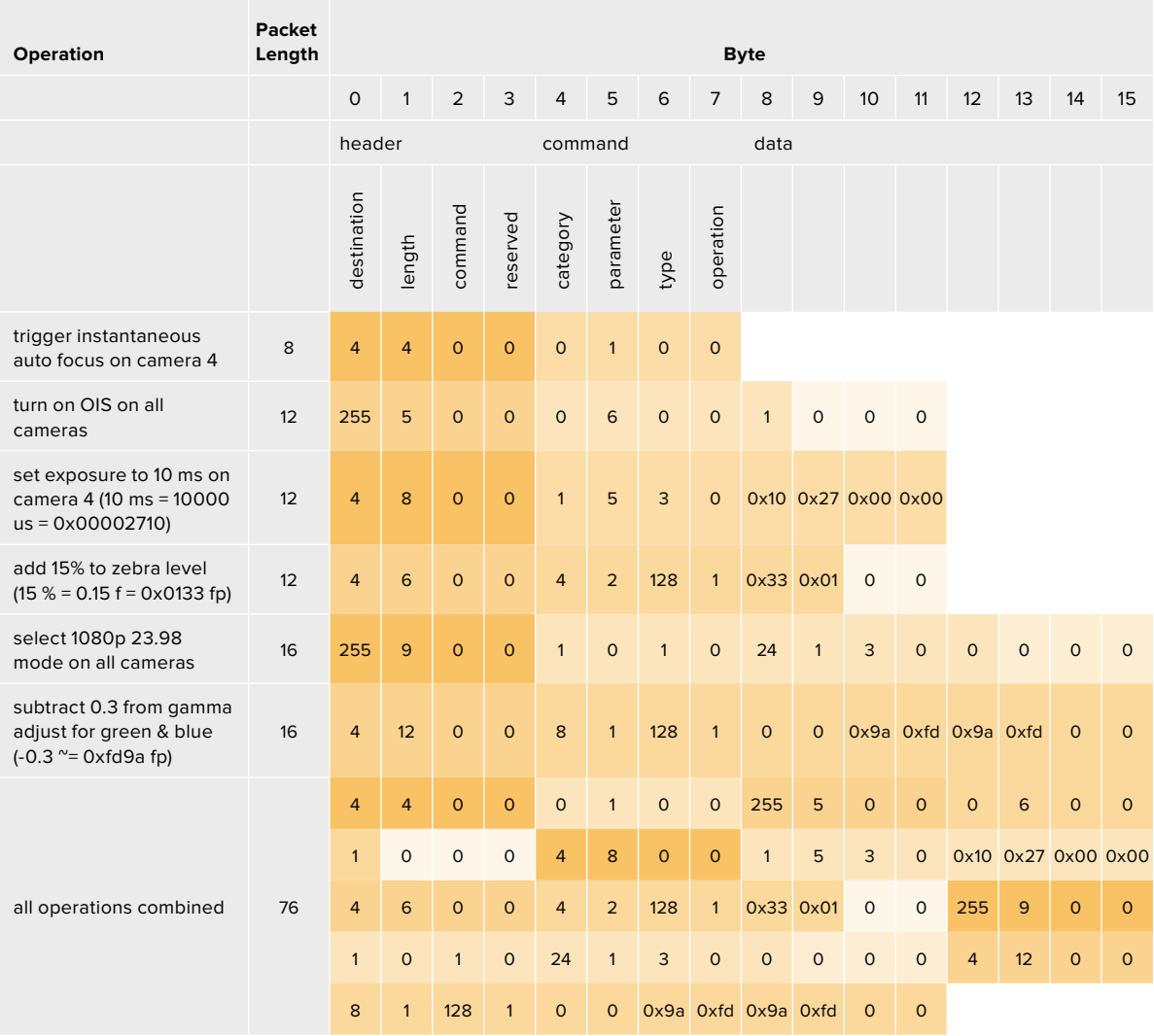

# **Blackmagic Tally Control Protocol**

#### **Version 1.0 (30/04/14)**

This section is for third party developers or anybody who may wish to add support for the Blackmagic Tally Control Protocol to their products or system. It describes the protocol for sending tally information embedded in the non-active picture region of a digital video stream.

### Data Flow

A master device such as a broadcast switcher embeds tally information into its program feed which is broadcast to a number of slave devices such as cameras or camera controllers. The output from the slave devices is typically fed back to the master device, but may also be sent to a video monitor.

The primary flow of tally information is from the master device to the slaves. Each slave device may use its device id to extract and display the relevant tally information.

Slave devices pass through the tally packet on their output and update the monitor tally status, so that monitor devices connected to that individual output may display tally status without knowledge of the device id they are monitoring.

#### Assumptions

Any data alignment / padding is explicit in the protocol. Bit fields are packed from LSB first.

### Blanking Encoding

One tally control packet may be sent per video frame. Packets are encoded as a SMPTE 291M packet with DID/SDID x51/x52 in the active region of VANC line 15. A tally control packet may contain up to 256 bytes of tally information.

#### Packet Format

Each tally status consists of 4 bits of information:

uint4

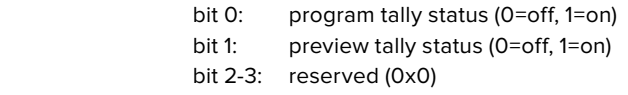

The first byte of the tally packet contains the monitor device tally status and a version number.

Subsequent bytes of the tally packet contain tally status for pairs of slave devices. The master device sends tally status for the number of devices configured/supported, up to a maximum of 510.

#### struct tally

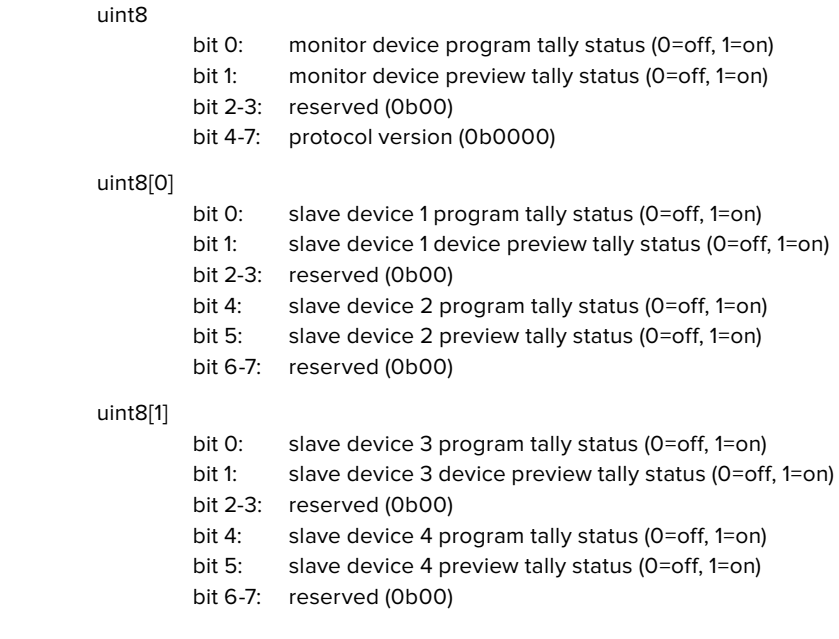

. . .

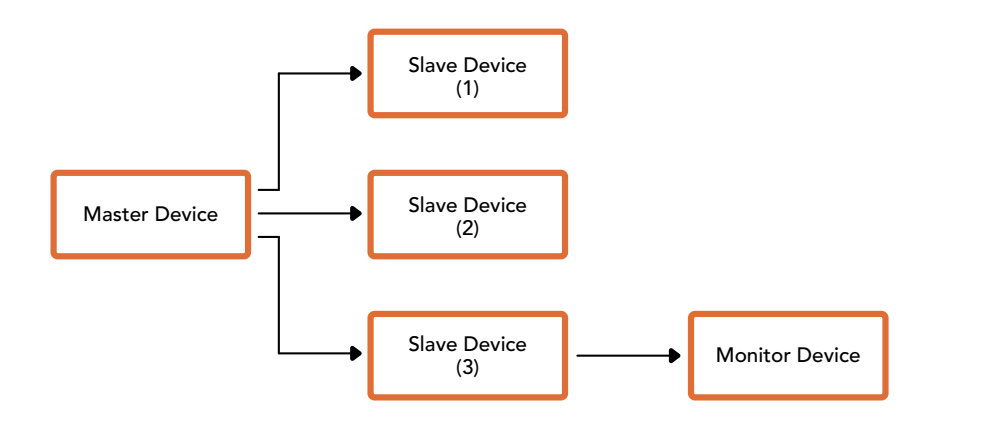

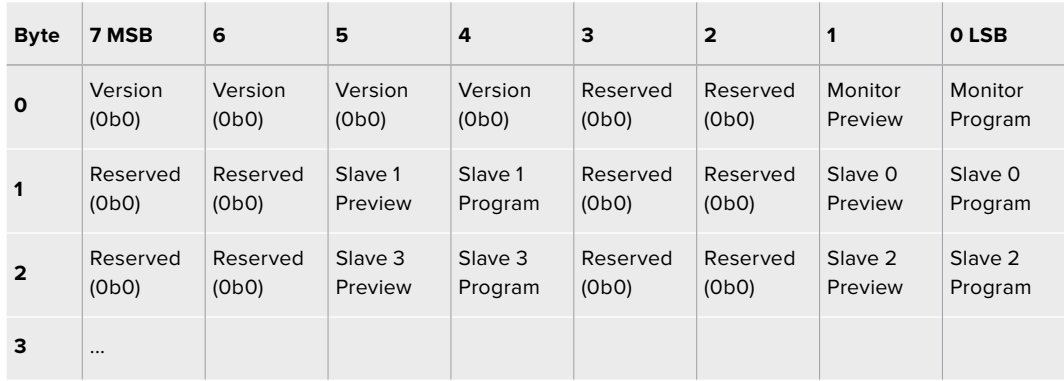

# **Blackmagic URSA Mini B4 Mount**

Der mit Ihrer Blackmagic URSA Mini PL gelieferte PL-Mount kann entfernt und durch einen optionalen B4-Mount ersetzt werden. Dieser Objektivanschluss unterscheidet sich etwas vom B4-Mount der URSA Mini Pro. Die Schraubenbohrungen befinden sich bspw. an einer anderen Stelle, um das EF-Auslösergehäuse auf der URSA Mini Pro zu berücksichtigen. Auch die benötigte Shim-Stärke ist eine andere. Wenn Sie also B4-Objektive auf Ihrer URSA Mini PL verwenden möchten, wählen Sie unbedingt das korrekte Bajonett.

Der B4-Mount für die URSA Mini PL ist von Blackmagic Design Fachhändlern erhältlich.

Der Blackmagic URSA Mini B4 Mount – auch als Bajonett oder Objektivanschluss bezeichnet – ermöglicht den Einsatz von gängigen parfokalen Zoomobjektiven zum Filmen von EB-Material in HD mit der URSA Mini PL. Bei parfokalen Objektiven bleibt die Fokussierung im gesamten Zoombereich konstant, was eine schnelle und effiziente Schärfeeinstellung gestattet. Durch Zoomen auf die maximale Tele-Stellung und Fokussieren auf einen Zielpunkt können Sie sicher gehen, dass die Scharfstellung beim Zoomen in maximaler Tele- auf maximale Weitwinkelstellung beibehalten wird. Wichtiger Hinweis: Das Auflagemaß – auch Backfokus genannt – des B4-Objektivs muss ebenfalls korrekt feinjustiert sein.

#### **Anbringen eines B4-Mounts**

Der B4-Objektivanschluss wird mit zwei extra 0,5mm-Shims geliefert. Diese sind passend ausgeführt, um sie zusätzlich zu der bereits hinter dem Objektivanschluss Ihrer URSA Mini PL eingebauten 0,5mm-Shim anzubringen. Dies gibt Ihnen insgesamt drei 0,50mm-Shims, um den erforderlichen Abstand für ein optimales Auflagemaß zu erzielen. Dieser lässt sich durch Justieren des Auflagemaßrings an der Bajonett-Seite von B4-Objektiven weiter präzisieren.

Mit B4-Objektiven erzielen Sie mit Ihrer URSA Mini ein vielfältigeres Aufnahmespektrum als es unter Einsatz von Objektiven mit Festbrennweiten möglich wäre.

Um Ihren URSA Mini B4 Lens Mount anzubringen, brauchen Sie einen Drehmomentschlüssel, der unter Einsatz von 2mm-Sechskantschraubendrehern ein maximal zulässiges Drehmoment von 0,45 Nm bewältigt.

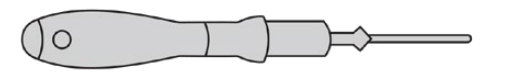

Um den Blackmagic URSA Mini B4 Mount zu installieren, brauchen Sie einen Drehmomentschlüssel, der unter Einsatz eines 2mm-Sechskantschraubendrehers einen maximal zulässigen Drehmoment von 0,45 Nm bewältigt

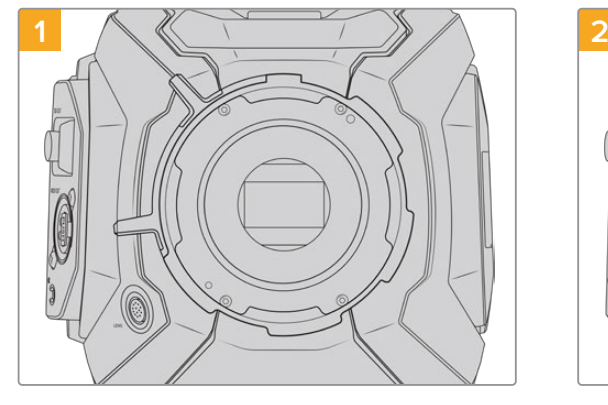

Platzieren Sie die Blackmagic URSA Mini PL auf eine stabile, saubere Arbeitsfläche und entfernen Sie das Objektiv bzw. die Gehäuseverschlusskappe. Der Sensor wird von einem Glasfilter geschützt, der während der Dauer der Feinjustierung freiliegt. Führen Sie diesen Vorgang daher in einer möglichst staub- und schmutzfreien Umgebung aus. Vermeiden Sie beim Anbringen des B4-Bajonetts jegliche Berührung des Sensors.

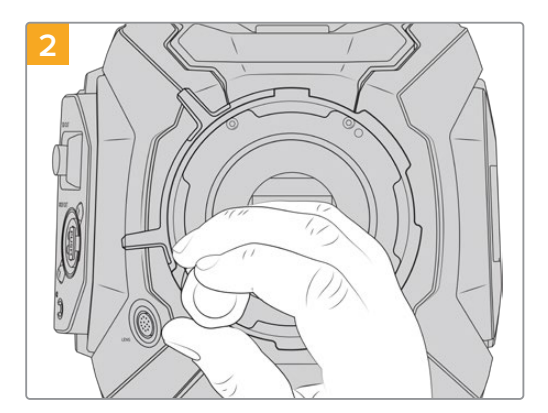

Entfernen Sie die sechs Schrauben des PL-Bajonetts mithilfe des 2mm-Sechskantschraubendrehers. Um an die Schrauben zu gelangen, ist ggf. ein gelegentliches Drehen des PL-Sperrrings im oder gegen den Uhrzeigersinn erforderlich.

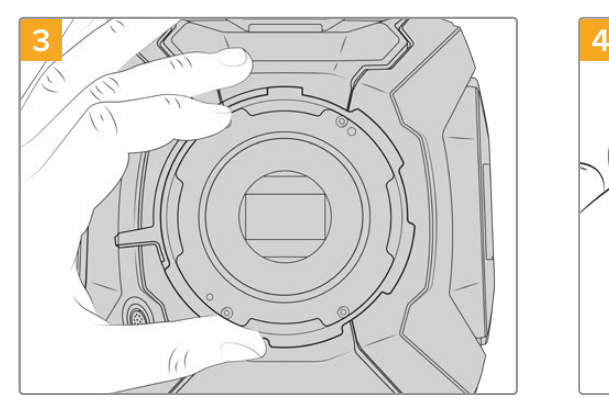

Heben Sie das Bajonett vorsichtig vom Kameragehäuse ab. Verwahren Sie Schrauben und Bajonett möglichst zusammen.

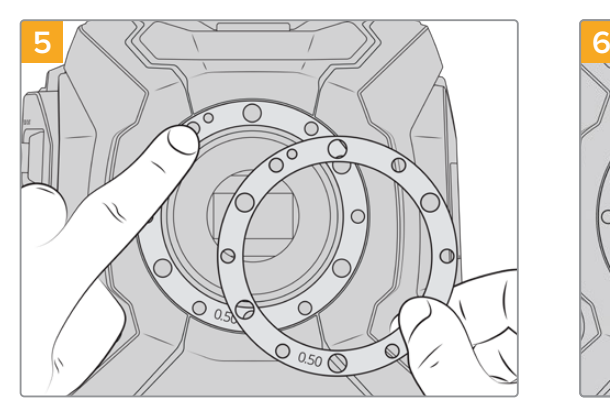

Legen Sie die beiden mit Ihrer Blackmagic URSA Mini B4 gelieferten 0,50mm-Einstellplättchen (Shims) auf die ursprüngliche Shim. So wird die nötige Entfernung für ein optimiertes Auflagemaß erzielt.

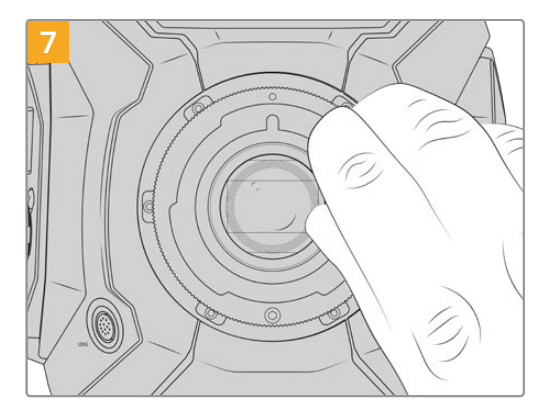

Drehen Sie die sechs Befestigungsschrauben mit einem 2mm-Sechskantschraubendreher oder einem Drehmomentschlüssel mit einem maximal zulässigen Drehmoment von 0,45 Nm locker fest, bis ein Kontakt mit der Schulter des Mounts besteht. Um an alle Schrauben heranzukommen, müssen Sie den PL-Feststellring drehen, denn einige Löcher sind verdeckt, wenn der Ring festgestellt oder gelockert ist.

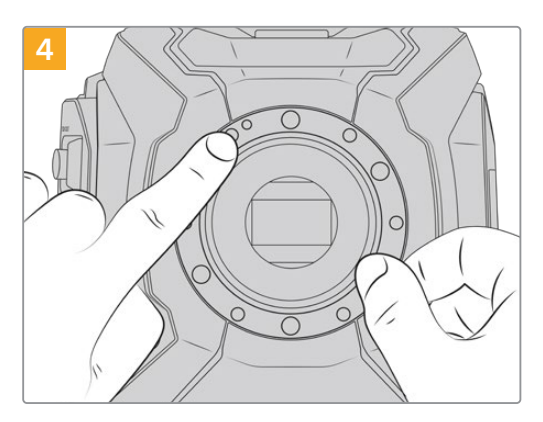

Merken Sie sich die Ausrichtung des vorhandenen 0,5mm-Einstellplättchens mit dem Feinjustierungsstift in der 11-Uhr-Position.

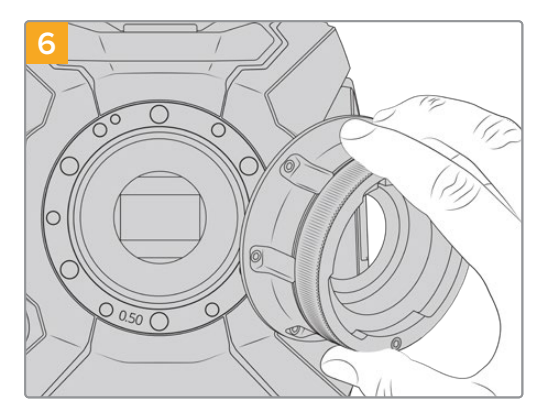

Setzen Sie den Blackmagic URSA Mini B4 Mount vorsichtig auf das Kameragehäuse auf. Achten Sie darauf, dass Registrierkerbe und Justierungsstift an der 11-Uhr-Position aufeinander ausgerichtet sind.

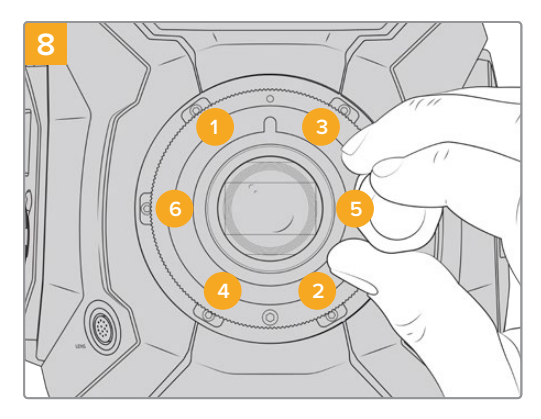

Stellen Sie sicher, dass der Mount flach aufliegt und korrekt ausgerichtet ist. Ziehen Sie dann die Schrauben bei gleichmäßigem Druck in der abgebildeten Reihenfolge fest, ohne sie zu fest zu ziehen.

# **Feinjustierung von Objektivanschlüssen**

### Was ist ein Einstellplättchen (Shim)?

Blackmagic Shims sind dünne Plättchen unterschiedlicher Dicke, die zur Feinjustierung des Abstands zwischen Ihrem PL-Objektiv und dem Sensor der Blackmagic URSA Mini dienen. Dieser Abstand wird allgemein als Auflagemaß oder Backfokus bezeichnet und kann sich je nach Alter des Objektivs und den Umgebungsbedingungen Ihres Drehs leicht verändern. Die folgenden URSA Mini Modelle sind so gestaltet, dass Sie Ihren Backfokus problemlos mithilfe der Einstellplättchen anpassen können.

- URSA Mini PL 4K
- URSA Mini PL 4.6K
- URSA Mini Pro 4.6K
- URSA Mini Pro 4.6K G2

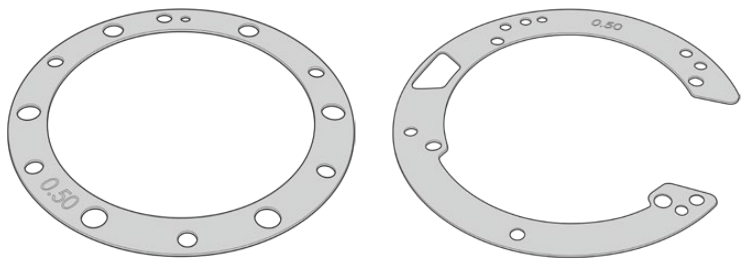

URSA Mini Shim URSA Mini Pro Shim

Shims werden zwischen Mount und Kameragehäuse positioniert, sodass der Abstand zwischen Subjekt und Sensor den Fokusmarkierungen auf Ihrem Objektiv entspricht. Sie kommen insbesondere für PL-Objektive zum Einsatz. Diese Kinoobjektive werden manuell fokussiert und weisen am Objektivtubus präzise Brennweitenmarkierungen auf. Shims werden auch mit dem auswechselbaren Objektivanschluss der URSA Mini Pro verwendet.

Ihre Blackmagic URSA wird mit einem bereits eingebauten 0,5mm-Einstellplättchen ausgeliefert. Das Blackmagic URSA Mini Pro Shim Kit enthält zusätzliche Shim-Sätze von unterschiedlicher Dicke und ist bei Ihrem Blackmagic Design Reseller vor Ort erhältlich. Ein Shim-Satz ist auch in allen Installationskits der URSA Mini Pro enthalten. Wählen Sie die Dicke der Einstellplättchen je nach erforderlichem Backfokus aus.

# **Feinjustierung der URSA Mini PL**

Zur Feinjustierung des PL-Bajonetts Ihrer Kamera brauchen Sie einen Drehmomentschlüssel, der unter Einsatz eines 2,0mm-Sechskantschraubendrehers mit Steckgriff ein maximal zulässiges Drehmoment von 0,45 Nm bewältigt.

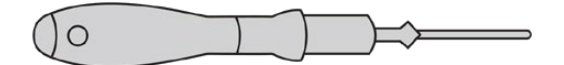

Drehmomentschlüssel

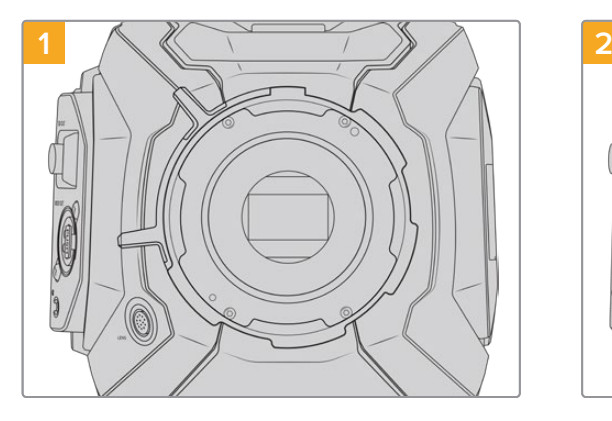

Platzieren Sie die Blackmagic URSA Mini PL auf eine stabile, saubere Arbeitsfläche und entfernen Sie das Objektiv bzw. die Gehäuseverschlusskappe. Der Sensor wird von einem Glasfilter geschützt, der während der Dauer der Feinjustierung freiliegt. Führen Sie diesen Vorgang daher in einer möglichst staub- und schmutzfreien Umgebung aus. Vermeiden Sie bei der Feinjustierung des PL-Bajonetts jegliche Berührung des Sensors.

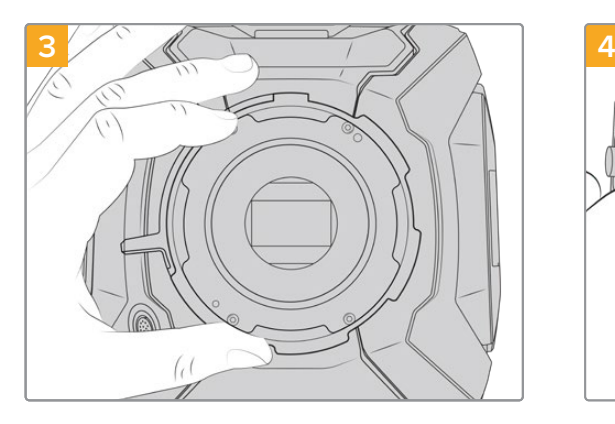

Heben Sie das Bajonett vorsichtig vom Kameragehäuse ab. Verwahren Sie Schrauben und Bajonett möglichst zusammen.

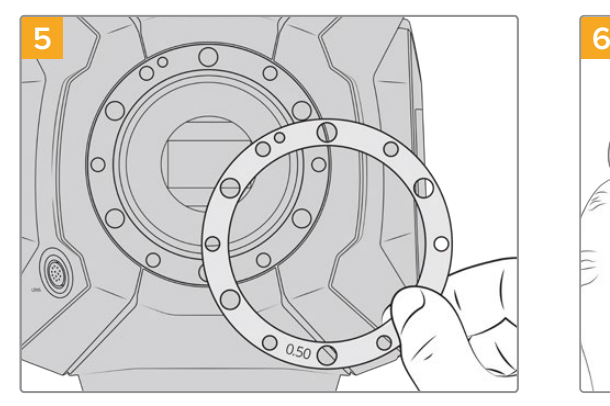

Gehen Sie beim Hinzufügen oder Entfernen von Shims in 0,10mm-Schritten vor. Prüfen Sie Ihre Objektive mit der wieder zusammengebauten Kamera und vergewissern Sie sich, dass alles richtig austariert ist. Um das Auflagemaß anhand dieser Einstellplättchen zu reduzieren, ersetzen Sie bspw. ein 0,50mm- durch ein 0,40mm-Shim.

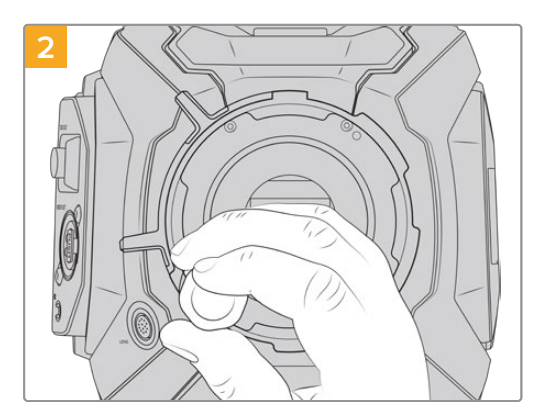

Entfernen Sie die sechs Schrauben des PL-Bajonetts mithilfe des 2mm-Sechskantschraubendrehers. Um an die Schrauben zu gelangen, ist ggf. ein gelegentliches Drehen des PL-Sperrrings im oder gegen den Uhrzeigersinn erforderlich.

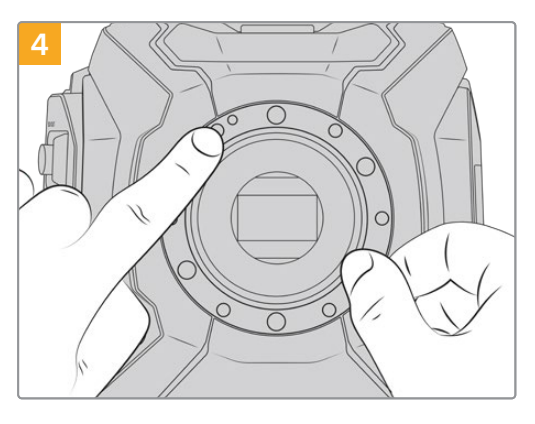

Merken Sie sich die Ausrichtung des vorhandenen 0,5mm-Einstellplättchens mit dem Feinjustierungsstift in der 11-Uhr-Position.

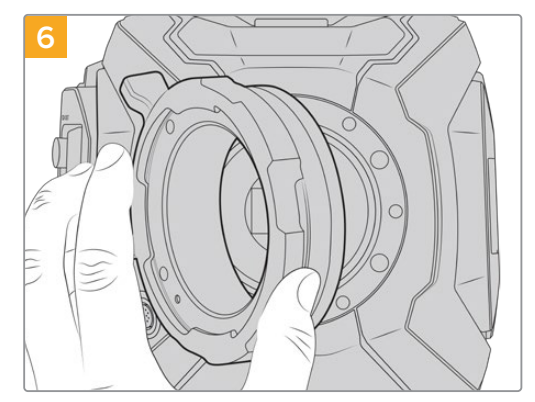

Setzen Sie den Blackmagic URSA Mini Pro PL Mount vorsichtig auf das Kameragehäuse auf.

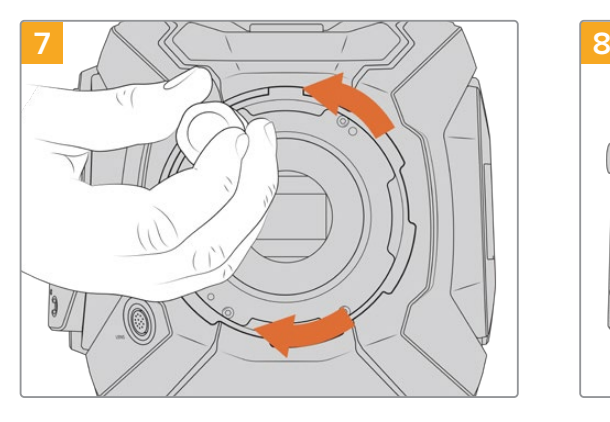

Drehen Sie die Befestigungsschrauben mit einem 2mm-Sechskantschraubendreher oder einem Drehmomentschlüssel mit einem maximal zulässigen Drehmoment von 0,45 Nm locker fest, bis ein Kontakt mit der Schulter des Mounts besteht.

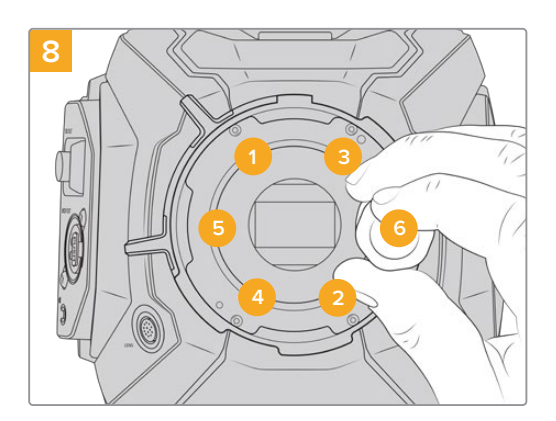

Stellen Sie sicher, dass der Mount flach aufliegt und korrekt ausgerichtet ist. Ziehen Sie dann die Schrauben bei gleichmäßigem Druck in der abgebildeten Reihenfolge fest, ohne sie zu fest zu ziehen.

# **Feinjustierung der URSA Mini Pro**

Die URSA Mini Pro wird nahezu auf dieselbe Weise feinjustiert wie die URSA Mini PL. Was sich unterscheidet, ist die Form der Shims. Nehmen Sie für die Feinjustierung Ihrer URSA Mini Pro einfach den angebrachten Objektivanschluss ab und ergänzen oder entfernen Sie Shims wie bei der URSA Mini PL. Setzen Sie dann den neuen Mount auf.

Im Abschnitt "Wechselmounts" erhalten Sie weitere Informationen darüber, wie man einen Objektivanschluss an die URSA Mini Pro anbringt.

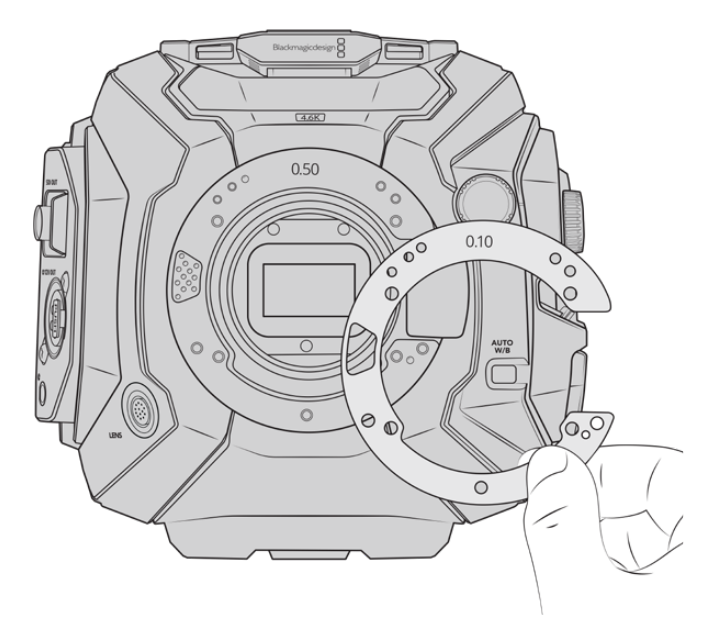

Die zur URSA Mini Pro gehörenden Shims sind C-förmig, um den Auslösemechanismus des EF-Mounts unterzubringen. Da sie nur in eine Richtung eingesetzt werden können, lassen sie sich leichter ausrichten. Ansonsten ist die Installierung genauso wie bei der URSA Mini PL

# **URSA Mini Recorder**

Der Blackmagic URSA Mini Recorder ist ein optionales Modul, das am Heck der URSA Mini Pro 12K angebracht wird.Mit diesem Rekorder können Sie Footage, u. a. Blackmagic-RAW-Dateien in 12K auf speicherstarke, kostengünstige Solid-State-Drives, sogenannte SSDs, aufzeichnen.

**HINWEIS** Der zum Einsatz mit der URSA Mini Pro 12K konzipierte URSA Mini Recorder ist auch mit der URSA Mini Pro 4.6K G2 kompatibel. Nicht kompatibel ist er jedoch mit den Modellen URSA Mini Pro 4.6K, URSA Mini 4.6K und URSA Mini Pro 4K.

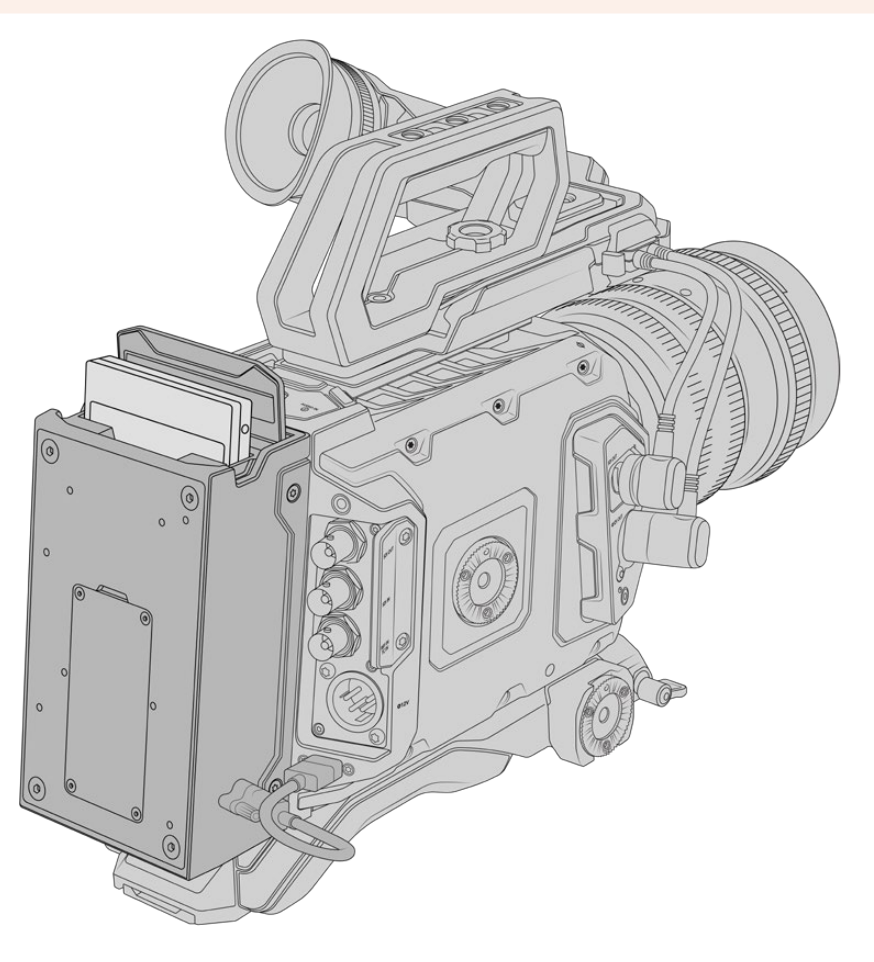

#### **Zum Anbringen des URSA Mini Recorders benötigen Sie folgende Werkzeuge:**

- 1 Kreuzschlitzschraubendreher
- 1 T10-Torx-Schraubendreher
- 1 x 2mm-Sechskantschraubendreher

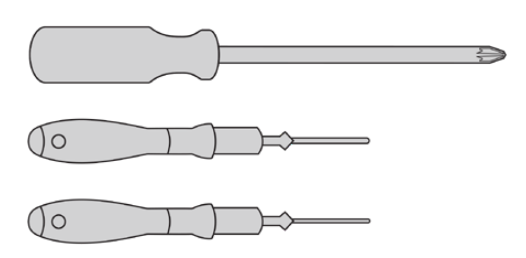

Zum Anbringen des URSA Mini SSD Recorders an Ihre URSA Mini benötigen Sie einen großen Schlitzschraubendreher, einen T10-Torx-Schraubendreher und einen 2mm-Inbusschlüssel

# **Installieren und Anschließen des URSA Mini Recorders**

Der URSA Mini Recorder wird am Heck der URSA Mini Pro direkt an das Kameragehäuse montiert. Der Datenfluss vom und zum URSA Mini Recorder erfolgt über die rückwärtigen USB-C-Port der Kamera.

**TIPP** Der URSA Mini Recorder hat ein Passthrough-Kabel für den Akku Ihrer Kamera. So können Sie hinter dem Rekorder am Kameraheck einen V-Mount- oder Gold-Mount-Akku anschließen.

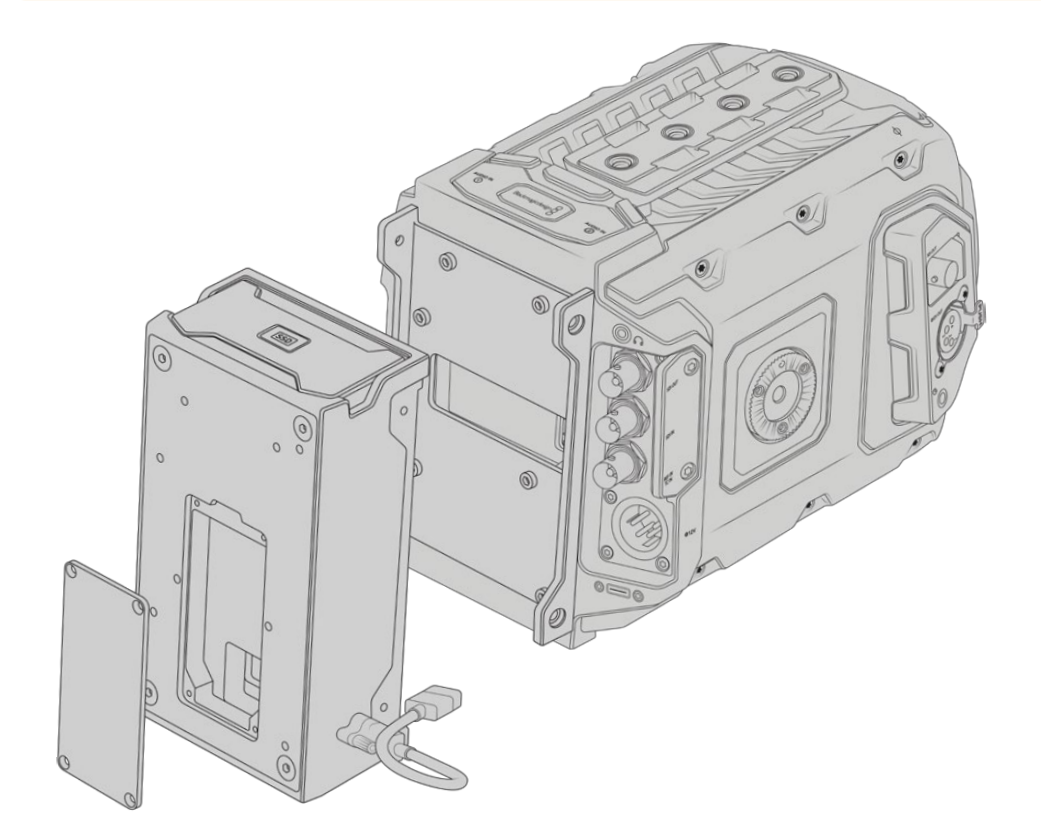

# So wird ein URSA Mini Recorder installiert und angeschlossen:

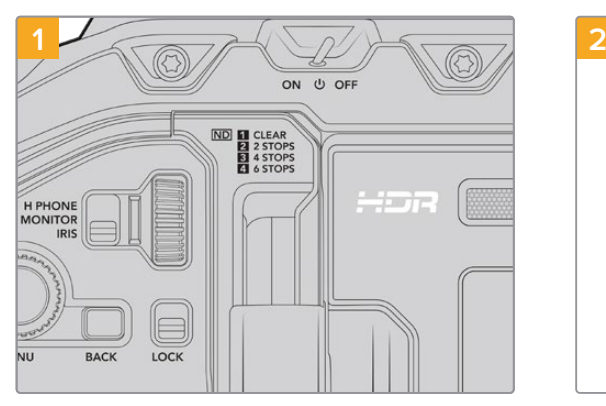

Schalten Sie Ihre URSA Mini Pro aus, indem Sie den Ein-/Ausschalter auf OFF umlegen.

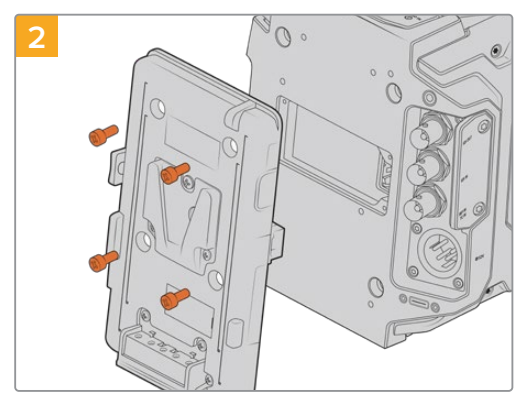

Entfernen Sie aktuell an Ihre Kamera angebrachte Akkuplatten. Näheres zum Installieren und Entfernen von Akkuplatten finden Sie im Abschnitt "Anbringen von Akkus" in diesem Handbuch.

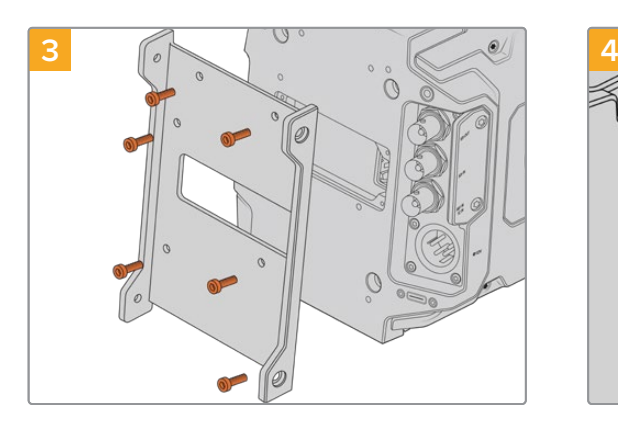

Befestigen Sie die Montagevorrichtung des URSA Mini Recorders mit 6 T10-Torx-Schrauben.

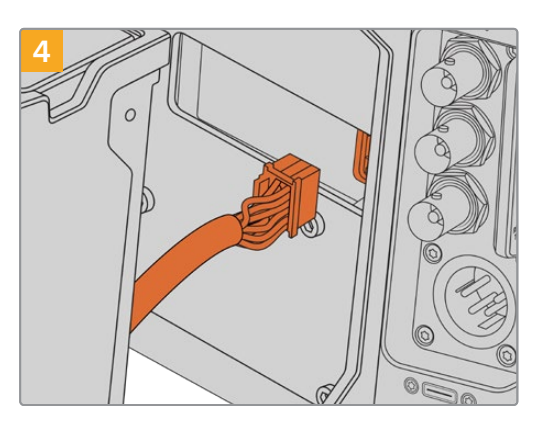

Stecken Sie den Molex-Verbinder des URSA Mini Recorders in die Molex-Buchse an der Kamerarückseite.

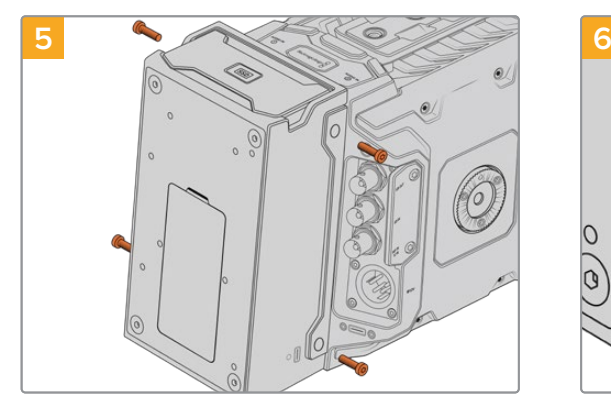

Befestigen Sie den URSA Mini Recorder mit 2 T10-Torx-Schrauben links und rechts der Montagevorrichtung.

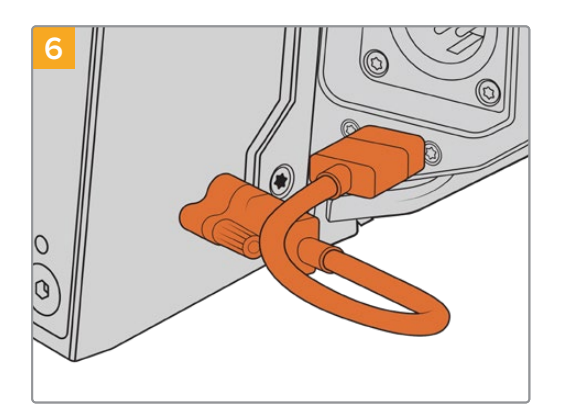

Stecken Sie das USB-C-Kabel des URSA Mini Rekorders in den USB-C-Datenport am Heck der URSA Mini Pro 12K. Ziehen Sie die Verriegelungen am Verbinder mit den Fingern oder mit einem 2mm-Sechskantschraubendreher fest. Benutzen Sie für die URSA Mini Pro 4.6K G2 ein längeres USB-C-Kabel und stecken Sie es in den USB-C-Port über den CFast-Schächten.

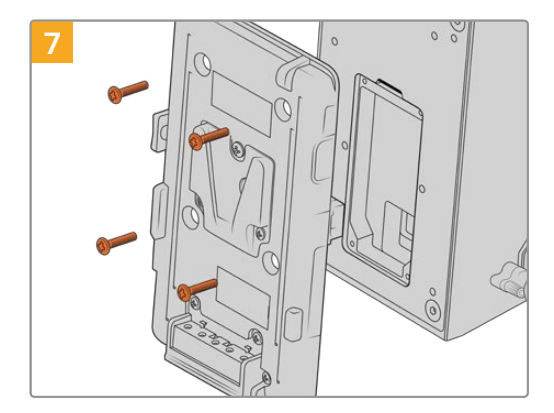

Um eine Akkuplatte mit dem URSA Mini Recorder einzusetzen, entfernen Sie die 4 M3-Schrauben, die die Abdeckung der Molex-Buchse fixieren, mit einem 2mm-Sechskantschraubendreher. Legen Sie die Molex-Buchse frei und bringen Sie eine Akkuplatte an. Folgen Sie hierfür den im Abschnitt "Anbringen von Akkus" in diesem Handbuch aufgeführten Schritten.

# **Betrieb des URSA Mini Recorders**

Wenn der URSA Mini Recorder an die Kamera gekoppelt und eine SSD geladen ist, besetzt er Speicherslot Nummer 2 der URSA Mini. Bei Betrieb des URSA Mini Recorders erscheint im Storage Manager Ihrer Kamera über Speicherslot 2 die Anzeige "SSD".

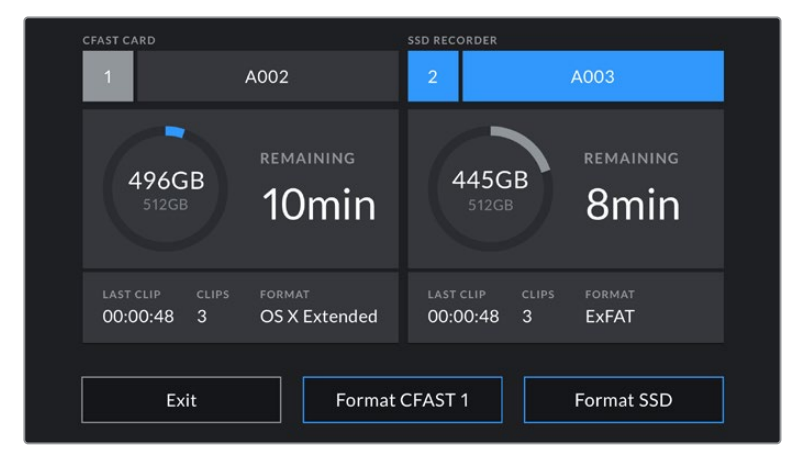

Wenn eine SSD im URSA Mini Recorder steckt, erscheint im Storage Manager Ihrer Kamera über Speicherslot 2 die Anzeige "SSD Recorder"

Demnach erfolgen Aufzeichnung, Wiedergabe und Speicherverwaltung mit SSDs genauso wie mit CFast- oder SD-Karten. Allgemeines über die Speicherverwaltung sowie spezifische Anweisungen zur Auswahl von SSDs finden Sie im Abschnitt "Speichermedien" dieses Handbuchs.

## Status-LEDs

Der URSA Mini Recorder hat für "SSD" links eine Status-LED. Im SETUP-Menü Ihrer Kamera kann die Helligkeit dieser Leuchten auf "Low", "Medium" oder "High" eingestellt oder mit "Off" ausgeschaltet werden.

### **SSD**

Die SSD-LED zeigt den Status der aktuell eingelegten SSD anhand folgender Statusmeldungen an:

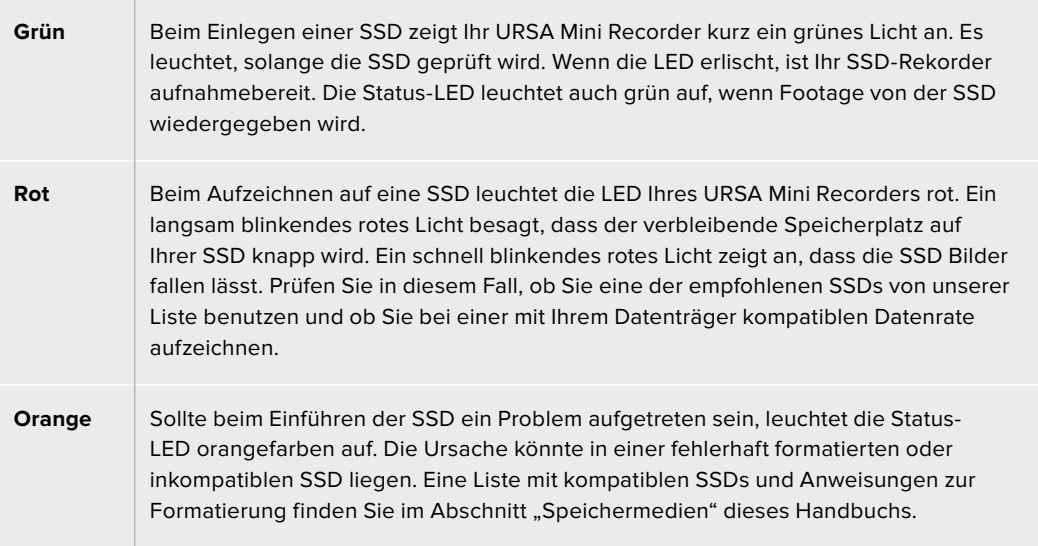

**TIPP** Zeigt die SSD-LED einen Fehler mit der Einführung des Laufwerks an, muss die SSD ggf. auf einem Mac oder PC anhand des Festplattendienstprogramms bzw. über die Speicherverwaltung initialisiert werden.

# **Aktualisieren der URSA Mini Recorder Produktsoftware**

Nehmen Sie Updates an Ihrem URSA Mini Recorder über das Dienstprogramm Blackmagic Camera Setup vor. Der URSA Mini Recorder muss dabei mit Strom versorgt werden. Wir empfehlen, den Rekorder während des Updates an Ihre URSA Mini Pro 12K angeschlossen zu lassen. Für diesen Vorgang muss Ihre Kamera durchgängig Strom liefern. Schließen Sie sie deshalb an eine externe Stromzufuhr oder einen Akku an.

Verbinden Sie Ihren Computer über ein USB-C-Kabel mit Ihrem URSA Mini Recorder und starten Sie das Blackmagic Camera Setup Dienstprogramm. Wenn Ihr Computer eine vorhandene ältere Version auf Ihrem URSA Mini Recorder erkennt, werden Sie zu einem Update aufgefordert. Folgen Sie den Anweisungen auf dem Bildschirm, um die Produktsoftware Ihres URSA Mini Recorders zu aktualisieren.

**HINWEIS** Weitere Informationen finden Sie in diesem Handbuch im Abschnitt "Blackmagic Camera Setup Dienstprogramm".

**TIPP** Für optimale Leistung empfehlen wir, Ihr gesamtes Blackmagic URSA Equipment auf einmal zu aktualisieren.

# **Hilfe**

Am schnellsten erhalten Sie Hilfe über die Online-Support-Seiten auf der Blackmagic Design-Website. Sehen Sie dort nach der aktuellsten Support-Dokumentation für Ihre Kamera.

# Blackmagic Design Online Support Seiten

Die aktuellsten Versionen der Bedienungsanleitung, Produktsoftware und der Support-Hinweise finden Sie im Blackmagic Support Center unter www.blackmagicdesign.com/de/support.

# Kontaktaufnahme mit Blackmagic Design Support

Wenn unser Support-Material Ihnen nicht wie gewünscht hilft, gehen Sie auf unsere Support-Seite. Klicken Sie dort auf "Senden Sie uns eine E-Mail" und schicken Sie uns Ihre Support-Anfrage. Oder klicken Sie auf "Finden Sie Ihr lokales Support-Team" und rufen Sie Ihre nächstgelegene Blackmagic Design Support Stelle an.

## Überprüfen der aktuell installierten Softwareversion

Um zu überprüfen, welche Version des Blackmagic Camera Utility auf Ihrem Computer installiert ist, öffnen Sie das Fenster "About Blackmagic Camera Utility".

- ͽ Öffnen Sie unter Mac das Blackmagic Camera Setup Dienstprogramm über den Ordner "Programme". Wählen Sie im Anwendungsmenü "About Blackmagic Camera Setup" aus, um die Versionsnummer nachzusehen.
- ͽ Öffnen Sie unter Windows das Blackmagic Camera Setup Dienstprogramm über das Startmenü oder den Startbildschirm. Klicken Sie auf das Menü "Hilfe" und wählen Sie "About Blackmagic Camera Setup" aus, um die Versionsnummer nachzusehen.

# So erhalten Sie die aktuellsten Software-Updates

Nachdem Sie überprüft haben, welche Version des Dienstprogramms Blackmagic Camera Utility auf Ihrem Computer installiert ist, besuchen Sie zum Auffinden der neuesten Updates bitte das Blackmagic Support Center www.blackmagicdesign.com/de/support. In der Regel empfiehlt es sich, die neuesten Updates zu laden. Vermeiden Sie jedoch Software-Updates mitten in einem wichtigen Projekt.
# **Gesetzliche Vorschriften**

#### **Entsorgung von elektrischen und elektronischen Geräten innerhalb der Europäischen Union.**

Das auf dem Produkt abgebildete Symbol weist darauf hin, dass dieses Gerät nicht zusammen mit anderen Abfallstoffen entsorgt werden darf. Altgeräte müssen daher zur Wiederverwertung an eine dafür vorgesehene Sammelstelle übergeben werden. Mülltrennung und Wiederverwertung von Altgeräten tragen zum nachhaltigen Umgang mit natürlichen Ressourcen bei. Gleichzeitig wird sichergestellt, dass die Wiederverwertung nicht zulasten der menschlichen Gesundheit und der Umwelt geht. Weitere Informationen zur Entsorgung von Altgeräten sowie zu den Standorten der zuständigen Sammelstellen erhalten Sie von Ihren örtlichen Müllentsorgungsbetrieben sowie vom Händler, bei dem Sie dieses Produkt erworben haben.

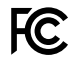

Dieses Gerät wurde geprüft und entspricht den Grenzwerten für Digitalgeräte der Klasse A gemäß Abschnitt 15 der FCC-Bestimmungen für Funkentstörung. Diese Grenzwerte dienen dem angemessenen Schutz gegen schädliche Störungen bei Betrieb des Geräts in einer kommerziellen Einrichtung. Geräte dieser Art erzeugen und verwenden Hochfrequenzen und können diese auch ausstrahlen. Bei Nichteinhaltung der Installations- und Gebrauchsvorschriften können sie zu Störungen beim Rundfunkempfang führen. Der Betrieb solcher Geräte im Wohnbereich führt mit großer Wahrscheinlichkeit zu Funkstörungen. In diesem Fall kann vom Betreiber verlangt werden, selbst für die Beseitigung solcher Störungen aufzukommen.

Der Betrieb dieses Equipments unterliegt den folgenden beiden Bedingungen:

- **1** Dieses Equipment oder Gerät darf keine schädigenden Störungen hervorrufen.
- **2** Dieses Equipment oder Gerät muss unanfällig gegenüber beliebigen empfangenen Störungen sein, einschließlich solcher, die einen unerwünschten Betrieb verursachen.

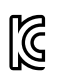

MSIP-REM-BMD-201511002 MSIP-REM-BMD-201608001 MSIP-REM-BMD-201703001 R-R-BMD-201907006 R-R-BMD-20200421001 R-R-BMD-20200421002

#### **SED-Zertifizierung für den kanadischen Markt** ICES-3 (A)<br>NMB-3 (A)

Dieses Gerät erfüllt die kanadischen Vorschriften für digitale Geräte der Klasse A.

Jedwede an diesem Produkt vorgenommene Änderung oder unsachgemäße Verwendung kann die Konformitätserklärung zum Erlöschen bringen.

Verbindungen zu HDMI-Schnittstellen müssen über abgeschirmte HDMI-Kabel hergestellt werden.

Die Ausstattung wurde unter Einhaltung der beabsichtigten Nutzung in einer gewerblichen Umgebung getestet. Bei Einsatz des Geräts in einer häuslichen Umgebung verursacht es möglicherweise Funkstörungen.

#### **Bluetooth®**

Das Produkt ist ein für Bluetooth-Drahtlostechnologie befähigtes Produkt.

Ausgestattet mit Sendermodul FCC ID: QOQBGM113

Das vorliegende Gerät erfüllt die Grenzwertbestimmungen der FCC für die Strahlenbelastung in unkontrollierten Umgebungen.

Ausgestattet mit Sendermodul IC: 5123A-BGM113

Dieses Gerät erfüllt die von Industry Canada vorgegebenen lizenzfreien RSS-Normen und ist gemäß RSS-102 Ausgabe 5 von den routinemäßigen SAR-Bewertungsgrenzen ausgenommen.

Zertifiziert für Japan unter Zertifikatnummer: 209-J00204. Dieses Gerät enthält spezifiziertes Funkequipment, das unter den Richtlinien für die Zertifizierung technischer Konformität gemäß des japanischen Funkgesetzes zertifiziert ist.

Dieses Modul ist in Südkorea zertifiziert, KC-Zertifizierungsnummer: MSIP CRM-BGT-BGM113

Hiermit erklärt Blackmagic Design, dass die von der URSA Mini Pro verwendeten Breitband-Übertragungssysteme für den Einsatz im 2,4 GHz ISM-Band die Vorschriften der EU-Richtlinie 2014/53/EU erfüllen.

Die Volltextversion der EU-Konformitätserklärung ist per Anfrage an compliance@blackmagicdesign.com erhältlich.

## **Sicherheitshinweise**

Der mit der Blackmagic URSA Mini und URSA Mini Pro mitgelieferte AC zu 12 V DC-Wandler und das IEC-Stromkabel für den Blackmagic Studio Fiber Converter dürfen nur an Netzstromsteckdosen mit Schutzerdungskontakt angeschlossen werden.

Die Blackmagic URSA Mini, die URSA Mini Pro und der Camera Fiber Converter eignen sich für den Einsatz in tropischen Gebieten mit einer Umgebungstemperatur von bis zu 40 ºC. Der Blackmagic Studio Fiber Converter eignet sich für den Einsatz in tropischen Gebieten mit einer Umgebungstemperatur von bis zu 50 ºC.

Achten Sie auf eine ausreichende Luftzufuhr um den Blackmagic Studio Fiber Converter und den Camera Fiber Converter herum, sodass die Belüftung nicht eingeschränkt wird. Achten Sie bei der Installation des Studio Fiber Converters im Rack darauf, dass die Luftzufuhr nicht durch andere Geräte eingeschränkt wird.

Innerhalb der Blackmagic URSA Mini, der URSA Mini Pro, des Camera Fiber Converters oder des Studio Fiber Converters befinden sich keine vom Bediener zu wartenden Teile. Wenden Sie sich für die Wartung an ein Blackmagic Design Service-Center in Ihrer Nähe.

### California Proposition 65

Plastikteile dieses Produkts können Spuren von polybromierten Biphenylen enthalten. Im USamerikanischen Bundesstaat Kalifornien werden diese Chemikalien mit Krebs, Geburtsfehlern und anderen Schäden der Fortpflanzungsfähigkeit in Verbindung gebracht.

Weitere Informationen finden Sie unter www.P65Warnings.ca.gov.

#### Blackmagic URSA Mini und URSA Mini Pro

Sorgen Sie bei sonnigen Verhältnissen für Schatten, um zu vermeiden, dass Ihre Kamera und der Lithium-Akku für längere Zeit direkter Sonneneinstrahlung ausgesetzt sind. Halten Sie alle Lithium-Akkus von Hitzequellen fern.

Mit dem Verbinder für die Ausgabe von 12V-DC-Strom werden der Blackmagic URSA Viewfinder und der Blackmagic URSA Studio Viewfinder mit Strom versorgt. Sorgen Sie dafür, dass der Stromverbrauch von über diesen Verbinder angeschlossenen Geräten unter 18 W liegt.

### Blackmagic Studio Fiber Converter

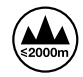

Um das Risiko eines elektrischen Schlages zu verringern, setzen Sie das Gerät weder Tropfen noch Spritzern aus. Nicht in Höhen von über 2000 m über dem Meeresspiegel einsetzen.

#### Blackmagic Camera Fiber Converter

Benutzen Sie den Kamerakonverter nur, wenn er an den Blackmagic Studio Fiber Converter angeschlossen ist. Der Kamerakonverter ist so ausgelegt, dass er bei Normalbetrieb lebensgefährliche Spannungen vom Blackmagic Studio Fiber Converter aufnimmt.

### **Garantie**

### **Eingeschränkte Garantie**

Für dieses Produkt gewährt die Firma Blackmagic Design eine Garantie auf Material- und Verarbeitungsfehler von 12 Monaten ab Kaufdatum. Sollte sich ein Produkt innerhalb dieser Garantiezeit als fehlerhaft erweisen, wird die Firma Blackmagic Design nach ihrem Ermessen das defekte Produkt entweder ohne Kostenerhebung für Teile und Arbeitszeit reparieren oder Ihnen das defekte Produkt ersetzen.

Zur Inanspruchnahme der Garantieleistungen müssen Sie als Kunde Blackmagic Design über den Defekt innerhalb der Garantiezeit in Kenntnis setzen und die entsprechenden Vorkehrungen für die Leistungserbringung treffen. Es obliegt dem Kunden, für die Verpackung und den bezahlten Versand des defekten Produkts an ein spezielles von Blackmagic Design benanntes Service-Center zu sorgen und hierfür aufzukommen. Sämtliche Versandkosten, Versicherungen, Zölle, Steuern und sonstige Abgaben im Zusammenhang mit der Rücksendung von Waren an uns, ungeachtet des Grundes, sind vom Kunden zu tragen.

Diese Garantie gilt nicht für Mängel, Fehler oder Schäden, die durch unsachgemäße Handhabung oder unsachgemäße oder unzureichende Wartung und Pflege verursacht wurden. Blackmagic Design ist im Rahmen dieser Garantie nicht verpflichtet, die folgenden Serviceleistungen zu erbringen: a) Behebung von Schäden infolge von Versuchen Dritter, die Installation, Reparatur oder Wartung des Produkts vorzunehmen, b) Behebung von Schäden aufgrund von unsachgemäßer Handhabung oder Anschluss an nicht kompatible Geräte, c) Behebung von Schäden oder Störungen, die durch die Verwendung von nicht Blackmagic-Design-Ersatzteilen oder -Verbrauchsmaterialien entstanden sind, d) Service für ein Produkt, das verändert oder in andere Produkte integriert wurde, sofern eine solche Änderung oder Integration zu einer Erhöhung des Zeitaufwands oder zu Schwierigkeiten bei der Wartung des Produkts führt.

Schützen Sie Ihren URSA Viewfinder vor direktem Sonnenlicht, da seine Optik wie eine Lupe wirkt und das Sucher-Display andernfalls beschädigt werden könnte. Wenn auf dem OLED über einen längeren Zeitraum statische oder hochkontrastige Bilder wie Bildrandmarkierungen angezeigt werden, können dort Geisterbilder und Burn-ins auftreten. Verhindern Sie dies, indem Sie ein versehentliches Verdecken des IR-Sensors vermeiden und den Sucher ausschalten, wenn er für einen längeren Zeitraum nicht in Gebrauch ist. Das Auftreten von Geisterbildern fällt nicht unter die Produktgarantie.

ÜBER DIE IN DIESER GARANTIEERKLÄRUNG AUSDRÜCKLICH AUFGEFÜHRTEN ANSPRÜCHE HINAUS ÜBERNIMMT BLACKMAGIC DESIGN KEINE WEITEREN GARANTIEN, WEDER AUSDRÜCKLICH NOCH STILLSCHWEIGEND. DIE FIRMA BLACKMAGIC DESIGN UND IHRE HÄNDLER LEHNEN JEGLICHE STILLSCHWEIGENDEN GARANTIEN IN BEZUG AUF AUSSAGEN ZUR MARKTGÄNGIGKEIT UND GEBRAUCHSTAUGLICHKEIT FÜR EINEN BESTIMMTEN ZWECK AB. DIE VERANTWORTUNG VON BLACKMAGIC DESIGN, FEHLERHAFTE PRODUKTE WÄHREND DER GARANTIEZEIT ZU REPARIEREN ODER ZU ERSETZEN, IST DIE EINZIGE UND AUSSCHLIESSLICHE ABHILFE, DIE GEGENÜBER DEM KUNDEN ZUR VERFÜGUNG GESTELLT WIRD. BLACKMAGIC DESIGN HAFTET NICHT FÜR INDIREKTE, SPEZIELLE, NEBEN- ODER FOLGESCHÄDEN, UNABHÄNGIG DAVON, OB BLACKMAGIC DESIGN ODER DER HÄNDLER VON DER MÖGLICHKEIT SOLCHER SCHÄDEN ZUVOR IN KENNTNIS GESETZT WURDE. BLACKMAGIC DESIGN IST NICHT HAFTBAR FÜR JEGLICHE WIDERRECHTLICHE VERWENDUNG DER GERÄTE DURCH DEN KUNDEN. BLACKMAGIC HAFTET NICHT FÜR SCHÄDEN, DIE SICH AUS DER VERWENDUNG DES PRODUKTS ERGEBEN. NUTZUNG DES PRODUKTS AUF EIGENE GEFAHR.

© Copyright 2020 Blackmagic Design. Alle Rechte vorbehalten. "Blackmagic Design", "URSA", "DeckLink", "HDLink", "Workgroup Videohub", "Multibridge Pro", "Multibridge Extreme", "Intensity" und "Leading the creative video revolution" sind eingetragene Warenzeichen in den USA und in anderen Ländern. Alle anderen Unternehmens- und Produktnamen sind möglicherweise Warenzeichen der jeweiligen Firmen, mit denen sie verbunden sind.

Die Bluetooth®-Wortmarke und -Logos sind als Eigentum der Bluetooth SIG, Inc. registriert. Die Nutzung dieser Marken durch Blackmagic erfolgt unter Lizenz. Andere ausgewiesene Markennamen und Handelsmarken gehören ihren jeweiligen Eigentümern.